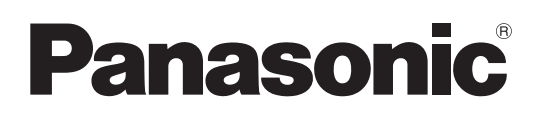

# Bedienungsanleitung

Speicherkarten-Kamerarecorder Modellnummer AG-CX350E

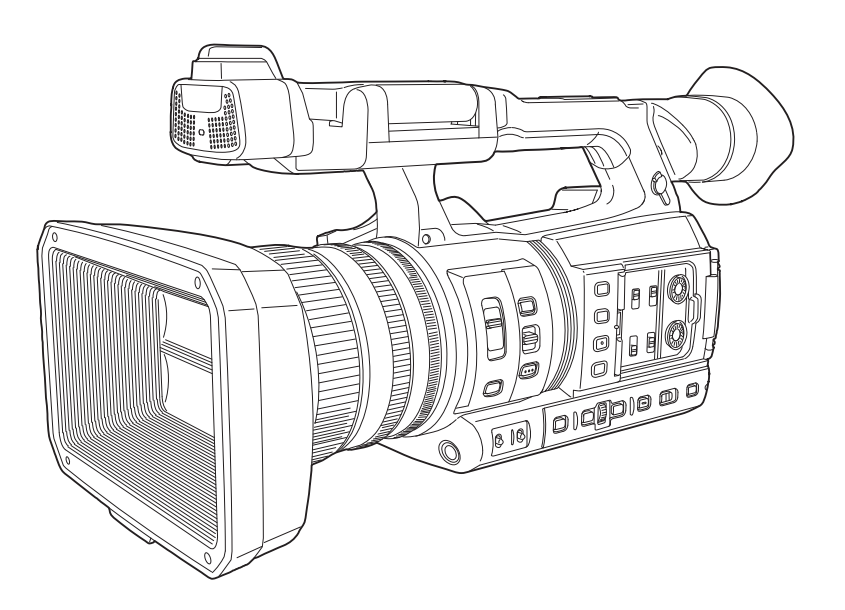

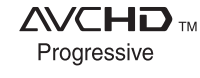

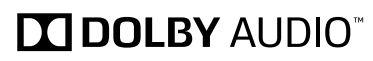

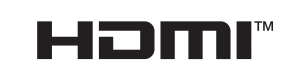

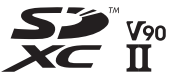

Bitte lesen Sie sorgfältig die "Bitte lesen Sie zuerst diesen Hinweis!" vor der Nutzung dieses Produkts (Seiten 2 bis 4).

Lesen Sie die Anweisungen vor der Verwendung dieses Produkts sorgfältig durch, und bewahren Sie das vorliegende Handbuch zur künftigen Referenz auf.

W0219KI0 -YI EJ

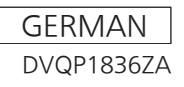

# <span id="page-1-0"></span>**Bitte lesen Sie zuerst diesen Hinweis!**

ist die Sicherheitsinformation.

# **WARNUNG:**

- • Zur Vermeidung von Brand und elektrischem Schlag dieses Gerät weder Nässe noch Feuchtigkeit aussetzen.
- Um Brand- oder Stromschlaggefahr zu reduzieren. muss dieses Gerät von allen Flüssigkeiten ferngehalten werden. Vermeiden sie gebrauch und lagerung des gerätes an orten, an denen die gefahr besteht, dass es mit flüssigkeiten betropft oder bespritzt wird, und stellen sie keine flüssigkeitsbehälter auf das gerät.

# **WARNUNG:**

Halten Sie Speicherkarten (optionales Zubehör) und Zubehör (Mikrofonhalterungsschrauben) stets fern von Babys und Kleinkindern.

# **VORSICHT:**

Öffnen Sie nicht das Gerät durch Abschrauben von Gehäuseteilen.

Zur Vermeidung von elektrischem Schlag darf das Gehäuse nicht geöffnet werden. Im Geräteinneren befinden sich keine Teile, die vom Benutzer gewartet werden können.

Wartungs- und Reparaturarbeiten grundsätzlich autorisiertem Kundendienstpersonal überlassen

# **VORSICHT:**

Nur das empfohlene Zubehör verwenden, um die Gefahr von Feuer oder elektrischem Schlag sowie Störungen zu vermeiden.

# **VORSICHT:**

Ein unbehinderter zugang zum netzstecker des netzkabels muss jederzeit gewährleistet sein.Die steckdose (netzsteckdose) sollte in der nähe des gerätes installiert werden und leicht zugänglich sein. Zur vollständigen trennung dieses gerätes vom netz, ziehen sie den netzstecker aus der steckdose.

# **VORSICHT:**

Bei falschem Einsetzen bzw. falscher Behandlung des Akkus besteht Explosions- bzw. Brandgefahr.

- Nicht zerlegen oder ins Feuer werfen.
- Nicht bei Temperaturen über 60 °C lagern.
- • Setzen Sie den Akku nicht übermäßiger Hitze wie Sonneneinstrahlung, Feuer oder Ähnlichem aus.
- **Für Akku**
- Verwenden Sie ausschließlich das vorgeschriebene Ladegerät.
- Nur durch einen Akku des gleichen oder angege-benen Typs ersetzen.

# **VORSICHT:**

Um eine ausreichende Belüftung zu gewährleisten, dieses Gerät nicht in einem Bücherregal, Einbauschrank oder an einem anderen engen Platz aufstellen. Sicherstellen, dass die Ventilationsöffnungen im Gehäuse nicht durch Vorhänge oder andere Materialien blockiert werden; anderenfalls besteht die Gefahr von elektrischem Schlag oder Feuer aufgrund von Überhitzung.

# **VORSICHT:**

Heben Sie die Kamera nicht am Handgriff an, während sie am Stativ befestigt ist. Das zusätzliche Gewicht des Stativs kann dazu führen, dass der Handgriff abbricht, was eine Verletzung des Benutzers zur Folge haben kann. Ergreifen Sie daher stets das Stativ, wenn die Kamera mit daran befestigtem Stativ getragen werden soll.

# **VORSICHT:**

Zu hoher Schalldruck von Ohr- und Kopfhörern kann zu Hörschäden führen.

# **VORSICHT:**

Die Einheit bei längerem Gebrauch nicht direkt mit der Haut berühren.

Verbrennungen durch niedrige Temperaturen sind möglich, wenn die heißen Komponenten dieser Einheit für lange Zeit in direktem Hautkontakt stehen. Bei längerer Verwendung der Ausrüstung das Stativ einsetzen.

# **VORSICHT:**

Halten Sie Metallgegenstände (z. B.Halsketten und Haarnadeln) vom Akku fern.Anderenfalls können die Kontaktekurgeschlossen werden, wodurch sich derAkku stark erhitzt, so dass die Gefahr vonschweren Verbrennungen besteht, wennder Akku in diesem Zustand berührt wird.

# **VORSICHT:**

Schwingen Sie die Kamera nicht am Handgriff, wenn die Konverterlinse oder anderes Zubehör montiert ist, und setzen Sie sie keinen Stößen oder ruckartigen Bewegungen aus. Aufgrund des Gewichts der Konverterlinse können durch Stoß- oder Ruckeinwirkung auf den Handgriff Schäden an der Kamera oder Verletzungen verursacht werden.

ist die Sicherheitsinformation.

# **Vorsichtshinweis zum Netzkabel**

## **BITTE LESEN SIE IM INTERESSE IHRER SICHERHEIT DEN FOLGENDEN TEXT AUFMERKSAM DURCH.**

Dieses Gerät wird mit Netzkabeln in zwei verschiedenen Ausführungen geliefert. Ein Netzkabel ist für Kontinentaleuropa usw., das andere ausschließlich für Großbritannien bestimmt.

Bitte achten Sie unbedingt darauf, das für das jeweilige Bestimmungsgebiet vorgesehene Netzkabel zu verwenden, da die andere Ausführung nicht für Ihr Land geeignet ist.

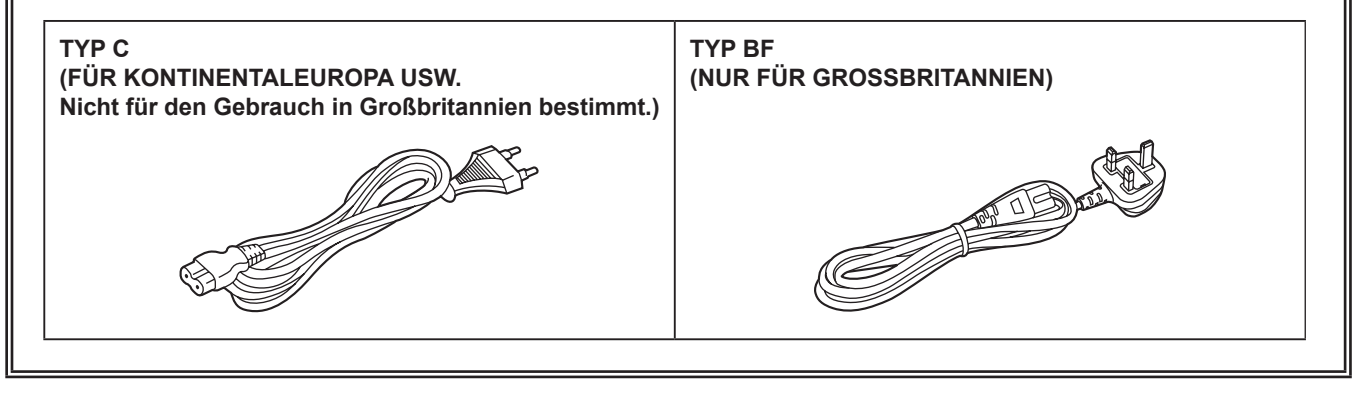

Das Leistungsschild befindet sich an der Unterseite des Kamerarecorders, Ladegeräts und Netzteils.

Hergestellt von: Panasonic Corporation, Osaka, Japan Name und Adresse des Importeurs gemäß EU-Bestimmungen: **Panasonic Marketing Europe GmbH Panasonic Testing Centre** Winsbergring 15, 22525 Hamburg, Deutschland

■ Für den Gebrauch mit diesem Produkt geeigneten Akkus (Stand: Februar 2019) Die Panasonic-Akkus AG-VBR59/AG-VBR89/AG-VBR118/VW-VBD58 können mit diesem Produkt verwendet werden.

Hinweis in Bezug auf die Funktion für die Verbrauchsminimierung, so wie sie in der VERORDNUNG (EG) Nr. 1275/2008 DER KOMMISSION zur Durchführung der Richtlinie 2009/125/EG des Europäischen Parlaments und des Rates spezifiziert ist.

Dieses Gerät ist für die Verwendung in einer Rundfunkstation oder einer ähnlichen Umgebung ausgelegt. Das Gerät ist nicht mit einer Funktion zur Minimierung des Verbrauchs ausgestattet oder die Funktion zur Minimierung des Verbrauchs ist auf AUS geschaltet, da sie wie nachstehend erläutert verhindert, dass das Gerät seinen Bestimmungszweck erfüllt.

- 1. Wenn das Gerät eine Studiokamera, eine Wetterkamera, ein Mixer oder einer anderen Anlage ist: Eine Funktion zur Minimierung des Verbrauchs kann dazu führen, dass das Gerät während der Aufnahme oder auf Sendung plötzlich stoppt.
- 2. Wenn das Gerät ein Studio-Monitor ist: Eine Funktion zur Minimierung des Verbrauchs kann dazu führen, dass die Anzeige für die Bestätigung, ob ein Signal normal ist oder ob das Signal verloren gegangen ist, nicht sichtbar ist.
- 3. Wenn das Gerät ein Kamerarecorder ist: Ein professioneller Kamerarecorder muss jederzeit schnell starten können, eine Funktion zur Minimierung des Verbrauchs führt jedoch dazu, dass die Wiederaufnahme des Betriebs aus dem Bereitschaftszustand mehr Zeit in Anspruch nimmt.

Es ist bekannt, dass immer wieder gefälschte Akkus zum Verkauf angeboten werden, die dem Originalprodukt täuschend ähnlich sehen. Manche dieser Akkus sind nicht mit einem ordnungsgemäßen inneren Schutz ausgestattet, der den Bestimmungen der geltenden Sicherheitsvorschriften genügen würde. Diese Akkus können unter Umständen zu Bränden oder Explosionen führen. Wir übernehmen keinerlei Haftung für Unfälle, Schäden oder Ausfälle, die aus der Verwendung eines gefälschten Akkus resultieren. Um zu garantieren, dass nur sichere Produkte zum Einsatz kommen, empfehlen wir die Verwendung des Original-Akkus von Panasonic.

# **Entfernen des Akkus und der Knopfzelle**

**Hauptspannungsversorgungsakku (Lithium-Ionen-Batterie) (Einzelheiten siehe Seite 29.)**

Drücken Sie auf den Akku-Entriegelungsknopf.

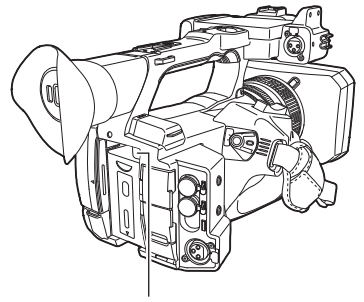

Akku-Entriegelungstaste

## **Reservebatterie (LithiumBatterie)**

• Wenden Sie sich zur Entfernung erschöpfter Batterien an Ihren Händler.

## **Ladegerät/Netzteil**

Bei Nichtgebrauch den Netzstecker von der Netzsteckdose abziehen.

## **Entsorgung von Altgeräten und Batterien**

**Nur für die Europäische Union und Länder mit Recyclingsystemen**

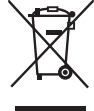

Dieses Symbol, auf den Produkten, der Verpackung und/oder den Begleitdokumenten, bedeutet, dass gebrauchte elektrische und elektronische Produkte sowie Batterien nicht in den allgemeinen Hausmüll gegeben werden dürfen. Bitte führen Sie alte Produkte und verbrauchte Batterien zur Behandlung, Aufarbeitung bzw. zum Recycling gemäß den

gesetzlichen Bestimmungen den zuständigen Sammelpunkten zu.

Endnutzer sind in Deutschland gesetzlich zur Rückgabe von Altbatterien an einer geeigneten Annahmestelle verpflichtet. Batterien können im Handelsgeschäft unentgeltlich zurückgegeben werden.

Indem Sie diese Produkte und Batterien ordnungsgemäß entsorgen, helfen Sie dabei, wertvolle Ressourcen zu schützen und eventuelle negative Auswirkungen auf die menschliche Gesundheit und die Umwelt zu vermeiden. Für mehr Informationen zu Sammlung und Recycling, wenden Sie sich bitte an Ihren örtlichen Abfallentsorgungsdienstleister, Händler oder Zulieferer.

Gemäß Landesvorschriften können wegen nicht ordnungsgemäßer Entsorgung dieses Abfalls Strafgelder verhängt werden.

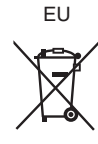

## **Hinweis für das Batteriesymbol (Symbol unten):**

Dieses Symbol kann in Kombination mit einem chemischen Symbol abgebildet sein. In diesem Fall erfolgt dieses auf Grund der Anforderungen derjenigen Richtlinien, die für die betreffende Chemikalie erlassen wurden.

## ■ Die Symbole auf diesem Produkt (einschließlich Zubehör) haben die folgenden Bedeutungen:

- Wechselstrom  $=$  Gleichstrom  $\mathsf{I}$ EIN  $\Phi$ Standby (AUS)
- $\Box$ Geräte der Klasse II (das Produkt ist doppelt isoliert konstruiert)

## **Marken**

- $\bullet$  Das SDXC-Logo ist eine Marke von SD-3C, LLC.
- f AVCHD, AVCHD Progressive und das AVCHD Progressive-Logo sind Marken der Panasonic Corporation und Sony Corporation.
- f Hergestellt unter Lizenz von Dolby Laboratories, Inc. Dolby, Dolby Audio und das Doppel-D-Symbol sind Warenzeichen von Dolby Laboratories.
- f Die Begriffe HDMI und HDMI High-Definition Multimedia Interface sowie das HDMILogo sind Marken oder eingetragene Marken von HDMI Licensing Administrator, Inc. in den Vereinigten Staaten und anderen Ländern.
- f Microsoft® und Windows® sind registrierte Schutzmarken oder Schutzmarken der Microsoft Corporation in den USA und/oder anderen Ländern.
- **Screenshots werden nach den Richtlinien von Microsoft Corporation benutzt.**
- f Intel®, Pentium®, Celeron® und Intel® CoreTM sind Marken der Intel Corporation in den USA und/oder anderen Ländern.
- f Mac und Mac OS sind Marken der Apple Inc., eingetragen in den USA und/oder anderen Ländern.
- f iPad ist eine Marke der Apple Inc., eingetragen in den USA und/oder anderen Ländern.
- App Store ist eine Dienstleistungsmarke von Apple Inc.
- Android und Google Play sind Marken oder eingetragen Marken von Google LLC.
- **Wi-Fi® ist eine eingetragene Marke der Wi-Fi Alliance®.**
- WPA™ und WPA2™ sind Marken von Wi-Fi Alliance®.
- NDI® ist eine eingetragene Marke von NewTek, Inc.
- f Alle anderen Namen, Unternehmensnamen, Produktnamen usw., die in dieser Anleitung enthalten sind, sind Schutzmarken oder registrierte Schutzmarken ihrer jeweiligen Inhaber.

#### **Lizenz**

- f Dieses Gerät ist unter der AVC Patent Portfolio License lizenziert. Alle anderen Handlungen sind nicht lizenziert, mit Ausnahme des privaten Gebrauchs für persönliche und gemeinnützige Zwecke, wie sie unten beschrieben werden.
- Aufnahme von Videos gemäß dem AVC-Standard (AVC-Video)
- Wiedergabe von AVC-Videos, die von einem Verbraucher bei einer persönlichen und nicht-kommerziellen Tätigkeit aufgenommen wurden
- Wiedergabe von AVC-Videos von einem Video-Provider mit der Lizenz, dieses Video zur Verfügung zu stellen
- Besuchen Sie für Einzelheiten die MPEG LA, LLC-Website (http://www.mpegla.com/).
- f Ein separater Lizenzvertrag mit MPEG-LA ist erforderlich, um Aufzeichnungen auf einer Speicherkarte mit diesem Produkt zu erstellen und diese Karte mit Profit an Endbenutzer zu vertreiben. Der hier erwähnte Endbenutzer bezeichnet eine Person oder Organisation, die Inhalte zur persönlichen Verwendung nutzt.

## **Software-Informationen über dieses Produkt**

- **1 Dieses Produkt enthält Software, die unter der GNU General Public License (GPL) und der GNU Lesser General Public License (LGPL) lizenziert ist. Die Kunden werden hiermit darüber in Kenntnis gesetzt, dass sie das Recht haben, den Quellcode dieser Software auszulesen, zu verändern und weiter zu verbreiten.**
- **2 Dieses Produkt enthält unter MIT-License lizenzierte Software.**
- **3 Dieses Produkt enthält vom OpenSSL-Projekt entwickelte Software zum Gebrauch im OpenSSL-Toolkit (http://www.openssl.org/).**
- **4 Dieses Produkt enthält unter OpenBSD License lizenzierte Software.**
- **5 Diese Software basiert teilweise auf der Arbeit der Independent JPEG Group.**
- **6 Dieses Produkt enthält unter MOZILLA PUBLIC LICENSE lizenzierte Software.**
- Ausführliche Informationen zu jeder Lizenz finden Sie in den Lizenzbedingungen.

Die Lizenzbedingungen können mit der folgenden Methode angezeigt werden.

- Wählen Sie das Menü [SONSTIGE] → [USB GERÄT] → [SERVICE MODUS] → [JA] aus.
- Wählen Sie "LICENSE.TXT" für das externe Laufwerk, das vom Computer erkannt wird.

Einzelheiten zu diesen Beschreibungen (ursprünglich auf Englisch bereitgestellt) sowie zum Abruf des Quellcodes finden Sie auf der folgenden Website. https://pro-av.panasonic.net/

Wir nehmen keine Anfragen nach Einzelheiten des vom Kunden ausgelesenen Quellcodes entgegen.

Mit Ausnahme der Open-Source-Software, die auf Grundlage der GPL/LGPL usw. lizenziert ist, sind Übertragung, Kopieren, Rückbau,

Rückkompilierung und Rückentwicklung der im Lieferumfang der Kamera enthaltenen Software verboten. Das Exportieren jeglicher Software, die in der Kamera enthalten ist, gegen die Exportgesetze und -vorschriften ist verboten.

## **Wie ist dieses Dokument zu lesen?**

#### r **Abbildungen**

f Die Darstellungen des Produktaussehens, der Menübildschirme usw. kann vom tatsächlichen Produkt abweichen.

## ■ In diesem Handbuch verwendete Konventionen

- f Wörter und Phrasen in eckigen Klammern ([ ]) zeigen den Inhalt an, der auf dem LCD-Monitor angezeigt wird.
- f Wörter und Phrasen in spitzen Klammern (< >) verweisen auf Designtext auf dieser Kamera wie etwa Tastennamen.

## **■** Referenzseiten

f Referenzseiten werden in diesem Dokument durch (Seite 00) angezeigt.

## **F** Terminologie

- f SD-Speicherkarte, SDHC-Speicherkarte und SDXC-Speicherkarte werden, wenn nicht anders angegeben, nur als "SD-Karte" bezeichnet.
- f Eine Speicherkarte mit dem "microP2"-Logo, zum Beispiel die AJ-P2M064BG (Sonderzubehör), wird als "microP2-Karte" bezeichnet.
- f SD-Karte und microP2-Karte werden nur als "Speicherkarte" bezeichnet, solange keine weitere Unterscheidung vorliegt.
- Videos, die in einem einzelnen Aufnahmevorgang aufgenommen wurden, werden als "Videoclip" bezeichnet.

# **Inhalt**

**[Bitte lesen Sie zuerst diesen Hinweis! 2](#page-1-0)**

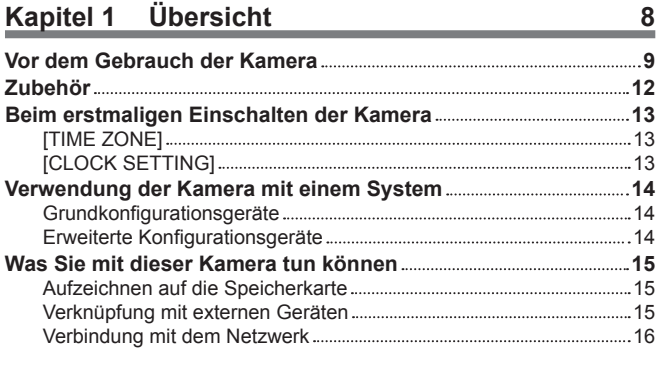

## **Kapitel 2 [Beschreibung der Teile](#page-16-0) 17**

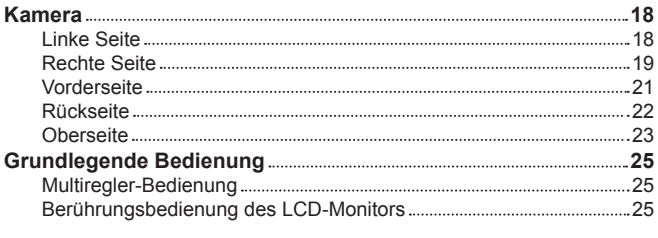

## **Kapitel 3 [Vorbereitung](#page-25-0) 26**

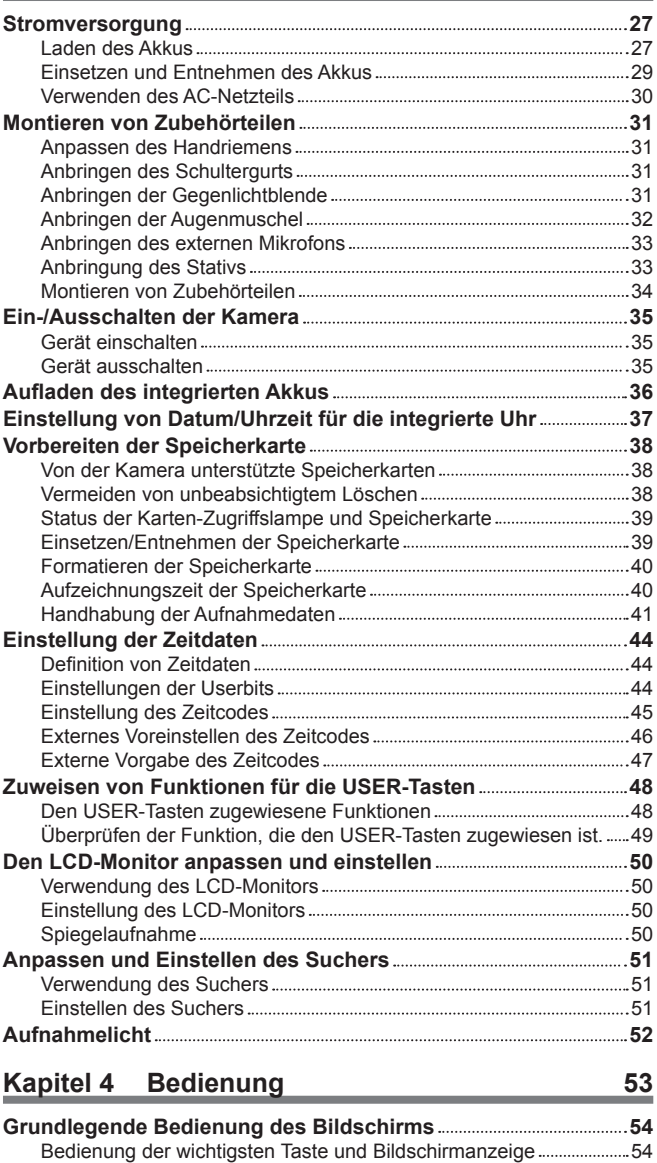

Bedienung der wichtigsten Tasten und Bildschirmumschaltung ........ 55 **Bedienung des jeweiligen Bildschirms 56**

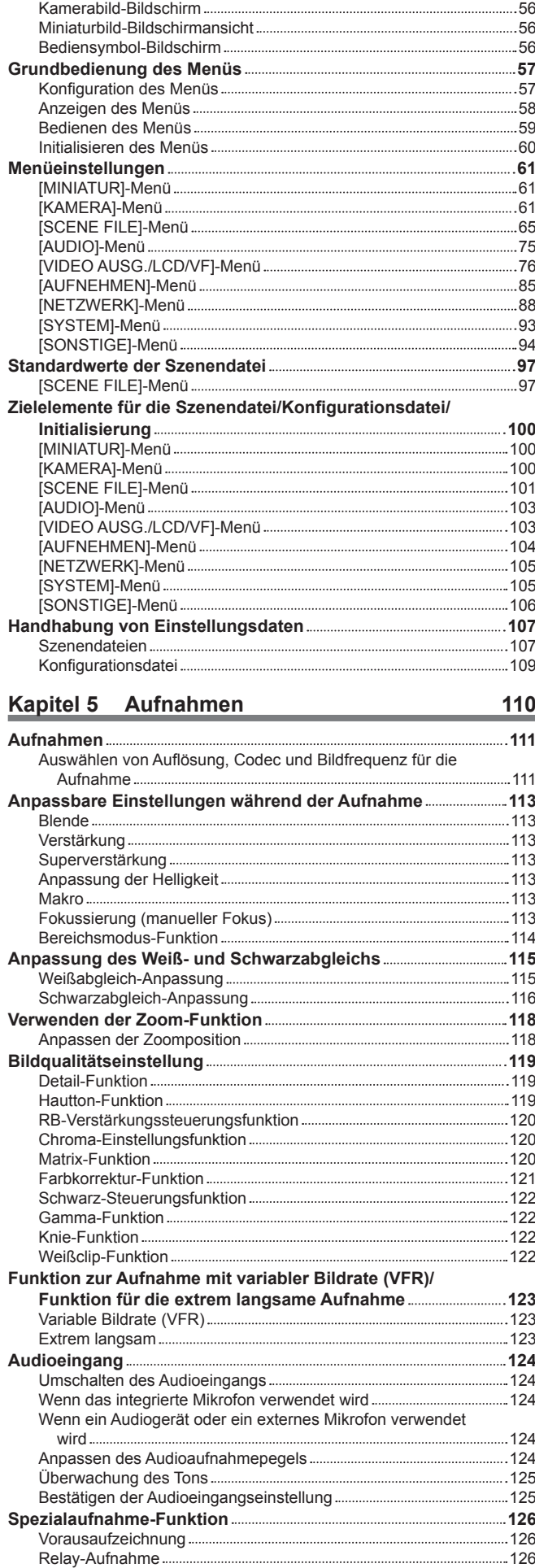

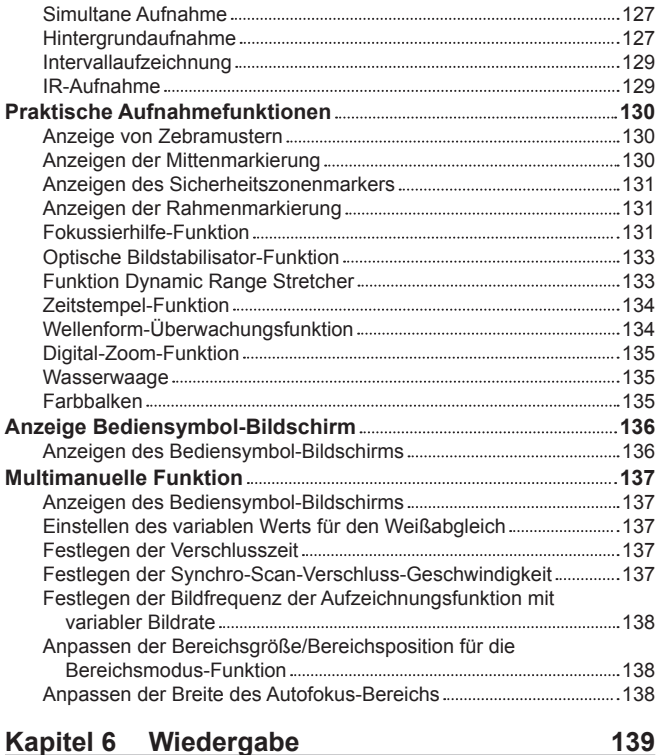

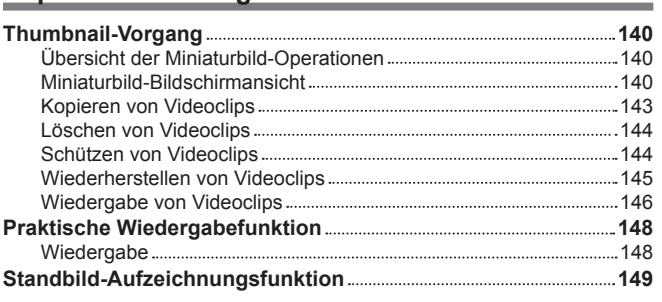

# **Kapitel 7 [Ausgabe- und Bildschirm-Anzeige](#page-149-0) 150**

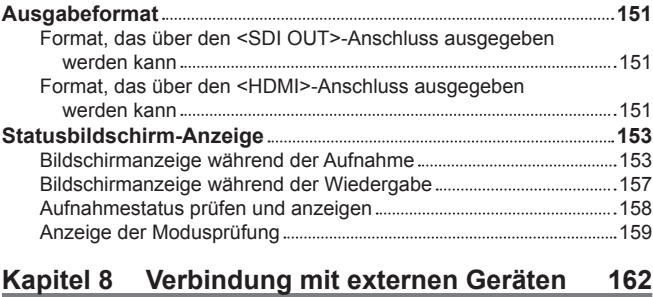

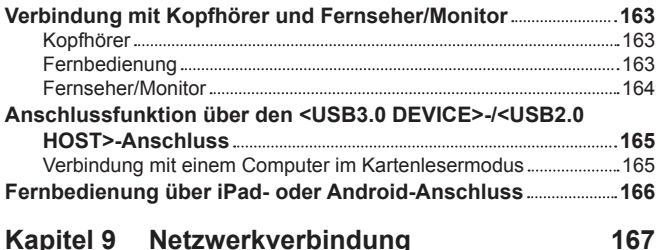

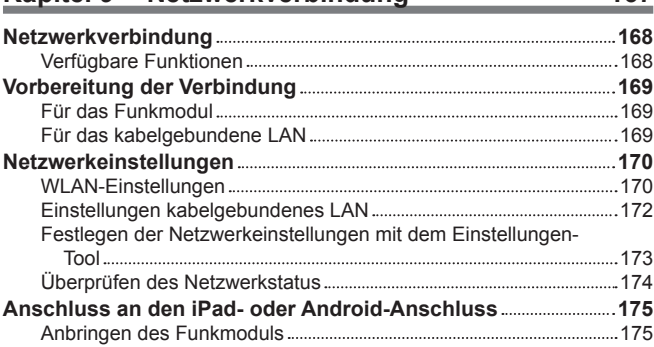

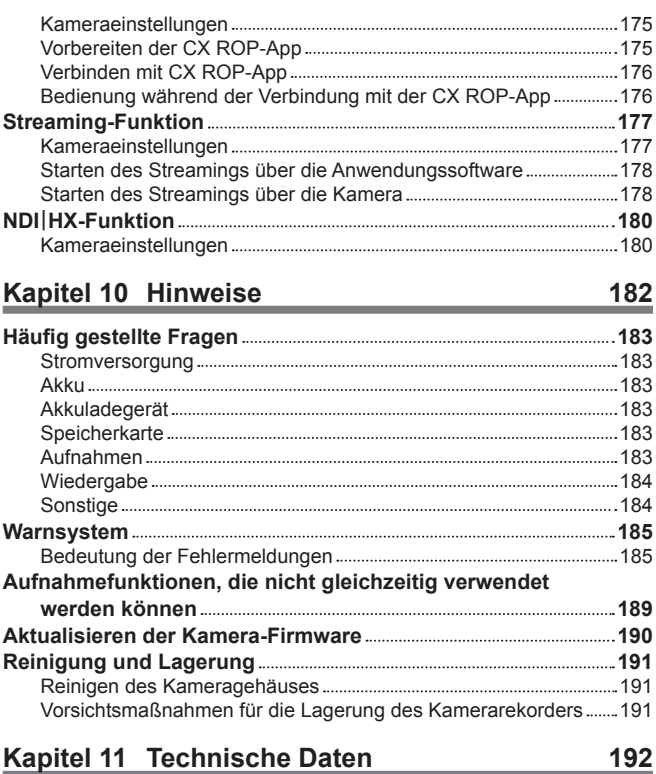

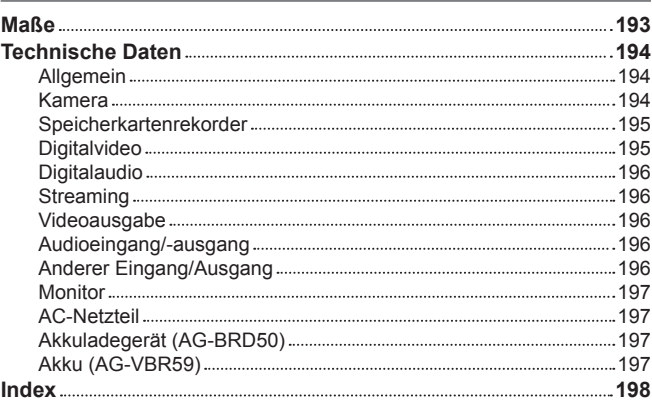

# **Kapitel 1 Übersicht**

Lesen Sie vor der Anwendung der Kamera dieses Kapitel.

# **Vor dem Gebrauch der Kamera**

## ■ Prüfen Sie vor dem Gebrauch der Kamera stets, ob der integrierte Akku nicht leer ist, und stellen Sie dann das Datum/die Uhrzeit **ein.**

Das Datum der internen Uhr der Kamera wird auf den 1. Januar 2019 zurückgesetzt, wenn die integrierte Batterie erschöpft ist. Dies führt möglicherweise dazu, dass die Metadaten des Videoclips nicht richtig aufgezeichnet und nicht richtig im Miniaturbild-Bildschirm angezeigt werden. Verbinden Sie das Netzteil mit der Kamera oder setzen Sie eine Batterie ein, wenn Sie die integrierte Batterie aufladen.

Das Datum/die Uhrzeit, die bei der Kamera eingestellt sind, werden ungefähr vier Monate lang gespeichert, wenn sie ungefähr 24 Stunden in diesem Zustand belassen wird.

(Der integrierte Akku wird auch dann geladen, wenn der Betriebsschalter auf <  $\vert$  > (EIN) steht.)

Ausführliche Informationen zum Festlegen der Zeitzone und des Datums/der Uhrzeit finden Sie unter [TIME [ZONE\]](#page-12-1) [\(Seite](#page-12-1) 13) und [\[CLOCK](#page-12-2) [SETTING\]](#page-12-2) ([Seite](#page-12-2) 13).

## ■ Passen Sie bei der Verwendung dieses Produkts bei Regen, Schnee oder am Strand auf, dass kein Wasser in die Kamera **eindringt.**

Wasser beschädigt die Kamera und die Speicherkarte. (Eine Reparatur ist nicht immer möglich.)

## ■ Halten Sie die Kamera fern von Geräten (Fernseher, Videospiele usw.), die Magnetfelder erzeugen.

- f Verwenden Sie die Kamera nicht auf einem Fernsehgerät oder in dessen Nähe. Bild- oder Audiodaten der Kamera können durch die von einem Fernsehgerät ausgestrahlten elektromagnetischen Wellen gestört werden.
- f Durch das starke magnetische Feld eines Lautsprechers oder großen Motors kann der aufgezeichnete Inhalt beschädigt werden oder das Bild kann verzerrt sein.
- f Verwenden Sie die Kamera nicht auf einem Mikrocomputer oder in dessen Nähe. Bild- oder Audiodaten der Kamera können durch die von einem Mikrocomputer ausgestrahlten elektromagnetischen Wellen gestört werden.
- f Die Kamera funktioniert aufgrund schädlicher Effekte von einem Gerät, das ein Magnetfeld erzeugt, möglicherweise nicht korrekt. Schalten Sie in diesem Fall die Kamera aus und entnehmen Sie entweder den Akku oder trennen Sie das AC-Netzteil von der Steckdose. Setzen Sie den Akku anschließend wieder ein bzw. schließen Sie das AC-Netzteil wieder an. Schalten Sie die Kamera danach wieder ein.

## ■ Verwenden Sie die Kamera nicht in der Nähe von Funksendern oder Hochspannungsgeräten.

Die Verwendung des Kamerarekorders in der Nähe eines Funksenders oder Hochspannungsgeräts kann schädliche Effekte für die aufgezeichneten Video- oder Audiodaten erzeugen.

#### ■ Achten Sie darauf, dass kein Sand und/oder Staub in die Kamera gelangen, wenn Sie die Kamera am Strand usw. verwenden.

Sand und Staub beschädigen die Kamera und die Speicherkarte. (Passen Sie besonders beim Einsetzen und Entnehmen der Speicherkarte auf.)

#### ■ AC-Netzteil, Akkuladegerät und Akku

- f Wenn die Temperatur des Akkus extrem hoch oder niedrig ist, kann der Ladevorgang länger dauern oder es ist möglicherweise nicht möglich, den Akku zu laden.
- f Wenn die Ladeanzeige weiterhin orange blinkt, überprüfen Sie, ob sich Ablagerungen, Fremdkörper oder Schmutz im Anschlussbereich des Akkus oder Akkuladegeräts befinden, und schließen Sie sie wieder richtig an. Trennen Sie immer den Netzstecker von der Steckdose, bevor Sie Ablagerungen, Fremdkörper oder Schmutz entfernen, die am Anschlussbereich haften.
- Die Ladeanzeige blinkt orange, wenn die Temperatur des Akkus extrem hoch oder niedrig ist.
- Der Ladevorgang startet automatisch, wenn der Akku eine ladefähige Temperatur erreicht.
- f Falls die Ladeanzeige weiterhin blinkt, selbst wenn der Akku die optimale Temperatur hat, sind möglicherweise Akku oder Akkuladegerät beschädigt. Konsultieren Sie den Händler.
- f Im Radio kann es zu Rauschen kommen, wenn die Kamera nahe an einem Radio verwendet wird (insbesondere beim AM-Empfang). Halten Sie bei der Verwendung einen Abstand von mindestens 1 m ein.
- f Während der Verwendung kann es im AC-Netzteil oder dem Akkuladegerät zu oszillierenden Geräuschen kommen, aber dies stellt keine Fehlfunktion dar.
- f Trennen Sie den Netzstecker nach der Verwendung immer von der Steckdose. (Wenn der Stecker nicht getrennt wird, kommt es zu einer Leistungsaufnahme von ungefähr 0,1 W durch das Netzteil.)
- f Achten Sie darauf, dass der Anschlussbereich des AC-Netzteils, des Akkuladegeräts und des Akkus nicht schmutzig werden. Installieren Sie das Gerät nah an einer Steckdose, damit das Trenngerät (Netzstecker) einfach erreicht werden kann.

#### $\blacksquare$  Speicherkarten

- f Die Oberfläche der Kamera oder die Speicherkarte können sich etwas erwärmen, wenn sie für längere Zeit verwendet werden. Dies stellt aber keine Fehlfunktion dar.
- f Der auf dem Aufkleber der Speicherkarte angegebene Speicher ist der unten aufgeführte Gesamtspeicher.
	- Kapazität zum Schutz und zur Verwaltung des Urheberrechts
- Nutzbare Kapazität als normaler Speicher in der Kamera oder einem Computer.
- f Setzen Sie die Speicherkarte keinen starken Erschütterungen aus, biegen Sie sie nicht und lassen Sie sie nicht fallen.
- f In den folgenden Fällen können Daten auf der Speicherkarte zerstört oder gelöscht werden.
	- Elektrisches Rauschen oder statische Elektrizität
- Fehlfunktion der Kamera oder der Speicherkarte
- f Führen Sie die folgenden Vorgänge nicht durch, wenn Sie auf die Speicherkarte zugreifen (Karten-Zugriffslampe 1/Karten-Zugriffslampe 2 blinkt
- orange). - Entnehmen der Speicherkarte
- Trennen des Akkus oder des AC-Netzteils ohne Ausschalten der Kamera
- Vibrationen oder Stößen aussetzen

#### r **Achten Sie darauf, dass Sie die Kamera nicht fallen lassen, wenn Sie sie tragen.**

- f Die Kamera wird durch Stöße beschädigt und funktioniert möglicherweise nicht ordnungsgemäß.
- f Halten Sie den Handgriff oder Griff, wenn Sie die Kamera tragen, und gehen Sie vorsichtig damit um.

## **F** Bringen Sie die Kamera nicht mit Insektiziden oder flüchtigen Materialien in Kontakt.

- f Die Kamera kann sich verformen und die Farbe kann sich lösen, wenn sie mit Insektiziden oder flüchtigen Materialien in Kontakt kommt.
- f Bringen Sie die Kamera nicht über längere Zeit mit Gegenständen aus Gummi oder Vinyl in Kontakt.

## ■ Entnehmen Sie nach der Verwendung den Akku oder trennen Sie das Netzkabel von der Steckdose.

#### ■ Akku-Eigenschaften

Der Akku ist ein aufladbarer Lithium-Ionen-Akku. Er erzeugt elektrische Energie über eine interne chemische Reaktion. Diese chemische Reaktion wird durch die Umgebungstemperatur und Luftfeuchtigkeit beeinflusst. Die Nutzungsdauer der Akku wird kürzer, wenn die Temperatur steigt oder sinkt. Wenn der Akku in einer Umgebung mit extrem niedrigen Temperaturen verwendet wird, kann er nur ungefähr fünf Minuten lang verwendet werden. Bei extrem hohen Umgebungstemperaturen wird die Schutzfunktion des Akkus aktiviert, und der Kamerarekorder kann vorübergehend nicht betrieben werden.

## ■ Entnehmen Sie den Akku nach dem Gebrauch stets aus dem Kamerarekorder.

Entnehmen Sie den Akku sicher aus der Kamera.

(Eine minimale Spannung wird auch dann verbraucht, wenn die Kamera ausgeschaltet ist, der Akku aber noch eingesetzt.) Der Akku entlädt sich und kann instabil werden, auch wenn er aufgeladen wird, wenn der Akku lange Zeit eingesetzt bleibt. Entfernen Sie den Akku nicht, während das Gerät eingeschaltet ist.

Schalten Sie stattdessen das Gerät aus und entfernen Sie den Akku, nachdem die Betriebsleuchte komplett erloschen ist.

#### ■ Behandeln Sie den Akkuanschluss sorgfältig.

Schützen Sie den Akkuanschluss vor Staub und anderen Fremdkörpern.

Überprüfen Sie, dass der Akku und der Anschlussbereich nicht verformt sind, wenn Sie den Akku versehentlich fallen lassen. Setzen Sie einen verformten Akku nicht in eine Kamera oder das Akkuladegerät ein. Andernfalls können die Kamera oder das Akkuladegerät beschädigt werden.

#### ■ Achtung beim Wegwerfen oder der Weitergabe von Speicherkarten an andere

Durch das Formatieren von Speicherkarten oder das Löschen von Daten mithilfe der Funktionen der Kamera oder eines Computers werden lediglich die Dateiverwaltungs-Informationen geändert: die Daten auf den Karten werden nicht vollständig gelöscht.

Es wird empfohlen, die Daten vollständig anhand der folgenden Schritte zu löschen, wenn Sie sie entsorgen.

f Zerstören Sie die Speicherkarte selbst

f Löschen Sie die Daten auf der Speicherkarte vollständig mit einer im Handel erhältlichen Software zum Löschen von Daten für den Computer usw. Die Benutzer sind für den Umgang mit den auf ihrer Speicherkarte gespeicherten Daten verantwortlich.

#### ■ LCD-Monitor und Sucher

- f Zeigen Sie nicht fortlaufend das gleiche Bild oder den gleichen Text über längere Zeit auf dem LCD-Monitor an. Das Bild kann sich in den Bildschirm einbrennen. Wenn Sie den Kamerarekorder mehrere Stunden lang ausgeschaltet lassen, kehrt der Monitor in den Normalzustand zurück.
- f Gelegentlich bildet sich an Standorten mit extremen Temperaturdifferenzen Kondensation auf dem LCD-Panel des LCD-Monitors. Wenn dies geschieht, wischen Sie es mit einem weichen, trockenen Tuch ab.
- f Der LCD-Monitor ist unmittelbar nach dem Einschalten etwas dunkler als normal, wenn die Kamera sehr kalt ist. Er kehrt zu seiner regulären Helligkeit zurück, wenn sich die interne Temperatur erhöht.
- f LCD-Monitor und Sucher (organisches EL) werden mit hoher Präzision hergestellt, sodass mindestens 99,99% der Punkte effektive Pixel sind und höchstens 0,01% ungültige bzw. ständig leuchtende Pixel. Dies ist keine Fehlfunktion und hat keinerlei Auswirkungen auf die aufgezeichneten Bilder.
- f Der Sucher dieser Kamera verwendet ein organisches EL. Das Bild kann sich in den Bildschirm einbrennen, wenn das gleiche Bild oder die gleichen Buchstaben über längere Zeit auf dem Bildschirm angezeigt werden. In diesem Fall liegt aber kein Problem mit den aufgenommenen Bildern vor. Schalten Sie den Bildschirm um, indem Sie diesen abschalten, den Augensensor verwenden usw.
- f Wenn eine LCD-Schutzfolie angebracht ist, kann es schwierig sein, das Bild zu sehen oder Berührungen werden möglicherweise nicht erkannt.

#### r **Vorsichtsmaßnahmen bei Laserstrahlen**

Der MOS-Sensor kann beschädigt werden, wenn der MOS-Sensor dem Licht eines Laserstrahls ausgesetzt wird.

Wenden Sie ausreichend Sorgfalt an, um zu verhindern, dass Laserstrahlen auf das Objektiv treffen, wenn Sie Aufnahmen in einer Umgebung machen, in der Laser-Geräte verwendet werden.

#### ■ Beachten Sie die folgenden Punkte.

- f Machen Sie vor der Aufnahme wichtiger Bilder immer einige Testaufnahmen, um zu überprüfen, ob sowohl Bilder als auch Ton normal aufgezeichnet werden.
- f Panasonic übernimmt keine Haftung, wenn die Video- oder Audioaufnahme aufgrund einer Fehlfunktion der Kamera oder der Speicherkarte während der Verwendung fehlschlägt.
- f Stellen Sie den Kalender (Datum/Uhrzeit der internen Uhr) und die Zeitzone ein oder prüfen Sie die Einstellungen vor der Aufnahme. Dies wirkt sich auf die Verwaltung der aufgezeichneten Inhalte aus.

#### **■ Haftungsausnahmen**

Panasonic haftet in keinem Fall für Folgendes.

- **1 Beiläufige, spezielle oder Folgeschäden oder Schäden, die direkt oder indirekt durch die Kamera verursacht wurden**
- **2 Schäden, Beschädigungen der Kamera usw., die durch eine fehlerhafte Nutzung oder Sorglosigkeit des Kunden verursacht wurden**
- **3 Wenn eine Zerlegung, Reparatur oder Änderung der Kamera durch einen Benutzer durchgeführt wird**
- **4 Unannehmlichkeiten, Beeinträchtigungen oder Schäden, die dadurch entstehen, dass Aufnahmen und/oder Anzeigen von Videomaterial aus irgendeinem Grund nicht möglich sind, einschließlich Ausfall oder Fehlfunktionen der Kamera**
- **5 Unannehmlichkeiten, Beeinträchtigungen oder Schäden aufgrund einer Fehlfunktion des Systems in Kombination mit Geräten von Dritten**
- **6 Haftpflichtansprüche oder Ansprüche aufgrund einer Verletzung der Privatsphäre durch eine Person oder Gruppe, die Motiv des Videos war, das der Kunde aufgenommen hat (einschließlich Aufnahme), das aus irgendeinem Grund an die Öffentlichkeit geraten ist (einschließlich durch eine deaktivierte Netzwerkbenutzerauthentifizierung)**
- **7 Ein Verlust der registrierten Informationen aus irgendeinem Grund (einschließlich Initialisierung der Kamera, da die Authentifizierungsinformationen, wie Benutzername oder Kennwort, nicht mehr verfügbar sind)**

#### ■ Vorsichtshinweise zum Netzwerk

Da diese Kamera verbunden mit einem Netzwerk verwendet wird, kann es zu folgenden Schäden kommen.

- **1 Durchsickern oder Offenlegung von Informationen durch die Kamera**
- **2 Betrügerische Bedienung der Kamera durch böswillige Dritte**

#### **3 Störung und/oder Unterbrechung des Kamerabetriebs durch böswillige Dritte**

Es liegt in der Verantwortung des Kunden, ausreichende Maßnahmen zur Netzwerksicherheit vorzunehmen, einschließlich der folgenden, um durch solche Vorgänge verursachte Schäden zu verhindern. Beachten Sie, dass Panasonic nicht für Schäden haftet, die durch solche Vorgänge verursacht wurden.

- f Benutzen Sie die Kamera in einem Netzwerk, in dem die Sicherheit durch eine Firewall usw. gewährleistet ist.
- f Wenn Sie die Kamera in einem System verwenden, an das ein Computer angeschlossen ist, stellen Sie sicher, dass regelmäßig eine Prüfung und Beseitigung von Computerviren und böswilligen Programmen durchgeführt wird.
- f Um böswillige Angriffe zu verhindern, nutzen Sie das Authentifizierungssystem und ändern Sie die Standardeinstellungswerte, indem Sie mindestens 8 Zeichen und mindestens 3 Zeichenarten für die Authentifizierungsinformationen (wie Benutzername und Kennwort) verwenden, sodass Dritte Ihre Authentifizierungsinformationen nicht erraten können.
- f Speichern Sie die Authentifizierungsinformationen (Benutzername, Kennwort usw.) angemessen, sodass sie nicht für Dritte sichtbar sind.
- f Ändern Sie regelmäßig die Authentifizierungsinformationen (Benutzername, Kennwort usw.) und verwenden Sie nicht die gleichen Authentifizierungsinformationen wie für andere Konten.
- f Um zu verhindern, dass die Einstellungsinformationen der Kamera im Netzwerk offen gelegt werden, führen Sie Maßnahmen, wie eine Beschränkung des Zugriffs mit Benutzerauthentifizierung usw. durch.
- f Führen Sie keine Installation an einem Ort durch, an dem die Kamera, Kabel usw. leicht beschädigt werden können.

#### ■ Sicherheit

Achten Sie darauf, dass die Kamera oder Speicherkarte nicht gestohlen wird, verloren geht oder vernachlässigt wird. Beachten Sie, dass Panasonic nicht für ein Durchsickern, Verfälschung oder Verlust von Informationen haftbar ist, die so verursacht wurden.

# <span id="page-11-0"></span>**Zubehör**

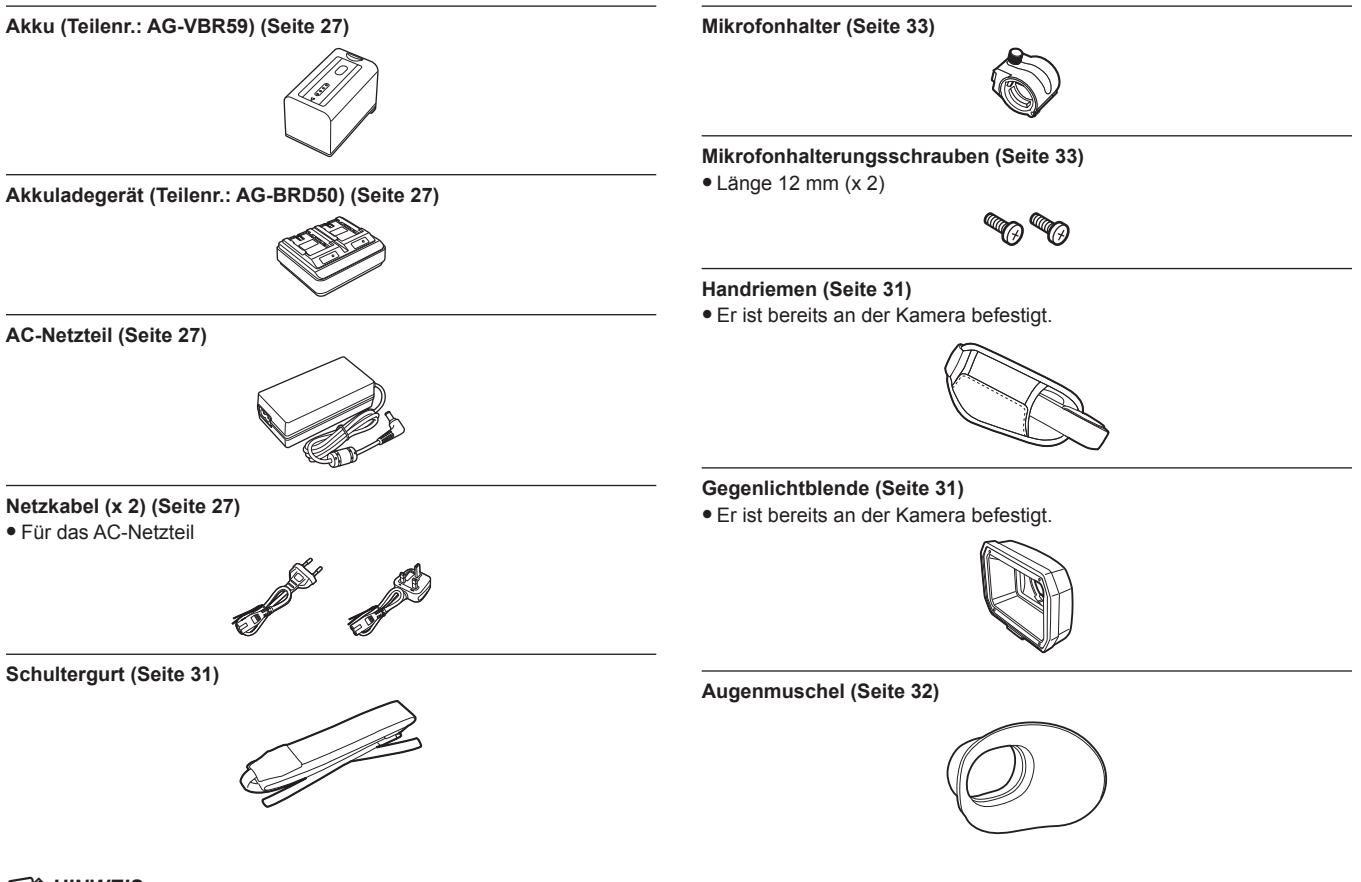

# **图***HINWEIS*

t Entsorgen Sie die Netzkabelkappe (falls angebracht) und das Verpackungsmaterial ordnungsgemäß, nachdem Sie das Produkt ausgepackt haben.

# <span id="page-12-0"></span>**Beim erstmaligen Einschalten der Kamera**

Die Zeitzone, das Datum und die Uhrzeit sind nicht eingestellt, wenn die Kamera ausgeliefert wird.

[TIME ZONE] wird im LCD-Monitor angezeigt, wenn das Gerät zum ersten Mal eingeschaltet wird.

Befolgen Sie die Anweisungen und nehmen Sie die Einstellungen in der Reihenfolge [TIME ZONE] und [CLOCK SETTING] vor.

f Es gibt zwei Bedienverfahren, ein Verfahren über die Bedienung des Multireglers oder der <%>-Taste, <(>-Taste, <)>-Taste und <=/&>-Taste und eines über das Berühren des LCD-Monitors.

## <span id="page-12-1"></span>**[TIME ZONE]**

Stellen Sie den Zeitunterschied zur Greenwich Mean Time ein.

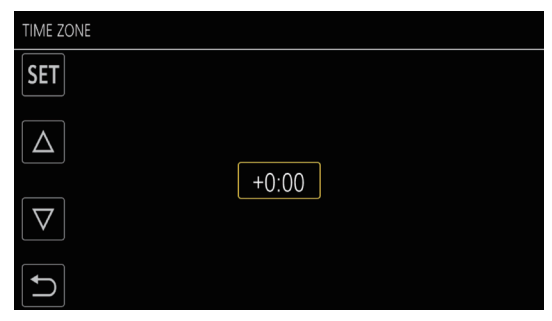

## **1 Stellen Sie den Zeitunterschied ein.**

## **2 Wählen Sie [SET].**

Wenn die Einstellung für [TIME ZONE] abgeschlossen ist, wird der [CLOCK SETTING]-Bildschirm angezeigt.

# **图***HINWEIS*

t Die Einstellungen für das Datum/die Uhrzeit der Kamera ändern sich zusammen mit den Zeitzoneneinstellungen.

t Dies kann auch mit dem Menü [SONSTIGE] → [UHR] → [ZEITZONE] eingestellt werden.

## <span id="page-12-2"></span>**[CLOCK SETTING]**

Stellen Sie Jahr, Monat, Datum und Uhrzeit ein.

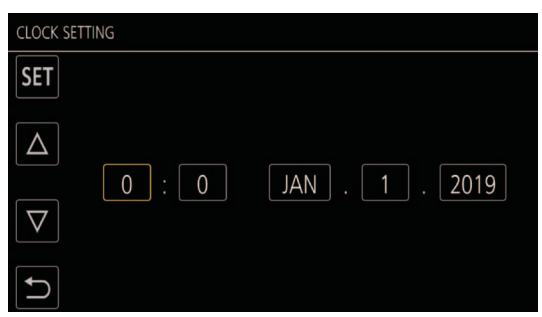

## **1 Stellen Sie Jahr, Monat, Datum und Uhrzeit ein.**

## **2 Wählen Sie [SET].**

Wenn die Einstellung abgeschlossen ist, wird der Kamerabild-Bildschirm auf dem LCD-Monitor angezeigt.

## **③***HINWEIS*

t Dies kann auch mit dem Menü [SONSTIGE] → [UHR] → [UHR-EINSTELLG] eingestellt werden.

# <span id="page-13-0"></span>**Verwendung der Kamera mit einem System**

Alle anderen Teile außer der Kamera sind als Zubehör erhältlich. Verwenden Sie die folgenden empfohlenen Teile.

## **Grundkonfigurationsgeräte**

Für die Aufnahme mit der Kamera benötigtes Zubehör wie z. B. Akkus usw.

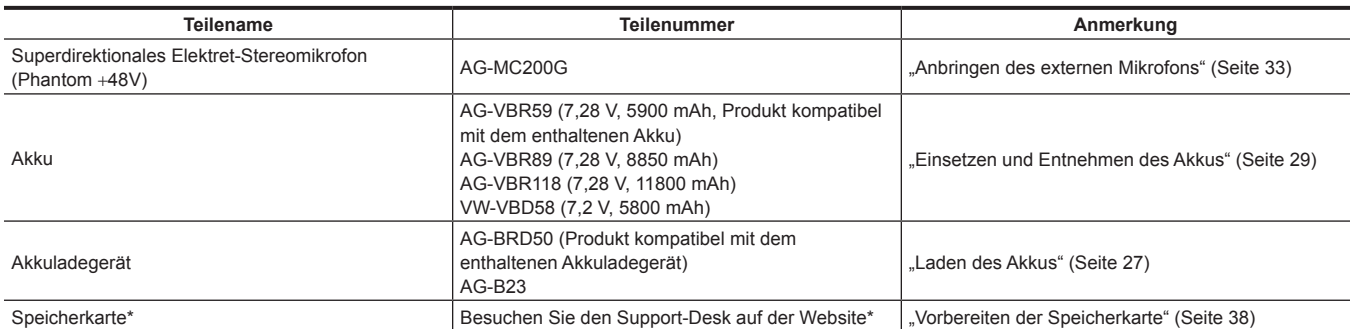

\* Die neuesten Informationen, die nicht in dieser Bedienungsanleitung stehen, erhalten Sie beim Support-Desk auf der folgenden Website. https://pro-av.panasonic.net/

## **Erweiterte Konfigurationsgeräte**

Neben den Grundkomponenten kann eine Funkmodul verwendet werden.

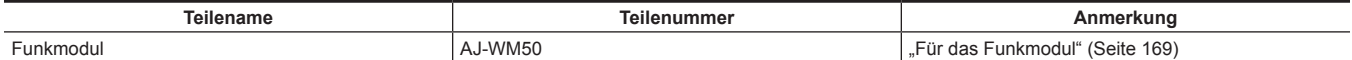

Einzelheiten zu verwendbaren Funkmodulen erhalten Sie beim Support-Desk auf der folgenden Website.

https://pro-av.panasonic.net/

# <span id="page-14-0"></span>**Was Sie mit dieser Kamera tun können**

Diese Kamera ist ein gewerblicher 4K-Handkamerarecorder, der mit einem 1,0-Zoll-Sensor ausgestattet ist.

f Ausgestattet mit einem 1,0-Zoll-MOS-Sensor mit hoher Empfindlichkeit für ungefähr 15,03 Millionen effektive Pixel.

Erzielt F12 (bei 59,94 Hz)/F13 (bei 50 Hz) im Modus für hohe Empfindlichkeit.

- f Das UHD (3840×2160) 59,94p/50p-Signal kann mit hoher Bildqualität und einer hohen Effizienz von 10 Quantisierungsbits auf der Speicherkarte aufgenommen werden.
- f Ausgestattet mit einem Weitwinkel 24,5 mm (35 mm Umwandlungswert), ungefähr 32-fachem Zoom mit der I.ZOOM-Funktion (ungefähr 24-facher Zoom bei der Aufnahme mit UHD) und optischem Hybrid-Bildstabilisator (Hybrid O.B.S.).
- f Ausgestattet mit einem LAN-Anschluss, der Live-Streaming und kabelgebundene Steuerung (Gigabit-Ethernet) unterstützt, sowie Ein-/Ausgänge (XLR-Eingang/SDI-Ausgang), die für die geschäftliche Verwendung notwendig sind.

## **Aufzeichnen auf die Speicherkarte**

Die Aufnahme mit folgenden Typen ist möglich.

- UHD- und FHD-Aufnahme
- (4:2:0 (10 Bit) MOV-Aufnahme (HEVC)/4:2:0 (8 Bit) MOV-Aufnahme/4:2:2 (10 Bit) MOV-Aufnahme)
- $\bullet$  AVCHD-Aufnahme
- Aufnahme mit variabler Bildrate
- (Unterstützt 120fps/100fps-Aufnahme mit der Auflösung FHD)
- Simultane Aufnahme
- · Relay-Aufnahme
- Intervallaufzeichnung
- Hintergrundaufnahme
- Vorausaufzeichnung

## **Verknüpfung mit externen Geräten**

## **Anschluss an einen Monitor**

Für die Ausgabe von Bildern kann ein Monitor verwendet werden.

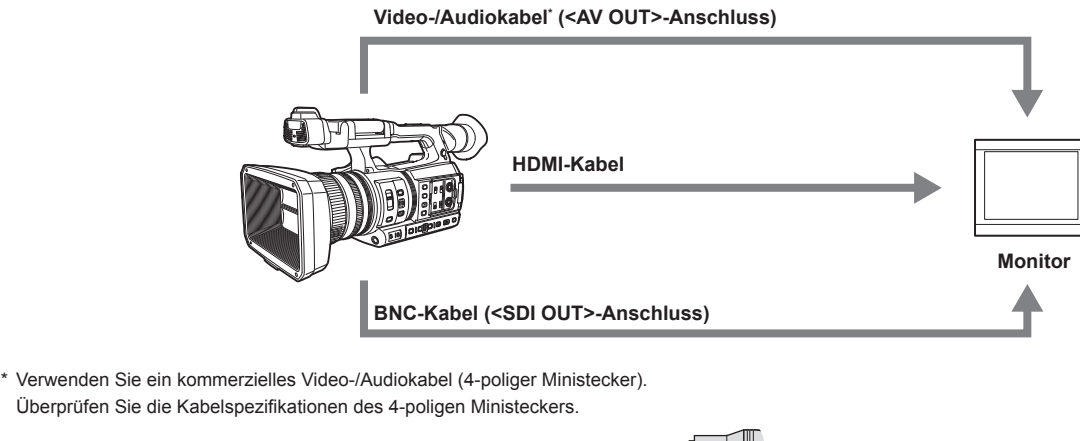

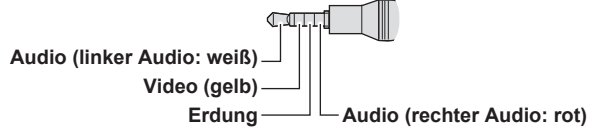

- f Verwenden Sie das doppelt abgeschirmte Kabel, das 4K/60P unterstützt, als HDMI-Kabel (Sonderzubehör). Es wird außerdem empfohlen, das 4K/- 60P-kompatible HDMI-Kabel von Panasonic zu verwenden.
- f Halten Sie für das an den <SDI OUT>-Anschluss angeschlossene BNC-Kabel (Sonderzubehör) ein doppelt geschirmtes Kabel bereit, das 5C-FB entspricht.

## <span id="page-15-0"></span>**Kartenlesermodus**

- Die Daten (Dateien) für die nichtlineare Bearbeitung auf einem Computer werden übertragen.
- f Die Kamera unterstützt USB 3.1 (GEN1).

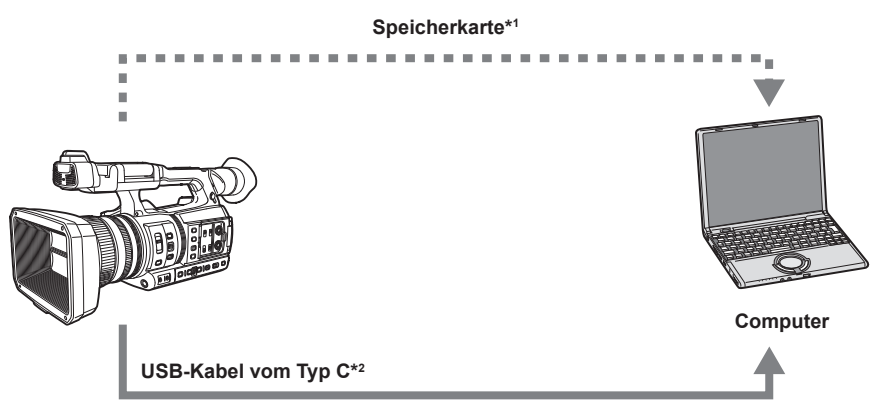

- \*1 Speicherkarten sind optional verfügbar. Sie sind nicht im Lieferumfang der Kamera enthalten.
- \*2 Das USB-Kabel vom Typ C ist nicht im Lieferumfang der Kamera enthalten.
	- Verwenden Sie ein im Handel erhältliches USB-Kabel vom Typ C. Die Verwendung eines Kabels mit einer maximalen Länge von 1,5 m wird empfohlen. Die Kamera bietet keine Busstrom-Funktion.

Daten von einem Computer können nicht auf die Speicherkarte geschrieben werden, die in die Kamera eingesetzt ist.

## **Verbindung mit dem Netzwerk**

## **LAN-Verbindung per Kabel**

Das Streaming von der Kamera ist über den <LAN>-Anschluss möglich.

## **WLAN-Verbindung**

Die Kamera kann mit einem WLAN verbunden werden, indem ein Funkmodul an den <USB2.0 HOST>-Anschluss der Kamera angeschlossen wird, das mit der Kamera kompatibel ist.

Die folgenden Bedienvorgänge können von einem iPad oder Android-Gerät durchgeführt werden, auf dem die CX ROP-App installiert ist.

- Kamerastatus prüfen
- f Kamerafernbedienung (Fokus, Zoom, Bildqualitätseinstellungen, Aufnahmesteuerung wie Starten/Beenden der Aufnahme und Zeitcode-/Userbits-Einstellungen)
- · Menü-Bedienabläufe
- Starten und Stoppen des Streamings (wenn die Funktion der USER-Taste zugewiesen ist)

Die Kamera unterstützt die Multi-Kamera-Funktion, bei der eine unter bis zu acht Kameras wählbare Kamera remote über ein einzelnes Gerät gesteuert wird.

Ausführliche Informationen zu dem Funkmodul, das von der Kamera unterstützt wird, und zur Bedienung der CX ROP-App finden Sie im Support-Desk-Bereich auf der folgenden Website oder in der Online-Hilfe für die App.

https://pro-av.panasonic.net/

# <span id="page-16-0"></span>**Kapitel 2 Beschreibung der Teile**

In diesem Kapitel werden die Bezeichnungen, Funktionen und Bedienvorgänge von Teilen an der Kamera beschrieben.

## <span id="page-17-0"></span>**Kamera**

## **Linke Seite**

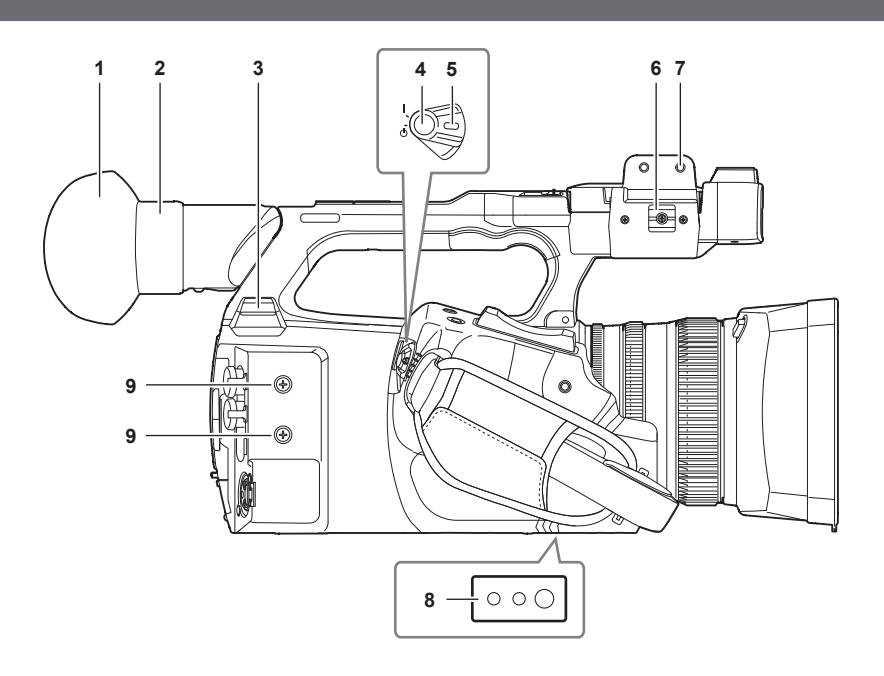

## **1 Augenmuschel**

#### **2 Okular**

Richten Sie das Okular nicht auf die Sonne. Ansonsten wird möglicherweise das Gerät im Inneren beschädigt.

## **3 <USB2.0 HOST>-Anschluss**

Kann eine Verbindung zum WLAN herstellen, wenn das Funkmodul (Sonderzubehör) angebracht ist, das mit der Kamera kompatibel ist.

## **4 REC-Taste (auf dem Griff)**

Startet oder stoppt die Aufnahme. Wird für die direkte Aufnahme im Vorschaumodus verwendet.

## **5 Betriebsschalter**

Schaltet zwischen eingeschaltet/Standby um.

Zum Einschalten stellen Sie den Betriebsschalter auf < | > (EIN). Zum Umschalten auf Standby stellen Sie den Betriebsschalter auf <  $\bigcirc$  > (Standby).

#### **6 Mikrofonkabelanschluss**

Fixiert das externe Mikrofonkabel.

## **7 Mikrofonhalter-Anbringungsbereich**

Hier wird der im Lieferumfang enthaltene Mikrofonhalter mit Mikrofonhalterungsschrauben angebracht.

## **8 Stativlöcher**

- Bringen Sie hier das Stativ an. (Unterseite)
- **Größe der Montageöffnung** 
	- 1/4-20 UNC (Schraubenlänge 5,5 mm oder kürzer)
	- 3/8-16 UNC (Schraubenlänge 5,5 mm oder kürzer)

## **9 Zubehör-Montagegewinde**

Bringen Sie hier Zubehör an.

Das Gewicht des Zubehörs darf maximal 2 kg einschließlich der Befestigungshalterung betragen.

- **Größe der Montageöffnung**
- Montageschraubengröße: M3
- Montagebohrungstiefe: 6 mm
- Montagelochabstand: 25 mm

## <span id="page-18-0"></span>**Rechte Seite**

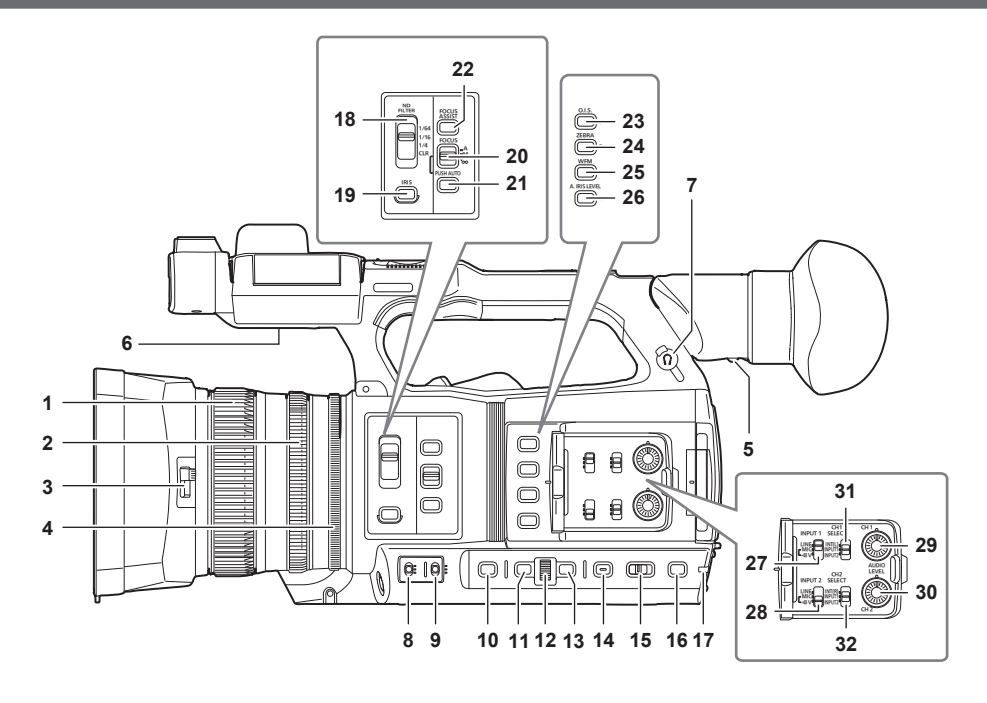

## **1 Fokussierring**

Manueller Fokus, wenn der <FOCUS>-Schalter in Stellung <M> steht.

## **2 Zoomring**

Passt das Zoomobjektiv manuell an.

#### **3 Umschalthebel des Objektivdeckels** Öffnet/schließt den Objektivdeckel.

**4 Blendenring**

Passt die Objektiv-Blendeneinstellung manuell an, wenn die manuelle Blende über die <IRIS>-Taste eingestellt ist.

#### **5 Dioptrieneinstellhebel**

Passen Sie die Dioptrienskala an, sodass der Suchermonitor klar sichtbar ist.

## **6 Eingebauter Lautsprecher**

Gibt während der Wiedergabe Audio aus.

Der Ton wird nicht über den eingebauten Lautsprecher ausgegeben, wenn Kopfhörer an den Kopfhöreranschluss angeschlossen sind.

#### **7 Kopfhöreranschluss**

Zum Anschluss von Audioüberprüfungs-Kopfhörern.

#### **8 <GAIN>-Schalter**

Passen Sie die Helligkeit des Bildschirms den Lichtbedingungen an, unter denen Sie aufnehmen.

#### **9 <WHITE BAL>-Schalter**

- Auswahl der Anpassungsmethode für den Weißabgleich.
- f <PRST>: Stellt den Weißabgleich auf den voreingestellten Wert ein. [3200K]/[5600K] und [VAR]werden jedes Mal umgeschaltet, wenn die <AWB>- Taste betätigt wird.
- f <A>/<B>: Auswahl des gespeicherten Wertes für die Anpassung des Weißabgleichs.

#### **10 <SHUTTER>-Taste**

Schaltet den Verschlussmodus um.

#### **11 <MENU>-Taste**

Zeigt das Menü an. Wenn die <MENU>-Taste gedrückt wird, während das Menü angezeigt wird, wird das Menü geschlossen. Drücken Sie die Taste, während ein Miniaturbild-Bildschirm angezeigt wird, um den Betriebsbildschirm des Miniaturbildmenüs anzuzeigen und um Clips zu löschen.

### **12 Multiregler**

Verschiebt, wählt und stellt das Menü ein, wenn das Menü angezeigt wird. Verwenden Sie den Multiregler auch, um Miniaturbilder zu bedienen, die multimanuelle Funktion auszuwählen und die verschiedenen Bediensymbole auszuwählen/festzulegen.

#### **13 <EXIT>-Taste**

Wechselt zur höheren Ebene, wenn das Menü angezeigt wird. Durch Drücken der <EXIT>-Taste ohne Bestätigen des Einstellungswerts wird die Änderung der Einstellung nicht übernommen.

#### **14 <DISP/MODE CHK>-Taste**

Zeigt andere Informationen als Zeitzähler, Zeitstempel, Zebramuster und Markierung an/blendet sie aus. Halten Sie die Taste gedrückt, um Informationen zu den Einstellungen der verschiedenen Aufnahmefunktionen und Informationen anzuzeigen, wie eine Liste der Funktionen, die der USER-Taste zugewiesen sind. Jedes Drücken der Taste schaltet die Informationsseite in der Reihenfolge um.

#### **15 <AUTO/MANUAL>-Schalter**

Wählen Sie die Einstellungsmethode für Fokus, Verstärkung, Blende, Weißabgleich und Verschlusszeit Ihrer Aufnahme aus. Sie können die Funktion für <AUTO> im Menü [KAMERA] → [AUTO SCHALTER] zuweisen.

<AUTO>: Automatische Einstellung. (Automatik-Modus) <MANU>: Manuelle Einstellung. (Manueller Modus)

## **16 <SLOT SEL>-Taste/<USER 5>-Taste**

Zur Auswahl des Kartensteckplatzes für die Aufnahme oder Wiedergabe. Diese Taste wird auch als USER-Taste verwendet (USER5).

## **17 Rückwand-Kontrolllampe**

Leuchtet, wenn die Aufzeichnung beginnt. Blinkt, wenn der Akkupegel niedrig ist. Ob die Lampe leuchtet, kann im Menü eingestellt werden.

## **18 <ND FILTER>-Schalter**

Wählen Sie den ND-Filter aus, der für die Beleuchtung des Motivs geeignet ist.

<CLR>: Benutzt den ND-Filter nicht.

<1/4>: Verringert die Menge an Licht, die in den MOS-Sensor gelangt, auf 1/4. <1/16>: Verringert die Menge an Licht, die in den MOS-Sensor gelangt, auf 1/16.

<1/64>: Verringert die Menge an Licht, die in den MOS-Sensor gelangt, auf 1/64.

## **19 <IRIS>-Taste**

Auswahl des Einstellungsmodus für die Objektivblende.

## **20 <FOCUS>-Schalter**

Auswahl der Fokusfunktion.

<A>: Schaltet auf Autofokus. Der Autofokusmodus passt den Fokus automatisch an.

<M>: Schaltet auf manuellen Fokus. Manuelle Einstellung des Fokussierrings zur Fokusanpassung.

<co>: Schaltet auf manuellen Fokus, wenn die Brennweite auf unendlich gestellt wurde.

Der <FOCUS>-Schalter ist ein Federschalter. Der Schalter kehrt in die <M>-Position zurück, auch wenn er auf die <∞>-Seite gedrückt wird.

#### **21 <PUSH AUTO>-Taste**

Diese Taste führt eine automatische Fokussierung durch, wenn die Taste im manuellen Fokusmodus betätigt wird.

## **22 <FOCUS ASSIST>-Taste**

Aktiviert/deaktiviert die Fokussierhilfefunktion, die im Menü [VIDEO AUSG./LCD/VF] → [FOKUS HILFE] → [FOKUS HILFE SW] eingestellt ist.

## **23 <O.I.S.>/<USER 1>-Taste**

Aktiviert/deaktiviert die optische Bildstabilisator-Funktion. Diese Taste wird auch als USER-Taste verwendet (USER1).

## **24 <ZEBRA>/<USER 2>-Taste**

Zeigt/entfernt Zebramuster. Diese Taste wird auch als USER-Taste verwendet (USER2).

#### **25 <WFM>/<USER 3>-Taste**

Zeigt den Waveform Monitor auf dem LCD-Monitor an/blendet ihn aus. Diese Taste wird auch als USER-Taste verwendet (USER3).

## **26 <A.IRIS.LEVEL>/<USER 4>-Taste**

Aktiviert/deaktiviert die Funktion automatische Blende. Stellen Sie den Zielwert für die automatische Blende im Menü [SCENE FILE] → [A.BLENDPEGEL EFFEKT] ein. Diese Taste wird auch als USER-Taste verwendet (USER4).

## **27 <INPUT1>-Schalter**

Umschalten der mit dem <AUDIO INPUT 1>-Anschluss verbundenen Audioeingangssignale. <LINE>: Wählen Sie diese Option, wenn ein Audiogerät am Line-Eingang angeschlossen ist. <MIC>: Wählen Sie diese Option, wenn das externe Mikrofon angeschlossen ist. <+48V>: Wählen Sie diese Option, wenn das externe Mikrofon angeschlossen ist und mit Strom versorgt werden muss.

#### **28 <INPUT2>-Schalter**

Umschalten der mit dem <AUDIO INPUT 2>-Anschluss verbundenen Audioeingangssignale. <LINE>: Wählen Sie diese Option, wenn ein Audiogerät am Line-Eingang angeschlossen ist. <MIC>: Wählen Sie diese Option, wenn das externe Mikrofon angeschlossen ist. <+48V>: Wählen Sie diese Option, wenn das externe Mikrofon angeschlossen ist und mit Strom versorgt werden muss.

#### **29 <AUDIO LEVEL CH1>-Einstellrad**

Anpassung des Aufnahmepegels des Audiokanals 1.

#### **30 <AUDIO LEVEL CH2>-Einstellrad**

Anpassung des Aufnahmepegels des Audiokanals 2.

#### **31 <CH1 SELECT>-Schalter**

Wählen Sie das Tonsignal aus, das auf Audiokanal 1 aufgenommen werden soll. <INT(L)>: Zeichnet das linke Tonsignal des integrierten Mikrofons auf. <INPUT1>: Zeichnet das Eingangssignale vom <AUDIO INPUT 1>-Anschluss auf. <INPUT2>: Zeichnet das Eingangssignale vom <AUDIO INPUT 2>-Anschluss auf.

## **32 <CH2 SELECT>-Schalter**

Wählen Sie das Tonsignal aus, das auf Audiokanal 2 aufgenommen werden soll. <INT(R)>: Zeichnet das rechte Tonsignal des integrierten Mikrofons auf. <INPUT1>: Zeichnet das Eingangssignale vom <AUDIO INPUT 1>-Anschluss auf. <INPUT2>: Zeichnet das Eingangssignale vom <AUDIO INPUT 2>-Anschluss auf.

## <span id="page-20-0"></span>**Vorderseite**

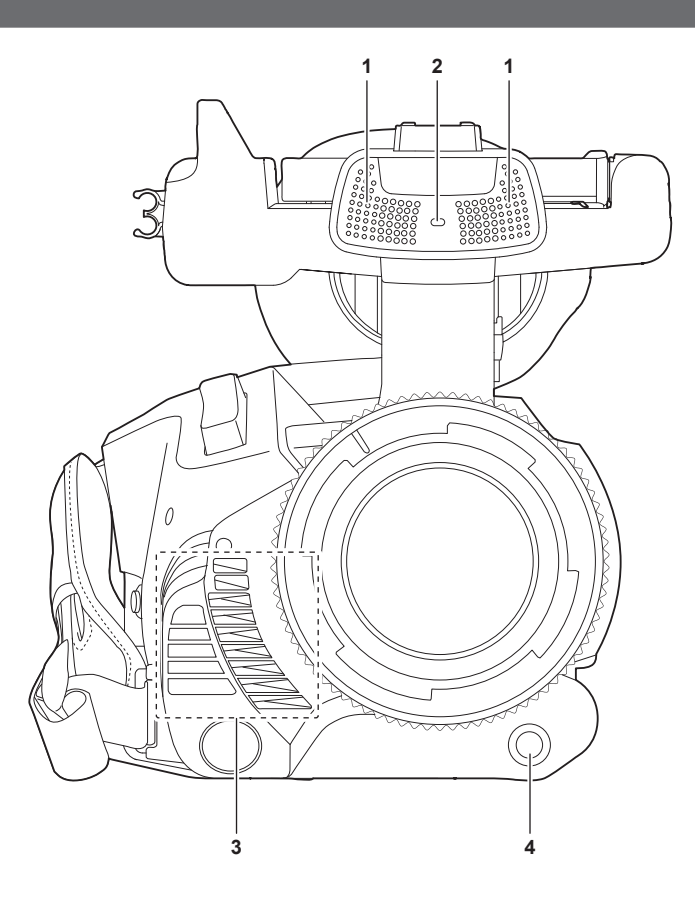

## **1 Integriertes Mikrofon**

Das eingebaute Stereomikrofon <L>/<R>.

## **2 Vordere Kamerakontrolllampe**

Leuchtet, wenn die Aufzeichnung beginnt. Blinkt, wenn der Akkupegel niedrig ist. Ob die Lampe leuchtet, kann im Menü eingestellt werden.

## **3 Lüfterauslass**

Lüfterauslass für den Kühllüfter. Blockieren Sie diesen Einlass nicht, während die Kamera verwendet wird.

**4 <AWB>/<USER 7>-Taste**

Passt den Weißabgleich an. Halten Sie die Taste länger als zwei Sekunden gedrückt, um Weiß- und Schwarzabgleich einzustellen. Diese Taste wird auch als USER-Taste verwendet (USER7).

## <span id="page-21-0"></span>**Rückseite**

Die folgenden Anschlüsse, Kartensteckplätze und Karten-Zugriffslampen befinden sich innerhalb der jeweiligen Abdeckung.

- f <USB3.0 DEVICE>-Anschluss
- <AV OUT>-Anschluss
- <REMOTE>-Anschluss
- $\bullet$  <LAN>-Anschluss
- <HDMI>-Anschluss
- f <DC IN 12V>-Anschluss

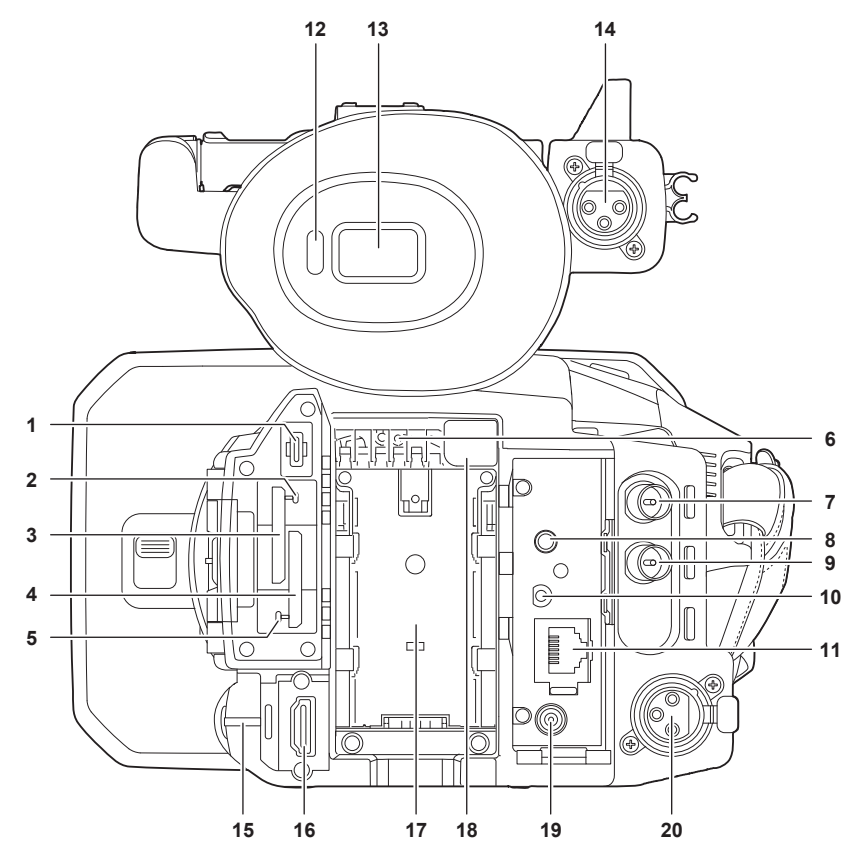

## **1 <USB3.0 DEVICE>-Anschluss**

Schließen Sie einen Computer über das USB-Kabel Typ C an, um Daten zu übertragen.

## **2 Karten-Zugriffslampe 1**

Zeigt den Zugriffsstatus für Aufnahme und Wiedergabe der Speicherkarte im Kartensteckplatz 1 an. Ob die Lampe leuchtet, kann im Menü eingestellt werden.

## **3 Kartensteckplatz 1**

Ein Steckplatz für die Speicherkarte.

## **4 Kartensteckplatz 2**

Ein Steckplatz für die Speicherkarte.

## **5 Karten-Zugriffslampe 2**

Zeigt den Zugriffsstatus für Aufnahme und Wiedergabe der Speicherkarte im Kartensteckplatz 2 an. Ob die Lampe leuchtet, kann im Menü eingestellt werden.

## **6 Lüftereinlass**

Lüftereinlass für den Kühllüfter. Blockieren Sie diesen Einlass nicht, während die Kamera verwendet wird.

## **7 <SDI OUT>-Anschluss**

Ein Anschluss zur Ausgabe des SDI-Signals an einen angeschlossenen Monitor usw.

## **8 <AV OUT>-Anschluss**

Dies ist der Ausgangsanschluss für Video und Audio eines externen Monitors.

## **9 <TC IN/OUT>-Anschluss**

Zum Anschluss von externen Geräten und Ausgeben/Eingeben eines Zeitcodes. Zum Einspeisen des Standardzeitcodes beim Synchronisieren des Zeitcodes mit externen Geräten. Ein- und Ausgabe werden im Menü [AUFNEHMEN] → [TC/UB] → [TC IN/OUT WAHL] festgelegt.

## **10 <REMOTE>-Anschluss**

Schließen Sie die Fernbedienungseinheit (Sonderzubehör) an, um bestimmte Funktionen fernsteuern zu können.

#### **11 <LAN>-Anschluss**

Schließen Sie hier das LAN-Kabel an.

#### **12 Augensensor**

Der Bildschirm wird im Sucher angezeigt, wenn das Auge nahe herankommt.

## **13 Sucher**

## <span id="page-22-0"></span>**14 <AUDIO INPUT 1>-Anschluss (XLR, 3-polig)**

Zum Anschluss eines Audiogeräts oder eines externen Mikrofons.

#### **15 Rückwand-Kontrolllampe**

Leuchtet, wenn die Aufzeichnung beginnt. Blinkt, wenn der Akkupegel niedrig ist. Ob die Lampe leuchtet, kann im Menü eingestellt werden.

## **16 <HDMI>-Anschluss**

Ein Anschluss zur Ausgabe des Videosignals an einen angeschlossenen Monitor usw.

**17 Akku-Einsetzbereich**

Zum Einsetzen des Akkus.

**18 Akku-Entriegelungstaste**

Zum Entnehmen des Akkus aus der Kamera.

## **19 <DC IN 12V>-Anschluss**

Zum Anschließen des im Lieferumfang enthaltenen AC-Netzteils und Versorgung über das externe Netzteil.

## **20 <AUDIO INPUT 2>-Anschluss (XLR, 3-polig)**

Zum Anschluss eines Audiogeräts oder eines externen Mikrofons.

## **Oberseite**

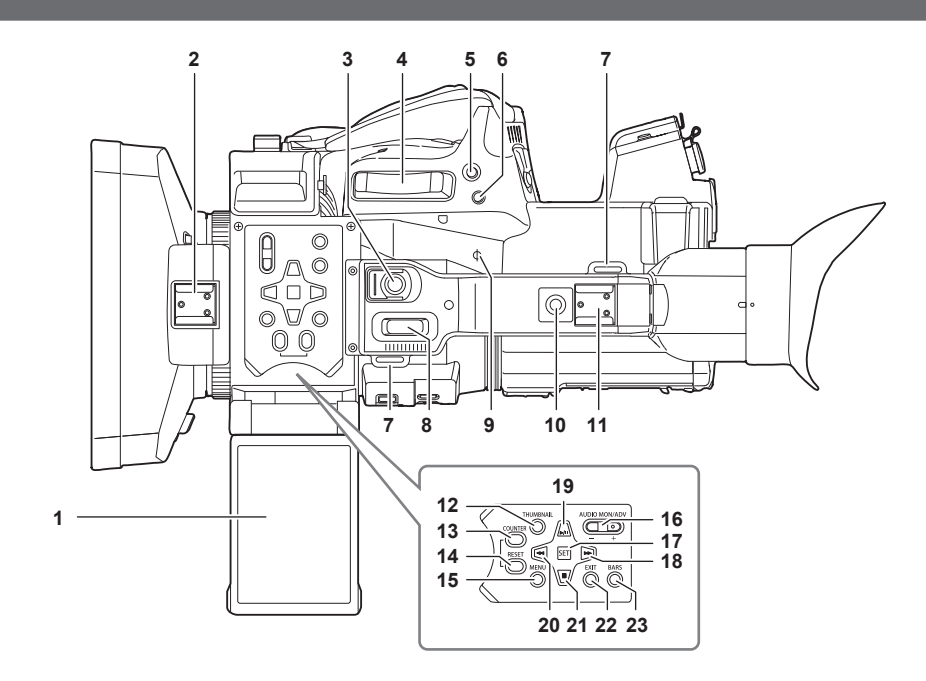

## **1 LCD-Monitor**

#### **2 Lichtschuh**

Zum Anbringen der Videoleuchte usw.

## **3 REC-Taste (auf dem Handgriff)**

Startet oder stoppt die Aufnahme. Diese Taste verfügt über einen Haltemechanismus.

## **4 Zoomhebel (auf dem Griff)**

Zoomeinstellung für das Bild. <T>: Vergrößert das Bild. <W>: Verkleinert das Bild.

## **5 <IRIS>/<USER 6>-Taste**

Auswahl des Einstellungsmodus für die Objektivblende. Diese Taste wird auch als USER-Taste verwendet (USER6).

## **6 <REC CHECK>-Taste**

Drücken Sie diese Taste, während die Aufnahme angehalten ist, um die letzten drei Sekunden Video oder Audio des Clips wiederzugeben, der gerade aufgenommen wurde.

## **7 Schultergurt-Befestigungsbereich**

Zur Befestigung des im Lieferumfang enthaltenen Schultergurts. (Seite 31)

## **8 Zoomhebel (auf dem Handgriff)**

Zoomeinstellung für das Bild.

<T>: Vergrößert das Bild.

<W>: Verkleinert das Bild.

## **9 Fokusebenenindex < >**

Zeigt die Fokusebene des MOS-Sensors an. Bietet eine Referenz für genaue Fokus-Abstandsmessungen vom Motiv.

## **10 Handgriff-Montagegewinde**

Anbringung des Handgriffs.

- **Größe der Montageöffnung** 
	- 1/4-20 UNC (Schraubenlänge 5,5 mm oder kürzer)

## **11 Zubehörschuh**

Zum Anbringen der Videoleuchte.

## **12 <THUMBNAIL>-Taste**

Drücken Sie diese Taste, um den Miniaturbild-Bildschirm auf dem LCD-Monitor und im Sucher einzublenden. Drücken Sie sie erneut, um zur normalen Anzeige zurückzukehren.

## **13 <COUNTER>-Taste**

Umschalten des Anzeigeelements des Zählers.

#### **14 <RESET>-Taste**

Setzt den Zeitzähler zurück oder löscht den Eingabewert im Tastaturbildschirm.

#### **15 <MENU>-Taste**

Zeigt das Menü an. Wenn die <MENU>-Taste gedrückt wird, während das Menü angezeigt wird, wird das Menü geschlossen. Drücken Sie diese Taste, während ein Vorschaubild angezeigt wird, um den Betriebsbildschirm des Vorschaumenüs anzuzeigen und um Clips zu löschen.

#### **16 <AUDIO MON/ADV>-Taste**

Passt die Lautstärke der Audioüberprüfung während Wiedergabe, Aufnahme und Aufnahmestandby an.

<+>: Erhöht die Lautstärke der Audioüberprüfung. Im Pausenmodus wird die Einzelbildwiedergabe aktiviert.

<−>: Verringert die Lautstärke der Audioüberprüfung. Im Pausenmodus wird die Einzelbildwiedergabe rückwärts aktiviert.

#### **17 <SET>-Taste**

Führt die Bedienung im Einstellungenmenü und den Miniaturansichten aus.

#### **18 <**)**>-Taste**

Führt die Bedienung im Einstellungenmenü und den Miniaturansichten aus. Drücken Sie diese Taste während der Wiedergabe, um einen Schnellvorlauf mit Wiedergabe durchzuführen. Drücken Sie diese Taste, während die Wiedergabe angehalten ist, um zum Anfang des nächsten Clips zu springen.

#### **19 <**=**/**&**>-Taste**

Führt die Bedienung im Einstellungenmenü und den Miniaturansichten aus.

Drücken Sie diese Taste, um die Wiedergabebilder anzuzeigen.

Drücken Sie diese Taste während der Wiedergabe, um die Wiedergabe zu pausieren.

Drücken Sie diese Taste, um die Wiedergabe während einer Pause, während des schnelle Wiedergabevorlaufs oder Wiedergaberücklaufs wiederaufzunehmen.

## **20 <**%**>-Taste**

Führt die Bedienung im Einstellungenmenü und den Miniaturansichten aus.

Drücken Sie diese Taste während der Wiedergabe, um einen Schnellrücklauf mit Wiedergabe durchzuführen.

Drücken Sie diese Taste, während die Wiedergabe angehalten ist, um zum Anfang des Clips zu springen.

#### **21 <**(**>-Taste**

Führt die Bedienung im Einstellungenmenü und den Miniaturansichten aus.

Drücken Sie diese Taste, um die Wiedergabe zu beenden, wenn ein Clip wiedergegeben wird.

#### **22 <EXIT>-Taste**

Wechselt zur höheren Ebene, wenn das Menü angezeigt wird. Durch Drücken der <EXIT>-Taste ohne Bestätigen des Einstellungswerts wird die Änderung der Einstellung nicht übernommen.

#### **23 <BARS>-Taste**

Schaltet den Farbbalken ein/aus. Der Farbbalken ist an den Testton gekoppelt (1 kHz).

# <span id="page-24-0"></span>**Grundlegende Bedienung**

## **Multiregler-Bedienung**

- Bedienen Sie den Multiregler an der Kamera, indem Sie ihn in vertikale Richtung drehen oder ihn drücken.
- f Das Drehen des Multireglers in vertikaler Richtung bewegt den Cursor.
- Der Cursor kann auch bewegt werden, indem Sie die Taste <%>, <(>, <)> oder <=/&> drücken.
- f Durch Drücken des Multireglers wird das Element mit dem Cursor ausgewählt oder bestätigt.
- Auswahl und Bestätigung sind ebenfalls verfügbar, indem Sie die <SET>-Taste drücken.
- f Werte im Menü oder auf den Seiten des Thumbnail-Bildschirms können fortlaufend geändert werden, indem Sie den Multiregler drücken und vertikal drehen, um die Einstellung festzulegen.

Werte im Menü oder auf den Seiten des Thumbnail-Bildschirms können auch fortlaufend geändert werden, indem Sie die Taste <%>, <(>, <)> oder << > / | | > gedrückt halten.

## **③***HINWEIS*

t Details zur Bedienung des Menüs finden Sie unter "Beim Bedienen mit dem Multiregler" (Seite 59).

## **Berührungsbedienung des LCD-Monitors**

Der LCD-Monitor kann direkt durch die Berührung mit dem Finger bedient werden.

Berühren Sie den LCD-Monitor nicht mit einem spitzen, harten Gegenstand, wie einem Kugelschreiber.

#### $\blacksquare$  Berühren

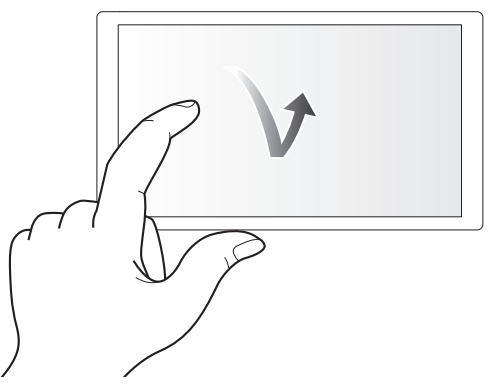

Eine Bedienung zum Berühren und Loslassen des LCD-Monitors. Ein Element oder Symbol kann ausgewählt oder ein Element kann ausgeführt werden.

f Um ein Symbol auszuwählen, berühren Sie die Mitte des Symbols.

f Wenn Sie einen anderen Bereich des LCD-Monitors berühren, funktioniert dies nicht.

#### ■ Streichen

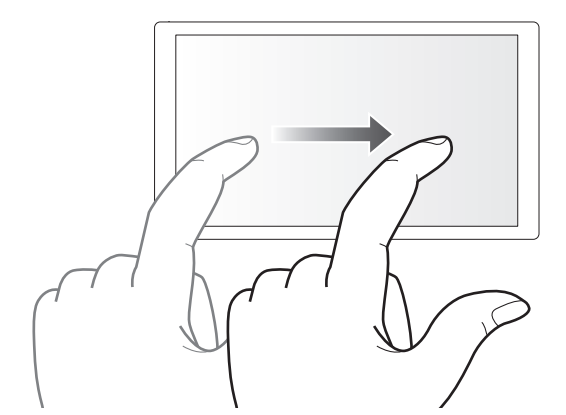

Eine Bedienung zum Bewegen eines Fingers, während der LCD-Monitor berührt wird. Die Wiedergabebedienung, wie die Überspringenwiedergabe oder direkte Wiedergabe usw. kann ausgeführt werden.

## **E** Berühren und halten

Eine Bedienung zum längeren Berühren und dann Loslassen des LCD-Monitors. Die Werte des Menüs oder die Seiten des Thumbnail-Bildschirms können fortlaufend geändert werden.

## **图***HINWEIS*

t Details zur Bedienung des Menüs finden Sie unter "Beim Bedienen durch Berühren des LCD-Monitors" (Seite 60).

# <span id="page-25-0"></span>**Kapitel 3 Vorbereitung**

Setzen Sie den Akku vor dem Gebrauch der Kamera gemäß der Beschreibung in diesem Kapitel ein. In diesem Kapitel wird auch das Anbringen von Zubehörteilen beschrieben.

# <span id="page-26-0"></span>**Stromversorgung**

Als Stromversorgung für die Kamera dient ein Akku oder das im Lieferumfang enthaltene AC-Netzteil.

- f Die Kamera ist mit den folgenden Akkus kompatibel. (Stand: Februar 2019)
- AG-VBR59 (im Lieferumfang enthalten/Sonderzubehör, unterstützt Schnellladen)
- AG-VBR89 (Sonderzubehör, unterstützt Schnellladen)
- AG-VBR118 (Sonderzubehör, unterstützt Schnellladen)
- VW-VBD58 (Sonderzubehör)

## **Laden des Akkus**

Der Akku ist bei Auslieferung nicht aufgeladen. Laden Sie den Akku vor der Verwendung mit dem Akkuladegerät vollständig auf. Sie sollten nach Möglichkeit einen Reserve-Akku vorhalten.

- f Es wird empfohlen, ein Laden des Akkus an einem Ort mit einer Umgebungstemperatur von 10 °C bis 30 °C durchzuführen (gilt auch für die Akkutemperatur).
- f Das im Lieferumfang enthaltene Netzkabel ist speziell für diese Kamera. Verwenden Sie es nicht in anderen Geräten. Verwenden Sie auch keine Netzkabel von anderen Geräten mit dieser Kamera.
- f Das im Lieferumfang enthaltene Akkuladegerät kann gleichzeitig zwei Akkus laden. Es ist außerdem mit Schnelllade-Akkus kompatibel.

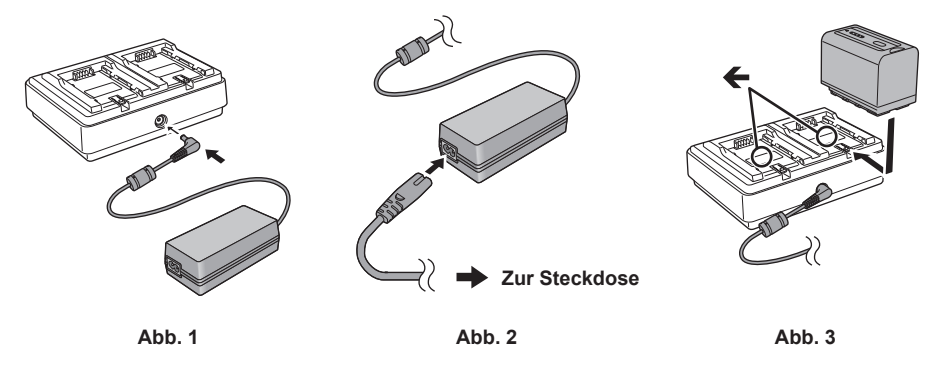

**1 Schließen Sie den DC-Stecker des AC-Netzteils an den <DC IN 12V>-Anschluss des Akkuladegeräts an. (Abb. 1)**

**2 Schließen Sie das Netzkabel an das AC-Netzteil an. (Abb. 2)**

• Stecken Sie das Netzkabel vollständig so weit es geht ein.

**3 Schließen Sie den Netzstecker an die Steckdose an. (Abb. 2)**

## **4 Legen Sie den Akku in das Akkuladegerät ein. (Abb. 3)**

Die Ladeanzeige der Seite mit dem eingelegten Akku leuchtet und der Ladevorgang beginnt.

- Setzen Sie den Akku horizontal entlang der < Markierung ein und führen Sie ihn ein.
- f Wenn der Ladevorgang abgeschlossen ist, erlischt die <CHARGE1>-/<CHARGE2>-Anzeige (Ladeanzeige). Schieben Sie den Akku heraus und entnehmen Sie ihn.

## ■ Darstellung der <CHARGE1>-/<CHARGE2>-Anzeige

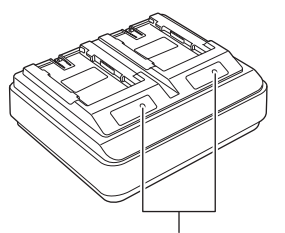

#### **<CHARGE1>-/<CHARGE2>-Anzeige**

Die <CHARGE1>-/<CHARGE2>-Anzeige (Ladeanzeige) des im Lieferumfang enthaltenen Akkuladegeräts zeigt den Ladestatus wie folgt an.

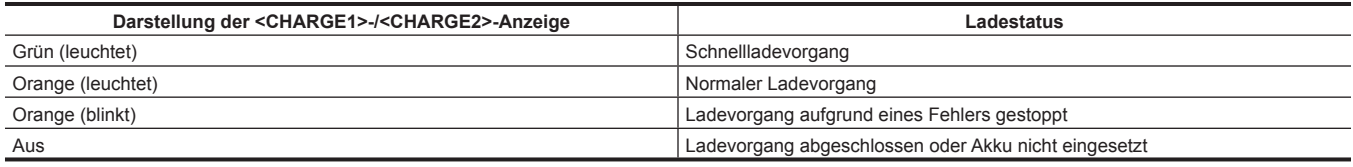

## **③**HINWEIS

Das Akkuladegerät bestimmt den Status des Akkus, nachdem der Akku eingesetzt wurde. Daher kann es einige Zeit dauern, bis die Ladeanzeige leuchtet. Legen Sie den Akku erneut ein, wenn die Ladeanzeige nicht leuchtet, nachdem zehn Sekunden oder mehr verstrichen sind.

t Wenn zwei Akkus eingesetzt sind, die mit dem Schnellladevorgang kompatibel sind, hat der Schnellladevorgang auf der Seite <CHARGE1> Priorität und der Ladevorgang auf der Seite <CHARGE2> erfolgt mit dem normalen Ladevorgang. Sobald der Ladevorgang auf der Seite <CHARGE1> fortgesetzt wird, wechselt der Ladevorgang auf der Seite <CHARGE2> zum Schnellladevorgang.

Abhängig vom Ladestatus des Akkus kann die Anzeige des Akkus, der auf der Seite <CHARGE2> eingesetzt ist, erlöschen.

## **Kapitel 3 Vorbereitung — Stromversorgung**

Das Akkuladegerät führt einen optimalen Ladevorgang durch, nachdem der Status des Akkus bestimmt wurde. Wenn der Ladevorgang gestartet wurde, blinkt die Anzeige für den Akku, der mit dem Schnellladevorgang kompatibel ist. Wenn auf der Seite <CHARGE1> und <CHARGE2> geladen wird, stoppt der Ladevorgang für beide Akkus, wenn einer der Akkus eingesetzt/entnommen oder ausgetauscht wird. Der Ladevorgang wird wieder gestartet, nachdem der Status der Akkus bestimmt wurde.

t Setzen Sie den Akku, dessen Aufladung Priorität haben soll, beim Laden auf der Seite <CHARGE1> ein.

#### **Standardlade- und Aufnahmezeit**

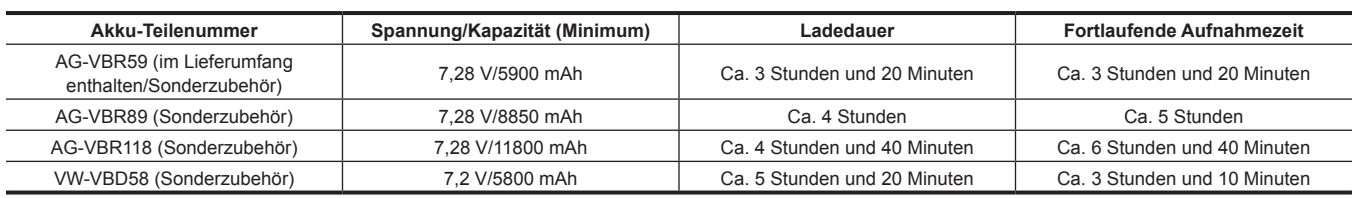

f Die Ladezeit ist die Zeit für das Laden mit dem im Lieferumfang enthaltenen Akkuladegerät.

f Die Ladezeit gilt, wenn die Betriebstemperatur 25 °C und die Betriebsluftfeuchtigkeit 60% ist. Bei anderen Temperaturen und Feuchtigkeiten kann der Ladevorgang länger dauern.

- f Die Ladezeit ist die Zeit zum Laden, wenn die Ladekapazität des Akkus verbraucht ist. Die Ladezeit oder die fortlaufende Aufnahmezeit weicht abhängig von den Nutzungsbedingungen, wie höhere oder niedrigere Temperatur, ab.
- f Die fortlaufende Aufnahmezeit ist die Zeit, für die die Kamera unter allen folgenden Bedingungen verwendet werden kann. Wenn Sie die Kamera unter anderen Bedingungen verwenden, verkürzt sich die fortlaufende Aufnahmezeit.
- Wenn die Menüeinstellungen auf die Standardwerte eingestellt sind (wenn [AUFN. FORMAT] auf [1080-59.94i/422ALL-I 100M]/ [1080-50.00i/422ALL-I 100M] eingestellt ist)

- Wenn der LCD-Monitor verwendet wird und das Kabel nicht mit dem externen Eingang/Ausgang verbunden ist

# **③***HINWEIS*

t Der Akku ist nach der Verwendung oder dem Ladevorgang warm, aber das ist keine Fehlfunktion.

t Der Akku kann mit dem Akkuladegerät AG-B23 (DE-A88) (Sonderzubehör) geladen werden, aber der Ladevorgang dauert dann länger.

## **Überprüfen des verbleibenden Akkustands**

Der verbleibende Akkustand kann mit der Stromstatusanzeige am LCD-Monitor oder mit der Anzeige am im Lieferumfang enthaltenen Akku geprüft werden

#### **Überprüfen des verbleibenden Akkustands mit dem LCD-Monitor**

Die Akkustatusanzeige ändert sich (  $\boxed{10} \rightarrow \boxed{11} \rightarrow \boxed{11} \rightarrow \boxed{1}$  →  $\boxed{1}$  ), während der verbleibende Akkupegel sinkt. Sie blinkt rot, wenn der verbleibende Akkupegel null erreicht hat.

## **③***HINWEIS*

t Die Stromstatusanzeige wird abhängig von der Einstellung im Menü möglicherweise nicht angezeigt.

t Die Reparatur oder Kopie eines Videoclips oder die Aktualisierung der Firmware sind nicht möglich, wenn die Anzeige rot blinkt.

#### **Überprüfen des verbleibenden Akkustands mit dem Akku**

- f Der verbleibende Akkustand kann mithilfe der Anzeige geprüft werden, indem Sie die <CHECK>-Taste am Akku drücken, wenn dieser nicht geladen wird.
- Der verbleibende Akkustand ist nur ein grober Richtwert.
- Wenn der verbleibende Akkustand null ist, leuchtet die Anzeige auch dann nicht, wenn die <CHECK>-Taste gedrückt wird. Laden Sie den Akku auf. f Der Fortschritt des Ladevorgangs wird durch die blinkende Position der Anzeige angezeigt, während der Akku geladen wird.
- Wenn der Ladevorgang abgeschlossen ist, erlischt die Anzeige.

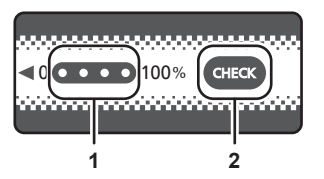

#### **1 Anzeige**

#### **2 <CHECK>-Taste**

#### **F** Status der Anzeige

f Die Farbe und der Leucht-/Blinkstatus der Anzeige sind durch das Symbol in der Tabelle dargestellt und sind wie folgt.

- $\mathbb{X}$ : Blinkt grün
- $\cdot$   $\bigcirc$ : Leuchtet grün

 $\bullet$ : Aus

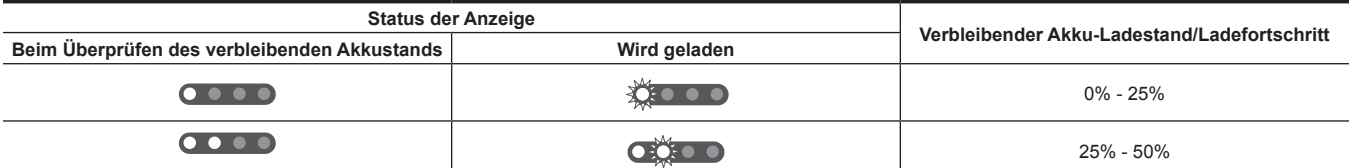

<span id="page-28-0"></span>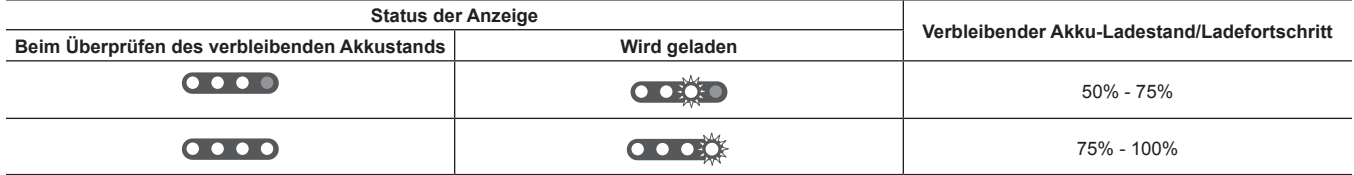

f Der Status der Anzeige ist nur ein grober Richtwert. Wenn der Akku in die Kamera oder das Akkuladegerät eingesetzt ist, können Sie den verbleibenden Pegel an dem Gerät prüfen, in das der Akku eingesetzt ist. Der verbleibende Pegel kann von dem der Anzeige am Akku abweichen.

## **Einsetzen und Entnehmen des Akkus**

## **Einsetzen des Akkus**

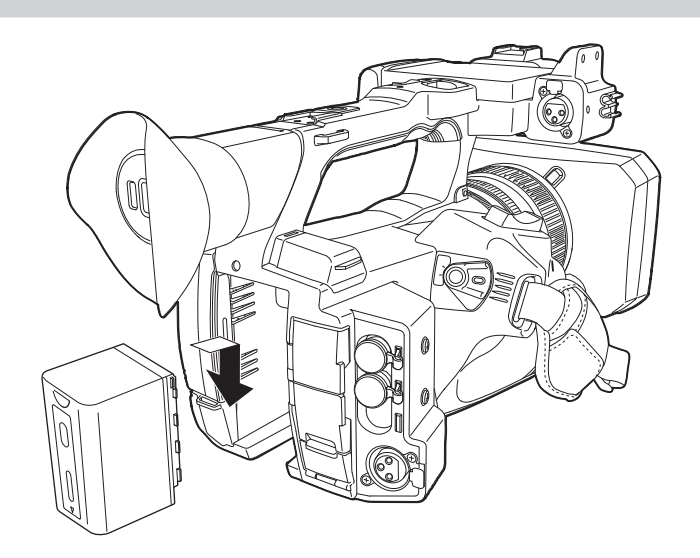

**1 Drücken Sie den Akku gegen den Akku-Einsetzbereich der Kamera und setzen Sie ihn ein, indem Sie ihn nach unten schieben.** f Drücken Sie den Akku hinein, bis er hörbar einrastet und verriegelt ist.

## **Entnehmen des Akkus**

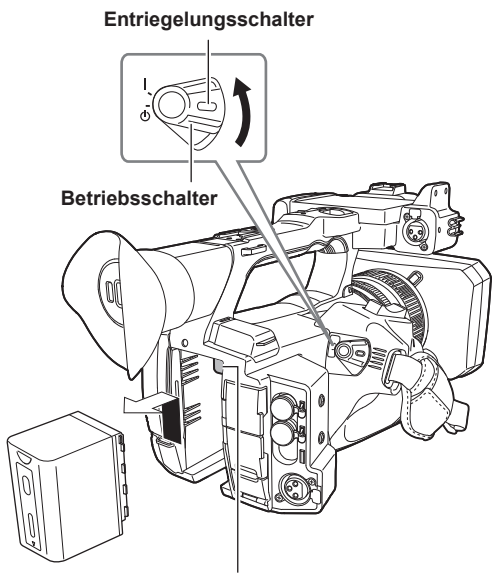

**Akku-Entriegelungstaste**

1 Drehen Sie den Betriebsschalter in die Position <  $\Phi$  > (Standby) und halten sie gleichzeitig den Entriegelungsschalter gedrückt. Vergewissern Sie sich, dass der LCD-Monitor ausgeschaltet ist.

**2 Schieben Sie den Akku nach oben und entnehmen Sie ihn, während Sie die Akku-Entriegelungstaste an der Kamera drücken.**

## <span id="page-29-0"></span>**Verwenden des AC-Netzteils**

## **Anschließen des AC-Netzteils**

Verwenden Sie das im Lieferumfang enthaltene AC-Netzteil. Verwenden Sie nicht das AC-Netzteil eines anderen Geräts.

Das im Lieferumfang enthaltene Netzkabel ist speziell für diese Kamera. Verwenden Sie es nicht in anderen Geräten. Verwenden Sie auch keine Netzkabel von anderen Geräten mit dieser Kamera.

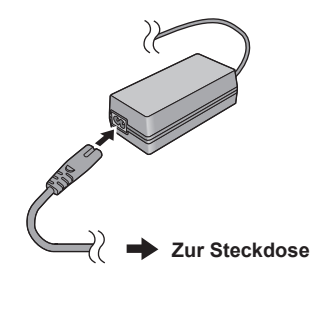

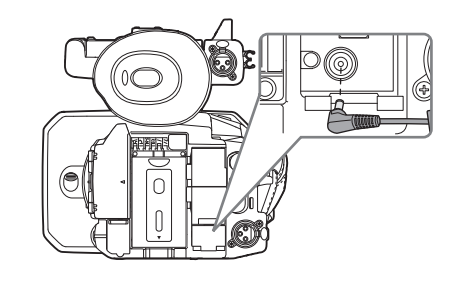

**Abb. 1 Abb. 2**

**1 Schließen Sie das Netzkabel an das AC-Netzteil an. (Abb. 1)**

f Stecken Sie das Netzkabel vollständig so weit es geht ein.

**2 Schließen Sie den Netzstecker an die Steckdose an. (Abb. 1)**

## **3 Schließen Sie das AC-Netzteil an den <DC IN 12V>-Anschluss an. (Abb. 2)**

 $\bullet$  Stellen Sie den Betriebsschalter immer auf <  $\bullet$  > (Standby), wenn Sie das AC-Netzteil trennen, und prüfen Sie, ob der LCD-Monitor erloschen ist, bevor Sie es trennen.

## **图***HINWEIS*

t Um eine Aufnahme mit angeschlossenem AC-Netzteil durchzuführen, setzen Sie den Akku ein, falls es zu einem Stromausfall kommt oder das Kabel von der Steckdose getrennt wird.

- $\cdot$  Der Strom wird auch dann verbraucht, wenn der Betriebsschalter auf <  $\Phi$  > (Standby) steht. Um den Energieverbrauch zu verhindern, trennen Sie das AC-Netzteil von der Steckdose, wenn es längere Zeit nicht verwendet wird.
- t Das Akkuladegerät und das AC-Netzteil sind so konzipiert, dass sie unabhängig vom Land oder der Region funktionieren, in denen sie verwendet werden. Sie laufen mit einer Stromversorgung von 100 V-240 V und einer Netzfrequenz von 50 Hz oder 60 Hz. Die Form der Steckdose variiert aber mit dem Land oder der Region. Halten Sie einen Stecker bereit, der auf die Form der Steckdose passt. Wenden Sie sich an den Händler, wenn Sie einen Adapterstecker benötigen.

# <span id="page-30-0"></span>**Montieren von Zubehörteilen**

## **Anpassen des Handriemens**

- f Stellen Sie den Handriemen auf die Größe Ihrer Hand ein.
- $\bullet$  Der Handriemen ist bereits an der Kamera befestigt.
- f Wenn sich die Schnalle nur schwierig festziehen lässt, schieben Sie das Polster nach vorne und ziehen Sie die Schnalle erneut fest.

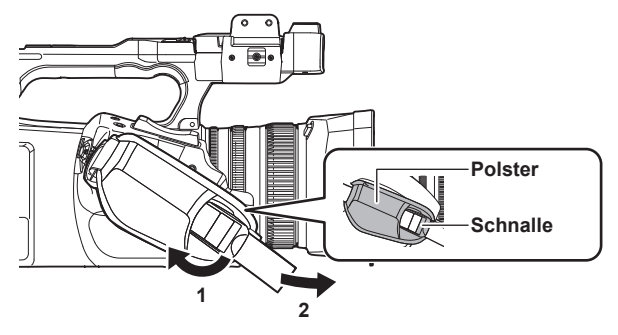

**1 Öffnen Sie den Schnallenteil.**

## **2 Ziehen Sie am Ende des Riemens.**

## **Anbringen des Schultergurts**

Bringen Sie den im Lieferumfang enthaltenen Schultergurt am Schultergurt-Befestigungsbereich an.

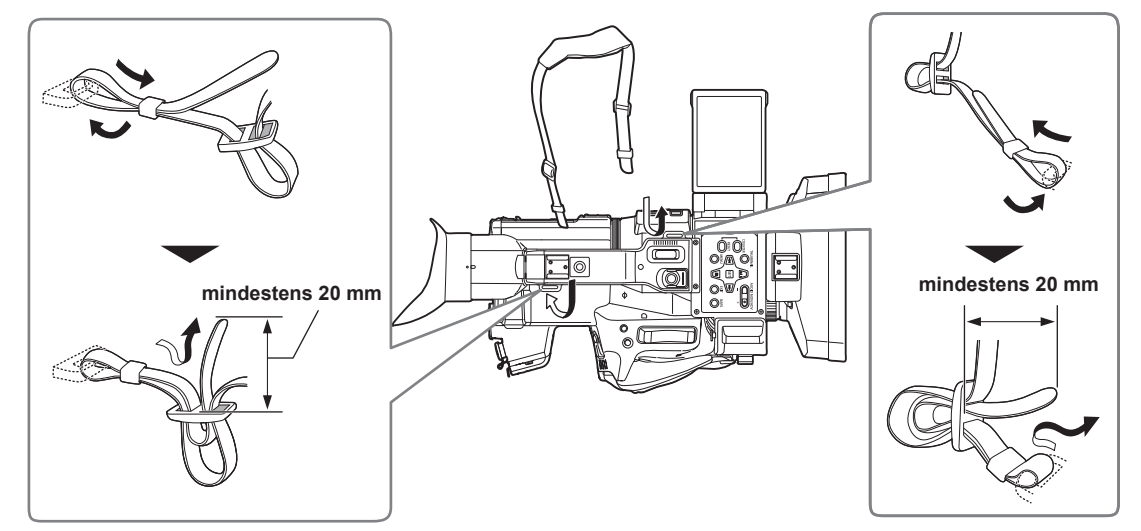

## **图***HINWEIS*

· Achten Sie darauf, dass der Schultergurt sicher befestigt ist.

## **Anbringen der Gegenlichtblende**

## **Entfernen**

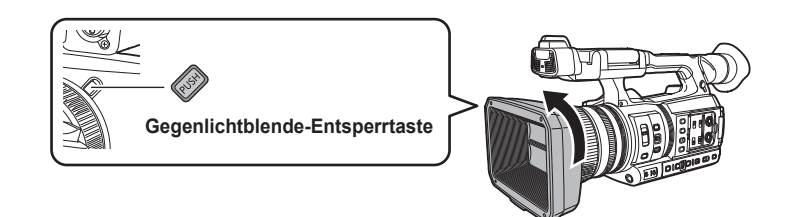

**1 Drehen Sie die Gegenlichtblende in Pfeilrichtung, während Sie die Gegenlichtblende-Entsperrtaste drücken, um sie zu entfernen.**

## <span id="page-31-0"></span>**Anbringen**

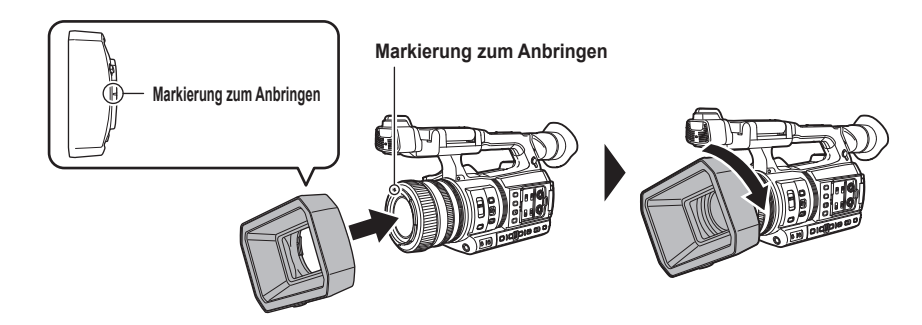

## **1 Stecken Sie die Gegenlichtblende auf die Kamera.**

f Richten Sie die Markierungen zum Anbringen an der Gegenlichtblende und der Kamera aneinander aus.

## **2 Drehen Sie die Gegenlichtblende im Uhrzeigersinn.**

f Drehen Sie sie, bis das Objektiv klickt und einrastet.

## **Objektivdeckel öffnen/schließen**

Verwenden Sie diesen Hebel, um den Objektivdeckel zu öffnen/schließen.

Öffnen Sie bei Aufnahmen den Objektivdeckel.

Schließen Sie den Objektivdeckel, wenn Sie die Kamera nicht verwenden, um das Objektiv zu schützen.

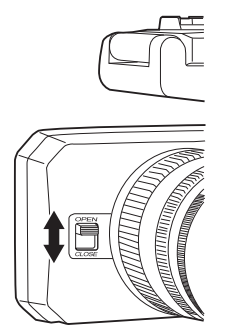

# **图***HINWEIS*

t Drücken Sie nie mit Gewalt auf den Objektivdeckel. Ansonsten besteht die Gefahr, dass Objektiv und Objektivdeckel beschädigt werden. t Abhängig von den verschiedenen Filtern und den MC-Protektoren, die am vorderen Objektiv der Kamera angebracht sind, öffnet oder schließt der Objektivdeckel möglicherweise nicht oder die Gegenlichtblende lässt sich nicht anbringen.

## **Anbringen der Augenmuschel**

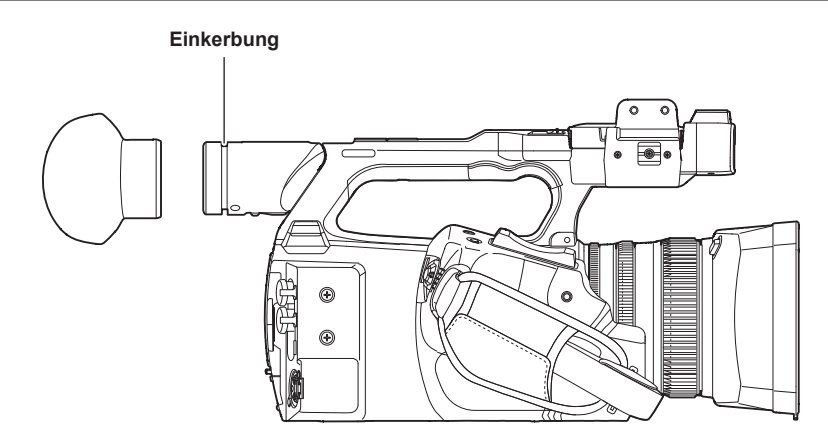

## **1 Setzen Sie die Augenmuschel auf, indem Sie deren Verbindungsstück auf den inneren Rand der Augenmuschel ausrichten.**

## <span id="page-32-0"></span>**Anbringen des externen Mikrofons**

Ein externes Mikrofon, wie das Superrichtmikrofon AG-MC200G (Sonderzubehör), kann am Handgriff befestigt werden.

Zum Schutz der Schraubenbohrungen wurden im Vorfeld Schrauben in das Kameragehäuse eingesetzt. Entfernen Sie diese Schrauben, wenn Sie den Mikrofonhalter montieren.

f Der Mikrofonhalter kann nicht mit den ursprünglich an der Kamera angebrachten Schrauben fixiert werden. Verwenden Sie die im Lieferumfang enthaltenen Mikrofonhalterungsschrauben.

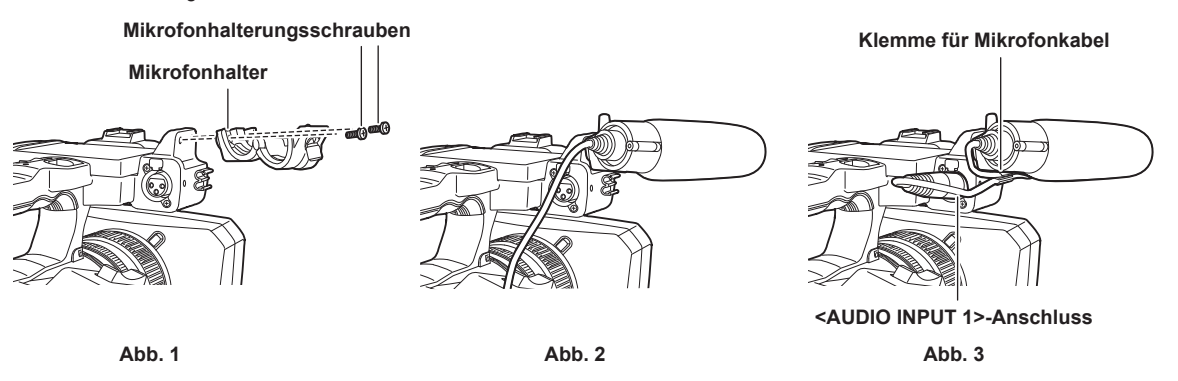

**1 Bringen Sie den im Lieferumfang enthaltenen Mikrofonhalter mit den Mikrofonhalterungsschrauben (x 2) am Mikrofonhalter-Anbringungsbereich an. (Abb. 1)**

**2 Bringen Sie das externe Mikrofon an und ziehen Sie die Mikrofonhalterungsschrauben fest. (Abb. 2)**

**3 Schließen Sie das Mikrofonkabel an den <AUDIO INPUT 1>-Anschluss an. (Abb. 3)**

## **4 Bringen Sie das Mikrofonkabel an der Klemme für das Mikrofonkabel an.**

Schalten Sie den <INPUT1>-Schalter so ein, dass er dem angeschlossenen Mikrofon entspricht.

## **图***HINWEIS*

t Trennen Sie das Mikrofonkabel vom <AUDIO INPUT 1>-Anschluss, während Sie auf den Hebel drücken.

## **Anbringung des Stativs**

Für die Stativlöcher können 1/4-20 UNC- und 3/8-16 UNC-Schrauben verwendet werden. Verwenden Sie das Loch, das dem Durchmesser der Klemmschraube am Stativ entspricht.

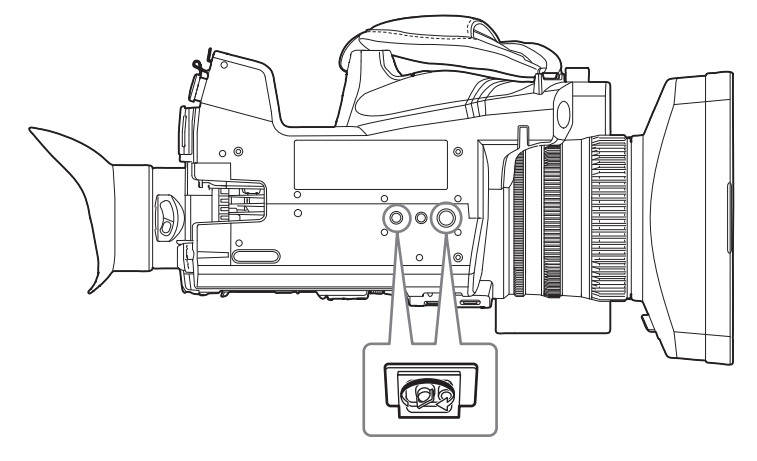

# **图** HINWEIS

t Verwenden Sie Stative nur an sicheren Orten.

t Das Stativ-Montageloch ist 5,5 mm tief. Ziehen Sie die Stativschraube bei der Anbringung an der Kamera am Stativ nicht zu fest.

# <span id="page-33-0"></span>**Montieren von Zubehörteilen**

Sie können das vorhandene Zubehör anbringen und verwenden.

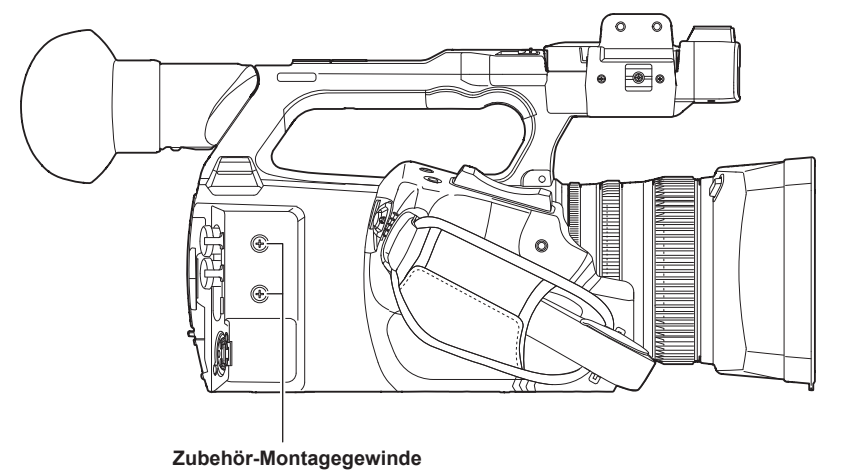

f Die Montageschraubengröße ist M3.

f Die Montagebohrungstiefe ist 6 mm.

Ziehen Sie die Schrauben beim Anbringung von Zubehör an der Kamera nicht übermäßig fest.

## <span id="page-34-0"></span>**Ein-/Ausschalten der Kamera**

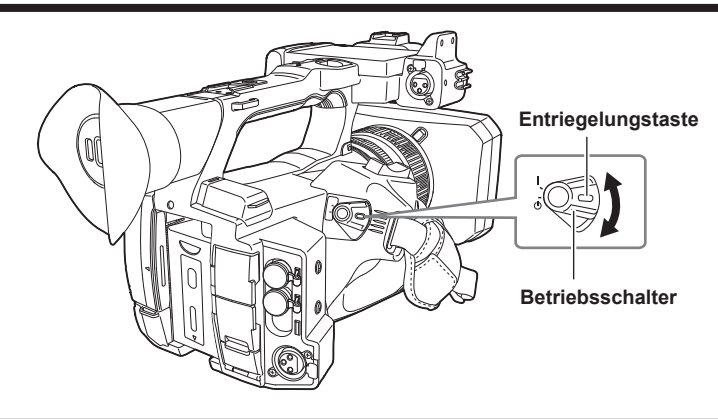

## **Gerät einschalten**

- **1 Drehen Sie den Betriebsschalter in die Position <** <sup>j</sup> **> (EIN) und halten Sie gleichzeitig den Entriegelungsschalter gedrückt.** Der LCD-Monitor leuchtet auf.
	- f Der [TIME ZONE]-Bildschirm und der [CLOCK SETTING]-Bildschirm werden nacheinander angezeigt, wenn der Strom zum ersten Mal eingeschaltet wird.
		- Stellen Sie die Zeitzone, das Datum und die Zeit ein.

## **图**HINWEIS

t Der integrierte Akku (wiederaufladbarer Akku) entlädt sich. Die Einstellungen für Datum/Zeit werden möglicherweise initialisiert, wenn die Kamera für ungefähr vier Monate nicht eingeschaltet wird.

Stellen Sie nach der Aufladung des integrierten Akkus das Datum/die Zeit erneut ein. (Seite 36)

## **Gerät ausschalten**

**1** Drehen Sie den Betriebsschalter in die Position <  $\circ$  > (Standby) und halten Sie gleichzeitig die Entriegelung gedrückt.

Der LCD-Monitor wird ausgeschaltet.

# <span id="page-35-0"></span>**Aufladen des integrierten Akkus**

Die Einstellung von Datum/Uhrzeit in der Kamera wird durch den integrierten Akku aufrechterhalten.

Der integrierte Akku ist erschöpft, wenn [BACKUP BATT LEER] im Sucher oder LCD-Monitor ungefähr fünf Sekunden lang angezeigt wird, wenn die Kamera einige Zeit lang nicht eingeschaltet wurde und der Betriebsschalter dann auf < | > (EIN) geschaltet wird.

Das Datum der internen Uhr der Kamera wird auf den 1. Januar 2019 zurückgesetzt, wenn der integrierte Akku erschöpft ist. Gehen Sie wie folgt vor, um den integrierten Akku aufzuladen.

**1** Stellen Sie den Betriebsschalter auf  $\langle \psi \rangle$  > (Standby).

## **2 Schließen Sie einen vollständig geladenen Akku oder das AC-Netzteil an die Kamera an.**

Einzelheiten zum Anschluss des Akkus oder des AC-Netzteils finden Sie unter "Stromversorgung" (Seite 27).

## **3 Lassen Sie die Kamera ungefähr 24 Stunden lang eingesteckt.**

Der integrierte Akku wird geladen.

Der integrierte Akku wird auch dann geladen, wenn der Betriebsschalter auf < | > (EIN) steht.

Überprüfen Sie nach dem Aufladen die Datums-/Zeiteinstellung und den Zeitcode. Wenn [INTERNE UHR ZURÜCKGESETZT] [<BITTE AUF RICHTIGE ZEIT STELLEN>] auf dem STATUS-Bildschirm der Modusprüfung angezeigt wird, stellen Sie das Datum/die Uhrzeit der integrierten Uhr ein. (Seite 37)

## **4 Stellen Sie den Betriebsschalter auf <** <sup>j</sup> **> (EIN) ein und prüfen Sie, ob [BACKUP BATT LEER] nicht im LCD-Monitor angezeigt wird.**

Wenn [BACKUP BATT LEER] nach dem Laden immer noch angezeigt wird, muss der integrierte Akku ersetzt werden. Konsultieren Sie Ihren Händler.
### **Einstellung von Datum/Uhrzeit für die integrierte Uhr**

Das Datum/die Uhrzeit/die Zeitzone werden während der Aufnahme als Metadaten im Videoclip aufgezeichnet.

Dies wirkt sich auf die Verwaltung der aufgezeichneten Videoclips aus. Überprüfen Sie daher immer Datum/Uhrzeit und Zeitzone und stellen Sie sie ein, bevor Sie die Kamera zum ersten Mal verwenden.

Ändern Sie die Einstellung von Datum/Uhrzeit und Zeitzone während der Aufnahme nicht.

### **1 Drücken Sie die <MENU>-Taste.**

Das Menü wird angezeigt.

### **2 Wählen Sie das Menü [SONSTIGE]** → **[UHR]** → **[ZEITZONE] aus und stellen Sie den Zeitunterschied zur Greenwich Mean Time ein.**

### **3 Wählen Sie das Menü [SONSTIGE]** → **[UHR]** → **[UHR-EINSTELLG] aus und stellen Sie das Jahr, den Monat, das Datum und die Zeit ein.**

### **图**HINWEIS

t Die Genauigkeit der Uhr beträgt etwa ±30 Sekunden pro Monat. Überprüfen Sie die Zeit und setzen Sie sie zurück, wenn Sie eine genaue Zeiteinstellung benötigen.

t Im AVCHD-Format wird der Videoclip aufgrund des Formatstandards unter + 12:30 gespeichert, auch wenn +12:45 ausgewählt wird.

#### ■ Zeitzonentabelle

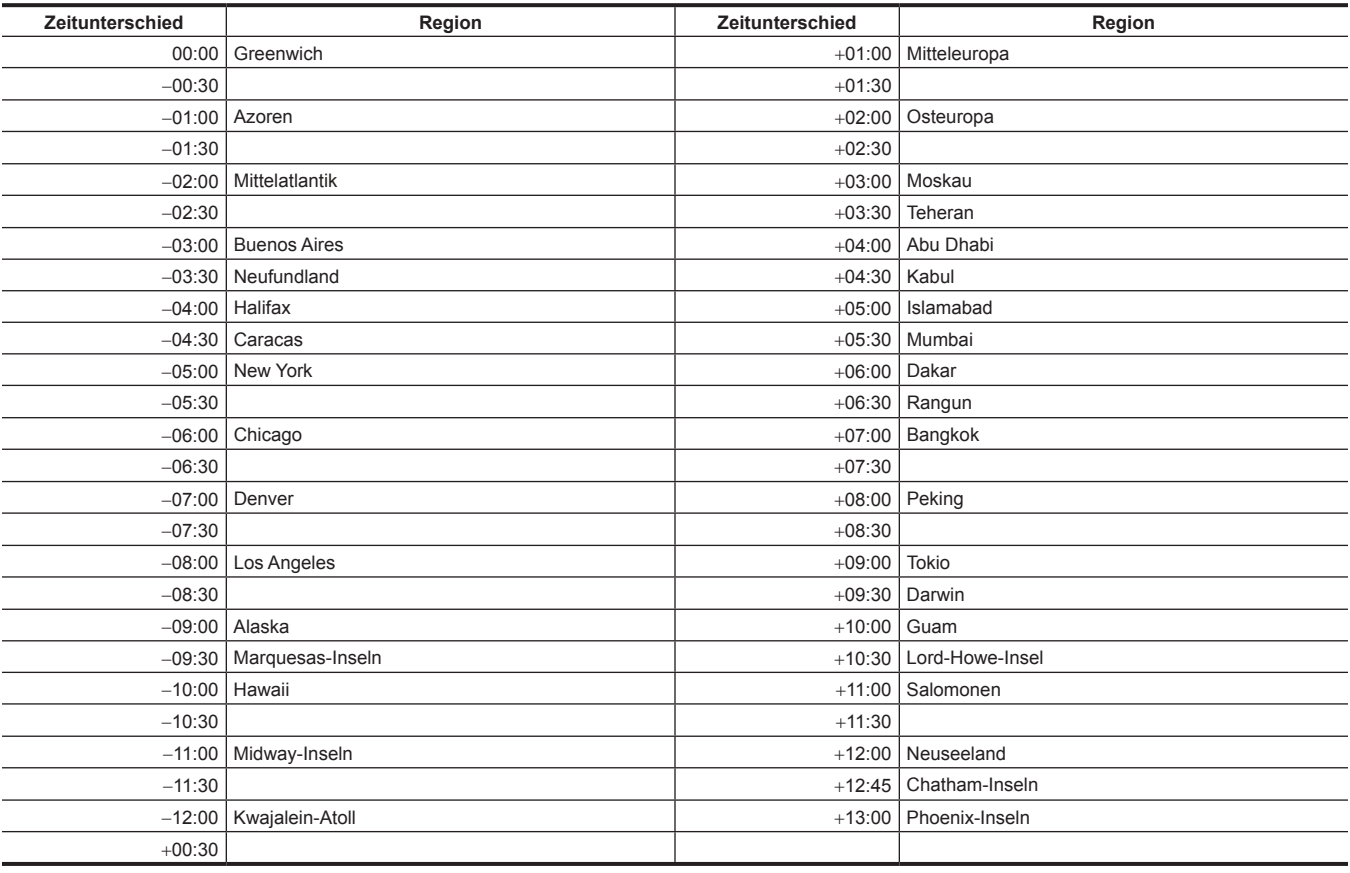

# **Vorbereiten der Speicherkarte**

### **Von der Kamera unterstützte Speicherkarten**

Folgende SD-Karten und microP2-Karten können mit der Kamera verwendet werden. (Stand: Februar 2019)

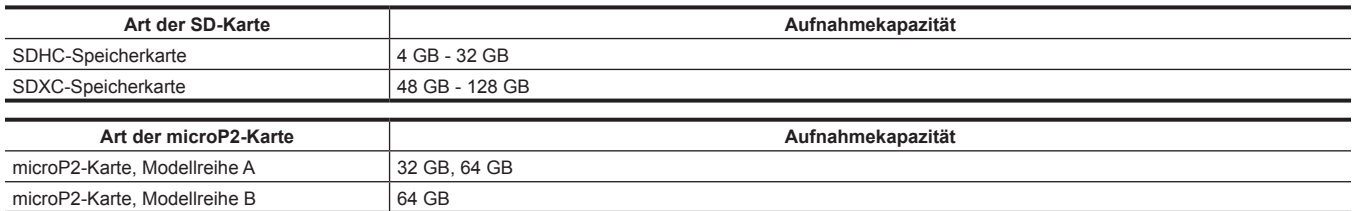

f Die Bedienung wird für andere als die oben aufgeführten Speicherkarten nicht garantiert.

f Panasonic-Speicherkarten werden empfohlen.

- f Folgende Speicherkarten können nicht verwendet werden, da sie nicht mit den SD-Standards konform sind.
- Eine Speicherkarte mit 4 GB oder mehr ohne das SDHC-Logo
- Eine Speicherkarte mit 48 GB oder mehr ohne das SDXC-Logo

#### **Geschwindigkeitsklasse während der Aufnahme**

Die zu verwendende Speicherkarte unterscheidet sich abhängig von dem Aufzeichnungsmodus und dem Aufzeichnungsformat.

Verwenden Sie Speicherkarten, die mit der Geschwindigkeitsklasse, UHS-Geschwindigkeitsklasse oder Video-Geschwindigkeitsklasse kompatibel sind. Die Aufnahme wird möglicherweise plötzlich beendet, wenn eine Speicherkarte verwendet wird, die nicht mit der erforderlichen Geschwindigkeitsklasse kompatibel ist.

f Geschwindigkeitsklasse, UHS-Geschwindigkeitsklasse und Video-Geschwindigkeitsklasse sind die Geschwindigkeitsspezifikationen in Bezug auf fortlaufendes Schreiben. Überprüfen Sie die Angaben auf dem Etikett und andere Informationen zur Speicherkarte.

#### ■ Ist der Aufzeichnungsmodus MOV

SDXC-Speicherkarten und microP2-Karten mit 64 GB können verwendet werden.

SDHC-Speicherkarten und microP2-Karten mit 32 GB können nicht verwendet werden.

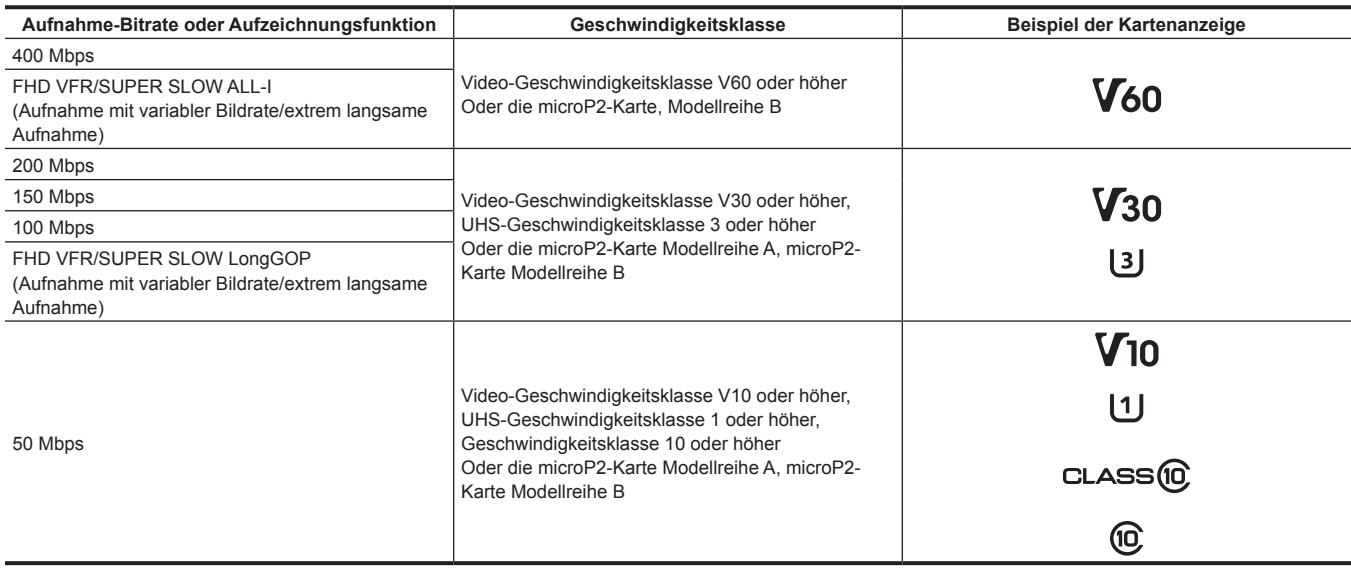

### ■ Ist der Aufzeichnungsmodus AVCHD

SDHC-Speicherkarten, SDXC-Speicherkarten und microP2-Speicherkarten können verwendet werden.

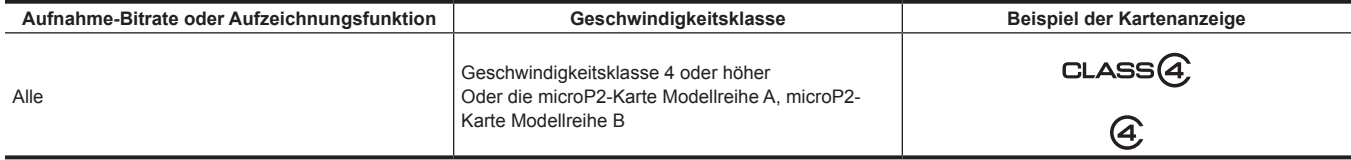

### **Vermeiden von unbeabsichtigtem Löschen**

Das Schreiben und Löschen sowie die Formatierung von Daten werden verhindert, indem Sie den Schreibschutzschalter der Speicherkarte auf die Seite LOCK schieben.

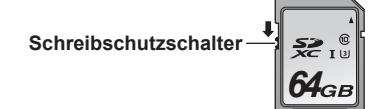

### **Status der Karten-Zugriffslampe und Speicherkarte**

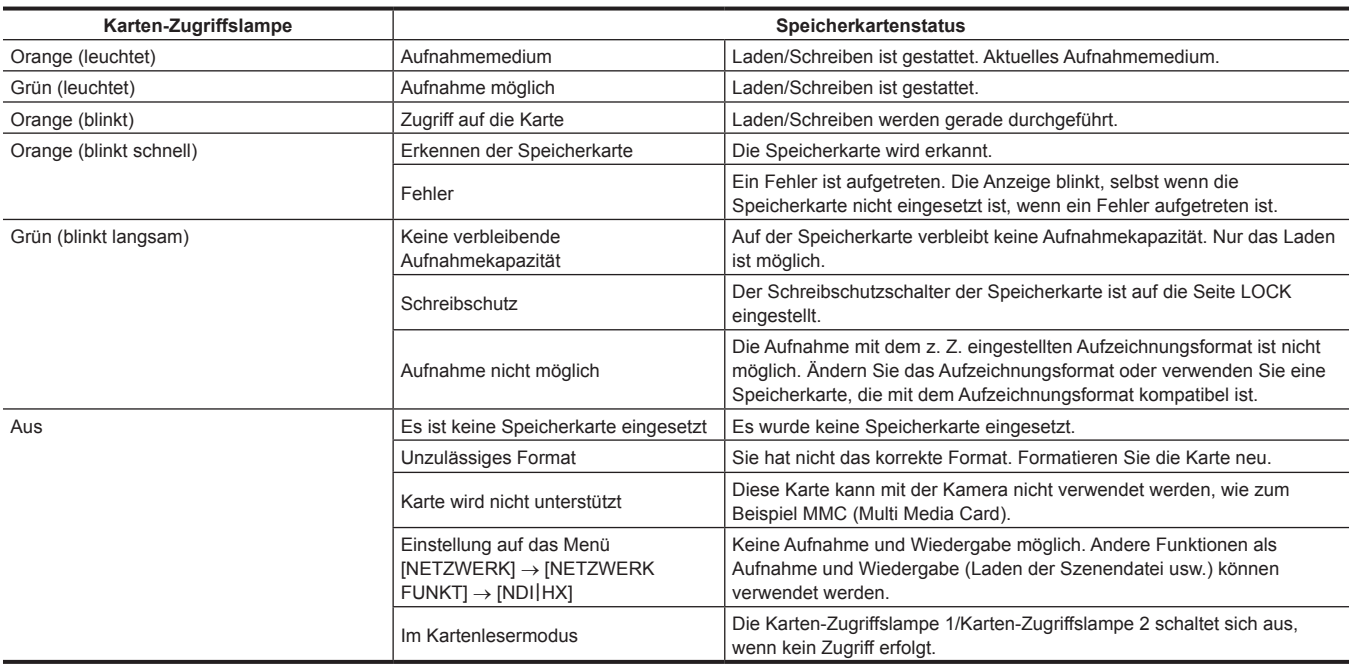

# **③***HINWEIS*

t Die Karten-Zugriffslampe leuchtet oder blinkt nicht, wenn das Menü [SONSTIGE] → [LED] → [ZUGANG-LED] → [AUS] eingestellt ist.

### **Einsetzen/Entnehmen der Speicherkarte**

### **Einsetzen der Speicherkarte**

Die Speicherkarte, die in der Kamera verwendet werden soll, sollte immer in der Kamera formatiert werden. (Seite 40)

f Durch das Formatieren der Speicherkarte werden alle aufgenommenen Daten gelöscht und können nicht wiederhergestellt werden.

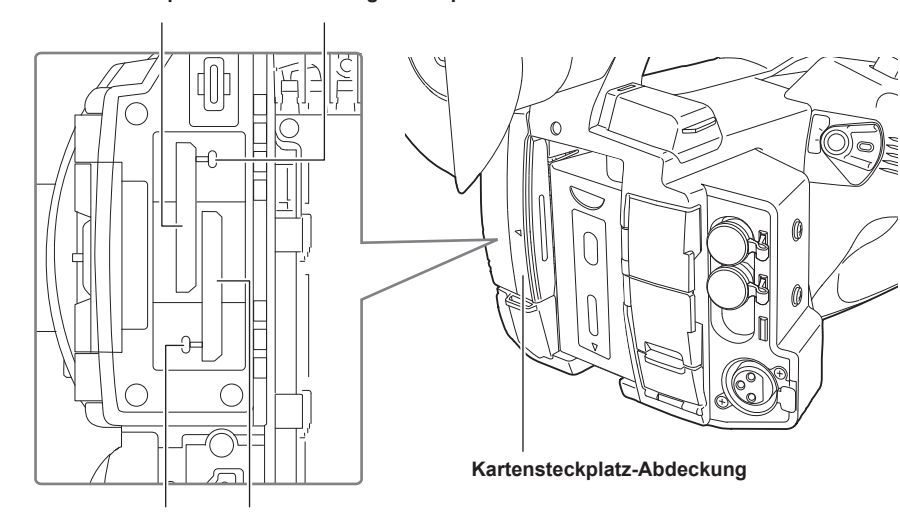

**Kartensteckplatz 1 Karten-Zugriffslampe 1**

**Karten-Zugriffslampe 2 Kartensteckplatz 2**

### **1 Öffnen Sie die Kartensteckplatz-Abdeckung.**

### **2 Setzen Sie die Speicherkarte in den Kartensteckplatz ein.**

- f In den Kartensteckplatz 1 und den Kartensteckplatz 2 kann jeweils eine Speicherkarte eingesetzt werden. f Setzen Sie die Karte gerade ein, mit dem Aufkleber nach links, bis es klickt.
- Üben Sie keinen Druck aus und wenden Sie keine übermäßigen Druck aus, wenn Sie die Speicherkarte einsetzen.

### **3 Schließen Sie die Kartensteckplatz-Abdeckung.**

### **Entnehmen der Speicherkarte**

### **1 Öffnen Sie die Kartensteckplatz-Abdeckung.**

f Überprüfen Sie, dass die Karten-Zugriffslampe nicht orange blinkt.

f Daten werden geschrieben/geladen, wenn die Karten-Zugriffslampe orange blinkt. Entfernen Sie die Speicherkarte daher nicht.

### **2 Schieben Sie die Speicherkarte weiter in die Kamera ein und lassen Sie los.**

• Ziehen Sie die Speicherkarte gerade heraus, wenn sie vom Kartensteckplatz freigegeben wurde.

### **3 Schließen Sie die Kartensteckplatz-Abdeckung.**

#### **Vorsichtsmaßnahmen bei der Verwendung oder der Lagerung**

- f Berühren Sie nicht den Anschlussbereich auf der Rückseite der Speicherkarte.
- $\bullet$  Hohe Temperaturen und Luftfeuchtigkeit vermeiden.
- · Wassertropfen vermeiden.
- Elektrische Aufladung vermeiden.

Lassen Sie die Speicherkarte zur Verwendung oder Aufbewahrung in die Kamera eingesteckt und halten Sie die Steckplatzabdeckung geschlossen.

### **Formatieren der Speicherkarte**

**1 Wählen Sie das Menü [AUFNEHMEN]** → **[MEDIEN FORMATIEREN]** → **[SLOT1]/[SLOT2] aus.**

**2 Wählen Sie [SET], wenn die Bestätigungsabfrage angezeigt wird.**

### **3** Wählen Sie  $\blacktriangleright$ , wenn die Abschlussmeldung angezeigt wird.

### **图**<br>*HINWEIS*

**Diese Funktion kann auch durch Berühren des LCD-Monitors bedient werden.** 

t Es kann nach dem Schließen der Abschlussmeldung möglicherweise ein paar Sekunden dauern, bis die Aufnahme möglich ist.

### **Aufzeichnungszeit der Speicherkarte**

### **Ist der Aufzeichnungsmodus MOV**

SDXC-Speicherkarten und microP2-Karten mit 64 GB können verwendet werden. SDHC-Speicherkarten und microP2-Karten mit 32 GB können nicht verwendet werden.

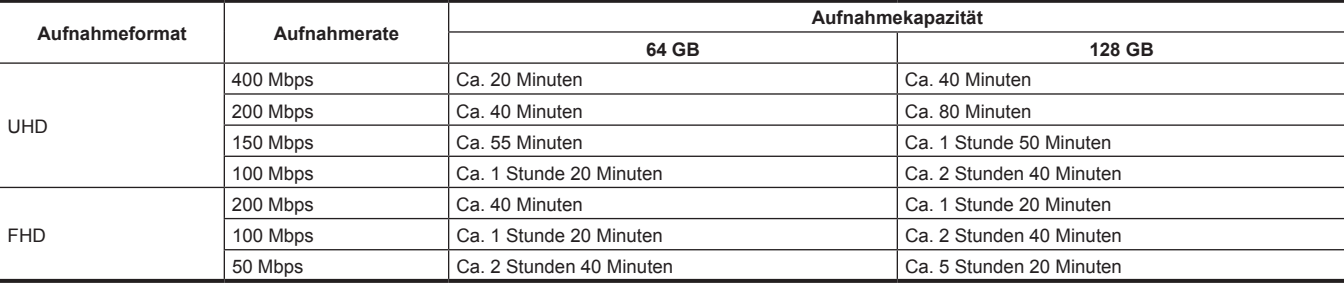

# **图** HINWEIS

Die Aufnahmezeit ändert sich abhängig von der variable Bildrate, die für die Aufnahme mit variabler Bildrate oder die extrem langsame Aufnahme festgelegt ist.

- Die Datei wird bei Daten im MOV-Format ungefähr alle drei Stunden geteilt.
- Diese werden als unterschiedliche Videoclips im Thumbnail-Bildschirm angezeigt. Die Videoclips, die durch die Relay-Aufnahme über zwei Speicherkarten aufgezeichnet wurden, werden aber als unterschiedliche Videoclips angezeigt.
- t Die Aufnahme wird gestoppt, wenn die Aufnahmezeit zehn Stunden erreicht. Die Aufnahme wird nach einigen Sekunden automatisch wieder aufgenommen. Bild und Ton werden während der Pause nicht aufgenommen. Dazu gehört auch der Fall einer Spezialaufnahme, zum Beispiel die Aufnahme mit variabler Bildrate, die extrem langsame Aufnahme und die Relay-Aufnahme.

Wenn Sie High-Speed-Aufnahmen mit der Aufnahme mit variabler Bildrate oder eine extrem langsame Aufnahme durchführen, ist die Aufnahmezeit abhängig vom Verhältnis der Bildfrequenz des Aufzeichnungsformats und der variablen Bildrate kürzer als 10 Stunden.

Bei der Intervallaufzeichnung wird die Aufnahme gestoppt, wenn die Länge eines Videoclips zehn Stunden erreicht. Die Aufnahme wird nach einigen Sekunden automatisch wieder aufgenommen.

### **Ist der Aufzeichnungsmodus AVCHD**

SDHC-Speicherkarten, SDXC-Speicherkarten und microP2-Speicherkarten können verwendet werden.

#### ■ Für SDHC-Speicherkarte

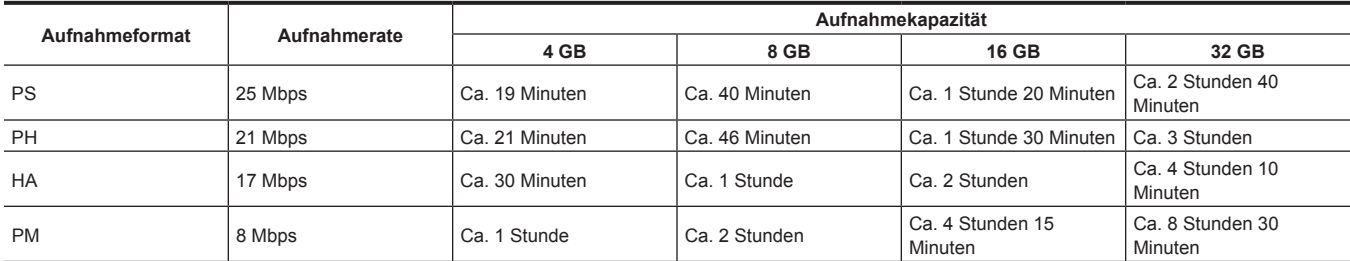

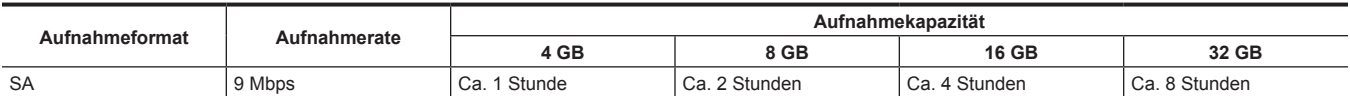

#### ■ Für SDXC-Speicherkarte

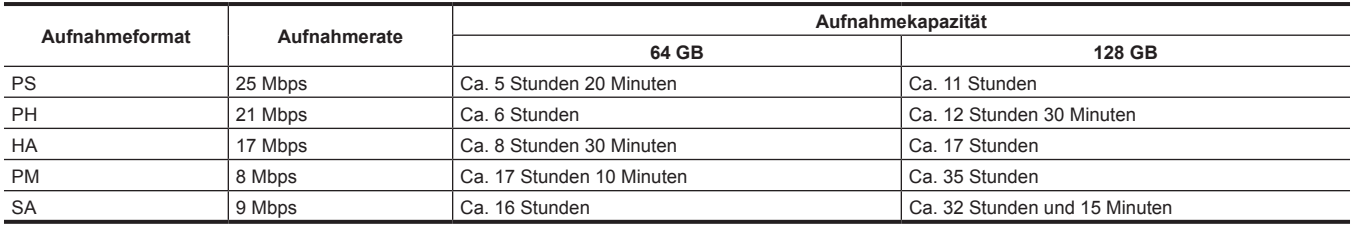

### **图** HINWEIS

Die Datei wird bei Daten im AVCHD-Format ungefähr nach 4 GB geteilt.

Diese werden im Thumbnail-Bildschirm als ein Videoclip angezeigt. Die Videoclips, die durch die Relay-Aufnahme über zwei Speicherkarten aufgezeichnet wurden, werden aber als unterschiedliche Videoclips angezeigt.

t Die Aufnahme wird beendet, sobald die Aufnahmezeit zehn Stunden erreicht. Nach einigen Sekunden wird die Aufnahme automatisch wieder aufgenommen. Bild und Ton werden während der Pause nicht aufgezeichnet. Dies umfasst auch Spezialaufnahmen, wie Relay-Aufnahmen.

t Der Schutz wird bei Speicherkarten, die mit dem AVCHD-Schutz gesperrt sind, automatisch freigegeben, wie zum Beispiel bei DVD-Recordern.

### **Handhabung der Aufnahmedaten**

#### **Ordnerstruktur-Beispiel einer Speicherkarte**

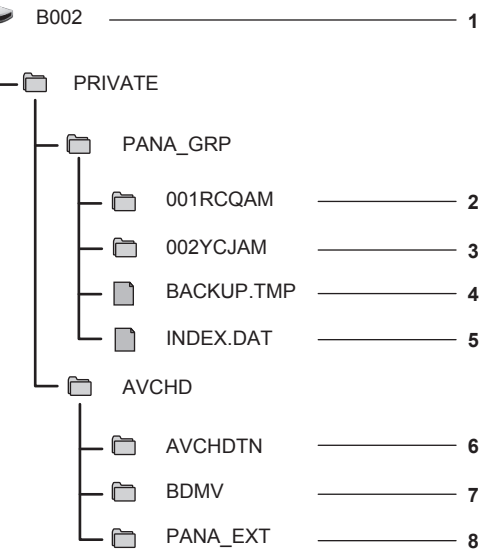

- **1 Datenträgerbezeichnung der Speicherkarte**
- **2 Videodaten im MOV-Format: UHD (3840**×**2160), 29,97P MOV (Audio: LPCM)**
- **3 Videodaten im MOV-Format: FHD (1920**×**1080), 59,94i MOV (Audio: LPCM)**
- **4 Verwaltungsdatei 1**
- **5 Verwaltungsdatei 2**
- **6 Thumbnail der Videodaten**
- **7 Videodaten im AVCHD-Standard (00000.MTS usw.)**

#### **8 Verwaltungsordner**

Die Aufnahmedaten im MOV-Format stehen zueinander in Bezug. Die Ordnerstruktur und die Verwaltungsdateien sehen Sie in der Abbildung. Wenn diese Informationen auch nur teilweise verändert oder gelöscht werden, tritt ein Fehler auf, weil die Daten z. B. nicht als MOV-Daten erkannt werden oder weil die Aufnahme unmöglich ist.

AVCHD-formatierte Aufnahmedaten umfassen nicht nur Video- und Audiodaten, sondern auch verschiedene wichtige Daten. Diese sind in einer Ordnerstruktur strukturiert, wie in der Abbildung dargestellt. Wenn diese Informationen auch nur teilweise geändert oder gelöscht werden, kann es zu einem Fehler kommen, sodass AVCHD-Daten möglicherweise nicht erkannt werden oder die Speicherkarte im AVCHD-Gerät nicht verwendet werden kann.

### **③***HINWEIS*

t Löschen Sie keinen Ordner und keine Datei auf der Speicherkarte über einen Computer. Dies macht es möglicherweise unmöglich, sie in der Kamera zu laden.

t Wenn auf der Speicherkarte Daten mit einem Computer aufgenommen wurden, kann es zu einem Fehler kommen, da die Speicherkarte in der Kamera nicht erkannt wird oder nicht darauf aufgezeichnet werden kann.

t Die Speicherkarte, die in der Kamera verwendet werden soll, sollte immer in der Kamera formatiert werden.

t Die Anzahl der AVCHD-Formatvideoclips, die auf einer einzelnen Speicherkarte aufgezeichnet werden können, liegt bei ungefähr 3900. Es können keine Daten aufgezeichnet werden, wenn die Höchstzahl von Daten erreicht ist, die aufgezeichnet werden können.

#### **Datenträgerbezeichnung der Speicherkarte**

#### **F** Wenn der Aufzeichnungsmodus MOV ist

Der Wert, der im Menü [AUFNEHMEN] → [CLIP NAME] eingestellt ist, wird in der Datenträgerbezeichnung im Format CAM INDEX + NEXT CARD COUNT gespeichert, wenn die Speicherkarte formatiert wird. Wenn er gespeichert wurde, wird [NÄCHSTER KARTENZÄHL.] um eins erhöht. Der gespeicherte CARD COUNT wird auch für die CARD-Nummer des MOV-Formatdateinamens verwendet.

### **图***HINWEIS*

t Wenn auf einer Speicherkarte aufgezeichnet wird, bei der CAM INDEX + CARD COUNT nicht in der Datenträgerbezeichnung aufgezeichnet ist, wird der Wert, der im Menü [AUFNEHMEN] → [CLIP NAME] eingestellt ist, automatisch in der Datenträgerbezeichnung gespeichert und [NÄCHSTER KARTENZÄHL.] wird um eins erhöht.

#### $\blacksquare$  Wenn der Aufzeichnungsmodus AVCHD ist

Die Kartenseriennummer wird in der Datenträgerbezeichnung gespeichert, wenn die verwendete Karte eine microP2-Karte ist. "CAM\_SD" wird in der Datenträgerbezeichnung gespeichert, wenn eine andere Karte als die microP2-Karte verwendet wird.

#### **Ordnername der MOV-Formatvideodaten**

Das vierte bis achte Zeichen des Ordnernamens unterscheidet sich abhängig von der Einstellung der Kamera.

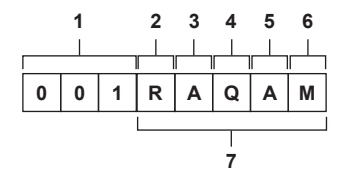

### **1 Ordnernummer**

001 bis 999 (aufeinanderfolgende Zahl)

f Die Anzahl von Videoclips, die in einem Ordner aufgezeichnet werden können, ist 999. Sobald 999 erreicht wurde, wird ein Ordner mit einer ergänzten aufeinanderfolgenden Zahl neu erstellt.

Außerdem wird ein Ordner mit einer ergänzten aufeinanderfolgenden Zahl neu erstellt, wenn der Ordnername geändert wird, indem die Einstellung der Kamera geändert wird.

Der Ordnername wird auf 001 zurückgesetzt, wenn die Speicherkarte formatiert wird.

### **2 Anzahl der Pixel**

- R: 3840×2160
- Y: 1920×1080

### **3 Bildfrequenz**

- A: 59,94fps B: 50,00fps
- 
- C: 29,97fps D: 25,00fps
- F: 23,98fps
- **4 Videoformat**

Q: Progressive Aufnahme (MOV, LPCM) J: Halbbild-Aufnahme (MOV, LPCM)

#### **5 Feste Werte**

A

### **6 Aufnahmeeinstellung**

M: Standardaufzeichnung (Kartensteckplatz 1 für simultane Aufzeichnung) T: Simultane Aufzeichnung (Kartensteckplatz 2 für simultane Aufzeichnung)

#### **7 Aufzeichnungsformat-Informationen**

#### **F** Wenn der Ordnername 001RAQAM ist

Folgende Videodaten werden im Ordner gespeichert.

- f Anzahl der Pixel: 3840×2160
- Bildfrequenz: 59,94fps
- Videoformat: Progressive Aufnahme (MOV, LPCM)

#### **Dateiname der MOV-Formatvideodaten**

Das Format des Dateinamens ist wie folgt.

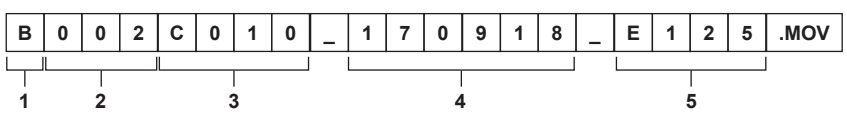

#### **1 CAM INDEX**

Ein Zeichen von einem großen A bis Z.

f Ein INDEX, der jeder Kamera zugewiesen ist. Stellen Sie ihn mit dem Menü [AUFNEHMEN] → [CLIP NAME] → [KAM INDEX] ein.

### **2 CARD-Nummer**

001 - 999

f Dies ist die Nummer, die jeder Speicherkarte zugewiesen ist. Der in der Datenträgerbezeichnung der Speicherkarte gespeicherte CARD COUNT wird zugewiesen.

### **3 Videoclipnummer**

C001 - C999

f Dies ist eine aufsteigende Zahl, die jeder Aufnahme auf der Speicherkarte zugewiesen wird. Sie wird auf C001 zurückgesetzt, wenn die Speicherkarte formatiert wird. Sie wird auch für diejenige nach C001 auf C999 zurückgesetzt.

Die Videoclipnummer wird beibehalten, selbst wenn der Ordner aufgeteilt wird oder wenn der Videoclip gelöscht wird.

**4 Datum**

Die letzten beiden Stellen des Jahres + zwei Stellen für den Monat + zwei Stellen für das Datum, an dem die Aufnahme gestartet wurde.

### **5 Aus der Seriennummer generiertes Hashtag** Vierstellige Nummer oder Buchstabe

# **图***HINWEIS*

- t Der Videoclipname des Kartensteckplatzes 2 ist derselbe wie der Videoclipname des Kartensteckplatzes 1 für die simultane Aufzeichnung.
- t Die Höchstzahl der Ordner und der Ordnernummern ist 999. Die Aufnahme ist nicht zulässig, wenn 999 erreicht wurde, selbst wenn dazwischen Nummern frei sind.
- t Die Anzahl der Videoclips, die auf einer einzelnen Speicherkarte aufgezeichnet werden können, liegt bei ungefähr 4000. Es können keine Daten aufgezeichnet werden, wenn die Höchstzahl von Videoclips erreicht ist, die aufgezeichnet werden können, selbst wenn es noch freie Nummern gibt.

# **Einstellung der Zeitdaten**

Die Kamera verfügt über Zeitdaten in Form von Zeitcodes, Userbits und Datums-/Zeitdaten (Echtzeit) und zeichnet diese synchron mit den Videodaten in den Einzelbildern auf. Die Zeitdaten werden auch als die Videoclipmetadaten aufgezeichnet.

### **Definition von Zeitdaten**

### **zeitcode**

[FREI LAUF] und [AUFN LAUF] kann mit dem Menü [AUFNEHMEN] → [TC/UB] → [FREI/AUFN LAUF] umgeschaltet werden.

- f **[FREI LAUF]:** Vorlauf erfolgt unabhängig vom Betriebsmodus. Der Vorlauf erfolgt auch, wenn der Strom ausgeschaltet ist und kann also gleichwertig mit der Zeit behandelt werden.
- Zeitdaten können mit Anbindungssperre auch an den am <TC IN/OUT>-Anschluss eingegebenen Zeitcode angehängt werden.
- f **[AUFN LAUF]:** Der Vorlauf erfolgt nur bei der Aufnahme. Die Aufnahme wird mit dem Wert gestartet, der ab dem zuletzt aufgezeichneten Zeitcode fortgesetzt wird.

### **③***HINWEIS*

- t Der [AUFN LAUF] ist in den folgenden Fällen kein kontinuierlicher Wert.
- Wenn aufgenommene Videoclips gelöscht werden
- Wenn der Aufnahmevorgang durch einen Fehler von [AUFN WARNUNG] usw. unterbrochen wird.
- · Er wird auf [FREI LAUF] festgesetzt, wenn die Vorausaufzeichnung aktiviert ist.
- t [AUFN LAUF] ist fest, wenn die Aufzeichnungsfunktion mit variabler Bildrate oder die extrem langsame Aufzeichnungsfunktion aktiviert ist.
- t Er wird auf [AUFN LAUF] festgesetzt, wenn die Intervallaufzeichnungsfunktion aktiviert ist.
- t [FREI LAUF] ist fest, wenn die Hintergrundaufnahmefunktion aktiviert ist.

#### $\blacksquare$  Userbits

Userbits sind integriert. Userbits werden im Videoclip aufgezeichnet. Er wird auch als LTC UB, VITC UB des SDI-Signals ausgegeben. Der Benutzereinstellwert, die Zeit, das Datum, der Zeitcode und die Bildfrequenzinformationen der Aufnahme oder der Videoclipname können für die Aufnahme ausgewählt werden.

Der Wert zum Zeitpunkt des Beginns der Aufnahme wird in den Userbits der Videoclipmetadaten aufgezeichnet.

#### r **Zähler**

Drücken Sie die <COUNTER>-Taste und zeigen Sie den Zähler an, um den Zählerwert in der Zeitcodeanzeige des Suchers/LCD-Monitors anzuzeigen. Der Zählerwert wird angezeigt als "Stunde:Minute:Sekunde.Einzelbild".

Außerdem können Sie die <RESET>-Taste drücken, während der Zählerwert angezeigt wird, um den Zählerwert zurückzusetzen.

Eine beliebige der folgenden Einstellungen kann im Menü [AUFNEHMEN] → [AUFN.ZÄHLER] festgelegt werden.

- f [GESAMT]: Drücken Sie die <RESET>-Taste, um eine fortlaufende Zählung bis zum Zurücksetzen durchzuführen. Der Zählerwert wird auch dann beibehalten, wenn die Speicherkarte ausgetauscht oder das Gerät ausgeschaltet wird.
- f [CLIP]: Löscht den Zählerwert und startet die Zählung bei Beginn jeder Aufnahme bei 0. Sie können die Aufnahmezeit des aktuell aufnehmenden Videoclips überprüfen, ohne die Aufnahme abzubrechen.

#### ■ Datum/Uhrzeit (Echtzeit)

 $\bullet$  Die integrierte Uhr ist die Referenz für das Maß des Free-Run-Zeitcodes, während der Betriebsschalter auf <  $\bullet$  > (Standby) eingestellt ist, für die Zeit der Userbits und die Datumsdaten. Sie ist auch die Referenz für die Dateigenerierungszeit und den Dateinamen, wenn der Videoclip aufgezeichnet wird.

### **图** HINWEIS

t Die Anzeige im Kamerabild-Bildschirm wird mit der <COUNTER>-Taste umgeschaltet.

### **Einstellungen der Userbits**

Stellen Sie die aufzuzeichnenden Userbits ein.

### **1 Wählen Sie die Userbits für die Aufnahme im Menü [AUFNEHMEN]** → **[TC/UB]** → **[UB MODUS] aus.**

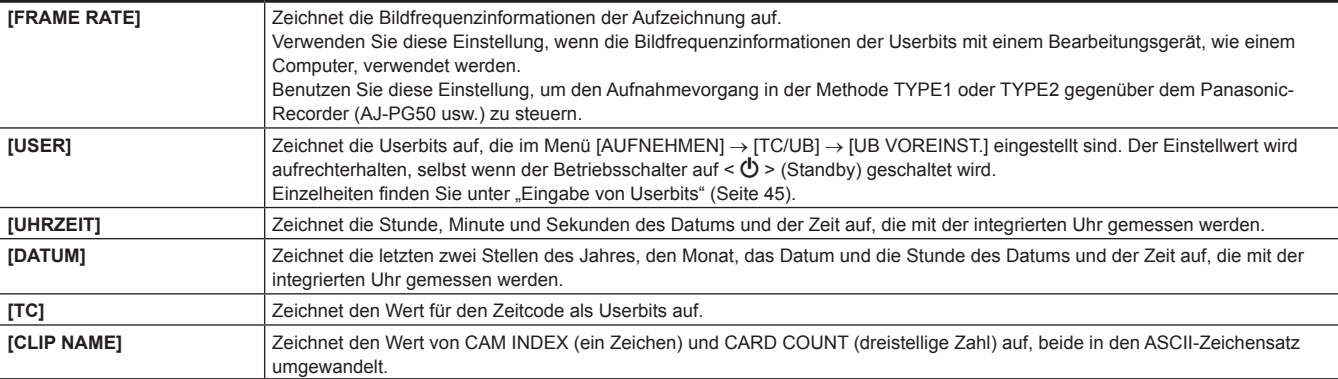

### **Eingabe von Userbits**

Durch die Einstellung von Userbits können Daten von bis zu acht Zeichen Länge (hexadezimal) wie Memos (Datum, Uhrzeit) aufgezeichnet werden.

### **1 Wählen Sie das Menü [AUFNEHMEN]** → **[TC/UB]** → **[UB MODUS]** → **[USER] aus.**

### **2 Wählen Sie das Menü [AUFNEHMEN]** → **[TC/UB]** → **[UB VOREINST.] aus.**

Der Bildschirm für die Einstellung der Userbits wird angezeigt.

### **3 Stellen Sie die Userbits ein.**

**• Stellen Sie jeweils zwei Stellen ein.** Drücken Sie die <RESET>-Taste, um ein Zurücksetzen auf [00] durchzuführen.

### **4 Überprüfen Sie den Einstellwert der Userbits.**

f Der Einstellwert wird bestätigt, wenn die letzten beiden Stellen eingestellt wurden.

#### **Speicherfunktion der Userbits**

Der Einstellungsinhalt der Userbits wird automatisch aufgezeichnet und beibehalten, selbst wenn der Strom auf <  $\Phi$  > (Standby) eingestellt ist.

### **Bildfrequenzinformationen**

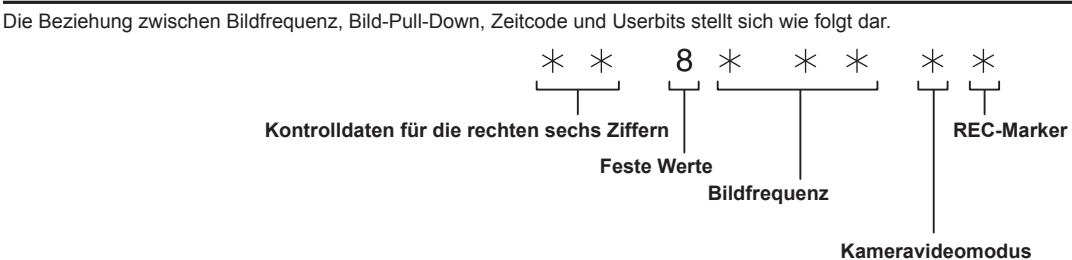

#### ■ Kameravideomodus

Die Anzeige des Kameravideomodus unterscheidet sich abhängig von der Einstellung der folgenden Menüs.

- f Das Menü [SYSTEM] → [AUFN. FORMAT]
- f Das Menü [SCENE FILE] → [VFR] oder das Menü [SYSTEM] → [SUPER LANGSAM]

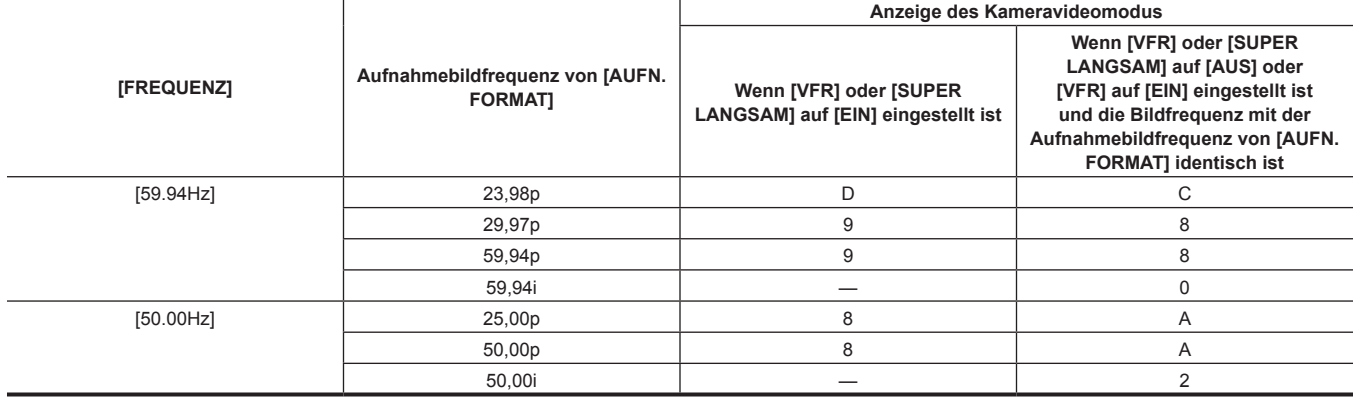

### **Einstellung des Zeitcodes**

**1 Wählen Sie das Menü [SYSTEM]** → **[FREQUENZ]** → **[59.94Hz]/[50.00Hz] aus.**

**2 Wählen Sie im Menü [SYSTEM]** → **[DATEIFORMAT]/[AUFN. FORMAT] das Aufzeichnungsformat aus.**

### **3 Wählen Sie das Menü [AUFNEHMEN]** → **[TC/UB]** → **[DF/NDF]** → **[DF]/[NDF] aus.**

**[DF]:** Schaltet den Zeitcode im Drop-Frame-Modus weiter. **[NDF]:** Schaltet den Zeitcode im NDF-Modus (Modus ohne Verwerfen von Einzelbildern) weiter.

### **4 Wählen Sie das Menü [AUFNEHMEN]** → **[TC/UB]** → **[TC VOREINST.] aus.**

Der [TC VOREINST.]-Bildschirm wird angezeigt.

### **5 Stellen Sie den Zeitcode ein.**

f Drücken Sie die <RESET>-Taste, um den Zeitcode auf 0 zurückzusetzen.

### **6 Überprüfen Sie den Einstellwert des Zeitcodes.**

f Der Einstellwert wird bestätigt, wenn die letzten beiden Stellen eingestellt wurden.

#### $\blacksquare$  Einstellbereich des Zeitcodes

Der Bereich des Zeitcodes, der eingestellt werden kann, unterscheidet sich abhängig von der Aufnahmebildfrequenz von [AUFN. FORMAT].

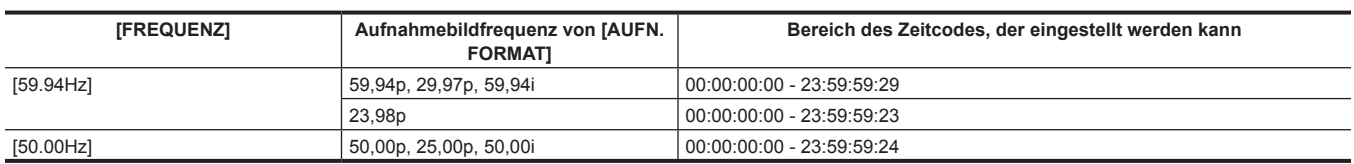

# **③***HINWEIS*

t Der eingestellte Bereich wird nicht übernommen, wenn der Zeitcode-Einstellungsbildschirm geschlossen wird, ohne den Einstellwert zu bestätigen. t Legen Sie die Anzahl der Bilder mit einem Wert fest, der ein Vielfaches von vier ist, wenn die Aufnahmebildfrequenz von [AUFN. FORMAT] auf 23,98p gesetzt ist. Der aufgezeichnete Zeitcode verschiebt sich mit jedem anderen Wert.

**Zeitcodefunktion während des Akkuwechsels**

Der Betrieb des Zeitcodegenerators läuft über den Sicherungsmechanismus weiter, der selbst dann weiterläuft, wenn der Akku ausgetauscht wird. Der Zeitcode des Free-Runs verschiebt sich möglicherweise, wenn eine Option im Menü [SYSTEM] → [FREQUENZ], [DATEIFORMAT] oder [AUFN. FORMAT] geändert wird. Stellen Sie den Betriebsschalter wieder auf < | > (EIN), überprüfen Sie den Zeitcode und stellen Sie ihn gegebenenfalls erneut ein.

### **Zeitcode bei Aufnahme mit variabler Bildrate/extrem langsamer Aufnahme**

Der Zeitcode ist auf [AUFN LAUF] festgelegt, wenn die Aufzeichnungsfunktion mit variabler Bildrate oder die extrem langsame Aufzeichnungsfunktion aktiviert ist. Der Zeitcode läuft bei der Aufnahme mit einer Geschwindigkeit weiter, die dem Verhältnis der Aufnahmebildfrequenz von [AUFN. FORMAT] und den Einstellungswerten im Menü [SCENE FILE] → [FRAME RATE] entspricht.

Ein Beispiel: Der Zeitcode läuft mit 60/24 Bildern pro Sekunde (zwei Sekunden, 12 Bilder) weiter, wenn die Aufnahmebildfrequenz von [AUFN. FORMAT] auf 23,98p eingestellt ist und das Menü [SCENE FILE] → [FRAME RATE] auf [60fps] eingestellt ist.

f Die Zeitcodeausgabe vom <TC IN/OUT>-Anschluss oder <SDI OUT>-Anschluss wird mit einfacher Geschwindigkeit gegenüber dem genauen Aufnahmestart weitergeschaltet.

### **Externes Voreinstellen des Zeitcodes**

Der interne Zeitcodegenerator der Kamera kann auf einfache Art an einen externen Generator gekoppelt werden.

#### **Verbindungsbeispiel der Kamera und des externen Generators**

Verbinden Sie den Referenzzeitcode mit dem <TC IN/OUT>-Anschluss.

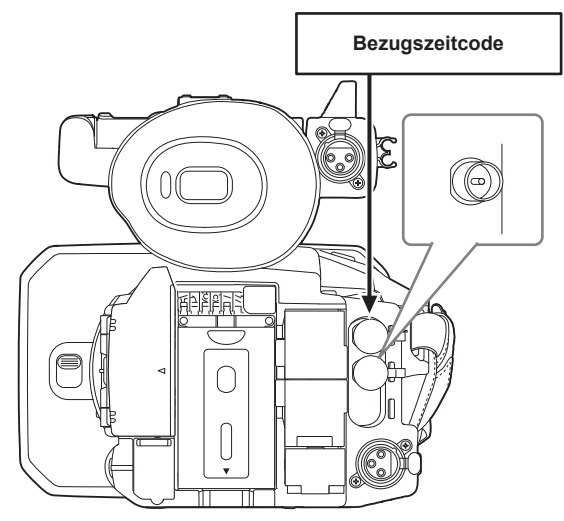

### **Externe Sperre**

Koppeln Sie den Zeitcode extern.

• Verbinden Sie die Kamera im Vorfeld mit einem externen Generator.

**1 Wählen Sie das Menü [AUFNEHMEN]** → **[TC/UB]** → **[FREI/AUFN LAUF]** → **[FREI LAUF] aus.**

### **2 Wählen Sie das Menü [AUFNEHMEN]** → **[TC/UB]** → **[TC IN/OUT WAHL]** → **[TC IN] aus.**

### **3 Speisen Sie den externen Zeitcode am <TC IN/OUT>-Anschluss ein.**

[TCG] im Kamerabild-Bildschirm wird in Schwarzweiß-Umkehrung angezeigt. Geben Sie den Zeitcode, der der Einstellung im Menü [SYSTEM] → [AUFN. FORMAT] entspricht, als Bezugszeitcode ein. Geben Sie den Zeitcode des Non-Drop Frame für 23,98p, 25,00p, 50,00p und 50,00i ein.

### **图** HINWEIS

t Führen Sie keine Anbindungssperre mit dem externen Eingangszeitcode durch, sondern lassen Sie ihn automatisch mit dem internem Bezug während der Aufnahme oder der Aufnahme-Fernbedienung des externen Aufnahmegeräts laufen. Der Zeitcodewert kann länger als die Aufnahme oder das Ende der Fernbedienungsaufnahme laufen oder danach abbrechen, da die

Anbindungssperre mit der Zeitcodeeinspeisung des externen Geräts ausgeführt wird.

- t Sobald die Anbindungssperre durchgeführt wird, wird der Status der Anbindungssperre beibehalten, selbst wenn die Einspeisung vom <TC IN/ OUT>-Anschluss entfällt. Der Status der Anbindungssperre wird aber in den folgenden Fällen gelöscht.
- Wenn der Zeitcode unter [TC VOREINST.] festgelegt wird
- Wenn das Gerät ausgeschaltet wird
- Wenn eine Umschaltung [DF]/[NDF] erfolgt
- Bei Einstellung auf [AUFN LAUF]
- Wenn die Aufzeichnungsfunktion mit variabler Bildrate oder die extrem langsame Aufzeichnungsfunktion aktiviert ist
- t Die Vorausaufzeichnung wird verworfen, sobald die Anbindungssperre während der Vorausaufzeichnung durchgeführt wird.
- t Die Anzahl der Bilder für den Aufnahme-Startzeitcode ist möglicherweise kein Mehrfaches von vier, wenn die Aufnahmebildfrequenz von [AUFN.
- FORMAT] auf 23,98p eingestellt ist.
- t Externe Sperren durch Userbits werden nicht unterstützt.

### **Vorsichtsmaßnahmen beim Umschalten von Akkubetrieb auf das AC-Netzteil bei aktivierter externer Kopplung**

Um die Kontinuität des Zeitcodegenerators zu erhalten, entfernen Sie den Akku erst nachdem die Betriebsstatusanzeige im Kamerabild-Bildschirm zu gewechselt hat, nachdem Sie das AC-Netzteil an den <DC IN 12V>-Anschluss angeschlossen haben. Die Kontinuität der externen Sperre des Zeitcodes wird nicht garantiert, wenn der Akku zuerst entfernt wird.

### **Externe Vorgabe des Zeitcodes**

Die Zeitcodeausgabe der Kamera gemäß dem Kameravideo oder dem Wiedergabevideo kann für ein externes Aufnahmegerät übernommen werden.

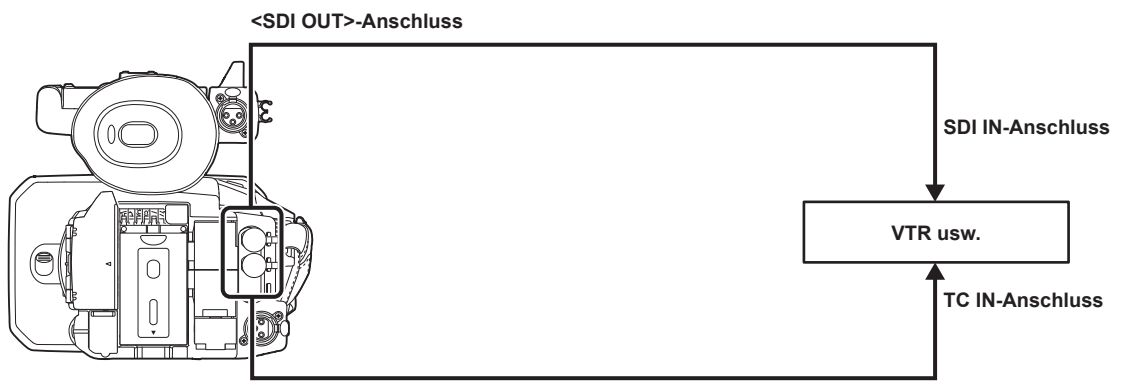

**<TC IN/OUT>-Anschluss**

- **1 Wählen Sie das Menü [AUFNEHMEN]** → **[TC/UB]** → **[TC IN/OUT WAHL]** → **[TC OUT] aus.**
- **2 Wählen Sie das Menü [AUFNEHMEN]** → **[TC/UB]** → **[TC OUT REF]** → **[AUFNAHME] aus.**

Der gleiche Zeitcode kann auf dem Video der gleichen Zeit auf zwei Geräten aufgezeichnet werden.

■ So bringen Sie die Zeitcodeausgabe vom <TC IN/OUT>-Anschluss mit dem Video des SDI-Ausgangs oder der Monitorausgabe in **Übereinstimmung**

### **1 Wählen Sie das Menü [AUFNEHMEN]** → **[TC/UB]** → **[TC OUT REF]** → **[SDI AUSG.] aus.**

### **③***HINWEIS*

- t TCR wird während der Wiedergabe ausgegeben. Die TCG-Ausgabe während der Wiedergabe wird nicht unterstützt.
- t Die Zeitcodeausgabe kann sich um ein Bild verschieben, wenn die Aufnahmebildfrequenz von [AUFN. FORMAT] auf 23,98p eingestellt ist.
- t Externe Sperren durch Userbits werden nicht unterstützt.

# **Zuweisen von Funktionen für die USER-Tasten**

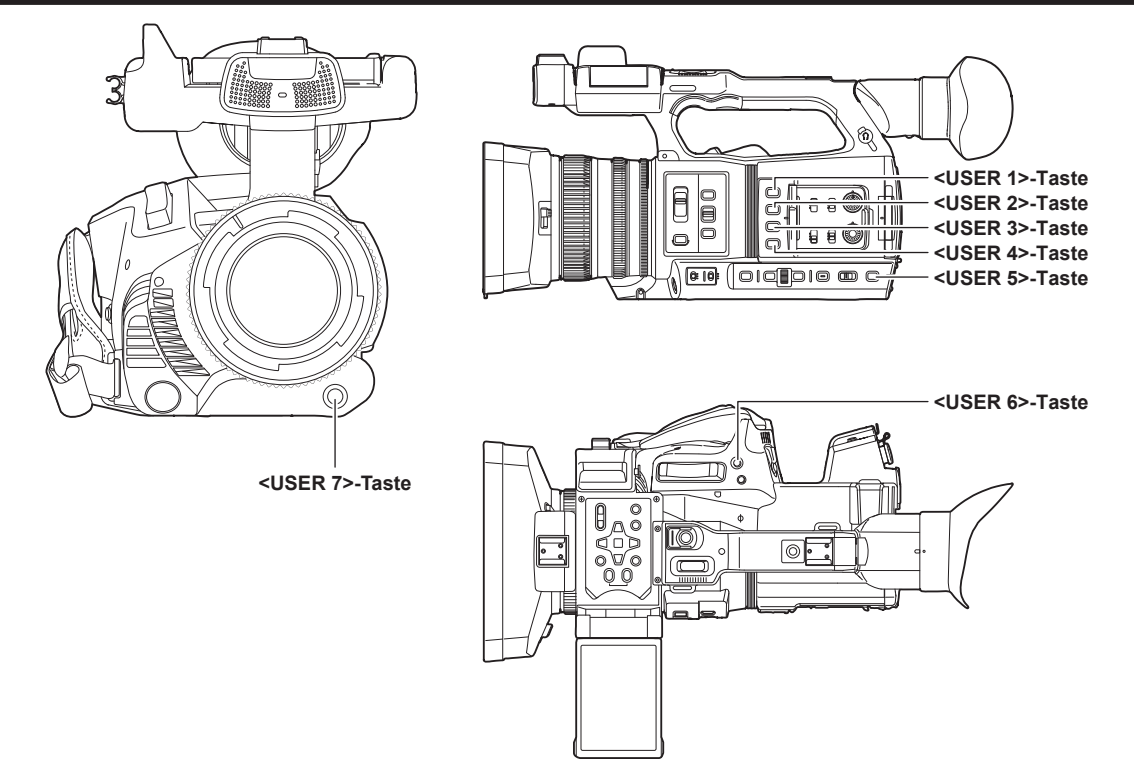

Die ausgewählte Funktion kann den USER-Tasten zugewiesen werden.

Die USER-Tasten haben sieben USER-Tasten an der Kamera (Tasten <USER 1> bis <USER 7>) und fünf USER-Schaltflächensymbole, die auf dem LCD-Monitor angezeigt werden (Tastensymbole [USER8] bis [USER12]).

Die Tasten <USER 1> bis <USER 7> können als USER-Tasten verwendet werden, wenn der Kamerabild-Bildschirm angezeigt wird.

Die Tastensymbole [USER8] bis [USER12] können als USER-Tasten verwendet werden, wenn der Betriebssymbol-Bildschirm angezeigt wird.

### **1 Wählen Sie die jeweils zugewiesene Funktion im Menü [KAMERA]** → **[NUTZERSCHALTER]** → **[USER1] bis [USER12].**

#### ■ Funktionen, die den USER-Tasten werkseitig zugewiesen sind

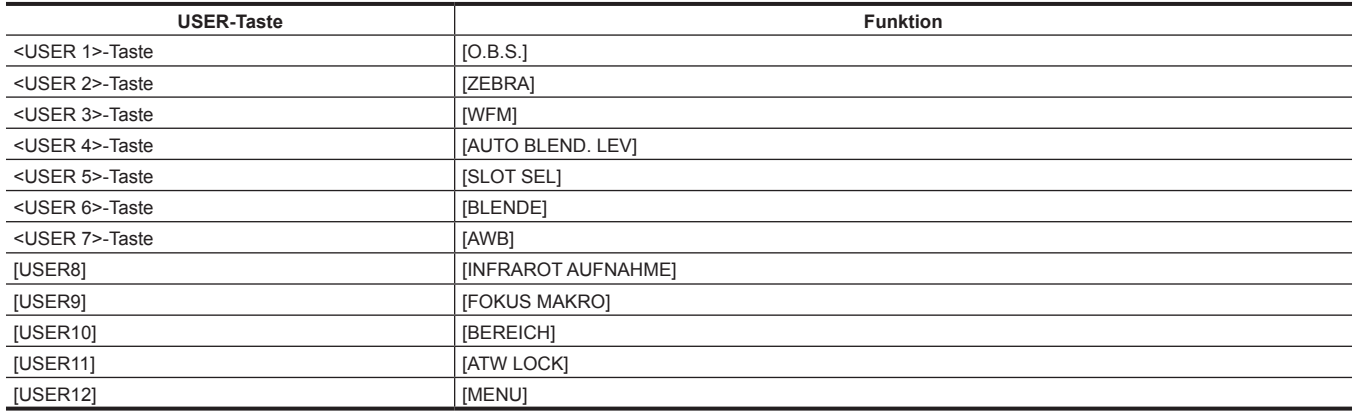

### **Den USER-Tasten zugewiesene Funktionen**

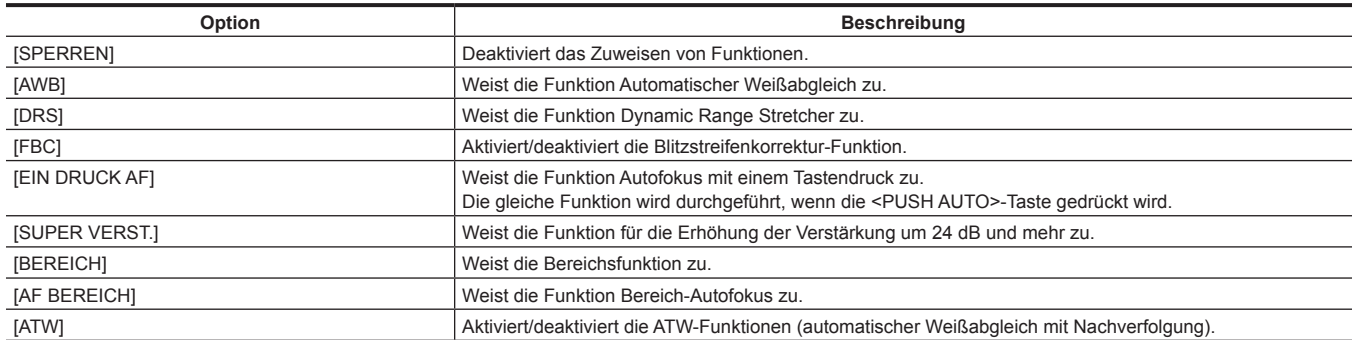

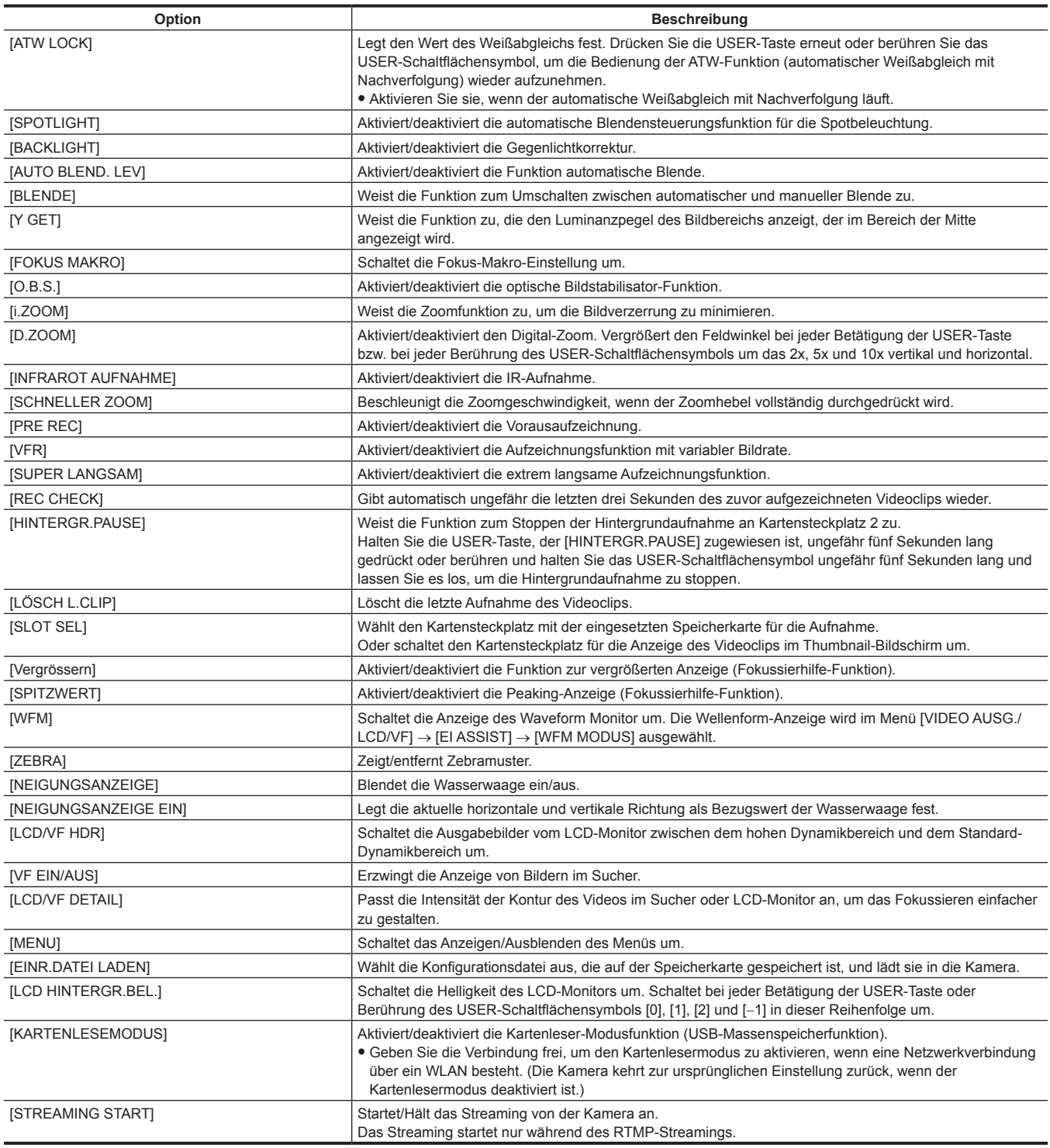

# **图** HINWEIS

 $\cdot$  Folgende Funktionen werden deaktiviert, wenn die Kamera auf <  $\Phi$  > (Standby) eingestellt ist und dann wieder eingeschaltet wird. [FBC], [SUPER VERST.], [BEREICH], [AF BEREICH], [ATW LOCK], [SPOTLIGHT], [BACKLIGHT], [Y GET], [D.ZOOM], [SCHNELLER ZOOM] , [Vergrössern], [SPITZWERT], [WFM], [VF EIN/AUS], [KARTENLESEMODUS], [STREAMING START]

### **Überprüfen der Funktion, die den USER-Tasten zugewiesen ist.**

Sie können im SWITCH-Bildschirm der Modusprüfung die Funktion überprüfen, die den USER-Tasten zugewiesen ist. Einzelheiten finden Sie unter "[Anzeige der Modusprüfung"](#page-158-0) ([Seite](#page-158-0) 159).

# **Den LCD-Monitor anpassen und einstellen**

### **Verwendung des LCD-Monitors**

Diese Kamera ist mit einem 3,15-Zoll-LCD-Monitor ausgestattet. Verwenden Sie je nach Anforderungen und Aufnahmebedingungen entweder den Sucher oder den LCD-Monitor.

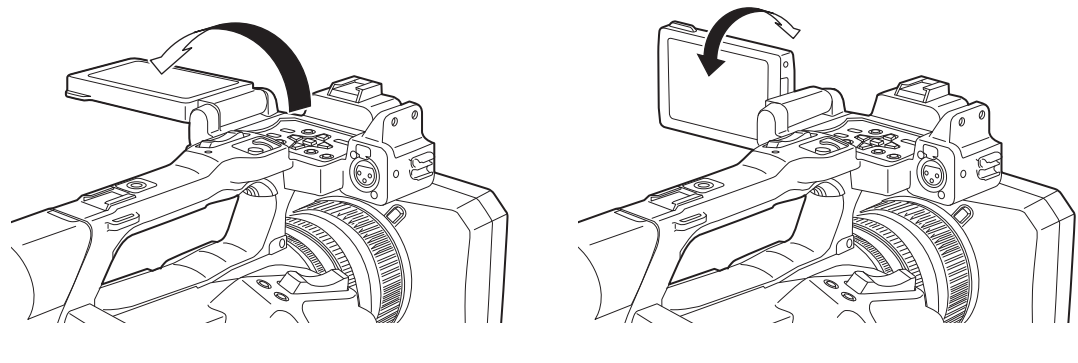

**Abb. 1 Abb. 2**

### **1 Klappen Sie den LCD-Monitor auf. (Abb. 1)**

Die Lampe leuchtet beim Öffnen des LCD-Monitors auf. Die Lampe erlischt, wenn der LCD-Monitor geschlossen wird.

### **2 Drehen Sie den LCD-Monitor in einen für Sie angenehmen Blickwinkel. (Abb. 2)**

Er kann um 90° in Richtung Objektiv und um 180° in Ihre Richtung gedreht werden.

### **图***HINWEIS*

- t Wenn Sie den LCD-Monitor schließen, schließen Sie ihn unbedingt fest.
- t Üben Sie keine übermäßige Kraft auf den geöffneten LCD-Monitor aus. Dies könnte zu einer Fehlfunktion führen.
- t Gelegentlich bildet sich an Standorten mit extremen Temperaturunterschieden Kondensation auf dem LCD-Panel des LCD-Monitors. Wenn dies geschieht, wischen Sie sie mit einem weichen, trockenen Tuch ab.
- t Wenn die Kamera sehr kalt ist, ist der LCD-Monitor unmittelbar nach dem Einschalten etwas dunkler als normalerweise. Die Helligkeit kehrt zum normalen Zustand zurück, wenn sich die interne Temperatur erhöht.
- t Helligkeit und Farbton des Bildes im Sucher und LCD-Monitor können von den Bildern auf einem Fernsehbildschirm abweichen. Die abschließende Prüfung des Bildes sollte auf einem Fernsehbildschirm erfolgen.

### **Einstellung des LCD-Monitors**

#### ■ Anpassung von Helligkeit, Kontrast und Farbpegel

[HELLIGKEIT] (Helligkeit), [KONTRAST] (Kontrast) und [FARBPEGEL] (Farbpegel) können im Menü [VIDEO AUSG./LCD/VF] → [LCD] angepasst werden.

Die Anpassungen des LCD-Monitors wirken sich nicht auf die Bilder aus, die mit der Kamera ausgegeben oder aufgenommen werden.

### $\blacksquare$  Anpassen der Helligkeit der Hintergrundbeleuchtung

Passt die Helligkeit der LCD-Monitor-Hintergrundbeleuchtung an. Hierfür gibt es die folgenden beiden Methoden:

- f Stellen Sie ihn mit dem Menü [VIDEO AUSG./LCD/VF] → [LCD] → [RÜCKBELEUCHT] ein.
- f Schaltet bei jeder Betätigung der USER-Taste, der [LCD HINTERGR.BEL.] zugewiesen ist, oder Berührung des USER-Schaltflächensymbols [0], [1], [2] und [-1] in dieser Reihenfolge um.

### **Spiegelaufnahme**

Wenn der LCD-Monitor bei der Aufnahme in Richtung Objektiv gedreht und die Kamera auf das Menü [VIDEO AUSG./LCD/VF] → [LCD] → [SELBSTAUFNAHME] → [SPIEGEL] eingestellt ist, wird das Bild auf dem LCD-Monitor horizontal gespiegelt angezeigt. Dies gestattet die Aufnahme so, als würde ein Spiegelbild betrachtet. Dabei wird allerdings nur die Anzeige des LCD-Monitors horizontal gespiegelt. Die Einstellungen für die Spiegelaufnahme wirken sich nicht auf die Bilder aus, die mit der Kamera ausgegeben oder aufgenommen werden.

### **Anpassen und Einstellen des Suchers**

Diese Kamera ist mit einem organischen EL-Sucher mit 0,39 Zoll ausgestattet. Verwenden Sie je nach Anforderungen und Aufnahmebedingungen entweder den Sucher oder den LCD-Monitor.

### **Verwendung des Suchers**

In hellen Umgebungen kann es schwierig sein, den LCD-Monitor zu verwenden. Prüfen Sie das Bild in diesem Fall im Sucher.

- Positionieren Sie Ihr Auge in der Nähe des Suchers, um den Augensensor auszulösen und das Bild automatisch anzuzeigen.
- f Die Empfindlichkeit des Augensensors ist im Menü [VIDEO AUSG./LCD/VF] → [VF] → [AUGENSENSOR] → [HOCH] oder [NIEDRIG] festgelegt.
- f Je nach verwendeter Brillenform, Positionierung der Kamera und starkem Licht um das Okular herum kann es sein, dass der Augensensor nicht korrekt funktioniert. Schalten Sie in diesem Fall die Anzeige um, indem Sie [VF EIN/AUS] der USER-Taste zuweisen.

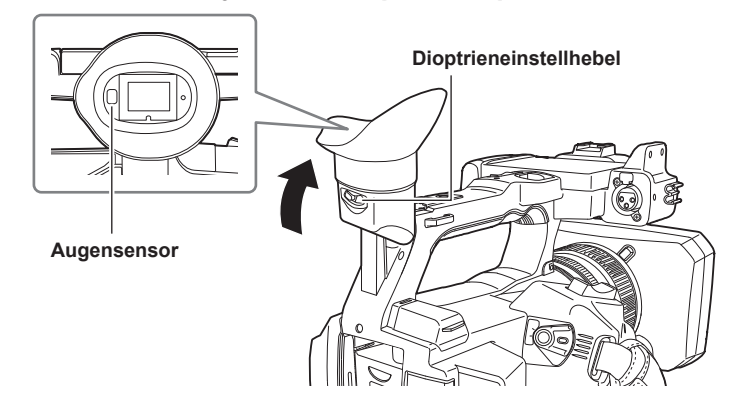

**1 Bewegen Sie den Sucher in vertikaler Richtung, um den Bildschirm auf einen angenehmen Winkel einzustellen.** Der Sucher kann um ca. 90 Grad vertikal angehoben werden.

### **2 Passen Sie die Zeichen im Suchermonitor mit dem Dioptrieneinstellhebel so an, dass diese klar erkennbar sind.**

### **图 HINWEIS**

t Helligkeit und Farbton des Bildes im Sucher und LCD-Monitor können von den Bildern auf einem Fernsehbildschirm abweichen. Die abschließende Prüfung des Bildes sollte auf einem Fernsehbildschirm erfolgen.

### **Einstellen des Suchers**

### ■ Anpassung von Helligkeit, Kontrast und Farbpegel

Passen Sie [HELLIGKEIT] (Helligkeit), [KONTRAST] (Kontrast) und [FARBPEGEL] (Farbpegel) im Menü [VIDEO AUSG./LCD/VF] → [VF] an. Die Anpassungen für den Sucher wirken sich nicht auf die Bilder aus, die mit der Kamera ausgegeben oder aufgenommen werden.

### ■ Umschalten zwischen Farb- und Monochrom-Modus

Sie können den Suchermonitor zwischen Farb- und Monochrom-Modus umschalten. Stellen Sie die Anzeige mit dem Menü [VIDEO AUSG./LCD/VF] →  $[VF] \rightarrow [VF$  FARBE] ein.

# **Aufnahmelicht**

Die vordere Kamerakontrolllampe und die Rückwand-Kontrolllampe können während der Aufnahme leuchten.

### **1 Wählen Sie das Menü [SONSTIGE]** → **[LED]** → **[TALLY LED]** → **[VORNE]/[HINTEN]/[BEIDE] aus.**

f Die Kamerakontrolllampe blinkt, wenn der Kamerastatus folgender ist.

- Wenn die verbleibende Aufnahmekapazität der Speicherkarte oder der verbleibende Akkupegel niedrig sind (einmal pro Sekunde)
- Wenn die Speicherkarte voll ist (viermal pro Sekunde)
- Wenn eine Warnmeldung wie ein Systemfehler oder eine Aufzeichnungsabweichung aufgetreten ist (viermal pro Sekunde)

# @*HINWEIS*

t Die Kamerakontrolllampe leuchtet oder blinkt nicht, wenn das Menü [SONSTIGE] → [LED] → [TALLY LED] → [AUS] eingestellt ist.

# **Kapitel 4 Bedienung**

Dieses Kapitel beschreibt, wie der Bildschirm dieser Kamera bedient wird, wie das Menü bedient wird, die Struktur des Menüs und die Einzelheiten des Menüs.

# **Grundlegende Bedienung des Bildschirms**

### **Bedienung der wichtigsten Taste und Bildschirmanzeige**

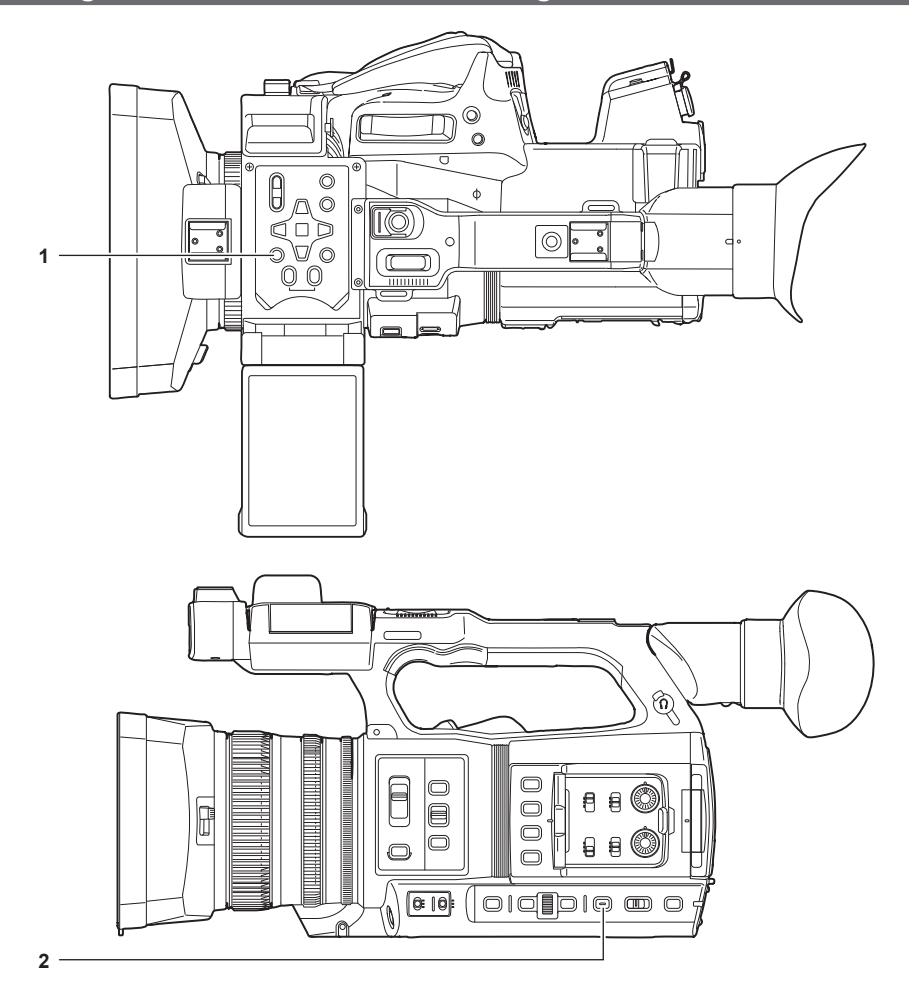

- **1 <THUMBNAIL>-Taste**
- **2 <DISP/MODE CHK>-Taste**

### r **<THUMBNAIL>-Taste**

Zeigt den Thumbnail-Bildschirm an.

Wiedergabe, Kopieren, Löschen und Schutz eines Videoclips können durchgeführt werden. Einzelheiten zum Thumbnail-Bildschirm finden Sie unter "[Thumbnail-Vorgang](#page-139-0)" [\(Seite](#page-139-0) 140).

### $\blacksquare$  **<DISP/MODE CHK>-Taste**

Drücken Sie die Taste, während der Kamerabild-Bildschirm angezeigt wird, um den Großteil der Elemente anzuzeigen oder auszublenden. Drücken Sie die <DISP/MODE CHK>-Taste mindestens eine Sekunde lang, während der Kamerabild-Bildschirm angezeigt wird, um den STATUS-Bildschirm der Modusprüfung anzuzeigen.

Jede Einstellung und der Status der Kamera können überprüft werden.

Einzelheiten zu jedem Bildschirm der Modusprüfung finden Sie unter "Anzeige der [Modusprüfung"](#page-158-0) ([Seite](#page-158-0) 159).

### **Bedienung der wichtigsten Tasten und Bildschirmumschaltung**

Schaltet den Bildschirm wie folgt um, wenn die Taste <DISP/MODE CHK>, <EXIT>, <THUMBNAIL>, <SET> oder <■>>>>>> gedrückt wird.

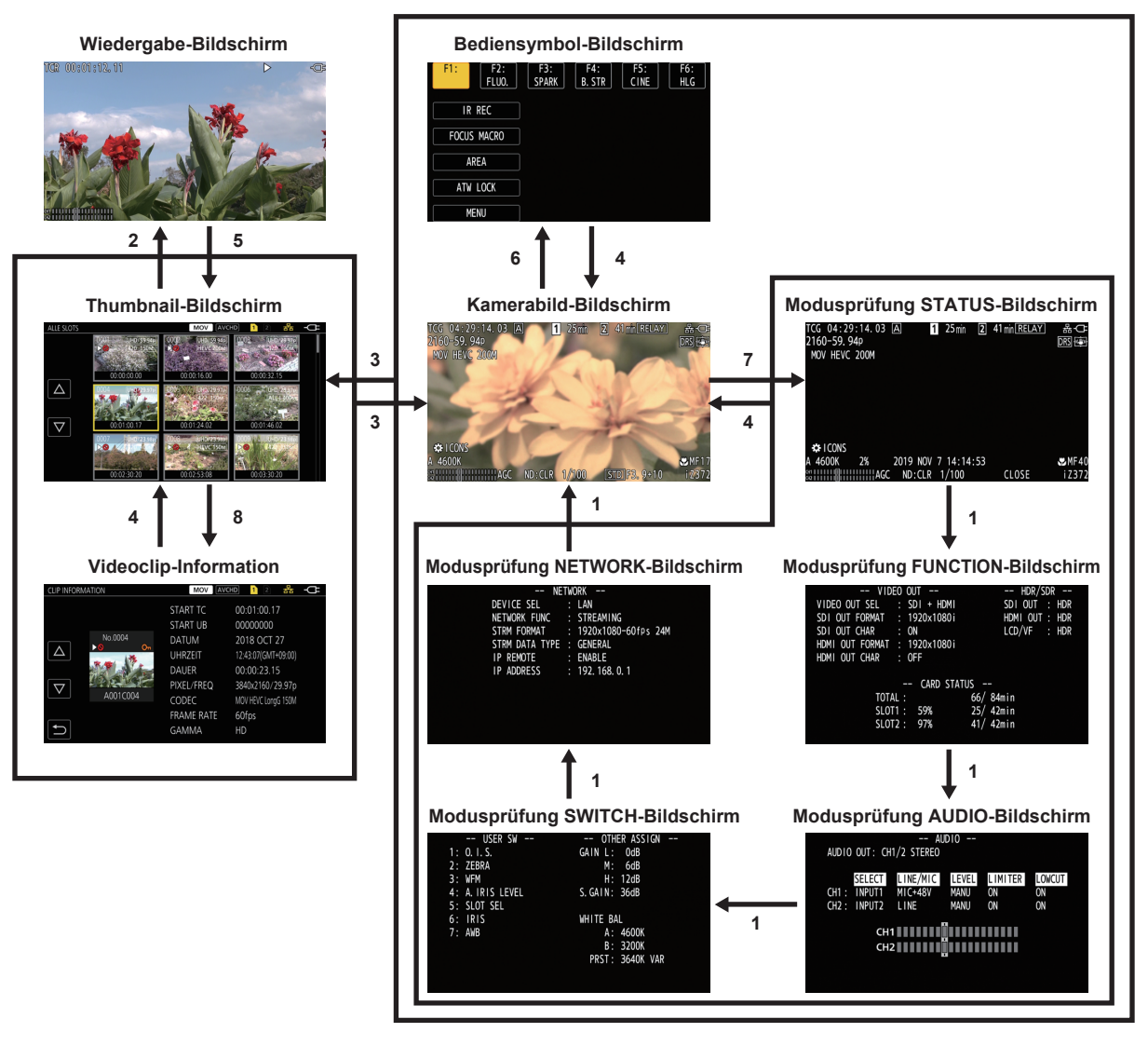

- **1 Drücken Sie die <DISP/MODE CHK>-Taste.**
- **2 Drücken Sie die <SET>-Taste oder den Multiregler.**
- **3 Drücken Sie die <THUMBNAIL>-Taste.**
- **4 Drücken Sie die <EXIT>-Taste.**
- **5 Drücken Sie die <THUMBNAIL>-Taste oder die <**(**>-Taste.**
- **6 Drücken Sie den Multiregler, wenn [ ICONS] angezeigt wird.**
- **7 Drücken Sie die <DISP/MODE CHK>-Taste mindestens eine Sekunde lang.**
- **8 Wählen Sie das Menü [MINIATUR]** → **[CLIP]** → **[INFORMATION] aus.**

### **③***HINWEIS*

- t Der Kamerabild-Bildschirm wird angezeigt, wenn die Kamera eingeschaltet wird.
- t Der Kamerabild-Bildschirm wird automatisch angezeigt, wenn die Aufnahme startet, während der Thumbnail-Bildschirm, Wiedergabe-Bildschirm oder die Videoclipinformationen angezeigt werden.
- t Der Wiedergabe-Bildschirm wird angezeigt, wenn ein Videoclip im Thumbnail-Bildschirm ausgewählt wird.
- t Der Thumbnail-Bildschirm wird angezeigt, wenn die Wiedergabe des Videoclips endet oder die Wiedergabe gestoppt wird.
- t Der Bediensymbol-Bildschirm wird angezeigt, wenn der LCD-Monitor mindestens eine Sekunde lang berührt wird, während der Kamerabild-Bildschirm angezeigt wird.
- t Die Kamera wechselt zum Kamerabild-Bildschirm, wenn ein anderer Bereich als das Symbol im Bediensymbol-Bildschirm berührt wird. Der Kamerabild-Bildschirm wird automatisch nach fünf Sekunden ohne Bedienung des Multireglers oder Berührungsbedienung im Berührungssymbol-Bildschirm angezeigt.
- t Der Kamerabild-Bildschirm wird automatisch nach fünf Sekunden ohne Bedienung der <DISP/MODE CHK>-Taste in jedem Bildschirm der Modusprüfung angezeigt.

Der Bildschirm schaltet nicht zum Kamerabild-Bildschirm um, während die <DISP/MODE CHK>-Taste gedrückt wird.

t Das Kamerabild wird im Bediensymbol-Bildschirm angezeigt ebenso wie jeder Bildschirm für die Modusprüfung.

# **Bedienung des jeweiligen Bildschirms**

### **Kamerabild-Bildschirm**

Zeigt den Aufnahmebildschirm an.

Einzelheiten zum Kamerabild-Bildschirm finden Sie unter "[Statusbildschirm-Anzeige](#page-152-0)" [\(Seite](#page-152-0) 153).

### **Miniaturbild-Bildschirmansicht**

Wiedergabe, Kopieren, Löschen und Schutz eines Videoclips können durchgeführt werden. Einzelheiten zum Thumbnail-Bildschirm finden Sie unter "[Thumbnail-Vorgang](#page-139-0)" [\(Seite](#page-139-0) 140).

### **Bediensymbol-Bildschirm**

Sie können die Szenendatei auswählen oder die Funktionen bedienen, die [USER8] bis [USER12] zugewiesen sind. Einzelheiten zum [Bediensymbol-Bildschirm](#page-135-0) finden Sie unter "Anzeige Bediensymbol-Bildschirm" [\(Seite](#page-135-0) 136).

# **Grundbedienung des Menüs**

Die Einstellung der Kamera kann in Einklang mit dem Aufnahmemotiv oder den Aufzeichnungsinhalten über das Menü geändert werden. Die Einstellungsdaten werden in den Kameraspeicher geschrieben und dort gespeichert.

f Es gibt zwei Bedienverfahren, ein Verfahren über die Bedienung des Multireglers und eines über das Berühren des LCD-Monitors.

# **Konfiguration des Menüs**

### **Menütypen und wie man sie öffnet**

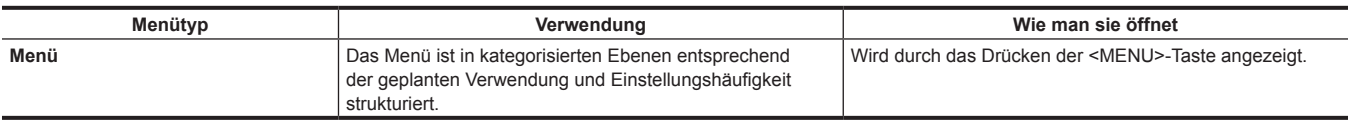

### **Konfiguration des Menüs**

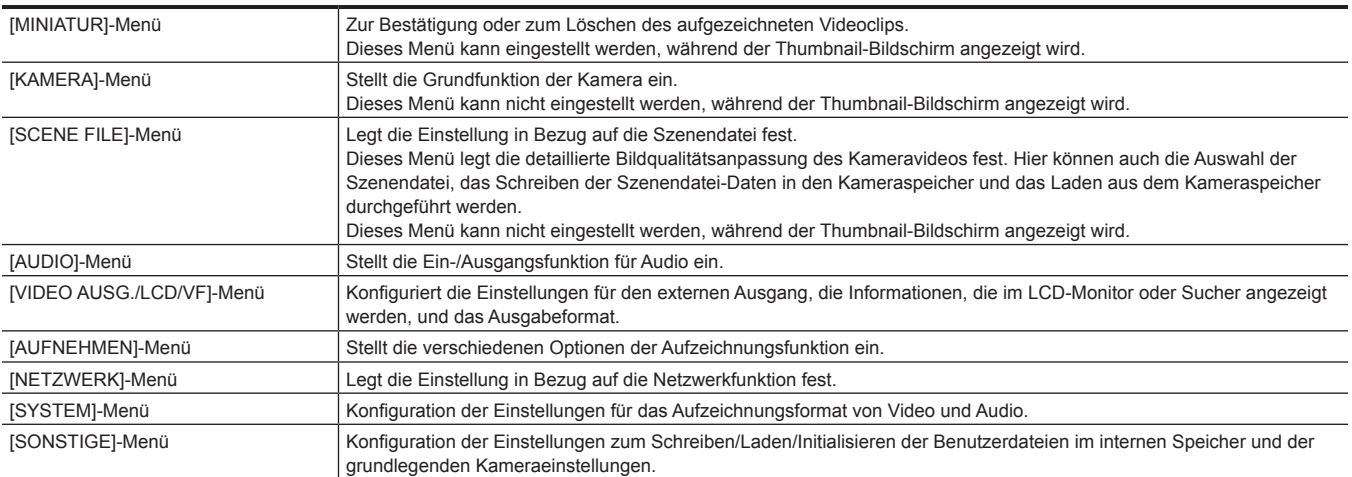

### **Anzeigen des Menüs**

Zeigt das Menü an und wählt das Menü oder die Option aus, die eingestellt werden sollen.

### **1 Drücken Sie die Taste <MENU>, wenn keine Aufnahme durchgeführt wird.**

Das Menü wird angezeigt.

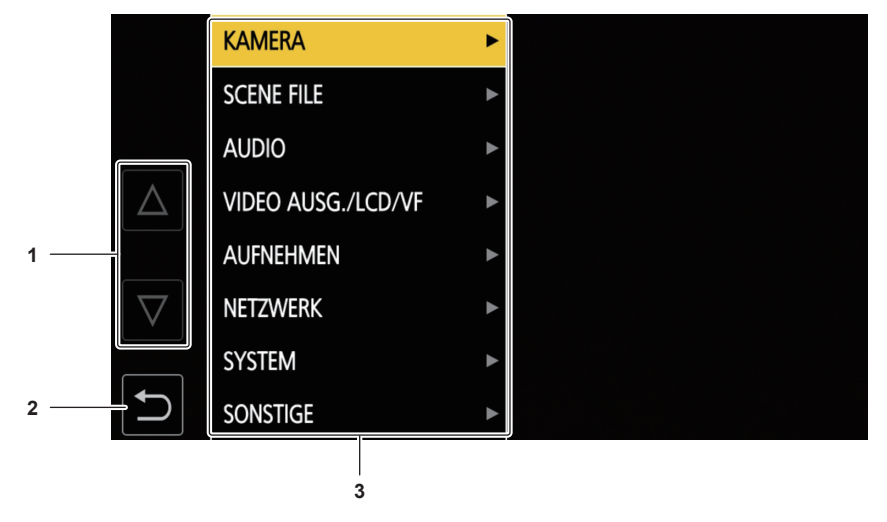

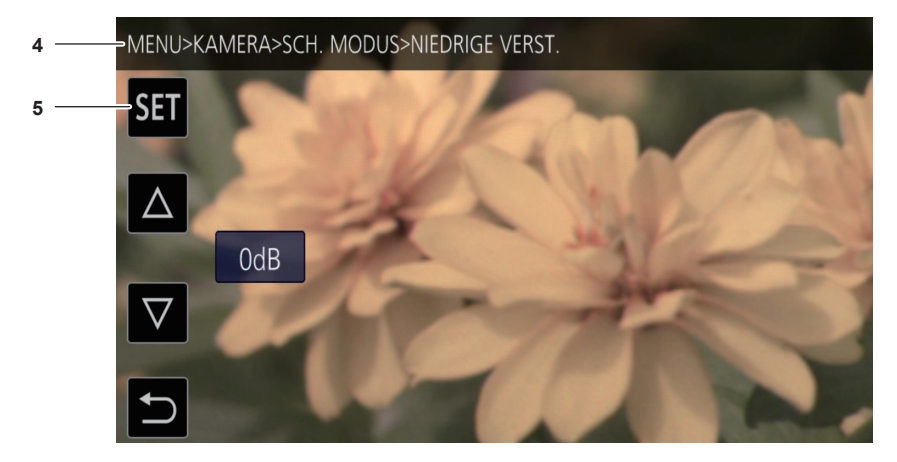

#### **1**  $[\triangle]V[\nabla]$

Schaltet die Seite um oder ändert den Wert, wenn er ausgewählt ist.

Diese Schaltflächensymbole sind nicht verfügbar, wenn sie nicht geändert werden können.

- **2**  $\blacksquare$ 
	- Wechselt bei Auswahl im aktuellen Menü zur höheren Ebene.
- **3 Menü**

Wechselt bei Auswahl im aktuellen Menü zur niedrigeren Ebene oder zum Einstellungsbildschirm.

**4 Ebenenanzeige**

Zeigt den Pfad des Menüs zum z. Z. angezeigten Bildschirm an.

**5 [SET]**

Bestätigt bei Auswahl den Einstellwert.

### **③***HINWEIS*

t Ein Menü, das mit grauen Zeichen angezeigt wird, kann nicht geändert werden.

### **Bedienen des Menüs**

Verschiedene Einstellungen sind über das Menü möglich.

Es gibt zwei Bedienverfahren, ein Verfahren über die Bedienung des Multireglers und eines über das Berühren des LCD-Monitors.

#### **Beim Bedienen mit dem Multiregler**

Bedienen Sie den Multiregler an der Kamera, indem Sie ihn in vertikale Richtung drehen oder ihn drücken. Bedienvorgänge können auch durchgeführt werden, indem Sie die Taste <%>, <(>, <)>, <=/&> oder <SET> drücken.

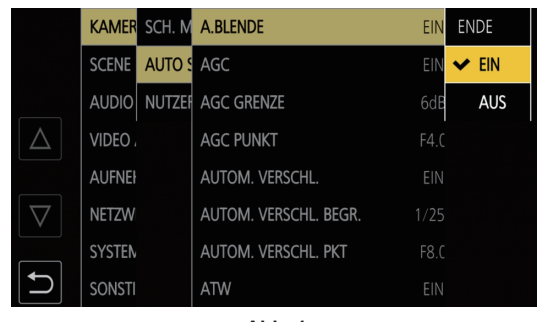

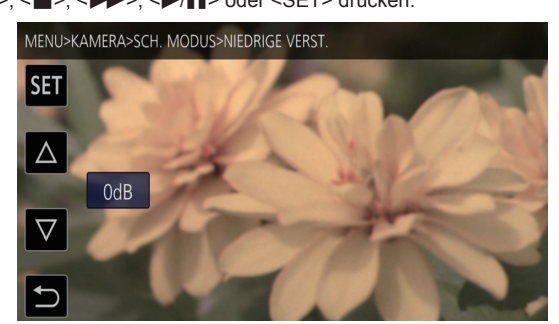

**Abb. 1 Abb. 2**

**1 Drücken Sie die Taste <MENU>, wenn keine Aufnahme durchgeführt wird.**

Das Menü wird angezeigt.

### **2 Wählen Sie das einzustellende Menü aus.**

- 1) Drehen Sie den Multiregler, um den Cursor auf das einzustellende Menü zu verschieben. Der Cursor kann auch bewegt werden, indem Sie die <<a>>B>Taste oder <<<a>A</a>Taste drücken.
- 2) Drücken Sie den Multiregler oder die <SET>-Taste.

Das Menü der unteren Ebene wird angezeigt.

- f Die Bestätigungsabfrage wird abhängig vom Menü angezeigt.
- f Führen Sie eine entsprechende Bedienung durch, wenn es eine weitere Ebene gibt.
- f In einigen Menüs wird ein Bildschirm zum Einstellen des numerischen Wertes im Kamerabild-Bildschirm angezeigt (Abb. 2).
- $\bullet$  In einigen Menüs wird eine Meldung angezeigt, wenn ein Menü nicht ausgeführt werden kann.
- f Drücken Sie die <EXIT>-Taste oder die <%>-Taste, um zur nächst höheren Menüebene zurückzukehren.

### **3 Wählen Sie die einzustellende Option aus.**

1) Drehen Sie den Multiregler, um den Cursor auf die einzustellende Option zu verschieben.

Der Cursor kann auch bewegt werden, indem Sie die <(>-Taste oder <=/&>-Taste drücken.

- 2) Drücken Sie den Multiregler oder die <SET>-Taste.
	- Ein Häkchen wird links neben der eingestellten Option angezeigt. (Abb. 1)
	- f Drücken Sie die <EXIT>-Taste oder die <%>-Taste, um zur nächst höheren Menüebene zurückzukehren.

### **4 Drücken Sie die <MENU>-Taste, um das Menü zu schließen.**

f Abhängig von der Bedienungsoption kehrt das Menü automatisch zum vorherigen Bildschirm zurück.

### **③***HINWEIS*

t Drücken Sie im Bildschirm zum Festlegen des numerischen Werts (Abb. 2) den Multiregler und drehen Sie ihn in die gewünschte Richtung und legen Sie ihn fest oder drücken und halten Sie die <</a> <</a>-Taste und die <</a>
</a>-Taste, um den Wert schnell zu ändern.

### **Beim Bedienen durch Berühren des LCD-Monitors**

Führen Sie die Bedienung durch Berühren des LCD-Monitors aus.

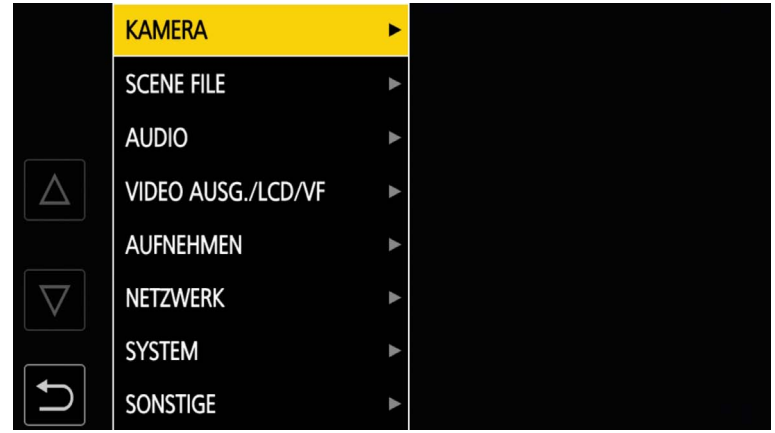

**1 Drücken Sie die Taste <MENU>, wenn keine Aufnahme durchgeführt wird.** Das Menü wird angezeigt.

### **2 Wählen Sie das einzustellende Menü aus.**

- f Berühren Sie das einzustellende Menü. Das Menü der unteren Ebene wird angezeigt.
- f Die Bestätigungsabfrage wird abhängig vom Menü angezeigt.
- f Führen Sie eine entsprechende Bedienung durch, wenn es eine weitere Ebene gibt.
- f In einigen Menüs wird ein Bildschirm zum Einstellen des numerischen Wertes im Kamerabild-Bildschirm angezeigt. Um den numerischen Wert zu ändern, berühren Sie [ $\triangle$ ]/[ $\triangledown$ ] und ändern den Einstellwert.
- $\bullet$  In einigen Menüs wird eine Meldung angezeigt, wenn ein Menü nicht ausgeführt werden kann.
- $\bullet$  Berühren Sie [ $\triangle$ ]/[ $\triangledown$ ], um die Seiten umzuschalten. Die Schaltflächensymbole können nicht berührt werden, wenn es keine weiteren Seiten gibt.
- Um zur oberen Ebene zurückzukehren, berühren Sie ...

### **3 Wählen Sie die einzustellende Option aus.**

- f Berühren Sie das einzustellende Element. Ein Häkchen wird links neben der eingestellten Option angezeigt.
- Um zur oberen Ebene zurückzukehren, berühren Sie ...

#### 4 Verlassen Sie das Menü, indem Sie **berühren oder die Taste <MENU> drücken.**

f Abhängig von der Bedienungsoption kehrt das Menü automatisch zum vorherigen Bildschirm zurück.

### **Initialisieren des Menüs**

Das Menü kann auf die werkseitigen Standardwerte zurückgesetzt werden.

### **1 Wählen Sie das Menü [SONSTIGE]** → **[MENÜ INITIALISIEREN] aus.**

### **2 Wählen Sie [JA], wenn die Bestätigungsmeldung angezeigt wird.**

Der Einstellwert des Menüs wird auf den Standardwert zurückgesetzt.

# **Menüeinstellungen**

### **[MINIATUR]-Menü**

Zur Bestätigung oder zum Löschen des aufgezeichneten Videoclips.

Dieses Menü kann eingestellt werden, während der Thumbnail-Bildschirm angezeigt wird.

### **[WIEDERGABE]**

Legt die Wiedergabe der aufgenommenen Videoclips fest.

Die Videoclipauswahl ist im Allgemeinen [ALLE SLOTS], wenn der Thumbnail-Bildschirm über den Kamerabild-Bildschirm umgeschaltet wird.

### **[CLIP AUSW]**

Wählt einen Videoclip aus, der im Miniaturbild-Bildschirm angezeigt wird.

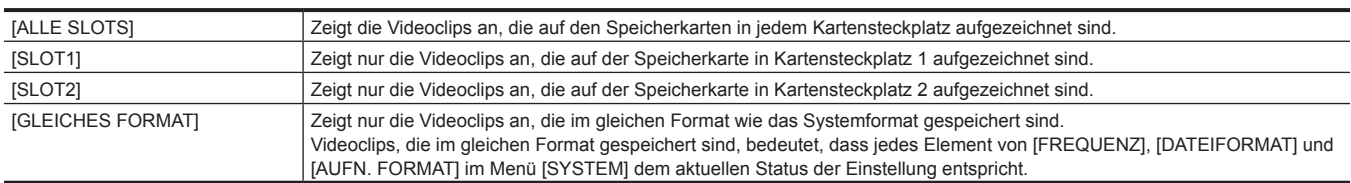

(Werkseinstellung: [ALLE SLOTS])

### **[FORTL. ABSP.]**

Wählen Sie, ob die Wiedergabe ab der Position starten soll, an der die Wiedergabe gestoppt wurde.

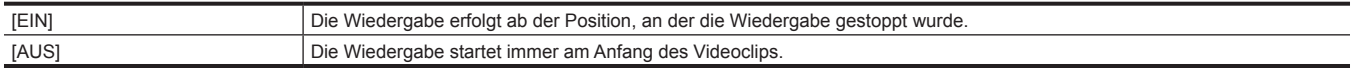

(Werkseinstellung: [AUS])

### **[CLIP]**

Der Videoclip kann geschützt oder auf eine andere Speicherkarte kopiert werden.

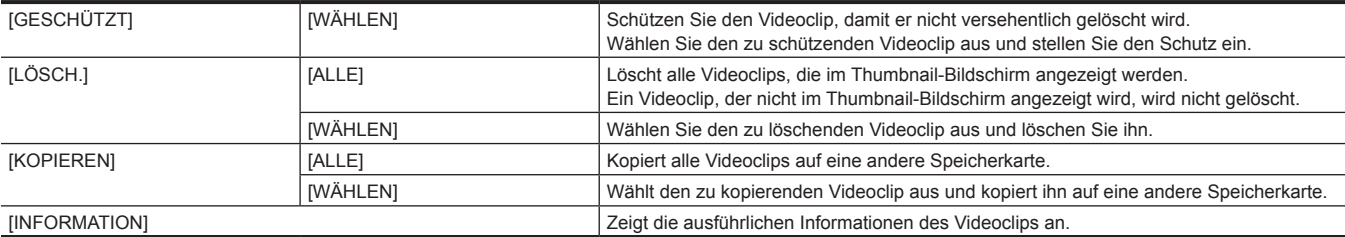

### **图***HINWEIS*

t Ein Videoclip, der im Format MOV aufgezeichnet wurde, kann nicht kopiert werden.

### **[ANZEIGEN]**

Legt die Anzeige des Thumbnail-Bildschirms fest.

### **[DATEN]**

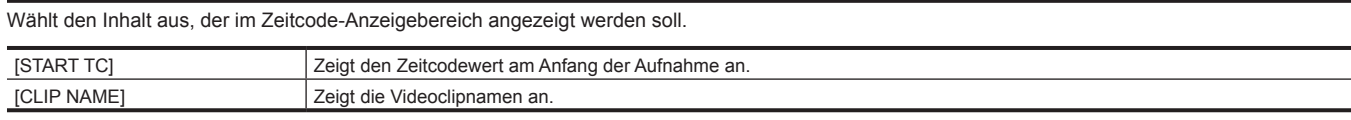

(Werkseinstellung: [START TC])

### **[KAMERA]-Menü**

Stellt die grundlegende Kamerafunktion ein.

Dieses Menü kann nicht eingestellt werden, während der Thumbnail-Bildschirm angezeigt wird.

### **[SCH. MODUS]**

### **[NIEDRIGE VERST.]**

Stellt den Verstärkungswert ein, der der <L>-Position des <GAIN>-Schalters zugewiesen wird. (Der negative Verstärkungswert kann nur eingestellt werden, wenn das Menü [SYSTEM] → [AUFNAHMEMOD] → [HOHE SENS.] eingestellt ist.)

Die Optionen, die eingestellt werden können, sind wie folgt.

f [−3dB]…[18dB]

(Werkseinstellung: [0dB])

### **[MITTLERE VERST.]**

Stellt den Verstärkungswert ein, der der <M>-Position des <GAIN>-Schalters zugewiesen wird.

Die Optionen, die eingestellt werden können, sind wie folgt.

f [−3dB]…[18dB]

(Werkseinstellung: [6dB])

#### **[HOHE VERST.]**

Stellt den Verstärkungswert ein, der der <H>-Position des <GAIN>-Schalters zugewiesen wird.

Die Optionen, die eingestellt werden können, sind wie folgt.

f [−3dB]…[18dB]

(Werkseinstellung: [12dB])

### **[SUPER VERST.]**

Legt fest, dass die Superverstärkung der USER-Taste zugewiesen wird.

Schaltet bei jeder Betätigung der USER-Taste oder Berührung des USER-Schaltflächensymbols [24dB], [30dB], [36dB] und die normale Verstärkung in dieser Reihenfolge um, wenn [ALLE] eingestellt ist.

Die Optionen, die eingestellt werden können, sind wie folgt.

f [24dB], [30dB], [36dB], [ALLE]

(Werkseinstellung: [36dB])

### **[O.B.S.]**

Aktiviert/deaktiviert die optische Bildstabilisator-Funktion.

Wenn [O.B.S.] der USER-Taste zugewiesen ist, schaltet das Betätigen der USER-Taste [EIN]/[AUS] um.

Einzelheiten zum optischen Bildstabilisator finden Sie unter "Optische [Bildstabilisator-Funktion"](#page-132-0) ([Seite](#page-132-0) 133).

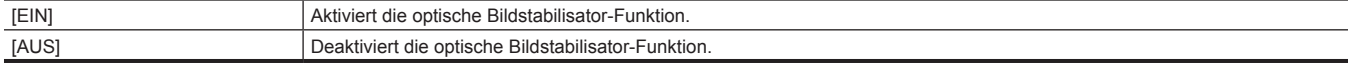

(Werkseinstellung: [EIN])

#### **[HYBRID O.B.S.]**

Aktiviert/deaktiviert die optische Hybrid-Bildstabilisator-Funktion.

Einzelheiten zum optischen Bildstabilisator finden Sie unter "Optische [Bildstabilisator-Funktion"](#page-132-0) ([Seite](#page-132-0) 133).

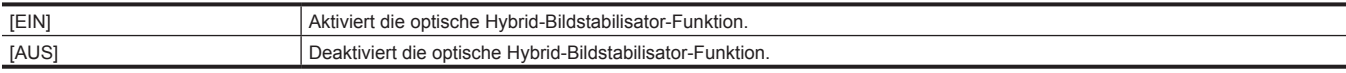

(Werkseinstellung: [EIN])

#### **[O.B.S. MODUS]**

Schaltet den Betriebsmodus der optischen Bildstabilisator-Funktion um.

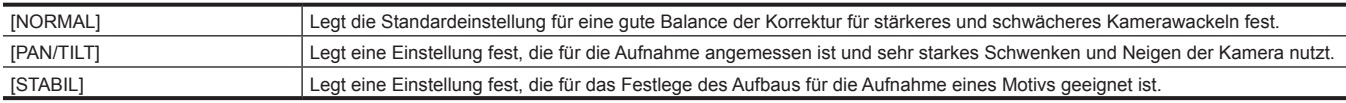

(Werkseinstellung: [NORMAL])

#### **[ATW]**

Weist dem <WHITE BAL>-Schalter die ATW-Funktion (automatischer Weißabgleich mit Nachverfolgung) zu.

Die Optionen, die eingestellt werden können, sind wie folgt.

f [Ach], [Bch], [VOR], [AUS]

(Werkseinstellung: [AUS])

### **[ATW GESCHW]**

Stellt die Steuergeschwindigkeit der ATW-Funktion (automatischer Weißabgleich mit Nachverfolgung) ein.

Die Optionen, die eingestellt werden können, sind wie folgt.

 $\bullet$  [SCHNELL], [NORMAL], [LANGSAM]

(Werkseinstellung: [NORMAL])

#### **[ATW ZIEL R]**

Nimmt eine Feineinstellung der Rch-Ausgabe für Konvergenz beim Betrieb mit der ATW-Funktion (automatischer Weißabgleich mit Nachverfolgung) vor. Die Optionen, die eingestellt werden können, sind wie folgt.

f [−10]…[10]

(Werkseinstellung: [0])

### **[ATW ZIEL B]**

Nimmt eine Feineinstellung der Bch-Ausgabe für Konvergenz beim Betrieb mit der ATW-Funktion (automatischer Weißabgleich mit Nachverfolgung) vor. Die Optionen, die eingestellt werden können, sind wie folgt.

f [−10]…[10]

(Werkseinstellung: [0])

### **[W.ABGL. VOREINST.]**

Stellt die Farbtemperatur ein, die der <PRST>-Position des <WHITE BAL>-Schalters zugewiesen wird.

Die Optionen, die eingestellt werden können, sind wie folgt.

f [3200K], [5600K], [VAR]

(Werkseinstellung: [3200K])

### **[W.ABGL. VAR]**

Stellt den Wert von [VAR] in [W.ABGL. VOREINST.] ein.

Die Einstellung kann auch mit der Multiregler-Taste bedient werden.

Aktiviert, wenn [W.ABGL. VOREINST.] auf [VAR] gesetzt ist und der <WHITE BAL>-Schalter auf <PRST> steht.

Die Optionen, die eingestellt werden können, sind wie folgt.

f [2000K]…[15000K]

(Werkseinstellung: [3200K])

#### **[H.ZOOM GESCHW]**

Stellt die Zoom-Geschwindigkeit des Handgriff-Zooms ein.

Die Optionen, die eingestellt werden können, sind wie folgt.

 $\bullet$  [1]...[99]

(Werkseinstellung: [50])

### **[i.ZOOM]**

Behält die Bildqualität bei, während der Digital-Zoom durchgeführt wird.

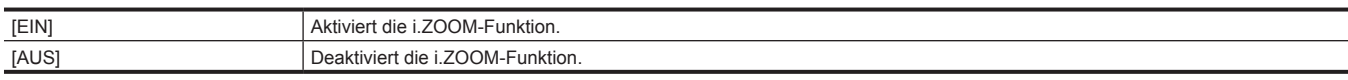

(Werkseinstellung: [AUS])

#### **[MF ASSIST]**

Legt fest, ob im manuellen Fokus die endgültige Einstellung des Fokus automatisch erfolgt. Falls das Bild größtenteils unscharf ist, so ist der Fokus gegebenenfalls falsch eingestellt.

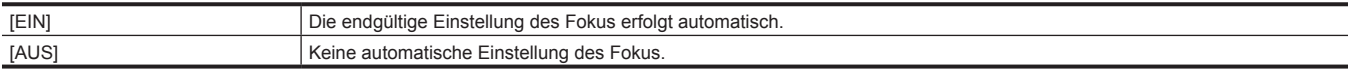

(Werkseinstellung: [AUS])

#### **[MAKRO]**

Aktiviert/deaktiviert die Fokus-Makro-Funktion.

Falls den USER-Tasten Funktionen zugeordnet sind, kann [EIN]/[AUS] mit Hilfe der USER-Tasten Funktionen umgeschaltet werden.

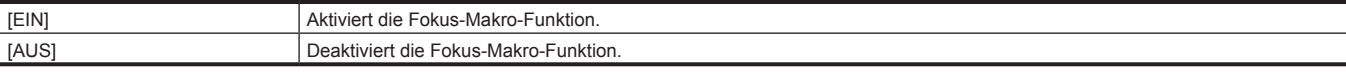

(Werkseinstellung: [AUS])

### **[AF BEREICH BREITE]**

Passt die Breite des Bereichs an, der für den Autofokus aktiviert ist, um ihn der Größe des Motivs anzupassen.

Die Optionen, die eingestellt werden können, sind wie folgt.

 $\bullet$  [EIN], [AUS]

(Werkseinstellung: [AUS])

### **[A BLENDE GESCHW]**

Stellt die Steuergeschwindigkeit der automatischen Blendenpegel-Funktion ein.

Die Optionen, die eingestellt werden können, sind wie folgt.

 $\bullet$  [SCHNELL], [NORMAL], [LANGSAM]

(Werkseinstellung: [NORMAL])

### **[A.BLD FENSTER]**

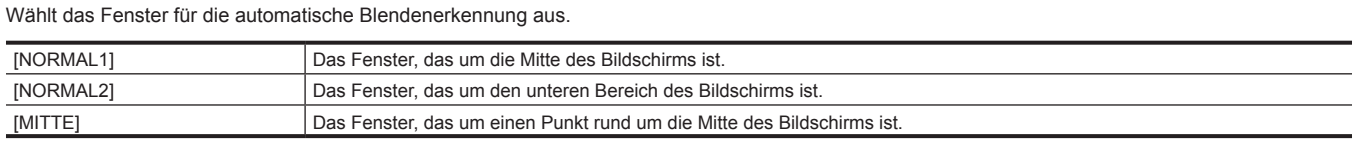

(Werkseinstellung: [NORMAL1])

#### **[BEREICHSMODUS]**

Weisen Sie die Funktion zu, die innerhalb des Bereichs ausgeführt wird, der durch Berühren des LCD-Monitors oder Betätigen der Taste < < > <>>> oder <</a>>>/</a> während der Aufnahme ausgewählt wird.

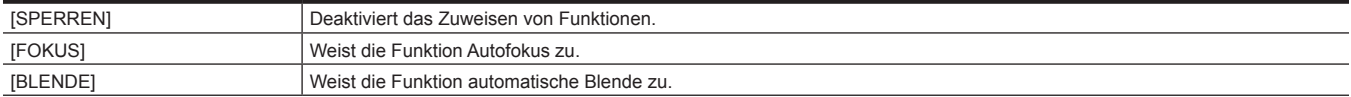

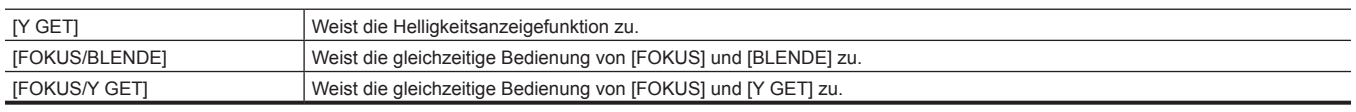

(Werkseinstellung: [SPERREN])

#### **[INFRAROT AUFNAHME]**

Aktiviert/deaktiviert die IR-Aufnahme.

Die Optionen, die eingestellt werden können, sind wie folgt.  $\bullet$  [EIN], [AUS]

(Werkseinstellung: [AUS])

### **[AUTO SCHALTER]**

### **[A.BLENDE]**

Aktiviert/deaktiviert die automatischen Blendensteuerung.

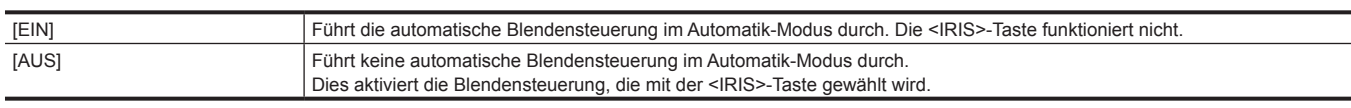

(Werkseinstellung: [EIN])

### **[AGC]**

Stellt den automatische Verstärkungssteuerungsbetrieb ein, wenn [EIN] in [A.BLENDE] gewählt ist.

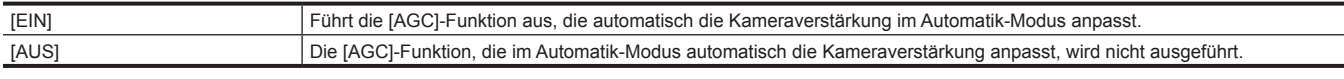

(Werkseinstellung: [EIN])

### **[AGC GRENZE]**

Stellt den maximalen Verstärkungswert während der [AGC]-Bedienung ein.

Die Optionen, die eingestellt werden können, sind wie folgt.

f [3dB], [6dB], [12dB], [18dB]

(Werkseinstellung: [6dB])

### **[AGC PUNKT]**

Stellt den F-Wert zur Schaltersteuerung von der automatischen Blende auf [AGC] während der [AGC]-Bedienung ein.

Die Optionen, die eingestellt werden können, sind wie folgt.

• [F4.0], [F5.6]

(Werkseinstellung: [F4.0])

### **[AUTOM. VERSCHL.]**

Stellt den automatischen Blendensteuerungsbetrieb ein, wenn [EIN] in [A.BLENDE] gewählt ist.

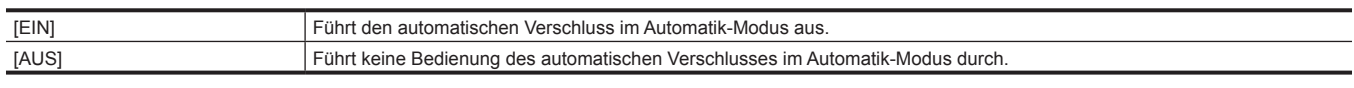

(Werkseinstellung: [EIN])

#### **[AUTOM. VERSCHL. BEGR.]**

Stellt den maximalen Verschlusswert während der [AUTOM. VERSCHL.]-Bedienung ein.

Die Optionen, die eingestellt werden können, sind wie folgt.

f [1/100], [1/120], [1/250]

(Werkseinstellung: [1/250])

**[AUTOM. VERSCHL. PKT]**

Stellt den F-Wert zur Schaltersteuerung von der automatischen Blende auf [AUTOM. VERSCHL.] während der [AUTOM. VERSCHL.]-Bedienung ein. Die Optionen, die eingestellt werden können, sind wie folgt.

f [F8.0], [F9.6]

(Werkseinstellung: [F8.0])

### **[ATW]**

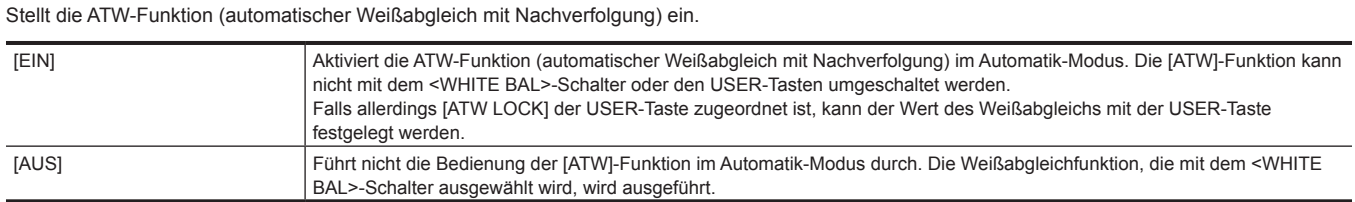

(Werkseinstellung: [EIN])

#### **[AF]**

Legt die Bedienung des Autofokus fest.

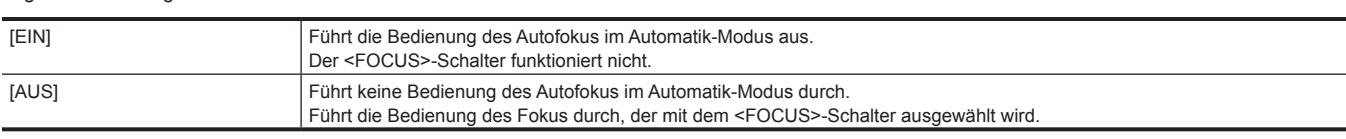

(Werkseinstellung: [EIN])

### **[NUTZERSCHALTER]**

Legt die Funktion fest, die den Tasten <USER 1> bis <USER 7> oder den Schaltflächensymbolen [USER8] bis [USER12] zugewiesen wird. Einzelheiten finden Sie unter "Zuweisen von Funktionen für die USER-Tasten" (Seite 48).

Die folgenden Funktionen können den Tasten [USER1] bis [USER12] zugewiesen werden.

f [SPERREN], [AWB], [DRS], [FBC], [EIN DRUCK AF], [SUPER VERST.], [BEREICH], [AF BEREICH], [ATW], [ATW LOCK], [SPOTLIGHT], [BACKLIGHT], [AUTO BLEND. LEV],[BLENDE], [Y GET], [FOKUS MAKRO], [O.B.S.], [i.ZOOM], [D.ZOOM], [INFRAROT AUFNAHME], [SCHNELLER ZOOM], [PRE REC], [VFR], [SUPER LANGSAM], [REC CHECK], [HINTERGR.PAUSE], [LÖSCH L.CLIP], [SLOT SEL], [Vergrössern], [SPITZWERT], [WFM], [ZEBRA], [NEIGUNGSANZEIGE], [NEIGUNGSANZEIGE EIN], [LCD/VF HDR], [VF EIN/AUS], [LCD/VF DETAIL], [MENU], [EINR.DATEI LADEN], [LCD HINTERGR.BEL.], [KARTENLESEMODUS], [STREAMING START]

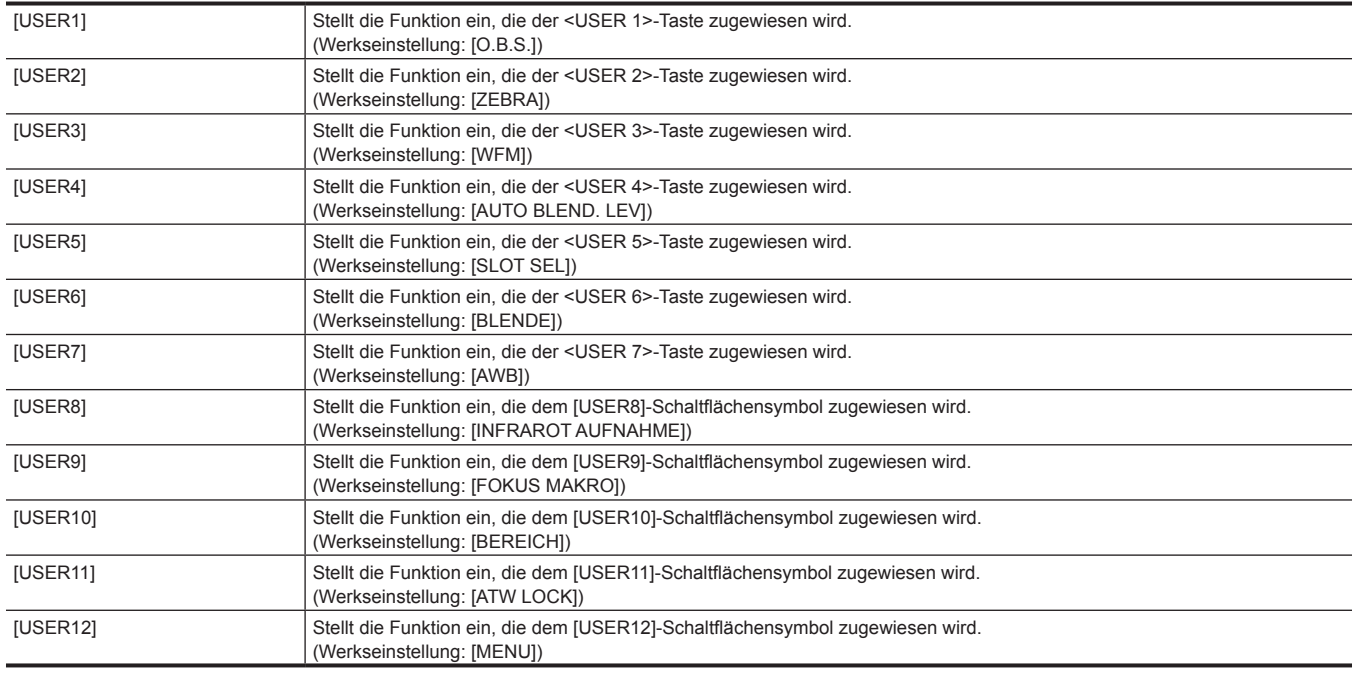

### **[SCENE FILE]-Menü**

Legt die detaillierte Bildqualitätsanpassung des Kameravideos fest.

Dieses Menü kann nicht eingestellt werden, während der Thumbnail-Bildschirm angezeigt wird.

Informationen zu den Standardwerten finden Sie unter "Standardwerte der Szenendatei" (Seite 97).

### **[DATEI AUSW.]**

Auswahl der Szenendatei (1 bis 6). Die Optionen, die eingestellt werden können, sind wie folgt. f [F1:], [F2:FLUO.], [F3:SPARK], [F4:B.STR], [F5:CINE], [F6:HLG]

### **[NAME BEARB.]**

Ändert den Namen der Szenendatei, die im Szenendateimenü ausgewählt worden ist. (Maximal acht Zeichen)

### **[LADEN/SPEICHERN/INITIALIS.]**

Lädt/speichert/initialisiert die Einstellungswerte der Szenendatei, die der aktuellen Szenendateinummer zugeordnet sind (von 1 bis 6).

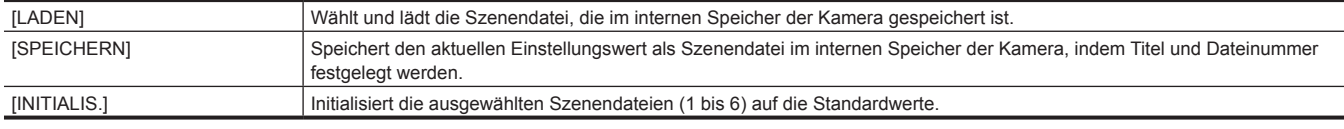

### **[VFR]**

Stellt die Erlaubnis/das Verbot der variablen Bildrate (VFR) ein.

Die Optionen, die eingestellt werden können, sind wie folgt.

 $\bullet$  [EIN], [AUS]

### **[FRAME RATE]**

Schaltet das Aufnahmeintervall und die Belichtungszeit um, wenn [VFR] [EIN] ist.

Die Optionen, die eingestellt werden können, sind wie folgt.

- f Wenn das Menü [SYSTEM] → [FREQUENZ] → [59.94Hz] eingestellt ist
- [60fps], [54fps], [48fps], [44fps], [40fps], [36fps], [34fps], [32fps], [30fps], [28fps], [27fps], [26fps], [25fps], [24fps], [22fps], [21fps], [20fps], [18fps], [15fps], [12fps], [9fps], [6fps], [4fps], [2fps], [1fps]
- $\bullet$  Wenn das Menü [SYSTEM]  $\rightarrow$  [FREQUENZ]  $\rightarrow$  [50.00Hz] eingestellt ist
- [50fps], [48fps], [45fps], [42fps], [37fps], [34fps], [32fps], [30fps], [28fps], [27fps], [26fps], [25fps], [24fps], [23fps], [22fps], [21fps], [20fps], [18fps], [15fps], [12fps], [9fps], [6fps], [4fps], [2fps], [1fps]

### **[SYNC SCAN TYP]**

Schaltet die Synchro-Scan Anzeigeeinstellungen um.

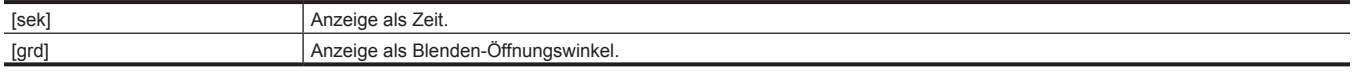

### **[SYNC SCAN]**

Zeigt die Geschwindigkeit des Synchro-Scan-Verschlusses an, die bei der Aufnahme von Video für Fernsehen verwendet wird.

Die Optionen, die eingestellt werden können, sind wie folgt.

- f Wenn [SYNC SCAN TYP] auf [sek] und das Menü [SYSTEM] → [FREQUENZ] → [59.94Hz] eingestellt ist
- 59,94i-/59,94p-Modus: [1/60.0] … [1/7200]
- 29,97p-Modus: [1/30.0]…[1/7200]
- 23,98p-Modus: [1/24.0]…[1/7200]
- f Wenn [SYNC SCAN TYP] auf [sek] und das Menü [SYSTEM] → [FREQUENZ] → [50.00Hz] eingestellt ist
	- 50i-/50p-Modus: [1/50.0]…[1/7200]
- 25p-Modus: [1/25.0]…[1/7200]
- Wenn [SYNC SCAN TYP] auf [grd] gestellt ist
- [3.0d]…[360.0d]

### **[MASTER DTL]**

Stellt den Pegel des Detaileffekts für den gesamten Teil ein.

Die Optionen, die eingestellt werden können, sind wie folgt.

f [−31]…[31]

### **[DTL CORING]**

Stellt den Signalpegel (einschließlich Rauschen) ein, der den Detaileffekt nicht aktiviert.

Die Optionen, die eingestellt werden können, sind wie folgt.

 $\bullet$  [0]...[60]

### **[DETAIL/EINSTELLUNG]**

#### **[DETAIL]**

Stellt [EIN]/[AUS] der Detailfunktion ein. Die Optionen, die eingestellt werden können, sind wie folgt.  $\bullet$  [EIN], [AUS]

### **[V.DTL LEVEL]**

Stellt die Intensität der Detailstufe in vertikaler Richtung ein. Die Optionen, die eingestellt werden können, sind wie folgt.  $\bullet$  [−7]…[7]

# **[DTL FREQ.]**

Legt die Stärke der Details fest. Die Optionen, die eingestellt werden können, sind wie folgt.

### f [−7]…[7]

### **[PEGEL. ABH.]**

Wenn Details des Leuchtkraftsignals hervorgehoben werden, dann werden Details der dunkleren Bereiche komprimiert.

Details von hellen Bereichen werden stärker komprimiert, wenn der für [PEGEL. ABH.] eingestellte Wert größer ist.

Die Optionen, die eingestellt werden können, sind wie folgt.

### f [−7]…[7]

### **[KNIE ÖFFNUNG PEGEL]**

Legt die Detailstufe von Bereichen mit hoher Leuchtkraft fest (sehr helle Bereiche).

Die Optionen, die eingestellt werden können, sind wie folgt.

•  $[0]$ … $[5]$ 

### **[DTL VERST.(+)]**

Stellt die Detailstufe der Plusrichtung ein (Aufhellen).

Die Optionen, die eingestellt werden können, sind wie folgt. f [−31]…[31]

# **[DTL VERST.(**−**)]**

Stellt die Detailstufe der Minusrichtung ein (Verdunkeln).

Die Optionen, die eingestellt werden können, sind wie folgt.

f [−31]…[31]

### **[HAUTTON DTL A]**

Wählt die Hautton-Tabelle aus, die die Hauttondetails anzeigt.

Erstellen Sie die Hautton-Tabelle mit [ERK.TABELLE]. Sie können weichere Hauttöne aufnehmen, indem Sie die Hauttondetails anzeigen. Sie können nur [HAUTTON DTL A] oder eine Kombination von [HAUTTON DTL A] und [HAUTTON DTL B] oder eine Kombination von [HAUTTON DTL A] und [HAUTTON DTL C] verwenden.

Die Optionen, die eingestellt werden können, sind wie folgt.

 $\bullet$  [EIN], [AUS]

### **[HAUTTON DTL B]**

Wählt die Hautton-Tabelle aus, die die Hauttondetails anzeigt.

Erstellen Sie die Hautton-Tabelle mit [ERK.TABELLE]. Sie können weichere Hauttöne aufnehmen, indem Sie die Hauttondetails anzeigen. Sie können nur [HAUTTON DTL B] oder eine Kombination von [HAUTTON DTL B] und [HAUTTON DTL A] oder eine Kombination von [HAUTTON DTL B] und [HAUTTON DTL C] verwenden.

Die Optionen, die eingestellt werden können, sind wie folgt.

 $\bullet$  [EIN], [AUS]

### **[HAUTTON DTL C]**

Wählt die Hautton-Tabelle aus, die die Hauttondetails anzeigt.

Erstellen Sie die Hautton-Tabelle mit [ERK.TABELLE]. Sie können weichere Hauttöne aufnehmen, indem Sie die Hauttondetails anzeigen. Sie können nur [HAUTTON DTL C] oder eine Kombination von [HAUTTON DTL C] und [HAUTTON DTL A] oder eine Kombination von [HAUTTON DTL C] und [HAUTTON DTL B] verwenden.

Die Optionen, die eingestellt werden können, sind wie folgt.

 $\bullet$  [EIN], [AUS]

### **[HAUTTON ZEBRA]**

Nehmen Sie die Einstellung vor, um ein Zebramuster im Hauttonbereich anzuzeigen, der im Suchermonitor angezeigt wird. Das Zebramuster wird angezeigt, wenn dieses Element auf [EIN] eingestellt ist und [HAUTTON DTL A]/[HAUTTON DTL B]/[HAUTTON DTL C] aktiviert ist.

Das Zebramuster zeigt den Bereich an, der in [HAUTTON DTL EINST.] ausgewählt ist.

Die Optionen, die eingestellt werden können, sind wie folgt.

 $\bullet$  [EIN], [AUS]

### **[HAUTTON DTL EINST.]**

### **[ERK.TABELLE]**

Wählt die Hautton-Tabelle des Motivs aus, die die Hautton-Details anzeigt. Die Optionen, die eingestellt werden können, sind wie folgt.

 $\bullet$  [A], [B], [C]

### **[HAUT DTL EFFEKT]**

Stellt das effektive Niveau der Hauttondetails ein.

Die Optionen, die eingestellt werden können, sind wie folgt.

 $\bullet$  [0]...[31]

### **[I ZENTRUM]**

Stellt die Mittelposition der oberen I-Achse ein (damit wird der Bereich eingestellt, der den Hautton anwendet). Die Optionen, die eingestellt werden können, sind wie folgt.

 $\bullet$  [0]...[255]

# **[I BREITE]**

Stellt die Breite des Bereiches ein, der den Hautton der oberen I-Achse anzeigt, mit Fokus auf [I ZENTRUM].

Die Optionen, die eingestellt werden können, sind wie folgt.

 $\bullet$  [1]…[3]

### **[Q BREITE]**

Stellt die Breite des Bereiches ein, der den Hautton der oberen Q-Achse anzeigt, mit Fokus auf [I ZENTRUM]. Die Optionen, die eingestellt werden können, sind wie folgt. •  $[1]$ … $[3]$ 

### **[Q PHASE]**

Stellt die Phase des Bereiches ein, der den Hautton in Bezug auf die Q-Achse anwendet. Die Optionen, die eingestellt werden können, sind wie folgt. f [−128]…[127]

### **[RB VERST. STEUERUNG. EINST.]**

#### **[R VERST. AWB VOREINST.]**

Stellt die Rch-Verstärkung ein, wenn sich der <WHITE BAL>-Schalter in der <PRST>-Position befindet. Die Optionen, die eingestellt werden können, sind wie folgt.

f [−200]…[200]

#### **[B VERST. AWB VOREINST.]**

Stellt die Bch-Verstärkung ein, wenn sich der <WHITE BAL>-Schalter in der <PRST>-Position befindet. Die Optionen, die eingestellt werden können, sind wie folgt.

f [−200]…[200]

#### **[R VERST. AWB A]**

Stellt die Rch-Verstärkung ein, wenn sich der <WHITE BAL>-Schalter in der <A>-Position befindet. Die Optionen, die eingestellt werden können, sind wie folgt.

f [−200]…[200]

#### **[B VERST. AWB A]**

Stellt die Bch-Verstärkung ein, wenn sich der <WHITE BAL>-Schalter in der <A>-Position befindet. Die Optionen, die eingestellt werden können, sind wie folgt.

f [−200]…[200]

### **[R VERST. AWB B]**

Stellt die Rch-Verstärkung ein, wenn sich der <WHITE BAL>-Schalter in der <B>-Position befindet. Die Optionen, die eingestellt werden können, sind wie folgt.

f [−200]…[200]

#### **[B VERST. AWB B]**

Stellt die Bch-Verstärkung ein, wenn sich der <WHITE BAL>-Schalter in der <B>-Position befindet.

Die Optionen, die eingestellt werden können, sind wie folgt.

f [−200]…[200]

#### **[AWB A VERST. OFFSET]**

Legt die Rch- und Bch-Verstärkung fest, wenn sich der <WHITE BAL>-Schalter in der <A>-Position befindet und der automatische Weißabgleich durchgeführt wird.

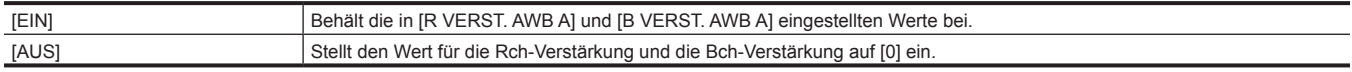

#### **[AWB B VERST. OFFSET]**

Legt die Rch- und Bch-Verstärkung fest, wenn sich der <WHITE BAL>-Schalter in der <B>-Position befindet und der automatische Weißabgleich durchgeführt wird.

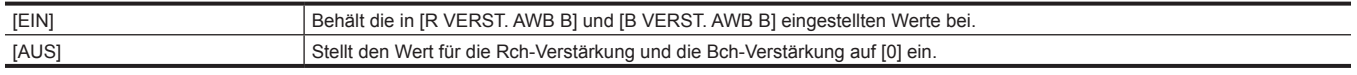

### **[FARBTEMP Ach EINST.]**

#### **[FARBTEMP]**

Zeigt die Farbtemperatur an, wenn sich der <WHITE BAL>-Schalter in der <A>-Position befindet und der automatische Weißabgleich eingeschaltet ist oder wenn sie voreingestellt ist.

Außerdem kann beim Betrieb mit automatischem Weißabgleich die Farbtemperatur geändert werden, indem der Abgleich der Ausgabe von Rch und Bch geändert wird.

Die Optionen, die eingestellt werden können, sind wie folgt.

f [2000K]…[15000K]

#### **[R VERST.]**

Zeigt die Ausgabe von Rch an, wenn sich der <WHITE BAL>-Schalter in der <A>-Position befindet und der automatische Weißabgleich eingeschaltet ist oder wenn sie voreingestellt ist.

Beim Betrieb mit automatischem Weißabgleich kann die Farbtemperatur auf der Rch-Achse auch geändert werden, indem die Ausgabe von Rch geändert wird.

Die Optionen, die eingestellt werden können, sind wie folgt.

f [−400]…[400]

### **[B VERST.]**

Zeigt die Ausgabe von Bch an, wenn sich der <WHITE BAL>-Schalter in der <A>-Position befindet und der automatische Weißabgleich eingeschaltet ist oder wenn sie voreingestellt ist.

Außerdem kann beim Betrieb mit automatischem Weißabgleich die Farbtemperatur auf der Bch-Achse geändert werden, indem die Ausgabe von Bch geändert wird.

Die Optionen, die eingestellt werden können, sind wie folgt.

f [−400]…[400]

### **[G ACHSE]**

Zeigt die Ausgabe der G-Achse, wenn sich der <WHITE BAL>-Schalter in der <A>-Position befindet und der automatische Weißabgleich eingeschaltet ist oder wenn sie voreingestellt ist.

Beim Betrieb mit automatischem Weißabgleich kann die Farbtemperatur auf der G-Achse auch geändert werden, indem die Ausgabe von Rch und Bch geändert wird.

Die Optionen, die eingestellt werden können, sind wie folgt.

f [−400]…[400]

### **[FARBTEMP Bch EINST.]**

### **[FARBTEMP]**

Zeigt die Farbtemperatur an, wenn sich der <WHITE BAL>-Schalter in der <B>-Position befindet und der automatische Weißabgleich eingeschaltet ist oder wenn sie voreingestellt ist.

Außerdem kann beim Betrieb mit automatischem Weißabgleich die Farbtemperatur geändert werden, indem der Abgleich der Ausgabe von Rch und Bch geändert wird.

Die Optionen, die eingestellt werden können, sind wie folgt.

f [2000K]…[15000K]

#### **[R VERST.]**

Zeigt die Ausgabe von Rch an, wenn sich der <WHITE BAL>-Schalter in der <B>-Position befindet und der automatische Weißabgleich eingeschaltet ist oder wenn sie voreingestellt ist.

Außerdem kann beim Betrieb mit automatischem Weißabgleich die Farbtemperatur auf der Rch-Achse geändert werden, indem die Ausgabe von Rch geändert wird.

Die Optionen, die eingestellt werden können, sind wie folgt.

f [−400]…[400]

#### **[B VERST.]**

Zeigt die Ausgabe von Bch an, wenn sich der <WHITE BAL>-Schalter in der <B>-Position befindet und der automatische Weißabgleich eingeschaltet ist oder wenn sie voreingestellt ist.

Außerdem kann beim Betrieb mit automatischem Weißabgleich die Farbtemperatur auf der Bch-Achse geändert werden, indem die Ausgabe von Bch geändert wird.

Die Optionen, die eingestellt werden können, sind wie folgt.

f [−400]…[400]

#### **[G ACHSE]**

Zeigt die Ausgabe der G-Achse, wenn sich der <WHITE BAL>-Schalter in der <B>-Position befindet und der automatische Weißabgleich eingeschaltet ist oder wenn sie voreingestellt ist.

Beim Betrieb mit automatischem Weißabgleich kann die Farbtemperatur auf der G-Achse auch geändert werden, indem die Ausgabe von Rch und Bch geändert wird.

Die Optionen, die eingestellt werden können, sind wie folgt.

f [−400]…[400]

### **[CHROMA PEGEL]**

Stellt den Chrominanzpegel von P<sub>R</sub>- und P<sub>B</sub>-Signalen ein. Die Optionen, die eingestellt werden können, sind wie folgt.

f [−99%]…[99%], [AUS]

### **[CHROMA PHASE]**

Feineinstellung der Chroma-Phase des P<sub>P</sub>-Signals und des P<sub>B</sub>-Signals. Die Optionen, die eingestellt werden können, sind wie folgt.

f [−31]…[31]

### **[FARBMATRIX]**

Wählt die Matrix-Tabelle zur Anzeige der Farbe für Aufnahmen.

[NORMAL1] Zeigt die Farbe für Aufnahmen im Freien oder unter einer Halogenlampe.

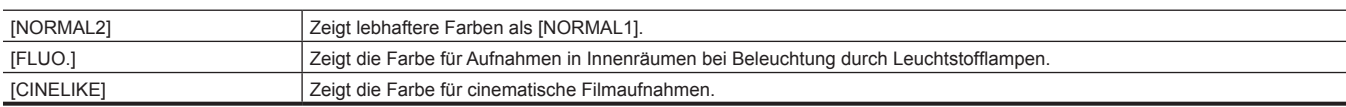

### **[MATRIX EINSTELLUNG]**

### **[R-G]**

Passt die lineare Matrix an. (rot - grün) Die Optionen, die eingestellt werden können, sind wie folgt. f [−63]…[63]

### **[R-B]**

Passt die lineare Matrix an. (rot - blau) Die Optionen, die eingestellt werden können, sind wie folgt. f [−63]…[63]

### **[G-R]**

Passt die lineare Matrix an. (grün - rot) Die Optionen, die eingestellt werden können, sind wie folgt. f [−63]…[63]

### **[G-B]**

Passt die lineare Matrix an. (grün - blau) Die Optionen, die eingestellt werden können, sind wie folgt. f [−63]…[63]

### **[B-R]**

Passt die lineare Matrix an. (blau - rot) Die Optionen, die eingestellt werden können, sind wie folgt. f [−63]…[63]

**[B-G]**

Passt die lineare Matrix an. (blau - grün) Die Optionen, die eingestellt werden können, sind wie folgt. f [−63]…[63]

### **[FARBKORREKTUR]**

### **[R] ([SÄTT.])**

Korrigiert die rote Farbsättigung. Die Optionen, die eingestellt werden können, sind wie folgt. f [−63]…[63]

### **[R] ([PHASE])**

Korrigiert den roten Farbton. Die Optionen, die eingestellt werden können, sind wie folgt.

f [−63]…[63]

### **[R-R-Mg] ([SÄTT.])**

Korrigiert die Farbsättigung zwischen rot und "Farben zwischen rot und magenta". Die Optionen, die eingestellt werden können, sind wie folgt. f [−63]…[63]

### **[R-R-Mg] ([PHASE])**

Korrigiert den Farbton zwischen rot und "Farben zwischen rot und magenta". Die Optionen, die eingestellt werden können, sind wie folgt.

f [−63]…[63]

### **[R-Mg] ([SÄTT.])**

Korrigiert die Farbsättigung zwischen rot und magenta. Die Optionen, die eingestellt werden können, sind wie folgt.

f [−63]…[63]

### **[R-Mg] ([PHASE])**

Korrigiert den Farbton zwischen rot und magenta.

Die Optionen, die eingestellt werden können, sind wie folgt.

f [−63]…[63]

### **[Mg] ([SÄTT.])**

Korrigiert die Magenta-Farbsättigung.

Die Optionen, die eingestellt werden können, sind wie folgt.

f [−63]…[63]

### **[Mg] ([PHASE])**

Korrigiert den Magenta-Farbton.

Die Optionen, die eingestellt werden können, sind wie folgt. f [−63]…[63]

### **[Mg-B] ([SÄTT.])**

Korrigiert die Farbsättigung zwischen magenta und blau. Die Optionen, die eingestellt werden können, sind wie folgt.

# f [−63]…[63]

### **[Mg-B] ([PHASE])**

Korrigiert den Farbton zwischen magenta und blau.

Die Optionen, die eingestellt werden können, sind wie folgt.

f [−63]…[63]

### **[B] ([SÄTT.])**

Korrigiert die blaue Farbsättigung.

Die Optionen, die eingestellt werden können, sind wie folgt.

f [−63]…[63]

### **[B] ([PHASE])**

Korrigiert den blauen Farbton.

Die Optionen, die eingestellt werden können, sind wie folgt. f [−63]…[63]

### **[B-Cy] ([SÄTT.])**

Korrigiert die Farbsättigung zwischen blau und cyan. Die Optionen, die eingestellt werden können, sind wie folgt. f [−63]…[63]

### **[B-Cy] ([PHASE])**

Korrigiert den Farbton zwischen blau und cyan. Die Optionen, die eingestellt werden können, sind wie folgt. f [−63]…[63]

### **[Cy] ([SÄTT.])**

Korrigiert die cyan-blaue Farbsättigung.

Die Optionen, die eingestellt werden können, sind wie folgt. f [−63]…[63]

# **[Cy] ([PHASE])**

Korrigiert den Cyan-Farbton. Die Optionen, die eingestellt werden können, sind wie folgt. f [−63]…[63]

### **[Cy-G] ([SÄTT.])**

Korrigiert die Farbsättigung zwischen cyan und grün. Die Optionen, die eingestellt werden können, sind wie folgt. f [−63]…[63]

### **[Cy-G] ([PHASE])**

Korrigiert den Farbton zwischen cyan und grün. Die Optionen, die eingestellt werden können, sind wie folgt.

# f [−63]…[63]

### **[G] ([SÄTT.])**

Korrigiert die grüne Farbsättigung. Die Optionen, die eingestellt werden können, sind wie folgt.

f [−63]…[63]

### **[G] ([PHASE])**

Korrigiert den grünen Farbton.

Die Optionen, die eingestellt werden können, sind wie folgt. f [−63]…[63]

### **[G-Yl] ([SÄTT.])**

Korrigiert die Farbsättigung zwischen grün und gelb.

Die Optionen, die eingestellt werden können, sind wie folgt.

f [−63]…[63]

### **[G-Yl] ([PHASE])**

Korrigiert den Farbton zwischen grün und gelb. Die Optionen, die eingestellt werden können, sind wie folgt. f [−63]…[63]

# **[G-Yl-Yl] ([SÄTT.])**

Korrigiert die Farbsättigung zwischen "Farben zwischen grün und gelb" und gelb. Die Optionen, die eingestellt werden können, sind wie folgt.

f [−63]…[63]

### **[G-Yl-Yl] ([PHASE])**

Korrigiert den Farbton zwischen "Farben zwischen grün und gelb" und gelb. Die Optionen, die eingestellt werden können, sind wie folgt.

f [−63]…[63]

### **[Yl] ([SÄTT.])**

Korrigiert die gelbe Farbsättigung.

Die Optionen, die eingestellt werden können, sind wie folgt.

f [−63]…[63]

### **[Yl] ([PHASE])**

Korrigiert den gelben Farbton.

Die Optionen, die eingestellt werden können, sind wie folgt. f [−63]…[63]

### **[Yl-Yl-R] ([SÄTT.])**

Korrigiert die Farbsättigung zwischen gelb und "Farben zwischen gelb und rot". Die Optionen, die eingestellt werden können, sind wie folgt.

f [−63]…[63]

### **[Yl-Yl-R] ([PHASE])**

Korrigiert den Farbton zwischen gelb und "Farben zwischen gelb und rot". Die Optionen, die eingestellt werden können, sind wie folgt.

f [−63]…[63]

### **[Yl-R] ([SÄTT.])**

Korrigiert die Farbsättigung zwischen gelb und rot. Die Optionen, die eingestellt werden können, sind wie folgt.

f [−63]…[63]

### **[Yl-R] ([PHASE])**

Korrigiert den Farbton zwischen gelb und rot. Die Optionen, die eingestellt werden können, sind wie folgt. f [−63]…[63]

### **[Yl-R-R] ([SÄTT.])**

Korrigiert die Farbsättigung zwischen "Farben zwischen gelb und rot" und rot. Die Optionen, die eingestellt werden können, sind wie folgt.

f [−63]…[63]

### **[Yl-R-R] ([PHASE])**

Korrigiert den Farbton zwischen "Farben zwischen gelb und rot" und rot. Die Optionen, die eingestellt werden können, sind wie folgt.

f [−63]…[63]

### **[MASTER PED]**

Stellt die Standard-Schwarzabhebung ein. Die Optionen, die eingestellt werden können, sind wie folgt. f [−200]…[200]

### **[RGB SCHWARZ STG EINSTELL.]**

### **[R PED]**

Stellt die Rch-Schwarzabhebungsstufe ein. Die Optionen, die eingestellt werden können, sind wie folgt.

f [−100]…[100]
#### **[G PED]**

Stellt die Gch-Schwarzabhebungsstufe ein.

Die Optionen, die eingestellt werden können, sind wie folgt.

f [−100]…[100]

#### **[B PED]**

Stellt die Bch-Schwarzabhebungsstufe ein.

Die Optionen, die eingestellt werden können, sind wie folgt. f [−100]…[100]

# **[SCHWARZABHEBUNG]**

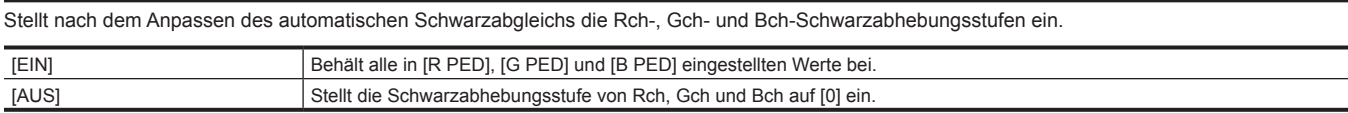

### **[GAMMAMOD. AUSW.]**

Wählt den Gamma-Modus aus.

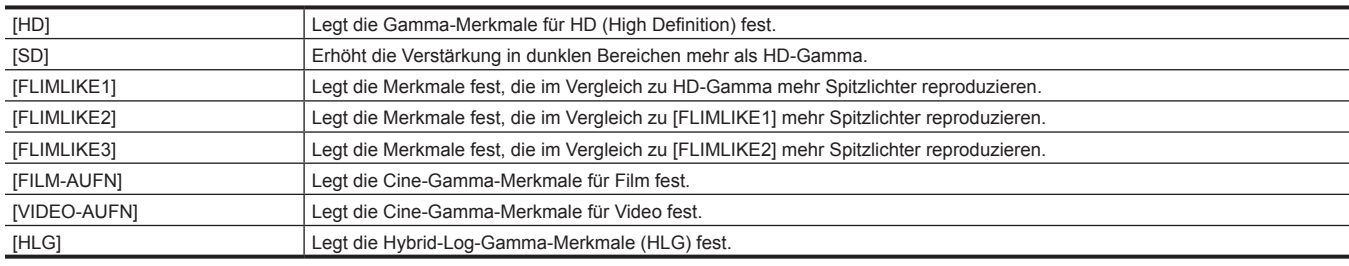

#### **[GAMMA EINSTELLUNG]**

#### **[MASTER GAMMA]**

Stellt den Hauptgamma in 0,01-Schritten ein. Die Optionen, die eingestellt werden können, sind wie folgt.  $\bullet$  [0.30]...[0.75]

#### **[F-AUFN DYNAMISCH LVL]**

Wenn [FILM-AUFN] unter [GAMMAMOD. AUSW.] ausgewählt ist, wird der Dynamikbereich eingestellt. Wenn ein anderes Element als [FILM-AUFN] ausgewählt ist, werden keine Einstellungen geändert. Die Optionen, die eingestellt werden können, sind wie folgt. f [200%] … [600%] (100%-Schritt)

#### **[F-AUFN SCHWARZ DEHN LEV.]**

Wenn [FILM-AUFN] unter [GAMMAMOD. AUSW.] ausgewählt ist, wird die Schwarzdehnung eingestellt. Wenn ein anderes Element als [FILM-AUFN] ausgewählt ist, werden keine Einstellungen geändert. Die Optionen, die eingestellt werden können, sind wie folgt.  $\bullet$  [0%]...[30%]

#### **[V-AUFN KNIEFLANKE]**

Wenn [VIDEO-AUFN] unter [GAMMAMOD. AUSW.] ausgewählt ist, wird die Kniesteigung eingestellt. Wenn ein anderes Element als [VIDEO-AUFN] ausgewählt ist, werden keine Einstellungen geändert. Die Optionen, die eingestellt werden können, sind wie folgt. f [150%] … [500%] (50%-Schritt)

#### **[V-AUFN KNIE PUNKT]**

Wenn [VIDEO-AUFN] unter [GAMMAMOD. AUSW.] ausgewählt ist, wird der Kniepunkt eingestellt. Wenn ein anderes Element als [VIDEO-AUFN] ausgewählt ist, werden keine Einstellungen geändert. Die Optionen, die eingestellt werden können, sind wie folgt. f [30%]…[107%]

#### **[SCHWARZGAMMA]**

Stellt die Gammakurven von dunklen Bereichen ein.

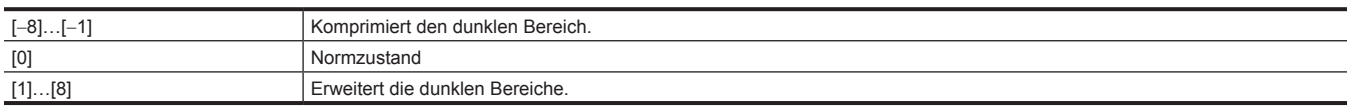

#### **[B.GAMMA BEREICH]**

Stellt die Höchstgrenze der Komprimierung/der Erweiterung ein.

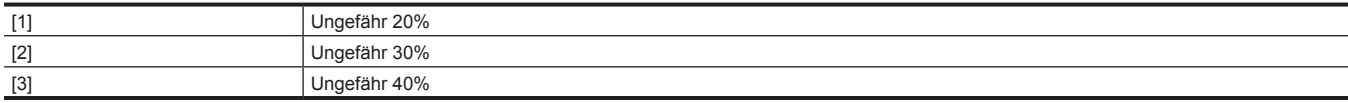

### **[KNIE EINST.]**

#### **[KNIEMODUS]**

Stellt die Knie-Betriebsart ein.

Die Optionen, die eingestellt werden können, sind wie folgt.  $\bullet$  [AUTO], [MANUELL], [AUS]

#### **[KNIE ANTW.]**

Stellt die Auto Knee-Reaktionsgeschwindigkeit ein. Je kleiner der Einstellwert, desto schneller ist die Reaktionsgeschwindigkeit.

Die Optionen, die eingestellt werden können, sind wie folgt.

 $• [1]...[8]$ 

#### **[KNIEPUNKT]**

Stellt die Kniepunktposition in 0,5%-Schritten ein. Die Optionen, die eingestellt werden können, sind wie folgt.

f [70.0%]…[107.0%]

#### **[KNIEFLANKE]**

Stellt den Knieneigungswinkel ein.

Die Optionen, die eingestellt werden können, sind wie folgt.  $\bullet$  [0]...[99]

#### **[HLG KNIE SCH.]**

Aktiviert/deaktiviert die Bedienung des Knies für HLG. Die Optionen, die eingestellt werden können, sind wie folgt.  $\bullet$  [EIN], [AUS]

**[HLG KNIE PUNKT]**

Stellt die Position des Kniepunktes für HLG ein. Die Optionen, die eingestellt werden können, sind wie folgt.  $\bullet$  [55]...[109]

#### **[HLG KNIEFLANKE]**

Stellt den Neigungswinkel des Knies für HLG ein. Die Optionen, die eingestellt werden können, sind wie folgt.

 $\bullet$  [0]...[100]

### **[WEISS CLIP EINST.]**

#### **[WEISS CLIP]**

Stellt die Weißclip-Funktion auf [EIN]/[AUS] ein. Der Einstellungswert von [WEISS CLIP LEV.] ist aktiviert, wenn die Funktion [EIN] ist. Die Optionen, die eingestellt werden können, sind wie folgt.

 $\bullet$  [EIN], [AUS]

#### **[WEISS CLIP LEV.]**

Stellt den Videoclip-Weißpegel ein.

Die Optionen, die eingestellt werden können, sind wie folgt.

f [90%]…[109%]

#### **[DRS]**

Aktiviert/deaktiviert die Funktion Dynamic Range Stretcher.

Falls den USER-Tasten Funktionen zugeordnet sind, kann [EIN]/[AUS] mit Hilfe der USER-Tasten Funktionen umgeschaltet werden.

Die Optionen, die eingestellt werden können, sind wie folgt.

 $\bullet$  [EIN], [AUS]

#### **[DRS EFFEKT TIEFE]**

Stellt die Komprimierungsstufe für die Bereiche hoher Leuchtkraft der Dynamic Range Stretcher-Funktion ein.

Durch die Komprimierung der Videosignalpegel der Bereiche mit hoher Leuchtkraft, die bei normalen Aufnahmen überbelichtet sind, kann der Dynamikbereich vergrößert werden.

Die Optionen, die eingestellt werden können, sind wie folgt.

•  $[1]$ … $[3]$ 

#### **[DNR]**

Ändert die Einstellung für die Rauschreduzierung und passt den Effekt der Rauschreduzierung an.

Die Optionen, die eingestellt werden können, sind wie folgt.

 $\bullet$  [AUS], [1], [2]

#### **[AUTO BLEND. LEV]**

Aktiviert/deaktiviert die Funktion automatische Blende.

Falls den USER-Tasten Funktionen zugeordnet sind, kann [EIN]/[AUS] mit Hilfe der USER-Tasten Funktionen umgeschaltet werden.

Die Optionen, die eingestellt werden können, sind wie folgt.

 $\bullet$  [EIN], [AUS]

#### **[A.BLENDPEGEL EFFEKT]**

Passt die Helligkeit im automatischen Blendenmodus an.

Durch Erhöhung des Werts wird die Konvergenz der automatischen Blende heller, durch eine Reduzierung dunkler eingestellt.

Die Optionen, die eingestellt werden können, sind wie folgt.

f [−50]…[50]

### **[AUDIO]-Menü**

Stellt die Ein-/Ausgangsfunktion für Audio ein.

### **[EINGANGSEINST.]**

#### **[EING.1 MIC PEGEL]**

Stellt den Eingangspegel des externen Mikrofons ein, das an den <AUDIO INPUT 1>-Anschluss angeschlossen ist. Aktiviert, wenn das externe Mikrofon angeschlossen ist und der <+48V>-Schalter unter <INPUT1> auf <MIC> eingestellt ist.

Die Optionen, die eingestellt werden können, sind wie folgt.

f [−40dB], [−50dB], [−60dB]

(Werkseinstellung: [−50dB])

#### **[EING.2 MIC PEGEL]**

Stellt den Eingangspegel des externen Mikrofons ein, das an den <AUDIO INPUT 2>-Anschluss angeschlossen ist. Aktiviert, wenn das externe Mikrofon angeschlossen ist und der <+48V>-Schalter unter <INPUT2> auf <MIC> eingestellt ist.

Die Optionen, die eingestellt werden können, sind wie folgt.

f [−40dB], [−50dB], [−60dB]

(Werkseinstellung: [−50dB])

#### **[EING.1 LINE PEGEL]**

Stellt den Audioeingangspegel des Audiogeräts ein, das an den <AUDIO INPUT 1>-Anschluss angeschlossen ist. Aktiviert, wenn das Audiogerät angeschlossen ist und der <INPUT1>-Schalter auf <LINE> eingestellt ist.

Die Optionen, die eingestellt werden können, sind wie folgt.

• [4dB], [0dB]

(Werkseinstellung: [0dB])

#### **[EING.2 LINE PEGEL]**

Stellt den Audioeingangspegel des Audiogeräts ein, das an den <AUDIO INPUT 2>-Anschluss angeschlossen ist. Aktiviert, wenn das Audiogerät angeschlossen ist und der <INPUT2>-Schalter auf <LINE> eingestellt ist.

Die Optionen, die eingestellt werden können, sind wie folgt.

• [4dB], [0dB]

(Werkseinstellung: [0dB])

#### **[AUFN CH EINST.]**

#### **[CH1 LEVEL]**

Legt fest, ob die Aufnahmepegel-Anpassungsmethode für den Audiokanal 1 automatisch oder manuell ist.

Die Optionen, die eingestellt werden können, sind wie folgt.

 $\bullet$  [AUTO], [MANUELL]

(Werkseinstellung: [AUTO])

#### **[CH2 LEVEL]**

Legt fest, ob die Aufnahmepegel-Anpassungsmethode für den Audiokanal 2 automatisch oder manuell ist.

Die Optionen, die eingestellt werden können, sind wie folgt.  $\bullet$  [AUTO], [MANUELL] (Werkseinstellung: [AUTO])

#### **[CH1 MIC LOWCUT]**

Aktiviert/deaktiviert den Mikrofon-Tiefpassfilter für Audiokanal 1. Die Optionen, die eingestellt werden können, sind wie folgt.  $\bullet$  [EIN], [AUS]

(Werkseinstellung: [AUS])

#### **[CH2 MIC LOWCUT]**

Aktiviert/deaktiviert den Mikrofon-Tiefpassfilter für Audiokanal 2. Die Optionen, die eingestellt werden können, sind wie folgt.  $\bullet$  [EIN], [AUS] (Werkseinstellung: [AUS])

#### **[CH1 LIMITER]**

Aktiviert/deaktiviert den Begrenzer, wenn die Methode zur Anpassung des Audioeingangspegels für Audiokanal 1 manuell ist. Die Optionen, die eingestellt werden können, sind wie folgt.

 $\bullet$  [EIN], [AUS]

(Werkseinstellung: [AUS])

#### **[CH2 LIMITER]**

Aktiviert/deaktiviert den Begrenzer, wenn die Methode zur Anpassung des Audioeingangspegels für Audiokanal 2 manuell ist. Die Optionen, die eingestellt werden können, sind wie folgt.

 $\bullet$  [EIN], [AUS]

(Werkseinstellung: [AUS])

#### **[HEAD ROOM]**

Stellt die Kopfhöhe ein (Standardpegel).

Die Optionen, die eingestellt werden können, sind wie folgt.

f [12dB], [18dB], [20dB]

(Werkseinstellung: [18dB])

#### **[AUSGANG EINSTLG]**

#### **[AUDIO AUSGANG]**

Legt den Audiokanal und das Format auf die Ausgabe über den <AV OUT>-Anschluss, den Kopfhörer-Anschluss und den eingebauten Lautsprecher fest.

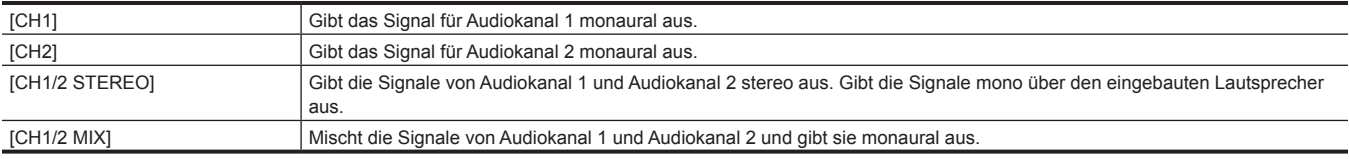

(Werkseinstellung: [CH1/2 STEREO])

#### **[ALARM]**

#### **[BATTERIE ENDE]**

Legt fest, ob der Alarm ausgegeben wird, wenn der Akku erschöpft ist. Die Optionen, die eingestellt werden können, sind wie folgt.  $\bullet$  [HOCH], [MITTEL], [NIEDRIG], [AUS]

(Werkseinstellung: [AUS])

#### **[MEDIA ENDE]**

Legt fest, ob der Alarm ausgegeben wird, wenn die verbleibende Aufnahmekapazität der Speicherkarte erschöpft ist.

Die Optionen, die eingestellt werden können, sind wie folgt.

 $\bullet$  [HOCH], [MITTEL], [NIEDRIG], [AUS]

(Werkseinstellung: [AUS])

#### **[WARNUNG]**

Leg fest, ob der Alarm ausgegeben wird, wenn es zu einem Systemfehler oder einer Warnung komm.

Die Optionen, die eingestellt werden können, sind wie folgt.

 $\bullet$  [HOCH], [MITTEL], [NIEDRIG], [AUS]

(Werkseinstellung: [AUS])

### **[VIDEO AUSG./LCD/VF]-Menü**

Konfiguriert die Einstellungen für den externen Ausgang, die Informationen, die im LCD-Monitor oder Sucher angezeigt werden, und das Ausgabeformat.

#### **[VIDEO AUSG. AUSW.]**

Schaltet das externe Ausgabeziel der Audiodatei um.

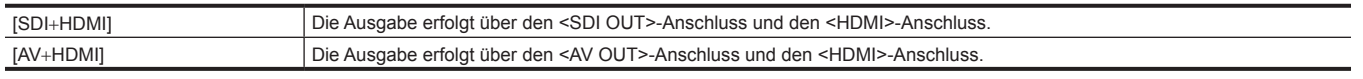

(Werkseinstellung: [SDI+HDMI])

#### **[SDI AUSG.]**

#### **[AUSGANG SW]**

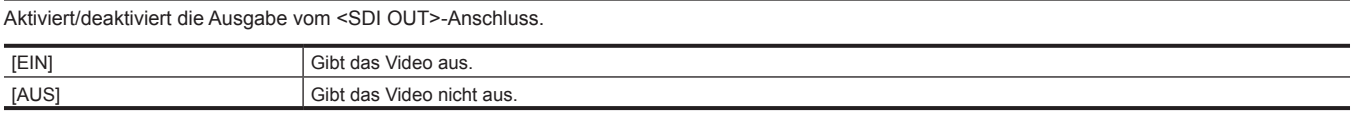

(Werkseinstellung: [EIN])

#### **[AUSG. FORMAT]**

Wählt das Signal aus, das über den <SDI OUT>-Anschluss ausgegeben wird. Die Optionen, die ausgewählt werden können, unterscheiden sich abhängig von der Einstellung im Menü [SYSTEM] → [FREQUENZ]/[DATEIFORMAT]/[AUFN. FORMAT].

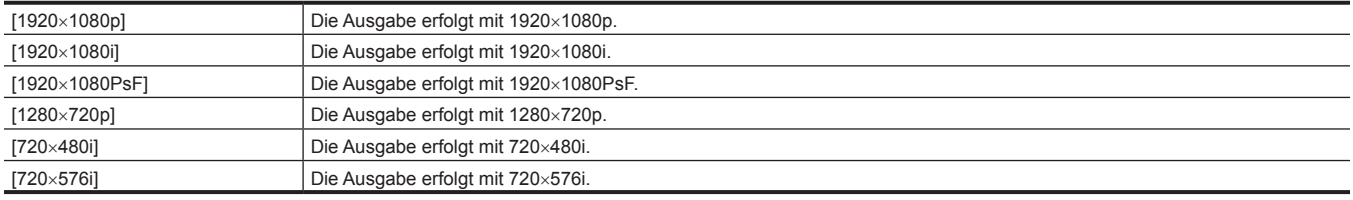

(Werkseinstellung: [1920×1080i])

### **③***HINWEIS*

t Informationen zu den Kombinationen, die eingestellt werden können, finden Sie unter "Format, das über den <SDI [OUT>-Anschluss](#page-150-0) ausgegeben [werden kann"](#page-150-0) [\(Seite](#page-150-0) 151).

#### **[3G-SDI AUSG]**

Stellt das Format der 3G SDI-Signalausgabe über den <SDI OUT>-Anschluss ein. Kann eingestellt werden, wenn das 3G SDI-Signal ausgegeben wird.

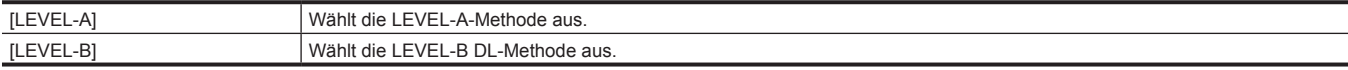

(Werkseinstellung: [LEVEL-B])

#### **[SD-SDI EDH]**

Legt fest, ob EDH eingeblendet werden soll, wenn die Ausgabe über den <SDI OUT>-Anschluss ein SD-Signal ist (480i und 576i).

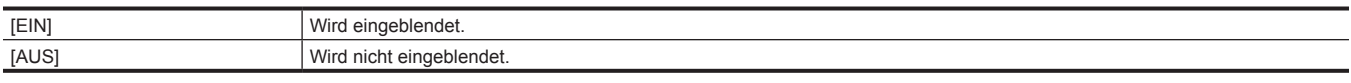

(Werkseinstellung: [EIN])

#### **[SDI REC STEUERUNG]**

Legt fest, ob der Aufnahmevorgang gegen das externe Gerät, das an den Anschluss <SDI OUT> angeschlossen ist (wie ein Recorder) gesteuert werden soll oder nicht.

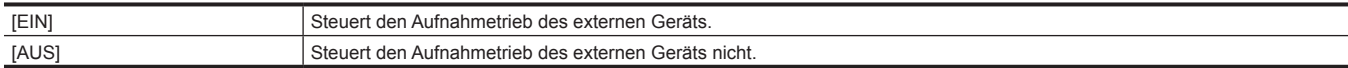

(Werkseinstellung: [AUS])

### **图***HINWEIS*

t Dies kann nicht festgelegt werden, wenn das Menü [AUFNEHMEN] → [AUFN FUNKTION] → [AUFN. MODUS] auf [INTERVALL] eingestellt ist.

#### **[SDI CHAR AUSG.]**

Legt fest, ob die Zeichen in die Ausgabe des <SDI OUT>-Anschlusses eingeblendet werden.

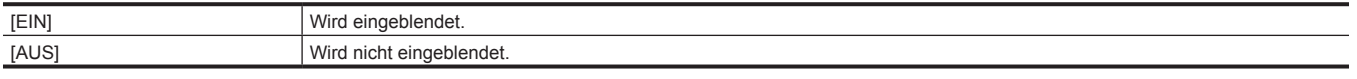

#### (Werkseinstellung: [AUS])

#### **[SDI ZEBRA AUSG.]**

Legt fest, ob das Zebrasignal in die Ausgabe des <SDI OUT>-Anschlusses eingeblendet wird. Die Einstellungen des Zebrasignals folgen den Zebrasignal-Einstellungen im Menü [VIDEO AUSG./LCD/VF] → [EI ASSIST].

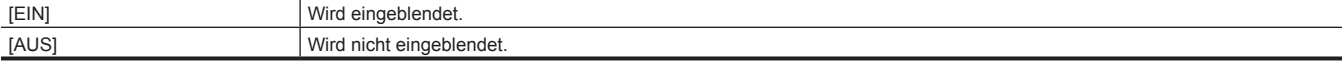

(Werkseinstellung: [AUS])

#### **[SDI HDR AUSG.]**

Stellt das Ausgabebild vom <SDI OUT>-Anschluss ein.

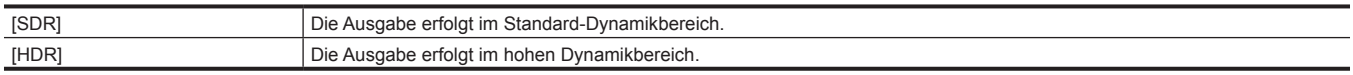

#### (Werkseinstellung: [HDR])

### **图**HINWEIS

t Die Einstellung ist fest auf [SDR] eingestellt, wenn sie im folgenden Menü eingestellt ist.

- Menü [SYSTEM] → [AUFN. FORMAT] → [480-59.94i/AVCHD SA]
- Menü [SYSTEM]  $\rightarrow$  [AUFN. FORMAT]  $\rightarrow$  [576-50.00i/AVCHD SA]
- Menü [VIDEO AUSG./LCD/VF] → [SDI AUSG.] → [AUSG. FORMAT] → [720×480i]
- Menü [VIDEO AUSG./LCD/VF] → [SDI AUSG.] → [AUSG. FORMAT] → [720×576i]

Wenn das Menü [SCENE FILE] → [GAMMAMOD. AUSW.] auf eine andere Einstellung als [HLG] eingestellt ist, wird das Kamerabild im Standard-Dynamikbereich ausgegeben.

#### **[HDMI AUSG.]**

#### **[AUSG. FORMAT]**

Wählt das Signal aus, das über den <HDMI>-Anschluss ausgegeben wird. Die Optionen, die ausgewählt werden können, unterscheiden sich abhängig von der Einstellung im Menü [SYSTEM] → [FREQUENZ]/[DATEIFORMAT]/[AUFN. FORMAT].

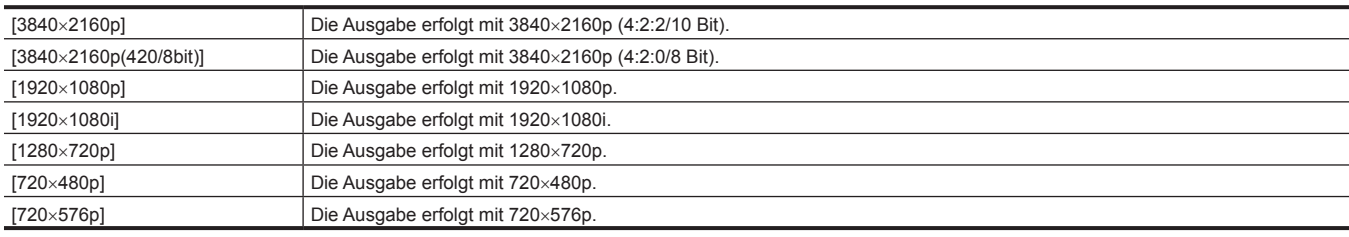

(Werkseinstellung: [1920×1080p])

### **③***HINWEIS*

Informationen zu den Kombinationen, die eingestellt werden können, finden Sie unter "Format, das über den [<HDMI>-Anschluss](#page-150-1) ausgegeben werden [kann](#page-150-1)" [\(Seite](#page-150-1) 151).

#### **[HDMI TC AUSG.]**

Legt fest, ob die Zeitcode-Informationen in der Ausgabe vom <HDMI>-Anschluss ausgegeben werden.

Die Optionen, die eingestellt werden können, sind wie folgt.

 $\bullet$  [EIN], [AUS]

(Werkseinstellung: [AUS])

#### **[HDMI REC STEUERUNG]**

Legt fest, ob der Aufnahmevorgang gegen das externe Gerät, das an den Anschluss <HDMI> angeschlossen ist (wie ein Recorder) gesteuert werden soll oder nicht. Dies kann eingestellt werden, wenn [HDMI TC AUSG.] unter [HDMI AUSG.] aktiviert ist.

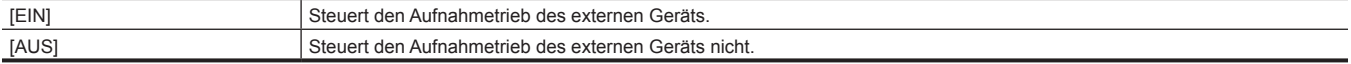

(Werkseinstellung: [AUS])

#### **图**HINWEIS

t Dies kann nicht festgelegt werden, wenn das Menü [AUFNEHMEN] → [AUFN FUNKTION] → [AUFN. MODUS] auf [INTERVALL] eingestellt ist.

#### **[HDMI CHAR AUSG.]**

Legt fest, ob die Zeichen in die Ausgabe des <HDMI>-Anschlusses eingeblendet werden.

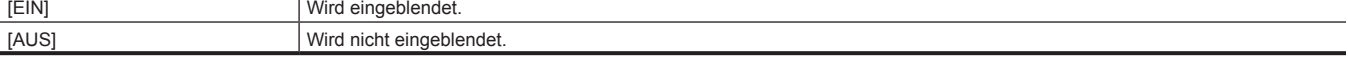

(Werkseinstellung: [AUS])

#### **[HDMI ZEBRA AUSG.]**

Legt fest, ob das Zebrasignal in die Ausgabe des <HDMI>-Anschlusses eingeblendet wird. Die Einstellungen des Zebrasignals folgen den Zebrasignal-Einstellungen im Menü [VIDEO AUSG./LCD/VF] → [EI ASSIST].

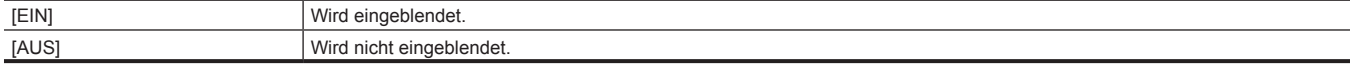

(Werkseinstellung: [AUS])

#### **[HDMI HDR AUSG.]**

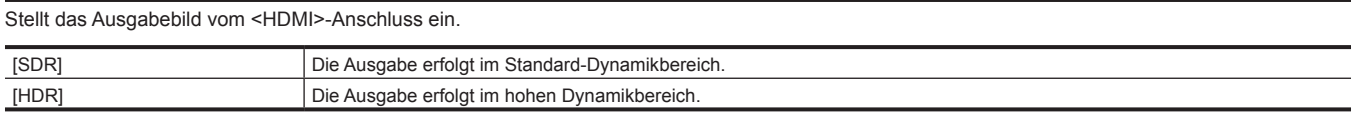

(Werkseinstellung: [HDR])

# **图** HINWEIS

t Die Einstellung ist fest auf [SDR] eingestellt, wenn sie im folgenden Menü eingestellt ist.

- Menü [SYSTEM]  $\rightarrow$  [AUFN. FORMAT]  $\rightarrow$  [480-59.94i/AVCHD SA]
- Menü [SYSTEM]  $\rightarrow$  [AUFN. FORMAT]  $\rightarrow$  [576-50.00i/AVCHD SA]
- Menü [VIDEO AUSG./LCD/VF] → [HDMI AUSG.] → [AUSG. FORMAT] → [720×480p]
- Menü [VIDEO AUSG./LCD/VF] → [HDMI AUSG.] → [AUSG. FORMAT] → [720×576p]

t Wenn das Menü [SCENE FILE] → [GAMMAMOD. AUSW.] auf eine andere Einstellung als [HLG] eingestellt ist, wird das Kamerabild im Standard-Dynamikbereich ausgegeben.

#### **[AV AUSG.]**

#### **[AUSGANG SW]**

Aktiviert/deaktiviert die Ausgabe vom <AV OUT>-Anschluss.

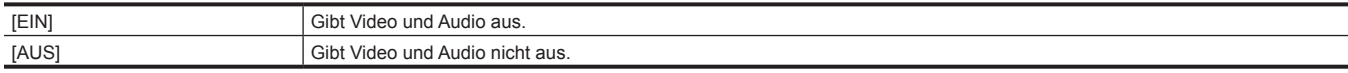

(Werkseinstellung: [EIN])

#### **[CHAR AV AUSG.]**

Legt fest, ob die Zeichen in die Ausgabe des <AV OUT>-Anschlusses eingeblendet werden.

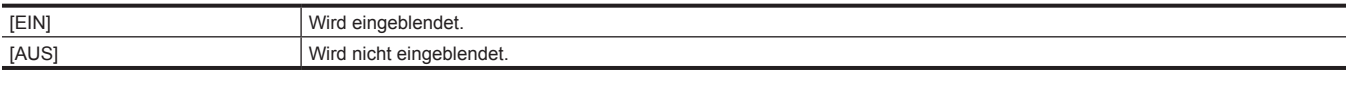

(Werkseinstellung: [EIN])

#### **[ZEBRA AV AUSG.]**

Legt fest, ob das Zebrasignal in die Ausgabe des <AV OUT>-Anschlusses eingeblendet wird. Die Einstellungen des Zebrasignals folgen den Einstellungen im Menü [VIDEO AUSG./LCD/VF] → [EI ASSIST] → [ZEBRA].

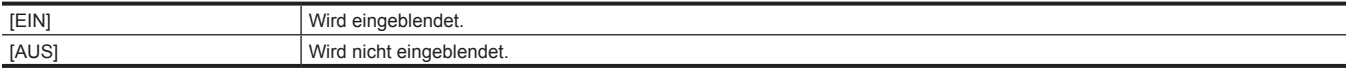

(Werkseinstellung: [AUS])

#### **[SD DOWN KONVERTER MODUS]**

Legt den Modus des SD-Abwärtswandlerausgang-Signals von einem externen Ausgang fest.

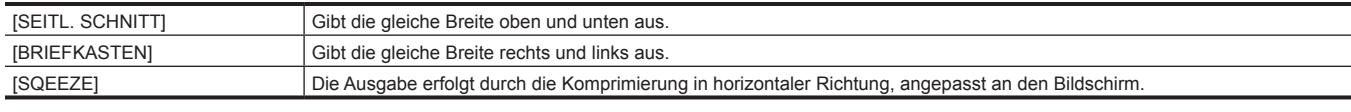

(Werkseinstellung: [BRIEFKASTEN])

#### **[LCD]**

#### **[HELLIGKEIT]**

Passt die Helligkeit des LCD-Monitors an. Die Optionen, die eingestellt werden können, sind wie folgt. f [−15]…[15] (Werkseinstellung: [0])

#### **[FARBPEGEL]**

Dient zur Änderung des Farbpegels des LCD-Monitors. Die Optionen, die eingestellt werden können, sind wie folgt. f [−15]…[15] (Werkseinstellung: [0])

#### **[KONTRAST]**

Passt den Kontrast des LCD-Monitors an.

Die Optionen, die eingestellt werden können, sind wie folgt.

f [−30]…[30]

(Werkseinstellung: [0])

#### **[RÜCKBELEUCHT]**

Passt die Helligkeit der LCD-Monitorhintergrundbeleuchtung an. [0] ist die Standardhelligkeit. Die Optionen, die eingestellt werden können, sind wie folgt. f [−1], [0], [1], [2] (Werkseinstellung: [0])

#### **[SELBSTAUFNAHME]**

Stellt die Anzeige des LCD-Monitors bei Spiegelaufnahmen ein.

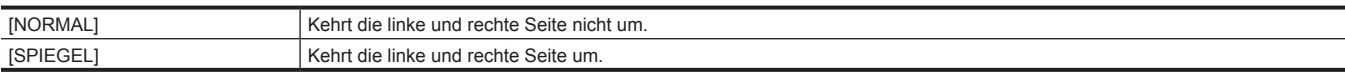

(Werkseinstellung: [SPIEGEL])

#### **[VF]**

### **[HELLIGKEIT]**

Passt die Helligkeit des Suchers an. Die Optionen, die eingestellt werden können, sind wie folgt. f [−15]…[15] (Werkseinstellung: [0])

#### **[FARBPEGEL]**

Passt den Farbpegel des Suchers an.

Die Optionen, die eingestellt werden können, sind wie folgt. f [−15]…[15]

(Werkseinstellung: [0])

#### **[KONTRAST]**

Passt den Kontrast des Suchers an. Die Optionen, die eingestellt werden können, sind wie folgt. f [−30]…[30] (Werkseinstellung: [0])

#### **[VF FARBE]**

Legt fest, ob Video im Sucher in Farbe oder Schwarzweiß angezeigt wird.

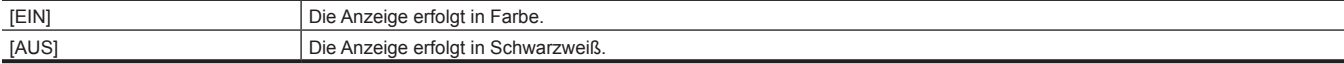

(Werkseinstellung: [EIN])

#### **[AUGENSENSOR]**

Legt die Empfindlichkeit des Augensensors fest

Die Optionen, die eingestellt werden können, sind wie folgt.

 $\bullet$  [HOCH], [NIEDRIG]

(Werkseinstellung: [HOCH])

#### **[LCD/VF HDR]**

Legt das Ausgabebild des LCD-Monitors und des Suchers fest.

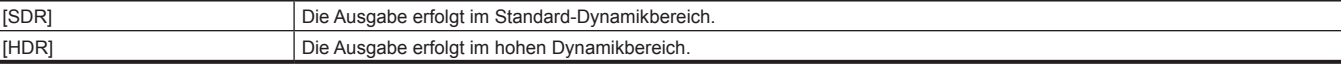

#### (Werkseinstellung: [HDR])

#### **图**HINWEIS

t Die Einstellung ist fest auf [SDR] eingestellt, wenn sie im folgenden Menü eingestellt ist.

- Menü [SYSTEM] → [AUFN. FORMAT] → [480-59.94i/AVCHD SA]

- Menü [SYSTEM]  $\rightarrow$  [AUFN. FORMAT]  $\rightarrow$  [576-50.00i/AVCHD SA]

t Wenn das Menü [SCENE FILE] → [GAMMAMOD. AUSW.] auf eine andere Einstellung als [HLG] eingestellt ist, wird das Kamerabild im Standard-Dynamikbereich ausgegeben.

#### **[ANZEIGE]**

Wählt die Anzeige aus, die im Ausgabebild angezeigt wird.

#### **[VOLLAUTOM]**

Blendet den Status ein/aus, wenn der Schalter <AUTO/MANUAL> auf <AUTO> geschaltet ist.

Die Optionen, die eingestellt werden können, sind wie folgt.

 $\bullet$  [EIN], [AUS]

(Werkseinstellung: [EIN])

#### **[SLOT1/2 STATUS]**

Blendet den Status des Kartensteckplatzes und die Restaufnahmekapazität ein/aus.

Die Optionen, die eingestellt werden können, sind wie folgt.

 $\bullet$  [EIN], [AUS]

(Werkseinstellung: [EIN])

#### **[2 SLOT FUNKTION]**

Blendet die Einstellung im Menü [AUFNEHMEN] → [2 SLOT FUNKTION] ein/aus.

Die Optionen, die eingestellt werden können, sind wie folgt.  $\bullet$  [EIN], [AUS]

(Werkseinstellung: [EIN])

#### **[STREAMING]**

Blendet den Streamingstatus ein/aus. Die Optionen, die eingestellt werden können, sind wie folgt.

 $\bullet$  [EIN], [AUS]

(Werkseinstellung: [EIN])

#### **[NETZWERK]**

Blendet den Verbindungsstatus von WLAN und kabelgebundenem LAN ein/aus. Die Optionen, die eingestellt werden können, sind wie folgt.  $\bullet$  [EIN], [AUS]

(Werkseinstellung: [EIN])

#### **[BATTERIE REST]**

Blendet den Betriebsstatus ein/aus.

Die Optionen, die eingestellt werden können, sind wie folgt.  $\bullet$  [EIN], [AUS]

(Werkseinstellung: [EIN])

#### **[AUFN. FORMAT]**

Blendet die Einstellungen des Aufzeichnungsformat ein/aus. Die Optionen, die eingestellt werden können, sind wie folgt.

 $\bullet$  [EIN], [AUS]

(Werkseinstellung: [EIN])

#### **[FRAME RATE]**

Blendet die Einstellungen im Menü [SCENE FILE] → [FRAME RATE] ein/aus.

Die Optionen, die eingestellt werden können, sind wie folgt.  $\bullet$  [EIN], [AUS]

(Werkseinstellung: [EIN])

#### **[AUFN STEUERUNG]**

Blendet den Steuerstatus des Aufnahmestarts und Aufnahmeendes auf dem externen Gerät ein/aus, das an den <SDI OUT>-Anschluss und den <HDMI>-Anschluss angeschlossen ist.

Die Optionen, die eingestellt werden können, sind wie folgt.

 $\bullet$  [EIN], [AUS] (Werkseinstellung: [EIN])

#### **[AUFN. MODUS]**

Blendet den Status der Intervallaufzeichnung ein/aus. Die Optionen, die eingestellt werden können, sind wie folgt.  $\bullet$  [EIN], [AUS] (Werkseinstellung: [EIN])

#### **[FBC]**

Stellt ein, ob angezeigt wird, ob die FBC-Funktion (Blitzstreifenkorrektur) aktiviert ist. Die Optionen, die eingestellt werden können, sind wie folgt.  $\bullet$  [EIN], [AUS] (Werkseinstellung: [EIN])

#### **[HDR/DRS]**

Schaltet um, ob angezeigt wird, wann die Aufzeichnungsfunktion mit hohem Dynamikbereich oder die Funktion Dynamic Range Stretcher aktiviert ist. Die Optionen, die eingestellt werden können, sind wie folgt.

 $\bullet$  [EIN], [AUS] (Werkseinstellung: [EIN])

#### **[O.B.S.]**

Stellt ein, ob angezeigt wird, ob die optische Bildstabilisator-Funktion aktiviert ist. Die Optionen, die eingestellt werden können, sind wie folgt.  $\bullet$  [EIN], [AUS] (Werkseinstellung: [EIN])

#### **[SCENE FILE]**

Blendet den Namen der Szenendatei ein/aus. Die Optionen, die eingestellt werden können, sind wie folgt.  $\bullet$  [EIN], [AUS] (Werkseinstellung: [EIN])

#### **[BEREICH]**

Stellt ein, ob angezeigt wird, ob die Bereichsmodusfunktion oder die Autofokusbereich-Breitenanpassungsfunktion aktiviert ist.

Die Optionen, die eingestellt werden können, sind wie folgt.  $\bullet$  [EIN], [AUS]

(Werkseinstellung: [EIN])

#### **[AUDIO PEGEL ANZEIGE]**

Blendet die Audio-Pegelanzeige ein/aus. Die Optionen, die eingestellt werden können, sind wie folgt.

 $\bullet$  [EIN], [AUS]

(Werkseinstellung: [EIN])

#### **[VERSTÄRKUNG]**

Blendet den Verstärkungswert ein/aus. Die Optionen, die eingestellt werden können, sind wie folgt.  $\bullet$  [EIN], [AUS] (Werkseinstellung: [EIN])

**[ND FILTER]**

Blendet die ND-Filter-Durchlässigkeit ein/aus. Die Optionen, die eingestellt werden können, sind wie folgt.  $\bullet$  [EIN], [AUS] (Werkseinstellung: [EIN])

#### **[SHUTTER]**

Blendet die Verschlusszeit ein/aus. Die Optionen, die eingestellt werden können, sind wie folgt.  $\bullet$  [EIN], [AUS] (Werkseinstellung: [EIN])

#### **[BLENDE]**

Blendet den F-Wert und des Status der automatischen Blendensteuerung ein/aus.

Die Optionen, die eingestellt werden können, sind wie folgt.

 $\bullet$  [EIN], [AUS]

(Werkseinstellung: [EIN])

#### **[ZOOM/FOKUS]**

Schaltet die Zoomeinheit und die Fokuswerte um.

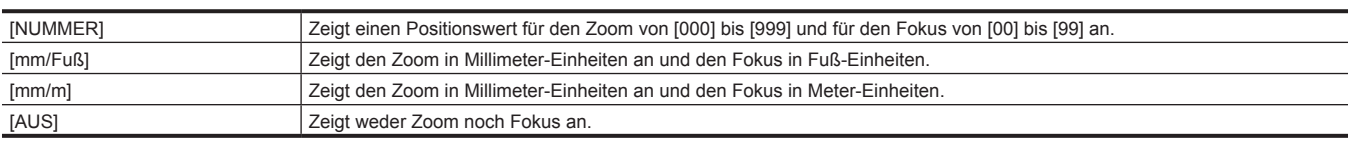

(Werkseinstellung: [NUMMER])

#### **[WEISSABGLEICH]**

Blendet die Farbtemperatur ein/aus. Die Optionen, die eingestellt werden können, sind wie folgt.

 $\bullet$  [EIN], [AUS]

(Werkseinstellung: [EIN])

#### **[DATUM/UHRZEIT]**

Blendet Datum und Uhrzeit ein/aus.

Die Anzeige für Jahr, Monat und Tag folgt der [DATUM FORMAT]-Einstellung.

Datum und Uhrzeit werden nicht angezeigt, wenn die Zeitstempel-Funktion aktiviert ist.

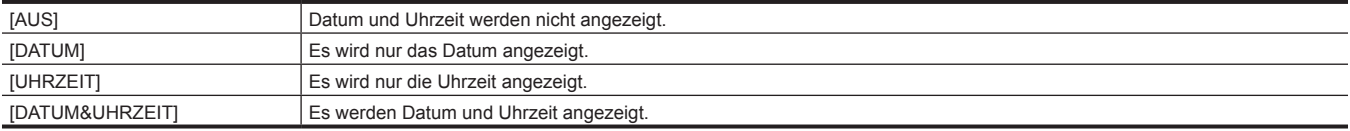

(Werkseinstellung: [AUS])

#### **[AUFNAHMEMOD]**

Blendet den Superhochempfindlichkeitsmodus ein/aus. Die Optionen, die eingestellt werden können, sind wie folgt.  $\bullet$  [EIN], [AUS] (Werkseinstellung: [EIN])

#### **[MULTI HANDBUCH]**

Blendet die multimanuelle Funktion ein/aus. Die Optionen, die eingestellt werden können, sind wie folgt.  $\bullet$  [EIN], [AUS] (Werkseinstellung: [EIN])

#### **[D.ZOOM]**

Blendet das Digital-Zoomverhältnis ein/aus. Die Optionen, die eingestellt werden können, sind wie folgt.  $\bullet$  [EIN], [AUS] (Werkseinstellung: [EIN])

#### **[INFRAROT AUFNAHME]**

Blendet die Einstellung im Menü [KAMERA] → [SCH. MODUS] → [INFRAROT AUFNAHME] ein/aus.

Die Optionen, die eingestellt werden können, sind wie folgt.

 $\bullet$  [EIN], [AUS]

(Werkseinstellung: [EIN])

#### **[WIEDERGABE STATUS]**

Blendet den Wiedergabestatus ein/aus. Die Optionen, die eingestellt werden können, sind wie folgt.

 $\bullet$  [EIN], [AUS]

(Werkseinstellung: [EIN])

#### **[MARKIERUNG]**

#### **[CENTER MARKER]**

Schalten Sie die Art der Mittenmarkierung um.

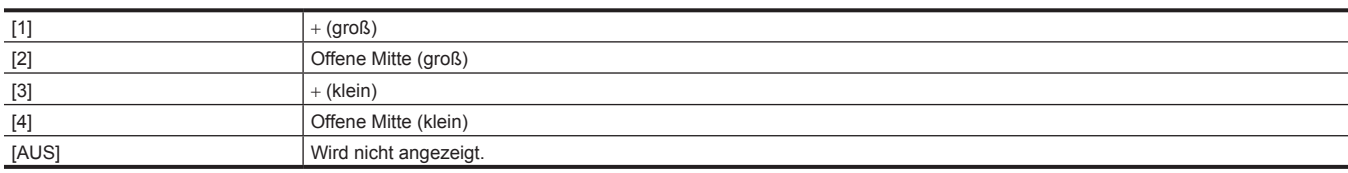

(Werkseinstellung: [1])

#### **[SICHERH.MARKER]**

Wählt den Typ des Rahmens für die Sicherheitszonenmarkierung aus.

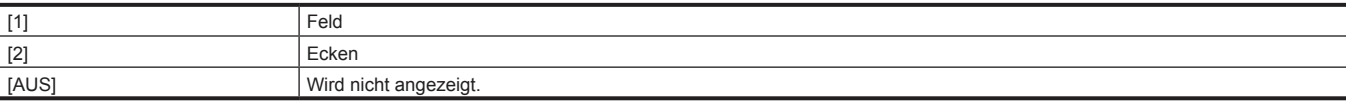

(Werkseinstellung: [2])

#### **[SICHERH.BEREICH]**

Stellt die Größe der Sicherheitszonenmarkierung ein.

Die Optionen, die eingestellt werden können, sind wie folgt.

f [80%]…[100%]

(Werkseinstellung: [90%])

#### **[FRAME MARKER]**

Stellt das Bildformat der Rahmenmarkierung ein. Die Bildmarkierung wird nicht angezeigt, wenn [AUS] ausgewählt ist.

Die Optionen, die eingestellt werden können, sind wie folgt. f [4:3], [13:9], [14:9], [1.85:1], [2.35:1], [AUS] (Werkseinstellung: [AUS])

#### **[FRAME FARBE]**

Stellt die Farbe der Bildmarkierung ein.

Die Optionen, die eingestellt werden können, sind wie folgt.

f [Weiß], [SCHWARZ], [Rot], [Grün], [Blau], [Gelb]

(Werkseinstellung: [Weiß])

### **[FOKUS HILFE]**

#### **[FOKUS HILFE SW]**

Legt die Fokussierhilfe-Methode der <FOCUS ASSIST>-Taste fest.

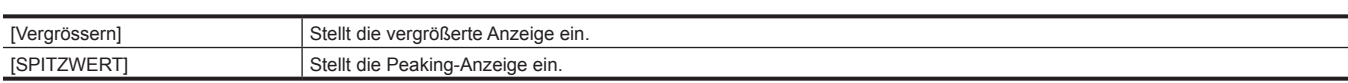

(Werkseinstellung: [Vergrössern])

#### **[ERW. MODUS]**

Stellt den Vergrößerungsanzeige-Funktionsmodus ein.

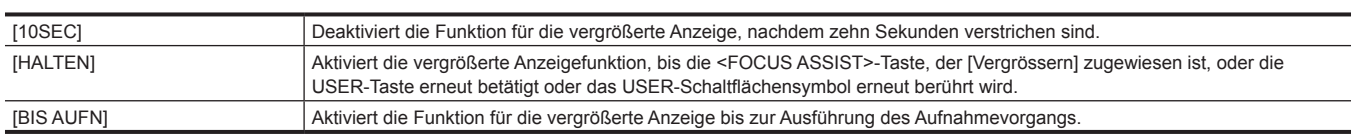

(Werkseinstellung: [10SEC])

#### **[ERW. WERT]**

Passt den Vergrößerungsfaktor der Funktion für die vergrößerte Anzeige an.

Die Optionen, die eingestellt werden können, sind wie folgt.

•  $[x2]$ ,  $[x3]$ ,  $[x4]$ 

(Werkseinstellung: [×2])

#### **[SPITZWERT PEGEL]**

Stellt die Intensität der Peaking-Anzeige ein. Die Optionen, die eingestellt werden können, sind wie folgt.  $\bullet$  [NIEDRIG], [MITTEL], [HOCH]

(Werkseinstellung: [MITTEL])

#### **[SPITZWERT FARBE]**

Stellt die Farbe der Peaking-Anzeige ein.

Die Optionen, die eingestellt werden können, sind wie folgt.

 $\bullet$  [Rot], [Grün], [Weiß]

(Werkseinstellung: [Rot])

#### **[SCHWARZ&WEISS]**

Aktiviert/deaktiviert die Schwarzweiß-Anzeige.

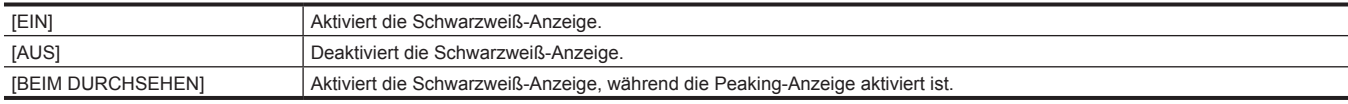

(Werkseinstellung: [AUS])

#### **[DETAIL]**

Legt die Intensität der Kontur für das Video fest, damit der Fokus einfacher erfolgen kann.

Die Optionen, die eingestellt werden können, sind wie folgt.

 $\bullet$  [EIN], [AUS]

(Werkseinstellung: [EIN])

#### **[DETAIL LEVEL]**

Stellt die Intensität der Konturen ein.

Die Optionen, die eingestellt werden können, sind wie folgt.

f [−3]…[3] (Werkseinstellung: [0])

#### **[DETAIL FREQ.]**

Passt die Frequenz der Konturenspitzlichter an. Die Optionen, die eingestellt werden können, sind wie folgt.  $\bullet$  [HOCH], [NIEDRIG] (Werkseinstellung: [NIEDRIG])

#### **[EI ASSIST]**

#### **[ZEBRA]**

Legt fest, ob das Zebrasignal in die Ausgabe eingeblendet wird.

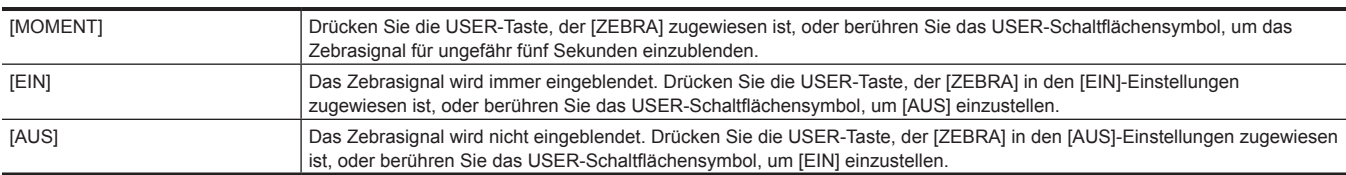

(Werkseinstellung: [AUS])

#### **[ZEBRA1 ERKENN]**

Stellt den Erkennungspegel von Zebramuster 1 ein.

Die Optionen, die eingestellt werden können, sind wie folgt. f [0%]…[109%] (Werkseinstellung: [80%])

#### **[ZEBRA2 ERKENN]**

Stellt den Extraktionspegel von Zebramuster 2 ein. Die Optionen, die eingestellt werden können, sind wie folgt.

f [0%]…[109%]

(Werkseinstellung: [100%])

#### **[ZEBRA2]**

Aktiviert/deaktiviert Zebramuster 2 und wählt [SPOT] aus. Die Optionen, die eingestellt werden können, sind wie folgt.  $\bullet$  [EIN], [SPOT], [AUS] (Werkseinstellung: [AUS])

#### **[WFM MODUS]**

Stellt die Anzeige des Waveform Monitor ein. Die Anzeige der Wellenform und des Vektors kann umgeschaltet werden.

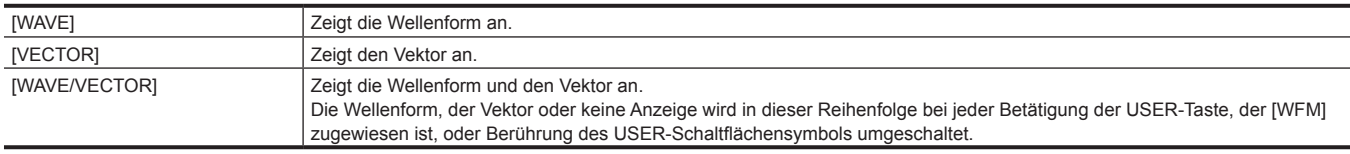

(Werkseinstellung: [WAVE])

#### **[WFM TRANSPARENZ]**

Stellt die Durchlässigkeit des Waveform Monitor ein.

Die Optionen, die eingestellt werden können, sind wie folgt.

f [0%], [25%], [50%]

(Werkseinstellung: [25%])

#### **[NEIGUNGSANZEIGE]**

#### **[NEIGUNGSANZEIGE]**

Blendet die Wasserwaage ein/aus.

Die Optionen, die eingestellt werden können, sind wie folgt.

 $\bullet$  [EIN], [AUS] (Werkseinstellung: [EIN])

#### **[NEIGUNGSANZEIGE ZURÜCKSETZEN]**

Setzt den horizontalen und vertikalen Bezugswert, der durch [NEIGUNGSANZEIGE EIN] mit der USER-Taste festgelegt ist, auf die Standardwerte zurück.

Die Optionen, die ausgewählt werden können, sind wie folgt.

 $\bullet$  [JA], [NEIN]

### **[AUFNEHMEN]-Menü**

Stellt die verschiedenen Optionen der Aufzeichnungsfunktion ein.

#### **[MEDIEN FORMATIEREN]**

Formatiert die Speicherkarte im festgelegten Kartensteckplatz. Die Daten, die infolge der Formatierung gelöscht werden, können nicht wiederhergestellt werden. Überprüfen Sie vor der Formatierung immer die Daten.

Die Optionen, die ausgewählt werden können, sind wie folgt.

**•** [SLOT1], [SLOT2]

#### **[CLIP NAME]**

#### **[KAM INDEX]**

Legt den CAM INDEX fest, der im Namen für die aufzuzeichnende MOV-Formatdatei verwendet wird. Legen Sie einen alphabetischen Großbuchstaben fest. Dieser wird als Wert zur Speicherung in der Datenträgerbezeichnung der Speicherkarte verwendet.

Die Optionen, die eingestellt werden können, sind wie folgt.

 $\bullet$  [A]...[Z]

(Werkseinstellung: [A])

#### **[NÄCHSTER KARTENZÄHL.]**

Legt den CARD COUNT fest, der im Namen für die aufzuzeichnende MOV-Formatdatei verwendet wird. In den folgenden Fällen wird der Einstellwert von [NÄCHSTER KARTENZÄHL.] in der Datenträgerbezeichnung der Speicherkarte zusammen mit dem Einstellwert von [KAM INDEX] als CARD COUNT gespeichert. Außerdem wird der Einstellwert nach dem Speichern um eins erhöht. ([001] kehrt nach [999] zurück.)

• Wenn die Speicherkarte formatiert ist

f Wenn die Aufzeichnung auf der Speicherkarte erfolgt, wenn CARD COUNT nicht in der Datenträgerbezeichnung gespeichert ist

Die Optionen, die eingestellt werden können, sind wie folgt.

f [001]…[999]

(Werkseinstellung: [001])

#### **[2 SLOT FUNKTION]**

Legt die Aufzeichnungsfunktion mit zwei Speicherkarten fest.

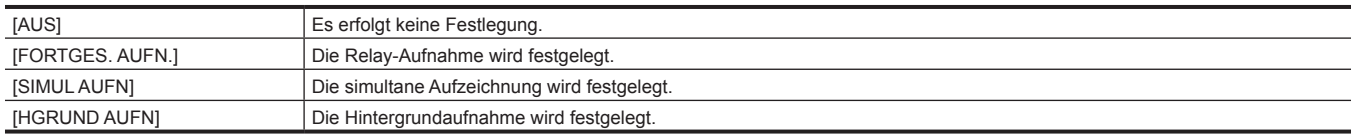

(Werkseinstellung: [FORTGES. AUFN.])

### **③***HINWEIS*

t Informationen zu den Kombinationen und Einschränkungen der Einstellungen finden Sie unter "Aufnahmefunktionen, die nicht gleichzeitig verwendet werden können" (Seite 189).

#### **[PRE REC]**

Legt fest, ob eine Vorausaufzeichnung durchgeführt wird.

Die Vorausaufzeichnungszeit unterscheidet sich abhängig von der Einstellung im Menü [SYSTEM] → [AUFN. FORMAT].

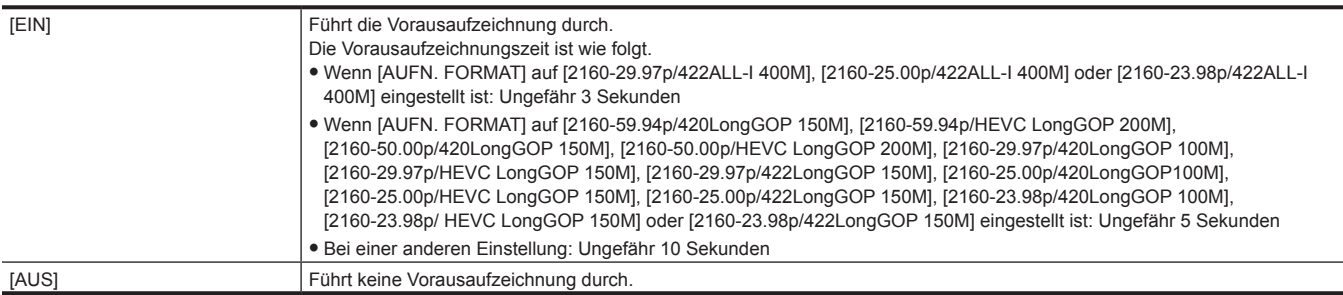

(Werkseinstellung: [AUS])

### **③***HINWEIS*

Informationen zu den Kombinationen und Einschränkungen der Einstellungen finden Sie unter "Aufnahmefunktionen, die nicht gleichzeitig verwendet werden können" (Seite 189).

#### **[AUFN FUNKTION]**

#### **[AUFN. MODUS]**

Wählt den Aufzeichnungsmodus aus.

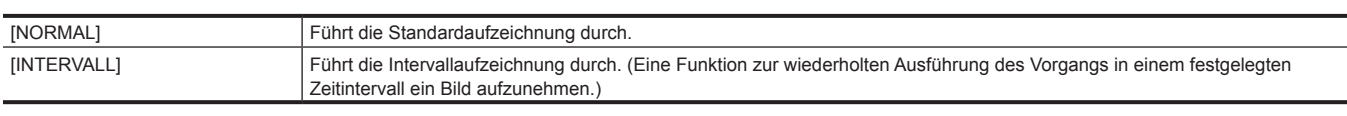

(Werkseinstellung: [NORMAL])

### **③***HINWEIS*

t Informationen zu den Kombinationen und Einschränkungen der Einstellungen finden Sie unter "Aufnahmefunktionen, die nicht gleichzeitig verwendet werden können" (Seite 189).

#### **[AUFNMODUS HALT]**

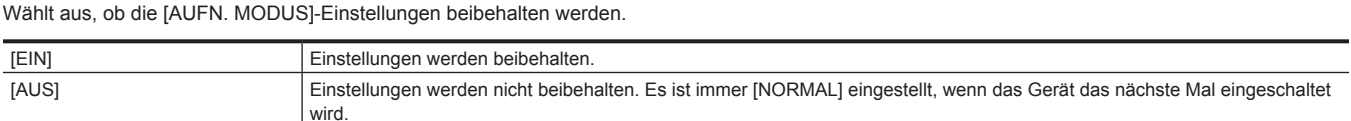

(Werkseinstellung: [AUS])

#### **[INTERVALLZEIT]**

Legt die Intervalldauer für die Intervallaufzeichnung fest.

Die Optionen, die eingestellt werden können, sind wie folgt.

f [1s], [2s], [5s], [10s], [30s], [1min], [5min], [10min]

(Werkseinstellung: [5min])

#### **[TC/UB]**

#### **[TC VOREINST.]**

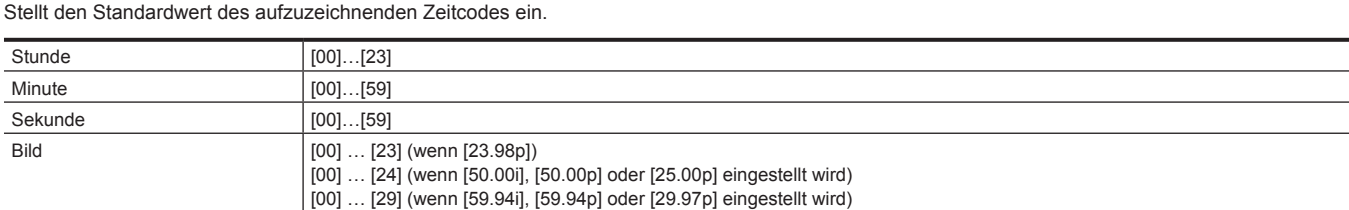

(Werkseinstellung: [00]) (jede Option)

#### **[UB VOREINST.]**

Stellt Userbits ein.

Wird nur aktiviert, wenn [USER] unter [UB MODUS] von [TC/UB] ausgewählt ist.

Jede Stelle kann im folgenden Bereich eingestellt werden.

 $\bullet$  [00]...[FF]

(Werkseinstellung: [00])

#### **[FREI/AUFN LAUF]**

Stellt den Vorlaufmodus für das Weiterschalten des Zeitcodegenerators ein.

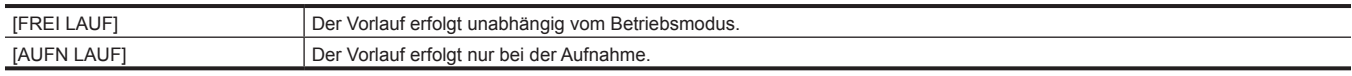

(Werkseinstellung: [AUFN LAUF])

### **③***HINWEIS*

t Die Option ist fest auf [AUFN LAUF] eingestellt, wenn das Menü [SCENE FILE] → [VFR] → [EIN] eingestellt ist.

t Die Option ist fest auf [AUFN LAUF] eingestellt, wenn das Menü [SYSTEM] → [SUPER LANGSAM] → [EIN] eingestellt ist.

- t Die Option ist fest auf [FREI LAUF] eingestellt, wenn das Menü [AUFNEHMEN] → [PRE REC] → [EIN] eingestellt ist.
- t Die Option ist fest auf [FREI LAUF] eingestellt, wenn das Menü [AUFNEHMEN] → [2 SLOT FUNKTION] → [HGRUND AUFN] eingestellt ist.
- t Die Option ist fest auf [AUFN LAUF] eingestellt, wenn das Menü [AUFNEHMEN] → [AUFN FUNKTION] → [AUFN. MODUS] → [INTERVALL] eingestellt ist.

#### **[DF/NDF]**

Stellt die Zählungsmethode für den Zeitcodegenerator ein.

Wird nur aktiviert, wenn die Aufnahmebildfrequenz des Menüs [SYSTEM] → [AUFN. FORMAT] auf 59,94i/59,94p/29,97p eingestellt ist.

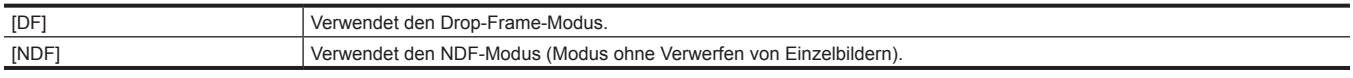

(Werkseinstellung: [DF])

### **图***HINWEIS*

t Die Option ist fest auf [NDF] eingestellt, wenn das Menü [AUFNEHMEN] → [AUFN FUNKTION] → [AUFN. MODUS] → [INTERVALL] eingestellt ist.

#### **[UB MODUS]**

Wählt den Userbits-Modus aus. Die Userbits-Informationen werden im Videoclip aufgezeichnet. Er wird auch als LTC UB, VITC UB des SDI-Signals ausgegeben.

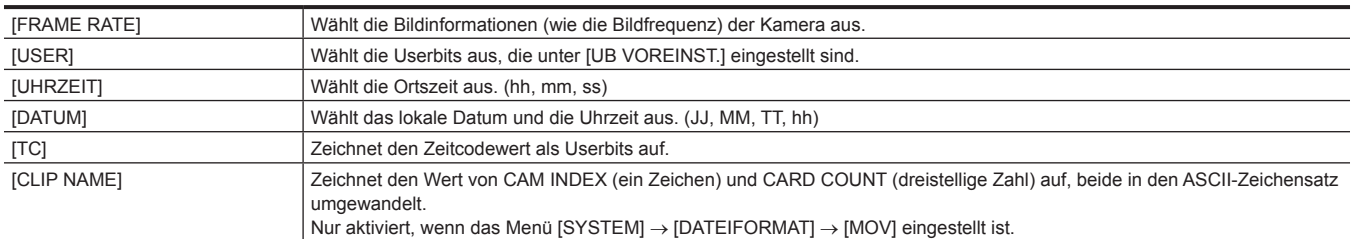

(Werkseinstellung: [USER])

#### **[TC IN/OUT WAHL]**

Stellt die Einspeisung/Ausgabe des <TC IN/OUT>-Anschlusses ein.

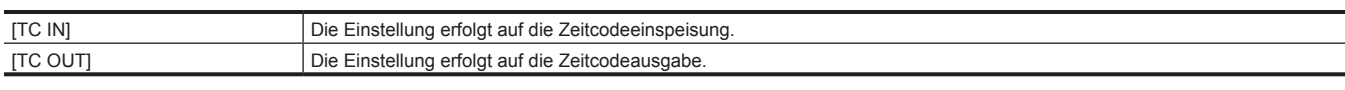

(Werkseinstellung: [TC IN])

#### **[TC OUT REF]**

Stellt die Ausgabeverzögerung des Zeitcodes ein, der vom <TC IN/OUT>-Anschluss ausgegeben wird.

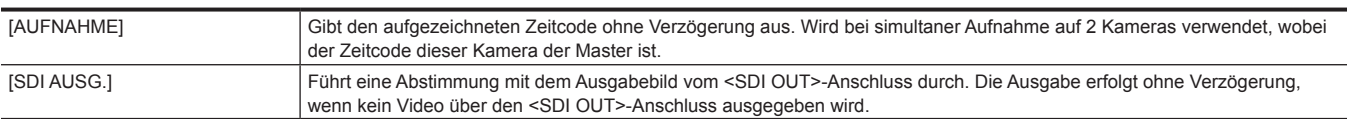

(Werkseinstellung: [AUFNAHME])

#### **[AUFN.ZÄHLER]**

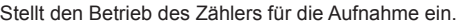

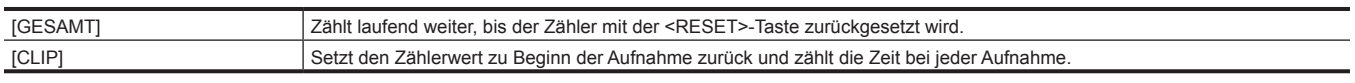

(Werkseinstellung: [GESAMT])

#### **[Zeitstempel]**

Legt fest, ob das Datum und die Uhrzeit in Videos eingeblendet werden, die aufgezeichnet werden. Die Anzeige für Jahr, Monat und Tag folgt der [DATUM FORMAT]-Einstellung.

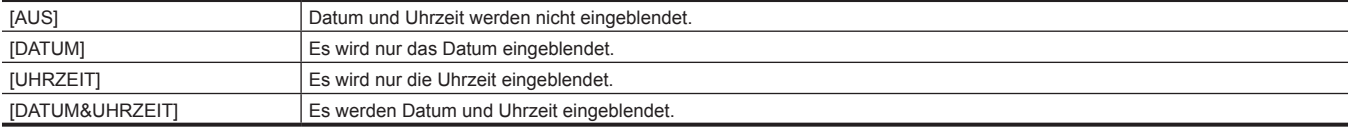

(Werkseinstellung: [AUS])

#### **[NETZWERK]-Menü**

Legt die Einstellung in Bezug auf die Netzwerkfunktion fest.

#### **[GERÄTE AUSW.]**

Wählen Sie das Gerät, das externe Geräte (Computer usw.) mit der Kamera verbindet. Die Kamera startet möglicherweise neu, wenn die Einstellung geändert wurde.

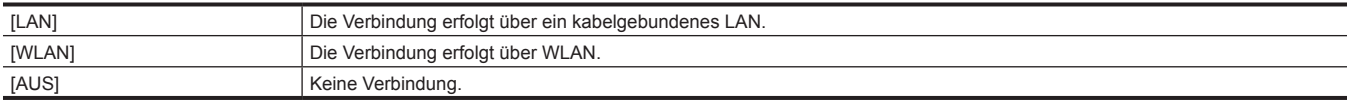

(Werkseinstellung: [AUS])

#### **[NETZWERK FUNKT]**

#### Wählt die Netzwerkfunktion der Kamera aus.

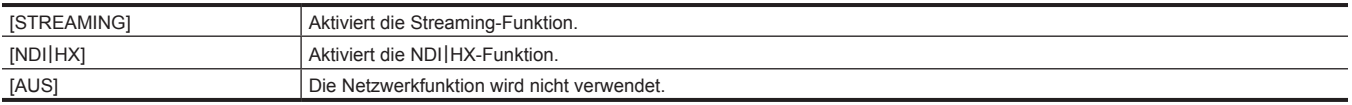

(Werkseinstellung: [AUS])

#### **图**HINWEIS

t Wenn [NDI|HX] ausgewählt ist, sind Aufnahme, Thumbnail-Anzeige und die Steuerung über die IP-Fernbedienung nicht möglich.

#### **[IP FERNBED.]**

Nehmen Sie Einstellungen für die IP-Fernbedienung vor. (Fernbedienung über die CX ROP-App)

#### **[AKTIVIEREN/DEAKTIVIEREN]**

Legt fest, ob die IP-Fernbedienungsfunktion aktiviert ist.

Die Optionen, die eingestellt werden können, sind wie folgt.

f [AKTIVIEREN], [DEAKTIVIEREN]

(Werkseinstellung: [DEAKTIVIEREN])

### **③***HINWEIS*

t Die IP-Fernbedienungsfunktionen sind nicht aktiviert, wenn [NDI|HX] unter [NETZWERK FUNKT] ausgewählt ist.

#### **[BENUTZERKONTO]**

Registriert ein neues Benutzerkonto, das für die Authentifizierung mit der Netzwerkfunktion der Kamera verwendet werden soll. (Maximal zehn Konten) Die Zeichenbeschränkung für den Benutzerkontonamen und das Kennwort sind wie folgt.

f Benutzerkontenname: Maximal 31 Zeichen

f Kennwort: Zwischen 8 und 15 Zeichen

#### **[KONTOLISTE]**

Zeigt eine Liste der registrierten Benutzer an.

Des Weiteren wählen Sie den Benutzer und drücken Sie die <SET>-Taste, um die Bestätigungsabfrage zum Löschen eines registrierten Benutzers anzuzeigen.

#### **[STREAMING]**

Führt die Einstellungen für die Streaming-Funktion durch.

#### **[STREAMING FORMAT]**

Legt das Streamingformat fest.

Die Optionen, die eingestellt werden können, sind wie folgt.

f Wenn [DATEIFORMAT] auf [MOV] und [AUFN. FORMAT] auf 1080/50p eingestellt ist

- [1920×1080-50fps 24M], [1920×1080-50fps 20M], [1920×1080-50fps 16M], [1280×720-50fps 14M], [1280×720-50fps 8M], [1280×720-50fps 3M], [640×360-25fps 4M], [640×360-25fps 1.5M], [640×360-25fps 0.7M], [320×180-25fps 4M], [320×180-25fps 1.5M], [320×180-25fps 0.5M] (Werkseinstellung: [640×360-25fps 0.7M])
- Wenn [DATEIFORMAT] auf [MOV] und [AUFN. FORMAT] auf 1080/59,94p eingestellt ist
- [1920×1080-60fps 24M], [1920×1080-60fps 20M], [1920×1080-60fps 16M], [1280×720-60fps 14M], [1280×720-60fps 8M], [1280×720-60fps 3M], [640×360-30fps 4M], [640×360-30fps 1.5M], [640×360-30fps 0.7M], [320×180-30fps 4M], [320×180-30fps 1.5M], [320×180-30fps 0.5M] (Werkseinstellung: [640×360-30fps 0.7M])
- f Wenn [DATEIFORMAT] auf [MOV] und [AUFN. FORMAT] auf 1080/50i oder 1080/25p eingestellt ist
- [1920×1080-25fps 14M], [1920×1080-25fps 6M], [1920×1080-25fps 1M], [1280×720-25fps 8M], [1280×720-25fps 2M], [1280×720-25fps 1M], [640×360-25fps 4M], [640×360-25fps 1.5M], [640×360-25fps 0.7M], [320×180-25fps 4M], [320×180-25fps 1.5M], [320×180-25fps 0.5M] (Werkseinstellung: [640×360-25fps 0.7M])
- f Wenn [DATEIFORMAT] auf [MOV] und [AUFN. FORMAT] auf 1080/59,94i oder 1080/29,97p eingestellt ist
- [1920×1080-30fps 14M], [1920×1080-30fps 6M], [1920×1080-30fps 1M], [1280×720-30fps 8M], [1280×720-30fps 2M], [1280×720-30fps 1M], [640×360-30fps 4M], [640×360-30fps 1.5M], [640×360-30fps 0.7M], [320×180-30fps 4M], [320×180-30fps 1.5M], [320×180-30fps 0.5M] (Werkseinstellung: [640×360-30fps 0.7M])
- Wenn [DATEIFORMAT] auf [MOV] und [AUFN. FORMAT] auf 1080/23,98p eingestellt ist
- [1920×1080-24fps 14M], [1920×1080-24fps 6M], [1920×1080-24fps 1M] (Werkseinstellung: [1920×1080-24fps 1M])

#### **图**HINWEIS

t Kann nicht eingestellt werden, wenn [DATEIFORMAT] auf [AVCHD] oder [AUFN. FORMAT] auf UHD eingestellt ist.

#### **[START AUSLÖSER]**

Legt fest, ob das Streaming. mit dem Betrieb der Kamera oder dem Betrieb der Anwendungssoftware gestartet werden soll.

Die Optionen, die eingestellt werden können, sind wie folgt.

f [KAMERA], [EMPFÄNGER]

(Werkseinstellung: [EMPFÄNGER])

#### **[VERBINDUNGSINFO]**

Wählt den internen Speicher der Kamera oder die Speicherkarte als Referenzort für das Transferziel, wenn ein Stream mit der Bedienung der Kamera gestartet wird.

Die Optionen, die eingestellt werden können, sind wie folgt.

 $\bullet$  [SPEICHER], [SD KARTE]

(Werkseinstellung: [SPEICHER])

#### **[EMPFÄNGER URL]**

Geben Sie das Ziel URL im Format rtmp://(IP-Adresse):(Portnummer)/(Pfad) an. (maximal 511 Zeichen)

#### **[LADEN (SD KARTE)]**

Die Einstellungendatei wird von der Speicherkarte importiert und wird im Menü wiedergegeben, wenn [VERBINDUNGSINFO] auf [SD KARTE] eingestellt ist.

Die Optionen, die ausgewählt werden können, sind wie folgt.

 $\bullet$  [JA], [NEIN]

#### **[SPEICHERN (SD KARTE)]**

Die Informationen des Ziel-URL werden verschlüsselt und auf der Speicherkarte gespeichert.

Die Optionen, die ausgewählt werden können, sind wie folgt.

 $\bullet$  [JA], [NEIN]

#### **[START]**

Startet das Streaming. Die Optionen, die eingestellt werden können, sind wie folgt.  $\bullet$  [EIN], [AUS] (Werkseinstellung: [AUS])

#### **[NDI**|**HX]**

Führt Einstellungen in Bezug auf NDI|HX durch.

#### **[AKTIVIERUNG]**

Zeigt an, ob die Funktion NDI|HX aktiviert ist. (Kann nicht geändert werden.)

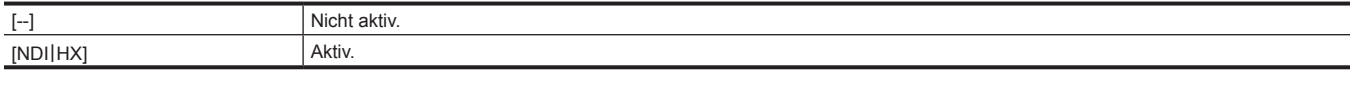

#### **[STREAMING FORMAT]**

#### Legt das Streamingformat fest.

Die Optionen, die eingestellt werden können, sind wie folgt.

• Wenn [DATEIFORMAT] auf [MOV] und [AUFN. FORMAT] auf 1080/50p eingestellt ist

- [1920×1080-50fps 24M], [1920×1080-50fps 16M], [1920×1080-50fps 10M], [1920×1080-50fps 8M], [1280×720-50fps 14M], [1280×720-50fps 10M], [1280×720-50fps 6M]
- (Werkseinstellung: [1920×1080-50fps 10M])
- Wenn [DATEIFORMAT] auf [MOV] und [AUFN. FORMAT] auf 1080/59,94p eingestellt ist
- [1920×1080-60fps 24M], [1920×1080-60fps 16M], [1920×1080-60fps 10M], [1920×1080-60fps 8M], [1280×720-60fps 14M], [1280×720-60fps 10M], [1280×720-60fps 6M]
- (Werkseinstellung: [1920×1080-60fps 10M])
- f Wenn [DATEIFORMAT] auf [MOV] und [AUFN. FORMAT] auf 1080/50i oder 1080/25p eingestellt ist
- [1920×1080-25fps 14M], [1920×1080-25fps 10M], [1920×1080-25fps 6M], [1280×720-25fps 8M], [1280×720-25fps 4M], [1280×720-25fps 2M] (Werkseinstellung: [1920×1080-25fps 10M])
- f Wenn [DATEIFORMAT] auf [MOV] und [AUFN. FORMAT] auf 1080/59,94i oder 1080/29,97p eingestellt ist
- [1920×1080-30fps 14M], [1920×1080-30fps 10M], [1920×1080-30fps 6M], [1280×720-30fps 8M], [1280×720-30fps 4M], [1280×720-30fps 2M] (Werkseinstellung: [1920×1080-30fps 10M])

#### **图**HINWEIS

t Kann nicht eingestellt werden, wenn [DATEIFORMAT] auf [AVCHD] oder [AUFN. FORMAT] auf UHD oder 1080/23,98p eingestellt ist.

#### **[AKTIVIERUNG LÖSCHEN]**

Löscht die gespeicherten Aktivierungslizenz-Informationen.

Die Optionen, die ausgewählt werden können, sind wie folgt.

 $\bullet$  [JA], [NEIN]

#### **[LAN EIGENSCHAFT]**

Führt Einstellungen in Bezug auf das kabelgebundene LAN durch.

#### **[MAC-ADRESSE]**

Zeigt die MAC-Adresse des kabelgebundenen LAN der Kamera an. (Kann nicht geändert werden.)

#### **[IPv4 EINSTELLUNG]**

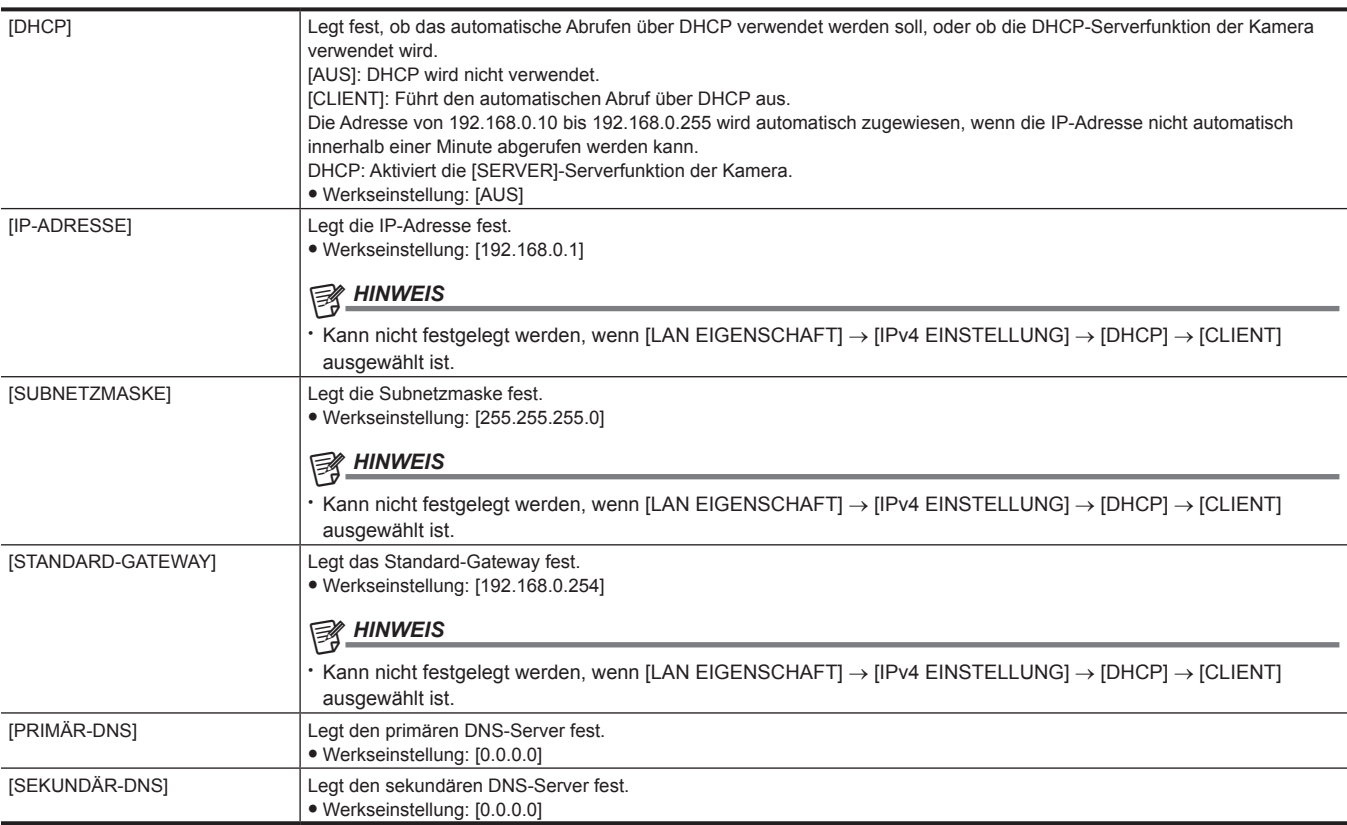

#### **[IPv6 EINSTELLUNG]**

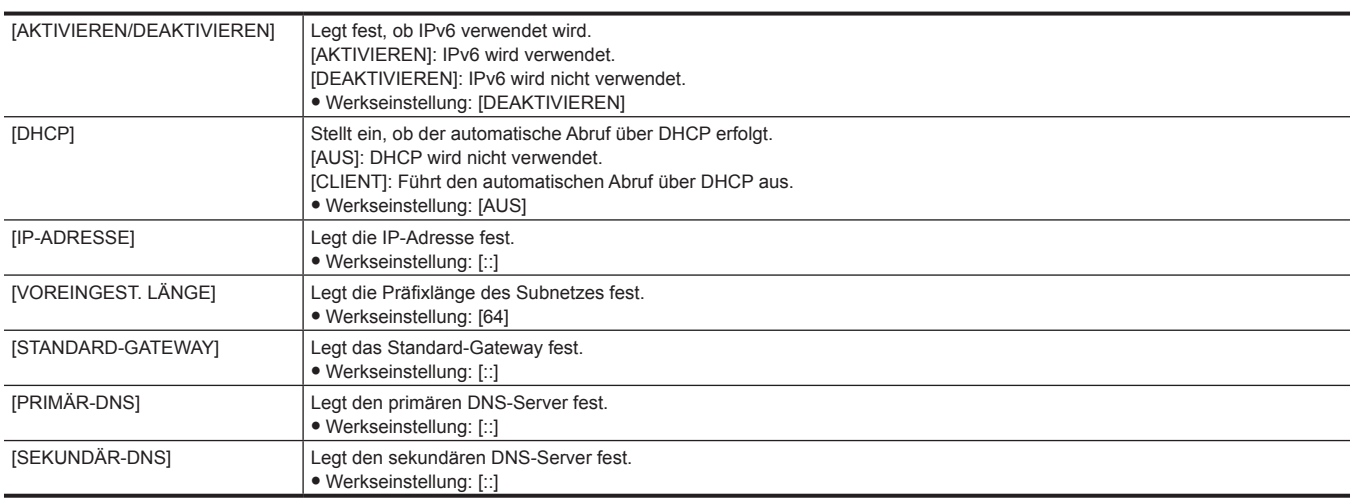

#### **[WLAN EIGENSCHAFT]**

Führt Einstellungen in Bezug auf das WLAN durch.

#### **[MAC-ADRESSE]**

Zeigt die WLAN-MAC-Adresse der Kamera an. (Kann nicht geändert werden.)

#### **[TYP]**

Legt die Verbindungsmethode zum WLAN fest.

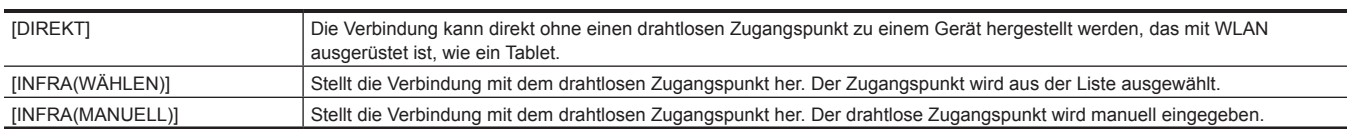

(Werkseinstellung: [DIREKT])

#### **[SSID]**

Gibt den Netzwerknamen der Kamera (SSID) ein oder zeigt ihn an. (maximal 32 Zeichen) (Werkseinstellung: [AG-CX350E])

#### **[BAND]**

Schaltet zwischen zwei Kommunikationsmethoden ([2.4GHz] oder [5GHz]) um, wenn das Menü [NETZWERK] → [WLAN EIGENSCHAFT] → [TYP] → [DIREKT] ausgewählt ist.

Die Optionen, die eingestellt werden können, sind wie folgt.

• [2.4GHz], [5GHz]

(Werkseinstellung: [2.4GHz])

#### **[KANAL(2,4GHz)]**

Stellt den zu verwendenden Kanal für die Verbindung mit dem WLAN mit den folgenden eingestellten Optionen ein.

 $\bullet$  Das Menü [NETZWERK]  $\rightarrow$  [WLAN EIGENSCHAFT]  $\rightarrow$  [TYP]  $\rightarrow$  [DIREKT]

 $\bullet$  Das Menü [NETZWERK]  $\rightarrow$  [WLAN EIGENSCHAFT]  $\rightarrow$  [BAND]  $\rightarrow$  [2.4GHz]

Die Optionen, die eingestellt werden können, sind wie folgt.

 $\bullet$  [AUTO], [CH1], [CH6], [CH11]

(Werkseinstellung: [AUTO])

#### **[KANAL(5GHz)]**

Stellt den zu verwendenden Kanal für die Verbindung mit dem WLAN mit den folgenden eingestellten Optionen ein.

 $\bullet$  Das Menü [NETZWERK]  $\rightarrow$  [WLAN EIGENSCHAFT]  $\rightarrow$  [TYP]  $\rightarrow$  [DIREKT]

 $\bullet$  Das Menü [NETZWERK]  $\rightarrow$  [WLAN EIGENSCHAFT]  $\rightarrow$  [BAND]  $\rightarrow$  [5GHz]

Die Optionen, die eingestellt werden können, sind wie folgt.

f [AUTO], [CH36], [CH40], [CH44], [CH48], [CH100], [CH104], [CH108], [CH112], [CH116], [CH132], [CH136], [CH140], [CH149], [CH153], [CH157], [CH161], [CH165]

(Werkseinstellung: [AUTO])

### **图** HINWEIS

t Einige Optionen können möglicherweise abhängig vom verwendeten Funkmodul nicht ausgewählt werden.

#### **[VERSCHLÜSSLG]**

Legt die Verschlüsselungsmethode fest, wenn das Menü [NETZWERK] → [WLAN EIGENSCHAFT] → [TYP] → [INFRA(WÄHLEN)]/[INFRA(MANUELL)] ausgewählt ist.

Die Optionen, die eingestellt werden können, sind wie folgt.

f [WPA-TKIP], [WPA-AES], [WPA2-TKIP], [WPA2-AES], [NONE]

(Werkseinstellung: [WPA2-AES])

### **③***HINWEIS*

t Die Option ist fest auf [WPA2-AES] eingestellt, wenn das Menü [NETZWERK] → [WLAN EIGENSCHAFT] → [TYP] → [DIREKT] eingestellt ist.

#### **[VERSCHL.CODE]**

Stellt den Verschlüsselungsschlüssel ein. Geben Sie als Schlüssel eine Zeichenfolge mit 8 bis 63 Zeichen oder eine hexadezimale Zahl mit 64 Stellen ein.

(Werkseinstellung: [01234567890123456789abcdef])

#### **[IPv4 EINSTELLUNG]**

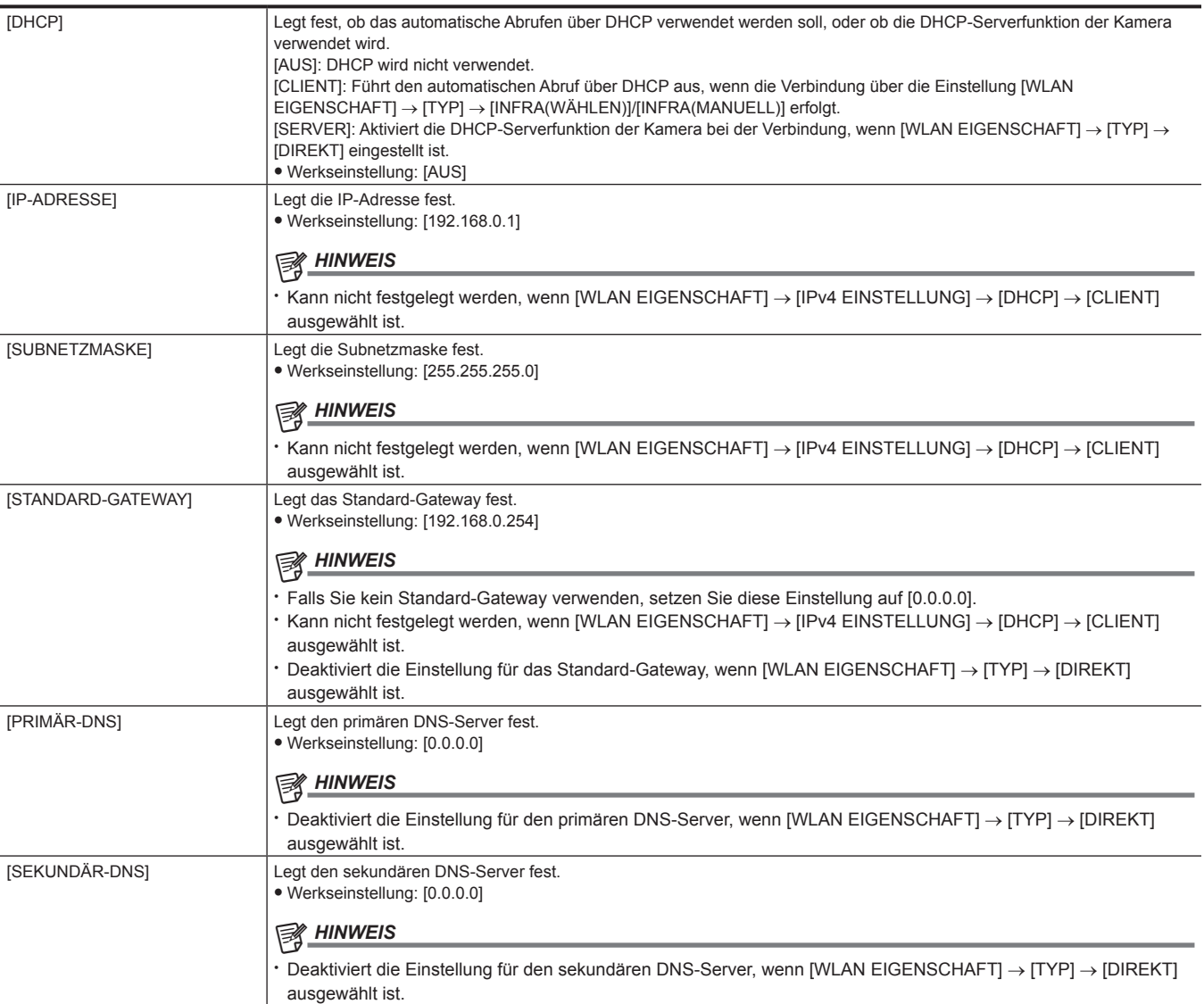

#### **[INFORMATION]**

#### **[STATUS]**

Zeigt den Status der Netzwerkfunktion an.

#### **[NUTZEN.]**

Führt die verschiedenen Vorgänge in Bezug auf die Netzwerkfunktion durch.

#### **[NETZWERK INITIAL.]**

Setzt die Netzwerkeinstellungen auf die Standardwerte zurück.

#### **[EINF. IP EINST.]**

Legt die Zeit zur Annahme von EASY IP Setup Software fest.

Die Optionen, die eingestellt werden können, sind wie folgt.

f [DEAKTIVIEREN], [20 MIN.], [UNBEGRENZT]

(Werkseinstellung: [DEAKTIVIEREN])

#### **[EINF. IP KAMERATITEL]**

Konfigurieren Sie die einzelnen Gerätenamen, die in EASY IP Setup Software angezeigt werden. (maximal 15 Zeichen)

(Werkseinstellung: [AG-CX350])

### **[SYSTEM]-Menü**

Konfigurieren Sie die Einstellungen für das Aufzeichnungsformat von Video und Audio.

#### **[FREQUENZ]**

Legt die Systemfrequenz fest.

Die Optionen, die eingestellt werden können, sind wie folgt. f [59.94Hz], [50.00Hz] (Werkseinstellung: [50.00Hz])

### **③***HINWEIS*

· Die Kamera startet neu, wenn die Einstellung geändert wurde.

#### **[DATEIFORMAT]**

Legt das Dateiformat für die Aufnahme fest.

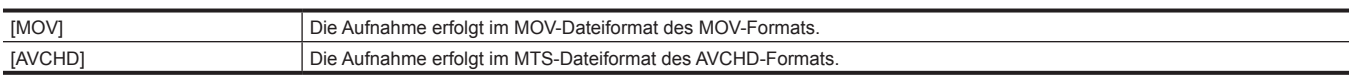

(Werkseinstellung: [MOV])

#### **[AUFN. FORMAT]**

Legt das Signalformat und den Codecmodus für die Aufnahme fest.

- Wenn [FREQUENZ] auf [50.00Hz] und [DATEIFORMAT] auf [MOV] eingestellt ist
- Die Optionen, die eingestellt werden können, sind wie folgt.
- [2160-50.00p/420LongGOP 150M], [2160-50.00p/HEVC LongGOP 200M], [2160-25.00p/420LongGOP 100M], [2160-25.00p/HEVC LongGOP 150M], [2160-25.00p/422LongGOP 150M], [2160-25.00p/422ALL-I 400M], [1080-50.00p/422LongGOP 100M], [1080-50.00p/422ALL-I 200M], [1080-50.00i/422LongGOP 50M], [1080-50.00i/422ALL-I 100M], [1080-25.00p/422LongGOP 50M], [1080-25.00p/422ALL-I 100M]
- (Werkseinstellung: [1080-50.00i/422ALL-I 100M])
- Wenn [FREQUENZ] auf [50.00Hz] und [DATEIFORMAT] auf [AVCHD] eingestellt ist
- Die Optionen, die eingestellt werden können, sind wie folgt.
- [1080-50.00p/AVCHD PS], [1080-50.00i/AVCHD PH], [1080-50.00i/AVCHD HA], [720-50.00p/AVCHD PM], [576-50.00i/AVCHD SA] (Werkseinstellung: [1080-50.00i/AVCHD PH])
- Wenn [FREQUENZ] auf [59.94Hz] und [DATEIFORMAT] auf [MOV] eingestellt ist
- Die Optionen, die eingestellt werden können, sind wie folgt.
- [2160-59.94p/420LongGOP 150M], [2160-59.94p/HEVC LongGOP 200M], [2160-29.97p/420LongGOP 100M], [2160-29.97p/HEVC LongGOP 150M], [2160-29.97p/422LongGOP 150M], [2160-29.97p/422ALL-I 400M], [2160-23.98p/420LongGOP 100M], [2160-23.98p/HEVC LongGOP 150M], [2160-23.98p/422LongGOP 150M], [2160-23.98p/422ALL-I 400M], [1080-59.94p/422LongGOP 100M], [1080-59.94p/422ALL-I 200M], [1080-59.94i/422LongGOP 50M], [1080-59.94i/422ALL-I 100M], [1080-29.97p/422LongGOP 50M], [1080-29.97p/422ALL-I 100M], [1080-23.98p/422LongGOP 50M], [1080-23.98p/422ALL-I 100M]

(Werkseinstellung: [1080-59.94i/422ALL-I 100M])

- Wenn [FREQUENZ] auf [59.94Hz] und [DATEIFORMAT] auf [AVCHD] eingestellt ist
- Die Optionen, die eingestellt werden können, sind wie folgt.
- [1080-59.94p/AVCHD PS], [1080-59.94i/AVCHD PH], [1080-59.94i/AVCHD HA], [1080-23.98p/AVCHD PH], [720-59.94p/AVCHD PM], [480-59.94i/ AVCHD SA]

(Werkseinstellung: [1080-59.94i/AVCHD PH])

#### **[ASPEKT]**

Legt das Bildformat des aufzuzeichnenden Videos im SD-Signalformat fest (480i und 576i).

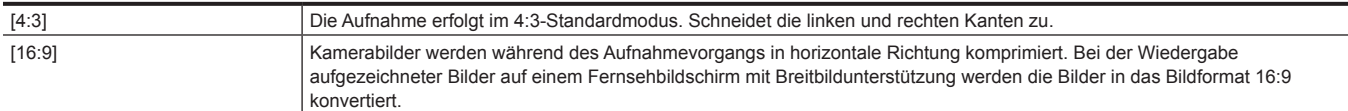

(Werkseinstellung: [4:3])

#### **[SUPER LANGSAM]**

Legt die extrem langsame Aufnahme fest. Aktivieren Sie diese Einstellung, um ein Zeitlupenvideo aufzunehmen.

Die Optionen, die eingestellt werden können, sind wie folgt.

 $\bullet$  [EIN], [AUS]

(Werkseinstellung: [AUS])

### **③***HINWEIS*

t Diese Einstellung ist fest auf [AUS] eingestellt, wenn eine andere Option als das Menü [SYSTEM] → [DATEIFORMAT] → [MOV] eingestellt ist.

t Diese Einstellung ist fest auf [AUS] eingestellt, wenn das Menü [SYSTEM] → [AUFN. FORMAT] auf eine andere Option als 1920×1080 eingestellt ist.

t Diese Einstellung ist fest auf [AUS] eingestellt, wenn das Menü [SYSTEM] → [AUFN. FORMAT] auf 59,94i/50,00i eingestellt ist.

#### **[AUFNAHMEMOD]**

Stellt den Aufnahmemodus entsprechend der Aufnahmeumgebung ein.

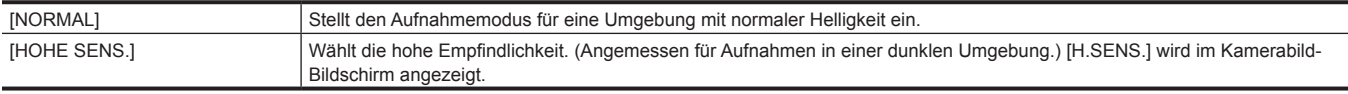

(Werkseinstellung: [NORMAL])

### **[SONSTIGE]-Menü**

Konfiguriert die Einstellungen zum Schreiben/Laden/Initialisieren der Benutzerdateien im internen Speicher und andere Einstellungen der Kamera.

#### **[DATEI]**

Speichert und lädt die Einstellungsdaten.

Einzelheiten zum Speichern- und Ladeziel finden Sie unter "Zielelemente für die Szenendatei/Konfigurationsdatei/Initialisierung" (Seite 100). Einzelheiten zum Speichern und Laden finden Sie unter "Handhabung von Einstellungsdaten" (Seite 107).

#### **[SZENENDATEI (SD KARTE)]**

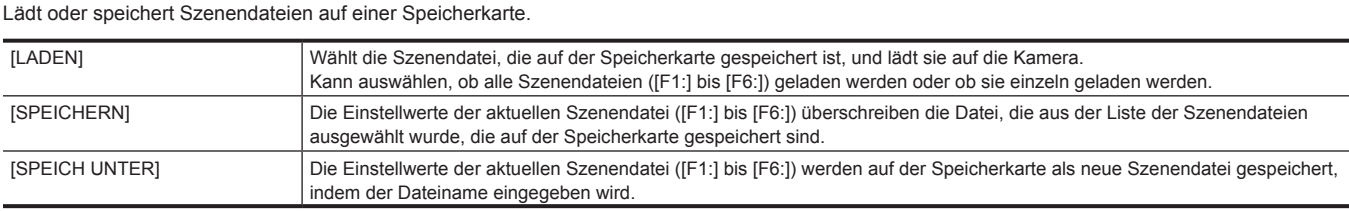

#### **[EINR.DATEI(SD KARTE)]**

Lädt oder speichert Einrichtungsdateien auf einer Speicherkarte.

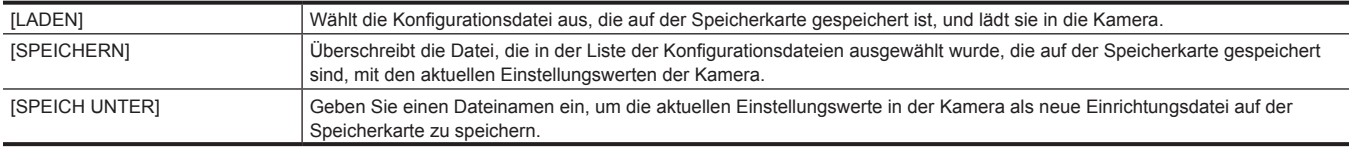

#### **[EINR.DATEI(SPEICHER)]**

Lädt/speichert/initialisiert Einrichtungsdateien im internen Speicher der Kamera.

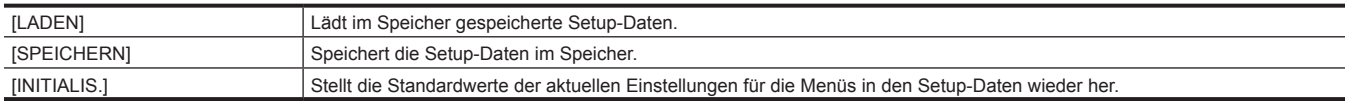

#### **[FARBBALKEN]**

#### **[FARBBALKEN TYP]**

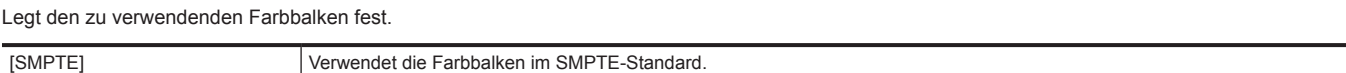

(Werkseinstellung: [SMPTE])

### **③***HINWEIS*

t Abhängig von der Ausgangsauflösung kann ein Verwischen auftreten.

[FULL] Verwendet die vollen Farbbalken.

#### **[TEST TONE]**

Legt fest, ob das Audio-Testsignal (Tonsignal mit der Spezifikationsstufe 1 kHz) ausgegeben wird, wenn das Video zum Farbbalken umgeschaltet wird. Der Standardpegel schwankt abhängig von der Einstellung im Menü [AUDIO] → [AUFN CH EINST.] → [HEAD ROOM].

Die Optionen, die eingestellt werden können, sind wie folgt.

 $\bullet$  [EIN], [AUS]

(Werkseinstellung: [EIN])

#### **[LED]**

#### **[TALLY LED]**

Legt fest, ob die Kamerakontrolllampe leuchtet.

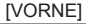

Die vordere Kamerakontrolllampe leuchtet.

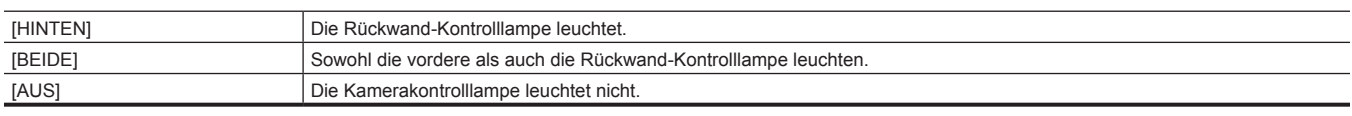

(Werkseinstellung: [BEIDE])

#### **[ZUGANG-LED]**

Legt fest, ob die Karten-Zugriffslampe leuchtet. Die Optionen, die eingestellt werden können, sind wie folgt.  $\bullet$  [EIN], [AUS] (Werkseinstellung: [EIN])

#### **[UHR]**

#### **[UHR-EINSTELLG]**

Stellt den Kalender (Datum der integrierten Uhr) und die Zeit ein.

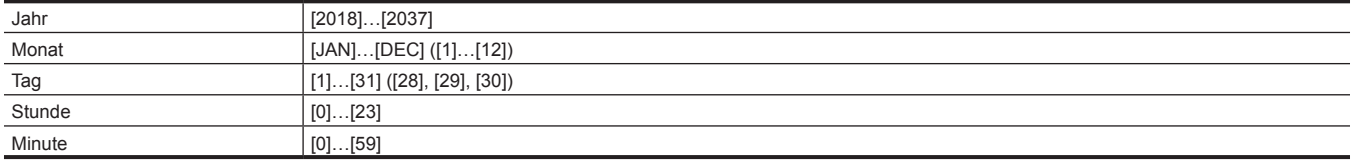

#### **[ZEITZONE]**

Stellt die Zeitzone ein. Sie schaltet die Zeit zur Zeit mit hinzugerechnetem Zeitunterschied um, wenn die Einstellung der Zeitzone geändert wird.

Die Optionen, die eingestellt werden können, sind wie folgt.

f [−12:00]…[+12:30] (30-Minuten-Schritte), [+12:45], [+13:00]

(Werkseinstellung: [+0:00])

#### **[DATUM FORMAT]**

Stellt die Anzeigenreihenfolge des Jahres, des Monats und des Datums des Kalenders ein (Datum der integrierten Uhr). Dieses wird für die Datumsanzeige der Videoclipinformationen übernommen.

Die Optionen, die eingestellt werden können, sind wie folgt.

 $\bullet$  [J-M-T], [M-T-J], [T-M-J]

(Werkseinstellung: [T-M-J])

#### **[USB GERÄT]**

#### **[KARTENLESEMODUS]**

Schaltet die Kamera zum Kartenlesermodus um. Ein Computer oder ein anderes Gerät kann über USB angeschlossen werden, um es als Kartenleser der Speicherkarte zu verwenden.

Der LCD-Monitor schaltet sich bei Verwendung des Akkus nach ungefähr fünf bis zehn Sekunden aus.

Der Bildschirm kehrt zum Kartenlesermodus-Bildschirm zurück, wenn die Taste <%>, <(>, <)> oder <=/&> betätigt wird oder wenn der Multiregler nach oben oder unten gedreht wird.

Der Kartenlesermodus wird beendet und der Bildschirm zeigt den Kamerabild-Bildschirm an, wenn die <SET>-Taste oder der Multiregler betätigt wird.

Die Optionen, die ausgewählt werden können, sind wie folgt.

 $\bullet$  [JA], [NEIN]

#### **[SERVICE MODUS]**

Schaltet die Kamera zum Servicemodus um.

Sie können die Softwareinformationen (Lizenzen) auf einem Computer und anderen Geräten überprüfen. Bestätigen Sie die Auswahl von "LICENSE. TXT" für das externe Laufwerk, das vom Computer erkannt wird.

Der LCD-Monitor schaltet sich bei Verwendung des Akkus nach ungefähr fünf bis zehn Sekunden aus.

Der Bildschirm kehrt zum Servicemodus-Bildschirm zurück, wenn die Taste <%>, <(>, <)> oder <=/&> betätigt wird oder wenn der Multiregler nach oben oder unten gedreht wird.

Der Servicemodus wird beendet und der Bildschirm zeigt den Kamerabild-Bildschirm an, wenn die <SET>-Taste oder der Multiregler betätigt wird. Die Optionen, die ausgewählt werden können, sind wie folgt.

 $\bullet$  [JA], [NEIN]

#### **[INFORMATION]**

Zeigt die Informationen der Kamera an.

#### **[VERSION]**

Zeigt die Informationen der Kamera an.

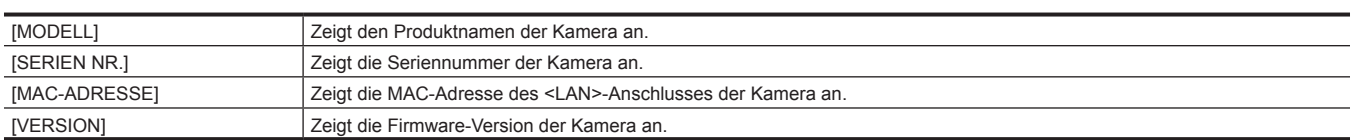

#### **[BETRIEBSSTUNDEN]**

[GESAMT BETRIEB] Zeigt die Gesamtbetriebszeit an.

#### **[UPDATE]**

Aktualisiert die Firmware.

Setzen Sie die Speicherkarte, auf der die Aktualisierungsdatei gespeichert ist, in Kartensteckplatz 1 ein.

Die Optionen, die ausgewählt werden können, sind wie folgt.

 $\bullet$  [JA], [NEIN]

### **[LANGUAGE]**

Stellt die Anzeigesprache ein.

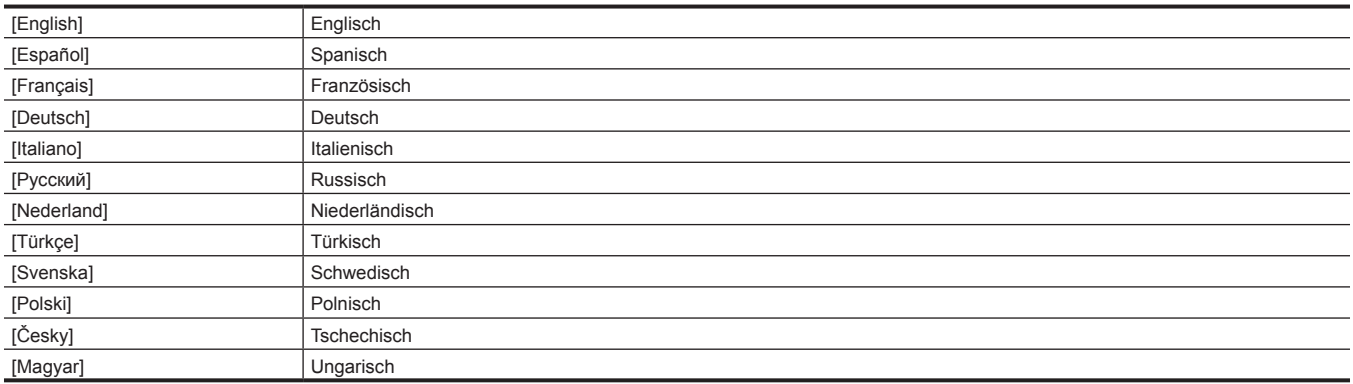

(Werkseinstellung: [English])

#### **[MENÜ INITIALISIEREN]**

Setzt den Einstellwert des Menüs auf den Standardwert zurück. Die Kamera wird nach der Ausführung neu gestartet.

Die Optionen, die ausgewählt werden können, sind wie folgt.

 $\bullet$  [JA], [NEIN]

## **Standardwerte der Szenendatei**

# **[SCENE FILE]-Menü**

Die Standardwerte des Menüs [SCENE FILE] und die Elemente, die ausgewählt werden können, variieren abhängig von der Einstellung im Menü  $[SCENE FILE] \rightarrow [DATEI AUSW.]$ 

```
f Die Bedeutungen der Symbole, die in der Tabelle verwendet werden, sind wie folgt.
```
- —: Kein Ziel.

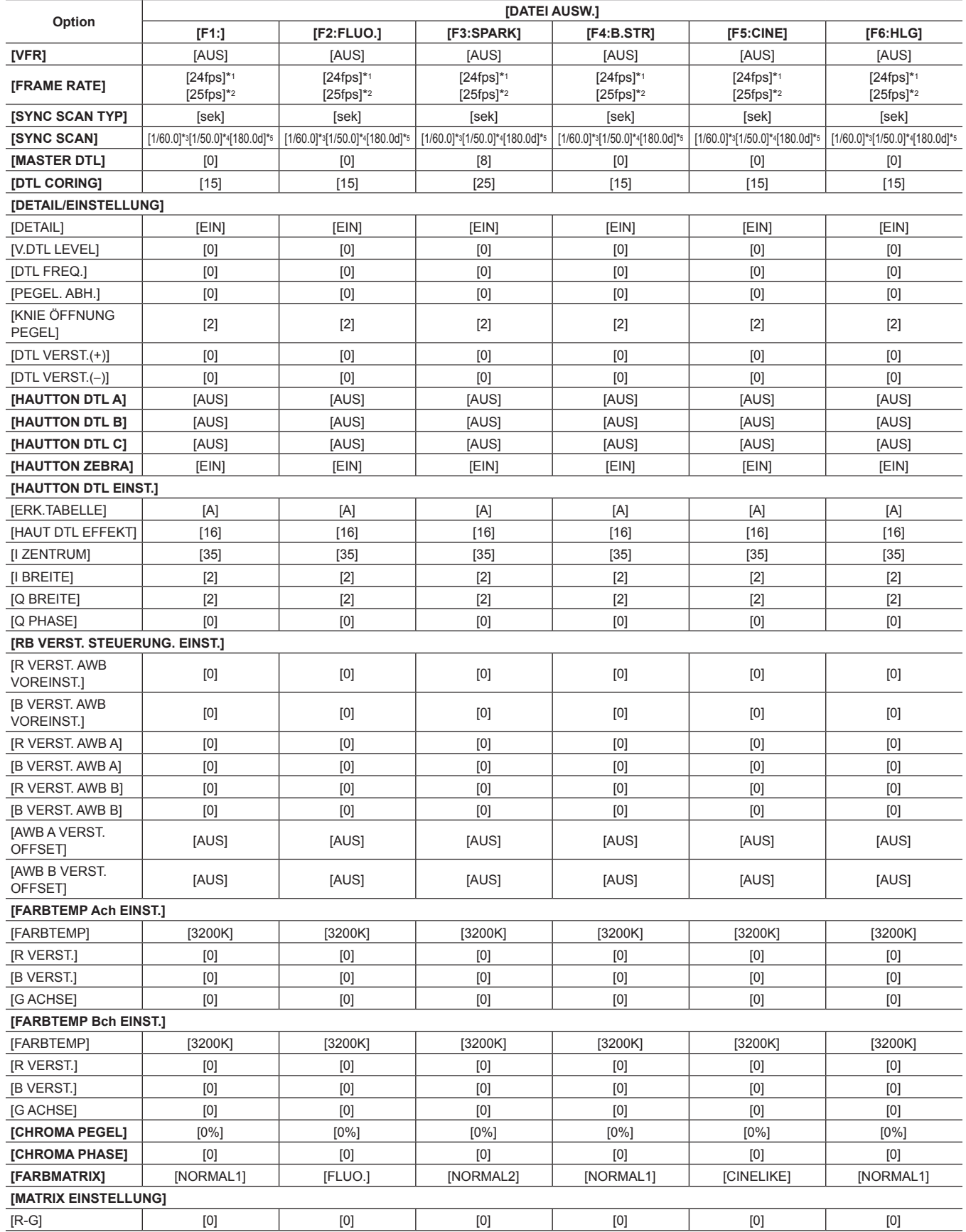

### **Kapitel 4 Bedienung — Standardwerte der Szenendatei**

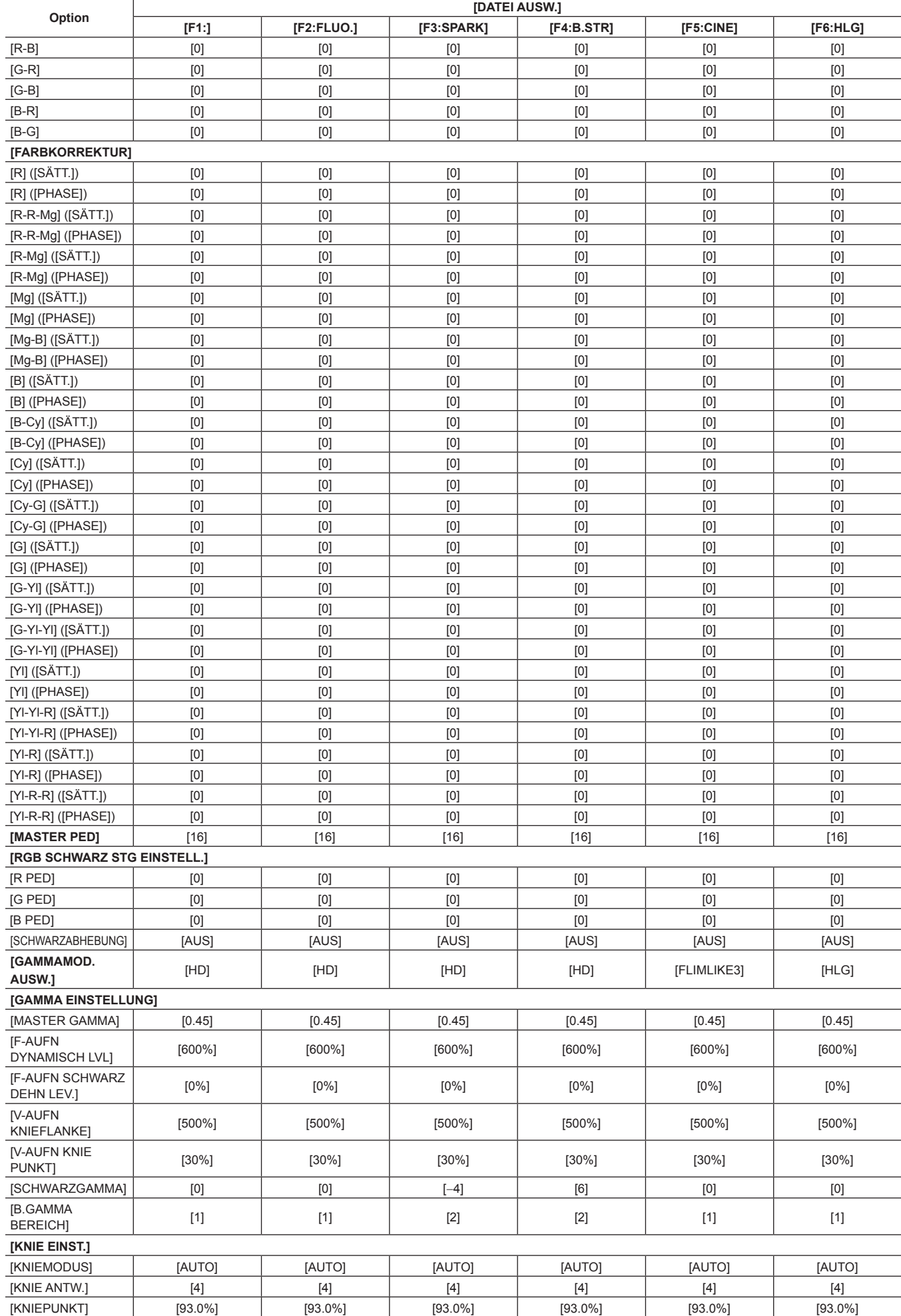

#### **Kapitel 4 Bedienung — Standardwerte der Szenendatei**

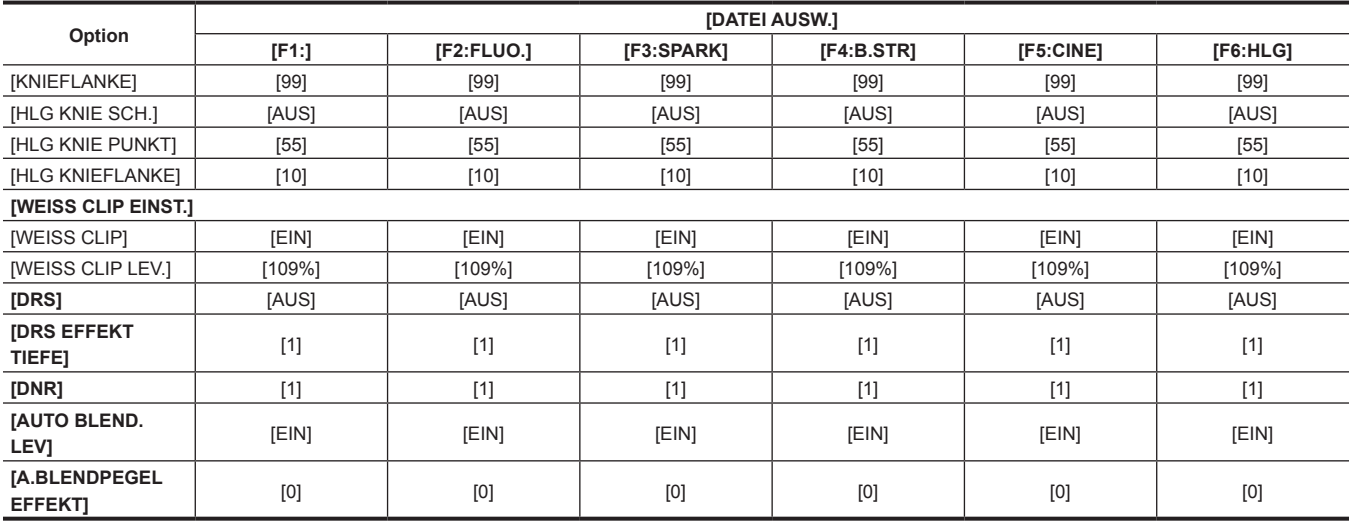

\*1 Wenn das Menü [SYSTEM] → [FREQUENZ] auf [59.94Hz] eingestellt ist

\*2 Wenn das Menü [SYSTEM] → [FREQUENZ] auf [50Hz] eingestellt ist

\*3 Wenn das Menü [SCENE FILE] → [SYNC SCAN TYP] auf [sek] und das Menü [SYSTEM] → [FREQUENZ] auf [59.94Hz] eingestellt ist

\*4 Wenn das Menü [SCENE FILE] → [SYNC SCAN TYP] auf [sek] und das Menü [SYSTEM] → [FREQUENZ] auf [50Hz] eingestellt ist

\*5 Wenn das Menü [SCENE FILE] → [SYNC SCAN TYP] auf [grd] eingestellt ist

### **Zielelemente für die Szenendatei/Konfigurationsdatei/Initialisierung**

- SCENE: Elemente, die in den Szenendateien gespeichert sind.
- f SETUP: Elemente, die in den Konfigurationsdateien gespeichert sind.
- f INITIALIZE: Optionen, die mit dem Menü [SONSTIGE] → [MENÜ INITIALISIEREN] initialisiert werden.
- f Die Bedeutungen der Symbole, die in der Tabelle verwendet werden, sind wie folgt.
- $\checkmark$ : Ist ein Ziel.
- —: Kein Ziel.

### **[MINIATUR]-Menü**

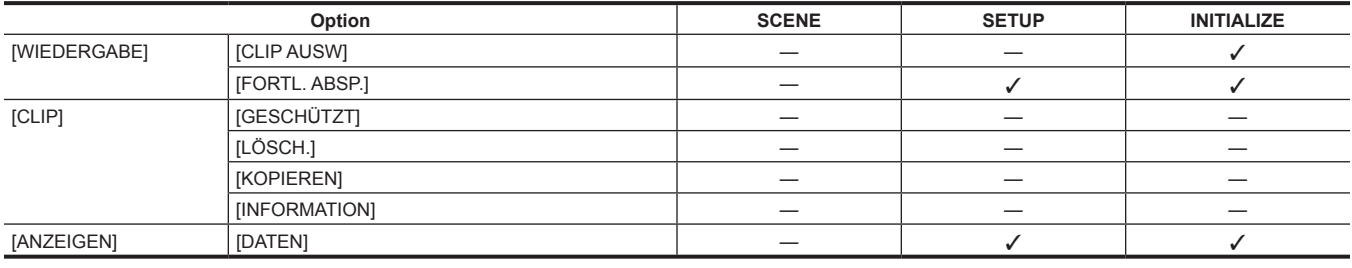

### **[KAMERA]-Menü**

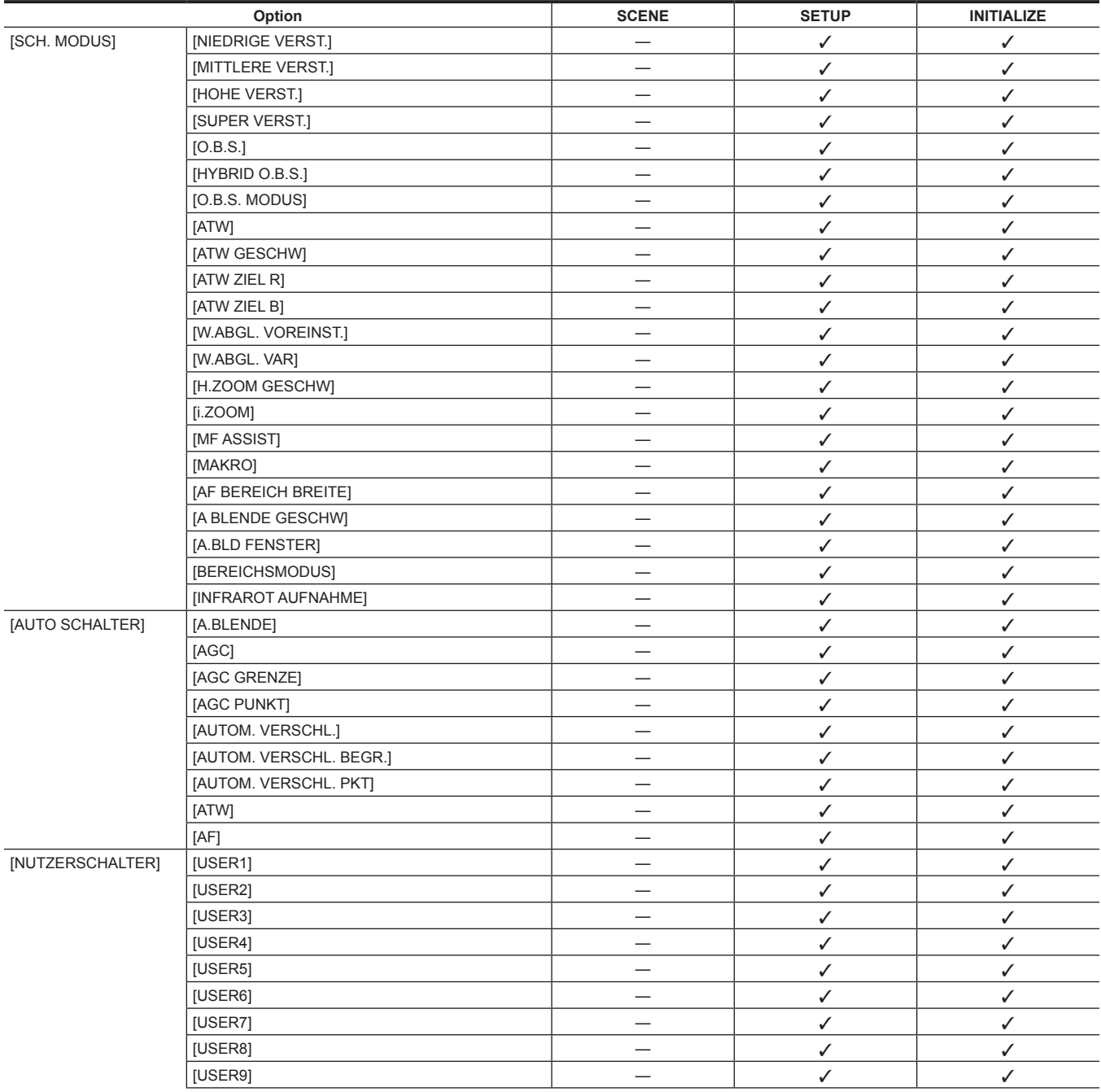

**Kapitel 4 Bedienung — Zielelemente für die Szenendatei/Konfigurationsdatei/Initialisierung**

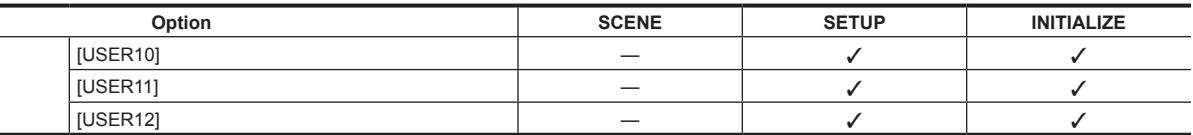

# **[SCENE FILE]-Menü**

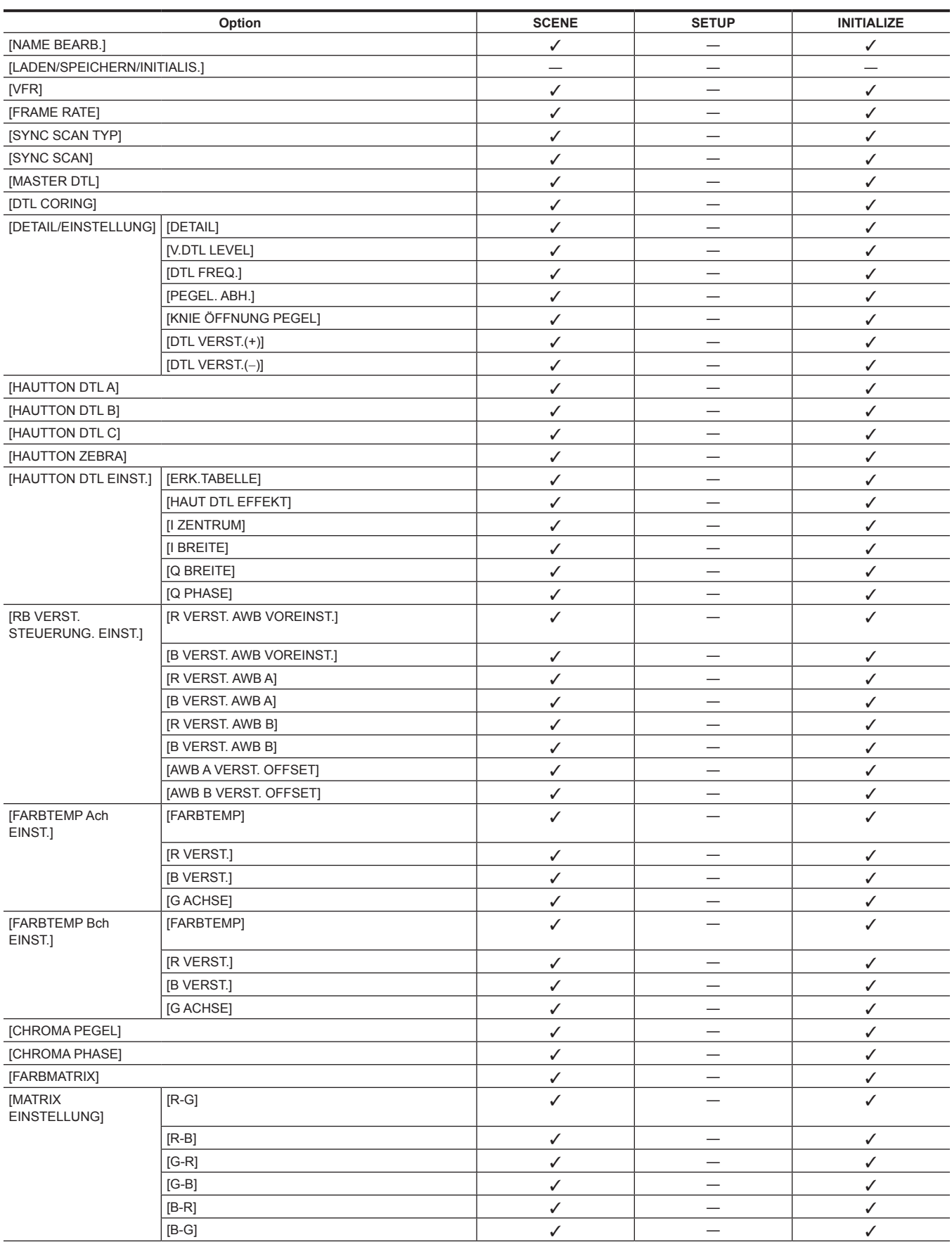

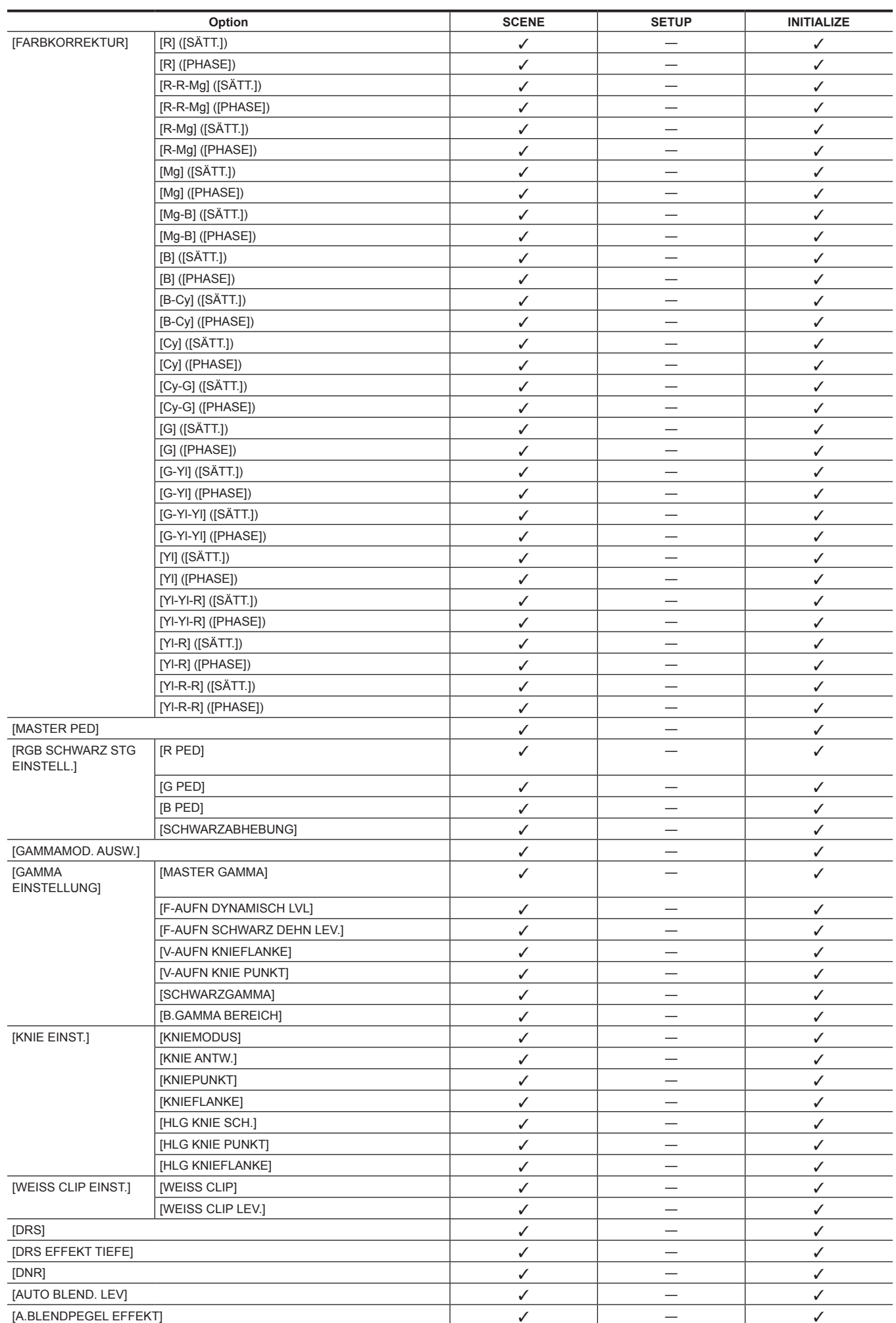

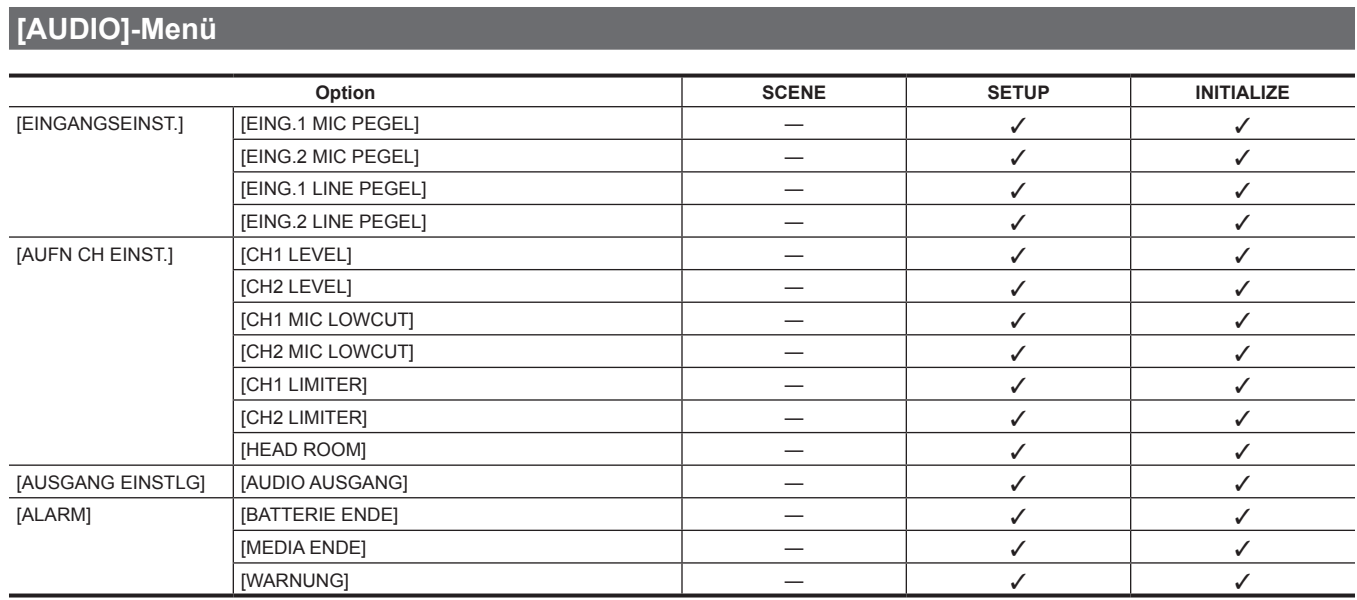

# **[VIDEO AUSG./LCD/VF]-Menü**

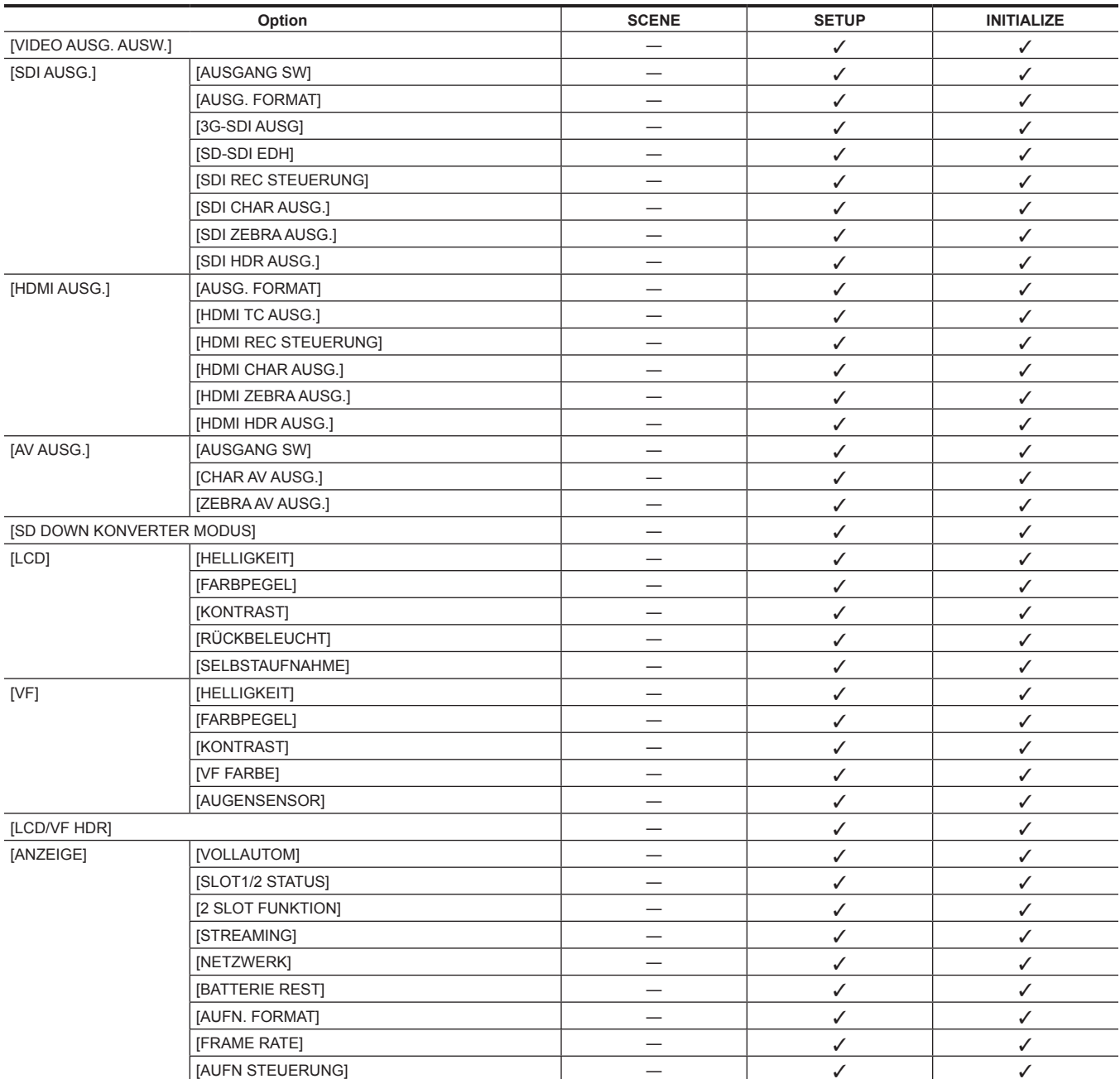

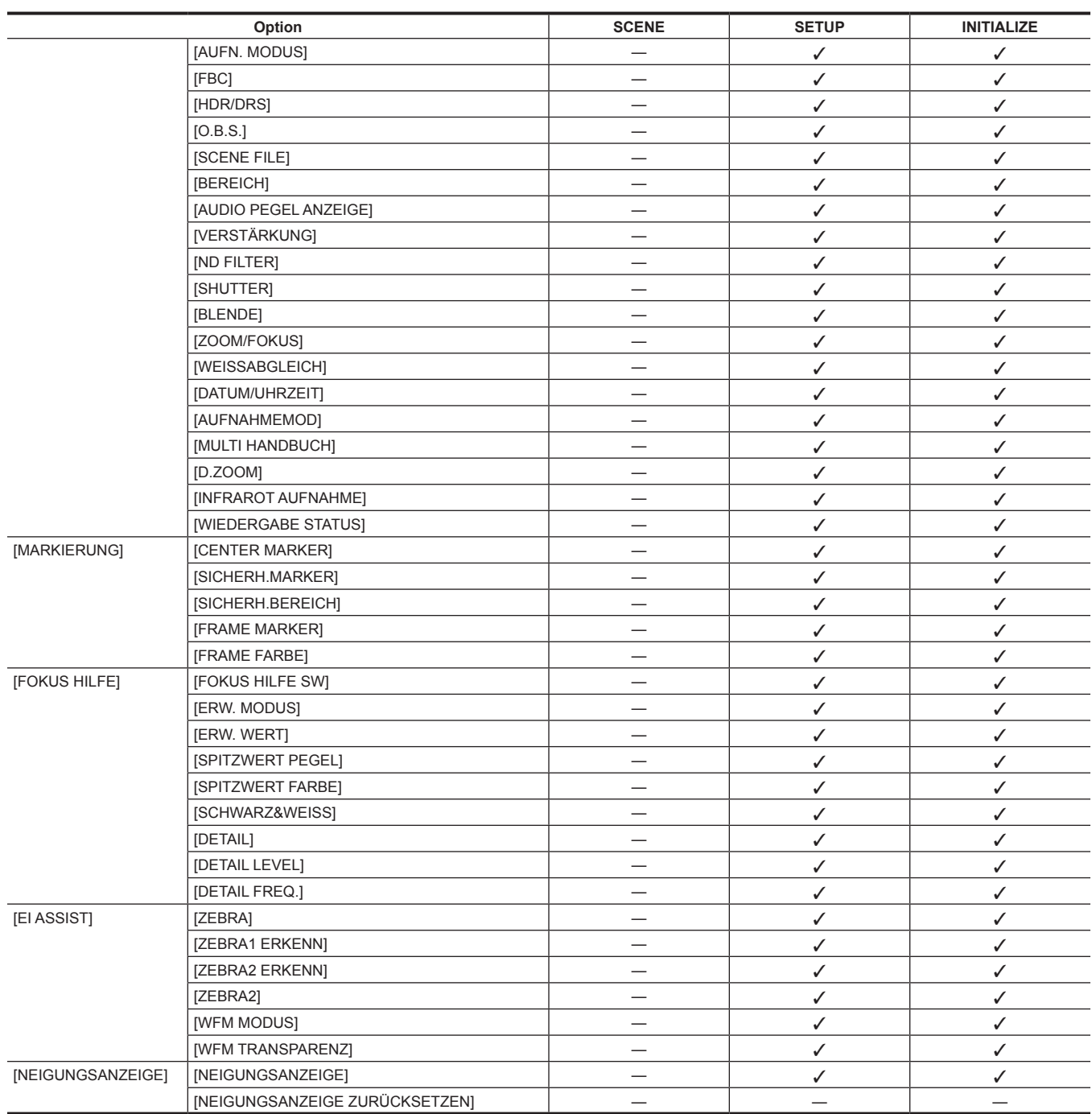

**Kapitel 4 Bedienung — Zielelemente für die Szenendatei/Konfigurationsdatei/Initialisierung**

# **[AUFNEHMEN]-Menü**

l,

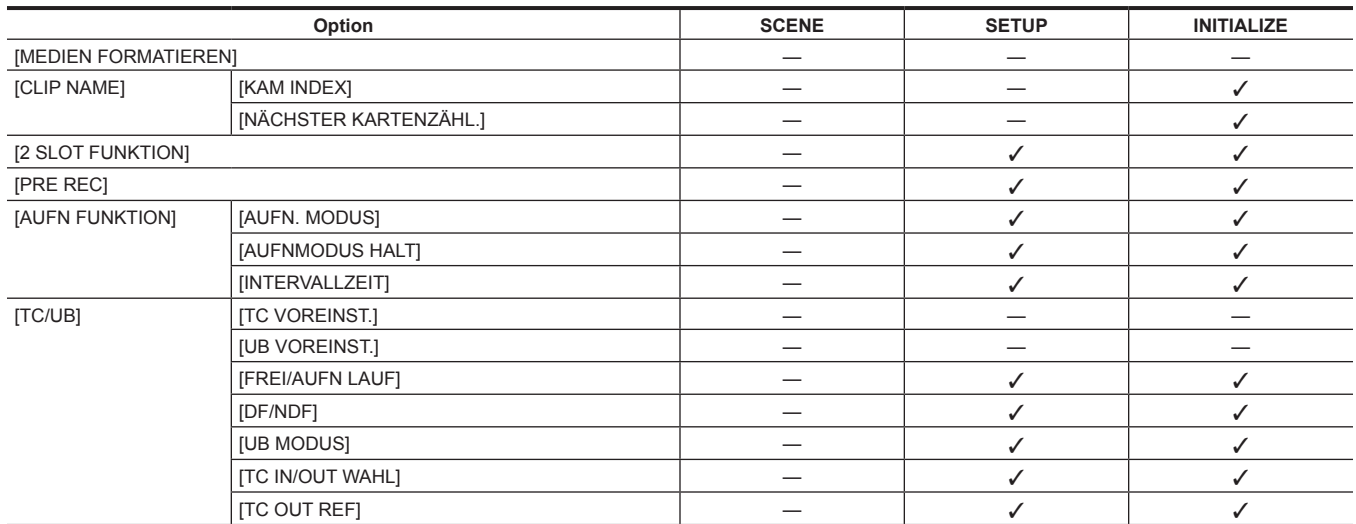

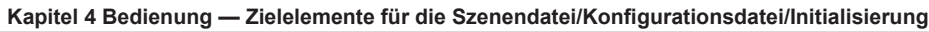

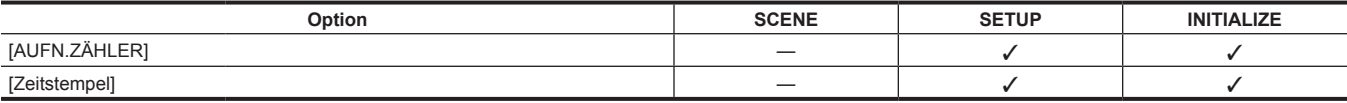

# **[NETZWERK]-Menü**

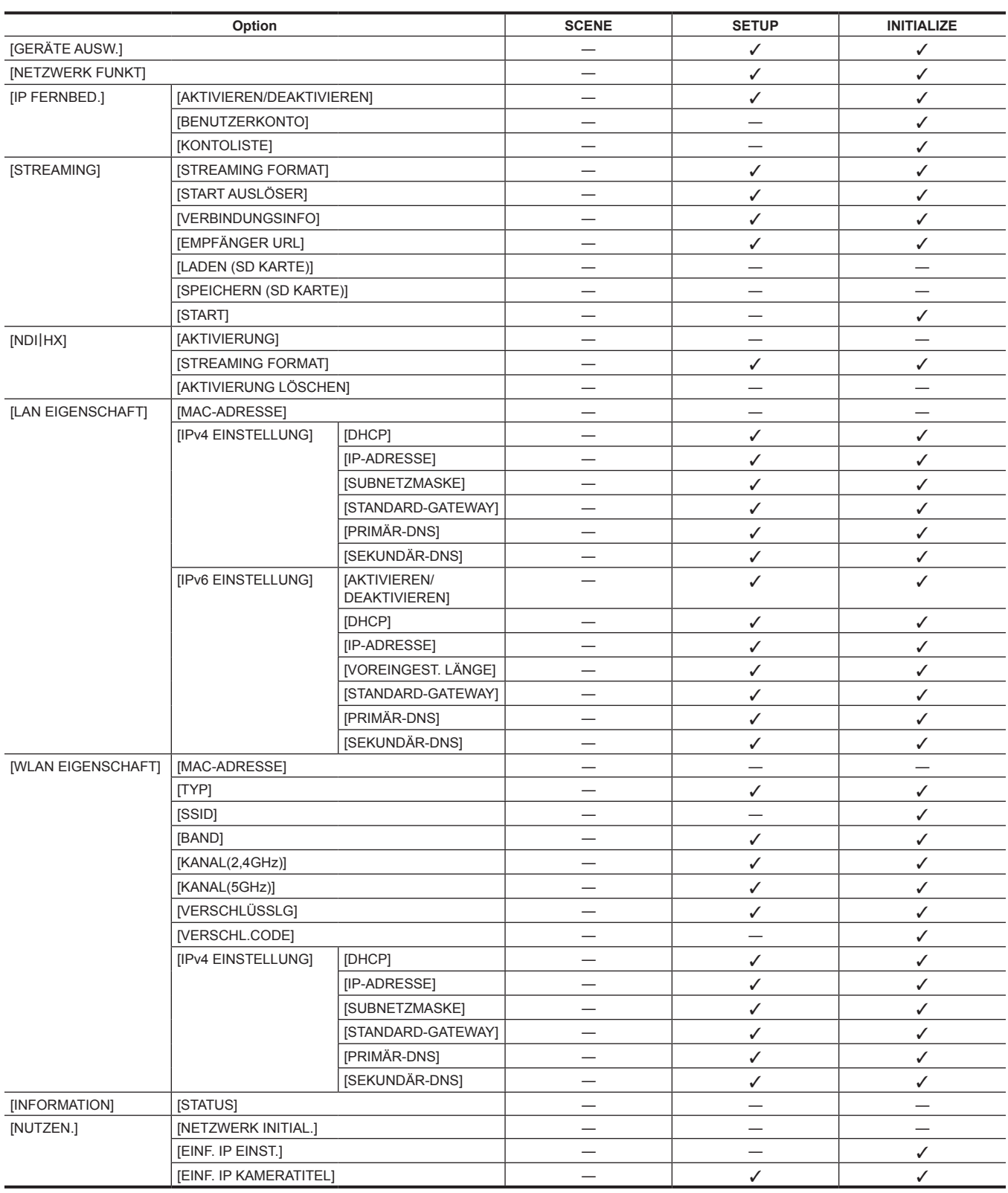

# **[SYSTEM]-Menü**

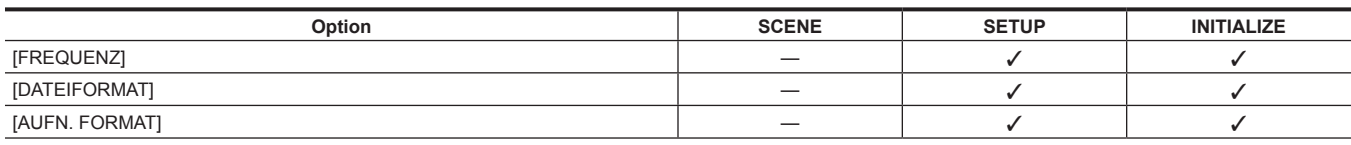

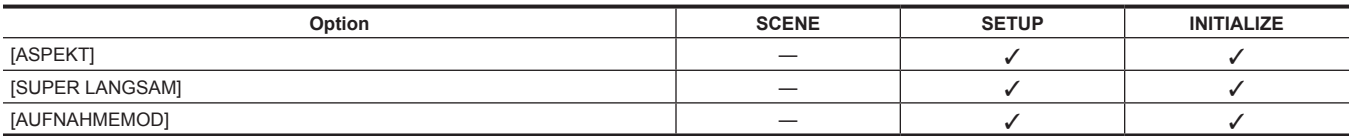

# **[SONSTIGE]-Menü**

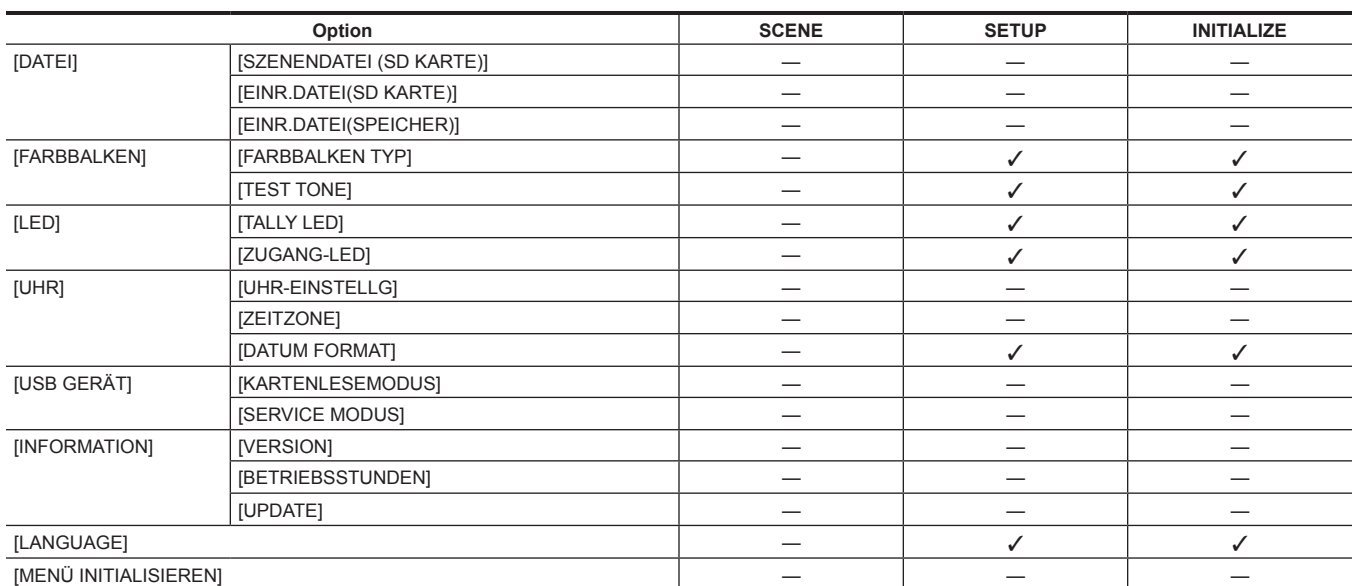

# **Handhabung von Einstellungsdaten**

#### **Szenendateien**

#### **Dateistruktur der Einstellungsdaten**

Die Szenendateien von [F1:] bis [F6:] können im Kameraspeicher in Übereinstimmung mit der Szenendateinummer gespeichert werden.

Was als Szenendatei gespeichert werden kann, ist der Einstellungsinhalt des Menüs [SCENE FILE].

Auch die aktuellen Einstellungswerte der Szenendateien [F1:] bis [F6:] können als Datei im Kameraspeicher und auf der Speicherkarte gespeichert werden. Diese Daten können in der Kamera geladen und verwendet werden.

Die Dateistruktur der Einstellungsdaten der Kamera sieht folgendermaßen aus.

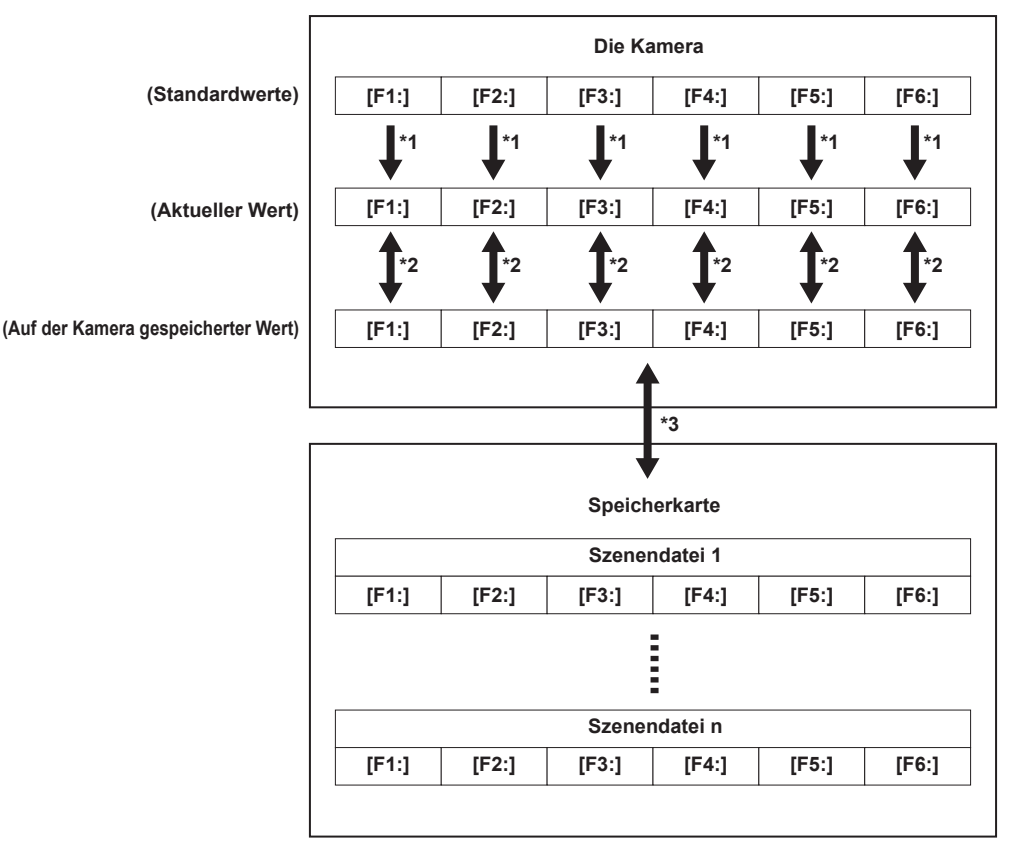

\*1 Die Szenendatei kann initialisiert werden.

Wählen Sie das Menü [SCENE FILE] → [LADEN/SPEICHERN/INITIALIS.] → [INITIALIS.] aus.

\*2 Der aktuelle Einstellungswert jeder Szenendatei kann in der Kamera einzeln gespeichert werden. Außerdem können die Szenendateien, die im Kameraspeicher gespeichert sind, geladen werden.

Wählen Sie das Menü [SCENE FILE] → [LADEN/SPEICHERN/INITIALIS.] → [LADEN]/[SPEICHERN] aus.

\*3 Die Szenendatei kann auf der Speicherkarte im Kartensteckplatz 1 gespeichert werden. Außerdem können die Szenendateien, die auf der Speicherkarte gespeichert sind, geladen werden.

#### **Speichern der Szenendatei**

#### **Speichern der Szenendatei im Kameraspeicher**

Speichert den aktuellen Wert der Einstellung der Kamera im Kameraspeicher.

#### **1 Wählen Sie das Menü [SCENE FILE]** → **[LADEN/SPEICHERN/INITIALIS.]** → **[SPEICHERN] aus.**

#### **Speichern der Szenendatei auf der Speicherkarte**

Die Szenendatei kann eine Datei auf der Speicherkarte im Kartensteckplatz 1 überschreiben oder als neue Datei gespeichert werden.

#### ■ Speichern der Szenendatei als neue Datei auf der Speicherkarte

Legen Sie einen Dateinamen fest, um die aktuellen Einstellungswerte der Kamera als eine neue Datei auf der Speicherkarte in Kartensteckplatz 1 zu speichern.

### **1 Wählen Sie das Menü [SONSTIGE]** → **[DATEI]** → **[SZENENDATEI (SD KARTE)]** → **[SPEICH UNTER] aus.**

Die Dateinameneingabemaske und die Tastatur werden angezeigt.

### **2 Geben Sie den festzulegenden Text mit der Tastatur ein.**

#### **3 Wählen Sie [Enter].**

Eine Bestätigungsabfrage wird angezeigt.

#### **4 Wählen Sie [SET].**

- Die Datei wird gespeichert.
- f Möglicherweise wird eine Fehlermeldung angezeigt. Einzelheiten zur Fehlermeldung finden Sie unter "Bedeutung der Fehlermeldungen" (Seite 185).

#### ■ Speichern der Szenendatei durch Überschreiben einer Datei auf der Speicherkarte

Überschreibt die Datei, die in der Liste der Szenendateien ausgewählt wurde, die auf der Speicherkarte in Kartensteckplatz 1 gespeichert sind, mit dem aktuellen Einstellungswert der Kamera.

#### **1 Wählen Sie das Menü [SONSTIGE]** → **[DATEI]** → **[SZENENDATEI (SD KARTE)]** → **[SPEICHERN] aus.**

Die Liste der Szenendateien, die auf der Speicherkarte im Kartensteckplatz 1 gespeichert sind, wird angezeigt.

### **2 Wählen Sie die Datei, die überschrieben werden soll, aus der Liste der Szenendateien aus.**

Die Dateinameneingabemaske und die Tastatur werden angezeigt. Lassen Sie sie beim Überschreiben unverändert.

#### **3 Wählen Sie [Enter].**

Eine Bestätigungsabfrage wird angezeigt.

#### **4 Wählen Sie [SET].**

Die Datei wird gespeichert.

#### **Laden der Szenendatei**

Lädt die Szenendateien, die im Kameraspeicher oder auf der Speicherkarte im Kartensteckplatz 1 gespeichert sind.

#### **Laden der Szenendatei aus dem Kameraspeicher**

#### **1 Wählen Sie das Menü [SCENE FILE]** → **[LADEN/SPEICHERN/INITIALIS.]** → **[LADEN] aus.**

#### **Laden der Szenendatei von der Speicherkarte**

### **1 Wählen Sie das Menü [SONSTIGE]** → **[DATEI]** → **[SZENENDATEI (SD KARTE)]** → **[LADEN] aus.**

Die Liste der Szenendateien, die in dem angegebenen Ordner auf der Speicherkarte im Kartensteckplatz 1 gespeichert sind, wird angezeigt.

### **2 Wählen Sie den Dateinamen der zu ladenden Datei aus.**

### **3 Wählt, ob alle Szenendateien ([F1:] bis [F6:]) geladen werden oder ob sie einzeln geladen werden.**

• Um alle zu laden, wählen Sie [ALLE] aus.

Um sie einzeln zu laden, wählen Sie die zu ladende Szenennummer aus.

#### **4 Wählen Sie [SET].**

- Die Datei wird geladen.
- f Möglicherweise wird eine Fehlermeldung angezeigt. Einzelheiten zur Fehlermeldung finden Sie unter "Bedeutung der Fehlermeldungen" (Seite 185).

#### **Initialisierung der Szenendatei**

Initialisiert eine im Kameraspeicher gespeicherte Szenendatei.

**1 Wählen Sie die Szenendatei, die auf die werkseitigen Einstellungen zurückgesetzt werden soll, im Menü [SCENE FILE]** → **[DATEI AUSW.] aus.**

### $2$  Wählen Sie das Menü [SCENE FILE] → [LADEN/SPEICHERN/INITIALIS.] → [INITIALIS.] aus.

Die Bestätigungsabfrage wird angezeigt.

### **3 Wählen Sie [JA].**

Die ausgewählte Szenendatei wird auf die Standardeinstellungen zurückgesetzt.

#### **Ändern des Namens einer Szenendatei**

Ändert den Namen der Szenendatei, die im Kameraspeicher gespeichert ist.

Der einzige änderbare Teil ist der Titelabschnitt des Szenendateinamens. Wenn der Szenendateiname zum Beispiel [F6:HLG] ist, kann nur der Teil "HLG" geändert werden.

#### **1 Wählen Sie die Szenendatei, deren Name geändert werden soll, im Menü [SCENE FILE]** → **[DATEI AUSW.] aus.**

#### **2 Wählen Sie das Menü [SCENE FILE]** → **[NAME BEARB.] aus.**

Die Dateinameneingabemaske und die Tastatur werden angezeigt.

#### **3 Geben Sie den festzulegenden Text mit der Tastatur ein. (Maximal acht Zeichen)**

#### **4 Wählen Sie [Enter].**

Der Dateiname wurde aktualisiert.
### **Konfigurationsdatei**

Das angegebene Menü kann im Kameraspeicher oder auf der Speicherkarte in Kartensteckplatz 1 gespeichert oder von der Speicherkarte auf die Kamera geladen werden.

#### **Speichern der Konfigurationsdatei**

Die Einrichtungsdatei kann eine Datei auf der Speicherkarte im Kartensteckplatz 1 überschreiben oder als neue Datei gespeichert werden.

#### **Speichern der Einrichtungsdatei als neue Datei auf der Speicherkarte**

Legen Sie einen Dateinamen fest, um die aktuellen Einstellungswerte der Kamera als eine neue Datei auf der Speicherkarte in Kartensteckplatz 1 zu speichern.

**1 Wählen Sie das Menü [SONSTIGE]** → **[DATEI]** → **[EINR.DATEI(SD KARTE)]** → **[SPEICH UNTER] aus.**

Die Dateinameneingabemaske und die Tastatur werden angezeigt.

### **2 Geben Sie den festzulegenden Text mit der Tastatur ein.**

### **3 Wählen Sie [Enter].**

Eine Bestätigungsabfrage wird angezeigt.

#### **4 Wählen Sie [SET].**

Die Datei wird gespeichert.

f Möglicherweise wird eine Fehlermeldung angezeigt. Einzelheiten zur Fehlermeldung finden Sie unter "Bedeutung der Fehlermeldungen" (Seite 185).

#### **Speichern der Einrichtungsdatei durch Überschreiben einer Datei auf der Speicherkarte**

Überschreibt die Datei, die in der Liste der Konfigurationsdateien ausgewählt wurde, die auf der Speicherkarte gespeichert sind, mit den aktuellen Einstellungswerten der Kamera.

#### **1 Wählen Sie das Menü [SONSTIGE]** → **[DATEI]** → **[EINR.DATEI(SD KARTE)]** → **[SPEICHERN] aus.**

Die Liste der Einrichtungsdateien, die auf der Speicherkarte im Kartensteckplatz 1 gespeichert sind, wird angezeigt.

### **2 Wählen Sie die Datei, die überschrieben werden soll, aus der Liste der Konfigurationsdateien aus.**

Die Dateinameneingabemaske und die Tastatur werden angezeigt. Lassen Sie sie beim Überschreiben unverändert.

### **3 Wählen Sie [Enter].**

Eine Bestätigungsabfrage wird angezeigt.

#### **4 Wählen Sie [SET].**

Die Datei wird gespeichert.

#### **Speichern der Einrichtungsdatei im Kameraspeicher**

Speichert den aktuellen Wert der Einstellung der Kamera im Kameraspeicher.

**1 Wählen Sie das Menü [SONSTIGE]** → **[DATEI]** → **[EINR.DATEI(SPEICHER)]** → **[SPEICHERN] aus.**

#### **Laden der Einrichtungsdatei**

#### **Laden von Einrichtungsdateien von der Speicherkarte.**

Lädt die Einrichtungsdatei, die auf der Speicherkarte im Kartensteckplatz 1 gespeichert ist.

#### **1 Wählen Sie das Menü [SONSTIGE]** → **[DATEI]** → **[EINR.DATEI(SD KARTE)]** → **[LADEN] aus.**

Die Liste der Einrichtungsdateien, die in dem angegebenen Ordner auf der Speicherkarte im Kartensteckplatz 1 gespeichert sind, wird angezeigt.

### **2 Wählen Sie den Dateinamen der zu ladenden Datei aus.**

### **3 Wählen Sie [SET].**

Das Laden der Datei wird gestartet. Die Kamera wird nach dem Laden neu gestartet.

- f Möglicherweise wird eine Fehlermeldung angezeigt. Einzelheiten zur Fehlermeldung finden Sie unter "Bedeutung der Fehlermeldungen" (Seite 185).
- f Eine Datei, die mit einer Kamera mit einer anderen Firmware-Version gespeichert wurde, kann möglicherweise nicht geladen werden.

#### **Laden von Einrichtungsdateien aus dem Kartenspeicher**

Lädt die in der Kamera gespeicherte Einrichtungsdatei.

#### **1 Wählen Sie das Menü [SONSTIGE]** → **[DATEI]** → **[EINR.DATEI(SPEICHER)]** → **[LADEN] aus.**

Das Laden der Datei wird gestartet. Die Kamera wird nach dem Laden neu gestartet.

# **Kapitel 5 Aufnahmen**

In diesem Kapitel werden die grundlegenden Verfahren für die Aufnahme beschrieben. Dieses Kapitel beschreibt auch das Spezialaufnahmeverfahren.

## <span id="page-110-0"></span>**Aufnahmen**

Befolgen Sie für eine Aufnahme die folgenden Schritte.

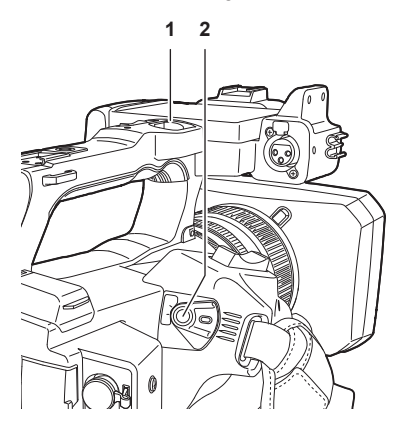

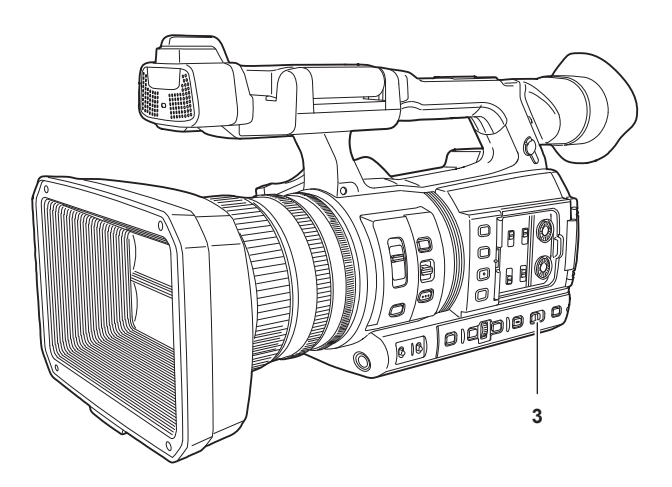

#### **1 REC-Taste (auf dem Handgriff)**

**2 REC-Taste (auf dem Griff)**

#### **3 <AUTO/MANUAL>-Schalter**

### **1 Legen Sie die Videoeinstellungen und den Audioeingang fest.**

- f Vor der Aufnahme müssen Sie Folgendes festlegen oder anpassen.
	- Bildeinstellungen für die Helligkeitsfunktion (Blende, Verstärkung, Verschluss) und die Funktion zur Einstellung des Weißabgleichs usw.
- Einstellungen des Audioeingangs für die Audioaufnahme
- Einstellen des Audio-Aufnahmepegels

### **2 Wählen Sie den Aufnahmemodus mit dem <AUTO/MANUAL>-Schalter aus.**

#### **<AUTO>:** Automatik-Modus

- f [A] wird im oberen Bereich des Suchers und LCD-Monitors angezeigt.
- f Fokus, Blende, Verstärkung, Verschluss und Weißabgleich werden automatisch eingestellt.
- f Sie können die Bediendetails für den Automatik-Modus im Menü [KAMERA] → [AUTO SCHALTER] festlegen.

#### **<MANUAL>:** manueller Modus

- f Wählen Sie den manuellen Modus, um Fokus, Blende, Verstärkung, Verschlusszeit und Weißabgleich manuell anzupassen.
- f Um die Helligkeit anzupassen, passen Sie die Blende und den ND-Filter an. [\(Seite](#page-112-0) 113)
- f Verwenden Sie die Fokusfunktion für manuelles Scharfstellen. ([Seite](#page-112-1) 113)
- f Um den Weißabgleich anzupassen, stellen Sie den Weiß- und Schwarzabgleich ein. ([Seite](#page-114-0) 115)
- f Um die Einstellung des Audioeingangs und den Aufnahmepegel anzupassen, schalten Sie den Audioeingang um. ([Seite](#page-123-0) 124)

#### **3 Starten Sie die Aufnahme, indem Sie die REC-Taste drücken.**

- f Eine REC-Taste befindet sich sowohl am Handgriff als auch am Griff.
- f Die Kamerakontrolllampe leuchtet während der Aufnahme rot.

### **4 Drücken Sie die REC-Taste erneut, um die Aufnahme zu beenden.**

### **5 Überprüfen Sie die aufgenommenen Videos.**

Nach Aufzeichnungsende werden durch Drücken der <REC CHECK>-Taste automatisch die letzten drei Sekunden des neuesten aufgenommenen Videoclips wiedergegeben.

Auf diese Weise können Sie überprüfen, ob das Bild korrekt aufgezeichnet wurde.

f Nach der Überprüfung kehrt das Gerät zum Aufzeichnungsbereitschaftsmodus zurück.

### <span id="page-110-1"></span>**Auswählen von Auflösung, Codec und Bildfrequenz für die Aufnahme**

Die Auflösung, der Codec und die Bildfrequenz des Aufnahmevideos können ausgewählt werden.

- Menü [SYSTEM] → [FREQUENZ]: Systemfrequenz
- f Menü [SYSTEM] → [DATEIFORMAT]: Dateiformat für die Aufnahme
- f Menü [SYSTEM] → [ASPEKT]: Das Bildformat des im Signalformat mit der Auflösung SD (480i und 576i) aufzuzeichnenden Videos
- f Menü [SYSTEM] → [SUPER LANGSAM]: Einstellungen der extrem langsamen Aufnahme
- f Menü [SYSTEM] → [AUFNAHMEMOD]: Aufnahmemoduseinstellungen entsprechend der Aufnahmeumgebung
- f [AUFN. FORMAT]: Legt das Signalformat und den Codecmodus für die Aufnahme fest.
- f Menü [SCENE FILE] → [VFR]: Aufzeichnungsfunktion mit variabler Bildrate (Bereich variable Bildrate)

### **Wenn [DATEIFORMAT] auf [MOV] gestellt ist**

### r **Video**

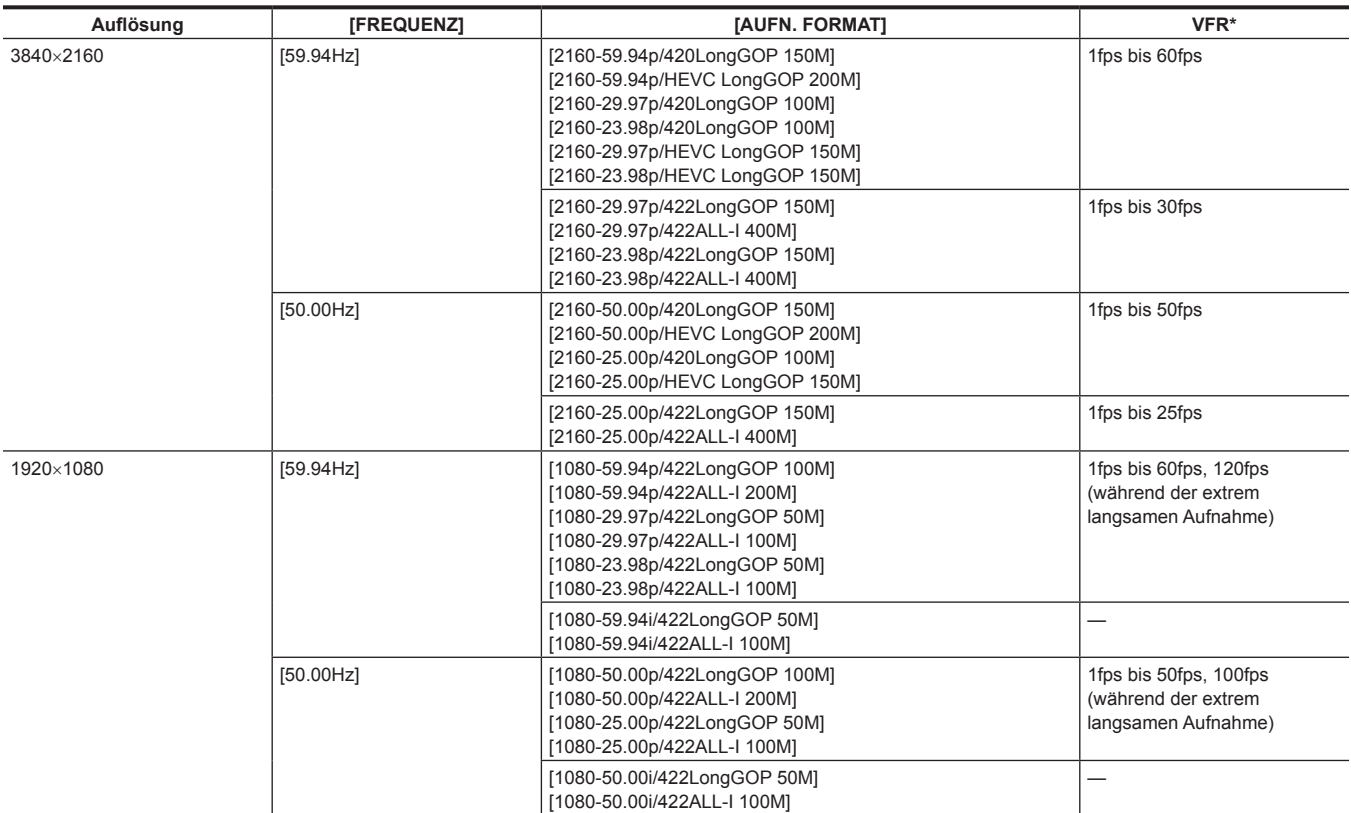

\* Informationen zum Bereich der Bildfrequenz, die eingestellt werden kann, finden Sie unter "[FRAME RATE]" (Seite 66).

### r **Audio**

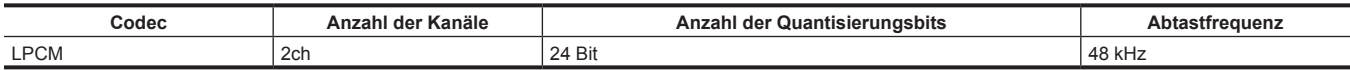

## **Wenn [DATEIFORMAT] auf [AVCHD] gestellt ist**

#### r **Video**

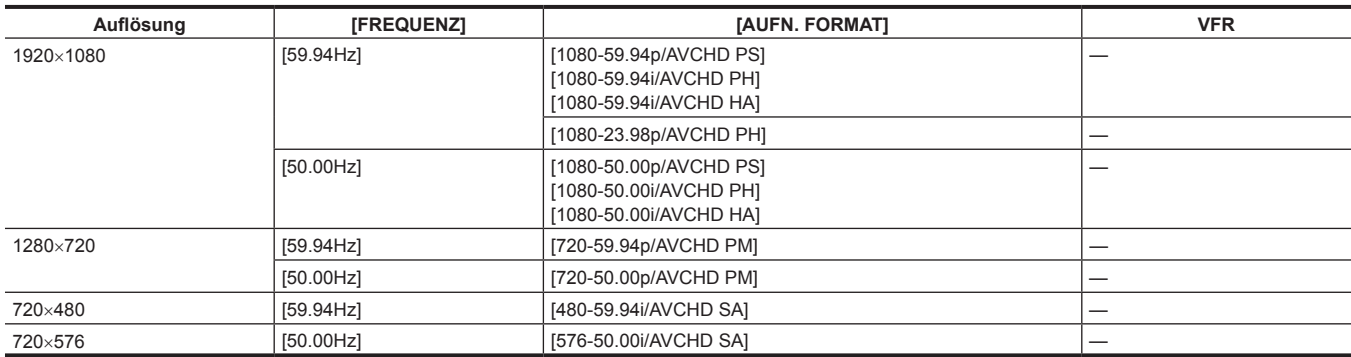

#### r **Audio**

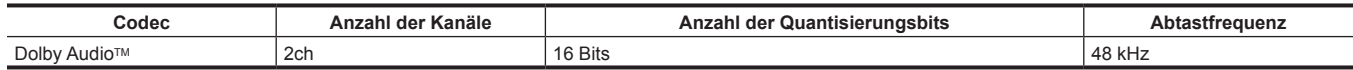

## **Anpassbare Einstellungen während der Aufnahme**

Passen Sie Blende und Verstärkung bei der Aufnahme an.

### <span id="page-112-0"></span>**Blende**

- **1 Wechseln Sie mit dem <AUTO/MANUAL>-Schalter zum manuellen Modus. [\(Seite](#page-110-0) 111)**
- **2 Drücken Sie die <IRIS>-Taste, um die Einstellungsmethode für die Blendenöffnung zu ändern.**

**Automatische Blende:** Passt die Blendeneinstellung automatisch an.

**Manuelle Blende:** Stellen Sie die Objektivblende manuell ein.

**3 Bei manueller Blende müssen Sie den Blendenring drehen, um die Objektivblende anzupassen.**

Wenn die automatische Blendenfunktion für die automatische Blende aktiviert ist, kann der Zielwert der automatischen Blendenfunktion über den Blendenring eingestellt werden. Diese Funktion wird nicht auf die Einstellung im Menü [SCENE FILE] → [A.BLENDPEGEL EFFEKT] angewendet.

### **Verstärkung**

Wenn der Bildschirm der Kamera dunkel ist, erhöhen Sie die Verstärkung, um den Bildschirm aufzuhellen.

#### **1 Wechseln Sie mit dem <AUTO/MANUAL>-Schalter zum manuellen Modus. [\(Seite](#page-110-0) 111)**

### **2 Schalten Sie die Verstärkung mit dem <GAIN>-Schalter um.**

**<L>:** Normalerweise ist diese Position eingestellt. (Der Standardwert ist 0 dB.)

**<M>:** Erhöht die Verstärkung des Kamerabildverstärkers. (Standardwert ist 6 dB)

**<H>:** Erhöht die Verstärkung des Kamerabildverstärkers. (Standardwert 12 dB)

Die Verstärkungswerte für <L>, <M> und <H> können im Menü [KAMERA] → [SCH. MODUS] → [NIEDRIGE VERST.], [MITTLERE VERST.] und [HOHE VERST.] geändert werden. (Seite 61)

Im Automatik-Modus hat das Auswählen des Menüs [KAMERA] → [AUTO SCHALTER] → [AGC] → [EIN] zur Folge, dass die Kamera auf automatische Verstärkung eingestellt wird, unabhängig von der Position des <GAIN>-Schalters. (Seite 64)

### **Superverstärkung**

Bei Aufnahmen in dunkler Umgebung können Sie Superverstärkung einstellen. Dies ist unabhängig davon, ob sich die Kamera im Automatik- oder im manuellen Modus befindet.

Wählen Sie entweder [24dB], [30dB], [36dB] oder [ALLE] im Menü [KAMERA] → [SCH. MODUS] → [SUPER VERST.].

Drücken Sie die USER-Taste, der [SUPER VERST.] zugewiesen ist, oder berühren Sie das USER-Schaltflächensymbol, um die ausgewählte Verstärkung umzuschalten. (Seite 48)

Schaltet bei jeder Betätigung der USER-Taste oder Berührung des USER-Schaltflächensymbols [24dB], [30dB], [36dB] und die normale Verstärkung in dieser Reihenfolge um, wenn [ALLE] eingestellt ist.

#### <span id="page-112-2"></span>**Anpassung der Helligkeit**

Wenn das externe Licht stark ist, können Sie den ND-Filter (Helligkeitseinstellungsfilter) mit dem <ND FILTER>-Schalter umschalten.

#### **1 Ändert die Einstellung des <ND FILTER>-Schalters.**

**<1/64>:** Verringert die Menge an Licht, die in den MOS-Sensor gelangt, auf 1/64.

**<1/16>:** Verringert die Menge an Licht, die in den MOS-Sensor gelangt, auf 1/16.

**<1/4>:** Verringert die Menge an Licht, die in den MOS-Sensor gelangt, auf 1/4.

**<CLR>:** Benutzt den ND-Filter nicht.

### **Makro**

Die Makrofunktion kann auf [EIN]/[AUS] umgeschaltet werden.

**1 Drücken Sie die USER-Taste, der [MAKRO] zugewiesen ist, oder berühren Sie das USER-Schaltflächensymbol.**

• Bei Auswahl von [EIN] wird  $\ddot{\mathbf{w}}$  am oberen Rand der Fokus-Anzeige des Suchers oder LCD-Monitors angezeigt.

### **③***HINWEIS*

Dies kann auch mit dem Menü [KAMERA] → [SCH. MODUS] → [FOKUS MAKRO] eingestellt werden.

### <span id="page-112-1"></span>**Fokussierung (manueller Fokus)**

#### **1 Schalten Sie das Verfahren zur Steuerung des Fokus mit dem <FOCUS>-Schalter um.**

**<A>:** Wechselt zum Autofokus-Modus. Der Autofokusmodus passt den Fokus automatisch an.

**<M>:** Wechselt zum Modus manueller Fokus. Steuern Sie den Fokussierring manuell, um den Fokus anzupassen.

**<**c**>:** Wechselt zum manuellen Fokus, wenn die Brennweite auf unendlich gestellt wurde.

Dies ist der Federschalter. Selbst wenn der <FOCUS>-Schalter auf die <∞>-Seite gedrückt wird, kehrt der Schalter in die Position <M> zurück.

### **B**<sup>*HINWEIS*</sup>

t Die Steuerung des Autofokus funktioniert bei Flimmern möglicherweise nicht korrekt. Wählen Sie daher eine Verschlusszeit, die auf das Licht abgestimmt ist.

t Wenn Sie die Kamera auf Autofokus einstellen und andere Verschlusszeiten als 60i (50i) und 60P (50P) auswählen, verlängert sich die erforderliche Zeit für die Fokussteuerung etwas im Vergleich zum normalen Fokusmodus.

t Wenn das Menü [KAMERA] → [AUTO SCHALTER] → [AF] → [EIN] ausgewählt ist, während sich die Kamera im Automatik-Modus befindet, wird der Autofokus unabhängig von der Position des <FOCUS>-Schalters ausgeführt.

#### **Autofokus**

Diese Taste führt eine automatische Fokussierung durch, wenn die <PUSH AUTO>-Taste im manuellen Fokusmodus betätigt wird.

#### **Fokussierhilfe für den manuellen Modus**

Sie können vom manuellen Fokusmodus zum manuellen Fokussierhilfe-Modus umschalten, indem Sie das Menü [KAMERA] → [SCH. MODUS] → [MF  $ASSIST] \rightarrow [EIN]$  einstellen.

- f Anders als beim manuellen Fokus können Sie den Fokus anpassen (Grobeinstellung), indem Sie mit dem Fokussierring etwa eine halbe Drehung ausführen.
- f Nach der Anpassung mit dem Fokussierring wird der Fokus automatisch eingestellt (Feineinstellung).
- f Ist die Fokusabweichung sehr groß, ist das Gerät möglicherweise nicht scharfgestellt.
- f Nach Ausführen der automatischen Anpassung wird der Fokus nicht mehr automatisch angepasst, bis Sie den Fokussierring erneut bewegen.

### **Bereichsmodus-Funktion**

Berühren Sie das Motiv, um verschiedene Effekte anzuwenden, die auf das berührte Motiv zugeschnitten sind.

- **Bereichsbezogener Autofokus**
- Passt den Fokus automatisch zugeschnitten auf das berührte Motiv an.
- Bereichsbezogene automatische Blendenpegelfunktion
- Passt die Blende automatisch zugeschnitten auf das berührte Motiv an.
- **Bereichsbezogene Helligkeitsanzeige**

Zeigt den Luminanzpegel des berührten Motivs an.

#### **Vorgangsfunktionseinstellungen**

Legt den jeweils zuzuweisenden Vorgang im Menü [KAMERA] auf die Bereichsmodus-Funktion fest.

#### **1 Wählen Sie die gewünschte Funktion im Menü [KAMERA]** → **[SCH. MODUS]** → **[BEREICHSMODUS] aus.**

- **[SPERREN]:** Weist keine Funktion zu.
- **[FOKUS]:** Legt die Bereichsfokusfunktion fest.
- f **[BLENDE]:** Bereichsbezogene Blendenfunktion
- f **[Y GET]:** Bereichsbezogene Helligkeitsanzeige
- f **[FOKUS/BLENDE]:** Gleichzeitige Bedienung der Bereichsfokusfunktion und der Bereichsblendenfunktion
- f **[FOKUS/Y GET]:** Gleichzeitige Bedienung der Bereichsfokusfunktion und der Bereichshelligkeitsanzeige

#### **Bedienung der Bereichsmodus-Funktion**

Die im Menü [KAMERA] → [SCH. MODUS] → [BEREICHSMODUS] eingestellte Funktion kann mit dem folgenden Vorgang während der Aufnahme oder im Standby-Modus ausgeführt werden.

- **1 Drücken Sie die USER-Taste, der die im Menü [KAMERA]** → **[SCH. MODUS]** → **[BEREICHSMODUS] festgelegte Funktion zugewiesen ist, oder berühren Sie das USER-Schaltflächensymbol.**
	- Der Bereichsrahmen wird angezeigt und **AREA** wird rechts auf dem Bildschirm angezeigt.
	- f Wenn die bereichsbezogene Helligkeitsanzeige aktiviert ist, ist die Helligkeitsanzeige in der Mitte inaktiv.

### **2 Berühren Sie den Aufnahmebildschirm.**

f Der Bereichsrahmen wird in dem berührten Bereich angezeigt, um die im Menü festgelegten Effekte anzuwenden.

#### **3 Drücken Sie erneut die USER-Taste oder das USER-Schaltflächensymbol.**

f Der Bereichsrahmen verschwindet und die Kamera beendet die Bereichsmodus-Funktion.

### **③***HINWEIS*

t Die Bereichsmodus-Funktion wird aufgehoben, wenn das Gerät ausgeschaltet oder der Thumbnail-Bildschirm angezeigt wird.

## <span id="page-114-0"></span>**Anpassung des Weiß- und Schwarzabgleichs**

Um eine gleichbleibend hohe Videoqualität bei der Verwendung der Kamera zu erzielen, müssen Weißabgleich und Schwarzabgleich an die jeweiligen Aufnahmebedingungen angepasst werden.

Passen Sie AWB (Weißabgleich-Anpassung), ABB (Schwarzabgleich-Anpassung) und AWB (Weißabgleich-Anpassung) an, um eine höhere Bildqualität zu erzielen.

### **Weißabgleich-Anpassung**

Der Weißabgleich muss erneut eingestellt werden, wenn sich die Lichtverhältnisse ändern. Folgen Sie den Schritten unten, um den Weißabgleich automatisch anzupassen.

#### ■ Bei Speicherung durch Position <A> des <WHITE BAL>-Schalters

#### **1 Wechseln Sie mit dem <AUTO/MANUAL>-Schalter zum manuellen Modus. [\(Seite](#page-110-0) 111)**

### **2 Stellen Sie den <GAIN>-Schalter ein.**

Normalerweise sollte 0 dB eingestellt werden. Wenn es zu dunkel ist, stellen Sie die Verstärkung auf einen passenden Wert ein.

#### **3 Stellen Sie den <WHITE BAL>-Schalter auf <A> ein.**

#### **4 Stellen Sie die <ND FILTER>-Schaltereinstellungen den Lichtverhältnissen gemäß ein.**

Einstellungsbeispiele für den <ND FILTER>-Schalter finden Sie unter ["Anpassung](#page-112-2) der Helligkeit" [\(Seite](#page-112-2) 113).

**5 Stellen Sie ein weißes Testblatt an einer Stelle auf, an der die Lichtverhältnisse der Lichtquelle des Motivs entsprechen. Vergrößern Sie den Bildausschnitt auf das weiße Testblatt, bis die weiße Farbe auf dem Bildschirm zu sehen ist.**

### **6 Stellen Sie die Blendenöffnung ein.**

Stellen Sie die Blende so ein, dass die Helligkeit von Y GET bei etwa 70% liegt.

#### **7 Drücken Sie die <AWB>-Taste.**

Der Weißabgleich wird automatisch angepasst.

#### $\blacksquare$  Weißes Testblatt

f Anstelle eines weißen Testblatts kann auch ein weißer Gegenstand (ein Tuch oder eine Wand) in der Nähe des Motivs genutzt werden.

· Die erforderliche Größe des weißen Testblatts ist wie folgt.

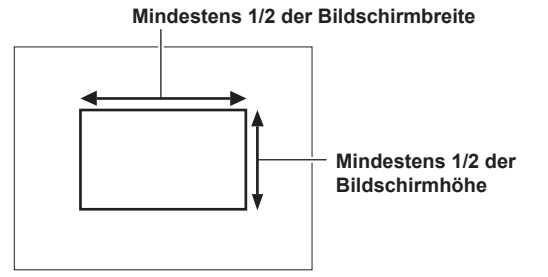

f Auf dem Bildschirm sollten sich keine hellen Scheinwerfer befinden.

f Das weiße Testblatt muss in der Mitte des Bildschirms positioniert sein.

#### ■ Angezeigte Meldungen im Sucher und auf dem LCD-Monitor

f Wenn die ATW-Funktion (automatischer Weißabgleich mit Nachverfolgung) (ATW) aktiv ist, kann der Weißabgleich nicht eingestellt werden.

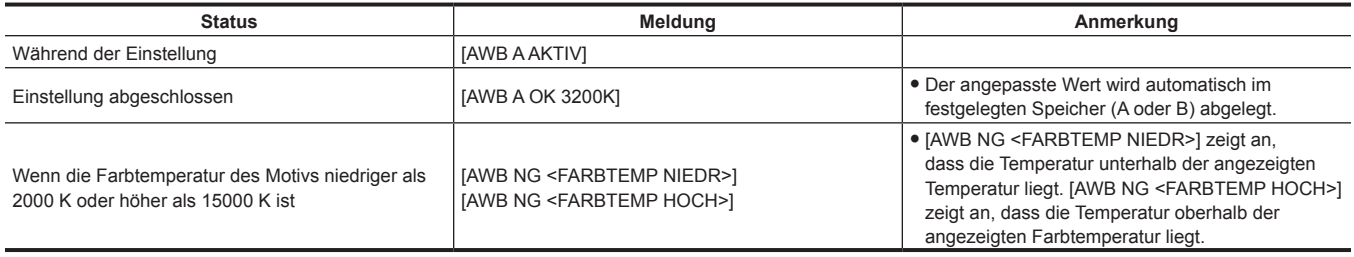

#### r **[FARBTEMP Ach EINST.]-/[FARBTEMP Bch EINST.]-Einstellung**

f Der Farbton kann nach der automatischen Anpassung des Weißabgleichs geändert werden, nachdem die einzelnen Elemente im Menü [SCENE FILE] → [FARBTEMP Ach EINST.]/[FARBTEMP Bch EINST.] eingestellt wurden.

- f Bei Änderungen an [FARBTEMP], [R VERST.], [B VERST.] und [G ACHSE] werden die anderen drei Werte jeweils angepasst.
- f Die erneute Durchführung des automatischen Weißabgleichs setzt [FARBTEMP], [R VERST.], [B VERST.] und [G ACHSE] zurück.

#### **Wenn keine Zeit für die Weißabgleich-Einstellung bleibt**

Stellen Sie den <WHITE BAL>-Schalter auf <PRST> ein.

f [3200K], [5600K] und die im Menü [KAMERA] → [SCH. MODUS] → [W.ABGL. VAR] festgelegten Werte werden bei jeder Betätigung der Taste <AWB> nacheinander umgeschaltet.

Wenn [VAR] ausgewählt ist, können Sie den Multiregler drehen, um für den Weißabgleich einen Wert zwischen [2000K] und [15000K] einzustellen.

f Der Wert, der unter [VAR] angezeigt wird, ist nicht immer gewährleistet. Verwenden Sie ihn als Referenzwert.

### **Wenn der Weißabgleich nicht automatisch eingestellt wurde**

Wenn die Weißabgleich-Einstellung nicht erfolgreich abgeschlossen werden konnte, wird im Suchermonitor und im LCD-Monitor eine Fehlermeldung angezeigt

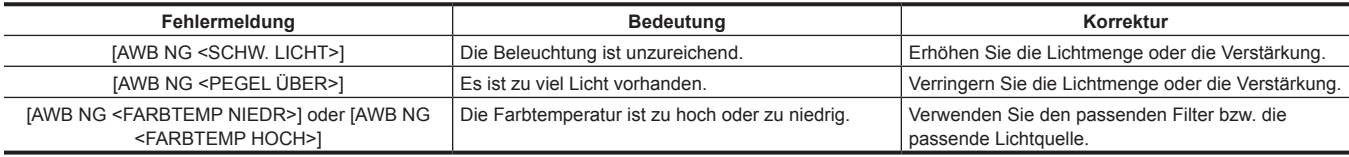

#### **Manuelle Einstellung der Farbtemperatur**

Im Einstellungsmenü können Sie die Farbtemperatur für den Weißabgleich einstellen.

#### **1 Drücken Sie die <AWB>-Taste, um den [W.ABGL. VAR]-Modus auszuwählen.**

### **2 Legen Sie im Menü [KAMERA]** → **[SCH. MODUS]** → **[W.ABGL. VAR] die Farbtemperatur fest.**

Diese kann zwischen [2000K] und [15000K] eingestellt werden.

## **③***HINWEIS*

· Die Farbtemperatur kann auch mit der Multiregler-Taste bedient werden. Einzelheiten finden Sie unter "[Einstellen](#page-136-0) des variablen Werts für den [Weißabgleich](#page-136-0)" [\(Seite](#page-136-0) 137).

#### **Anzeigen mit Bezug zum Weißabgleich im Sucher und LCD-Monitor**

Einzelheiten finden Sie unter ["Statusbildschirm-Anzeige](#page-152-0)" [\(Seite](#page-152-0) 153).

#### **Einstellungen der ATW-Funktion (automatischer Weißabgleich mit Nachverfolgung, ATW)**

Die Kamera verfügt über eine ATW-Funktion (automatischer Weißabgleich mit Nachverfolgung) (ATW), die automatisch den Weißabgleich von Bildern kontinuierlich an die Lichtverhältnisse anpasst.

Die ATW-Funktion (automatischer Weißabgleich mit Nachverfolgung) kann <A>, <B> und <PRST> des <WHITE BAL>-Schalters zugewiesen werden. Stellen Sie die Funktion mit dem Menü [KAMERA] → [SCH. MODUS] → [ATW] ein.

Wenn die ATW-Funktion (automatischer Weißabgleich mit Nachverfolgung) der USER-Taste zugewiesen wurde, folgt die Funktion der Bedienung der USER-Taste.

Einzelheiten finden Sie unter "Zuweisen von Funktionen für die USER-Tasten" (Seite 48).

#### **Abbrechen der ATW-Funktion (automatischer Weißabgleich mit Nachverfolgung)**

Drücken Sie die USER-Taste erneut, der die ATW-Funktion (automatischer Weißabgleich mit Nachverfolgung) zugewiesen wurde, berühren Sie erneut das USER-Schaltflächensymbol oder ändern Sie die Position des <WHITE BAL>-Schalter. Wenn die ATW-Funktion (automatischer Weißabgleich mit Nachverfolgung) der <WHITE BAL>-Taste zugewiesen wurde, kann die Funktion nicht mit der USER-Taste abgebrochen werden.

### **图** HINWEIS

t Diese Funktion garantiert keinen zu 100% genauen Weißabgleich. Beachten Sie, dass die Nachverfolgung in Bezug auf Änderungen der Umgebungshelligkeit und der Weißabgleich über einen gewissen Belichtungsspielraum verfügen.

### **Schwarzabgleich-Anpassung**

Der Schwarzabgleich muss in folgenden Fällen eingestellt werden:

- **Beim erstmaligen Gebrauch der Kamera**
- f Bei der Verwendung nach längerer Zeit ohne Verwendung
- f Wenn sich die Umgebungstemperatur erheblich geändert hat
- f Wenn unter Verwendung der USER-Taste die Superverstärkung eingestellt wird
- f Wenn die Schalterwerte für die Verstärkung geändert werden
- f Beim Umschalten der Elemente im Menü [SYSTEM] → [AUFN. FORMAT].

Für das Aufnehmen mit optimaler Videoqualität wird empfohlen, den Schwarzabgleich unmittelbar vor Aufnahmebeginn einzustellen.

Bereiten Sie die Bedingungen für die Weißabgleicheinstellung vor, bevor Sie den Schwarzabgleich anpassen.

### **1 Wechseln Sie mit dem <AUTO/MANUAL>-Schalter zum manuellen Modus. [\(Seite](#page-110-0) 111)**

### **2 Stellen Sie den <WHITE BAL>-Schalter auf <A> oder <B>.**

### **3 Halten Sie die <AWB>-Taste ungefähr 2 Sekunden lang gedrückt.**

Der Schwarzabgleich wird nach dem Weißabgleich eingestellt.

#### ■ Angezeigte Meldungen im Sucher und auf dem LCD-Monitor

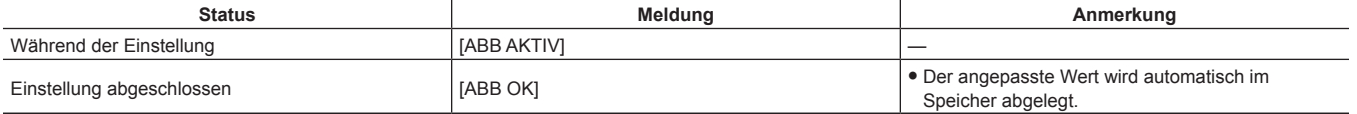

# @*HINWEIS*

- t Während der Schwarzabgleich-Einstellung wird das Licht durch die Apertur automatisch ausgeblendet.
- t Während der Aufnahme kann der Schwarzabgleich nicht eingestellt werden.
- t Auch wenn die REC-Taste gedrückt wird, wird kein Video auf die Speicherkarte aufgenommen, während der automatische Schwarzabgleich durchgeführt wird.
- t Der Verstärkungsschaltkreis wird während des Schwarzabgleichs automatisch umgeschaltet. In einigen Fällen kann Flimmern oder Rauschen auf dem Sucher- oder LCD-Monitor erscheinen. Dies ist keine Fehlfunktion.

### **Schwarzabgleichspeicher**

Die Werte, die im Speicher gespeichert werden, bleiben auch dann erhalten, wenn die Kamera ausgeschaltet wird.

## **Verwenden der Zoom-Funktion**

Stellen Sie den Blickwinkel ein, aus dem Sie aufnehmen möchten.

Die Kamera verfügt über einen 20-fachen optischen Zoom.

Dieser kann auf das ungefähr 32-Fache (ungefähr 24-Fach bei der UHD-Aufnahme) erweitert werden, wenn das Menü [KAMERA] → [SCH. MODUS] →  $[i.ZOOM] \rightarrow [EIN]$  festgelegt ist.

Das Zoomverhältnis kann zwischen [Z000]/[iZ000] (maximaler Weitwinkel) und [Z999]/[iZ999] (maximales Telebild) auf der Bildschirmanzeige bestätigt werden. Der Wert wird je höher, desto stärker die Kamera vergrößert, und kleiner, wenn die Kamera verkleinert.

Das Zoomverhältnis wird als [iZ000] bis [iZ999] angezeigt, wenn [i.ZOOM] auf [EIN] eingestellt ist. Der Hintergrund des Zeichens "i" wird in weiß angezeigt, wenn die Funktion i.ZOOM aktiviert ist.

Der Zoom kann von den folgenden drei Stellen aus bedient werden:

- Zoomhebel (auf dem Griff)
- Zoomhebel (auf dem Handgriff)
- Zoomring auf dem Objektiv

### **Anpassen der Zoomposition**

Passen Sie den Zoom mit dem Zoomhebel an.

**<T>:** Vergrößern Sie das Bild.

**<W>:** Verkleinern Sie das Bild.

Durch leichtes Drücken des Zoomhebels am Griff können Sie das Bild langsam vergrößern. Durch starkes Drücken erzielen Sie eine schnelle Vergrößerung.

Sie können auch den Zoom manuell mit dem Zoomring bedienen.

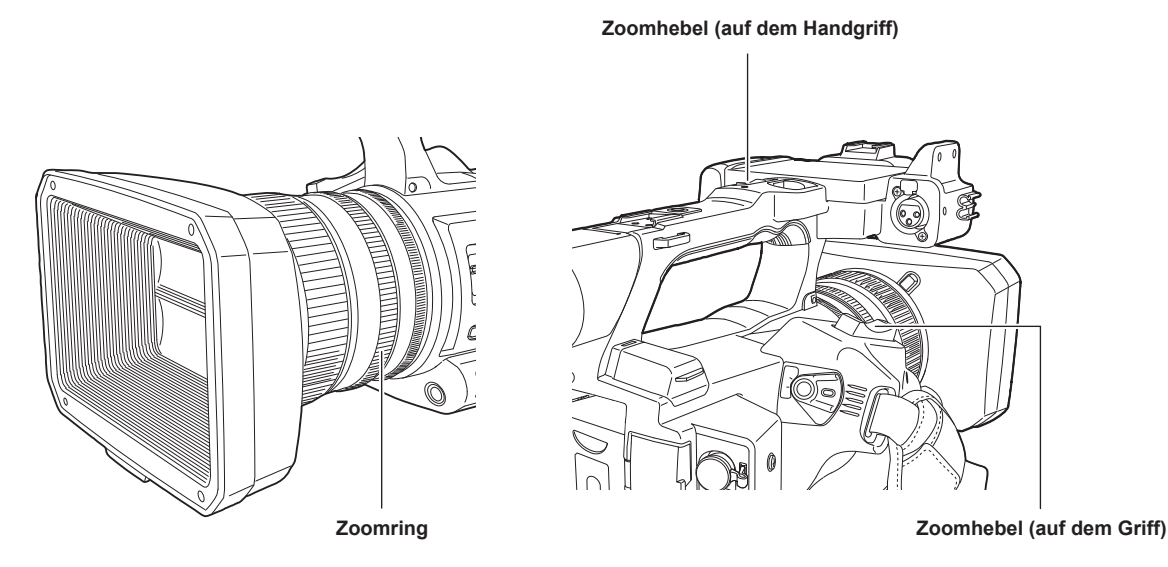

## **③***HINWEIS*

- t Drücken Sie die USER-Taste, der [SCHNELLER ZOOM] im Menü [KAMERA] → [NUTZERSCHALTER] zugewiesen ist, oder berühren Sie das USER-Schaltflächensymbol, um [SCHNELLER ZOOM] zu aktivieren/deaktivieren, wenn Sie den Zoom mit einer höheren Geschwindigkeit bedienen möchten.
- t Wenn [SCHNELLER ZOOM] aktiv ist, kann der motorbetriebene Zoom mit höherer Geschwindigkeit bedient werden, indem der Zoomhebel bis zum Ende gedrückt wird. Das Zoomgeräusch ist in diesem Modus jedoch lauter als normal. Deaktivieren Sie [SCHNELLER ZOOM], wenn das Geräusch des motorbetriebenen Zooms stört.

#### ■ Verwenden des Zoomhebels auf dem Handgriff

Führt die Zoombedingung mit der Geschwindigkeit durch, die im Menü [KAMERA] → [SCH. MODUS] → [H.ZOOM GESCHW] festgelegt ist.

## **Bildqualitätseinstellung**

Die Bildqualität des aufzunehmenden Videos kann im Menü [SCENE FILE] eingestellt werden. Zur Änderung von "Erweiterte Einstellungen" sind Messgeräte, wie zum Beispiel ein Vektorskop, erforderlich.

### **Detail-Funktion**

Mit dieser Funktion können Sie die Konturen von Bildern stärker oder schwächer einstellen. So können Sie Bilder effektiv schärfer oder weicher zeichnen, in einigen Fällen jedoch kann das gesamte Bild durch hervorgehobenes Rauschen und starke Kanten zu rau werden. Um diese Probleme zu vermeiden, sollte dieser Effekt nicht auf Bildteile angewendet werden, die keine Hervorhebung benötigen und Details sollten erhalten bleiben.

#### ■ Allgemeine Einstellungen

**[MASTER DTL]:** Stellt den Pegel des Detaileffekts als Ganzes ein.

**[DTL CORING]:** Stellt den Pegel des Signals so ein (einschließlich Rauschen), dass der Detaileffekt nicht aktiviert wird.

#### $\blacksquare$  Erweiterte Einstellungen

Stellen Sie ihn mit dem Menü [SCENE FILE] → [DETAIL/EINSTELLUNG] ein.

**[DETAIL]:** Stellt [EIN]/[AUS] der Detailfunktion ein.

**[V.DTL LEVEL]:** Stellt die Intensität der Detailstufe in vertikaler Richtung ein.

**[DTL FREQ.]:** Legt die Stärke der Details fest.

**[PEGEL. ABH.]:** Komprimiert Details in den dunkleren Bereichen, wenn das Detail des Leuchtkraftsignals betont wird. Details von hellen Bereichen werden auch stärker komprimiert, wenn der für [PEGEL. ABH.] eingestellte Wert größer ist.

**[KNIE ÖFFNUNG PEGEL]:** Stellt die Detailstufe von Bereichen mit hoher Leuchtkraft ein (sehr helle Bereiche).

**[DTL VERST.(+)]:** Stellt die Detailstufe der Richtung + ein (Aufhellen).

**[DTL VERST.(**−**)]:** Stellt die Detailstufe der Richtung − ein (Verdunkeln).

### **Hautton-Funktion**

Diese Funktion lässt menschliche Haut in den Bildern glatter aussehen.

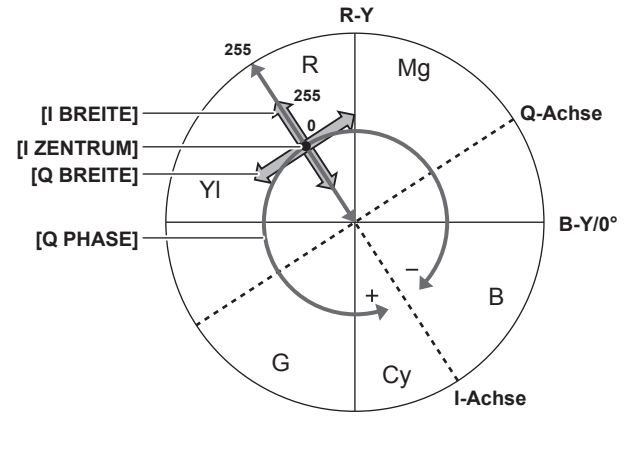

**Abb. 1**

#### ■ Allgemeine Einstellungen

**[HAUTTON DTL A]/[HAUTTON DTL B]/[HAUTTON DTL C]:** Wählt die Hautfarbe aus, für die die Hauttondetails-Funktion mit drei Datenarten arbeiten soll: [HAUTTON DTL A]/[HAUTTON DTL B]/[HAUTTON DTL C]. [HAUTTON DTL A]/[HAUTTON DTL B]/[HAUTTON DTL C] können unabhängig oder in Kombination eingestellt werden.

**[HAUTTON ZEBRA]:** Zeigt das Zebramuster im ausgewählten Hauttonfeld an, wenn [HAUTTON DTL A]/[HAUTTON DTL B]/[HAUTTON DTL C] aktiviert ist. Das Zebramuster zeigt den Bereich an, der in [HAUTTON DTL EINST.] ausgewählt ist.

#### **F** Erweiterte Einstellungen

Stellen Sie ihn mit dem Menü [SCENE FILE] → [HAUTTON DTL EINST.] ein.

**[ERK.TABELLE]:** Wählt die Hautfarben-Tabelle des Motivs aus, auf das die Hautton-Tabelle angewendet wird.

**[HAUT DTL EFFEKT]:** Stellt die Effektstärke für die Hauttondetails ein.

f Die Farbkomposition des Videosignals (R/G/B) kann in ein Farbdifferenzsignal (R-Y/B-Y) umgewandelt werden (Abb. 1). Legen Sie den Bereich, in dem der folgende Hautton angewendet wird, mithilfe der Achse über rot und cyan (I-Achse) und der Achse über grün und magenta (Q-Achse) innerhalb dieser Bereich fest.

**[I ZENTRUM]:** Stellt die Mittelposition auf der I-Achse ein (der Bereich, in dem der Hautton angewendet wird).

**[I BREITE]:** Stellt die Breite des Bereichs ein, in dem der Hautton angewendet wird, entlang der I-Achse mit [I ZENTRUM] im Zentrum.

**[Q BREITE]:** Stellt die Breite des Bereichs ein, in dem der Hautton angewendet wird, entlang der Q-Achse mit [I ZENTRUM] im Zentrum.

**[Q PHASE]:** Stellt die Phase ein, in dem der Hautton angewendet wird, mit der Q-Achse als Referenz.

### **RB-Verstärkungssteuerungsfunktion**

Mit den Einstellungen dieser Funktion kann die Intensität von roten und blauen Farben entsprechend der Position des <WHITE BAL>-Schalters verstärkt oder abgeschwächt werden.

Diese Funktion ist aktiv, wenn sich der Schalter in der Position <PRST> befindet oder wenn der automatische Weißabgleich aktiv ist. Sie ist nicht aktiv, wenn die ATW-Funktion (automatischer Weißabgleich mit Nachverfolgung) ausgeführt wird.

#### ■ Allgemeine Einstellungen

Verwenden Sie die Kamera mit den Standardwerten.

#### $\blacksquare$  Erweiterte Einstellungen

Stellen Sie ihn mit dem Menü [SCENE FILE] → [RB VERST. STEUERUNG. EINST.] ein.

f Wenn der <WHITE BAL>-Schalter in Position <PRST> steht

**[R VERST. AWB VOREINST.]:** Wird festgelegt, um die Intensität der Farbe rot zu verstärken oder zu reduzieren.

**[B VERST. AWB VOREINST.]:** Wird festgelegt, um die Intensität der Farbe blau zu verstärken oder zu reduzieren.

- f Wenn der <WHITE BAL>-Schalter in Position <A> steht **[R VERST. AWB A]:** Wird festgelegt, um die Intensität der Farbe rot zu verstärken oder zu reduzieren. **[B VERST. AWB A]:** Wird festgelegt, um die Intensität der Farbe blau zu verstärken oder zu reduzieren.
- Wenn der <WHITE BAL>-Schalter in Position <B> steht **[R VERST. AWB B]:** Wird festgelegt, um die Intensität der Farbe rot zu verstärken oder zu reduzieren.
- **[B VERST. AWB B]:** Wird festgelegt, um die Intensität der Farbe blau zu verstärken oder zu reduzieren.
- f Bei der Durchführung des automatischen Weißabgleichs durch Einstellen des <WHITE BAL>-Schalters auf die <A>-Position
- [AWB A VERST. OFFSET]: Stellt ein, ob die Werte für [R VERST. AWB A] und [B VERST. AWB A] beibehalten oder zurückgesetzt werden sollen.
- f Bei der Durchführung des automatischen Weißabgleichs durch Einstellen des <WHITE BAL>-Schalters auf die <B>-Position **[AWB B VERST. OFFSET]:** Stellt ein, ob die Werte für [R VERST. AWB B] und [B VERST. AWB B] beibehalten oder zurückgesetzt werden sollen.

### **Chroma-Einstellungsfunktion**

Diese Funktion verändert Farbsättigung und Phase. Der Effekt wird auf ganze Bilder angewendet. Er kann nicht auf einen einzelnen Farbton eingestellt werden.

#### $\blacksquare$  **Allgemeine Einstellungen**

**[CHROMA PEGEL]:** Stellt den Chrominanzpegel des PR- und PB-Signals ein. Wenn ein Vektorskop verwendet wird, vergrößert oder verringert sich der Abstand vom Zentrum (keine Farbe) für das gesamte Bild.

**[CHROMA PHASE]:** Nimmt eine Feineinstellung der Chroma-Phase des P<sub>R</sub>-Signals und des P<sub>B</sub>-Signals vor. Wenn ein Vektorskop verwendet wird, dreht sich das gesamte Bild im bzw. gegen den Uhrzeigersinn.

#### **F** Erweiterte Einstellungen

Es werden keine Einstellungselemente vorgegeben.

### **Matrix-Funktion**

Diese Funktion verändert die Farbdarstellung im Bild durch Auswahl der Matrix-Tabelle. Wenn diese Einstellungen verändert werden, ändert sich auch die Darstellung aller Farben im Bild.

Die Änderung der Farbe gegenüber jeder Achse der Matrix erfolgt wie in der folgenden Abbildung.

f Die fett gedruckte Linie in der Abbildung ist die Referenzlinie für jede Achse der Matrix. Die Farbe über der fett gedruckten Linie ändert sich nicht.

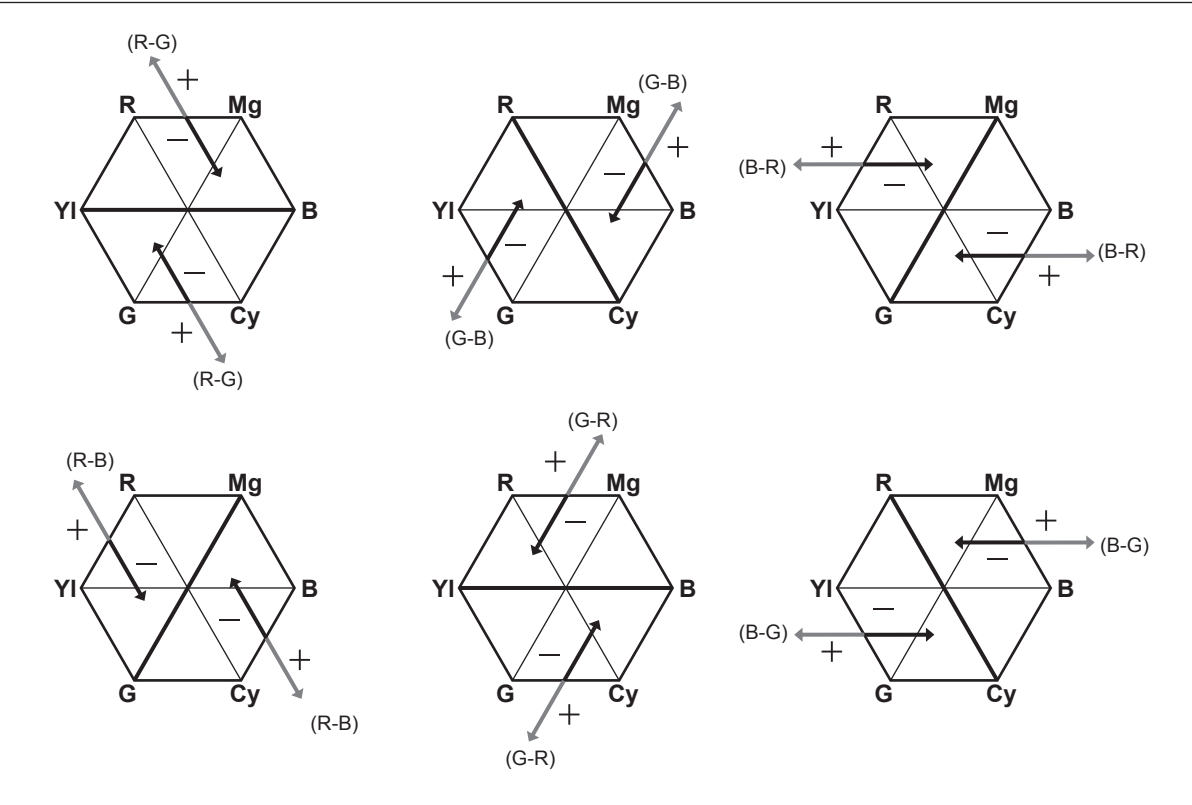

#### ■ Allgemeine Einstellungen

**[FARBMATRIX]:** Wählt die Matrix-Tabelle zur Darstellung der Farbe für Aufnahmen aus.

#### **F** Erweiterte Einstellungen

Stellen Sie ihn mit dem Menü [SCENE FILE] → [MATRIX EINSTELLUNG] ein.

Die Feineinstellung erfolgt relativ zu der in [FARBMATRIX] ausgewählten Matrix-Tabelle.

Da die Feineinstellung relativ erfolgt, können sich die Farbdarstellungen selbst bei gleichem eingestelltem Wert unterscheiden, wenn sich die unter [FARBMATRIX] ausgewählte Matrix-Tabelle unterscheidet.

### **Farbkorrektur-Funktion**

Diese Funktion verändert Farbsättigung und Phase. Diese Einstellungen wirken sich auf jede der 16 Phasen des Videos einzeln aus. Der Effekt kann auf einen individuellen Farbton eingestellt werden.

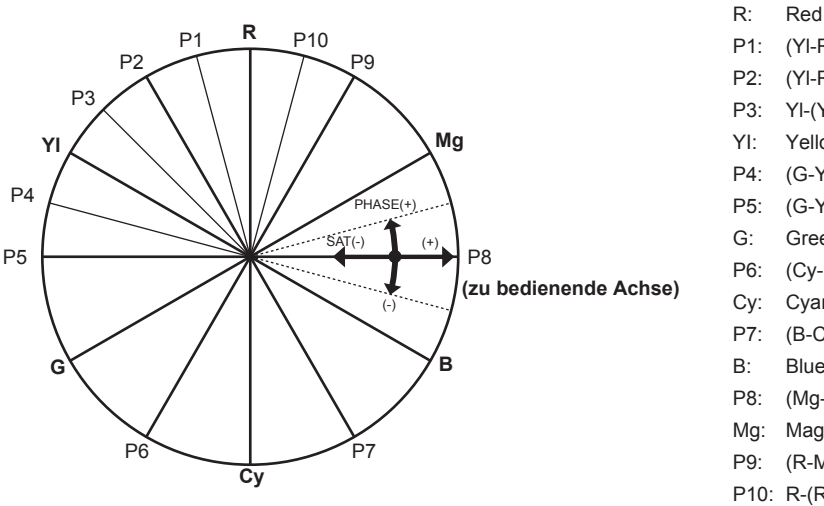

P1: (Yl-R)-R P2: (Yl-R) P3: Yl-(Yl-R) YI: Yellow P4: (G-Yl)-Yl P5: (G-Yl) G: Green P6: (Cy-G) Cy: Cyan P7: (B-Cy) B: Blue P8: (Mg-B) Mg: Magenta P9: (R-Mg) P10: R-(R-Mg)

#### $\blacksquare$  **Allgemeine Einstellungen**

Verwenden Sie die Kamera mit den Standardwerten.

#### **F** Erweiterte Einstellungen

**[R] ([PHASE])/[R-R-Mg] ([PHASE])/[R-Mg] ([PHASE])/[Mg] ([PHASE])/[Mg-B] ([PHASE])/[B] ([PHASE])/[B-Cy] ([PHASE])/[Cy] ([PHASE])/[Cy-G] ([PHASE])/[G] ([PHASE])/[G-Yl] ([PHASE])/[G-Yl-Yl] ([PHASE])/[Yl] ([PHASE])/[Yl-Yl-R] ([PHASE])/[Yl-R] ([PHASE])/[Yl-R-R] ([PHASE]):** Ändert die Phasen. + dreht im Uhrzeigersinn und − dreht gegen den Uhrzeigersinn.

**[R] ([SÄTT.])/[R-R-Mg] ([SÄTT.])/[R-Mg] ([SÄTT.])/[Mg] ([SÄTT.])/[Mg-B] ([SÄTT.])/[B] ([SÄTT.])/[B-Cy] ([SÄTT.])/[Cy] ([SÄTT.])/[Cy-G] ([SÄTT.])/[G] ([SÄTT.])/[G-Yl] ([SÄTT.])/[G-Yl-Yl] ([SÄTT.])/[Yl] ([SÄTT.])/[Yl-Yl-R] ([SÄTT.])/[Yl-R] ([SÄTT.])/[Yl-R-R] ([SÄTT.]):** Ändert die Sättigung.

### **Schwarz-Steuerungsfunktion**

Diese Funktion steuert den Schwarzpegel, der als Referenz für die Luminanz verwendet werden soll.

#### ■ Allgemeine Einstellungen

**[MASTER PED]:** Stellt den Referenz-Schwarzpegel ein. RGB ändert sich ebenfalls, wenn diese Einstellung verändert wird. − führt zu einem dunkleren Schwarzton und + zu einem helleren Schwarzton.

#### **■ Erweiterte Einstellungen**

Stellen Sie ihn mit dem Menü [SCENE FILE] → [RGB SCHWARZ STG EINSTELL.] ein.

**[R PED]:** Stellt die Schwarzabhebungsstufe von Rch ein.

**[G PED]:** Stellt die Schwarzabhebungsstufe von Gch ein.

**[B PED]:** Stellt die Schwarzabhebungsstufe von Bch ein.

**[SCHWARZABHEBUNG]:** Stellt ein, ob die Werte für die Elemente [R PED], [G PED] und [B PED] beim automatischen Schwarzabgleich beibehalten oder zurückgesetzt werden sollen.

### **Gamma-Funktion**

Diese Funktion optimiert den Bildton.

#### $\blacksquare$  **Allgemeine Einstellungen**

**[GAMMAMOD. AUSW.]:** Wählt einen von acht Typen für den Gammamodus aus.

#### **F** Erweiterte Einstellungen

Stellen Sie ihn mit dem Menü [SCENE FILE] → [GAMMA EINSTELLUNG] ein. **[MASTER GAMMA]:** Stellt den Master-Gamma in 0,01-Schritten ein.

• Wenn [FILM-AUFN] unter [GAMMAMOD. AUSW.] ausgewählt ist

**[F-AUFN DYNAMISCH LVL]:** Stellt den Dynamikbereich ein.

**[F-AUFN SCHWARZ DEHN LEV.]:** Stellt die Schwarzdehnung ein.

• Wenn [VIDEO-AUFN] unter [GAMMAMOD. AUSW.] ausgewählt ist **[V-AUFN KNIEFLANKE]:** Stellt die Kniesteigung ein.

**[V-AUFN KNIE PUNKT]:** Stellt den Kniepunkt ein.

**[SCHWARZGAMMA]:** Stellt die Gammakurvenkompression und Erweiterung von dunklen Bereichen ein.

**[B.GAMMA BEREICH]:** Stellt die Obergrenze für die Komprimierung/Erweiterung ein.

### **Knie-Funktion**

Diese Funktion steuert die Komprimierung von Videosignalen, um Haloeffekte in Bildern zu vermeiden.

### ■ Allgemeine Einstellungen

Verwenden Sie die Kamera mit den Standardwerten.

#### **F** Erweiterte Einstellungen

Stellen Sie ihn mit dem Menü [SCENE FILE] → [KNIE EINST.] ein.

**[KNIEMODUS]:** Stellt den Betriebsmodus der Kniefunktion ein ([AUTO]/[MANUELL]/[AUS]).

• Wenn [AUTO] unter [KNIE EINST.] ausgewählt ist

**[KNIE ANTW.]:** Stellt die Antwortgeschwindigkeit ein. Je kleiner der Einstellwert, desto schneller ist die Reaktionsgeschwindigkeit.

• Wenn [MANUELL] unter [KNIE EINST.] ausgewählt ist **[KNIEPUNKT]:** Stellt die Kniepunktposition in 0,5%-Schritten ein.

**[KNIEFLANKE]:** Stellt den Knieneigungswinkel ein.

### **Weißclip-Funktion**

Diese Funktion verhindert, dass der hellste Teil von Videosignalen einen bestimmten Pegel überschreitet.

#### ■ Allgemeine Einstellungen

Verwenden Sie die Kamera mit den Standardwerten.

#### **F** Erweiterte Einstellungen

Stellen Sie ihn mit dem Menü [SCENE FILE] → [WEISS CLIP EINST.] ein.

**[WEISS CLIP]:** Stellt die Weißclip-Funktion auf [EIN]/[AUS] ein. Damit wird der [WEISS CLIP LEV.]-Einstellwert aktiviert, wenn die Funktion auf [EIN] eingestellt ist.

**[WEISS CLIP LEV.]:** Stellt den Weißclip-Pegel ein.

## **Funktion zur Aufnahme mit variabler Bildrate (VFR)/Funktion für die extrem langsame Aufnahme**

Es ist möglich, ein gleichmäßiges Zeitlupe- oder Zeitraffervideo zu erstellen, indem eine Aufnahme mit einer anderen Bildfrequenz als der Bildfrequenz für die Wiedergabe aufgenommen wird.

### **Variable Bildrate (VFR)**

Erlaubt High-Speed-Aufnahmen von 1fps bis zu einem Maximum von 60fps.

- **1 Wählen Sie im Menü [SYSTEM]** → **[FREQUENZ]/[DATEIFORMAT]/[AUFN. FORMAT] die Auflösung und den Codec für das Aufnahmevideo sowie die Frequenz für die Bezugsbildfrequenz aus.**
	- f Informationen zu den Kombinationen, die eingestellt werden können, finden Sie unter "Auswählen von Auflösung, Codec und [Bildfrequenz](#page-110-1) für die [Aufnahme"](#page-110-1) ([Seite](#page-110-1) 111).

Der Bereich der Bildfrequenz, für die eine High-Speed-Aufnahme möglich ist, unterscheidet sich abhängig von der Einstellung.

### **2 Wählen Sie das Menü [SCENE FILE]** → **[VFR]** → **[EIN] aus.**

- f Dies kann sogar mit der USER-Taste eingestellt werden. Siehe "Den USER-Tasten zugewiesene Funktionen" (Seite 48).
- ${\bf 3}$  Stellen Sie die Bildfrequenz in Einklang mit den Aufnahmebedingungen im Menü [SCENE FILE] → [FRAME RATE] ein.

f Dies kann auch mit der multimanuellen Funktion eingestellt werden. Siehe "[Multimanuelle Funktion"](#page-136-1) [\(Seite](#page-136-1) 137).

#### **4 Drücken Sie die REC-Taste.**

Die Aufnahme mit variabler Bildrate wird gestartet.

### **Extrem langsam**

Das erlaubt High-Speed-Aufnahmen bis zu 120fps/100fps.

- **1 Wählen Sie im Menü [SYSTEM]** → **[FREQUENZ]/[DATEIFORMAT]/[AUFN. FORMAT] die Auflösung und den Codec für das Aufnahmevideo sowie die Frequenz für die Bezugsbildfrequenz aus.**
	- f Informationen zu den Kombinationen, die eingestellt werden können, finden Sie unter "Auswählen von Auflösung, Codec und [Bildfrequenz](#page-110-1) für die [Aufnahme"](#page-110-1) ([Seite](#page-110-1) 111).

### **2 Wählen Sie das Menü [SYSTEM]** → **[SUPER LANGSAM]** → **[EIN] aus.**

f Dies kann sogar mit der USER-Taste eingestellt werden. Siehe "Den USER-Tasten zugewiesene Funktionen" (Seite 48).

### **3 Drücken Sie die REC-Taste.**

Die extrem langsame Aufnahme startet.

## **③***HINWEIS*

- t Mit der Aufnahme mit variabler Bildrate und der extrem langsamen Aufnahme kann kein Audio aufgezeichnet werden. Wenn aber die Aufnahme mit variabler Bildrate verwendet wird und die Bildfrequenz mit der eingestellten Aufnahmebildfrequenz von [AUFN. FORMAT] identisch ist, wird auch Audio aufgenommen.
- t Der Bildschirm kann gestört oder dunkel werden, wenn die Bildfrequenz-Einstellung geändert wird.
- Die Bildfrequenz kann nicht beim Aufzeichnen geändert werden.
- t Das Menü [AUFNEHMEN] → [TC/UB] → [FREI/AUFN LAUF] ist auf [AUFN LAUF] festgelegt.
- t Die Aufnahme wird angehalten, wenn zehn Stunden ab der Zeit verstrichen ist, zu der die Aufnahme gestartet wurde. Die Aufnahme wird nach wenigen Sekunden automatisch wieder aufgenommen.

Wenn Sie High-Speed-Aufnahmen durchführen, ist die Aufnahmezeit abhängig vom Verhältnis der Bildfrequenz des Aufzeichnungsformats und der variablen Bildrate kürzer als 10 Stunden. Die Aufnahme stoppt nach 5 Stunden, wenn die Aufnahmebildfrequenz von [AUFN. FORMAT] auf 23,98p und das Menü [SCENE FILE] → [FRAME RATE] auf [48fps] eingestellt ist.

- t Informationen zu den Aufnahmebeschränkungen der Aufnahme mit variabler Bildrate oder der extrem langsamen Aufnahme finden Sie unter "Aufnahmefunktionen, die nicht gleichzeitig verwendet werden können" (Seite 189).
- t Es kann möglicherweise einige Zeit dauern, die Aufnahme zu beenden, auch wenn die Aufnahme sofort nach dem Start beendet wurde. Wenn die Aufnahmebildfrequenz von [AUFN. FORMAT] auf 59,94p und das Menü [SCENE FILE] → [FRAME RATE] auf [1fps] eingestellt ist, wird die Aufzeichnung für maximal eine Minute fortgesetzt, bis die Länge des Videoclips nach der Aufnahme eine Sekunde beträgt.

## **Audioeingang**

Die Kamera kann zwei Audiokanäle aufzeichnen.

Der Ton, der am jeweiligen Kanal eingespeist werden soll, kann zum integrierten Mikrofon, zu einem externen Mikrofon oder zu einem verbundenen Audiogerät umgeschaltet werden.

### <span id="page-123-0"></span>**Umschalten des Audioeingangs**

#### ■ Audioaufzeichnungsformat

Das Audio-Aufzeichnungsformat, wie das Komprimierungsformat, variiert abhängig vom Aufzeichnungsmodus.

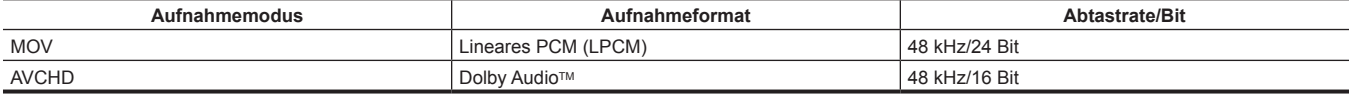

#### ■ Auswahl von Audioeingangssignalen

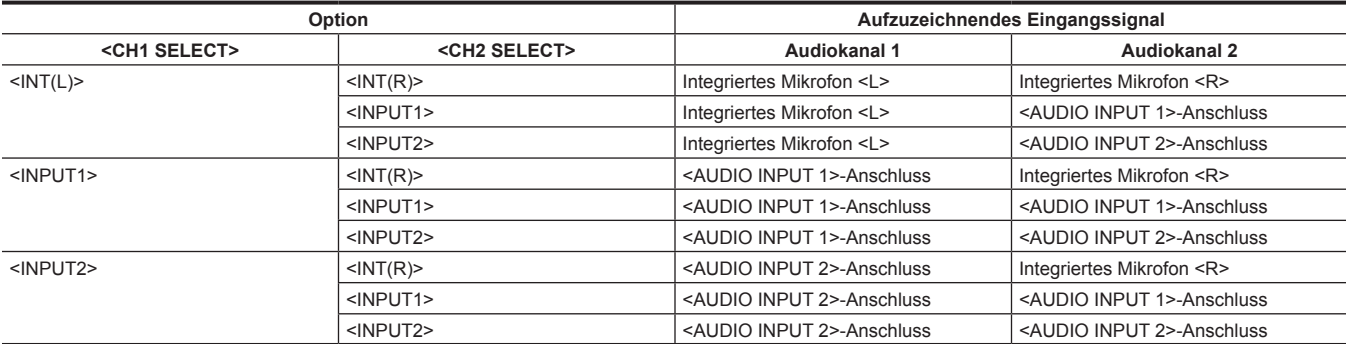

### **Wenn das integrierte Mikrofon verwendet wird**

**1 Stellen Sie den <CH1 SELECT>-Schalter auf die Position <INT(L)>.**

**2 Stellen Sie den <CH2 SELECT>-Schalter auf die Position <INT(R)>.**

## **③***HINWEIS*

t Wählen Sie das Menü [AUDIO] → [AUFN CH EINST.] → [CH1 MIC LOWCUT]/[CH2 MIC LOWCUT] → [EIN] aus, um die Windgeräusche des Mikrofons zu reduzieren.

#### **Wenn ein Audiogerät oder ein externes Mikrofon verwendet wird**

#### **1 Verbinden Sie ein Audiogerät oder ein externes Mikrofon mit dem Anschluss <AUDIO INPUT 1>/<AUDIO INPUT 2>.**

#### **2 Schalten Sie den verbundenen Audioeingang mit dem <INPUT1>/<INPUT2>-Schalter um.**

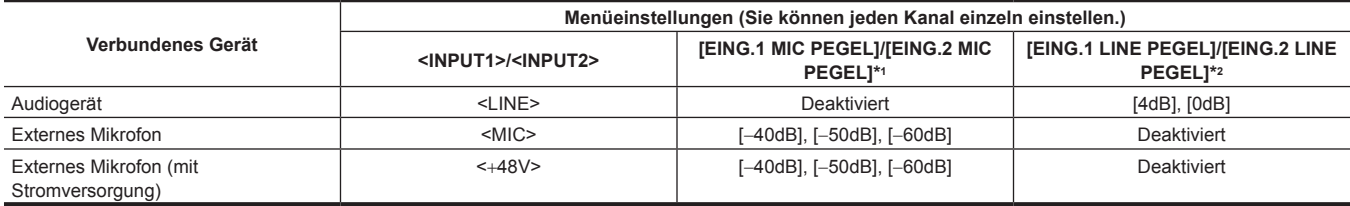

\*1 Werkseinstellung: [−50dB]

\*2 Werkseinstellung: [0dB]

### **图** HINWEIS

t Stellen Sie bei der Verwendung eines Super-Richtungsmikrofons AG-MC200G (Sonderzubehör) [EING.1 MIC PEGEL]/[EING.2 MIC PEGEL] auf [−50dB] ein.

### **Anpassen des Audioaufnahmepegels**

Eine manuelle Anpassung und eine automatische Anpassung sind als Einstellungsmethode des Audioaufnahmepegels verfügbar.

### **Automatische Einstellung des Aufnahmepegels**

### **1 Wählen Sie das Menü [AUDIO]** → **[AUFN CH EINST.]** → **[CH1 LEVEL]/[CH2 LEVEL]** → **[AUTO] aus.**

f Audiokanal 1 und Audiokanal 2 können einzeln eingestellt werden.

- f Die folgenden Einstellungen sind deaktiviert, wenn das Menü [AUDIO] → [AUFN CH EINST.] → [CH1 LEVEL]/[CH2 LEVEL] → [AUTO] ausgewählt ist.
- Einstellung des Aufnahmepegels durch das <AUDIO LEVEL CH1>/<AUDIO LEVEL CH2>-Einstellrad

#### - Menü [AUDIO] → [AUFN CH EINST.] → [CH1 LIMITER]/[CH2 LIMITER]-Einstellung

#### **Manuelle Einstellung des Aufnahmepegels**

### **1 Wählen Sie das Menü [AUDIO]** → **[AUFN CH EINST.]** → **[CH1 LEVEL]/[CH2 LEVEL]** → **[MANUELL] aus.**

### **2 Ändern Sie den Aufnahmepegel mithilfe des <AUDIO LEVEL CH1>/<AUDIO LEVEL CH2>-Einstellrades.**

f Wenn der Eingangspegel des Tons 0 dB übersteigt, wird die Pegelanzeige, die 0 dB übersteigt, auf dem Kamerabild-Bildschirm und die Audio-Pegelanzeige im AUDIO-Bildschirm der Modusprüfung in rot angezeigt. Dieses zeigt an, dass die Eingangslautstärke zu hoch ist. Passen Sie sie so an, dass der Höchstwert des Audiopegels 0 dB nicht übersteigt.

## **③***HINWEIS*

t Wählen Sie das Menü [AUDIO] → [AUFN CH EINST.] → [CH1 LEVEL]/[CH2 LEVEL] → [MANUELL], um das Menü [AUDIO] → [AUFN CH EINST.] → [CH1 LIMITER]/die Einstellung [CH2 LIMITER] zu aktivieren.

#### **Aufnehmen mit Standardpegel**

Der Aufnahmestandardpegel kann eingestellt werden.

#### **1 Wählen Sie das Menü [AUDIO]** → **[AUFN CH EINST.]** → **[HEAD ROOM]** → **[12dB]/[18dB]/[20dB] aus.**

**[20dB]:** Wählen Sie diese Option, wenn Sie den Aufnahmestandardpegel mit der Sendekamera der Modellreihe AJ von Panasonic abgleichen. **[12dB]:** Wählen Sie diese Option, wenn Sie den Aufnahmestandardpegel mit der professionellen Kamera der Modellreihe AG-UX von Panasonic abgleichen.

#### **Bestätigung des Audioeingangspegels**

Der Einspeisungspegel des Audio kann im Kamerabild-Bildschirm und im AUDIO-Bildschirm der Modusprüfung überprüft werden.

### **Überwachung des Tons**

Der Ton, der mit der Kamera aufgezeichnet wird, ist über einen Lautsprecher oder Kopfhörer zu hören. Der Ton wird während der Aufnahme nicht über den Lautsprecher ausgegeben.

#### **Einstellen des Ausgabetons**

Stellt den Audiokanal und das Format, die über den Kopfhöreranschluss ausgegeben werden.

### **1 Wählen Sie das Menü [AUDIO]** → **[AUSGANG EINSTLG]** → **[AUDIO AUSGANG] aus.**

### **2 Wählen Sie die Audioart aus.**

**[CH1]:** Gibt das Signal für Audiokanal 1 monaural aus. **[CH2]:** Gibt das Signal für Audiokanal 2 monaural aus. **[CH1/2 STEREO]:** Gibt die Signale von Audiokanal 1 und Audiokanal 2 stereo aus. **[CH1/2 MIX]:** Gibt die Signale von Audiokanal 1 und Audiokanal 2 gemischt monaural aus.

### **Bestätigen der Audioeingangseinstellung**

Die Einstellung des Audioeingangs kann im Bildschirm AUDIO der Modusprüfung bestätigt werden. Einzelheiten finden Sie unter "Anzeige der [Modusprüfung](#page-158-0)" ([Seite](#page-158-0) 159).

## **Spezialaufnahme-Funktion**

Die Spezialaufnahme, wie die Vorausaufzeichnung oder Relay-Aufnahme, ist möglich, indem Sie das Menü einstellen.

### **Vorausaufzeichnung**

Zeichnet das Video und den Ton ab der angegebenen Zeit vor der Bedienung bis zum Start der Aufnahme auf.

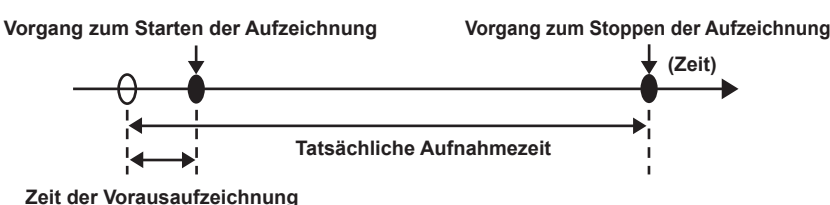

Die Vorausaufzeichnungszeit unterscheidet sich abhängig von der Einstellung im Menü [SYSTEM] → [AUFN. FORMAT].

- f Wenn [AUFN. FORMAT] auf [2160-29.97p/422ALL-I 400M], [2160-25.00p/422ALL-I 400M] oder [2160-23.98p/422ALL-I 400M] eingestellt ist: Ungefähr 3 Sekunden
- f Wenn [AUFN. FORMAT] auf [2160-59.94p/420LongGOP 150M], [2160-59.94p/HEVC LongGOP 200M], [2160-50.00p/420LongGOP 150M], [2160-50.00p/HEVC LongGOP 200M], [2160-29.97p/420LongGOP 100M], [2160-29.97p/HEVC LongGOP 150M], [2160-29.97p/422LongGOP 150M], [2160-25.00p/420LongGOP 100M], [2160-25.00p/HEVC LongGOP 150M], [2160-25.00p/422LongGOP 150M], [2160-23.98p/420LongGOP 100M], [2160-23.98p/HEVC LongGOP 150M] oder [2160-23.98p/422LongGOP 150M] eingestellt ist: Ungefähr 5 Sekunden

f Bei einer anderen Einstellung als der obigen: Ungefähr 10 Sekunden

#### **1 Wählen Sie das Menü [AUFNEHMEN]** → **[PRE REC]** → **[EIN] aus.**

[P] wird in der Aufzeichnungsstatusanzeige des Kamerabild-Bildschirms angezeigt.

#### **2 Drücken Sie die REC-Taste.**

### **③***HINWEIS*

t Das Video und der Ton können in folgenden Fällen möglicherweise nicht für die angegebene Zeit durchgeführt werden.

- Unmittelbar nachdem das Gerät auf < | > (EIN) geschaltet wurde
- Unmittelbar nachdem das Menü geöffnet wurde
- Unmittelbar nach dem Einsetzen der Speicherkarte
- Unmittelbar nach der Wiedergabe des aufgezeichneten Videos
- Unmittelbar nach dem Schließen des Thumbnail-Bildschirms
- Wenn [EIN]/[AUS] im Menü [SCENE FILE] → [VFR] umgeschaltet werden oder das Menü [SCENE FILE] → [FRAME RATE] eingestellt ist
- Während der Zeit vom Stopp der Aufnahme bis zum Abschluss des Schreibvorgangs auf der Speicherkarte
- t Wenn [PRE REC] auf [EIN] eingestellt ist, ist das Menü [AUFNEHMEN] → [TC/UB] → [FREI/AUFN LAUF] fest auf [FREI LAUF] eingestellt.
- t Die Vorausaufzeichnung wird abgebrochen, sobald drei Stunden ohne Start der Aufnahme verstrichen sind.
- Informationen zu Beschränkungen der Vorausaufzeichnung finden Sie unter "Aufnahmefunktionen, die nicht gleichzeitig verwendet werden können" (Seite 189).
- t Die Vorausaufzeichnung kann nicht durchgeführt werden, wenn die verbleibende Aufnahmekapazität der Speicherkarte kleiner als eine Minute ist.

### **Relay-Aufnahme**

Wenn Sie Speicherkarten in zwei Kartensteckplätze einsetzen, kann die Aufnahme auf der zweiten Speicherkarte fortgesetzt werden, wenn die verbleibende Aufnahmekapazität der anderen Speicherkarte erschöpft ist.

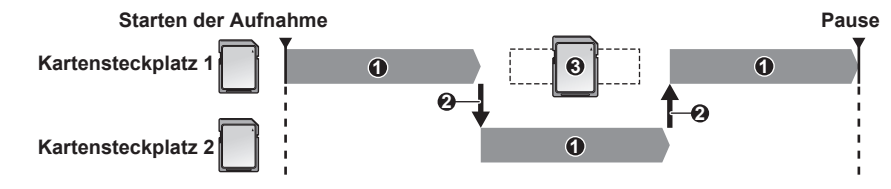

- **1 Während der Aufnahme**
- **2 Automatische Umschaltung des Aufnahmeziel-Kartensteckplatzes**
- **3 Durch eine andere aufzeichnungsfähige Speicherkarte ersetzen**

#### **1 Wählen Sie das Menü [AUFNEHMEN]** → **[2 SLOT FUNKTION]** → **[FORTGES. AUFN.] aus.**

[RELAY] wird in der Zwei-Steckplatz-Funktionsanzeige des Kamerabild-Bildschirms angezeigt. Eine schräge Linie wird in der [RELAY]-Anzeige angezeigt, wenn die Relay-Aufnahme nicht möglich ist, weil z. B. keine Speicherkarte in einen der zwei Kartensteckplätzen eingesetzt ist.

### **2 Drücken Sie die REC-Taste.**

- f Das Aufnahmeziel schaltet zur anderen Speicherkarte um, wenn die verbleibende Aufnahmekapazität auf einer der Speicherkarten während der Aufnahme erschöpft ist und die Relay-Aufnahme startet. Die Nummer des Kartensteckplatzes, der zum Aufnahmeziel wurde, wird mit Schwarzweiß-Umkehrung angezeigt. Die Aufnahme kann auf drei oder mehr Speicherkarten durchgeführt werden. Tauschen Sie die Speicherkarte ohne verbleibende Aufnahmekapazität aus, nachdem das Aufnahmeziel umgeschaltet wurde.
- f Um den Aufnahmeziel-Kartensteckplatz vor dem Start der Aufnahme zu ändern, drücken Sie die <SLOT SEL>-Taste. Dies ist während des Aufnahmevorgangs nicht möglich.

## **图** HINWEIS

- t Es dauert möglicherweise einige Zeit, die Speicherkarte zu erkennen, wenn die Speicherkarte eingesetzt wird. Beim Aufzeichnen auf drei oder mehr Speicherkarten durch das Austauschen einer Speicherkarte während der Aufnahme ersetzen Sie die Speicherkarte, während noch genügend verbleibende Aufnahmekapazität auf der Speicherkarte, die aufzeichnet, vorhanden ist.
- t Das Aufnahmeziel kann nicht umgeschaltet werden, wenn die verbleibende Aufnahmekapazität der Relay-Speicherkarte geringer als eine Minute ist. Die maximale kontinuierliche Aufnahmezeit für die Relay-Aufnahme ist zehn Stunden.
- t Die Aufnahme wird beendet, sobald die Aufnahmezeit der Relay-Aufnahme zehn Stunden übersteigt. Die Aufnahme wird nach wenigen Sekunden automatisch wieder aufgenommen.
- Informationen zu Beschränkungen der Relay-Aufnahme finden Sie unter "Aufnahmefunktionen, die nicht gleichzeitig verwendet werden können" (Seite 189).

### **Simultane Aufnahme**

Setzen Sie Speicherkarten in zwei Kartensteckplätze ein und zeichnen Sie das gleiche Video auf zwei Speicherkarten auf.

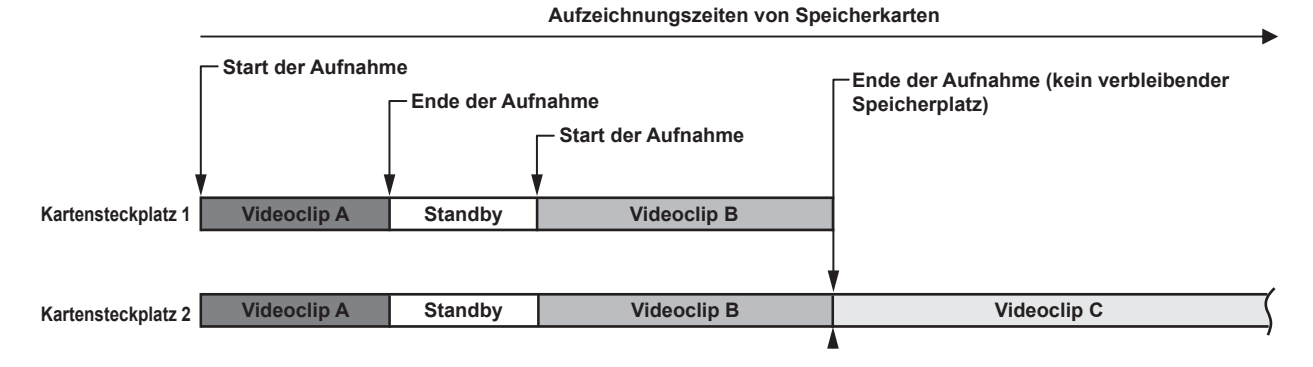

#### **1 Wählen Sie das Menü [AUFNEHMEN]** → **[2 SLOT FUNKTION]** → **[SIMUL AUFN] aus.**

[SIMUL] wird in der Zwei-Steckplatz-Funktionsanzeige des Kamerabild-Bildschirms angezeigt. Eine schräge Linie wird in der [SIMUL]-Anzeige angezeigt, wenn die simultane Aufzeichnung nicht möglich ist, weil z. B. keine Speicherkarte in einen der zwei Kartensteckplätze eingesetzt ist.

### **2 Drücken Sie die REC-Taste.**

- f Die simultane Aufzeichnung wird beendet, wenn die verbleibende Aufnahmekapazität einer der Speicherkarten erschöpft ist. Eine schräge Linie wird in der [SIMUL]-Anzeige angezeigt, wenn die simultane Aufzeichnung nicht möglich ist. Um die simultane Aufzeichnung erneut zu starten, ersetzen Sie die Speicherkarte, deren verbleibende Aufnahmekapazität erschöpft ist, durch eine andere Speicherkarte und drücken Sie dann die REC-Taste.
- f Wenn die REC-Taste betätigt wird, ohne dass die Speicherkarte ersetzt wurde, wird auf der Speicherkarte mit der verbleibenden Aufnahmekapazität eine Standardaufzeichnung durchgeführt.

### **③**HINWEIS

- t Die Verwendung von Speicherkarten mit der gleichen Geschwindigkeitsklasse und Kapazität wird für die simultane Aufzeichnung empfohlen. Die Aufnahme wird möglicherweise wegen der unzulänglichen Geschwindigkeit gestoppt, wenn Speicherkarten mit verschiedenen Geschwindigkeitsklassen oder Kapazitäten verwendet werden. Wenn die Aufnahme beendet wird, wird das Video, das unmittelbar vor dem Beenden aufgenommen wurde, möglicherweise zu einer ungültigen Aufnahme.
- Starten Sie die Aufnahme, nachdem beide Speicherkarten erkannt wurden. Wenn die Aufnahme startet, bevor beide Speicherkarten erkannt wurden, führt die Kamera die Standardaufnahme auf der Speicherkarte durch, die erkannt wurde. Die Kamera bestätigt den Status der Speicherkarte jedes Mal, wenn die Aufnahme beendet wurde. Wenn beide Karten zu dieser Zeit erkannt werden, wird die simultane Aufzeichnung ab der folgenden Aufnahme durchgeführt.
- t Wenn die Aufnahme auf einer der Speicherkarten mit einem Aufnahmefehler während der simultanen Aufzeichnung stoppt, wird die Aufnahme auf der anderen Speicherkarte fortgesetzt.
- t Wenn verbleibende Aufnahmekapazität auf einer der Speicherkarten verbleibt, nachdem die simultane Aufzeichnung beendet wurde, wird die Speicherkarte mit der verbleibenden Aufnahmekapazität automatisch zum Aufnahmeziel. Die Standardaufzeichnung startet, wenn die REC-Taste gedrückt wird.
- Die Standardaufzeichnung wird nur durchgeführt, wenn nur eine Speicherkarte eingesetzt ist, auch wenn die Kamera auf die simultane Aufzeichnung eingestellt ist.
- Sobald die simultane Aufzeichnung beendet ist, ist [LÖSCH L.CLIP] (Funktion zum Löschen des letzten Videoclips), das der USER-Taste zugewiesen ist, nicht möglich.
- · Informationen zum Ordner- und den Dateinamen bei der Durchführung der simultanen Aufzeichnung im MOV-Format finden Sie unter "Handhabung der Aufnahmedaten" (Seite 41).
- Informationen zu Aufnahmebeschränkungen der simultanen Aufzeichnung finden Sie unter "Aufnahmefunktionen, die nicht gleichzeitig verwendet werden können" (Seite 189).

#### **Hintergrundaufnahme**

Wenn Speicherkarten in zwei Kartensteckplätze eingesetzt sind, stellen Sie den Hintergrundaufnahmemodus ein und drücken Sie dann die REC-Taste, um die Aufnahme gleichzeitig an Kartensteckplatz 1 und 2 zu beginnen. An Kartensteckplatz 1 kann die Aufnahme bei Bedarf durch Betätigen der REC-Taste wiederholt gestartet und angehalten werden. An Kartensteckplatz 2 wird der Aufnahmevorgang als Hintergrundaufnahme fortgesetzt.

Indem Sie die Hintergrundaufnahme an Kartensteckplatz 2 durchführen, verpassen Sie keine wichtigen Szenen, während die Aufnahme angehalten ist. Informationen zu Aufnahmebeschränkungen der Hintergrundaufnahme finden Sie unter "Aufnahmefunktionen, die nicht gleichzeitig verwendet werden können" (Seite 189).

#### **Aufzeichnungszeit der Speicherkarte**

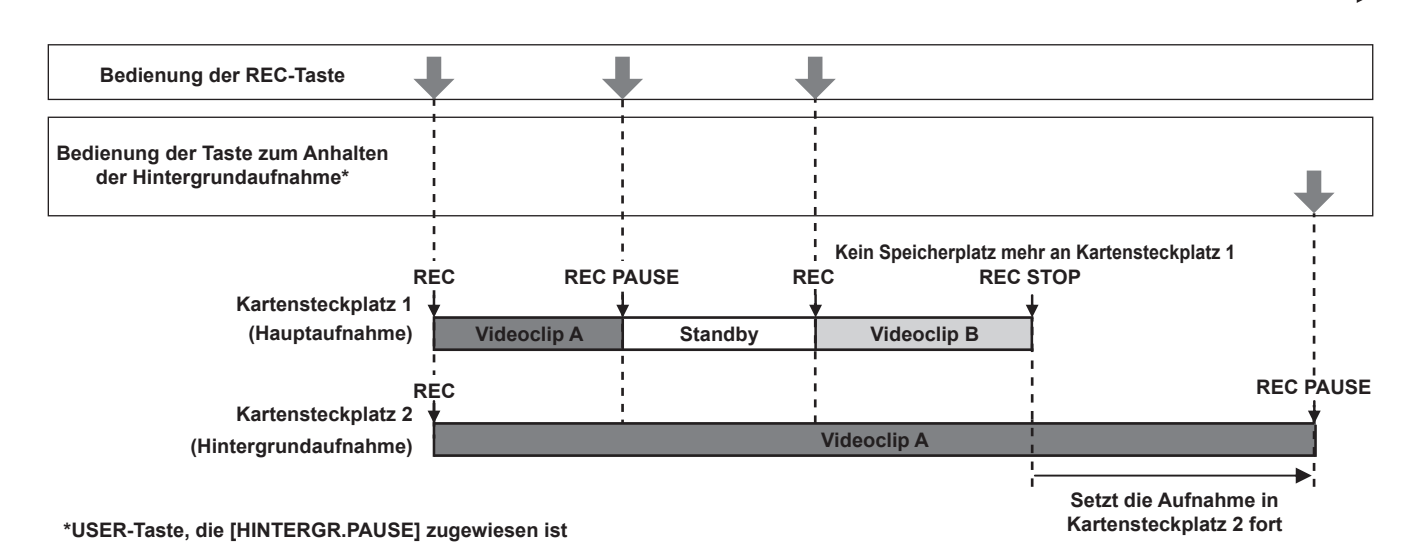

#### **Starten der Hintergrundaufnahme**

#### **1 Wählen Sie das Menü [AUFNEHMEN]** → **[2 SLOT FUNKTION]** → **[HGRUND AUFN] aus.**

[BACKGR] wird in der Zwei-Steckplatz-Funktionsanzeige des Kamerabild-Bildschirms angezeigt. Eine schräge Linie wird in der [BACKGR]-Anzeige angezeigt, wenn die Hintergrundaufnahme nicht möglich ist, weil z. B. keine Speicherkarte in Kartensteckplatz 2 eingesetzt ist.

### **2 Drücken Sie die REC-Taste.**

Die Aufnahme startet gleichzeitig in Kartensteckplatz 1 und Kartensteckplatz 2. Starten oder stoppen Sie die Aufnahme auf Kartensteckplatz 1 mit der Bedienung der REC-Taste. An Kartensteckplatz 2 wird der Aufnahmevorgang als Hintergrundaufnahme fortgesetzt.

## **③***HINWEIS*

- t Die Aufnahme auf Kartensteckplatz 1 und 2 erfolgt in dem Format, das im Menü [SYSTEM] eingestellt wurde.
- t Die Hintergrundaufnahme kann in den folgenden Fällen nicht durchgeführt werden.
- Wenn das Menü [AUFNEHMEN] → [AUFN FUNKTION] → [AUFN. MODUS] auf eine andere Option als [NORMAL] eingestellt ist
- t Der Leuchtstatus der Kamerakontrolllampe ändert sich entsprechend dem Starten oder Anhalten der Aufnahme an Kartensteckplatz 1.
- Der Zeitcode ist auf Free-Run festgelegt.
- t Die Steuerung des Aufnahmevorgangs des externen Geräts (wie einem Recorder), der an den <SDI OUT>-Anschluss und den <HDMI>-Anschluss angeschlossen ist, ist mit dem Start/Stopp der Aufnahme in Kartensteckplatz 1 verknüpft.
- Im Hintergrundaufnahmemodus ist die Funktion zum Löschen des letzten Videoclips deaktiviert.
- t Die Speicherkarte in Kartensteckplatz 1 kann auch während der Hintergrundaufnahme mit Kartensteckplatz 2 ausgetauscht werden, wenn die Aufnahme auf Kartensteckplatz 1 gestoppt wurde.
- t Im Hintergrundaufnahme-Modus kann die Standardaufzeichnung auf Kartensteckplatz 1 durchgeführt werden, wenn keine Speicherkarte für die Aufnahme in Kartensteckplatz 2 eingesetzt ist oder die verbleibende Aufnahmekapazität auf der Speicherkarte in Kartensteckplatz 2 erschöpft ist.

#### **Beenden der Hintergrundaufnahme**

**1 Halten Sie die USER-Taste, der [HINTERGR.PAUSE] zugewiesen ist, ungefähr fünf Sekunden lang gedrückt oder berühren und halten Sie das USER-Schaltflächensymbol ungefähr fünf Sekunden lang und lassen Sie es los.**

Die Hintergrundaufnahme stoppt für Kartensteckplatz 2.

Die Hintergrundaufnahme auf Kartensteckplatz 2 kann ebenfalls gestoppt werden, indem Sie die Taste <EXIT> ungefähr fünf Sekunden lang gedrückt halten.

## **③***HINWEIS*

t Die Hintergrundaufnahme für Kartensteckplatz 2 kann nicht beendet werden, während eine Aufnahme für Kartensteckplatz 1 durchgeführt wird. Beenden Sie die Hintergrundaufnahme, solange die Aufnahme an Kartensteckplatz 1 angehalten ist.

Die Hintergrundaufnahme an Kartensteckplatz 2 endet in den folgenden Fällen.

- Wenn das Gerät ausgeschaltet wird
- Wenn die verbleibende Aufnahmekapazität der Speicherkarte erschöpft ist
- Wenn ein Fehler beim Schreiben auf der Speicherkarte aufgetreten ist

### **Intervallaufzeichnung**

Die Kamera zeichnet in jedem festgelegten Zeitintervall ein Bild auf.

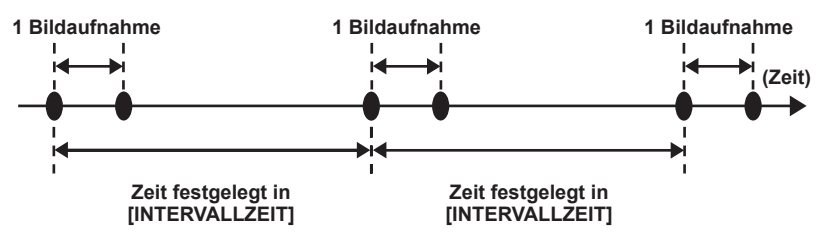

### **1 Wählen Sie das Menü [AUFNEHMEN]** → **[AUFN FUNKTION]** → **[AUFN. MODUS]** → **[INTERVALL] aus.**

[INTRVL] wird in der Spezial-Aufzeichnungsfunktion-Anzeige des Kamerabild-Bildschirms angezeigt.

f Dies kann nicht festgelegt werden, wenn der Aufzeichnungsmodus auf AVCHD eingestellt ist.

### **2 Stellen Sie die Zeit im Menü [AUFNEHMEN]** → **[AUFN FUNKTION]** → **[INTERVALLZEIT] ein.**

#### **3 Drücken Sie die REC-Taste.**

- f [I-REC] wird in der Spezialaufnahme-Funktionsanzeige des Kamerabild-Bildschirms in rot angezeigt.
- f Die Kamera zeichnet erneut im festgelegten Zeitintervall ein Bild auf.
- f Drücken Sie zum Beenden der Aufzeichnung die REC-Taste.
- f Stellen Sie [NORMAL] im Menü [AUFNEHMEN] → [AUFN FUNKTION] → [AUFN. MODUS] ein, um die Einstellung zu löschen.
- f Legen Sie im Menü [AUFNEHMEN] → [AUFN FUNKTION] → [AUFNMODUS HALT] fest, ob die Einstellungen beibehalten werden sollen, nachdem das Gerät ausgeschaltet wurde.

## **图***HINWEIS*

- Audio wird nicht aufgezeichnet.
- t Aufgezeichnete Daten (bis zum Anhalten der Aufzeichnung aufgenommene Daten) werden in einem Videoclip gespeichert.
- Das Menü [AUFNEHMEN] → [TC/UB] → [FREI/AUFN LAUF] ist auf [AUFN LAUF] festgelegt.
- Das Menü [AUFNEHMEN] → [TC/UB] → [DF/NDF] ist auf [NDF] festgelegt.
- [SDI REC STEUERUNG] und [HDMI REC STEUERUNG] funktionieren nicht.
- t Wenn die Länge des Videoclips weniger als drei Sekunden beträgt, wenn die Aufnahme gestoppt wird, wird das Bild des letzten Einzelbilds aufgezeichnet, um die Länge des Videoclips auf drei Sekunden zu bringen.
- t Die Aufnahme wird beendet, sobald die Länge des Videoclips in der Intervallaufzeichnung zehn Stunden übersteigt. Die Aufnahme wird nach wenigen Sekunden automatisch wieder aufgenommen.
- Informationen zu Aufnahmebeschränkungen der Intervallaufzeichnung finden Sie unter "Aufnahmefunktionen, die nicht gleichzeitig verwendet werden können" (Seite 189).

#### **IR-Aufnahme**

Ein Nachtaufnahme kann mit dem IR-Licht durchgeführt werden.

#### ■ Zuweisen von [INFRAROT AUFNAHME] zur USER-Taste

**1 Wählen Sie das Menü [KAMERA]** → **[NUTZERSCHALTER]** → **[USER1] bis [USER12]** → **[INFRAROT AUFNAHME] aus.**

Legen Sie die Option so fest, dass die Aktivierung/Deaktivierung der IR-Aufnahme mit einer beliebigen USER-Taste umgeschaltet werden kann.

### $\blacksquare$  Durchführen der IR-Aufnahme

**1 Drücken Sie die USER-Taste, der [INFRAROT AUFNAHME] zugewiesen ist, oder berühren Sie das USER-Schaltflächensymbol.** Die Kamera wechselt zum IR-Aufzeichnungsmodus.

### **2 Drücken Sie die REC-Taste.**

Die IR-Aufnahme wird gestartet.

### **图** HINWEIS

t Dies kann auch mit dem Menü [KAMERA] → [SCH. MODUS] → [INFRAROT AUFNAHME] eingestellt werden.

## **Praktische Aufnahmefunktionen**

### **Anzeige von Zebramustern**

Die Kamera kann zwei Arten Zebramuster im Ausgabebild des LCD-Monitors anzeigen.

### **1 Wählen Sie das Menü [VIDEO AUSG./LCD/VF]** → **[EI ASSIST]** → **[ZEBRA]** → **[EIN] aus.**

- f Wählen Sie [MOMENT]. Das Zebramuster wird ungefähr fünf Sekunden lang angezeigt, wenn die USER-Taste, der [ZEBRA] zugewiesen ist,
- betätigt wird oder das USER-Schaltflächensymbol berührt wird.
- · Werkseinstellung: [AUS]

#### **Festlegen des Erkennungspegels**

### **1 Stellen Sie jede Option im Menü [VIDEO AUSG./LCD/VF]** → **[EI ASSIST] ein.**

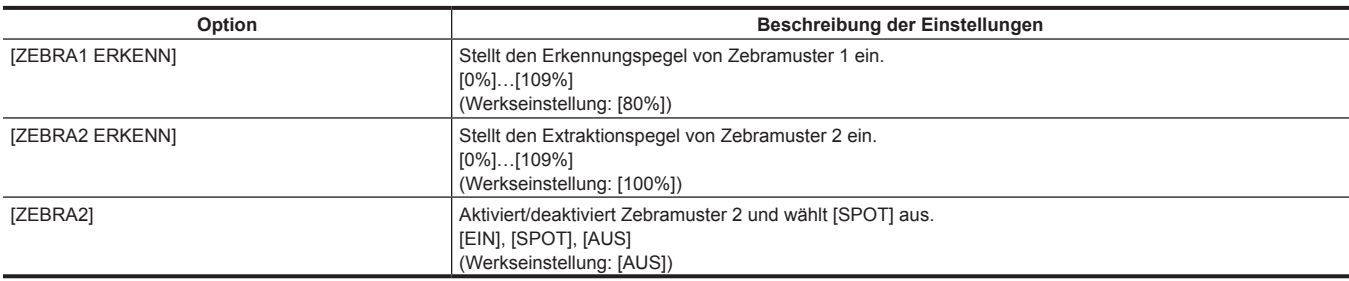

#### ■ Anzeigebereich des Zebramusters

Der Anzeigebereich des Zebramusters variiert abhängig von der Einstellung im Menü [VIDEO AUSG./LCD/VF] → [EI ASSIST]. Wenn [SPOT] unter [ZEBRA2] ausgewählt ist, wird der Bereich gemäß dem [ZEBRA1 ERKENN]-Einstellwert zum [ZEBRA2 ERKENN]-Einstellwert im Zebramuster angezeigt.

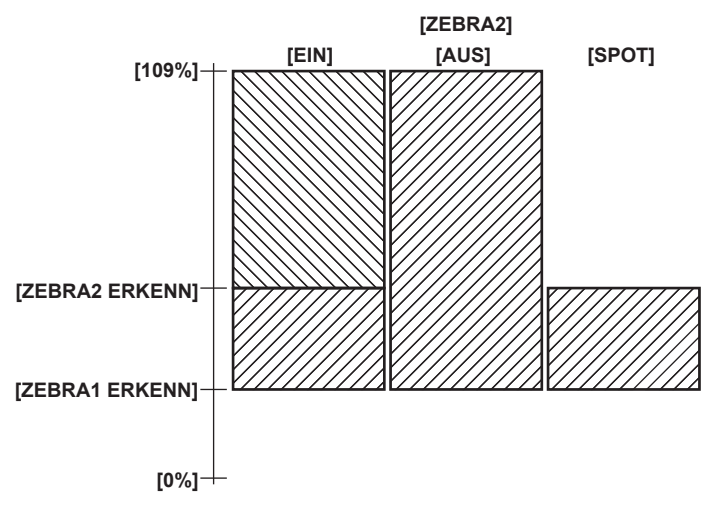

## **③***HINWEIS*

· Das Zebramuster kann nicht aufgezeichnet werden.

t Das Zebramuster wird nicht während der Anzeige der Farbbalken angezeigt.

Das Zebramuster wird nicht angezeigt, wenn das Menü [SCENE FILE] → [GAMMAMOD. AUSW.] → [HLG] ausgewählt ist.

#### **Anzeigen der Mittenmarkierung**

Eine Mittenmarkierung kann angezeigt werden.

### **1 Wählen Sie die Art der Mittenmarkierung im Menü [VIDEO AUSG./LCD/VF]** → **[MARKIERUNG]** → **[CENTER MARKER] aus.**

f Die Mittenmarkierung wird nicht angezeigt, wenn [AUS] ausgewählt ist.

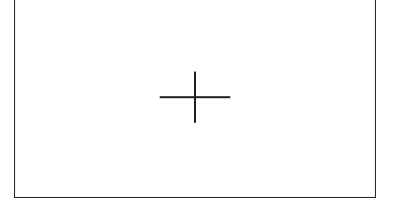

### **Anzeigen des Sicherheitszonenmarkers**

Eine Sicherheitszonenmarkierung kann angezeigt werden.

**1 Wählen Sie die Art des Bildes im Menü [VIDEO AUSG./LCD/VF]** → **[MARKIERUNG]** → **[SICHERH.MARKER] aus.**

f Die Sicherheitszonenmarkierung wird nicht angezeigt, wenn [AUS] ausgewählt ist.

#### **Einstellen der Größe der Markierung**

**1 Wählen Sie die Größe des Bildes im Menü [VIDEO AUSG./LCD/VF]** → **[MARKIERUNG]** → **[SICHERH.BEREICH] aus.**

#### **Anzeigen der Rahmenmarkierung**

Eine Bildmarkierung kann angezeigt werden.

#### **1 Wählen Sie den Winkel der Ansicht im Menü [VIDEO AUSG./LCD/VF]** → **[MARKIERUNG]** → **[FRAME MARKER] aus.**

• Die Bildmarkierung wird nicht angezeigt, wenn [AUS] ausgewählt ist.

### **图**HINWEIS

Dieser ist fest auf [AUS] eingestellt, wenn das Menü [SYSTEM] → [AUFN. FORMAT] → [480-59.94i/AVCHD SA]/[576-50.00i/AVCHD SA] und das Menü [SYSTEM] → [ASPEKT] → [4:3] eingestellt sind.

#### **Einstellen der Anzeigenfarbe**

#### **1 Wählen Sie die Anzeigefarbe im Menü [VIDEO AUSG./LCD/VF]** → **[MARKIERUNG]** → **[FRAME FARBE].**

#### **B**<sup>*HINWEIS*</sup>

- Die Markierung kann nicht aufgezeichnet werden.
- t Die Markierung wird nicht angezeigt, während die Farbbalken angezeigt werden, wenn die vergrößerte Anzeigefunktion der Fokussierhilfe-Funktion aktiviert ist.

### **Fokussierhilfe-Funktion**

Die Fokussierhilfefunktion ermöglicht Ihnen ein leichteres Fokussieren des Motivs.

Das Aufnahmebild auf dem LCD-Monitor und im Sucher kann vergrößert angezeigt werden oder der fokussierte Bereich kann visuell verstärkt werden.

#### **Funktion zur vergrößerten Anzeige**

Die Mitte des Aufnahmebilds wird vergrößert dargestellt, um das Fokussieren einfacher zu machen.

Um die vergrößerte Anzeigefunktion zu aktivieren, drücken Sie die Taste <FOCUS ASSIST>, drücken Sie die USER-Taste, der [Vergrössern] zugewiesen ist, oder berühren Sie das USER-Schaltflächensymbol.

**Wenn die Funktion für die vergrößerte Anzeige durch Betätigen der Taste <FOCUS ASSIST> aktiviert wird**

#### ■ Zuweisen von [Vergrössern] zur <FOCUS ASSIST>-Taste

Legen Sie die Aktivierung/Deaktivierung der Funktion zur vergrößerten Anzeige fest, indem Sie die Einstellung mit der Taste <FOCUS ASSIST> umschalten.

**1 Wählen Sie das Menü [VIDEO AUSG./LCD/VF]** → **[FOKUS HILFE]** → **[FOKUS HILFE SW]** → **[Vergrössern] aus.**

r **Verwendung der Funktion zur vergrößerten Anzeige**

#### **1 Drücken Sie die <FOCUS ASSIST>-Taste.**

Drücken Sie die <FOCUS ASSIST>-Taste erneut, um zur normalen Anzeige zurückzukehren.

**Wenn Sie die Funktion für die vergrößerte Anzeige durch Betätigen der USER-Taste oder Berühren des USER-Schaltflächensymbols aktivieren**

#### ■ Zuweisen von [Vergrössern] zur USER-Taste

Legen Sie die Option so fest, dass die Aktivierung/Deaktivierung der Funktion zur vergrößerten Anzeige mit einer beliebigen USER-Taste umgeschaltet werden kann.

**1 Wählen Sie das Menü [KAMERA]** → **[NUTZERSCHALTER]** → **[USER1] bis [USER12]** → **[Vergrössern] aus.**

#### $\blacksquare$  Verwendung der Funktion zur vergrößerten Anzeige

**1 Drücken Sie die USER-Taste, der [Vergrössern] zugewiesen ist, oder berühren Sie das USER-Schaltflächensymbol.**

Drücken Sie die USER-Taste oder berühren Sie das USER-Schaltflächensymbol erneut, um zur normalen Anzeige zurückzukehren. Durch das Drücken der <EXIT>-Taste kehren Sie auch zur normalen Anzeige zurück.

#### **Einstellen des Modus für die Funktion zur vergrößerten Anzeige**

**1 Wählen Sie den Modus für die Funktion zur vergrößerten Anzeige im Menü [VIDEO AUSG./LCD/VF]** → **[FOKUS HILFE]** → **[ERW. MODUS] aus.**

**[10SEC]:** Deaktiviert die Funktion für die vergrößerte Anzeige, nachdem zehn Sekunden verstrichen sind.

#### **Kapitel 5 Aufnahmen — Praktische Aufnahmefunktionen**

**[HALTEN]:** Aktiviert die vergrößerte Anzeigefunktion, bis die <FOCUS ASSIST>-Taste, der [Vergrössern] zugewiesen ist, oder die USER-Taste erneut betätigt oder das USER-Schaltflächensymbol erneut berührt wird.

**[BIS AUFN]:** Aktiviert die Funktion für die vergrößerte Anzeige bis zum Start des Aufnahmevorgangs.

#### **Festlegen der Vergrößerungsrate**

### **1 Wählen Sie das Vergrößerungsverhältnis im Menü [VIDEO AUSG./LCD/VF]** → **[FOKUS HILFE]** → **[ERW. WERT] aus.**

f Die Vergrößerungsrate kann unter [×2], [×3] oder [×4] ausgewählt werden.

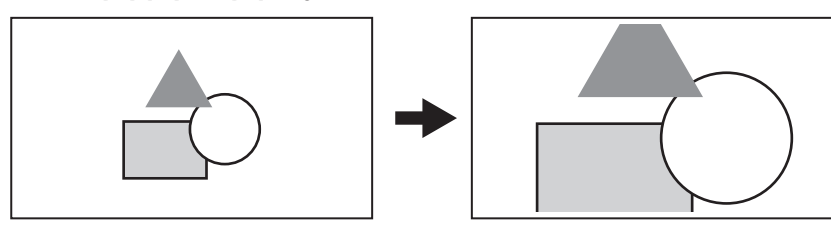

#### **Festlegen der Vergrößerungsposition**

Die Vergrößerungsposition kann unter neun Stellen ausgewählt werden, wenn die Funktion zur vergrößerten Anzeige aktiviert ist.

Im Fall des Multireglers: Drehen Sie den Multiregler, um die vergrößerte Position zu verschieben. Sie kehrt zur Mitte zurück, wenn der Multiregler gedrückt wird.

Bedienvorgänge können auch durchgeführt werden, indem Sie die Taste <%>, <(>, <)>, <=/&> oder <SET> drücken.

Beim Berühren des LCD-Monitors: Die vergrößerte Stelle verschiebt sich, indem Sie die vertikalen und horizontalen Pfeilmarkierungen auf dem LCD-Monitor berühren.

## **③***HINWEIS*

- t Die vergrößerte Anzeige kann nicht aufgezeichnet werden.
- t Die vergrößerte Anzeige wird nicht während der Anzeige der Farbbalken durchgeführt.
- t Einige der Anzeigen, wie die Markierung, werden während der vergrößerten Anzeige vorübergehend ausgeblendet.
- t Die vergrößerte Anzeige und die Peaking-Anzeige können gleichzeitig aktiviert werden, indem jede Funktion der Taste <FOCUS ASSIST> und der USER-Taste zugewiesen wird.

#### **Peaking-Anzeige**

Die Peaking-Anzeige umreißt die Kontur des fokussierten Bilds in rot, grün oder weiß.

Um die Peaking-Anzeige zu aktivieren, drücken Sie die Taste <FOCUS ASSIST>, drücken Sie die USER-Taste, der [SPITZWERT] zugewiesen ist, oder berühren Sie das USER-Schaltflächensymbol.

#### **Wenn die Peaking-Anzeige durch Betätigen der Taste <FOCUS ASSIST> aktiviert wird**

#### ■ Zuweisen von [SPITZWERT] zur <FOCUS ASSIST>-Taste

Legen Sie die Aktivierung/Deaktivierung der Peaking-Anzeige fest, indem Sie die Einstellung mit der Taste <FOCUS ASSIST> umschalten.

**1 Wählen Sie das Menü [VIDEO AUSG./LCD/VF]** → **[FOKUS HILFE]** → **[FOKUS HILFE SW]** → **[SPITZWERT] aus.**

#### $\blacksquare$  **Anzeigen der Peaking-Anzeige**

#### **1 Drücken Sie die <FOCUS ASSIST>-Taste.**

Drücken Sie die <FOCUS ASSIST>-Taste erneut, um zur normalen Anzeige zurückzukehren.

**Wenn Sie die Peaking-Anzeige durch Betätigen der USER-Taste oder Berühren des USER-Schaltflächensymbols aktivieren**

#### ■ Zuweisen von [SPITZWERT] zur USER-Taste

Aktivieren/deaktivieren Sie die Peaking-Anzeige mit einer beliebigen USER-Taste.

**1 Wählen Sie das Menü [KAMERA]** → **[NUTZERSCHALTER]** → **[USER1] bis [USER12]** → **[SPITZWERT] aus.**

#### $\blacksquare$  **Anzeigen der Peaking-Anzeige**

**1 Drücken Sie die USER-Taste, der [SPITZWERT] zugewiesen ist, oder berühren Sie das USER-Schaltflächensymbol.** Drücken Sie die USER-Taste oder berühren Sie das USER-Schaltflächensymbol erneut, um zur normalen Anzeige zurückzukehren.

**Peaking-Anzeige-Einstellung**

### **1 Wählen Sie den Typ der Anzeige im Menü [VIDEO AUSG./LCD/VF]** → **[FOKUS HILFE]** → **[FOKUS HILFE SW]. [SPITZWERT]:** Aktiviert die Peaking-Anzeige. **[Vergrössern]:** Aktiviert die vergrößerte Anzeige.

#### **Festlegen der Farbe der Peaking-Anzeige**

Stellt die Farbe der Peaking-Anzeige ein.

- **1 Wählen Sie die Farbe der Peaking-Anzeige im Menü [VIDEO AUSG./LCD/VF]** → **[FOKUS HILFE]** → **[SPITZWERT FARBE] aus.**
- f Die Farbe der Peaking-Anzeige kann unter [Rot], [Grün] oder [Weiß] ausgewählt werden.

## **图** HINWEIS

- · Die Peaking-Anzeige kann nicht aufgezeichnet werden.
- t Die Peaking-Anzeige wird nicht beim Anzeigen der Farbbalken angezeigt.
- t Die vergrößerte Anzeige und die Peaking-Anzeige können gleichzeitig aktiviert werden, indem jede Funktion der Taste <FOCUS ASSIST> und der USER-Taste zugewiesen wird.

#### **Schwarzweiß-Anzeige**

#### **1 Wählen Sie das Menü [VIDEO AUSG./LCD/VF]** → **[FOKUS HILFE]** → **[SCHWARZ&WEISS]** → **[EIN] aus.**

## **图***HINWEIS*

t Die Schwarzweiß-Anzeige kann aktiviert werden, während die Peaking-Anzeige aktiviert ist. Wählen Sie das Menü [VIDEO AUSG./LCD/VF] → [FOKUS HILFE] → [SCHWARZ&WEISS] → [BEIM DURCHSEHEN] aus.

#### **Hervorhebung der Konturen von Bildern**

Die Scharfstellung wird vereinfacht, indem die Konturen der Bilder auf dem LCD-Monitor und Sucher hervorgehoben werden.

Die Intensität der Konturen im LCD-Monitor wirkt sich nicht auf die Bilder aus, die mit der Kamera ausgegeben oder aufgenommen werden. Legen Sie die Intensität der Konturen im Menü [VIDEO AUSG./LCD/VF] → [FOKUS HILFE] → [DETAIL] → [EIN] fest und passen Sie das Menü [VIDEO  $AUSG.$ /LCD/VF]  $\rightarrow$  [FOKUS HILFE]  $\rightarrow$  [DETAIL LEVEL]/[DETAIL FREQ.] an.

#### **Optische Bildstabilisator-Funktion**

Das Verwackeln der Kamera kann durch das Benutzen des optischen Bildstabilisators bei der Aufnahme mit in der Hand gehaltener Kamera reduziert werden.

Sie können die optische Hybrid-Bildstabilisator-Funktion verwenden.

Der optische Hybrid-Bildstabilisator ist ein optischer Bildstabilisator, der optische und elektronische Methoden kombiniert.

#### **Aktivieren/deaktivieren der optischen Bildstabilisator-Funktion**

#### **1 Wählen Sie das Menü [KAMERA]** → **[SCH. MODUS]** → **[O.B.S.]** → **[EIN] aus.**

f Sie können den optischer Bildstabilisator aktivieren oder deaktivieren, indem Sie die <O.I.S.>-Taste drücken.

#### **Aktivieren/deaktivieren der optischen Hybrid-Bildstabilisator-Funktion**

#### **1 Wählen Sie das Menü [KAMERA]** → **[SCH. MODUS]** → **[HYBRID O.B.S.]** → **[EIN] aus.**

Aktivieren Sie den optischen Hybrid-Bildstabilisator für eine leistungsstärkere Bildstabilisierung, wenn Sie die Kamera halten und ein weit entfernte Motiv mit Zoom aufnehmen.

Wenn der optische Hybrid-Bildstabilisator aktiviert ist, wird **@** im LCD-Monitor angezeigt.

#### **Einstellungen des optischen Bildstabilisators entsprechend den Aufnahmebedingungen**

Sie können die Einstellungen des optischen Bildstabilisators entsprechend den Aufnahmebedingungen festlegen.

### **1 Wählen Sie das Menü [KAMERA]** → **[SCH. MODUS]** → **[O.B.S. MODUS]** → **[NORMAL]/[PAN/TILT]/[STABIL] aus.**

**[NORMAL]:** Legt die Standardeinstellung für eine gute Balance der Korrektur für stärkeres und schwächeres Kamerawackeln fest. **[PAN/TILT]:** Legt eine Einstellung fest, die für die Aufnahme angemessen ist und sehr starkes Schwenken und Neigen der Kamera nutzt. **[STABIL]:** Legt eine Einstellung fest, die für das Festlegen des Aufbaus für die Aufnahme eines Motivs geeignet ist.

### **图** HINWEIS

- t Eine Stabilisierung ist eventuell nicht möglich, wenn die Kamera stark wackelt.
- t Wenn Sie ein Stativ verwenden, erhalten Sie durch die Deaktivierung der optischen Bildstabilisator-Funktion natürlichere Bilder.

### **Funktion Dynamic Range Stretcher**

Durch die Komprimierung der Videosignalpegel der Bereiche mit hoher Leuchtkraft, die bei normalen Aufnahmen bei Beibehaltung des Kontrasts überbelichtet sind, kann der Dynamikbereich vergrößert werden.

Kniefunktion, Schwarz-Gamma-Funktion und die Gammamodusfunktion funktionieren nicht, wenn die Dynamic Range Stretcher-Funktion aktiviert ist.

#### **Aktivieren/deaktivieren der Funktion Dynamic Range Stretcher**

#### **1 Wählen Sie das Menü [SCENE FILE]** → **[DRS]** → **[EIN] aus.**

f Die Funktion Dynamic Range Stretcher kann durch Betätigen der USER-Taste, der [DRS] zugewiesen ist, oder Berühren des USER-Schaltflächensymbols aktiviert oder deaktiviert werden.

#### **Einstellen des Effekts Dynamic Range Stretcher**

#### **1 Wählen Sie die Komprimierungsstufe im Menü [SCENE FILE]** → **[DRS EFFEKT TIEFE].**

### **Zeitstempel-Funktion**

Sie können Datum und Uhrzeit der Aufnahme auf den Bildern aufzeichnen.

#### **1 Wählen Sie die Informationen für die Aufnahme im Menü [AUFNEHMEN]** → **[Zeitstempel] aus.**

**[AUS]:** Datum und Uhrzeit werden nicht eingeblendet. **[DATUM]:** Es wird nur das Datum eingeblendet. **[UHRZEIT]:** Es wird nur die Uhrzeit eingeblendet. **[DATUM&UHRZEIT]:** Es werden Datum und Uhrzeit eingeblendet.

Das Datum und die Uhrzeit der Aufnahme werden mittig unten im LCD-Monitor angezeigt.

### **图***HINWEIS*

t Die Reihenfolge zur Anzeige von Jahr, Monat und Tag des Zeitstempels folgt den Einstellungen im Menü [SONSTIGE] → [UHR] → [DATUM FORMAT].

t Die Anzeige des Monats für den Zeitstempel zur Aufnahme im Bild erfolgt auf Englisch.

- t Die Größe der Zeichen und die Anzeigeposition des Zeitstempels variiert abhängig vom Aufzeichnungsformat.
- t Der Zeitstempel wird in den folgenden Fällen nicht aufgezeichnet.
- Wenn das Menü [SYSTEM] → [AUFN. FORMAT] → [480-59.94i/AVCHD SA]/[576-50.00i/AVCHD SA] eingestellt ist
- Wenn das Menü [SCENE FILE] → [VFR] → [EIN] eingestellt ist
- Wenn das Menü [SYSTEM] → [SUPER LANGSAM] → [EIN] eingestellt ist
- Wenn das Menü [NETZWERK] → [NETZWERK FUNKT] → [STREAMING]/[NDI|HX] eingestellt ist
- · Die Position zur Anzeige des Zeitstempels kann nicht geändert werden.
- t Der Zeitstempel wird auch auf dem Bildschirm des LCD-Monitors, dem Bild des Suchers und der Bildausgabe über die Anschlüsse <SDI OUT>/<HDMI>/<AV OUT> angezeigt.
- Wenn das Menü [SYSTEM] → [AUFN. FORMAT] → [720-59.94p/AVCHD PM]/[720-50.00p/AVCHD PM] eingestellt ist, hat der Zeitstempel, der auf dem Video im LCD-Monitor-Bildschirm/Sucher angezeigt wird, eine andere Zeichengröße und Anzeigeposition als der aufgezeichnete Zeitstempel. t Der externe Ausgang ist um ein Bild verzögert, wenn der Zeitstempel eingeblendet wird.
- Die Einstellung des Menüs [VIDEO AUSG./LCD/VF] → [ANZEIGE] → [DATUM/UHRZEIT] ist deaktiviert, wenn der Zeitstempel eingeblendet wird.
- t Der Zeitstempel ist ein Bildsignal, das eingeblendet in das Motiv aufgenommen wird. Daher sind die Peaking-Anzeige der Fokussierhilfefunktion und die Zebramustererkennung auf für die Zeitstempelanzeige aktiviert. Der Zeitstempel wird horizontal umgekehrt angezeigt, wenn es im Menü [VIDEO  $AUSG.LCD/VF] \rightarrow [LCD] \rightarrow [SELBSTAUFNAHME] \rightarrow [SPIEGEL]$  eingestellt ist.

### **Wellenform-Überwachungsfunktion**

Die Wellenform des Bilds kann angezeigt werden.

#### ■ Zuweisen von [WFM] zur USER-Taste

Stellen Sie diese Funktion so ein, dass der Waveform Monitor mit einer beliebigen USER-Taste aktiviert/deaktiviert werden kann.

**1 Wählen Sie das Menü [KAMERA]** → **[NUTZERSCHALTER]** → **[USER1] bis [USER12]** → **[WFM] aus.**

f [WFM] ist in den Standardwerten der <USER 3>-Taste zugewiesen.

#### ■ Anzeigen des Waveform Monitor

### **1 Drücken Sie die USER-Taste, der [WFM] zugewiesen ist, oder berühren Sie das USER-Schaltflächensymbol.**

Drücken Sie die USER-Taste oder berühren Sie das USER-Schaltflächensymbol erneut, um zur normalen Anzeige zurückzukehren. f Die Anzeige schaltet bei jeder Betätigung der USER-Taste oder Berührung des USER-Schaltflächensymbols um, wenn das Menü [VIDEO AUSG./  $\textsf{LCDNFJ}\rightarrow \textsf{[EI ASSIST]}\rightarrow \textsf{[WFM MODUS]}\rightarrow \textsf{[WAVE/VECTOR]} \text{ eingestellt ist.}$ 

**Einstellen der Anzeige des Waveform Monitor**

Die Anzeige der Wellenform und des Vektors kann umgeschaltet werden.

#### **1 Wählen Sie die Anzeige des Waveform Monitor im Menü [VIDEO AUSG./LCD/VF]** → **[EI ASSIST]** → **[WFM MODUS] aus.**

**[WAVE]:** Zeigt die Wellenform an.

**[VECTOR]:** Zeigt den Vektor an.

**[WAVE/VECTOR]:** Zeigt die Wellenform und den Vektor an. Die Wellenform, der Vektor oder keine Anzeige wird in dieser Reihenfolge bei jeder Betätigung der USER-Taste, der [WFM] zugewiesen ist, oder Berührung des USER-Schaltflächensymbols umgeschaltet.

#### **Einstellen der Durchlässigkeit**

Die Durchlässigkeit des Waveform Monitors kann eingestellt werden.

#### **1 Wählen Sie die Durchlässigkeit im Menü [VIDEO AUSG./LCD/VF]** → **[EI ASSIST]** → **[WFM TRANSPARENZ].**

f Die Durchlässigkeit kann unter [0%], [25%] oder [50%] ausgewählt werden.

### **图** HINWEIS

- t Der Waveform Monitor wird nicht angezeigt, wenn die vergrößerten Anzeigefunktion in der Fokussierhilfefunktion verwendet wird.
- t Der Waveform Monitor wird automatisch angezeigt, wenn bestimmte Einstellungen im Menü zur Durchführung der Bildqualitätseinstellung durchgeführt werden.

<sup>·</sup> Der Waveform Monitor kann nicht aufgezeichnet werden.

### **Digital-Zoom-Funktion**

#### ■ Zuweisen von [D.ZOOM] zur USER-Taste

Legen Sie die Option so fest, dass die Aktivierung/Deaktivierung der Digital-Zoom-Funktion mit einer beliebigen USER-Taste umgeschaltet werden kann.

#### **1 Wählen Sie das Menü [KAMERA]** → **[NUTZERSCHALTER]** → **[USER1] bis [USER12]** → **[D.ZOOM] aus.**

#### r **Verwenden der Digital-Zoom-Funktion**

### **1 Drücken Sie die USER-Taste, der [D.ZOOM] zugewiesen ist, oder berühren Sie das USER-Schaltflächensymbol.**

Das Vergrößerungsverhältnis wird bei jeder Betätigung der USER-Taste oder Berührung des USER-Schaltflächensymbols zwischen 2x, 5x, 10x und deaktiviert in dieser Reihenfolge umgeschaltet.

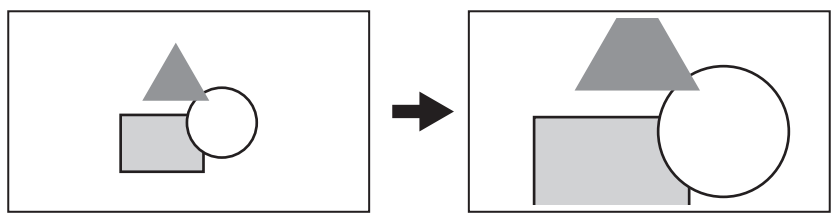

### **图**HINWEIS

- t Die Bildqualität verringert sich, je höher das Vergrößerungsverhältnis ist, wenn der Digital-Zoom verwendet wird.
- t Der Digital-Zoom wird aufgehoben, wenn das Gerät ausgeschaltet wird.

### **Wasserwaage**

Eine Wasserwaage für die horizontale und vertikale Neigung der Kamera kann auf dem LCD-Monitor angezeigt werden.

Die Linie der Wasserwaage wird in orange angezeigt, während die Kamera geneigt ist. Die Linie der Wasserwaage wechselt von orange zu hellblau und dann zu weiß, wenn der Neigungswinkel der Kamera korrigiert wird. Sie zeigt bis zu ca. 30° in der horizontalen Richtung und 30° in der vertikalen Richtung an.

#### **1 Wählen Sie das Menü [VIDEO AUSG./LCD/VF]** → **[NEIGUNGSANZEIGE]** → **[NEIGUNGSANZEIGE]** → **[EIN] aus.**

### **图***HINWEIS*

- Die Anzeige der Wasserwaage kann nicht aufgezeichnet werden.
- t Die Wasserwaage wird nicht angezeigt, wenn die Funktion zur vergrößerten Anzeige der Fokussierhilfefunktion aktiviert ist oder wenn die Farbbalken angezeigt werden.
- t Die Wasserwaage wird möglicherweise nicht richtig angezeigt, während die Kamera bewegt wird.
- t Die Wasserwaage wird möglicherweise nicht richtig angezeigt, wenn die Kamera während der Aufnahme extrem nach oben oder unten geneigt ist. t Drücken Sie die USER-Taste, der [NEIGUNGSANZEIGE] zugewiesen ist, oder berühren Sie das USER-Schaltflächensymbol, um die Wasserwaage
- anzuzeigen oder auszublenden.
- t Drücken Sie die USER-Taste, der [NEIGUNGSANZEIGE EIN] zugewiesen ist, oder berühren Sie das USER-Schaltflächensymbol, um die aktuellen horizontalen und vertikalen Richtungen als Referenzwert für die Wasserwaage festzulegen. Stellen Sie den eingestellten Wert im Menü [VIDEO AUSG./LCD/VF] → [NEIGUNGSANZEIGE] → [NEIGUNGSANZEIGE ZURÜCKSETZEN] wieder her.

#### **Farbbalken**

Farbbalken können angezeigt werden. Dies ist praktisch für die Bildqualitätseinstellung eines Fernsehers oder des externen Monitors.

#### **1 Drücken Sie die <BARS>-Taste.**

Drücken Sie die <BARS>-Taste erneut, um zur normalen Anzeige zurückzukehren.

#### **Einstellen der Art der Farbbalken**

#### **1 Wählen Sie den Typ der Farbbalken im Menü [SONSTIGE]** → **[FARBBALKEN]** → **[FARBBALKEN TYP].**

f Die Art der Farbbalken kann unter [SMPTE] oder [FULL] ausgewählt werden.

#### @*HINWEIS*

t Abhängig von der Ausgangsauflösung kann ein Verwischen auftreten.

#### **Einstellen der Audiotest-Signalausgabe**

Legt fest, ob das Audiotestsignal (Tonsignal von Einstufungspegel 1 kHz) ausgegeben werden kann, wenn die Farbbalken angezeigt werden.

**1 Wählen Sie das Menü [SONSTIGE]** → **[FARBBALKEN]** → **[TEST TONE]** → **[EIN] aus.**

## **Anzeige Bediensymbol-Bildschirm**

Sie können die Szenendatei auswählen oder die Funktionen ausführen, die [USER8] bis [USER12] zugewiesen sind.

#### **Anzeigen des Bediensymbol-Bildschirms**

- **1 Drücken Sie den Multiregler oder die <SET>-Taste, während [ ICONS] im LCD-Monitor angezeigt wird, oder berühren Sie den LCD-Monitor eine Sekunde oder länger, während der Kamerabild-Bildschirm angezeigt wird.**
	- $\bullet$  Der Bediensymbol-Bildschirm wird angezeigt.
		- Die Kamera kehrt in den folgenden Fällen vom Bediensymbol-Bildschirm zum Kamerabild-Bildschirm zurück.
		- Wenn die <EXIT>-Taste betätigt wird
		- Wenn etwas anderes als das Symbol berührt wird
		- Wenn die Berührungsbedienung des LCD-Monitors und die Tastenbedienung der Taste <%>, <(>, <)>, <=/&> oder <SET> nicht innerhalb von fünf Sekunden durchgeführt werden.

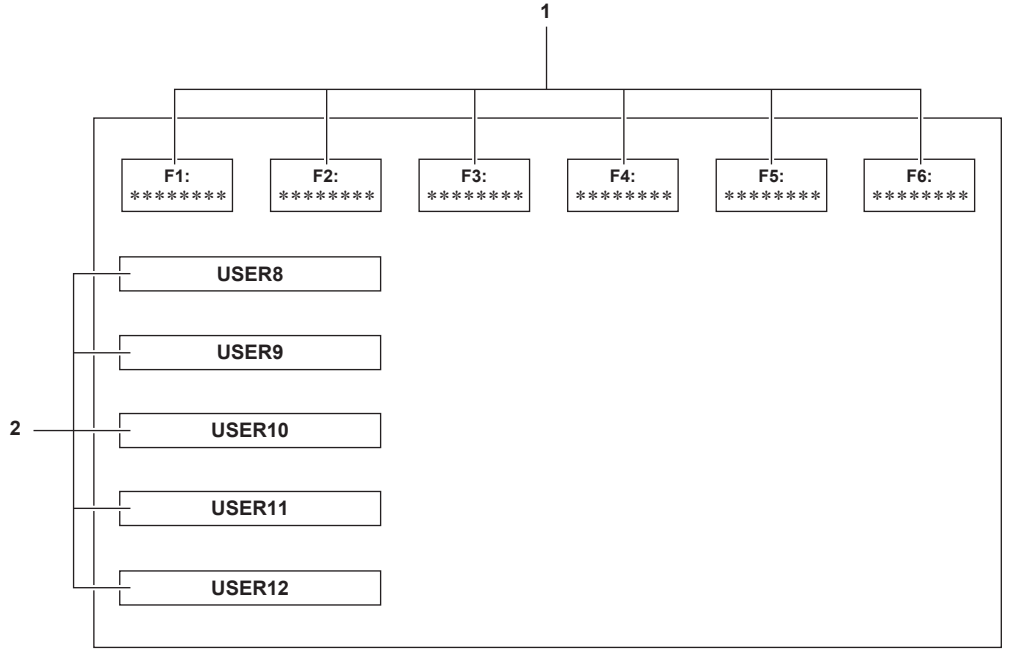

#### **1 Symbol Szenendatei (1 bis 6)**

Richten Sie den Cursor aus und drücken Sie den Multiregler oder die <SET>-Taste oder berühren Sie das Symbol, um jede Szenendatei auszuwählen.

Der Name jeder Szenendatei wird in der zweiten Zeile des Symbols angezeigt.

#### **2 Symbol [USER8] bis [USER12]**

Richten Sie den Cursor aus und drücken Sie den Multiregler oder die <SET>-Taste oder berühren Sie das Symbol, um die Funktion auszuführen, die [USER8] bis [USER12] zugewiesen ist.

Jede Funktion, die [USER8] bis [USER12] zugewiesen ist, wird im Symbol angezeigt.

## <span id="page-136-1"></span>**Multimanuelle Funktion**

Bedienen Sie den Multiregler, um Einstellungen zu ändern und andere Bedienvorgänge durchzuführen, ohne das Menü anzuzeigen. Bedienvorgänge können auch durchgeführt werden, indem Sie die Taste < $\blacktriangleright$ / |>, <
F><<
SET> oder <EXIT> drücken. Sie können die folgenden Funktionen ausführen.

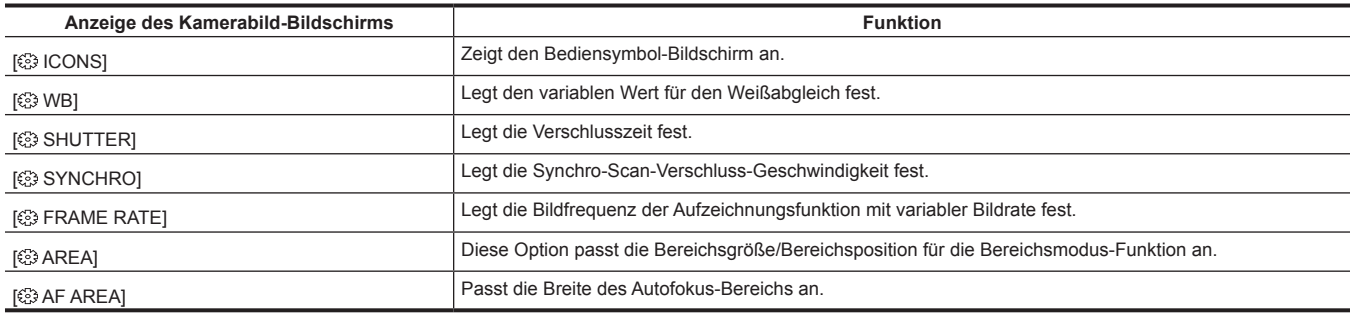

### **Anzeigen des Bediensymbol-Bildschirms**

#### **1** Drehen Sie den Multiregler, um [ *C* ICONS] anzuzeigen.

### **2 Drücken Sie den Multiregler.**

Der Bediensymbol-Bildschirm wird angezeigt.

### <span id="page-136-0"></span>**Einstellen des variablen Werts für den Weißabgleich**

#### **1 Drehen Sie den Multiregler, um [ WB] anzuzeigen.**

### **2 Drücken Sie den Multiregler.**

Die Weißabgleich-Anzeige ist orange hervorgehoben.

#### **3 Drehen Sie den Multiregler, um die Farbtemperatur auszuwählen.**

#### **4 Drücken Sie den Multiregler.**

Die Einstellung ändert sich zu dem angezeigten Wert und wird geschlossen. Drücken Sie die Taste <EXIT>, um die Einstellung ohne Änderung zu schließen.

## **图** HINWEIS

[ $\circled{3}$  WB] wird nur angezeigt, wenn die folgenden Bedingungen erfüllt sind.

- Der <WHITE BAL>-Schalter befindet sich in der <PRST>-Position
- Das Menü [KAMERA] → [SCH. MODUS] → [W.ABGL. VOREINST.] ist auf [VAR] eingestellt
- Die ATW-Funktion (automatischer Weißabgleich mit Nachverfolgung) ist deaktiviert.
- Die IR-Aufnahme ist deaktiviert.

### **Festlegen der Verschlusszeit**

### **1** Drehen Sie den Multiregler, um [  $\otimes$  SHUTTER] anzuzeigen.

### **2 Drücken Sie den Multiregler.**

Die Verschlusszeit-Anzeige ist orange hervorgehoben.

### **3 Drehen Sie den Multiregler, um die Verschlusszeit auszuwählen.**

#### **4 Drücken Sie den Multiregler.**

Die Einstellung ändert sich zu dem angezeigten Wert und wird geschlossen. Die Synchro-Scan-Einstellungen starten, wenn die Verschlusszeit-Anzeige eine Dezimalzahl ist. Drücken Sie die Taste <EXIT>, um die Einstellung ohne Änderung zu schließen.

## **③***HINWEIS*

[ $\circledS$  SHUTTER] wird angezeigt, wenn die Verschlussfunktion aktiviert und auf den manuellen Verschluss gesetzt ist. Drücken Sie die <SHUTTER>-Taste, um die Verschlussfunktion zu aktivieren/deaktivieren.

### **Festlegen der Synchro-Scan-Verschluss-Geschwindigkeit**

#### **1** Drehen Sie den Multiregler, um [  $\otimes$  SHUTTER] anzuzeigen.

### **2 Drücken Sie den Multiregler.**

Die Verschlusszeit-Anzeige ist orange hervorgehoben.

### **3 Drehen Sie den Multiregler, um die Verschlusszeit der Dezimalanzeige auszuwählen.**

### **4 Drücken Sie den Multiregler.**

### [ SYNCHRO] wird angezeigt.

### **5 Drehen Sie den Multiregler, um die Synchro-Scan-Verschlusszeit auszuwählen.**

### **6 Drücken Sie den Multiregler.**

Die Einstellung ändert sich zu dem angezeigten Wert und wird beendet. Drücken Sie die Taste <EXIT>, um die Einstellung ohne Änderung zu schließen.

### **Festlegen der Bildfrequenz der Aufzeichnungsfunktion mit variabler Bildrate**

### **1 Drehen Sie den Multiregler, um [ FRAME RATE] anzuzeigen.**

### **2 Drücken Sie den Multiregler.**

Die Bildfrequenz-Anzeige ist orange hervorgehoben.

### **3 Drehen Sie den Multiregler, um die Bildfrequenz auszuwählen.**

### **4 Drücken Sie den Multiregler.**

Die Einstellung ändert sich zu dem angezeigten Wert und wird geschlossen.

Drücken Sie die Taste <EXIT>, um die Einstellung ohne Änderung zu schließen.

Wenn die REC-Taste betätigt wird, während eine Aufnahme getätigt werden kann, wird die Einstellung nach der Änderung der Einstellung auf den angezeigten Wert geschlossen und dann startet die Aufnahme.

### **③**HINWEIS

t [ FRAME RATE] wird angezeigt, wenn das Menü [SCENE FILE] → [VFR] → [EIN] und das Menü [SYSTEM] → [SUPER LANGSAM] → [AUS] eingestellt sind.

### **Anpassen der Bereichsgröße/Bereichsposition für die Bereichsmodus-Funktion**

**1 Drehen Sie den Multiregler, um [ AREA] anzuzeigen.**

- **2 Drücken Sie den Multiregler.**
- **3 Drehen Sie den Multiregler, um die Größe des Bereichsrahmens zu ändern.**
- **4 Drücken Sie die Taste <**%**>, <**(**>, <**)**> oder <**=**/**&**>, um die Position des Bereichsrahmens zu ändern.**

#### **5 Drücken Sie den Multiregler.**

Die Einstellung wird zur angezeigten Größe/Position geändert und geschlossen.

Die Einstellung wird durch Betätigen der <EXIT>-Taste ebenfalls geändert und geschlossen.

### **图** HINWEIS

• [  $\odot$  AREA] wird angezeigt, wenn die Bereichsmodus-Funktion aktiviert ist.

### **Anpassen der Breite des Autofokus-Bereichs**

Passt die Breite des Bereichs, für den der Autofokus aktiviert ist, entsprechend der Größe des Motivs an.

**1 Drücken Sie die USER-Taste, der [AF BEREICH] zugewiesen ist, oder berühren Sie das USER-Schaltflächensymbol, während der Kamerabild-Bildschirm angezeigt wird.**

<span id="page-137-0"></span>[ $@$ } AF AREA] wird im Kamerabild-Bildschirm angezeigt.

### **2 Drehen Sie den Multiregler, um den Autofokus-Bereichsrahmen anzupassen.**

### **3 Drücken Sie den Multiregler.**

<span id="page-137-1"></span>Die Einstellung ändert sich zur angezeigten Breite und wird geschlossen.

Drücken Sie die Taste <EXIT>, um die Einstellung ohne Änderung zu schließen.

Um die Einstellung freizugeben, drücken Sie die USER-Taste, der [AF BEREICH] zugewiesen ist, oder berühren Sie das USER-

Schaltflächensymbol.

Um die Einstellung erneut anzupassen, drücken Sie den Multiregler, wenn [@AF AREA] gelb angezeigt wird, und führen Sie die Schritte [2](#page-137-0) bis [3](#page-137-1) durch.

## **③***HINWEIS*

t Die Breite des Autofokus-Bereichsrahmens kann auch dann angepasst werden, wenn das Menü [KAMERA] → [SCH. MODUS] → [AF BEREICH BREITE] → [EIN] eingestellt ist und das Menü geschlossen wird.

# **Kapitel 6 Wiedergabe**

Daten, einschließlich zusätzlicher Informationen wie etwa Bilder, Audio und Metadaten, die bei einer Aufnahme aufgezeichnet werden, werden als ein Videoclip gespeichert. Wiedergabe, Kopie usw., des Videoclips können an der Kamera durchgeführt werden.

## **Thumbnail-Vorgang**

### **Übersicht der Miniaturbild-Operationen**

Ein Videoclip ist eine Gruppe von Daten, die durch eine einzelne Aufnahme aufgezeichnet werden, die zusätzliche Informationen wie Bild, Audio und Metadaten enthält.

- Die folgenden Bedienungen können beim Betrachten der Videoclip-Miniaturbilder durchgeführt werden, die auf dem LCD-Monitor angezeigt werden.
- f Wiedergabe, Löschen, Schützen und Kopieren eines Videoclips (nur möglich für einen Videoclip, der mit AVCHD aufgezeichnet wurde) Es gibt zwei Bedienverfahren, ein Verfahren über die Bedienung des Multireglers oder der Taste <%>, <(>, <)> und <=/&> und eines über das Berühren des LCD-Monitors.

### **Miniaturbild-Bildschirmansicht**

Drücken Sie die <THUMBNAIL>-Taste, um den Thumbnail-Bildschirm anzuzeigen, während der Kamerabild-Bildschirm angezeigt wird.

Drücken Sie die <THUMBNAIL>-Taste erneut, um den Kamerabild-Bildschirm aufzurufen.

Die Videoclips im Aufnahmedateiformat (MOV oder AVCHD), das im Menü [SYSTEM] → [DATEIFORMAT] ausgewählt wurde, werden im Thumbnail-Bildschirm angezeigt.

Außerdem kann das Menü im Thumbnail-Bildschirm bedient werden, indem die <MENU>-Taste gedrückt wird, während der Thumbnail-Bildschirm angezeigt wird.

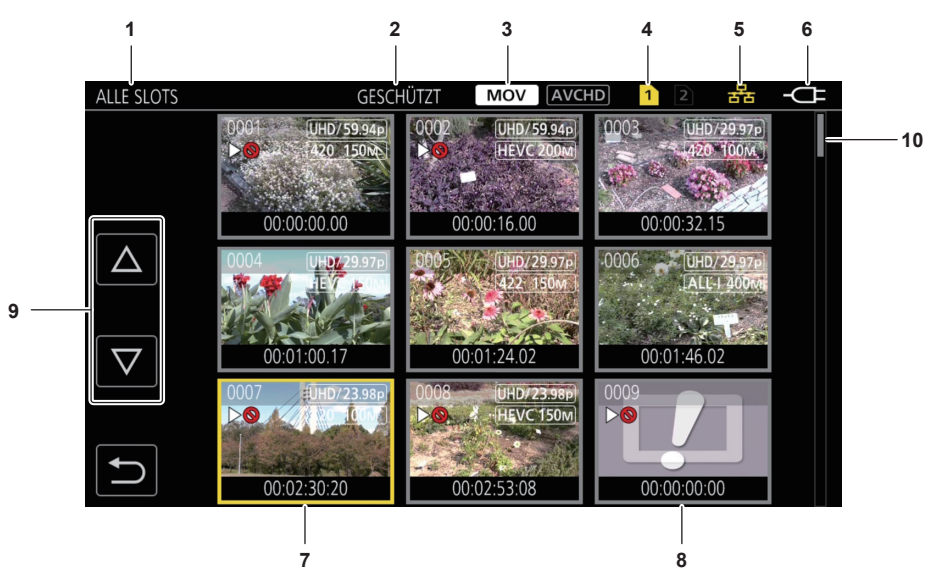

#### **1 Videoclip-Statusanzeige**

**[ALLE SLOTS]:** Zeigt alle Videoclips an, die auf der Speicherkarte im jeweiligen Kartensteckplatz aufgezeichnet sind. Zeigt [ALLE SLOTS] an, wenn der Thumbnail-Bildschirm über den Kamerabild-Bildschirm angezeigt wird.

**[SLOT1]:** Zeigt nur die Videoclips an, die auf der Speicherkarte in Kartensteckplatz 1 aufgezeichnet sind.

**[SLOT2]:** Zeigt nur die Videoclips an, die auf der Speicherkarte in Kartensteckplatz 2 aufgezeichnet sind.

**[SLOT1**→**SLOT2]:** Wird angezeigt, wenn Videoclips von der Speicherkarte in Kartensteckplatz 1 auf die Speicherkarte in Kartensteckplatz 2 kopiert werden.

**[SLOT2**→**SLOT1]:** Wird angezeigt, wenn Videoclips von der Speicherkarte in Kartensteckplatz 2 auf die Speicherkarte in Kartensteckplatz 1 kopiert werden.

**[GLEICHES FORMAT]:** Zeigt nur die Videoclips, die im gleichen Format wie das Systemformat gespeichert sind, an.

Im gleichen Format aufgezeichnete Videoclips stimmen mit den aktuellen Einstellungen für jedes Element des Menüs [SYSTEM] → [FREQUENZ]/ [DATEIFORMAT]/[AUFN. FORMAT] überein.

#### **2 Funktionsanzeige**

Diese wird während des Vorgangs Kopieren, Löschen, Schützen usw. angezeigt.

#### **3 Aufnahmemodus**

: Wird angezeigt, wenn MOV als Aufnahmedateiformat ausgewählt ist.

: Wird angezeigt, wenn AVCHD als Aufnahmedateiformat ausgewählt ist.

: Wird angezeigt, wenn MOV als Aufnahmedateiformat ausgewählt ist und wenn es mindestens einen AVCHD-Videoclip auf einer der Speicherkarten gibt. Wird nicht angezeigt, wenn es keine AVCHD-Videoclips gibt.

: Wird angezeigt, wenn AVCHD als Aufnahmedateiformat ausgewählt ist und wenn es mindestens einen MOV-Videoclip auf einer der Speicherkarten gibt. Wird nicht angezeigt, wenn es keine MOV-Videoclips gibt.

#### **4 Medium-Statusanzeige**

Die Kartensteckplatznummer der Speicherkarte, auf der der Videoclip an der Cursorposition aufgezeichnet ist, wird gelb angezeigt.

#### **5 Anzeigen des Verbindungsstatus des kabelgebundenen LAN/WLAN**

#### Zeigt den Verbindungsstatus des kabelgebundenen LAN und WLAN an.

(Keine Anzeige): Es besteht keine Verbindung zu einem kabelgebundenen LAN oder WLAN. Dies ist im Menü [NETZWERK] → [GERÄTE AUSW.]  $\rightarrow$  [AUS] eingestellt.

:  $\frac{E}{E}$ : Der Status, wenn das kabelgebundene LAN eingestellt und ROP nicht verbunden ist.

 $\frac{1}{\ln 2}$ : Der Status, wenn das kabelgebundene LAN eingestellt und ROP verbunden ist.

- : Der Status, wenn das WLAN eingestellt und ROP nicht verbunden ist.
- : Der Status, wenn das WLAN eingestellt und ROP verbunden ist.

#### **6 Betriebsstatusanzeige**

: Zeigt den verbleibenden Akkupegel an, während das Gerät mit dem Akku betrieben wird.

: C : Wird angezeigt, wenn die Versorgung über das AC-Netzteil erfolgt.

#### **7 Cursor**

#### **8 Videoclip, der nicht wiedergegeben werden kann**

Wird angezeigt, wenn der Videoclip nicht auf der Kamera wiedergegeben werden kann, zum Beispiel bei einem Standardverstoß.

#### **9 Schaltfläche zum Umschalten der Seiten**

Schaltet die Seite des Thumbnail-Bildschirms um.

- **[**`**]:** Schaltet zur vorigen Seite
- **[**{**]:** Schaltet zur nächsten Seite

#### **10 Scrollbalken**

Zeigt an, welcher Teil des gesamten Miniaturbildes gerade betrachtet wird.

#### **Anzeige der Videoclips im Thumbnail-Bildschirm**

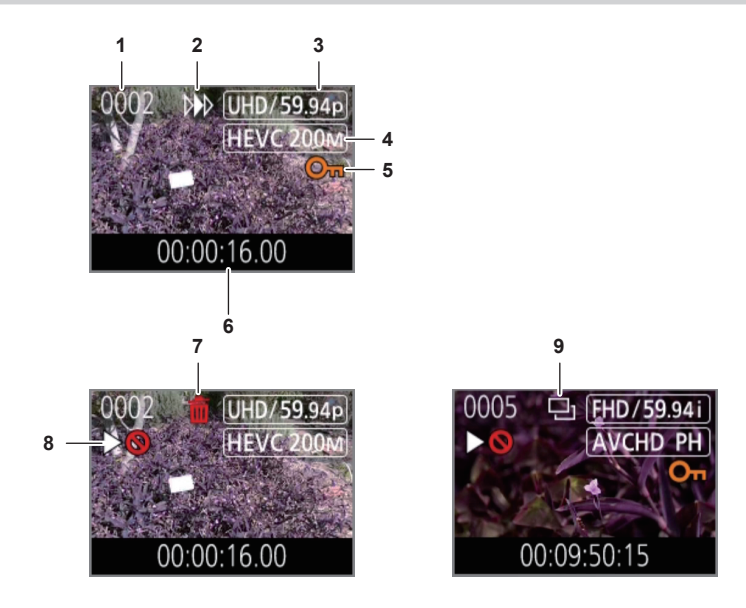

#### **1 Thumbnail-Nummer**

Zeigt die Thumbnail-Nummer von [0001] bis [9999] an.

Normalerweise wird die Zahl, die dem Videoclip zugewiesen ist, in der Reihenfolge der Aufnahme angezeigt.

- **2 Wiedergabe-Status**
- **3 Anzahl der Aufnahmepixel, Systemfrequenz**
- **4 Aufzeichnungsdateiformat, Aufnahmecodec**
- **5 Schutzstatus des Videoclips**

Dies wird angezeigt, wenn der Videoclip geschützt ist.

### **6 Standard-Zeitcode/-Videoclipname**

Die ersten acht Stellen des Zeitcodes beim Start der Aufnahme eines Videoclips oder des Dateinamens des Videoclips werden alphanumerisch angezeigt.

Die anzuzeigenden Informationen werden im Menü [MINIATUR] → [ANZEIGEN] → [DATEN] festgelegt.

#### **7 Status Löschen der Auswahl**

**8 Videoclip, der nicht wiedergegeben werden kann**

Dies wird angezeigt, wenn der Videoclip nicht mit der Kamera wiedergeben werden kann, weil die Systemfrequenz unterschiedlich ist usw.

**9 Status Kopieren der Auswahl**

Dies wird angezeigt, wenn der Videoclip ausgewählt ist.

#### **Anzeige der Videoclipinformationen**

Zeigt die Informationen des Videoclips an, auf dem der Cursor positioniert ist.

**1 Verschieben Sie den gelben Cursor auf den Videoclip, um die Videoclipinformationen anzuzeigen.**

## **2 Wählen Sie das Menü [MINIATUR]** → **[CLIP]** → **[INFORMATION] aus.**

Die Videoclipinformationen werden angezeigt.

 $\blacksquare$  Videoclip-Information

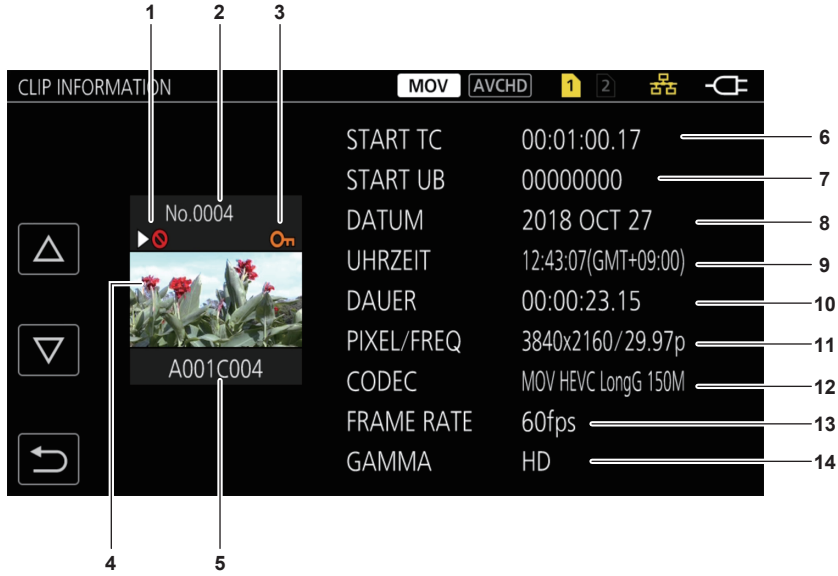

**1 Videoclip, der nicht wiedergegeben werden kann**

Dies wird angezeigt, wenn der Videoclip nicht mit der Kamera wiedergeben werden kann, weil die Systemfrequenz unterschiedlich ist usw.

- **2 Thumbnail-Nummer**
- **3 Schutzstatus des Videoclips**

Dies wird angezeigt, wenn der Videoclip geschützt ist.

### **4 Thumbnail-Bild**

- **5 Videoclipname**
- **6 [START TC]**

Zeigt den Zeitcodewert am Anfang der Aufnahme an.

### **7 [START UB]**

Zeigt den Userbits-Wert am Anfang der Aufnahme an.

#### **8 [DATUM]**

Zeigt das Datum der Aufnahme an.

#### **9 [UHRZEIT]**

Zeigt die Zeit am Anfang der Aufnahme an.

### **10 [DAUER]**

Zeigt die Zeitlänge des Videoclips an.

### **11 [PIXEL/FREQ]**

Zeigt das Aufnahmeformat des Videoclips an.

#### **12 [CODEC]**

Zeigt das Aufzeichnungsdateiformat und den Aufnahme-Codec des Videoclips an.

#### **13 [FRAME RATE]**

Zeigt die Aufnahme-Bildfrequenz des Videoclips an.

Wird angezeigt, wenn die Aufzeichnungsfunktion mit variabler Bildrate aktiviert ist und der Videoclip mit einer Bildfrequenz aufgezeichnet wird, die von der Systemfrequenz abweicht.

#### **14 [GAMMA]**

Zeigt das Gamma des Videoclips an. Wird angezeigt, wenn das Menü [SYSTEM] → [DATEIFORMAT] → [MOV] eingestellt ist und die Aufnahme durchgeführt wird.

### **Kopieren von Videoclips**

Videoclips können zwischen den Speicherkarten kopiert werden. Nur ein Videoclip, der als AVCHD aufgezeichnet wurde, kann kopiert werden.

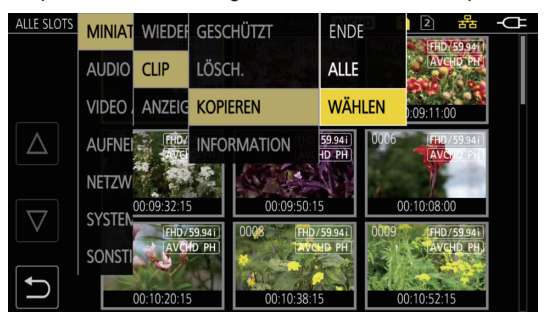

**Abb. 1 Abb. 2**

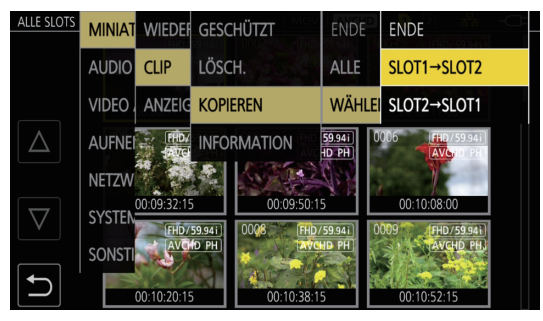

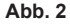

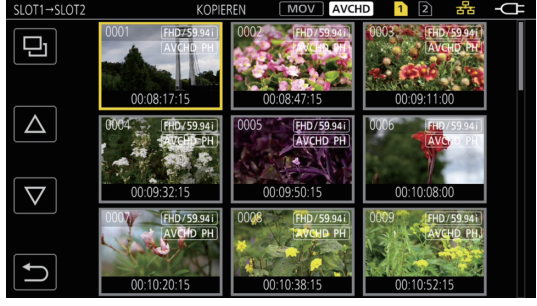

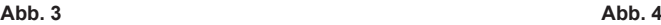

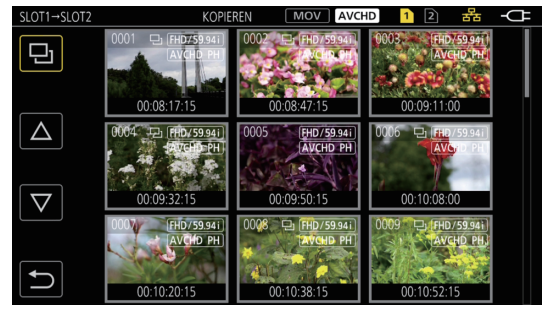

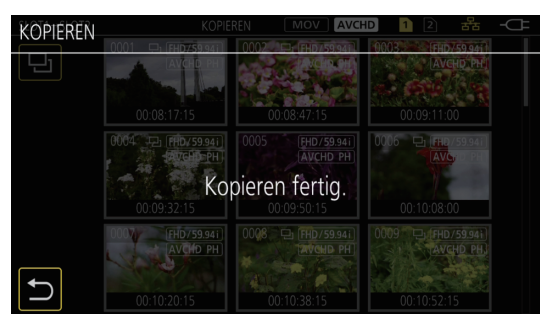

**Abb. 5**

#### **1 Drücken Sie die <THUMBNAIL>-Taste.**

Der Miniaturbild-Bildschirm wird angezeigt.

### **2 Drücken Sie die Taste <MENU>, während der Thumbnail-Bildschirm angezeigt wird.**

Das Menü wird angezeigt.

### **3 Wählen Sie das Menü [MINIATUR]** → **[CLIP]** → **[KOPIEREN] aus.**

#### **4 Wählen Sie [WÄHLEN]. (Abb. 1)**

f Das Auswählen von [ALLE] kopiert alle Videoclips zwischen den Speicherkarten.

### **5 Wählen Sie den Kartensteckplatz als Kopierziel aus. (Abb. 2)**

- Die Videoclips auf der Speicherkarte der Kopierquelle werden im Thumbnail-Bildschirm angezeigt. (Abb. 3)
- f **[SLOT1**→**SLOT2]:** Kopiert Videoclips von der Speicherkarte in Kartensteckplatz 1 auf die Speicherkarte in Kartensteckplatz 2.
- f **[SLOT2**→**SLOT1]:** Kopiert Videoclips von der Speicherkarte in Kartensteckplatz 2 auf die Speicherkarte in Kartensteckplatz 1.

### **6 Wählen Sie den zu kopierenden Videoclip im Thumbnail-Bildschirm aus.**

 $\Box$  wird auf dem ausgewählten Videoclip angezeigt.

### **7** Wählen Sie . (Abb. 4)

f Diese Option kann auch durch Drücken und Halten des Multireglers ausgewählt werden.

### **8 Wählen Sie [SET], wenn die Bestätigungsabfrage angezeigt wird.**

Der Fortschrittsbalken wird angezeigt und das Kopieren des Videoclips startet.  $\bullet$  Um das Kopieren abzubrechen, wählen Sie [ABBRUCH] aus.

### 9 Wählen Sie **•**, wenn die Abschlussmeldung angezeigt wird. (Abb. 5)

## **图** HINWEIS

- t Ein Videoclip, dessen Aufzeichnungsdateiformat MOV ist, kann nicht kopiert werden.
- t Ein Kopieren ist nicht möglich, wenn die Größe des ausgewählten Videoclips größer als die verfügbare Kartenkapazität des Ziels ist.
- t Er kann nicht kopiert werden, wenn die Kopierzielkarte schreibgeschützt ist.
- t Das Kopieren ist nicht möglich, wenn die Höchstzahl der Videoclips überschritten wird.
- t Das Kopieren ist nicht möglich, wenn die Höchstzahl der Wiedergabelisten überschritten wird.

### **Löschen von Videoclips**

#### Löscht den Videoclip.

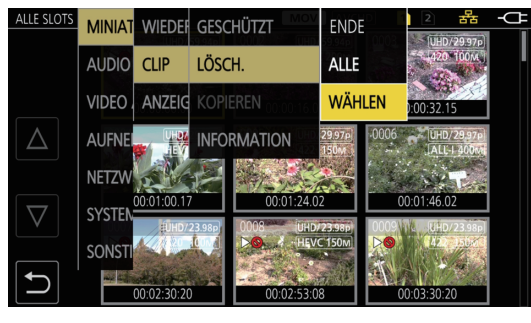

**Abb. 1 Abb. 2**

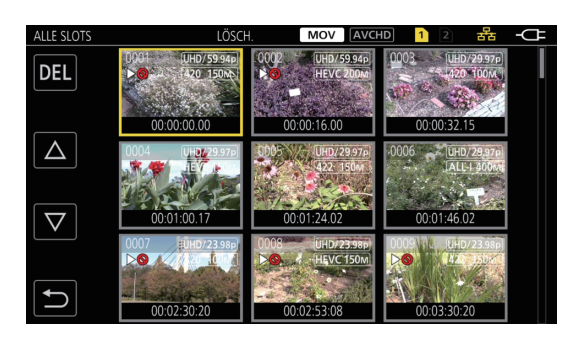

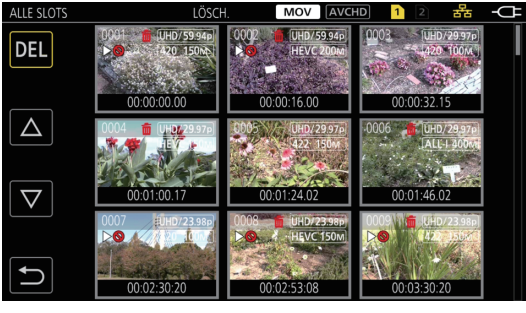

**Abb. 3**

#### **1 Drücken Sie die <THUMBNAIL>-Taste.**

Der Miniaturbild-Bildschirm wird angezeigt.

## **2 Drücken Sie die Taste <MENU>, während der Thumbnail-Bildschirm angezeigt wird.**

Das Menü wird angezeigt.

### **3 Wählen Sie das Menü [MINIATUR]** → **[CLIP]** → **[LÖSCH.] aus.**

### **4 Wählen Sie [WÄHLEN]. (Abb. 1)**

Der Miniaturbild-Bildschirm wird angezeigt. (Abb. 2)

f Wenn [ALLE] ausgewählt wird, werden alle Videoclips, die im Thumbnail-Bildschirm angezeigt werden, gelöscht. Ein Videoclip, der nicht im Thumbnail-Bildschirm angezeigt wird, wird nicht gelöscht.

#### **5 Wählen Sie den zu löschenden Videoclip im Thumbnail-Bildschirm aus.**

 $\overline{1}\overline{1}$  wird auf dem ausgewählten Videoclip angezeigt.

### **6 Wählen Sie [DEL]. (Abb. 3)**

f Diese Option kann auch durch Drücken und Halten des Multireglers ausgewählt werden.

#### **7 Wählen Sie [SET], wenn die Bestätigungsabfrage angezeigt wird.**

Der Fortschrittsbalken wird angezeigt und das Löschen des Videoclips startet.  $\bullet$  Um den Löschvorgang abzubrechen, wählen Sie [ABBRUCH] aus.

### 8 Wählen Sie **•**, wenn die Abschlussmeldung angezeigt wird.

## **图** HINWEIS

· Ein geschützter Videoclip kann nicht gelöscht werden.

t Er kann nicht gelöscht werden, wenn die Karte mit dem zu löschenden Videoclip schreibgeschützt ist.

#### **Schützen von Videoclips**

Ein Videoclip kann geschützt werden.

#### **1 Drücken Sie die <THUMBNAIL>-Taste.**

Der Miniaturbild-Bildschirm wird angezeigt.
**2 Drücken Sie die Taste <MENU>, während der Thumbnail-Bildschirm angezeigt wird.**

#### Das Menü wird angezeigt.

# **3 Wählen Sie das Menü [MINIATUR]** → **[CLIP]** → **[GESCHÜTZT] aus.**

#### **4 Wählen Sie [WÄHLEN].**

Der Miniaturbild-Bildschirm wird angezeigt.

### **5 Wählen Sie den zu schützenden Videoclip im Thumbnail-Bildschirm aus.**

O<sub>T</sub> wird auf dem ausgewählten Videoclip angezeigt.

f Das Schützen wird abgebrochen, wenn der geschützte Videoclip ausgewählt wird.

# **图** HINWEIS

t Er kann nicht geschützt werden, wenn die Karte mit dem zu schützenden Videoclip schreibgeschützt ist.

### **Wiederherstellen von Videoclips**

In folgenden Fällen kann möglicherweise eine Fehlermeldung angezeigt werden und der Videoclip muss möglicherweise abhängig von der Bedingung wiederhergestellt werden. Abhängig von dem Fehler kann die Wiederherstellung einige Zeit dauern.

- f Wenn die Speicherkarte im Kartensteckplatz herausgenommen wird, während die Karten-Zugriffslampe 1 oder Kartensteckplatz 2 blinkt
- f Wenn der Strom ausgeschaltet wird, indem der Akku oder das AC-Netzteil während der Aufnahme oder während des Vorgangs zum Abschluss der Aufnahme getrennt werden

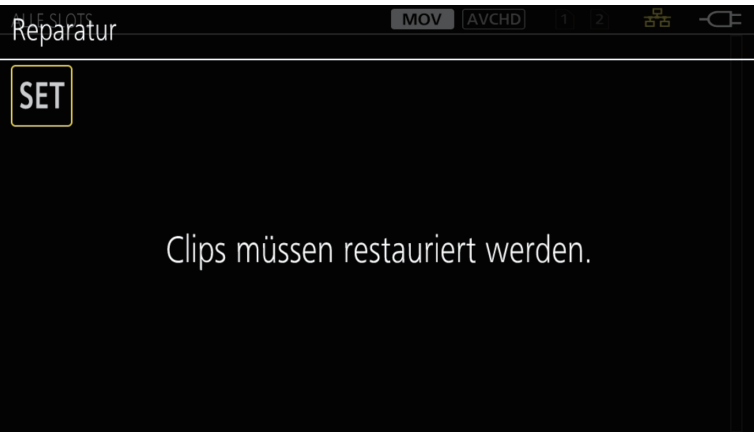

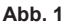

### **1 Wählen Sie [SET] im Fehlermeldungsbildschirm aus. (Abb. 1)**

- Sobald die Reparatur beendet wird, wählen Sie in der Bestätigungsmeldung aus. Sie kehren zum vorhergehenden Bildschirm zurück.
- $\bullet$   $\blacksquare$  wird auf dem Videoclip angezeigt, wenn anormalen Verwaltungsinformationen beim Anzeigen des Thumbnails ermittelt werden.

# **③***HINWEIS*

- t Entfernen Sie nicht die Speicherkarte in dem blinkenden Kartensteckplatz und trennen Sie nicht den Akku oder das AC-Netzteil, wenn die Karten-Zugriffslampe 1/Karten-Zugriffslampe 2 orange blinkt. Andernfalls wird die Speicherkarte beschädigt.
- t Verwenden Sie einen ausreichend geladenen Akku oder das AC-Netzteil.
- t Abhängig von der Bedingung der Daten ist eine vollständige Reparatur möglicherweise nicht möglich.
- t Um die Videoclips wiederherzustellen, müssen die Videoclips länger als eine bestimmte Zeit aufgezeichnet werden. Insbesondere in den folgenden Fällen werden die Videoclips möglicherweise nicht wiederhergestellt, da die Anzahl der aufzuzeichnenden Bilder zu gering ist.
- Wenn die Aufzeichnungsfunktion mit variabler Bildrate aktiviert ist und eine Bildfrequenz eingestellt ist, die unter der Systemfrequenz liegt.
- Wenn die Intervallaufzeichnungsfunktion aktiviert ist.
- t Wenn die Reparatur fehlschlägt, können die Videoclips, die vor dem Ausschalten des Geräts aufgenommen wurden, nicht wiedergegeben werden. Außerdem ist die Aufnahme möglicherweise nicht mehr möglich.
- t Wenn Daten, die mit anderen Gerät aufgezeichnet wurden, repariert werden, können sie möglicherweise nicht auf der Kamera oder einem anderem Gerät wiedergegeben werden.
- t Wenn die Reparatur fehlschlägt, schalten Sie die Kamera aus und wieder ein, nachdem Sie eine Zeit lang gewartet haben. Wenn die Reparatur wiederholt fehlschlägt, formatieren Sie sie mit der Kamera. Bei der Formatierung werden alle Daten gelöscht und können nicht wiederhergestellt werden.
- t Die Anzeige der Thumbnails wird langsamer, wenn die Thumbnail-Informationen repariert werden.

# **Wiedergabe von Videoclips**

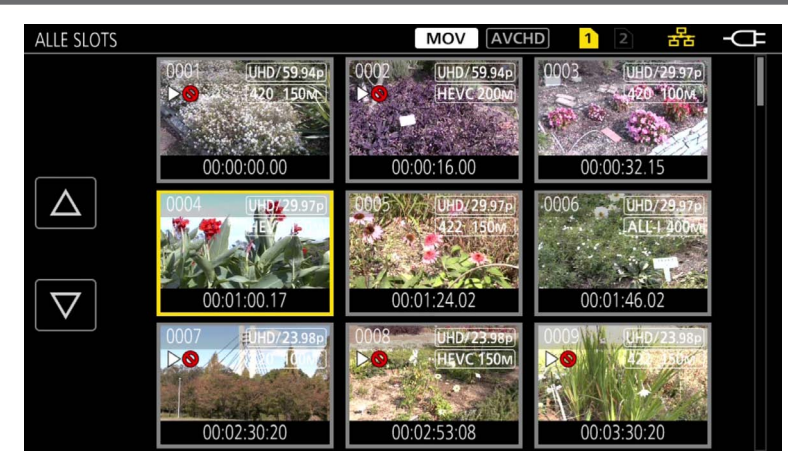

- **1 Wählen Sie im Menü [SYSTEM]** → **[FREQUENZ] die Systemfrequenz für die Wiedergabe aus.**
- **2 Wählen Sie im Menü [SYSTEM]** → **[DATEIFORMAT] das Dateiformat (MOV oder AVCHD) für die Wiedergabe aus.**
- ${\bf 3}$  Wählen Sie im Menü [SYSTEM] → [AUFN. FORMAT] das Signalformat und den Codec-Modus für die Wiedergabe aus.

# **4 Drücken Sie die <THUMBNAIL>-Taste.**

Der Miniaturbild-Bildschirm wird angezeigt.

**5 Drücken Sie die Taste <MENU>, während der Thumbnail-Bildschirm angezeigt wird.**

Das Menü wird angezeigt.

**6 Wählen Sie im Menü [MINIATUR]** → **[WIEDERGABE]** → **[CLIP AUSW] den Kartensteckplatz der wiederzugebenden Speicherkarte aus.**

**[ALLE SLOTS]:** Zeigt alle Videoclips an, die auf der Speicherkarte im jeweiligen Kartensteckplatz aufgezeichnet sind. Die Anzeige erfolgt in der Reihenfolge der Videoclips im Kartensteckplatz 1 und dann Videoclips im Kartensteckplatz 2.

**[SLOT1]:** Zeigt nur die Videoclips an, die auf der Speicherkarte in Kartensteckplatz 1 aufgezeichnet sind.

**[SLOT2]:** Zeigt nur die Videoclips an, die auf der Speicherkarte in Kartensteckplatz 2 aufgezeichnet sind.

**[GLEICHES FORMAT]:** Zeigt nur die Videoclips, die im gleichen Format wie das Systemformat gespeichert sind, an.

Im gleichen Format aufgezeichnete Videoclips stimmen mit den aktuellen Einstellungen für jedes Element des Menüs [SYSTEM] → [FREQUENZ]/ [DATEIFORMAT]/[AUFN. FORMAT] überein.

#### **7 Wählen Sie den Videoclip für die Wiedergabe aus. (Abb. 1)**

- $\triangleright$  wird auf einem Videoclip angezeigt, der nicht wiedergegeben werden kann.
- · Um einen Videoclip mit DO wiederzugeben, überprüfen Sie die Informationen des Videoclips mit den Videoclipinformationen, und versuchen Sie es erneut von Anfang an.

# **Wiedergabe über die Tastenbedienung und Bediensymbole**

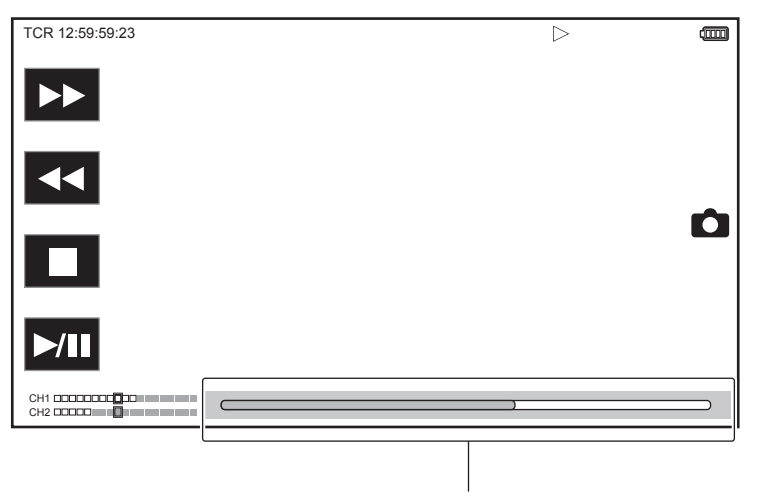

#### **Direktwiedergabe-Balken**

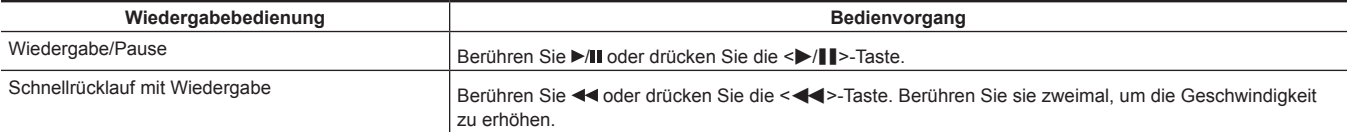

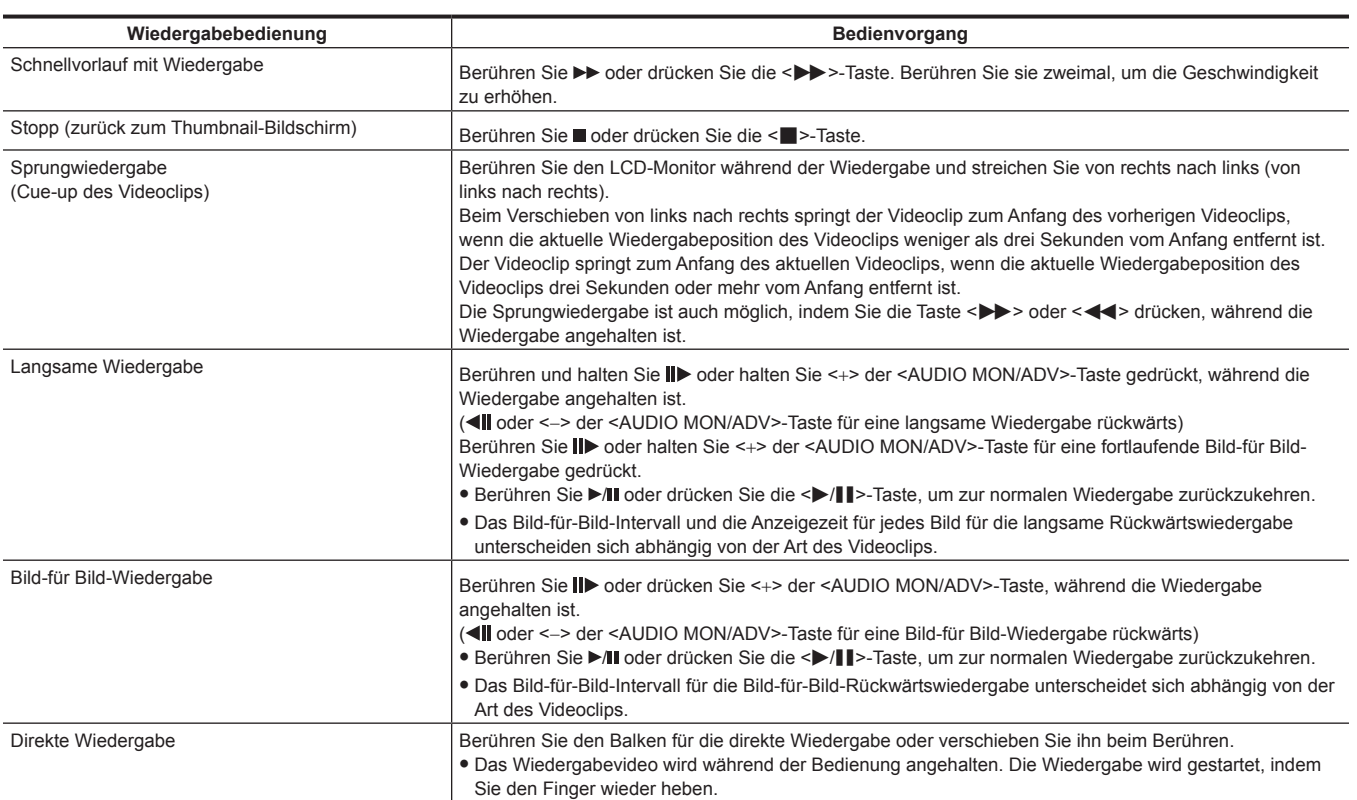

# **图***HINWEIS*

t Die Bedienung der Kamera oder einige andere Bedienvorgänge sind bei einem Videoclip mit großer Dateigröße möglicherweise langsam.

t Die Bedienung der Kamera oder einige andere Bedienvorgänge sind möglicherweise langsam, wenn sich sehr viele Videoclips auf der Speicherkarte befinden.

t Wenn das Menü [MINIATUR] → [WIEDERGABE] → [CLIP AUSW] → [ALLE SLOTS]/[GLEICHES FORMAT] eingestellt ist und alle Videoclips auf den Speicherkarten angezeigt werden, stoppt die Wiedergabe zu der Zeit, wenn der Kartensteckplatz umgeschaltet wird. Die Wiedergabe über zwei Speicherkarten ist nicht möglich.

t Die Wiedergabe stoppt, wenn die Speicherkarte während der Wiedergabe entfernt wird.

# **Praktische Wiedergabefunktion**

# **Wiedergabe**

Wenn die Wiedergabe eines Videoclips mittendrin gestoppt wird, startet die Wiedergabe ab der Stelle, an der die Wiedergabe gestoppt wurde, wenn sie beim nächstes Mal wiedergegeben wird.

# **1 Wählen Sie das Menü [MINIATUR]** → **[WIEDERGABE]** → **[FORTL. ABSP.]** → **[EIN] aus.**

Wenn die Wiedergabe eines Videoclips in der Mitte gestoppt wird, wird [DD] auf dem Videoclip im Thumbnail-Bildschirm angezeigt.

# **图***HINWEIS*

- t Die wiederaufgenommene Wiedergabe wird in folgenden Fällen abgebrochen.
- Wenn das Gerät ausgeschaltet wird
- Wenn der Thumbnail-Bildschirm abgebrochen wird, indem Sie die Taste <THUMBNAIL> drücken
- Wenn das Menü [SYSTEM] → [AUFN. FORMAT] geändert wird

# **Standbild-Aufzeichnungsfunktion**

Ein Bild des aufgezeichneten Videos kann als Standbild aufgenommen werden.

Die Anzahl der Pixel des aufzunehmenden Standbilds ist mit der Anzahl der Pixel des aufgezeichneten Videos identisch.

**1 Führen Sie eine Auswahl durch, indem Sie berühren oder den Multiregler bei der Szene drücken, die als Standbild aufgezeichnet werden soll, während die Wiedergabe läuft.**

Das Standbild wird auf der Speicherkarte aufgezeichnet, von der die Wiedergabe erfolgt.

# **图** HINWEIS

- t Das aufgenommene Standbild kann nicht als Thumbnail angezeigt, wiedergegeben, kopiert oder von der Kamera gelöscht werden.
- t [UNGÜLTIG] wird angezeigt, wenn das Standbild in solchen Fällen nicht aufgenommen werden kann, wenn nicht ausreichend freie Aufnahmekapazität auf der Speicherkarte verfügbar ist.
- t Das Standbild kann nicht für den Videoclip aufgenommen werden, der mit der Einstellung des Menüs [SYSTEM] → [AUFN. FORMAT] auf [480-59.94i/ AVCHD SA] oder [576-50.00i/AVCHD SA] aufgenommen wurde.

t Die Wiedergabe wird angehalten, wenn ein Standbild aufgezeichnet wird.

# **Kapitel 7 Ausgabe- und Bildschirm-Anzeige**

Dieses Kapitel beschreibt den Bildschirm, der auf dem Ausgabevideo und dem LCD-Monitor angezeigt wird.

# **Ausgabeformat**

Das Format für die Ausgabe unterscheidet sich abhängig von der Einstellung im Menü [SYSTEM] → [FREQUENZ]/[AUFN. FORMAT].

# **Format, das über den <SDI OUT>-Anschluss ausgegeben werden kann**

Das Format, das über den <SDI OUT>-Anschluss ausgeben werden kann, variiert mit folgender Kombination der Einstellungen.

- $\bullet$  Menü [SYSTEM]  $\rightarrow$  [FREQUENZ]
- $\bullet$  Menü [SYSTEM]  $\rightarrow$  [AUFN. FORMAT]

f Menü [VIDEO AUSG./LCD/VF] → [SDI OUT] → [AUSG. FORMAT]

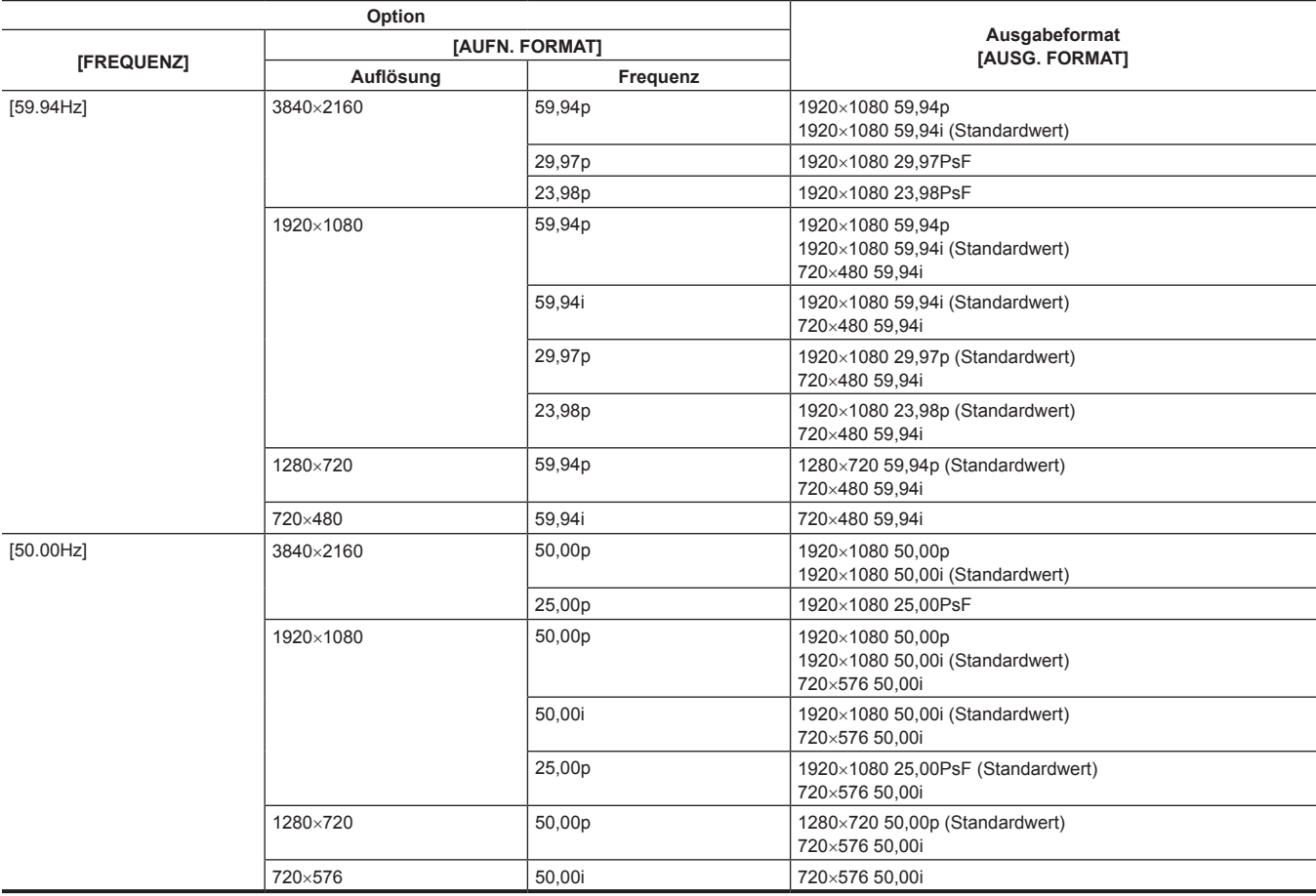

# **图** HINWEIS

t Die 3840×2160-Ausgabe wird nicht unterstützt.

t [AUSG. FORMAT] stellt die Standardwerte wieder her, wenn sich die Einstellungen von [FREQUENZ] und [AUFN. FORMAT] ändern und die aktuellen Einstellungswerte von [AUSG. FORMAT] nicht abgerufen werden können.

Das Ausgabenformat bei der Wiedergabe über den Thumbnail-Bildschirm ist wie folgt.

- Es ist der Wert, der in [AUSG. FORMAT] eingestellt ist, wenn die Aufnahmeauflösung des Wiedergabevideoclips dieselbe wie [AUFN. FORMAT] ist.
- Es ist der Standardwert von [AUSG. FORMAT], wenn die Aufnahmeauflösung des Wiedergabevideoclips von [AUFN. FORMAT] abweicht.

# **Format, das über den <HDMI>-Anschluss ausgegeben werden kann**

Das Format, das über den <HDMI>-Anschluss ausgeben werden kann, variiert mit folgender Kombination der Einstellungen.

 $\bullet$  Menü [SYSTEM]  $\rightarrow$  [FREQUENZ]

 $\bullet$  Menü [SYSTEM]  $\rightarrow$  [AUFN. FORMAT]

 $\bullet$  Menü [VIDEO AUSG./LCD/VF]  $\rightarrow$  [HDMI AUSG.]  $\rightarrow$  [AUSG. FORMAT]

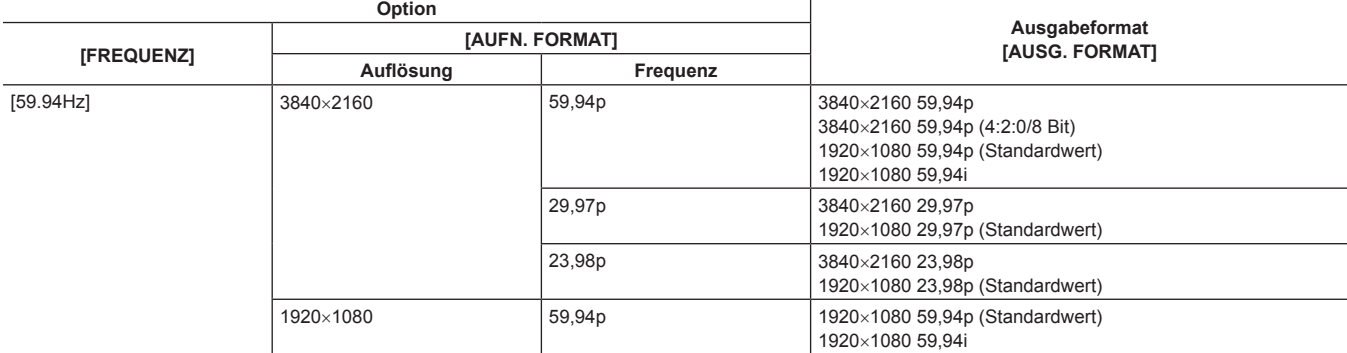

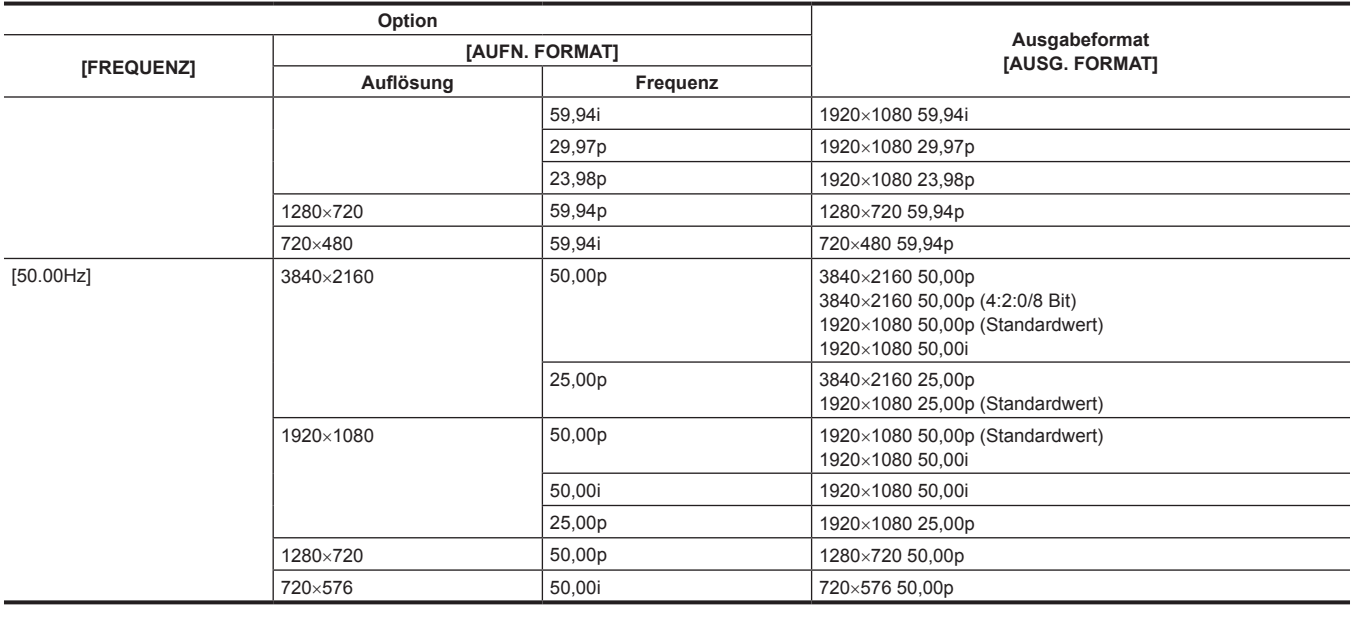

# @*HINWEIS*

t [AUSG. FORMAT] stellt die Standardwerte wieder her, wenn sich die Einstellungen von [FREQUENZ] und [AUFN. FORMAT] ändern und die aktuellen Einstellungswerte von [AUSG. FORMAT] nicht abgerufen werden können.

t Das Ausgabenformat bei der Wiedergabe über den Thumbnail-Bildschirm ist wie folgt.

- Es ist der Wert, der in [AUSG. FORMAT] eingestellt ist, wenn die Aufnahmeauflösung des Wiedergabevideoclips dieselbe wie [AUFN. FORMAT] ist.

- Es ist der Standardwert von [AUSG. FORMAT], wenn die Aufnahmeauflösung des Wiedergabevideoclips von [AUFN. FORMAT] abweicht.

# **Statusbildschirm-Anzeige**

# **Bildschirmanzeige während der Aufnahme**

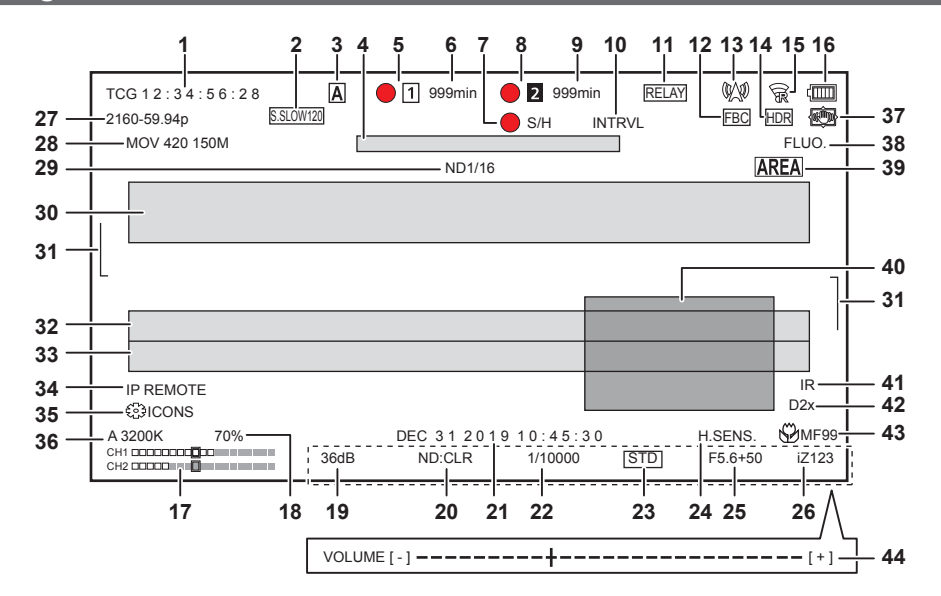

#### **1 Zeitcode**

- Die Anzeige schaltet mit jeder Betätigung der <COUNTER>-Taste zur nächsten Anzeige oder zu keiner Anzeige um.
- f **[TCG** \*\***:**\*\***:**\*\***:**\*\***]:** Zeigt den Zeitcode an. [TCR \*\*:\*\*:\*\*:\*\*] wird während der Wiedergabe angezeigt.
- [TCG] wird mit Schwarzweiß-Umkehrung angezeigt, wenn eine Anbindungssperre zum externen Eingangszeitcode besteht.
- f **[UBG** \*\* \*\* \*\* \*\***]:** Zeigt die Userbits an. [UBR \*\* \*\* \*\* \*\*] wird während der Wiedergabe angezeigt.
- f **[CLIP** \***:**\*\***:**\*\***:**\*\***]:** Zeigt den Zählerwert jedes Videoclips an. Dieser wird angezeigt, wenn das Menü [AUFNEHMEN] → [AUFN.ZÄHLER] auf [CLIP] eingestellt ist. Zeigt den Zählerwert des laufenden Videoclips während der Wiedergabe an.
- f **[**\***:**\*\***:**\*\***:**\*\***]:** Zeigt den kumulativen Zählerwert ab der Zurücksetzenposition an. Dieser wird angezeigt, wenn das Menü [AUFNEHMEN] → [AUFN.ZÄHLER] → [GESAMT] eingestellt ist.

#### **2 Bildfrequenz**

- f **[**\*\***fps]:** Die Bildfrequenz wird angezeigt, wenn das Menü [SCENE FILE] → [VFR] → [EIN] eingestellt ist.
- f **[S.SLOW120]:** Wird angezeigt, wenn das Menü [SYSTEM] → [SUPER LANGSAM] → [EIN] und das Menü [SYSTEM] → [FREQUENZ] → [59.94Hz] eingestellt sind.
- f **[S.SLOW100]:** Wird angezeigt, wenn das Menü [SYSTEM] → [SUPER LANGSAM] → [EIN] und das Menü [SYSTEM] → [FREQUENZ] → [50.00Hz] eingestellt sind.
- f **(Keine Anzeige):** Es erfolgt keine Anzeige, wenn das Menü [SCENE FILE] → [VFR] → [AUS] und das Menü [SYSTEM] → [SUPER LANGSAM] → [AUS] eingestellt sind.

#### **3 <AUTO/MANUAL>-Schalter**

Wird angezeigt, wenn der <AUTO/MANUAL>-Schalter in der Position <AUTO> steht.

#### **4 Nachrichtenanzeigebereich zum Stoppen des Kühllüfters**

Zeigt eine Nachricht an, wenn der Kühllüfter gestoppt wurde.

#### **5 Aufnahmestatus (Kartensteckplatz 1)**

- Zeigt den Aufnahmestatus der Speicherkarte im Kartensteckplatz 1 an.
- **<sup>•</sup> 1:** Kein Ziel für die Aufnahme.
- **f** (blinkt): Erkennung der Speicherkarte.
- f **:** Die Aufnahme wird gestoppt, während die Aufnahmeziel-Speicherkarte eingesetzt wird.
- $\bullet$  **1**: Aufnahme.
- **•**  $\boxed{1}$  (blinkender roter Punkt): Verarbeitung zum Stoppen der Aufnahme.
- f **[P ]:** Die Aufnahme wird gestoppt, während die Vorausaufzeichnung aktiviert und die Aufnahmeziel-Speicherkarte eingesetzt ist.
- f **[P]:** Die Vorausaufzeichnung ist aktiviert und die Speicherkarte ist nicht in den Kartensteckplatz eingesetzt oder die Speicherkarte wird nicht erkannt.
- **•** : Die Kamerakontrolllampe soll über das Netzwerk in rot leuchten.
- f **:** Die Kamerakontrolllampe soll über das Netzwerk in grün leuchten, währen die Aufnahme gestoppt ist.
- f **(Keine Anzeige):** Es liegt eine der folgenden Bedingungen vor.
- Es wurde keine Speicherkarte eingesetzt.
- Die Speicherkarte wird nicht erkannt.
- Die Kamerakontrolllampe soll nicht über das Netzwerk in rot/grün leuchten und das Menü [NETZWERK] → [NETZWERK FUNKT] → [NDI|HX] ist eingestellt.

#### **6 Verbleibende Aufnahmekapazität und Status der Speicherkarte (Kartensteckplatz 1)**

- Zeigt die verbleibende Aufnahmekapazität der Speicherkarte und den Status der Speicherkarte im Kartensteckplatz 1 an.
- f **[0min] bis [999min]:** Die verbleibende Aufnahmekapazität (999 Minuten oder mehr wird als [999min] angezeigt)
- Die Anzeige blinkt, wenn die verbleibende Aufnahmekapazität zwei Minuten oder weniger beträgt.
- Die für die simultane Aufzeichnung verfügbare Aufnahmekapazität (Aufnahmekapazität für die Speicherkarte der beiden Speicherkarten mit weniger Aufnahmekapazität) wird angezeigt, wenn die simultane Aufzeichnung durchgeführt wird.

#### **Kapitel 7 Ausgabe- und Bildschirm-Anzeige — Statusbildschirm-Anzeige**

- f **[WP]:** Schreibgeschützt (Der Schreibschutzschalter der Speicherkarte ist auf die Seite LOCK eingestellt.)
- f **[END]:** Keine verbleibende Aufnahmekapazität (keine verbleibende Aufnahmekapazität auf der Speicherkarte)
- f **[ERR]:** Es ist eine Speicherkarte eingesetzt, die nicht aufzeichnen kann (die Karte wird erkannt, kann aber aufgrund eines Formatfehlers nicht aufzeichnen, weil eine andere Karte als eine Speicherkarte eingesetzt ist usw.).
- f **[!SDXC]:** Die SDXC-Speicherkarte ist nicht für die MOV-Aufnahme eingesetzt.
- f **(Keine Anzeige):** Es liegt eine der folgenden Bedingungen vor.
	- Es wurde keine Speicherkarte eingesetzt.
	- Die Speicherkarte wird nicht erkannt.
	- Das Menü [NETZWERK] → [NETZWERK FUNKT] → [NDI|HX] ist eingestellt.
- **7 Aufnahmebetrieb-Steuerstatus des externen Geräts (<SDI OUT>-/<HDMI>-Anschluss)**
	- Blendet den Steuerstatus des Aufnahmestarts und Aufnahmeendes auf dem externen Gerät ein, das an den <SDI OUT>-Anschluss und den <HDMI>-Anschluss angeschlossen ist.
	- f **[ S/H]:** Aufnahmeanweisungen werden vom <SDI OUT>-Anschluss und <HDMI>-Anschluss an den Ausgang ausgegeben.
	- f **[S/H]:** Pauseanweisungen werden vom <SDI OUT>-Anschluss und <HDMI>-Anschluss an den Ausgang ausgegeben.
	- f **[ SDI]:** Aufnahmeanweisungen werden vom <SDI OUT>-Anschluss an den Ausgang ausgegeben.
	- f **[SDI]:** Pauseanweisungen werden vom <SDI OUT>-Anschluss an den Ausgang ausgegeben.
	- f **[ HDMI]:** Aufnahmeanweisungen werden vom <HDMI>-Anschluss an den Ausgang ausgegeben.
	- f **[HDMI]:** Pauseanweisungen werden vom <HDMI>-Anschluss an den Ausgang ausgegeben.

#### **8 Aufnahmestatus (Kartensteckplatz 2)**

Zeigt den Aufnahmestatus der Speicherkarte im Kartensteckplatz 2 an.

- **2:** Kein Ziel für die Aufnahme.
- *• I* (blinkt): Erkennung der Speicherkarte.
- f **:** Die Aufnahme wird gestoppt, während die Aufnahmeziel-Speicherkarte eingesetzt wird.
- **•** 2: Aufnahme.
- **•**  $\bigcirc$  **[2]** (blinkender roter Punkt): Verarbeitung zum Stoppen der Aufnahme.
- f **[P ]:** Die Aufnahme wird gestoppt, während die Vorausaufzeichnung aktiviert und die Aufnahmeziel-Speicherkarte eingesetzt ist.
- f **(Keine Anzeige):** Es liegt eine der folgenden Bedingungen vor.
- Es wurde keine Speicherkarte eingesetzt.
- Die Speicherkarte wird nicht erkannt.
- Das Menü [NETZWERK] → [NETZWERK FUNKT] → [NDI|HX] ist eingestellt.

#### **9 Verbleibende Aufnahmekapazität und Status der Speicherkarte (Kartensteckplatz 2)**

Zeigt die verbleibende Aufnahmekapazität der Speicherkarte und den Status der Speicherkarte im Kartensteckplatz 2 an.

- f **[0min] bis [999min]:** Die verbleibende Aufnahmekapazität (999 Minuten oder mehr wird als [999min] angezeigt)
- Die Anzeige blinkt, wenn die verbleibende Aufnahmekapazität zwei Minuten oder weniger beträgt. - Die für die simultane Aufzeichnung verfügbare Aufnahmekapazität (Aufnahmekapazität für die Speicherkarte der beiden Speicherkarten mit
- weniger Aufnahmekapazität) wird angezeigt, wenn die simultane Aufzeichnung durchgeführt wird.
- f **[WP]:** Schreibgeschützt (Der Schreibschutzschalter der Speicherkarte ist auf die Seite LOCK eingestellt.)
- f **[END]:** Keine verbleibende Aufnahmekapazität (keine verbleibende Aufnahmekapazität auf der Speicherkarte)
- f **[ERR]:** Es ist eine Speicherkarte eingesetzt, die nicht aufzeichnen kann (die Karte wird erkannt, kann aber aufgrund eines Formatfehlers nicht aufzeichnen, weil eine andere Karte als eine Speicherkarte eingesetzt ist usw.).
- f **[!SDXC]:** Die SDXC-Speicherkarte ist nicht für die MOV-Aufnahme eingesetzt.
- f **(Keine Anzeige):** Es liegt eine der folgenden Bedingungen vor.
- Es wurde keine Speicherkarte eingesetzt.
- Die Speicherkarte wird nicht erkannt.
- Das Menü [NETZWERK] → [NETZWERK FUNKT] → [NDI|HX] ist eingestellt.

#### **10 Spezialaufnahme-Funktion**

- Zeigt den Status der Spezialaufnahme-Funktion an.
- **[INTRVL]:** Die Intervallaufzeichnung wird gestoppt.
- f **[I-REC]:** Die Intervallaufzeichnung läuft. (Wird in rot angezeigt)

#### **11 Zwei-Steckplatz-Funktion**

Zeigt den Einstellstatus der Aufzeichnungsfunktion mit zwei Speicherkarten an.

Sie wird mit einer schrägen Linie angezeigt, wenn ein Zustand vorliegt, bei dem keine Zwei-Steckplatz-Aufnahme durchgeführt werden kann, selbst wenn die jeweilige Funktion aktiviert ist.

- f **[RELAY]:** Wenn die Relay-Aufnahme aktiviert ist
- f **[SIMUL]:** Wenn die simultane Aufzeichnung aktiviert ist
- f **[BACKGR]:** Wenn die Hintergrundaufnahmefunktion aktiviert ist
- f **(Keine Anzeige):** Während der Standardaufzeichnung (wenn das Menü [NETZWERK] → [NETZWERK FUNKT] → [NDI|HX] eingestellt ist, wird [NDI|HX] angezeigt)

#### **12 FBC-Funktion (Blitzstreifenkorrektur)**

f **[FBC]:** Wird angezeigt, wenn die FBC-Funktion (Blitzstreifenkorrektur) aktiviert ist.

#### **13 Streaming-Status**

Zeigt den Streaming-Status an.

- $\mathcal{W}$ **: Wenn die Kamera mit einem Gerät verbunden ist, um das Streaming-Video zu empfangen und das Streaming-Video gesendet wird**
- f **(blinkt):** Während die Kamera mit einem Gerät verbunden ist, das Streaming-Video empfängt
- f **:** Wenn die Streaming-Funktion aktiviert ist, sie im Status für einen ordnungsgemäßen Betrieb ist und das Streaming-Video nicht gesendet wird
- **\* \*\***: Wenn ein Fehler der Streaming-Funktion vorliegt und sie nicht verwendet werden kann
- f **(Keine Anzeige):** Wenn die Streaming-Funktion deaktiviert ist

#### **14 Funktion Aufnahme mit hohem Dynamikbereich/Funktion Dynamic Range Stretcher**

- f **[HDR]:** Wenn das Menü [SCENE FILE] → [GAMMAMOD. AUSW.] → eingestellt ist [HLG]
- f **[DRS]:** Wenn die Dynamic Range Stretcher-Funktion aktiviert ist

#### **15 Verbindungsstatus des WLAN/kabelgebundenen LAN**

Zeigt den Verbindungsstatus des WLAN oder kabelgebundenen LAN an.

- $\widehat{\mathcal{C}}$ **: Wenn das WLAN eingestellt und ROP nicht verbunden ist**
- **•**  $\circledR$ : Wenn das WLAN eingestellt und ROP verbunden ist
- **•**  $\hat{\mathbf{x}}$ : Wenn das WLAN eingestellt ist und das WLAN nicht ordnungsgemäß läuft
- f **:** Wenn das kabelgebundene LAN eingestellt und ROP nicht verbunden ist
- $\frac{1}{60}$ **:** Wenn das kabelgebundene LAN eingestellt und ROP verbunden ist
- f **:** Wenn das kabelgebundene LAN eingestellt ist und das kabelgebundene LAN nicht ordnungsgemäß läuft
- f **(Keine Anzeige):** Wenn sowohl das WLAN als auch das kabelgebundene LAN deaktiviert sind

#### **16 Stromstatus**

**:** Zeigt den verbleibenden Akkupegel an, während das Gerät mit dem Akku betrieben wird. (Die Akkustatusanzeige ändert sich ( → →  $\Box$  →  $\Box$  →  $\Box$ ), während der verbleibende Akkupegel sinkt. Sie blinkt rot, wenn der verbleibende Akkupegel null erreicht hat.) **:**  $\Box$ : Wird angezeigt, wenn die Versorgung über das AC-Netzteil erfolgt.

#### **17 Audio-Pegelanzeige**

Blendet die Audio-Pegelanzeige ein.

Ein weißer Rahmen wird an der Position des Referenzpegels angezeigt, der im Menü [AUDIO] → [AUFN CH EINST.] → [HEAD ROOM] eingestellt ist. (Der achte von links, wenn [20dB] eingestellt ist, der neunte von links, wenn [18dB] eingestellt ist, und der zwölfte von links, wenn [12dB] eingestellt ist)

f **:** Wird angezeigt, wenn der Ton nicht aufgezeichnet werden kann. (Wenn zum Beispiel die Aufzeichnungsfunktion mit variabler Bildrate aktiviert ist und die Bildfrequenz von der Systemfrequenz abweicht.)

#### **18 Luminanz von Y GET**

Zeigt den Luminanzpegel von 0% bis 109% an, wenn die Y GET-Funktion aktiviert ist.

#### **19 Verstärkung**

- Zeigt den Verstärkungswert an.
- f **[AGC]:** Wird angezeigt, wenn die automatische Verstärkungssteuerung läuft.

#### **20 ND Filter**

- Zeigt die Durchlässigkeit des ausgewählten ND-Filters an.
- f **[ND1/64]:** Verringert die Menge an Licht, die in den MOS-Sensor gelangt, auf 1/64.
- f **[ND1/16]:** Verringert die Menge an Licht, die in den MOS-Sensor gelangt, auf 1/16.
- f **[ND1/4]:** Verringert die Menge an Licht, die in den MOS-Sensor gelangt, auf 1/4.
- f **[ND:CLR]:** Der ND-Filter wird nicht verwendet.

#### **21 Informationen zu Datum und Uhrzeit**

Zeigt die Informationen zu Datum und Uhrzeit an. Diese werden nicht angezeigt, wenn die Zeitstempel-Funktion aktiviert ist.

Der Anzeigeinhalt folgt der Einstellung im Menü [VIDEO AUSG./LCD/VF] → [ANZEIGE] → [DATUM/UHRZEIT]. (Seite 82)

Die Anzeigereihenfolge für Jahr, Monat und Datum folgt der Einstellung im Menü [SONSTIGE] → [UHR] → [DATUM FORMAT].

Die Anzeige erfolgt im Format yyyy mmm dd hh:mm:ss, wenn [J-M-T] eingestellt ist.

Die Anzeige erfolgt im Format mmm dd yyyy hh:mm:ss, wenn [M-T-J] eingestellt ist.

Die Anzeige erfolgt im Format dd mmm yyyy hh:mm:ss, wenn [T-M-J] eingestellt ist.

f **mmm:** Monat (JAN (Januar), FEB (Februar), MAR (März), APR (April), MAY (Mai), JUN (Juni), JUL (Juli), AUG (August), SEP (September), OCT (Oktober), NOV (November), DEC (Dezember))

- f **dd:** Datum
- f **yyyy:** Jahr
- f **hh:** Stunde
- $emm:$  Minute
- f **ss:** Sekunde

# **22 Verschlusszeit**

#### Zeigt die Verschlusszeit an.

Die Anzeige von [sek] und [grd] kann während des Synchro-Scans mit dem Menü [SCENE FILE] → [SYNC SCAN TYP] umgeschaltet werden. Zeigt die Zeit (Minuten) an, wenn [sek] eingestellt ist, den Öffnungswinkel, wenn [grd] eingestellt ist.

Diese Informationen werden nicht angezeigt, wenn die Verschlussfunktion deaktiviert ist.

f **[A.SHTR]:** Wird angezeigt, wenn der automatische Verschluss läuft.

#### **23 Status automatische Blendensteuerung**

Zeigt den Steuerungsstaus der automatischen Blende an.

- **[STD]:** Automatische Blendensteuerung Standard
- f **[SPOT]:** Automatische Blendensteuerung für Spotlight
- f **[BACK]:** Automatische Blendensteuerung für Gegenlichtkompensation

#### **24 Hochempfindlichkeitsmodus**

f **[H.SENS.]:** Wird angezeigt, wenn das Menü [SYSTEM] → [AUFNAHMEMOD] → [HOHE SENS.] eingestellt ist.

# **25 Blende**

# Zeigt den F-Wert an.

Zeigt den Zielwert des Pegels der automatischen Blende an, wenn die Funktion für den Pegel der automatischen Blende in der automatischen Blende aktiviert ist.

#### **26 Zoom**

Zeigt den Zoomwert an.

Die Anzeige des Zebrawerts folgt den Einstellungen im Menü [VIDEO AUSG./LCD/VF] → [ANZEIGE] → [ZOOM/FOKUS].

Die Anzeige erfolgt im Positionswert von [000] bis [999], wenn [NUMMER] eingestellt ist.

Die Anzeige erfolgt in der Millimetereinheit, wenn [mm/Fuß] oder [mm/m] eingestellt ist. Zeigt [i] an, wenn i.ZOOM aktiviert ist.

[i] wird mit Schwarzweißumkehrung angezeigt, wenn i.ZOOM läuft.

[Z] wird mit Schwarzweißumkehrung angezeigt, wenn [SCHNELLER ZOOM] aktiviert ist.

#### **27 Systemauflösung/Systemfrequenz**

Zeigt die Systemauflösung und die Systemfrequenz an, die im Menü [SYSTEM] → [AUFN. FORMAT] eingestellt sind.

- $\bullet$  [2160-59.94p]
- $\bullet$  [2160-50.00p]
- $\bullet$  [2160-29.97p]
- f [2160-25.00p]
- f [2160-23.98p]
- [1080-59.94p]
- [1080-50.00p]
- f [1080-29.97p]
- f [1080-25.00p]
- f [1080-23.98p]
- [1080-59.94i]
- 
- f [1080-50.00i]
- $\bullet$  [720-59.94p]
- $\bullet$  [720-50.00p]
- f [480-59.94i]
- [576-50.00i]

#### **28 Aufnahmeformat**

Zeigt das Dateiformat und den Aufnahmecodec an, die im Menü [SYSTEM] → [DATEIFORMAT] und [AUFN. FORMAT] eingestellt sind. Es wird nicht angezeigt, wenn das Menü [NETZWERK] → [NETZWERK FUNKT] → [NDI|HX] eingestellt ist.

- $\bullet$  [MOV 420 150M]
- [MOV 420 100M]
- [MOV 422 150M]
- [MOV 422 100M]
- [MOV 422 50M]
- $\bullet$  [MOV HEVC 200M]
- $\bullet$  [MOV HEVC 150M]
- $\bullet$  [MOV ALL-I 400M]
- [MOV ALL-I 200M]
- [MOV ALL-I 100M]
- 
- $\bullet$  [AVCHD PS]
- $\bullet$  [AVCHD PH]
- $\bullet$  [AVCHD HA]
- $\bullet$  [AVCHD PM]
- $\bullet$  [AVCHD SA]

#### **29 Empfohlener ND-Filter**

Zeigt den für die aktuellen Aufnahmebedingungen empfohlenen ND-Filter an.

#### **30 Meldungsanzeigebereich**

Zeigt die Meldungen, wie den Kamerastatus oder Warnmeldungen, an. Zeigt den Warnstatus der Kamera im STATUS-Bildschirm für die Modusprüfung an.

#### **31 Wasserwaage**

Die Neigung in horizontaler Richtung oder in vertikaler Richtung kann überprüft werden. Wird nur im LCD-Monitor und im Sucher angezeigt.

#### **32 Fehleranzeige des automatischen Weißabgleichs**

Zeigt den Fehlerstatus des automatischen Weißabgleichs an.

#### **33 Fehleranzeige des automatischen Schwarzabgleichs**

Zeigt den Fehlerstatus des automatischen Schwarzabgleichs an.

#### **34 Fernbedienungsstatus in einer IP-Verbindung**

**• [IP REMOTE]:** Wird angezeigt, wenn eine Fernbedienung in einer IP-Verbindung möglich ist.

f **[IP REMOTE] (blinkt):** Wird angezeigt, wenn bei der IP-Verbindung auf die Verbindung gewartet wird.

#### **35 Multimanuelle Funktion**

Zeigt den Inhalt der multimanuellen Funktion an. Einzelheiten finden Sie unter ["Multimanuelle](#page-136-0) Funktion" ([Seite](#page-136-0) 137).

#### **36 Farbtemperatur**

- Zeigt die Position und die Farbtemperatur an, die mit dem <WHITE BAL>-Schalter ausgewählt wurden. Diese werden nicht angezeigt, wenn die IR-Aufnahme aktiviert ist.
- f **[ATW]:** Wird angezeigt, wenn die ATW-Funktion (automatischer Weißabgleich mit Nachverfolgung) läuft.
- f **[LOCK]:** Wird angezeigt, wenn die ATW-Funktion (automatischer Weißabgleich mit Nachverfolgung) gesperrt ist.

#### **37 Optische Bildstabilisator-Funktion**

- f **:** Wird angezeigt, wenn die optische Bildstabilisator-Funktion läuft.
- f **:** Wird angezeigt, wenn die optische Hybrid-Bildstabilisator-Funktion läuft.

### **38 Szenendateiname**

Zeigt den Namen der ausgewählten Szenendatei an.

### **39 Bereichsmodusfunktion/Autofokus-Bereichsbreitenanpassungsfunktion**

f **[AREA]:** Wird angezeigt, wenn die Bereichsmodus-Funktion läuft.

f **[AF AREA]:** Wird angezeigt, wenn die Autofokus-Bereichsbreitenanpassungsfunktion läuft.

#### **40 Waveform Monitor**

Zeigt den Videostatus in Wellenform oder als Vektor an.

Wird nur im LCD-Monitor und im Sucher angezeigt.

### **41 IR-Aufnahme**

f **[IR]:** Wird angezeigt, wenn die IR-Aufnahme aktiviert ist.

#### **42 Digital-Zoom**

Zeigt das Digital-Zoomverhältnis an.

- f **[D2**×**]:** 2-fach
- f **[D2**×**]:** 5-fach
- f **[D10**×**]:** 10-fach

#### **43 Fokus**

Zeigt den Fokuswert an.

Die Anzeige des Fokuswerts folgt den Einstellungen im Menü [VIDEO AUSG./LCD/VF] → [ANZEIGE] → [ZOOM/FOKUS]. Die Anzeige erfolgt im Positionswert von [00] bis [99], wenn [NUMMER] eingestellt ist. Die Anzeige erfolgt in der Fuß-Einheit, wenn [mm/Fuß] eingestellt ist.

Die Anzeige erfolgt in der Meter-Einheit, wenn [mm/m] eingestellt ist.

- **·**  $\frac{1}{2}$ **:** Wird angezeigt, wenn das Fokus-Makro aktiviert ist.
- f **[AF]:** Wird angezeigt, wenn der Autofokus eingestellt ist. Wird mit Schwarzweißumkehrung angezeigt, wenn das Fokus-Makro aktiviert ist.
- f **[MA]:** Wird angezeigt, wenn die manuellen Fokussierhilfe im manuellen Fokus aktiviert ist. Wird mit Schwarzweißumkehrung angezeigt, wenn das Fokus-Makro aktiviert ist.
- f **[MF]:** Wird angezeigt, wenn die manuelle Fokussierhilfe im manuellen Fokus deaktiviert ist. Wird mit Schwarzweißumkehrung angezeigt, wenn das Fokus-Makro aktiviert ist.

#### **44 Lautstärkenanpassung des Audiomonitors**

Wird angezeigt, wenn die Taste <AUDIO MON/ADV> bedient wird, um die Lautstärke des Lautsprechers oder der Kopfhörer anzupassen. Die Anzeige wird ungefähr drei Sekunden nach dem Vorgang gelöscht.

## **Bildschirmanzeige während der Wiedergabe**

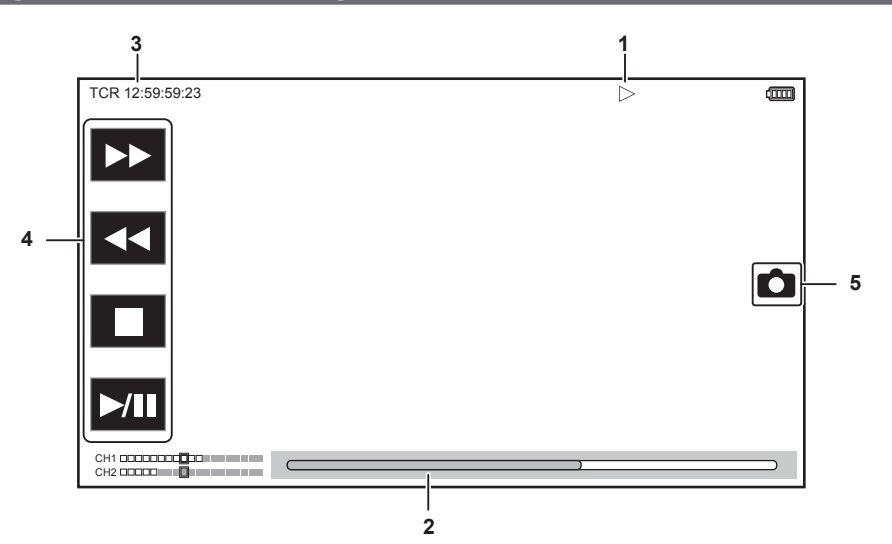

#### **1 Wiedergabestatus**

Zeigt den Status der Wiedergabe an. Wird nur während der Wiedergabe angezeigt.

- **■:** Stopp
- **•**  $\blacktriangleright$ : Wiedergabe
- **· II:** Pause
- $H$ **:** Rücklauf Bild-für-Bild
- **M: Bild-für-Bild**
- **>>:** Schnellvorlauf mit Wiedergabe (Geschwindigkeit 10x)
- **>>>**: Schnellvorlauf mit Wiedergabe (Geschwindigkeit 20x)
- **\***  $\blacktriangleleft$ **:** Schnellrücklauf mit Wiedergabe (Geschwindigkeit 10x)
- **444:** Schnellrücklauf mit Wiedergabe (Geschwindigkeit 20x)
- $\blacktriangleright$ : Langsame Wiedergabe
- **4:** Langsame Wiedergabe rückwärts

#### **2 Direktwiedergabe-Balken**

Zeigt die allgemeine Position an, die wiedergegeben wird.

#### **3 Zeitcode-Anzeige**

Bei jeder Betätigung der Taste <COUNTER> wird die Anzeige in der Reihenfolge [TCR \*\*:\*\*:\*\*:\*\*], [UBR \*\* \*\* \*\* \*\*], [CLIP \*:\*\*:\*\*:\*\*] und keine Anzeige umgeschaltet.

#### **4 Wiedergabesteuersymbol**

Bedienung durch das Berühren des Symbols.

- **>>:** Schnellvorlauf mit Wiedergabe
- **\* <<:** Schnellrücklauf mit Wiedergabe
- f **:** Stopp
- **>/II:** Wiedergabe/Pause

### **5 Standbild-Aufnahmesymbol**

Das Berühren des Symbols während der Wiedergabe oder während die Wiedergabe angehalten ist zeichnet die Szene als Standbild auf.

# **Aufnahmestatus prüfen und anzeigen**

Der Bildschirm zum Überprüfen der Einstellung und des Status der Kamera kann angezeigt werden.

Drücken Sie die <DISP/MODE CHK>-Taste, während der Kamerabild-Bildschirm angezeigt wird, um den Großteil der Elemente auszublenden.

Drücken Sie die <DISP/MODE CHK>-Taste mindestens eine Sekunde lang, während der Kamerabild-Bildschirm angezeigt wird, um den STATUS-Bildschirm der Modusprüfung anzuzeigen und den Aufnahmestatus zu überprüfen.

Ausführliche Informationen zu jedem Element, das in der Modusprüfung angezeigt werden kann, finden Sie unter "Anzeige der [Modusprüfung"](#page-158-0) ([Seite](#page-158-0) 159).

Die folgende Tabelle zeigt jedes Element an, das im jeweiligen Bildschirm angezeigt/ausgeblendet werden kann.

· "√" steht für eingeblendet und "—" für ausgeblendet.

f Sie können im Menü [VIDEO AUSG./LCD/VF] → [ANZEIGE] festlegen, ob Sie das jeweilige Element anzeigen oder ausblenden möchten.

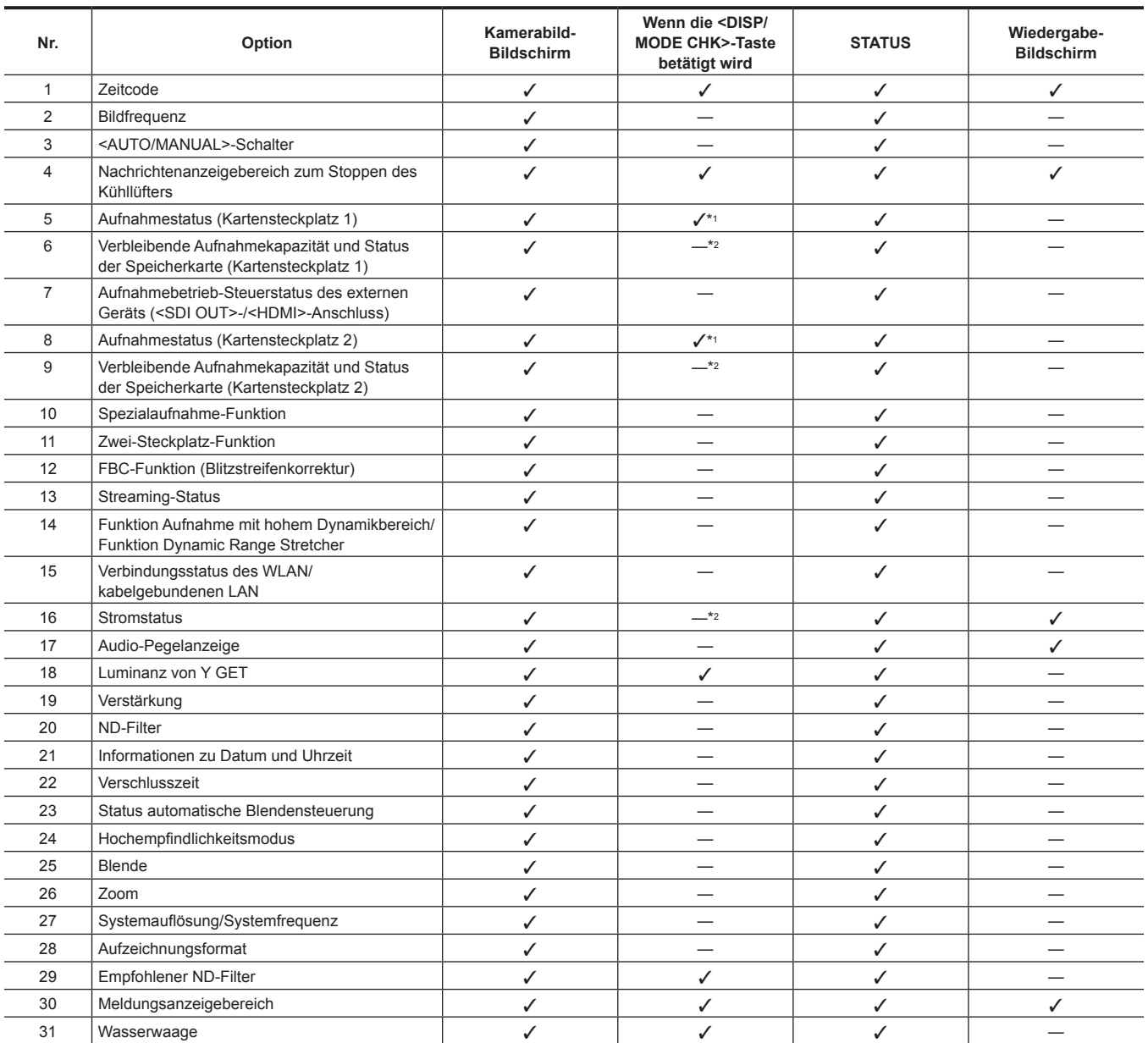

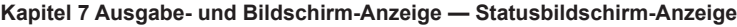

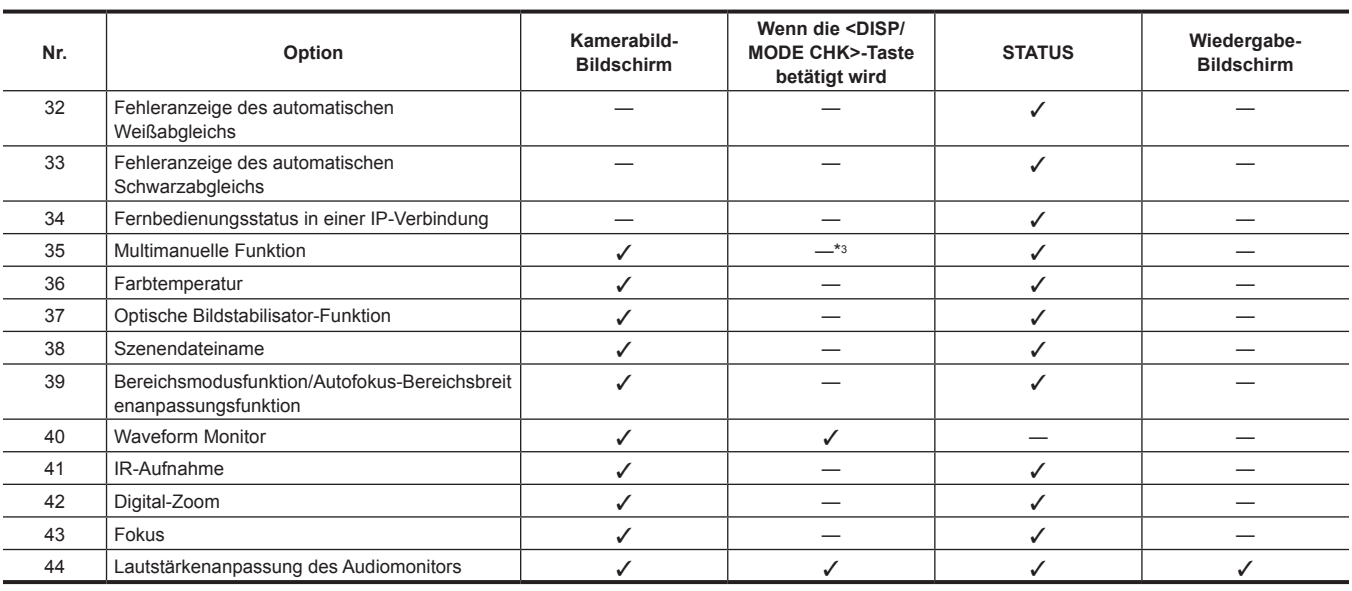

\*1 Dies wird nicht im Status angezeigt, wenn / nicht angezeigt wird.

\*2 Wird angezeigt, wenn die verbleibende Aufnahmekapazität der Speicherkarte oder der verbleibende Akkupegel niedrig sind.

\*3 Wird angezeigt, wenn der Multiregler, die Taste <>
<
T<br/>
>  $\bullet$  oder <SET> gedrückt wird. Die Anzeige wird ungefähr drei Sekunden nach dem Vorgang gelöscht.

# <span id="page-158-0"></span>**Anzeige der Modusprüfung**

Die Kameraeinstellungen und der Status können im Suchermonitor oder auf dem LCD-Monitor angezeigt werden.

Drücken Sie die <DISP/MODE CHK>-Taste mindestens eine Sekunde lang, während der Kamerabild-Bildschirm angezeigt wird, um den STATUS-Bildschirm der Modusprüfung anzuzeigen.

Die Anzeige schaltet bei jeder Betätigung der Taste <DISP/MODE CHK> in der Reihenfolge STATUS-Bildschirm, FUNCTION-Bildschirm, AUDIO-Bildschirm, SWITCH-Bildschirm, NETWORK-Bildschirm und Kamerabild-Bildschirm um.

Jeder Bildschirm der Modusprüfung wird etwa fünf Sekunden lang angezeigt.

Der Bildschirm wird nicht umgeschaltet, wenn die Taste <DISP/MODE CHK> betätigt wird.

Drücken Sie die Taste <EXIT>, während der jeweilige Bildschirm angezeigt wird, um zum Kamerabild-Bildschirm zurückzukehren.

### **FUNCTION-Bildschirm**

Zeigt die Videoausgangseinstellungen und die Informationen zu den Aufzeichnungsmedien an.

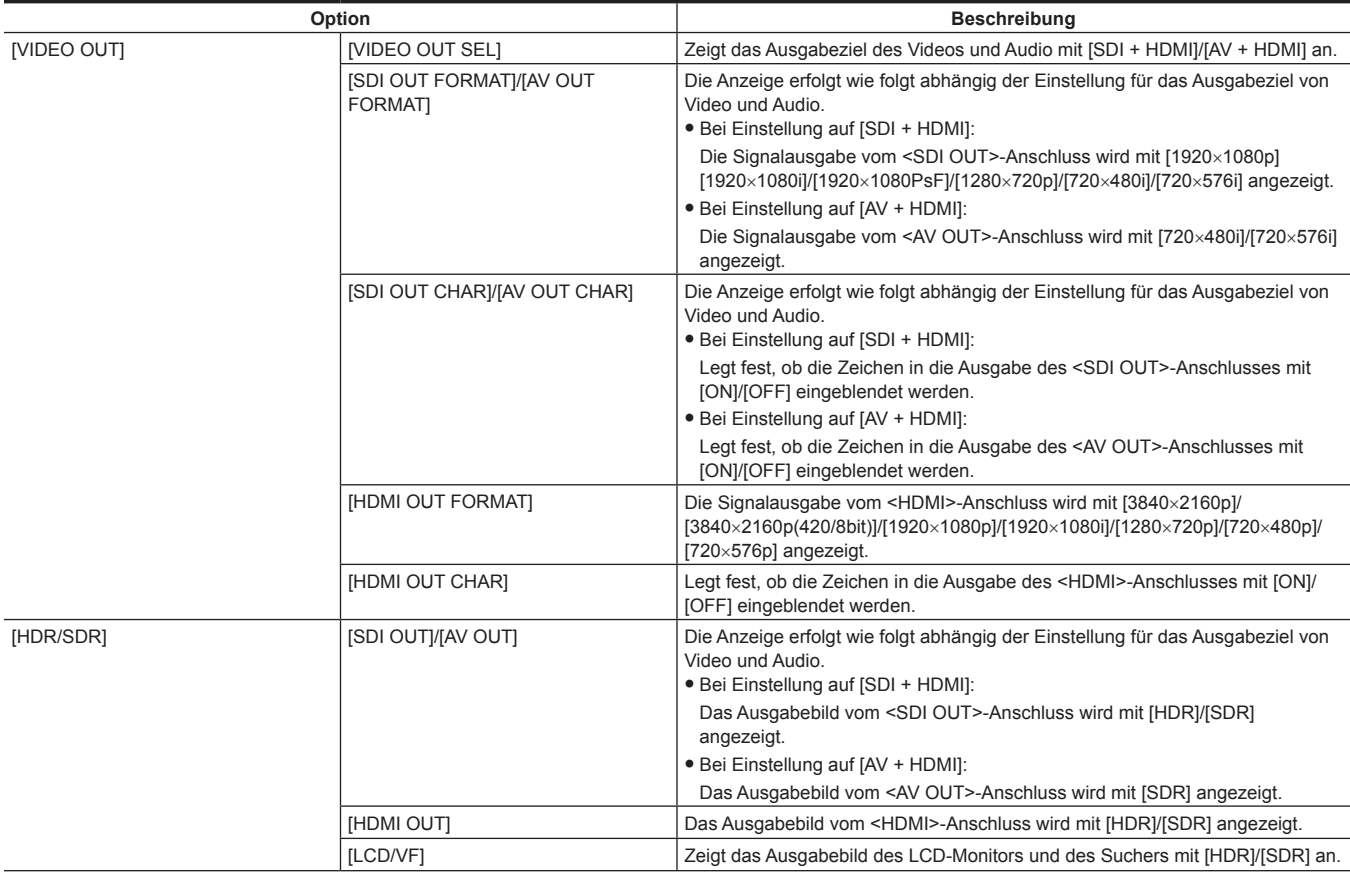

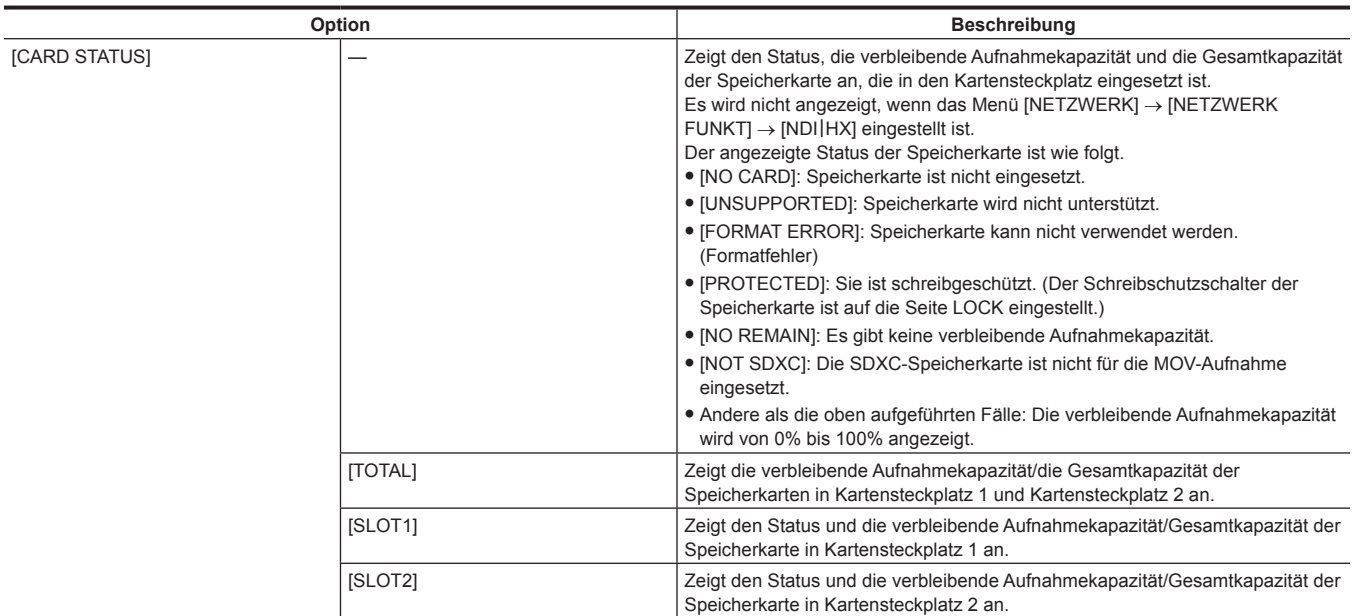

# **AUDIO-Bildschirm**

Zeigt die Audioeingang-/-ausgangseinstellungen und die Audio-Pegelanzeige an.

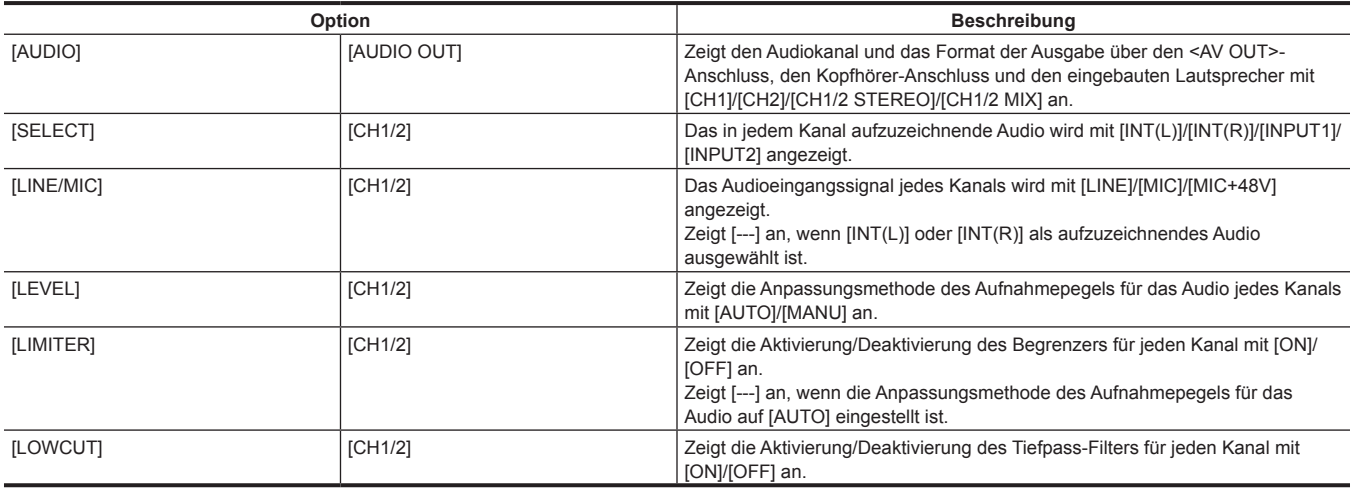

# **SWITCH-Bildschirm**

Zeigt die Funktion, die dem USER-Schalter, <GAIN>-Schalter und <WHITE BAL>-Schalter zugewiesen ist, sowie den Einstellungswert an.

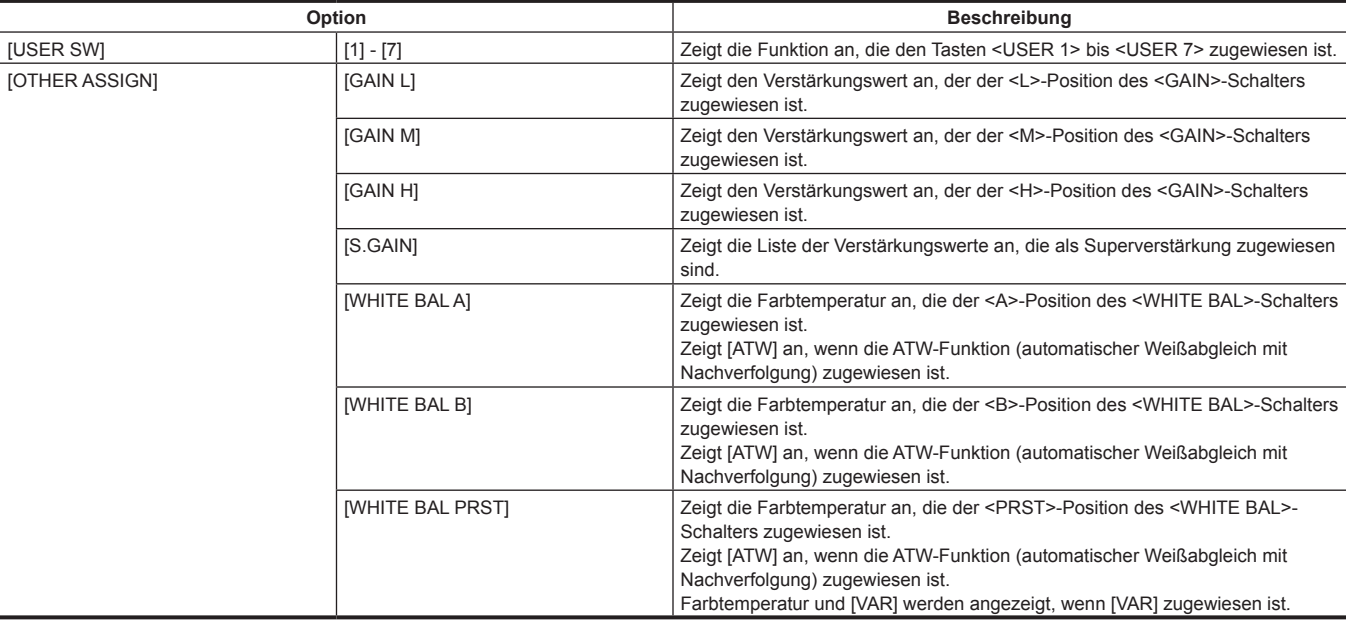

# **NETWORK-Bildschirm**

Zeigt die Einstellungen der Netzwerkfunktion an.

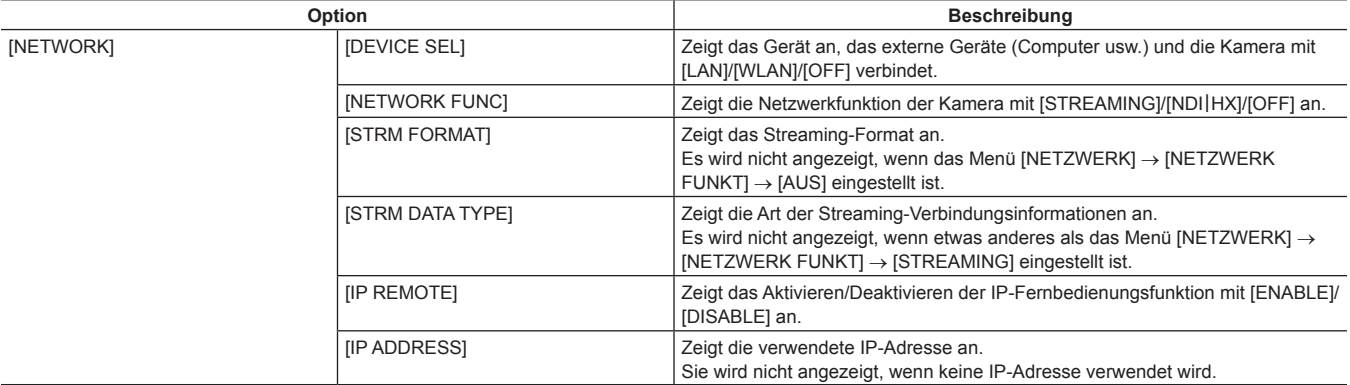

# **Kapitel 8 Verbindung mit externen Geräten**

Dieses Kapitel befasst sich mit externen Geräten, die an die Kamera angeschlossen werden können.

# **Verbindung mit Kopfhörer und Fernseher/Monitor**

# **Kopfhörer**

Kopfhörer (Sonderzubehör) können über den Kopfhöreranschluss (3,5 mm Stereo-Klinkenstecker) angeschlossen werden.

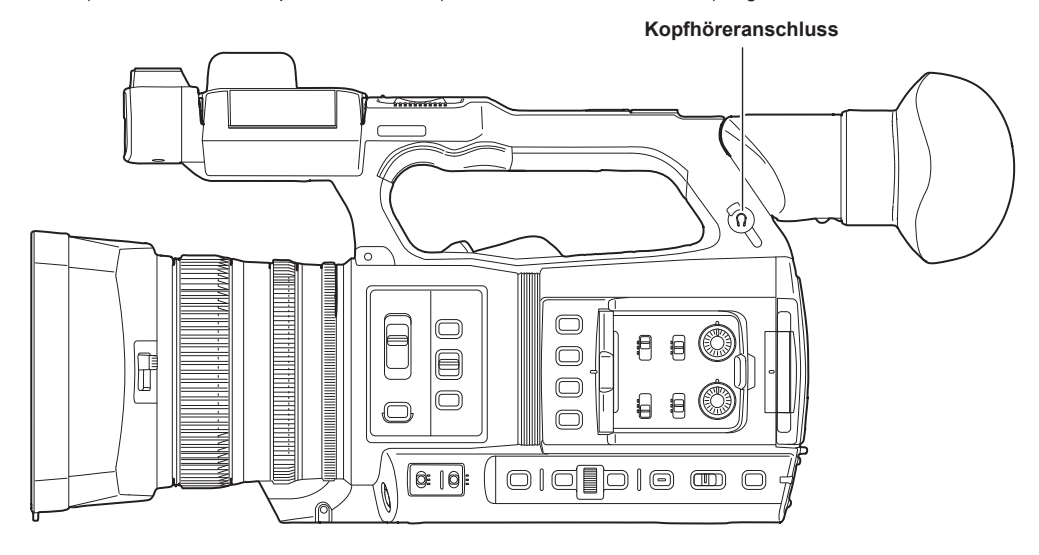

# **图***HINWEIS*

t Der Ton wird nicht über den eingebauten Lautsprecher ausgegeben, wenn Kopfhörer an den Kopfhöreranschluss angeschlossen sind.

# **Fernbedienung**

Schließen Sie die Fernbedienungseinheit (Sonderzubehör) an den <REMOTE>-Anschluss an (Super-Klinkenstecker mit 2,5 mm Durchmesser), um einige der Funktionen fernzusteuern.

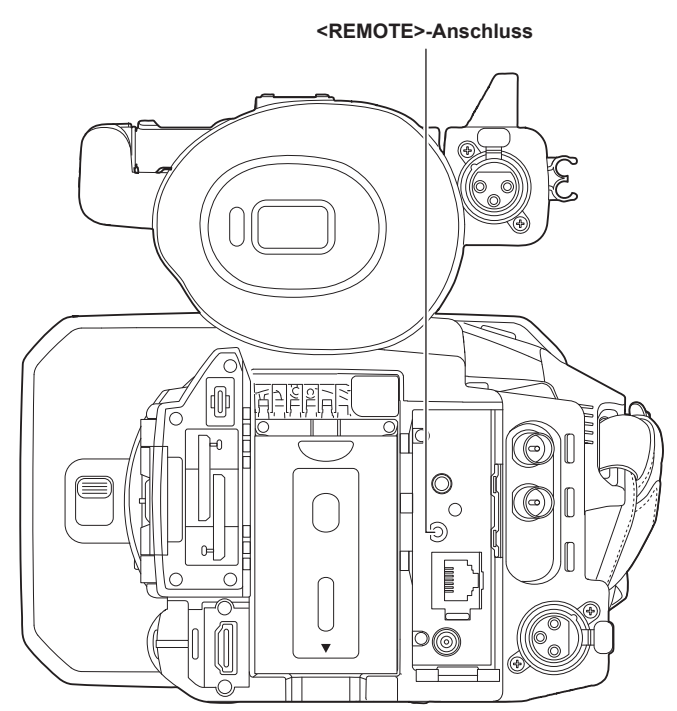

# **Fernseher/Monitor**

Ein Fernseher oder ein Monitor kann wie in der folgenden Abbildung gezeigt angeschlossen werden.

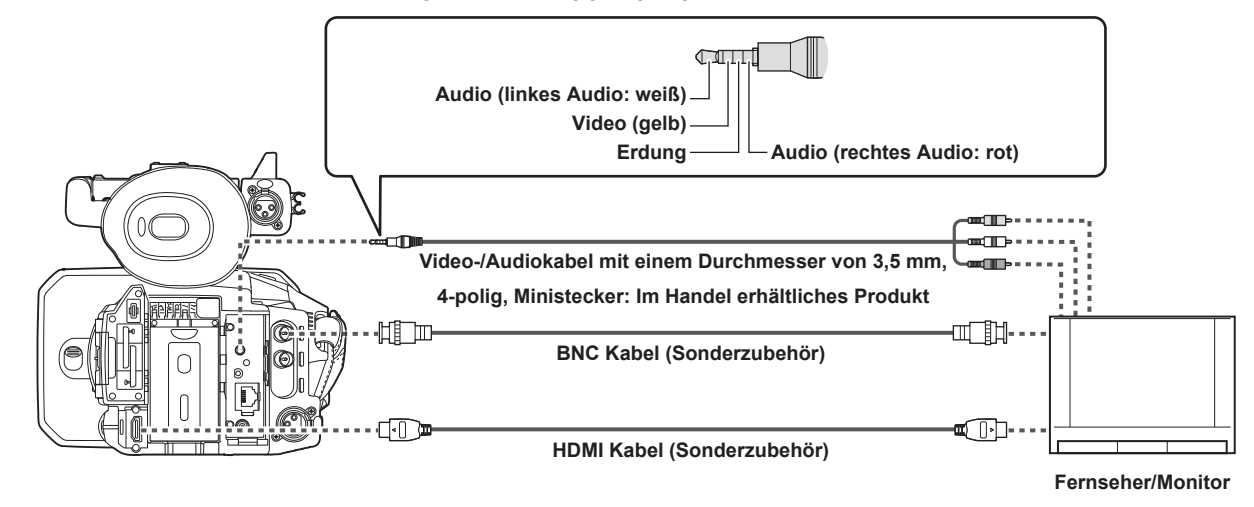

# **图** HINWEIS

t VIERA Link wird von dieser Kamera nicht unterstützt. Beachten Sie, dass der VIERA Link anderer Geräte möglicherweise nicht ordnungsgemäß funktioniert, wenn eine Verbindung zu dem mit dem VIERA Link-kompatiblen Gerät mit einem HDMI-Kabel besteht (Sonderzubehör).

t Die SD-Auflösungssignalausgabe vom <HDMI>-Anschluss wird als progressives Signal ausgegeben (480P, 576P).

t Halten Sie für das an den <SDI OUT>-Anschluss angeschlossene BNC-Kabel (Sonderzubehör) ein doppelt geschirmtes Kabel bereit, das 5C-FB entspricht.

t Verwenden Sie das doppelt abgeschirmte Kabel, das 4K/60P unterstützt, als HDMI-Kabel (Sonderzubehör). Es wird außerdem empfohlen, das HDMI- /4K-kompatible 60P-Kabel von Panasonic als HDMI-Kabel zu verwenden.

# **Anschlussfunktion über den <USB3.0 DEVICE>-/<USB2.0 HOST>-Anschluss**

# **Verbindung mit einem Computer im Kartenlesermodus**

Schließen Sie die Kamera über das USB-Kabel vom Typ C an den Computer an, um die Kamera als Kartenlesegerät für die Speicherkarte zu verwenden.

#### **Verbinden mit einem Computer**

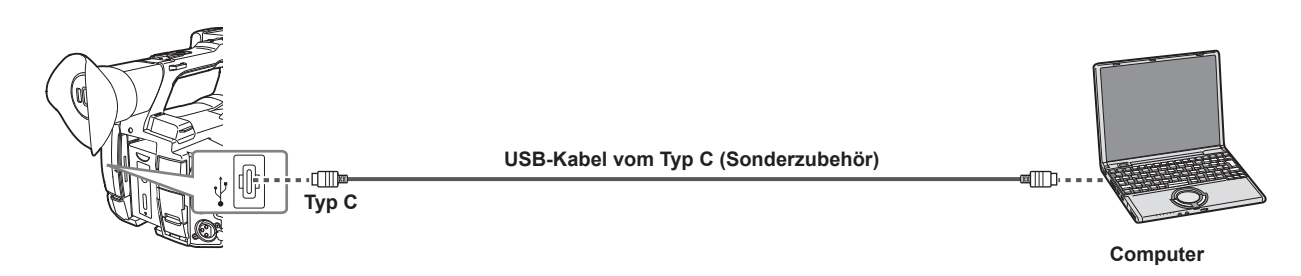

#### **1 Schließen Sie das USB-Kabel an den <USB3.0 DEVICE>-Anschluss an.**

# **2 Wählen Sie das Menü [SONSTIGE]** → **[USB GERÄT]** → **[KARTENLESEMODUS] aus.**

# **3 Wählen Sie [JA], wenn die Bestätigungsmeldung angezeigt wird.**

Während der USB-Verbindung wird [USB angeschlossen. Bitte bedienen Sie über den PC.] in der Mitte des Suchers bzw. LCD-Monitors angezeigt. Wenn die USB-Verbindung bewegt wird oder das Gerät nicht ordnungsgemäß angeschlossen ist, wird [Dieses Gerät mit USB-Kabel an den PC anschl.] angezeigt.

#### **4 Beenden Sie den Kartenlesermodus.**

Hierfür gibt es folgende Möglichkeiten.

- Stellen Sie den Betriebsschalter der Kamera auf <  $\Phi$  > (Standby).
- f Drücken Sie die <EXIT>-Taste.

Nachdem Sie den Kartenlesermodus beendet haben, kehrt die Kamera nach ungefähr fünf Sekunden zum Kameraaufnahmestatus zurück.

# **③***HINWEIS*

- Das USB-Kabel vom Typ C ist nicht im Lieferumfang dieser Kamera enthalten. Halten Sie ein handelsübliches USB-Kabel vom Typ C bereit (doppelt geschirmt für Rauschunterdrückung).
- Die Verwendung eines USB-Kabels mit maximal 1,5 m wird soweit möglich empfohlen.
- t Stellen Sie sicher, dass kein anderes Gerät über USB mit dem Computer verbunden ist, wenn Sie die Kamera über USB mit einem Computer verbinden.
- t Entnehmen Sie nicht die Speicherkarte, wenn die Kamera über USB verbunden ist.
- Die Karten-Zugriffslampe erlischt bei der USB-Verbindung, außer auf die Speicherkarte wird zugegriffen.
- t Wenn die Kamera im Kartenlesermodus betrieben wird, ist keine Kameraaufnahme, kein Aufnahme-/Wiedergabevorgang und kein Thumbnail-Vorgang des Videoclips zulässig.
- t Wenn die Kamera im Kartenlesermodus betrieben wird, werden die verbleibende Kapazität und der Status der Speicherkarte nicht angezeigt. Außerdem können weder Video noch Audio ausgegeben oder angezeigt werden.
- t Der LCD-Monitor leuchtet auf, indem Sie den Monitor berühren, wenn er ausgeschaltet wurde, um Strom zu sparen.
- t Daten von einem Computer können nicht auf die Speicherkarte geschrieben werden, die in die Kamera eingesetzt ist.

# **Fernbedienung über iPad- oder Android-Anschluss**

Die Kamera kann mit einem WLAN verbunden werden, indem ein Funkmodul (Sonderzubehör) an den <USB2.0 HOST>-Anschluss der Kamera angeschlossen wird, das mit der Kamera kompatibel ist.

Einige der Funktionen können ferngesteuert werden, indem die Kamera mit einem iPad oder Android-Gerät mit installierter CX ROP-App verbunden wird. ([Seite](#page-174-0) 175)

# **Kapitel 9 Netzwerkverbindung**

Dieses Kapitel befasst sich mit dem Betrieb der Kamera in einem Netzwerk.

# **Netzwerkverbindung**

Die Kamera kann über ein WLAN oder kabelgebundenes LAN mit einem Netzwerk verbunden werden.

Einzelheiten zu verwendbaren Funkmodulen erhalten Sie beim Support-Desk auf der folgenden Website:

https://pro-av.panasonic.net/

Verbinden Sie das Funkmodul (Sonderzubehör) mit dem <USB2.0 HOST>-Anschluss, um ein WLAN zu verwenden.

Verbinden Sie ein LAN-Kabel mit dem <LAN>-Anschluss an der Rückseite, um ein kabelgebundenes LAN zu verwenden.

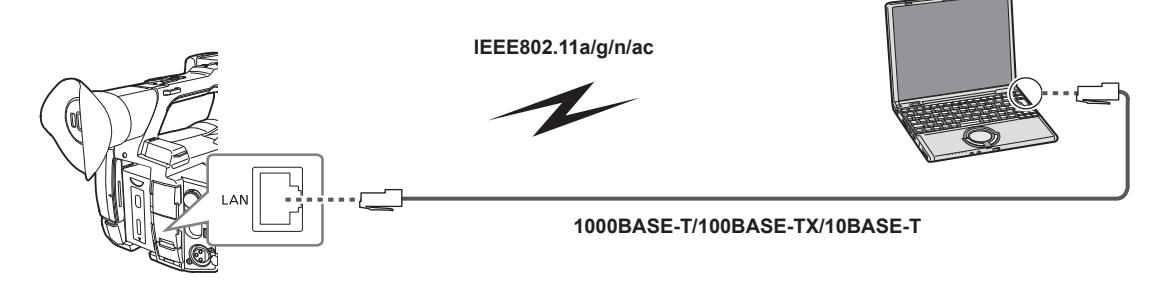

# **Verfügbare Funktionen**

Die folgenden Funktionen sind verfügbar, wenn die Kamera mit einem Netzwerk verbunden ist.

- Verbinden mit CX ROP-Anwendung
- Streaming-Funktion
- NDI | HX-Funktion

# <span id="page-168-0"></span>**Vorbereitung der Verbindung**

# **Für das Funkmodul**

Bringen Sie das Funkmodul (Sonderzubehör) an der Kamera an.

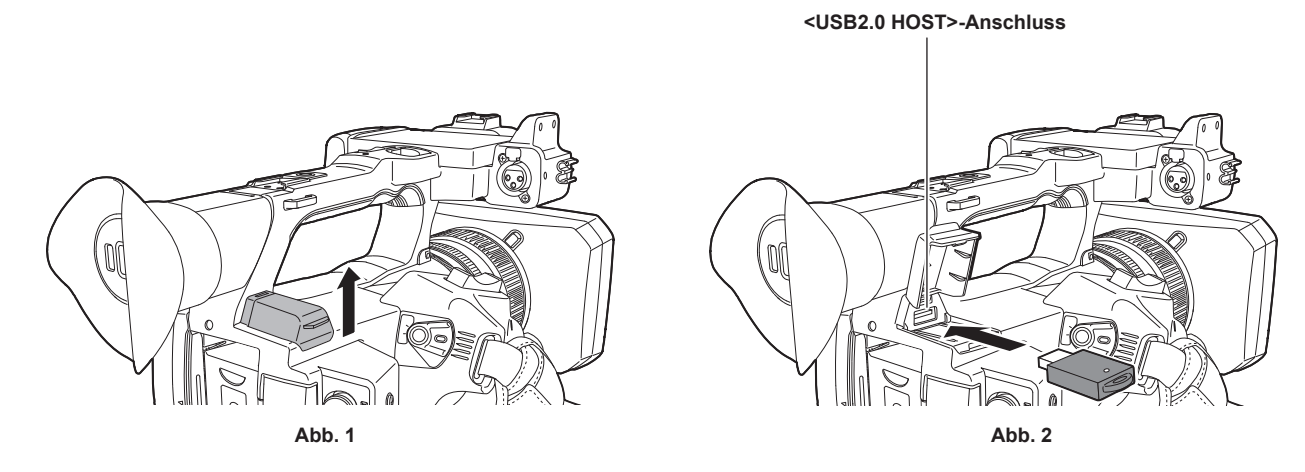

**1 Öffnen Sie die <USB2.0 HOST>-Anschlussabdeckung an der oberen Rückseite. (Abb. 1)**

# **2 Verbinden Sie das Funkmodul mit dem <USB2.0 HOST>-Anschluss. (Abb. 2)**

Setzen Sie es vollständig ein.

# **图***HINWEIS*

· Ziehen Sie das Funkmodul bei der Entnahme gerade heraus.

# **Für das kabelgebundene LAN**

Schließen Sie ein LAN-Kabel an.

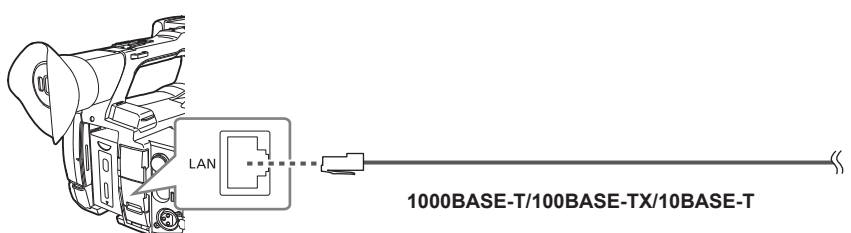

**1 Verbinden Sie das LAN-Kabel mit dem <LAN>-Anschluss an der Rückseite.**

# <span id="page-169-1"></span>**Netzwerkeinstellungen**

# **WLAN-Einstellungen**

Dies ist die Einstellung zur direkten Verbindung mit dem iPad- oder Android-Anschluss oder zur Verbindung mit dem drahtlosen Zugangspunkt über WLAN.

### **Direkte Verbindung ([DIREKT])**

Dies ist die Einstellung zur direkten Verbindung der Kamera mit dem iPad-/Android-Gerät. Die Kamera startet möglicherweise neu, wenn die Einstellung geändert wurde.

**1 Wählen Sie das Menü [NETZWERK]** → **[GERÄTE AUSW.]** → **[WLAN] aus.**

**2 Wählen Sie das Menü [NETZWERK]** → **[WLAN EIGENSCHAFT]** → **[TYP]** → **[DIREKT] aus.**

# **3 Stellen Sie im Menü [NETZWERK]** → **[WLAN EIGENSCHAFT] jede Option nach Bedarf ein.**

f Einzelheiten zu den Einstellungen finden Sie unter ["Einstellungsoptionen](#page-169-0) unter [WLAN EIGENSCHAFT], wenn [DIREKT] eingestellt ist" ([Seite](#page-169-0) 170).

### **4 Wählen Sie die SSID der Kamera aus der SSID-Liste im iPad-/Android-Gerät aus und geben Sie das Passwort ein (Verschlüsselungsschlüssel).**

Zeigen Sie die Liste der drahtlosen Zugangspunkte in den WLAN-Einstellungen an und wählen Sie die SSID der Kamera aus.

· Werkseinstellung: [AG-CX350E]

Geben Sie das Passwort (Verschlüsselungsschlüssel) in der Bestätigungsabfrage ein.

Ausführliche Informationen finden Sie in der Bedienungsanleitung des iPad-/Android-Anschlusses.

f Werkseinstellung: [01234567890123456789abcdef]

#### **5 Schließen Sie das Menü oder kehren Sie zur Ebene des [NETZWERK]-Menüs zurück.**

# **6 Prüfen Sie die Netzwerkverbindung.**

<span id="page-169-0"></span>Sobald die Verbindung besteht, wird  $\widehat{\mathbb{R}}$  auf dem Bildschirm der Kamera angezeigt.

#### ■ Einstellungsoptionen unter [WLAN EIGENSCHAFT], wenn [DIREKT] eingestellt ist

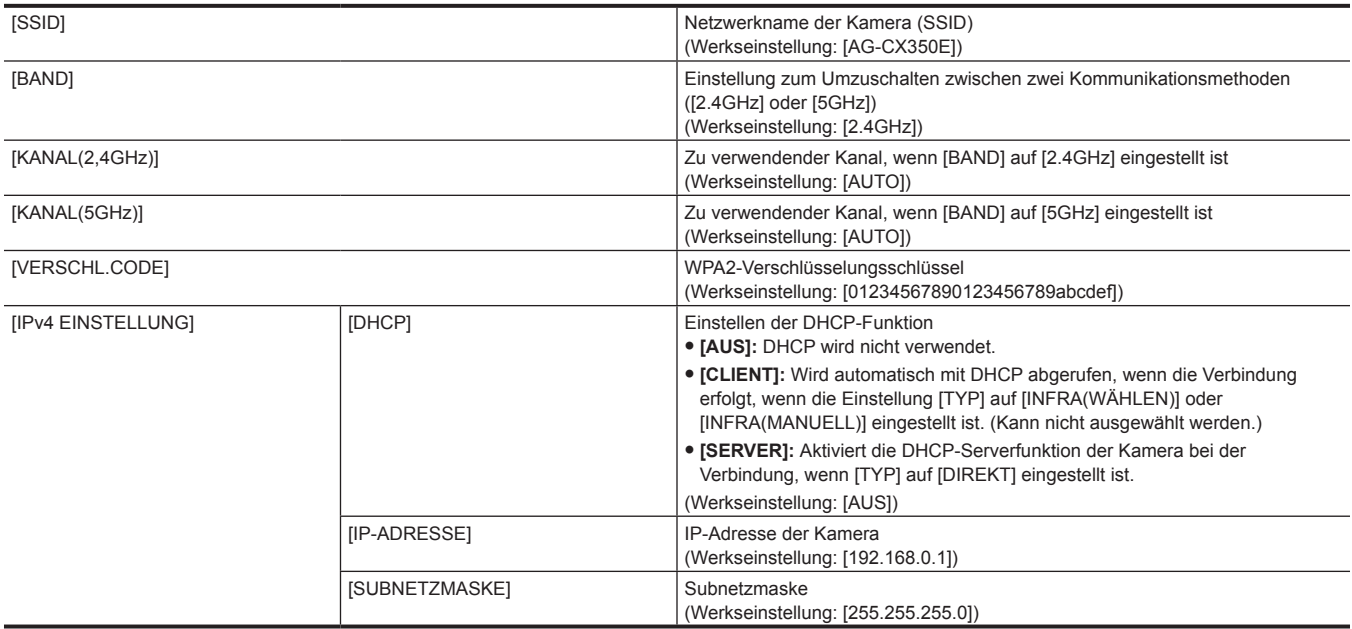

# **图***HINWEIS*

t Die Startzeit nach dem Einschalten ist möglicherweise länger, weil das Netzwerk gestartet wird.

- Änderungen an den Einstellungen von [GERÄTE AUSW.] werden erst übernommen, wenn die Kamera neu gestartet wird. Außerdem kann das Schließen des Einstellungsbildschirms einige Zeit dauern, da der Netzwerkdienst neu gestartet werden muss, nachdem die Einstellung geändert wurde.
- t Einige der Elemente, die in der Tabelle nicht aufgeführt sind, können nicht festgelegt werden.
- t [VERSCHLÜSSLG] ist fest auf [WPA2-AES] eingestellt.
- t Abhängig von dem verwendeten Funkmodul können möglicherweise einige der Optionen unter [BAND], [KANAL(2,4GHz)] und [KANAL(5GHz)] nicht ausgewählt werden.

### **Verbindung mit dem drahtlosen Zugangspunkt ([INFRA(WÄHLEN)]/[INFRA(MANUELL)])**

Dies ist die Einstellung zur Verbindung der Kamera mit einem drahtlosen Zugangspunkt.

# **Beim Verbinden über die Suche nach dem drahtlosen Zugangspunkt (SSID)**

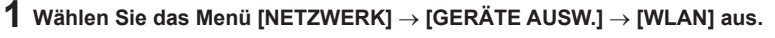

# **2 Wählen Sie das Menü [NETZWERK]** → **[WLAN EIGENSCHAFT]** → **[TYP]** → **[INFRA(WÄHLEN)] aus.**

# **3 Stellen Sie im Menü [NETZWERK]** → **[WLAN EIGENSCHAFT] jede Option nach Bedarf ein.**

f Einzelheiten zu den Einstellungselementen finden Sie unter "[WLAN [EIGENSCHAFT\]-Einstellungselemente,](#page-170-0) wenn [INFRA(WÄHLEN)] oder [\[INFRA\(MANUELL\)\] eingestellt ist"](#page-170-0) ([Seite](#page-170-0) 171).

#### **4 Wählen Sie die SSID des gesuchten drahtlosen Zugangspunktes.**

Die Einstellung ist abgeschlossen, wenn [VERSCHL.CODE] (Verschlüsselungsschlüssel, Passwort) nicht eingestellt ist.

### **5 Wenn der [VERSCHL.CODE] eingestellt ist, geben Sie das Passwort ein und wählen Sie [Enter] aus.**

#### **6 Schließen Sie das Menü oder kehren Sie zur Ebene des [NETZWERK]-Menüs zurück.**

### **7 Prüfen Sie die Netzwerkverbindung.**

Sobald die Verbindung besteht, wird  $\mathcal{F}$  auf dem Bildschirm der Kamera angezeigt.

### **Bei der manuellen Eingabe des drahtlosen Zugangspunkts (SSID)**

## **1 Wählen Sie das Menü [NETZWERK]** → **[GERÄTE AUSW.]** → **[WLAN] aus.**

# **2 Wählen Sie das Menü [NETZWERK]** → **[WLAN EIGENSCHAFT]** → **[TYP]** → **[INFRA(MANUELL)] aus.**

# $\bf 3$  Stellen Sie im Menü [NETZWERK] → [WLAN EIGENSCHAFT] jede Option nach Bedarf ein.

f Einzelheiten zu den Einstellungselementen finden Sie unter "[WLAN [EIGENSCHAFT\]-Einstellungselemente,](#page-170-0) wenn [INFRA(WÄHLEN)] oder [\[INFRA\(MANUELL\)\] eingestellt ist"](#page-170-0) ([Seite](#page-170-0) 171).

#### **4 Geben Sie im Menü [NETZWERK]** → **[WLAN EIGENSCHAFT]** → **[SSID] die SSID des drahtlosen Zugangspunkts ein, mit dem die Verbindung hergestellt werden soll.**

Die Einstellung ist abgeschlossen, wenn [VERSCHL.CODE] (Verschlüsselungsschlüssel, Passwort) nicht eingestellt ist.

### **5 Wenn der [VERSCHL.CODE] eingestellt ist, geben Sie das Passwort ein und wählen Sie [Enter] aus.**

**6 Schließen Sie das Menü oder kehren Sie zur Ebene des [NETZWERK]-Menüs zurück.**

# **7 Prüfen Sie die Netzwerkverbindung.**

<span id="page-170-0"></span>Sobald die Verbindung besteht, wird  $\mathcal{\widehat{B}}$  auf dem Bildschirm der Kamera angezeigt.

#### r **[WLAN EIGENSCHAFT]-Einstellungselemente, wenn [INFRA(WÄHLEN)] oder [INFRA(MANUELL)] eingestellt ist**

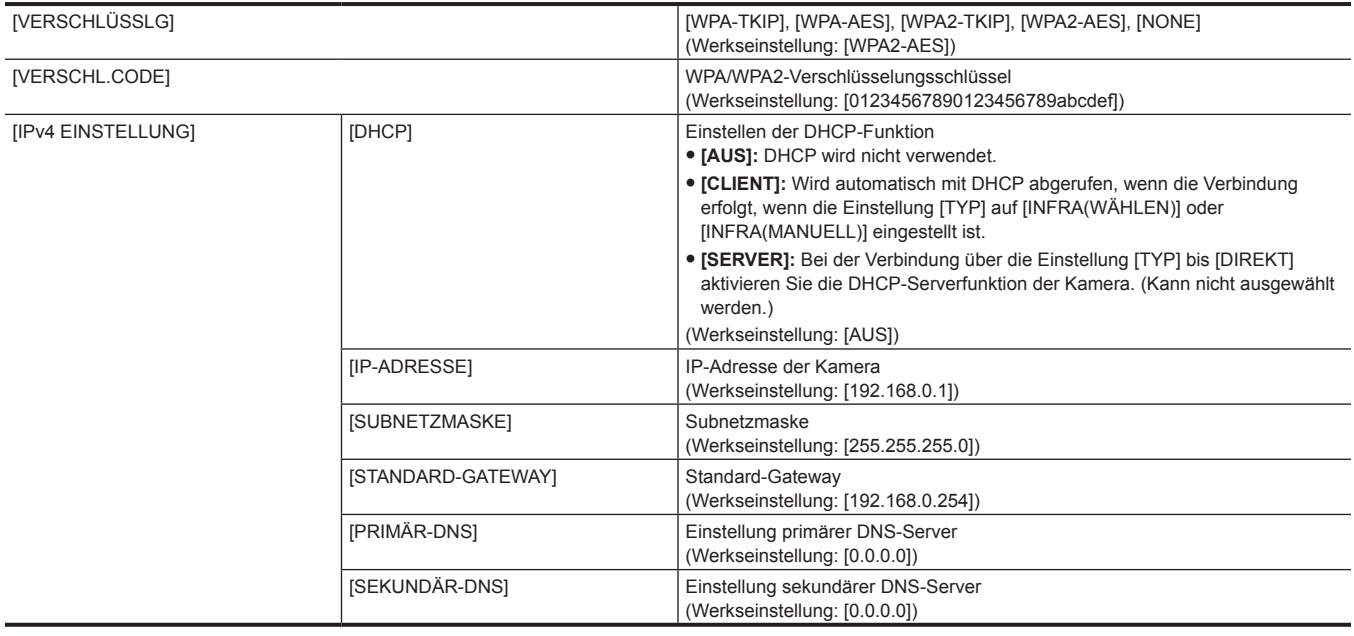

# **图** HINWEIS

Die Startzeit nach dem Einschalten ist möglicherweise länger, weil das Netzwerk gestartet wird.

Änderungen an den Einstellungen von [GERÄTE AUSW.] werden erst übernommen, wenn die Kamera neu gestartet wird. Außerdem kann das Schließen des Einstellungsbildschirms einige Zeit dauern, da der Netzwerkdienst neu gestartet werden muss, nachdem die Einstellung geändert wurde.

t ENCRYPTION unter WEP wird nicht unterstützt.

t Einige Elemente können abhängig von den Einstellungen wie [DHCP] nicht festgelegt werden.

t Wenn [DHCP] auf [CLIENT] eingestellt ist, werden im Menü einige der Informationen angezeigt, die automatisch mit DHCP abgerufen werden. Ausführliche Informationen zum Netzwerkstatus erhalten Sie durch Auswahl des Menüs [NETZWERK] → [INFORMATION] → [STATUS].

Wenn das Standard-Gateway oder DNS nicht verwendet werden soll, stellen Sie [0.0.0.0] ein. DNS kann aber nicht deaktiviert werden, wenn [DHCP] auf [CLIENT] eingestellt ist.

t Abhängig von der Netzwerkumgebung kann eine manuelle Eingabe des DNS-Wertes erforderlich sein, auch wenn [DHCP] auf [CLIENT] eingestellt ist. Wenn in anderen Fällen ein ungültiger DNS-Wert eingegeben wurde, funktioniert die automatisch Zuweisung von DHCP nicht ordnungsgemäß.

# <span id="page-171-1"></span>**Einstellungen kabelgebundenes LAN**

Dies sind die Einstellungen, wenn ein kabelgebundenes LAN verwendet wird.

### **1 Wählen Sie das Menü [NETZWERK]** → **[GERÄTE AUSW.]** → **[LAN] aus.**

# **2 Stellen Sie im Menü [NETZWERK]** → **[LAN EIGENSCHAFT] jede Option nach Bedarf ein.**

f Einzelheiten zu den Einstellungselementen finden Sie unter "[Einstellungsoptionen](#page-171-0) unter [LAN EIGENSCHAFT], wenn [LAN] eingestellt ist" ([Seite](#page-171-0) 172).

# **3 Schließen Sie das Menü oder kehren Sie zur Ebene des [NETZWERK]-Menüs zurück.**

**4 Konfigurieren Sie die Einstellungen des kabelgebundenen LAN auf dem Gerät, wie bei einem Computer.** Ausführliche Informationen finden Sie in der Bedienungsanleitung oder Hilfe zum Verbindungsgerät.

#### <span id="page-171-0"></span>■ Einstellungsoptionen unter [LAN EIGENSCHAFT], wenn [LAN] eingestellt ist

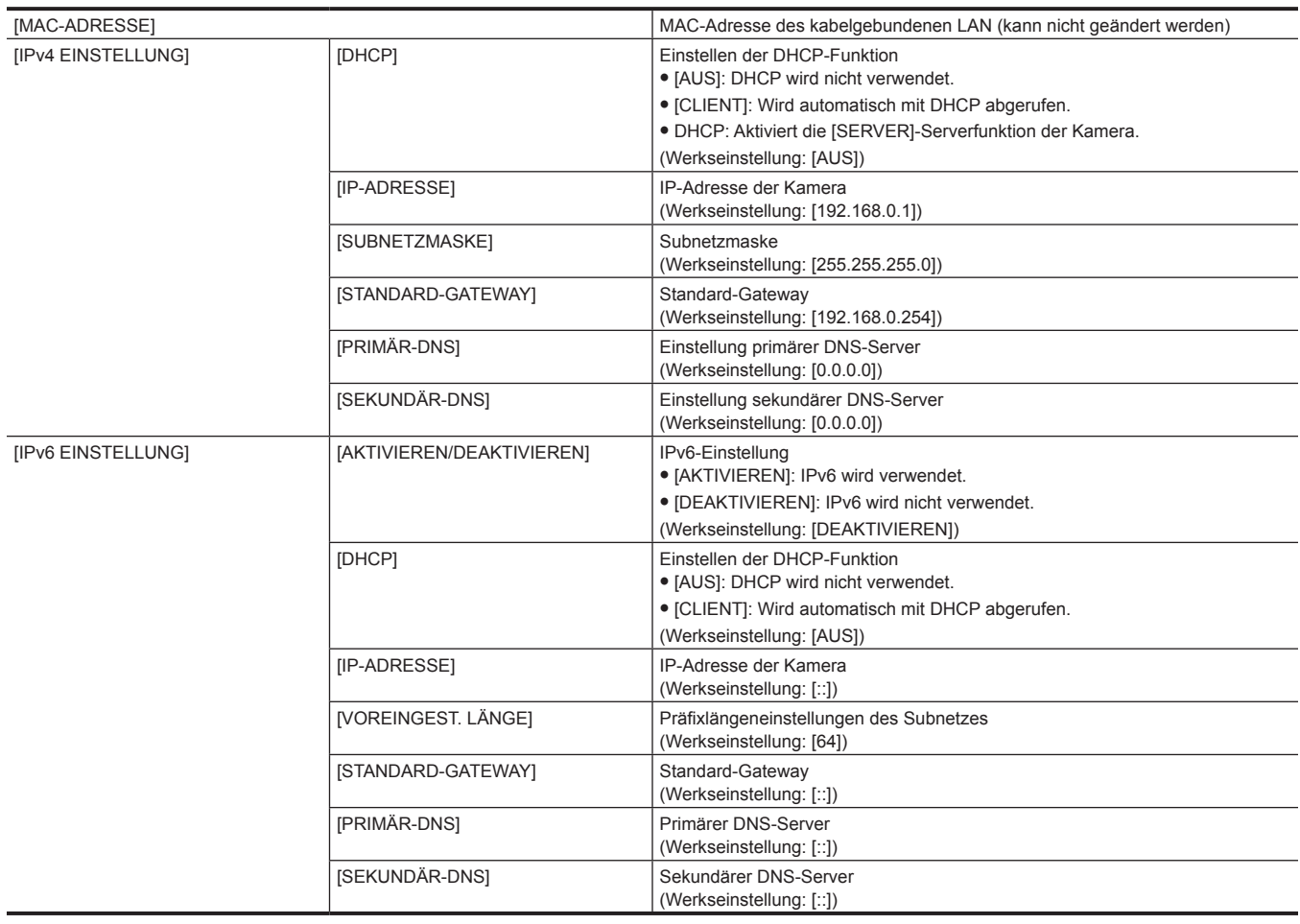

# **③***HINWEIS*

t Einige Elemente können abhängig von den Einstellungen wie [DHCP] nicht ausgewählt werden.

t Die Startzeit nach dem Einschalten ist möglicherweise länger, weil das Netzwerk gestartet wird.

- Änderungen an den Einstellungen von [GERÄTE AUSW.] werden erst übernommen, wenn die Kamera neu gestartet wird. Außerdem kann das Schließen des Einstellungsbildschirms einige Zeit dauern, da der Netzwerkdienst neu gestartet werden muss, nachdem die Einstellung geändert wurde.
- · Die Kombination von IP-Adresse, Subnetzmaske und Standard-Gateway muss korrekt sein.
- Ausführliche Informationen erhalten Sie vom Netzwerkadministrator.

Legen Sie [0.0.0.0] oder [::] fest, wenn das Standard-Gateway oder DNS nicht verwendet wird.

- DNS kann aber nicht deaktiviert werden, wenn [DHCP] auf [CLIENT] eingestellt ist.
- t Abhängig von der Netzwerkumgebung kann eine manuelle Eingabe des DNS-Wertes erforderlich sein, auch wenn [DHCP] auf [CLIENT] eingestellt ist. Wenn in anderen Fällen ein ungültiger DNS-Wert eingegeben wurde, funktioniert die automatisch Zuweisung von DHCP nicht ordnungsgemäß.
- t DHCP und DNS funktionieren je nach Netzwerkumgebung möglicherweise nicht korrekt.

t Die IP-Adresse kann abhängig von der Verbindungszeitsteuerung mit Netzwerkgeräten nicht automatisch abgerufen werden, wenn [LAN  $EIGENSCHAFT] \rightarrow IIPv6 EINSTELLUNG] \rightarrow IDHCPI \rightarrow [CLIENT] \text{ festgelegt}$  ist.

Schließen Sie in diesem Fall das LAN-Kabel erneut an oder wenden Sie sich an den Netzwerkadministrator.

# **Festlegen der Netzwerkeinstellungen mit dem Einstellungen-Tool**

#### **Kameraeinstellungen**

- **1 Wählen Sie über das Menü [NETZWERK]** → **[NUTZEN.]** → **[EINF. IP EINST.] eine andere Einstellung als [DEAKTIVIEREN].**
- **2 Wählen Sie das Menü [NETZWERK]** → **[NUTZEN.]** → **[EINF. IP KAMERATITEL] aus.**
- **3 Geben Sie den Namen (Spitznamen) der Kamera ein.**

Der eingegebene Name ist der Name, der im EASY IP Setup Software-Bildschirm angezeigt wird.

#### **Installieren der Software**

Laden Sie EASY IP Setup Software (EasyIPSetup.exe) über die folgende Website herunter und installieren Sie es. (Windows) https://pro-av.panasonic.net/

#### ■ **EASY IP Setup Software (EasyIPSetup.exe)**

Konfigurieren Sie die Netzwerkeinstellungen der Kamera.

### **Durchführen der Kameraeinstellungen mit EASY IP Setup Software**

Die Einstellungen für das Kameranetzwerk können mit EASY IP Setup Software vorgenommen werden.

Die Einstellungen für mehrere Kameras müssen an jeder Kamera vorgenommen werden.

Wenn die Einstellungen nicht mit EASY IP Setup Software festgelegt werden können, legen Sie die Einstellungen der Kamera im [NETZWERK]-Menü fest.

# **③***HINWEIS*

- t EASY IP Setup Software kann nur verwendet werden, wenn das Menü [NETZWERK] → [GERÄTE AUSW.] → [LAN] eingestellt ist.
- t Die Kamera funktioniert nicht ordnungsgemäß, nachdem die Netzwerkeinstellungen festgelegt wurden, wenn die IP-Adresse mit der eines anderen Geräts im gleichen Netzwerk identisch ist.

Legen Sie für die Kamera eine eindeutige IP-Adresse fest.

- t Legen Sie keine Netzwerkeinstellungen einer einzelnen Kamera mit mehreren EASY IP Setup Software gleichzeitig fest.
- Bedienen Sie außerdem nicht die "automatischen IP-Einstellungen" der AW-RP50G-Fernbedienung.
- Dies kann zu Problemen bei den IP-Adresseinstellungen führen.
- t EASY IP Setup Software kann nicht über einen Router über ein anderes Subnetz verwendet werden.
- t Verwenden Sie Ver.4.25R00 oder höher für EASY IP Setup Software.

### **Festlegungsvorgang**

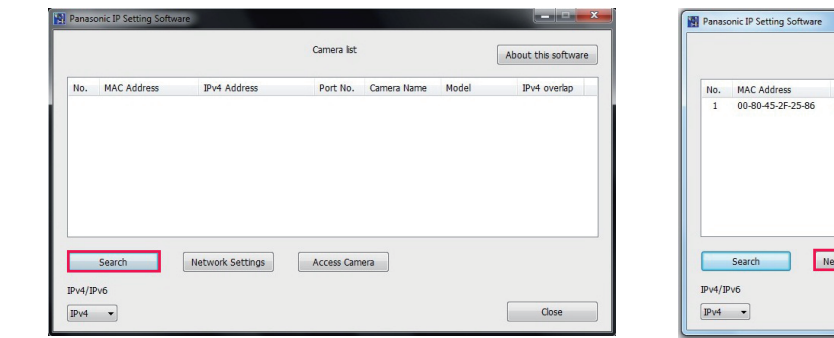

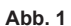

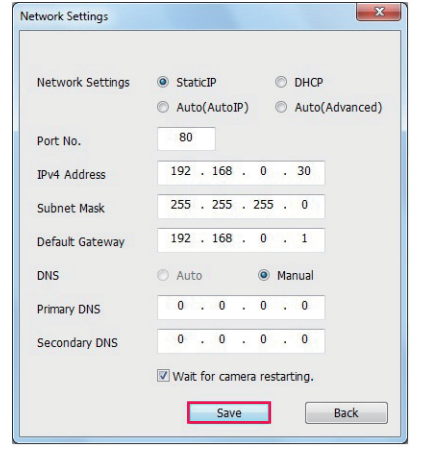

**Abb. 3**

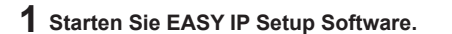

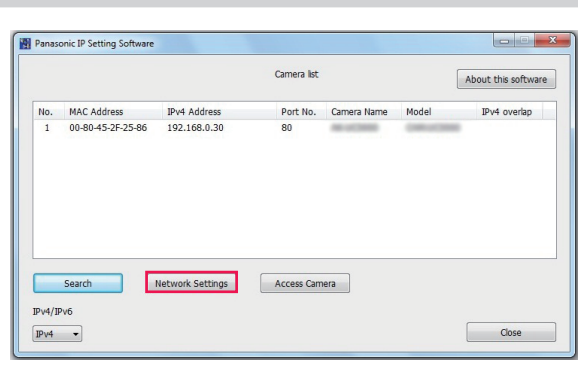

**Abb. 2**

# **2 Klicken Sie auf [Search]. (Abb. 1)**

**3 Klicken Sie auf die MAC-Adresse/IPv4-Adresse der festzulegenden Kamera und klicken Sie dann auf [Network settings]. (Abb. 2)**

f Wenn es sich überschneidende IP-Adressen gibt, werden die sich überschneidenden Kameranummern im Feld [Duplicate IPv4 address] der entsprechenden Kamera angezeigt.

### **4 Geben Sie jedes Netzwerkeinstellungselement ein und klicken Sie dann auf [Save]. (Abb. 3)**

- f Der Verbindungsmodus der Kamera unterstützt nur [Fixed IP]. DHCP und andere Protokolle werden nicht unterstützt. Legen Sie diese Einstellungen nicht fest.
- f Es kann ungefähr zwei Minuten dauern, bis die Einstellung der Kamera abgeschlossen ist, nachdem Sie auf [Save] geklickt haben. Die Einstellungen sind ungültig, wenn das AC-Netzteil oder LAN-Kabel getrennt wird, bevor die Einstellungen abgeschlossen sind. Legen Sie die Einstellungen erneut fest.

# **③***HINWEIS*

t Die der Kamera zugewiesene IP-Adresse kann überprüft werden, indem Sie [Search] unter EASY IP Setup Software anklicken, wenn Sie den DHCP-Server verwenden.

- t Die Kamera unterstützt aufgrund von EASY IP Setup Software nicht die IPv6-Einstellung.
- t Die Option erlaubt den Zugriff auf alle Ports von UDP, wenn eine Firewall implementiert ist (einschließlich Software).
- t Einige der Optionen können nicht über die Kamera festgelegt werden.
- t [View Camera Screen] wird unter Abb. 1 angezeigt und Abb. 2 funktioniert nicht auf dieser Kamera.

# **Überprüfen des Netzwerkstatus**

Der Status des Kameranetzwerks kann anhand der folgenden Schritte überprüft werden.

**1 Wählen Sie das Menü [NETZWERK]** → **[INFORMATION]** → **[STATUS] aus.**

# <span id="page-174-0"></span>**Anschluss an den iPad- oder Android-Anschluss**

Die Kamera kann über den iPad- oder Android-Anschluss bedient werden.

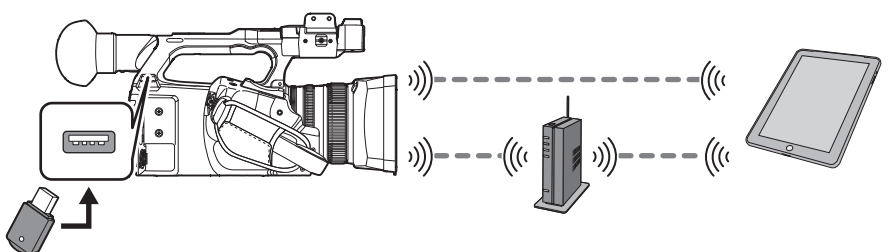

# **Anbringen des Funkmoduls**

Bringen Sie das Funkmodul (Sonderzubehör) an der Kamera an. ([Seite](#page-168-0) 169)

# **Kameraeinstellungen**

### **Festlegen der Netzwerkeinstellungen**

Legen Sie die Netzwerkeinstellungen fest. ([Seite](#page-169-1) 170)

### **Einstellen des Benutzerkontonamens und des Passworts**

# **1 Wählen Sie das Menü [NETZWERK]** → **[IP FERNBED.]** → **[BENUTZERKONTO] aus.**

# **2 Geben Sie den Benutzerkontonamen ein und wählen Sie [Enter] aus.**

f Geben Sie den Benutzerkontonamen mit maximal 31 Zeichen ein.

# **3 Geben Sie das Passwort ein und wählen Sie [Enter] aus.**

f Geben Sie ein Passwort mit 8 bis 15 Zeichen ein.

#### ■ So geben Sie ein Zeichen ein

Die Bedienung ist dieselbe wie bei der Eingabe über eine Tastatur.

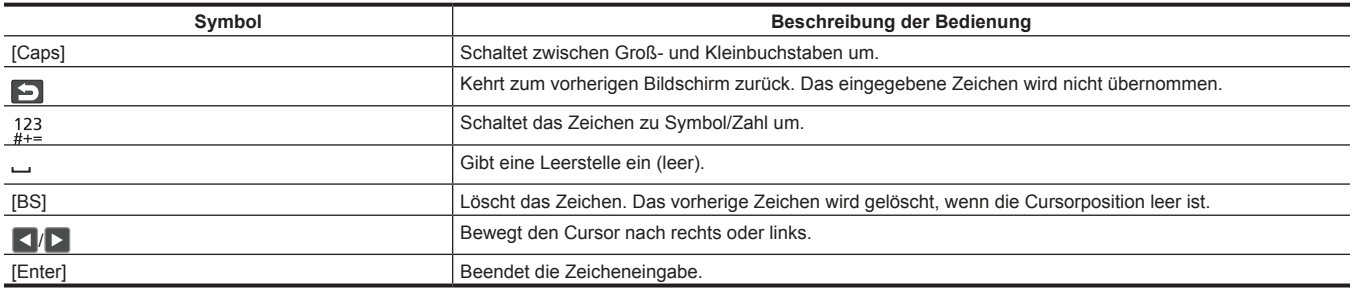

# **Aktivieren der IP-Fernbedienungsfunktion**

### **1 Wählen Sie das Menü [NETZWERK]** → **[IP FERNBED.]** → **[AKTIVIEREN/DEAKTIVIEREN]** → **[AKTIVIEREN] aus.**

# **图** HINWEIS

t Wenn [NDI|HX] im Menü [NETZWERK] → [NETZWERK FUNKT] festgelegt ist, kann die IP-Fernbedienungsfunktion nicht aktiviert werden.

# **Überprüfen/Löschen von Benutzerkonten**

# **1 Wählen Sie das Menü [NETZWERK]** → **[IP FERNBED.]** → **[KONTOLISTE] aus.**

Die Liste der registrierten Benutzerkonten wird angezeigt.

f Fahren Sie mit Schritt **[3](#page-174-1)** fort, um nur Benutzerkonten zu überprüfen.

# **2 Wählen Sie das zu löschende Benutzerkonto aus und wählen Sie [SET] aus.**

<span id="page-174-1"></span>Eine Bestätigungsmeldung erscheint.

# **3** Wählen Sie **b** und beenden Sie den Vorgang.

# **Vorbereiten der CX ROP-App**

Installieren Sie die CX ROP-App auf dem iPad oder Android-Gerät.

#### **Für iPad**

 $\bullet$  Laden Sie die CX ROP-App vom App Store herunter.

#### r **Für ein Android-Gerät**

f Laden Sie die CX ROP-App vom Google Play Store herunter.

# **图***HINWEIS*

t Informationen, zum Beispiel zum unterstützten OS der CX ROP-App, finden Sie im App Store oder auf der Google Play Store-Download-Seite.

# **Verbinden mit CX ROP-App**

Stellen Sie die Verbindung mit der Kamera entsprechend der CX ROP-App-Anleitung her.

# **图** HINWEIS

t Die Kamera kann keine Verbindung mit der CX ROP-App herstellen, während das Menü oder der Thumbnail-Bildschirm angezeigt werden.

# **Bedienung während der Verbindung mit der CX ROP-App**

#### ■ Bedienung der Kamera, die verbunden ist

Folgende Tasten und das Einstellrad können nicht verwendet werden.

- <MENU>-Taste
- f <THUMBNAIL>-Taste

### ■ Aufnahme- und Wiedergabebedienung, während die Verbindung besteht

- f Die Aufnahme kann über die Kamera oder die CX ROP-App bedient werden.
- f Die Wiedergabebedienung ist nicht möglich.

# **图***HINWEIS*

t Der Inhalt, der mit der Fernbedienung über die CX ROP-App eingestellt wird, wird von der Kamera übernommen.

# **Streaming-Funktion**

Sie können das Streaming von Audio und Video, die derzeit mit der Kamera aufgenommen werden, über das Netzwerk (kabelgebundenes LAN/WLAN) durchführen.

Das Streaming kann mit der Kamera, einer Anwendungssoftware eines Geräts, das über ein Netzwerk verbunden ist, oder über einen Server durchgeführt werden, der zum Empfangen des Video-Streamings von der Kamera fähig ist.

Es gibt zwei Möglichkeiten, das Streaming zu beginnen: Streaming von einer Anwendungssoftware und Streaming von der Kamera. Dieser Abschnitt beschreibt das Netzwerkverbindungsverfahren der Kamera für die einzelnen Verfahren.

# **Kameraeinstellungen**

# **Festlegen der Netzwerkeinstellungen**

Legen Sie die Netzwerkeinstellungen fest. ([Seite](#page-169-1) 170)

**Einstellungen für die Streaming-Funktion**

#### **1 Stellen Sie das Menü [SYSTEM]** → **[FREQUENZ]/[AUFN. FORMAT] ein.**

f Einzelheiten zu den Einstellungselementen finden Sie unter "Einstellungen bei Verwendung der [Streaming-Funktion"](#page-176-0) [\(Seite](#page-176-0) 177).

# **2 Wählen Sie das Menü [NETZWERK]** → **[NETZWERK FUNKT]** → **[STREAMING] aus.**

Die Streaming-Funktion wird aktiviert.

# ${\bf 3}$  <code>Legen</code> Sie im Menü [NETZWERK] → [STREAMING] → [STREAMING FORMAT] das Format für das Streaming fest.

f Einzelheiten zu den Einstellungselementen finden Sie unter "Einstellungen bei Verwendung der [Streaming-Funktion"](#page-176-0) [\(Seite](#page-176-0) 177).

# **③***HINWEIS*

· Die Streaming-Funktion kann verwendet werden, alle folgenden Bedingungen erfüllt sind.

- Das Menü [SYSTEM] → [DATEIFORMAT] ist auf eine andere Option als [AVCHD] eingestellt.

- Das Menü [SYSTEM] → [SUPER LANGSAM] → [AUS] ist eingestellt.

- Das Menü wurde entsprechend "[Einstellungen bei Verwendung der Streaming-Funktion"](#page-176-0) ([Seite](#page-176-0) 177) eingestellt.

<span id="page-176-0"></span>- VFR und einige spezielle Aufzeichnungsfunktion sind deaktiviert.

#### ■ Einstellungen bei Verwendung der Streaming-Funktion

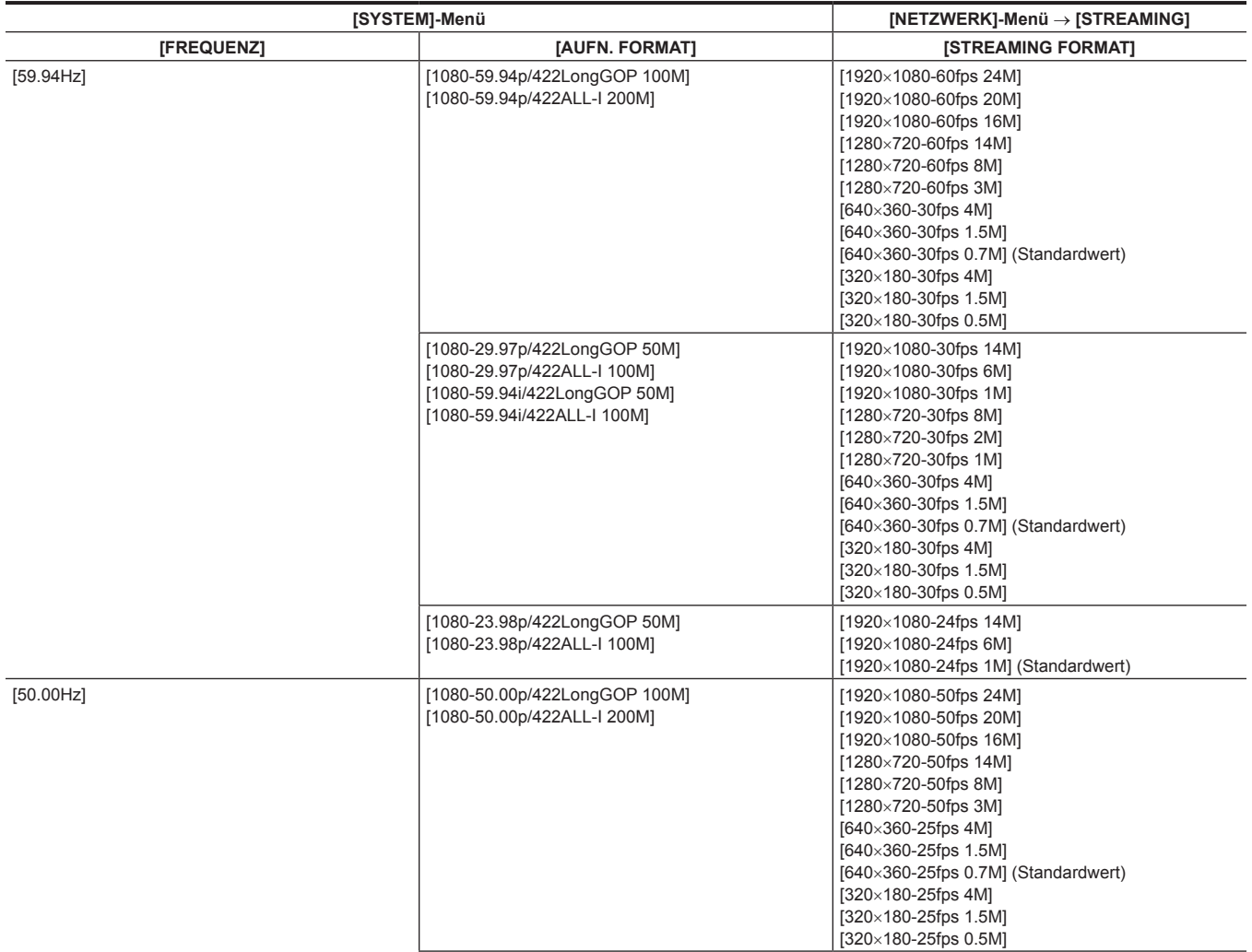

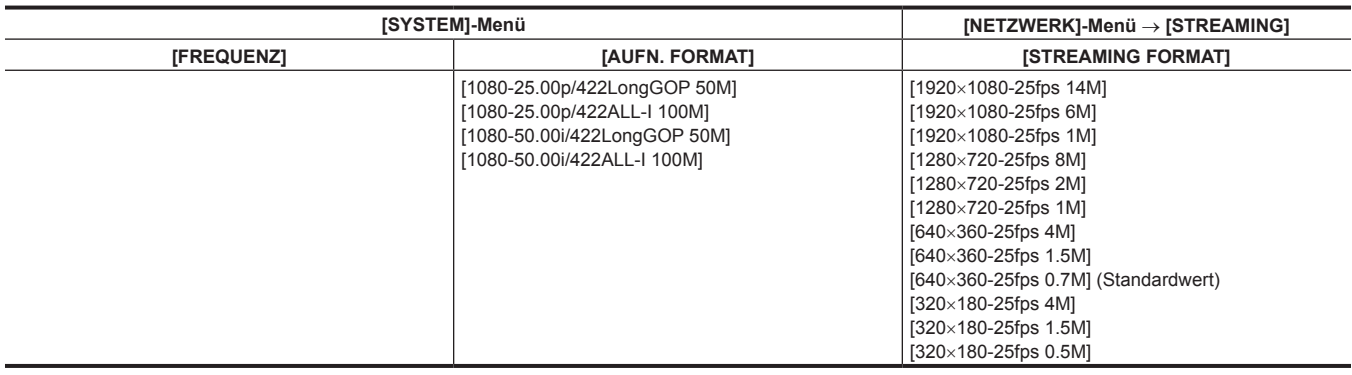

# **Starten des Streamings über die Anwendungssoftware**

- **1 Wählen Sie das Menü [NETZWERK]** → **[STREAMING]** → **[START AUSLÖSER]** → **[EMPFÄNGER] aus.**
- **2 Legen Sie die IP-Adresse der Kamera in der Anwendungssoftware fest und führen Sie die Schritte durch, um das Streaming zu starten.**

# **③***HINWEIS*

- t Führen Sie die Bedienung über die Anwendungssoftware aus, um das Streaming zu stoppen.
- t Nur RTSP ist verfügbar, wenn Sie das Streaming über einen Vorgang über die Anwendungssoftware starten.
- Ausführliche Informationen über die Bedienvorgänge zum Starten des Streamings über die Anwendungssoftware finden Sie im Handbuch der jeweiligen Anwendungssoftware.
- Das Streaming stoppt, wenn Vorgänge wie das Anzeigen des Thumbnail-Bildschirms oder die Wiedergabe von Videoclips auf der Kamera durchgeführt werden.
- · Das Streaming kann stoppen, wenn beim Streaming das Datum/die Uhrzeit eingestellt werden.

# **Starten des Streamings über die Kamera**

### **1 Wählen Sie das Menü [NETZWERK]** → **[STREAMING]** → **[START AUSLÖSER]** → **[KAMERA] aus.**

# **2 Legen Sie das Ziel fest.**

Ausführliche Informationen zum Festlegen des Ziels finden Sie unter "Festlegen des Ziels für das [Streaming](#page-177-0) im Menü der Kamera" ([Seite](#page-177-0) 178) und ["Verweisen auf die Speicherkarte als Streaming-Ziel](#page-177-1)" [\(Seite](#page-177-1) 178).

# **3 Wählen Sie das Menü [NETZWERK]** → **[STREAMING]** → **[START]** → **[EIN] aus.**

Wenn die Kamera über ein Netzwerk mit dem Übertragungsziel verbunden ist, startet die Kamera die Übertragung des Video-Streamings.

# **③***HINWEIS*

- t Das Starten/Stoppen des Streamings über die Kamera kann der USER-Taste zugewiesen werden. (Seite 48)
- t Nur RTMP ist verfügbar, wenn Sie das Streaming über die Bedienung der Kamera starten. In solch einem Fall kann IPv6 nicht verwendet werden.
- t Informationen zu Einstellungen wie URL finden Sie in der Anleitung des jeweiligen Streaming-Dienstes.
- t Abhängig von den Betriebsbedingungen des Streaming-Diensts ist ein Streaming eventuell nicht möglich.
- Das Streaming stoppt, wenn Vorgänge wie das Anzeigen des Thumbnail-Bildschirms oder die Wiedergabe von Videoclips auf der Kamera durchgeführt werden.
- t Das Streaming kann stoppen, wenn beim Streaming das Datum/die Uhrzeit eingestellt werden.

#### <span id="page-177-0"></span>**Festlegen des Ziels für das Streaming im Menü der Kamera**

**1 Wählen Sie das Menü [NETZWERK]** → **[STREAMING]** → **[VERBINDUNGSINFO]** → **[SPEICHER] aus.**

 $2$  Geben Sie im Menü [NETZWERK] → [STREAMING] → [EMPFÄNGER URL] die Ziel-URL in der Form "rtmp:// (IP-Adresse): **(Portnummer)/(Pfad)" ein.**

# **③***HINWEIS*

lm Allgemeinen ist ein Stream-Schlüssel als Parameter in RTMP erforderlich, aber die Ziel-URL kann angegeben werden, indem Sie das Format " (Stream-Schlüssel)" am Ende des Pfades hinzufügen. Ausführlich Informationen finden Sie in der Anleitung des jeweiligen Streaming-Dienstes.

### <span id="page-177-1"></span>**Verweisen auf die Speicherkarte als Streaming-Ziel**

**1 Setzen Sie die Speicherkarte mit den gespeicherten Zielinformationen in Kartensteckplatz 1 ein.**

**2 Wählen Sie das Menü [NETZWERK]** → **[STREAMING]** → **[VERBINDUNGSINFO]** → **[SD KARTE] aus.**

#### **Verwalten der Zielinformationen**

Die Zielinformationen können zwischen dem Menü der Kamera und der Speicherkarte gespeichert und geladen werden.

■ Speichern der Zielinformationen auf der Speicherkarte

**1 Setzen Sie eine Speicherkarte in Kartensteckplatz 1 ein, die mit der Kamera formatiert wurde.**

**2 Wählen Sie das Menü [NETZWERK]** → **[STREAMING]** → **[SPEICHERN (SD KARTE)] aus.**

**3 Wählen Sie [JA], wenn die Bestätigungsmeldung angezeigt wird.**

# **图***HINWEIS*

t Der Name der Datei auf der Speicherkarte zum Speichern der Zielinformationen kann nicht geändert werden.

t Die Datei mit den Zielinformationen, die auf der Speicherkarte gespeichert wird, wird verschlüsselt.

■ Laden der Zielinformationen von der Speicherkarte

**1 Setzen Sie die Speicherkarte mit den gespeicherten Zielinformationen in Kartensteckplatz 1 ein.**

**2 Wählen Sie das Menü [NETZWERK]** → **[STREAMING]** → **[LADEN (SD KARTE)] aus.**

**3 Wählen Sie [JA], wenn die Bestätigungsmeldung angezeigt wird.**

# **图***HINWEIS*

t Der Name der Datei mit den zu ladenden Zielinformationen, die auf der Speicherkarte gespeichert ist, kann nicht ausgewählt werden.

### **Stoppen des Streamings von Video**

**1 Wählen Sie das Menü [NETZWERK]** → **[STREAMING]** → **[START]** → **[AUS] aus.**

# **NDI**|**HX-Funktion**

Die Kamera kann mit NDI|HX-kompatiblen Schaltern, die von NewTek hergestellt wurden, verbunden werden.

# **图***HINWEIS*

- t Ausführliche Informationen zu jedem Bedienvorgang finden Sie in der Bedienungsanleitung des mit NDI|HX kompatiblen Schalters.
- t Die folgenden Funktionen können nicht verwendet werden, wenn die NDI|HX-Funktion aktiviert ist. Einige der auf diese Funktionen bezogenen Menüelemente können ebenfalls nicht ausgewählt werde.
- Aufzeichnungsfunktion
- Funktionen des Wiedergabesystems, einschließlich der Thumbnail-Anzeige
- IP-Fernbedienungsfunktion
- WLAN

# **Kameraeinstellungen**

### **Festlegen der Netzwerkeinstellungen**

Legt die kabelgebundene LAN-Einstellung fest. [\(Seite](#page-171-1) 172)

# **Einstellung für die NDI**|**HX-Funktion**

# **1 Stellen Sie das Menü [SYSTEM]** → **[FREQUENZ]/[AUFN. FORMAT] ein.**

f Einzelheiten zu den Einstellungselementen finden Sie unter "Einstellungen bei Verwendung der [NDI|HX-Funktion](#page-179-0)" [\(Seite](#page-179-0) 180).

# **2 Wählen Sie das Menü [NETZWERK]** → **[NETZWERK FUNKT]** → **[NDI**|**HX] aus.**

Die NDI|HX-Funktion ist ausgewählt. Die Kamera startet automatisch neu.

# ${\bf 3}$  Stellen Sie das Streaming-Format mit dem Menü [NETZWERK] → [NDI|HX] → [STREAMING FORMAT] ein.

# **图** HINWEIS

t Die NDI|HX-Funktion kann verwendet werden, wenn alle folgenden Bedingungen erfüllt sind.

- Das Menü [SYSTEM] → [DATEIFORMAT] ist auf eine andere Option als [AVCHD] eingestellt.
- Das Menü [SYSTEM] → [SUPER LANGSAM] → [AUS] ist eingestellt.
- Das Menü wurde entsprechend "Einstellungen bei Verwendung der [NDI|HX-Funktion"](#page-179-0) [\(Seite](#page-179-0) 180) eingestellt.
- VFR und einige spezielle Aufzeichnungsfunktion sind deaktiviert.

#### <span id="page-179-0"></span>■ Einstellungen bei Verwendung der NDI HX-Funktion

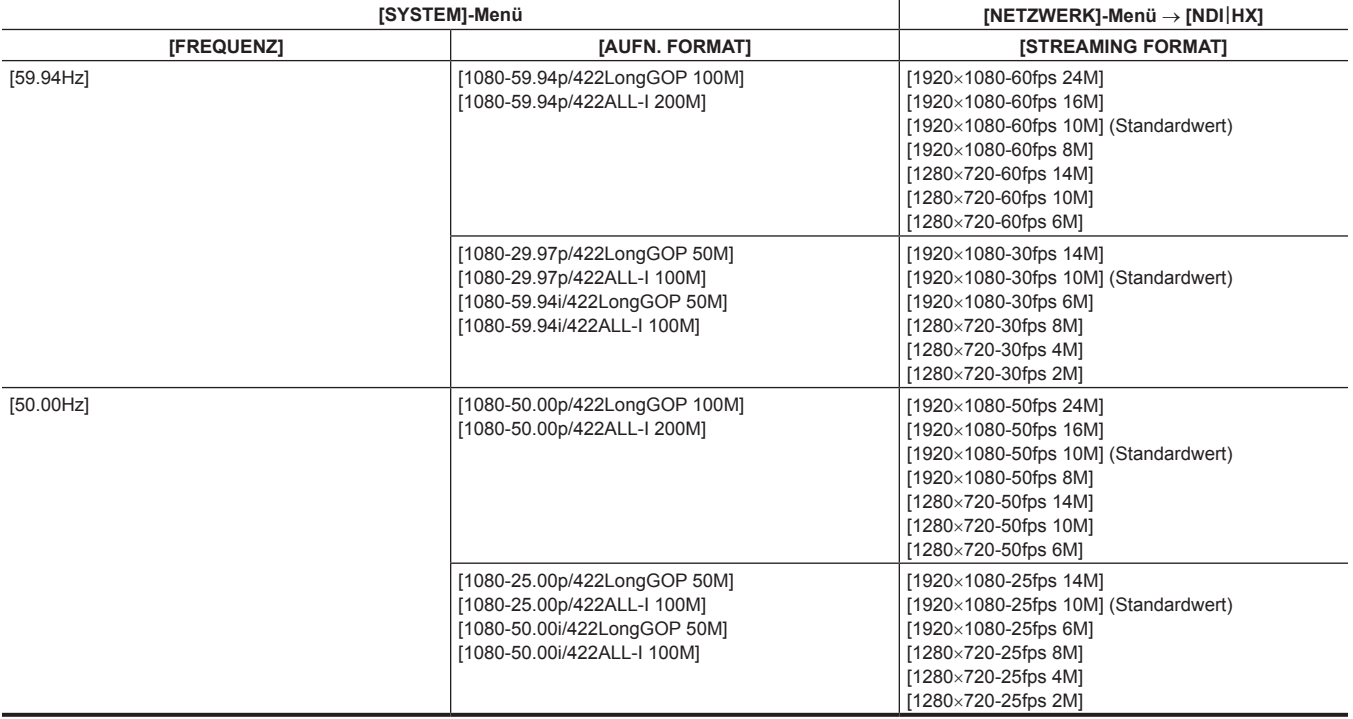

### **Aktivieren der NDI**|**HX-Funktion**

Beziehen Sie sich auf die Website NewTek usw. und aktivieren Sie die NDI|HX-Funktion. [NDI|HX] wird im Menü [NETZWERK] → [NDI|HX] → [AKTIVIERUNG] angezeigt, wenn die NDI|HX-Funktion aktiviert ist.

# **③***HINWEIS*

t Die NDI|HX-Funktion bleibt aktiviert, wenn sie eingestellt wurde, außer die auf der Kamera gespeicherten Aktivierungsinformationen werden gelöscht.
### **Verwenden der NDI**|**HX-Funktion**

Steuern Sie die Kamera durch die Bedienung des NDI|HX-kompatiblen Schalters.

# **图***HINWEIS*

t Das Streaming kann stoppen, wenn beim Streaming das Datum/die Uhrzeit eingestellt werden.

### **Deaktivieren der NDI**|**HX-Funktion**

### **1 Wählen Sie das Menü [NETZWERK]** → **[NDI**|**HX]** → **[AKTIVIERUNG LÖSCHEN] aus.**

Die auf der Kamera gespeicherten Aktivierungsinformationen werden gelöscht.

Nachdem die Aktivierungsinformationen gelöscht wurden, kann die NDI|HX-Funktion erst wieder verwendet werden, wenn die NDI|HX-Funktion wieder aktiviert wurde.

# **Kapitel 10 Hinweise**

Wartung der Kamera oder häufig gestellte Fragen werden beschrieben.

# **Häufig gestellte Fragen**

### **Stromversorgung**

- Welche Stromversorgungsspannung wird vom AC-Netzteil, das im Lieferumfang enthalten ist, unterstützt?
- $\bullet$  Wechselstrom 100 V-240 V
- Kann das im Lieferumfang enthaltene AC-Netzteil verwendet werden, während der Akku eingesetzt ist?
- f Es kann verwendet werden. Die Stromversorgung wird automatisch zum AC-Netzteil umgeschaltet, wenn der Betriebsschalter auf < j > (EIN) eingestellt und das AC-Netzteil angeschlossen wird, während der Akku eingesetzt ist. Die Betriebsstatusanzeige im LCD-Monitor wechselt von der Markierung (IIII) zur Markierung < E
- Die Kamera kann nicht bedient werden, selbst wenn der Betriebsschalter auf < | > (EIN) eingestellt ist.
- f Trennen Sie die Stromversorgung (den Akku oder das AC-Netzteil) und schließen Sie sie erneut nach ungefähr einer Minute wieder an.

#### **Akku**

- Der Akku ist schnell erschöpft. Ist es möglich, das zu verbessern?
- Laden Sie den Akku ausreichend auf
- · Die Bedienzeit verkürzt sich bei niedrigen Temperaturen.
- f Wenn die Zeit nach einer ausreichenden Aufladung kurz ist, ist die Nutzungsdauer des Akkus am Ende.
- Kann ein Akku, der in einem der Vorgängermodelle verwendet wurde, verwendet werden?
- f VW-VBD58 (Sonderzubehör) kann verwendet werden.
- Es wird empfohlen, die folgenden Panasonic-Original-Akkus zu verwenden.
- AG-VBR59 (im Lieferumfang enthalten/Sonderzubehör, 7,28 V, 5900 mAh)
- AG-VBR89 (Sonderzubehör, 7,28 V, 8850 mAh)
- AG-VBR118 (Sonderzubehör, 7,28 V, 11800 mAh)
- Kann der im Lieferumfang enthaltene Akku mit dem Akkuladegerät AG-B23 (DE-A88) (Sonderzubehör) aufgeladen werden?
- f Er kann eine normale Aufladung durchführen. Er kann keine Schnellaufladung durchführen.

### **Akkuladegerät**

#### ■ Kann der Akku des Vorgängermodells mit dem im Lieferumfang enthaltenen Akkuladegerät aufgeladen werden?

**Er kann eine normale Aufladung durchführen.** 

- f Um eine Schnellaufladung durchzuführen, verwenden Sie einen Akku, der mit der Schnellaufladung kompatibel ist. Die Kamera ist mit folgenden Schnellaufladung-kompatiblen Akkus kompatibel.
- AG-VBR59 (im Lieferumfang enthalten/Sonderzubehör, 7,28 V, 5900 mAh)
- AG-VBR89 (Sonderzubehör, 7,28 V, 8850 mAh)
- AG-VBR118 (Sonderzubehör, 7,28 V, 11800 mAh)

#### **Speicherkarte**

#### ■ Die Bedienung wird nicht angenommen, selbst wenn eine Speicherkarte in den Kartensteckplatz eingesetzt ist.

f Die Speicherkarte, die in der Kamera verwendet werden soll, sollte immer in der Kamera formatiert werden.

Eine Speicherkarte, die mit einem Computer formatiert wurde, kann nicht in der Kamera verwendet werden.

### **Aufnahmen**

#### ■ Der Fokus stellt sich nicht automatisch ein.

- f Ist der manuelle Fokusmodus eingestellt? Stellen Sie den Autofokusmodus ein, damit der Fokus automatisch angepasst wird.
- f Erfolgt die Aufnahme unter Bedingungen, in denen die Fokussierung mit dem automatischen Fokusmodus schwierig ist? Unter bestimmten Bedingungen kann der Autofokus nur schwierig fokussieren. In diesem Fall kann der manuelle Fokusmodus verwendet werden, um die Kamera zu fokussieren.

Die folgenden Bedingungen können die Fokus-Funktion beeinträchtigen:

- Gleichzeitige Aufnahme von nahen und fernen Objekten
- Aufnahme von Objekten durch schmutziges Glas
- Aufnahmen an dunklen Orten
- Aufnahmen in der Nähe von glänzenden Objekten
- Aufnahme von Objekten in schneller Bewegung
- Aufnahme von Objekten mit geringem Kontrast

#### ■ Die Aufnahme stoppt von selbst und eine weitere Aufnahme ist nicht möglich.

f Verwenden Sie die SDXC-Speicherkarte, die microP2-Karte der B-Serie oder die 64- GB-microP2-Karte der A-Serie, wenn das Aufnahmeformat auf das MOV-Format eingestellt ist. Die Kamera kann keine Daten im MOV-Format auf der SDHC-Speicherkarte oder der 32- GB-microP2-Karte der A-Serie aufnehmen.

f Verwenden Sie die Speicherkarte mit der erforderlichen Geschwindigkeitsklasse in Übereinstimmung mit der Aufnahme-Bitrate. (Seite 38)

#### ■ Audio kann nicht aufgezeichnet werden.

- f Audio kann in den folgenden Fällen nicht aufgezeichnet werden.
- Wenn die Aufzeichnungsfunktion mit variabler Bildrate aktiviert ist und die Bildfrequenz von der Systemfrequenz abweicht.
- Wenn die extrem langsame Aufzeichnungsfunktion aktiviert ist
- Wenn die Intervallaufzeichnungsfunktion aktiviert ist
- f wird auf dem Kamerabild-Bildschirm angezeigt, wenn kein Audio aufgenommen werden kann.

#### **Wiedergabe**

#### $\blacksquare$  Der Videoclip kann nicht wiedergegeben werden.

- Ein Videoclip, der im Thumbnail-Bildschirm | anzeigt wird, kann nicht wiedergegeben werden.
- $\sqrt{\phantom{a}}$  wird auf folgenden Videoclips angezeigt.
- Ein Videoclip, der mit einem anderen Gerät aufgenommen wurde, ein Videoclip, der mit einer Bearbeitungssoftware bearbeitet wurde - Ein beschädigter Videoclip
- D⊙ wird auf dem Videoclip im Miniaturbild-Bildschirm angezeigt, wenn der Videoclip einen anderen Aufzeichnungsmodus (MOV-Format/AVCHD-Format) oder eine andere Systemfrequenz hat. Ändern Sie die Systemfrequenz oder das Aufnahmedateiformat.

#### ■ Der Videoclip kann nicht gelöscht werden.

- f Heben Sie den Schutz des Videoclips auf.
- Der Videoclip, der **im** Im Thumbnail-Bildschirm anzeigt, lässt sich möglicherweise nicht löschen. Formatieren Sie die Speicherkarte, wenn der Videoclip nicht benötigt wird.
- Alle Daten, die im Speicher aufgezeichnet sind, werden gelöscht, wenn er formatiert wird. Speichern Sie die notwendigen Daten auf einem Computer.

#### ■ Können Inhalte, die mit AG-DVX200 oder AG-UX180 aufgenommen wurden, wiedergegeben werden?

- $\bullet$  Inhalte, die im Format MOV/MP4 aufgezeichnet wurden, können nicht wiedergegeben werden.
- f Inhalte, die im Format AVCHD aufgezeichnet wurden, können wiedergegeben werden. Inhalte, die in einem Format aufgezeichnet wurden, das nicht mit der Kamera aufgezeichnet werden kann, können nicht wiedergegeben werden.

#### ■ Die Hot-Swap-Wiedergabe kann nicht durchgeführt werden.

· Diese Kamera unterstützt keine Hot-Swap-Wiedergabe.

### **Sonstige**

#### ■ Die Speicherkarte wird nicht erkannt.

- f Ist die Speicherkarte korrekt formatiert? Formatieren Sie die Karte mit der Kamera.
- Die Kamera klappert beim Vor- und Zurückschwenken.
- Wenn der Betriebsschalter in der Position <  $\Phi$  > (Standby) steht, kann es passieren, dass ein Mechanismus in der Kamera klappert. Dies ist keine Fehlfunktion.

#### ■ Beim Einschalten ist ein kurzer Klickton zu hören.

f Es handelt sich um den Startvorgang des Objektivs der Kamera. Dies ist ein normaler Mechanismus der Kamera und keine Fehlfunktion.

#### ■ Welche Objektivfilter können verwendet werden?

**Ein Filter mit einem Durchmesser von 67 mm kann verwendet werden.** 

#### ■ Kann die kabelgebundene Fernbedienung der AG-DVX200-Modellreihe verwendet werden?

f Das Steuerungsformat ist unterschiedlich, daher kann sie nicht verwendet werden.

# <span id="page-184-0"></span>**Warnsystem**

Wenn ein Fehler unmittelbar nach dem Einschalten der Kamera oder während der Bedienung erkannt wird, wird der Fehler im Kamerabild-Bildschirm des LCD-Monitors oder durch die Kamerakontrolllampe angezeigt. Beachten Sie die folgenden Hinweise für die einzelnen Fehlercodes.

### **Bedeutung der Fehlermeldungen**

### **Systemfehler**

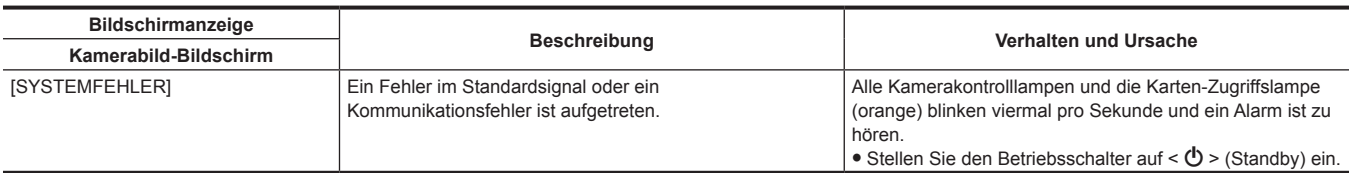

### **Warnmeldung**

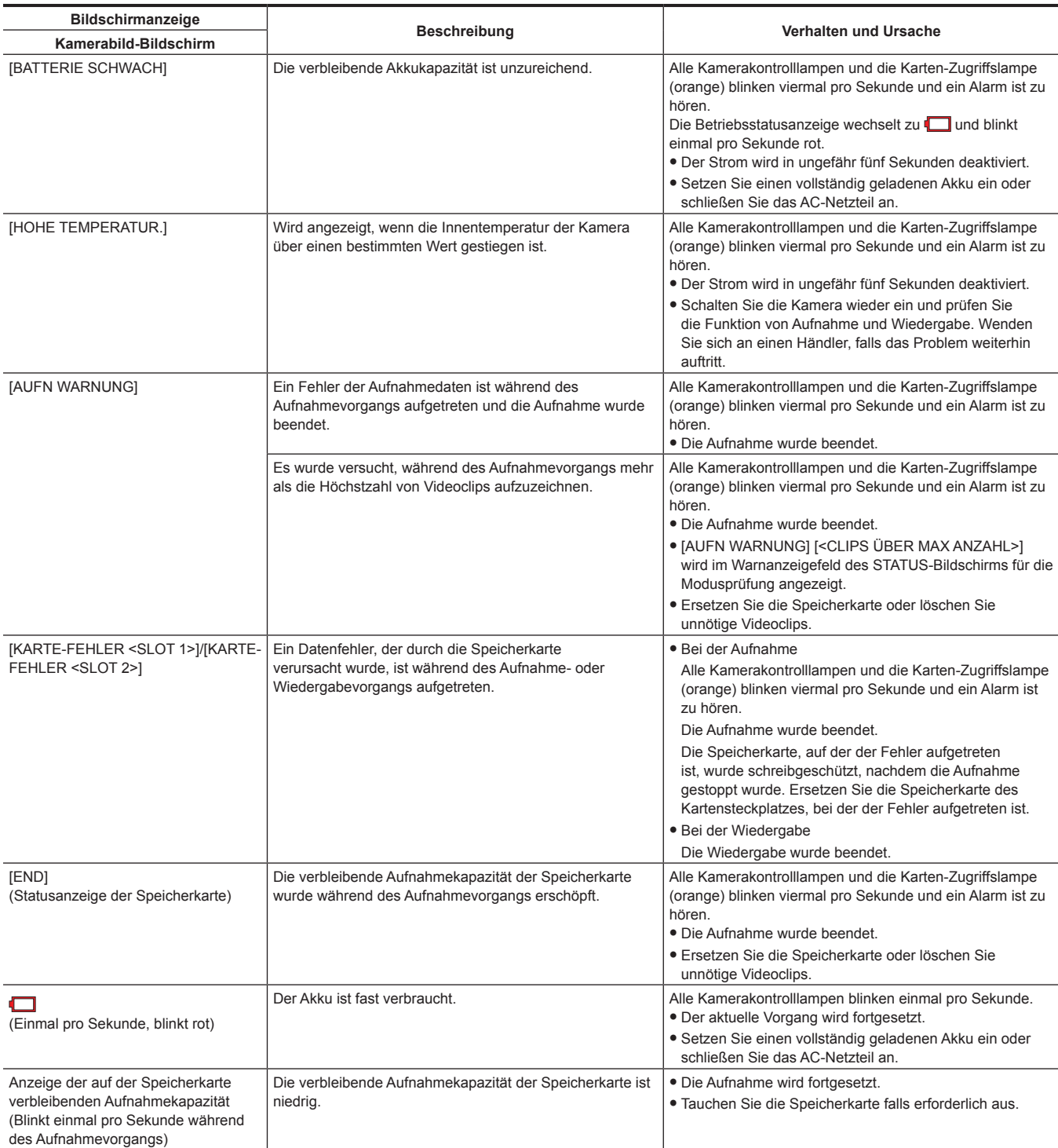

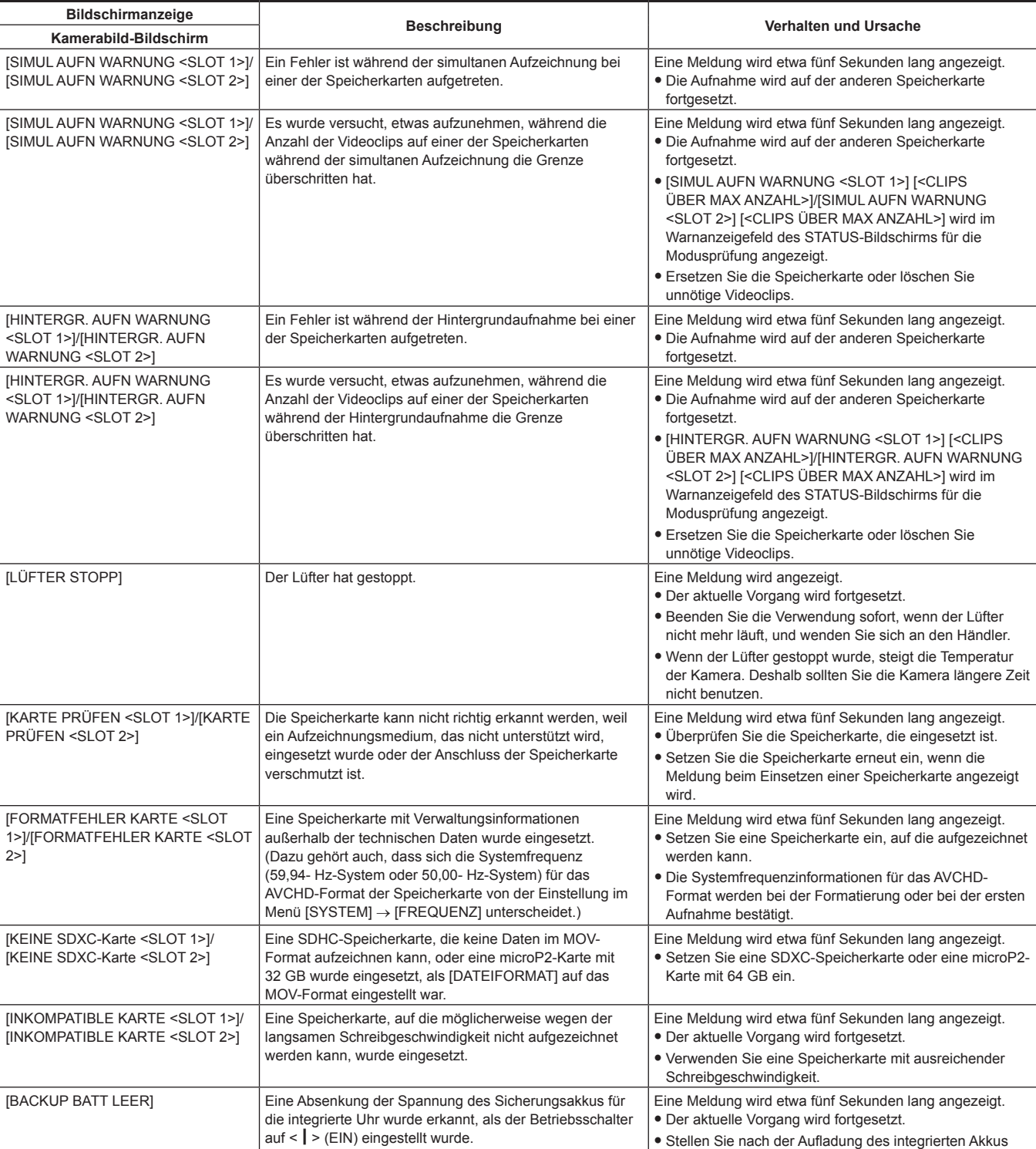

das Datum/die Zeit erneut ein.

# **Meldung**

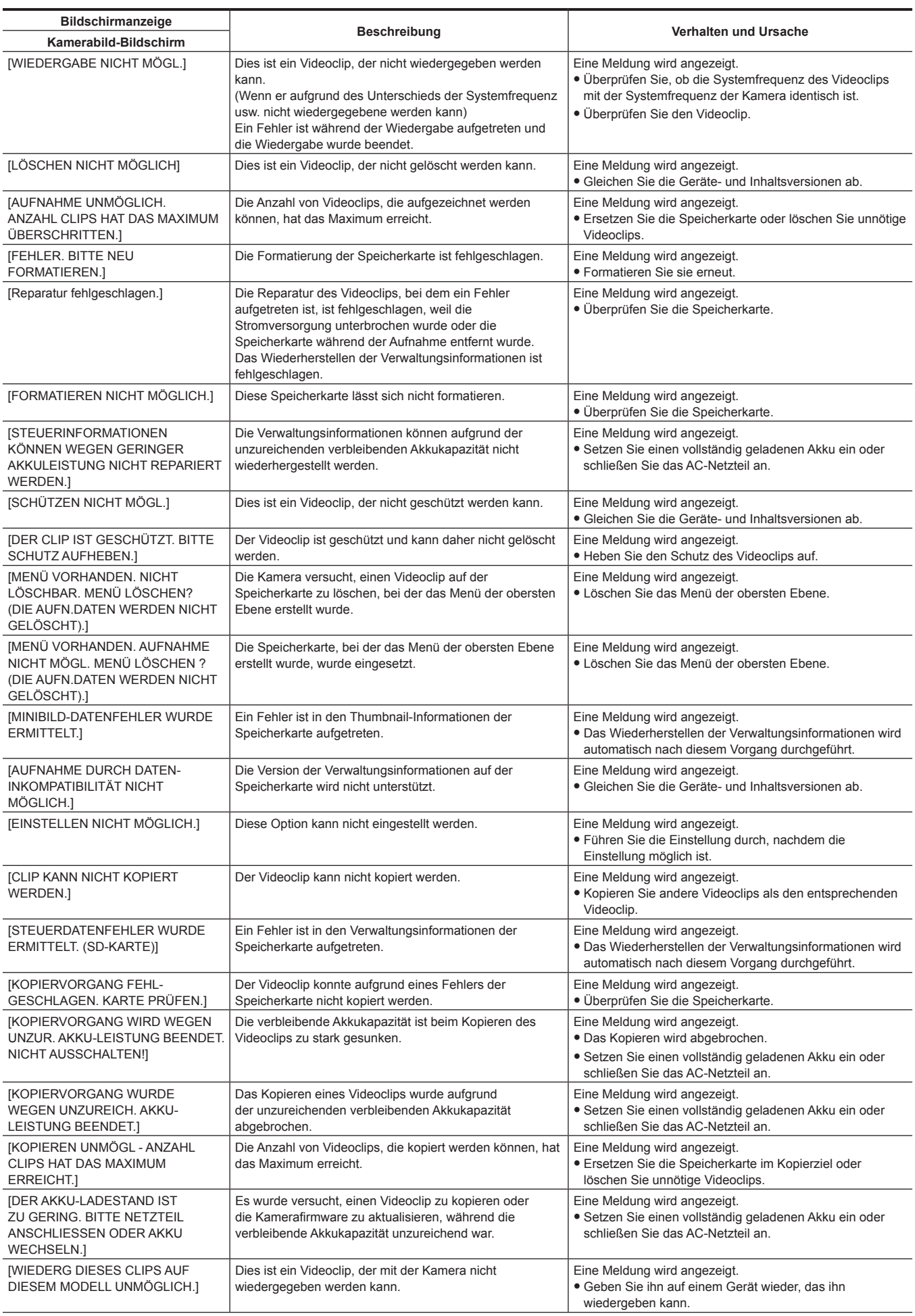

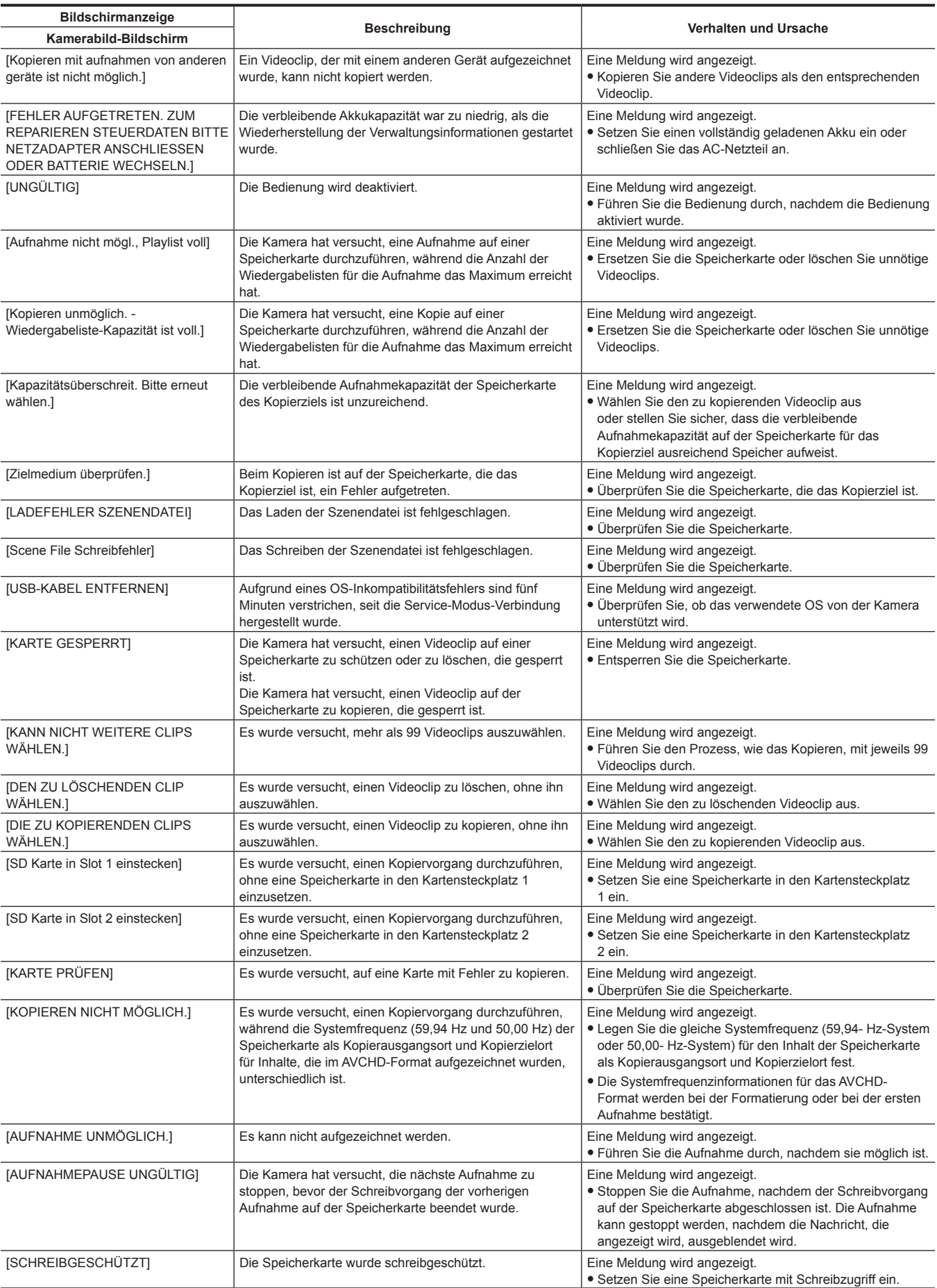

# <span id="page-188-0"></span>**Aufnahmefunktionen, die nicht gleichzeitig verwendet werden können**

Abhängig von der Aufzeichnungsfunktion, die eingestellt ist, gibt es Aufzeichnungsfunktionen, die nicht gleichzeitig verwendet werden können.

f Die Bedeutungen der Symbole, die in der Tabelle verwendet werden, sind wie folgt.

-  $\checkmark$ : Kann gleichzeitig verwendet werden.

- -: Kann nicht gleichzeitig verwendet werden.

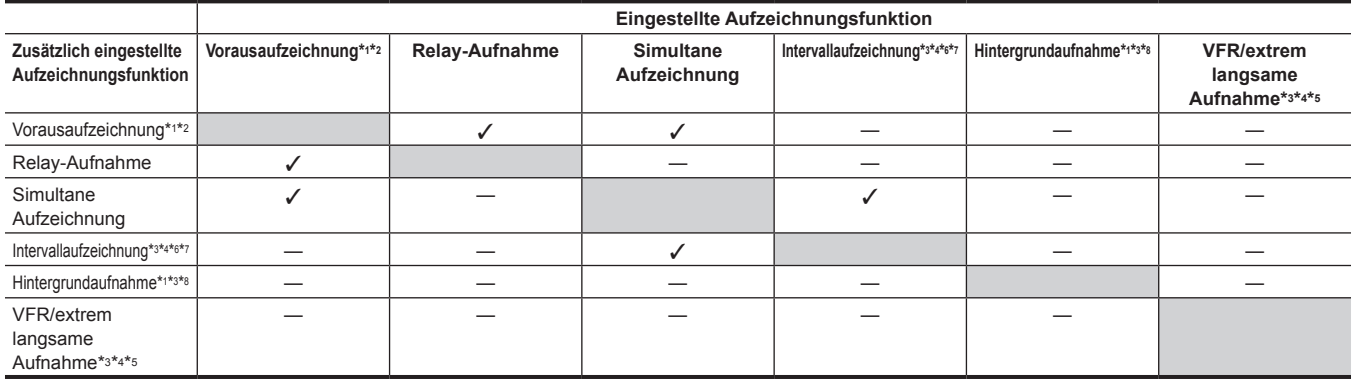

\*1 Der Zeitcode ist auf Free-Run festgelegt.

\*2 Die Vorausaufzeichnung wird abgebrochen, sobald drei Stunden ohne Start der Aufnahme verstrichen sind.

\*3 Kann in den folgenden Fällen nicht gleichzeitig eingestellt werden.

f Beim der Aufzeichnung im AVCHD-Format

\*4 Der Zeitcode ist an den Aufnahmevorgang gekoppelt.

\*5 Dies kann nicht festgelegt werden, wenn die Frequenz des Menüs [SYSTEM] → [AUFN. FORMAT] auf 50,00i/59,94i eingestellt ist.

\*6 Der Zeitcode ist auf [NDF] festgelegt.

\*7 Das Menü [VIDEO AUSG./LCD/VF] → [SDI AUSG.] → [SDI REC STEUERUNG] und das Menü [VIDEO AUSG./LCD/VF] → [HDMI AUSG.] → [HDMI REC STEUERUNG] funktionieren nicht.

\*8 Diese Menüs funktionieren nicht, wenn etwas anderes als 1080p/1080i im Menü [SYSTEM] → [AUFN. FORMAT] ausgewählt ist.

# <span id="page-189-0"></span>**Aktualisieren der Kamera-Firmware**

Überprüfen Sie die Firmware-Version der Kamera im Menü [SONSTIGE] → [INFORMATION] → [VERSION], greifen Sie auf die aktuellen Informationen zur Firmware auf der unter HINWEIS aufgeführten Website zu und laden Sie die Firmware bei Bedarf herunter.

## **图***HINWEIS*

- t Die Aktualisierung wird mit dem Laden der heruntergeladenen Datei über die Speicherkarte auf die Kamera abgeschlossen. Setzen Sie die Speicherkarte, auf der die Aktualisierungsdatei gespeichert ist, in den Kartensteckplatz 1 ein und wählen Sie das Menü [SONSTIGE] → [INFORMATION] → [UPDATE] aus. Ausführliche Informationen zum Aktualisierungsverfahren erhalten Sie über den Support-Desk auf der folgenden Website:
- https://pro-av.panasonic.net/
- t Verwenden Sie beim Aktualisieren der Firmware das AC-Netzteil oder einen ausreichend geladenen Akku.
- t Schalten Sie beim Aktualisieren der Firmware nicht den Strom aus. Das erneute Schreiben der Firmware kann andernfalls fehlschlagen und die Kamera lässt sich möglicherweise nicht aktivieren.

# **Reinigung und Lagerung**

### **Reinigen des Kameragehäuses**

- f Entnehmen Sie vor der Reinigung den Akku und trennen Sie das Netzkabel von der Steckdose.
- f Verwenden Sie zum Reinigen de Kamera keinesfalls Benzin oder Verdünner. Benzin und Verdünner können das Gehäuse der Kamera beschädigen oder dessen Farbe ablösen.
- f Wischen Sie die Kamera mit einem weichen, sauberen Tuch ab. Verwenden Sie für schwere Verschmutzungen des Kamerarekorders ein Tuch mit Küchenreiniger und Wasser und wischen Sie den Kamerarekorder anschließend mit einem trockenen Tuch ab.

#### **Vorsichtsmaßnahmen für die Lagerung des Kamerarekorders**

Entfernen Sie bei der Lagerung den Akku aus der Kamera. Lagern Sie den Kamerarekorder an einem Ort mit niedriger Luftfeuchtigkeit und möglichst konstanter Temperatur.

- f Empfohlene Temperatur: 15 °C bis 25 °C
- **Empfohlen relative Luftfeuchtigkeit: 40% bis 60%**

#### ■ Kamera

· Wickeln Sie den Kamerarekorder in ein weiches Tuch, damit kein Staub eindringen kann.

#### r **Akku**

- f Extrem hohe oder niedrige Temperaturen können die Lebensdauer des Akkus verkürzen.
- f Schweröl, Rauch und Staub können die Kontakte korrodieren und zu Fehlfunktionen führen.
- f Bringen Sie den Anschluss des Akkus nicht mit metallischen Objekten in Kontakt (z. B. Halsketten oder Haarnadeln). Ansonsten können Kurzschlüsse zwischen den Kontakten auftreten und zu Wärmeentwicklung führen. Heiße Teile können schwere Verbrennungen verursachen.
- f Lagern Sie den Akku stets im entladenen Zustand. Bei der Lagerung über längere Zeit sollten Sie die Akkus einmal pro Jahr aufladen und anschließend durch Gebrauch der Kamera vollständig entladen, bevor Sie diese wieder einlagern.

#### $\blacksquare$  Speicherkarte

- f Bewahren Sie die Karten stets in deren Hülle auf, wenn Sie diese aus dem Kamerarekorder entnehmen.
- Lagern Sie die Karten nicht an Orten mit korrosiven Gasen.
- f Lagern Sie die Karten nicht an Orten mit hohen Temperaturen, z. B. im Auto oder unter direkter Sonneneinstrahlung.
- f Lagern Sie sie nicht an einem Ort mit hoher Luftfeuchtigkeit oder hohem Staubaufkommen.

# **Kapitel 11 Technische Daten**

In diesem Kapitel werden die technischen Daten dieses Produkts beschrieben.

# **Maße**

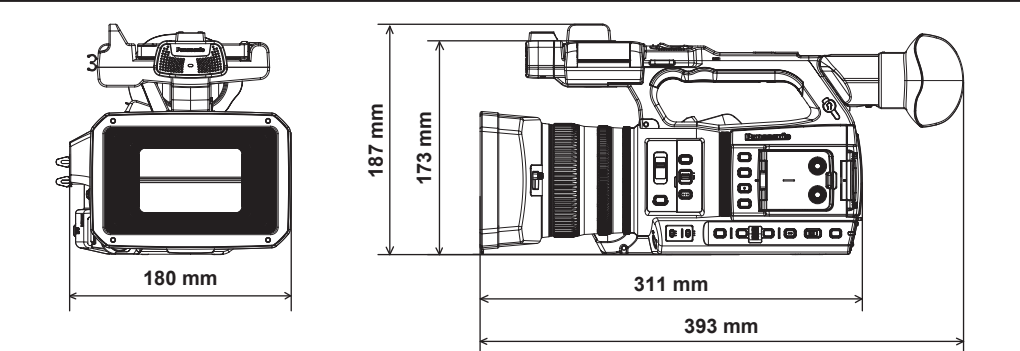

# <span id="page-193-0"></span>**Technische Daten**

# **Allgemein**

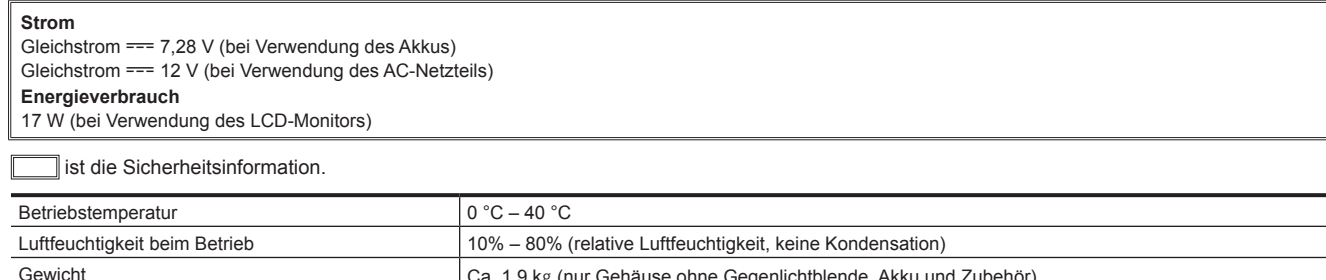

 $\equiv$ 

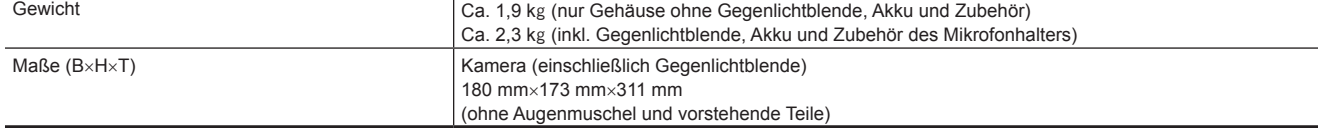

# **Kamera**

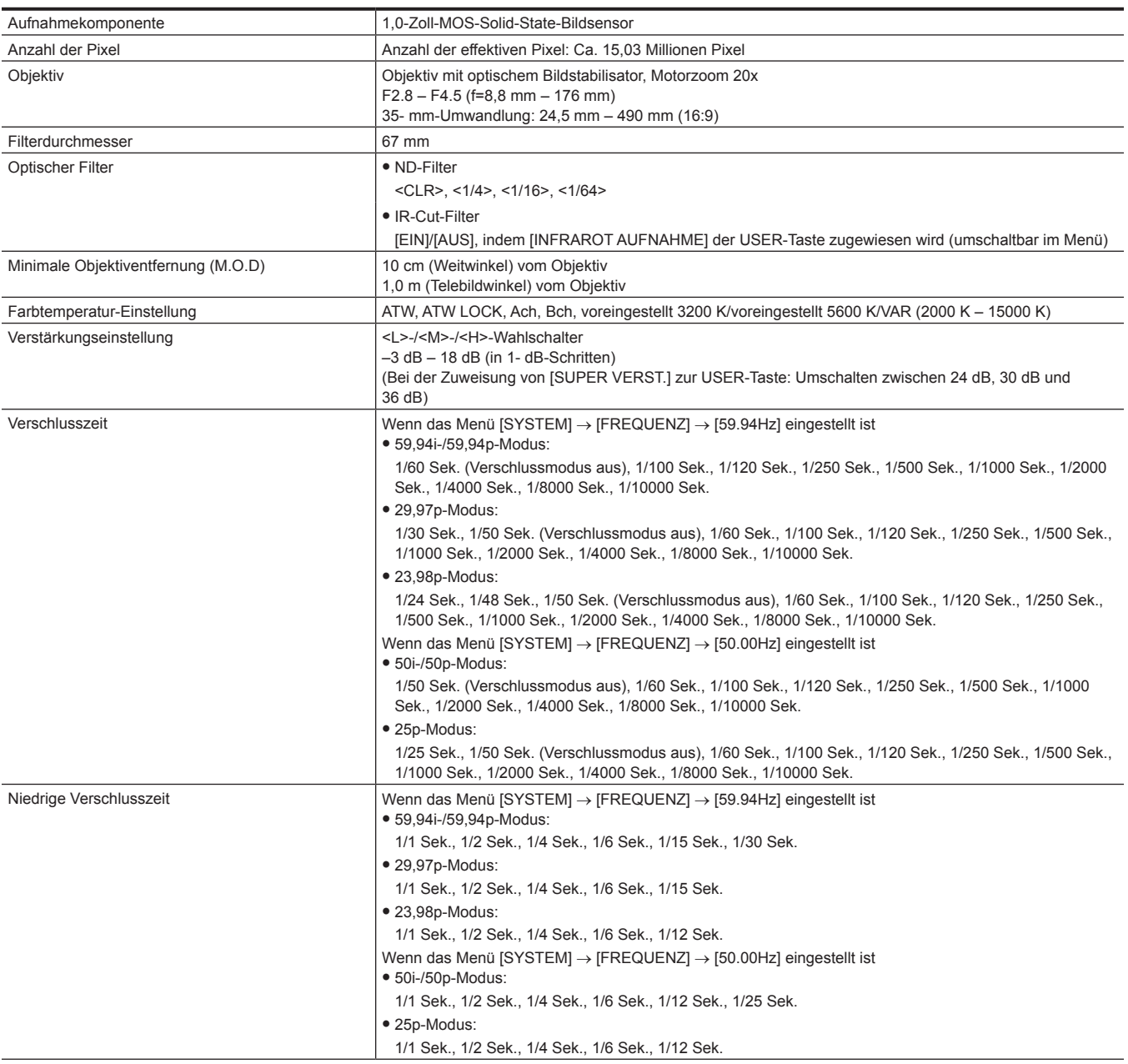

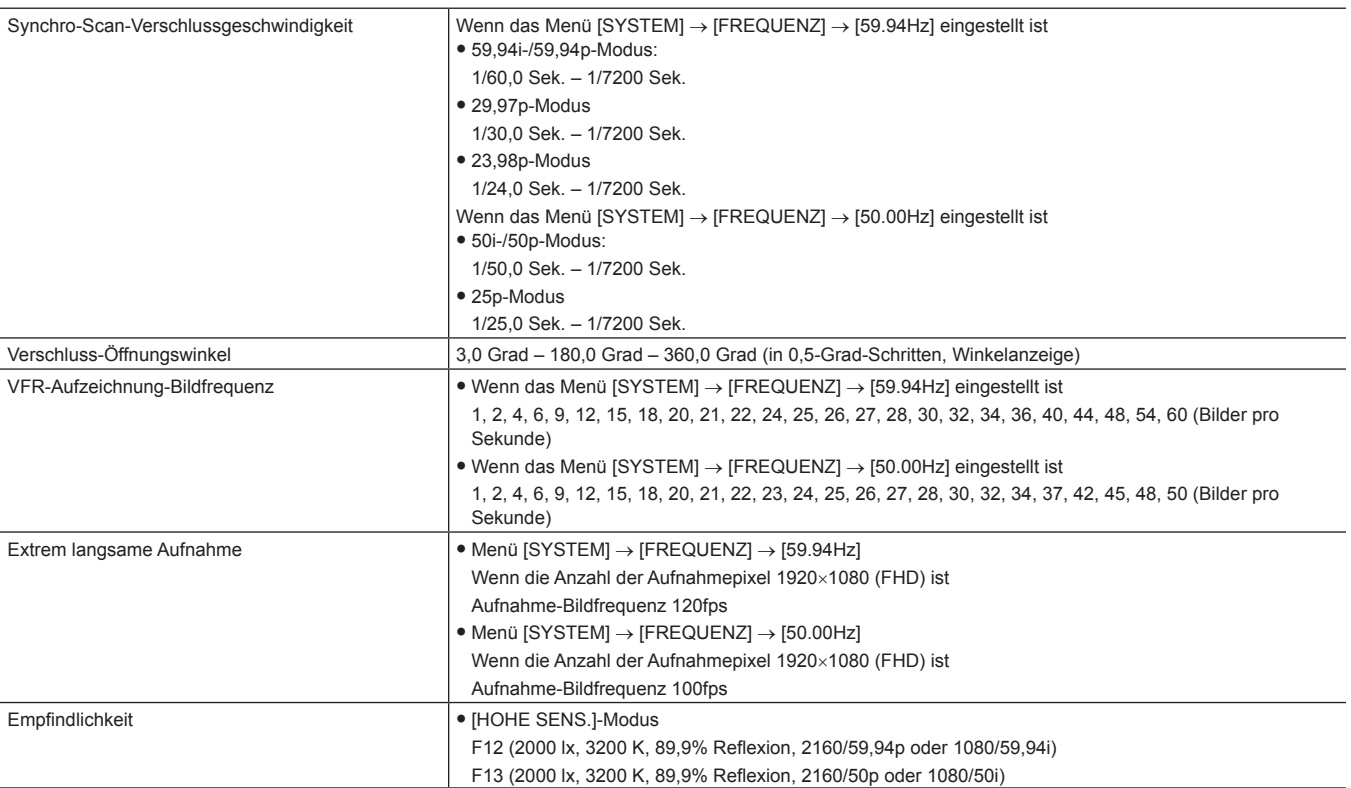

# **Speicherkartenrekorder**

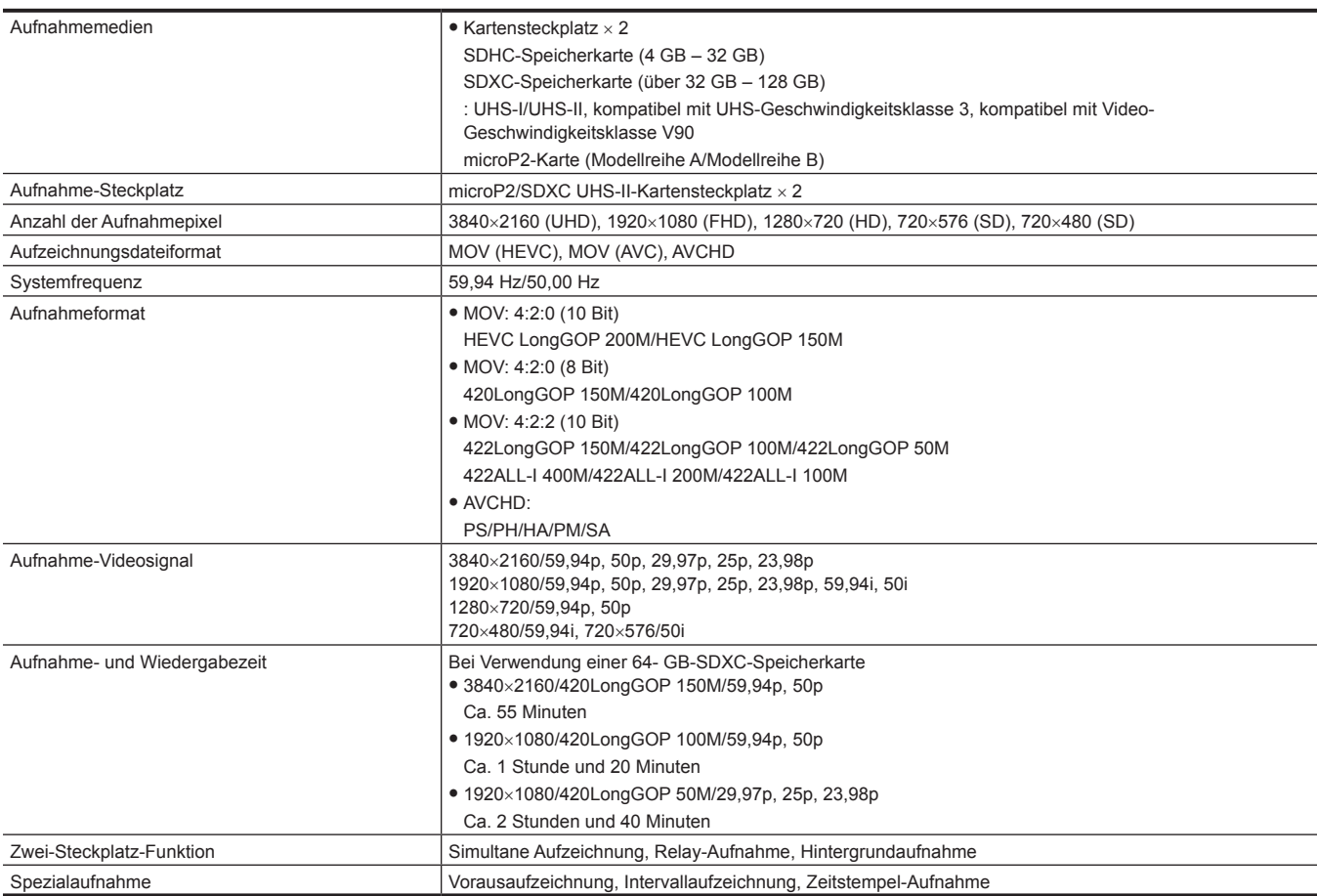

# **Digitalvideo**

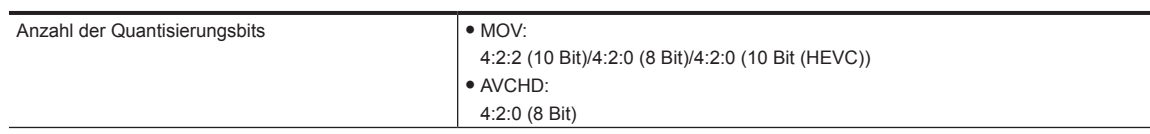

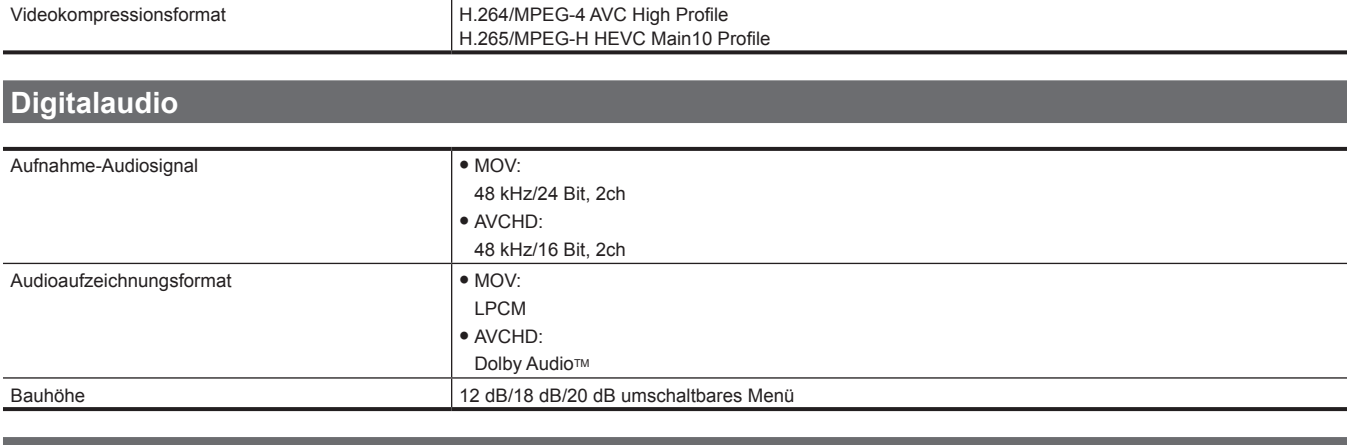

### **Streaming**

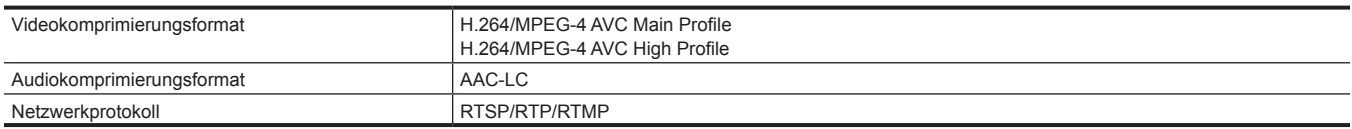

# **Videoausgabe**

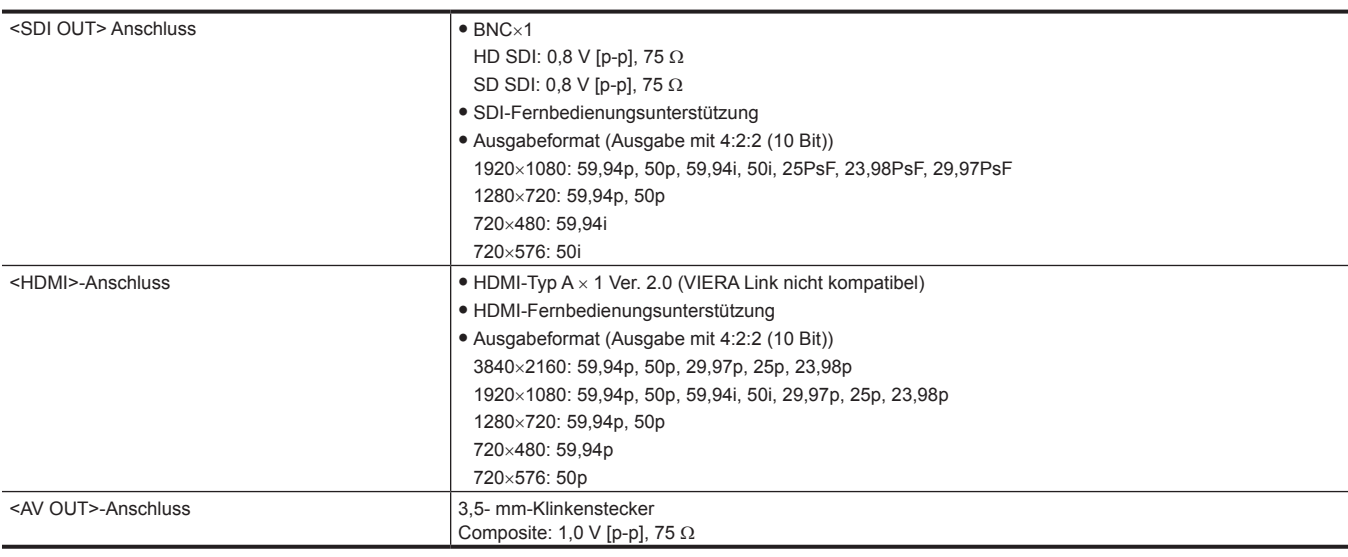

# **Audioeingang/-ausgang**

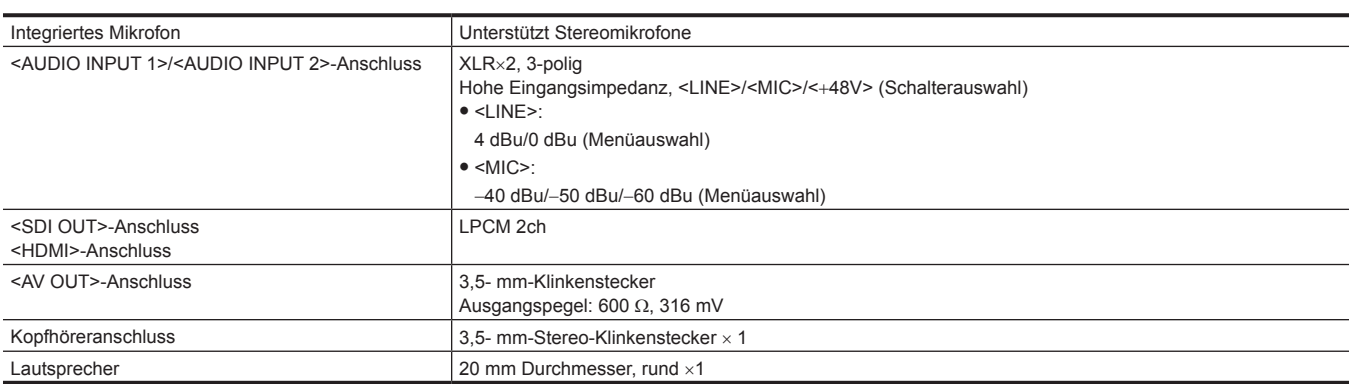

# **Anderer Eingang/Ausgang**

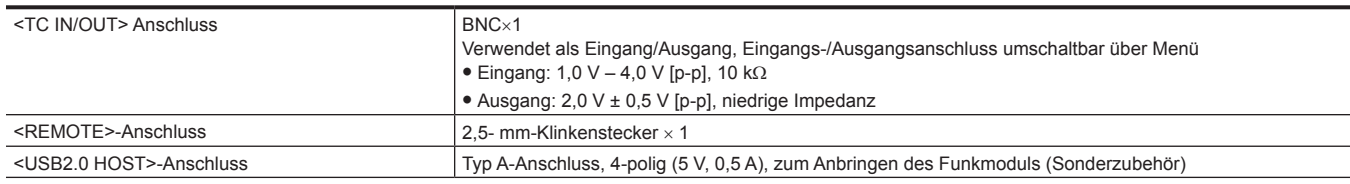

### **Kapitel 11 Technische Daten — Technische Daten**

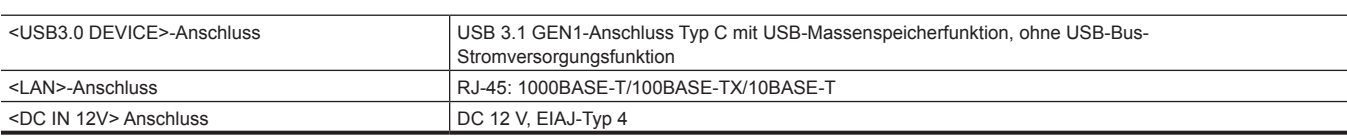

# **Monitor**

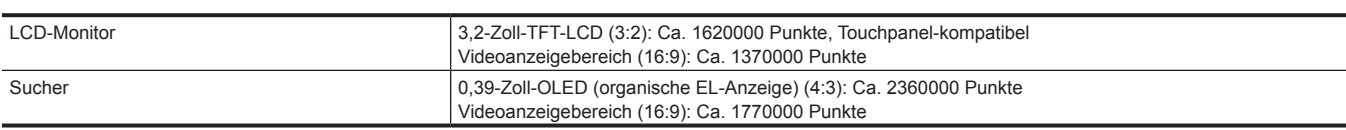

# **AC-Netzteil**

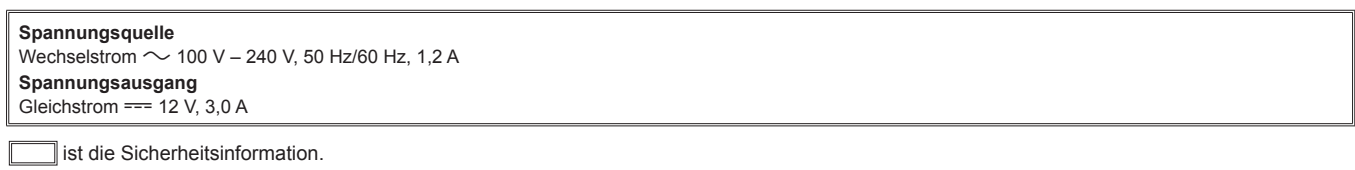

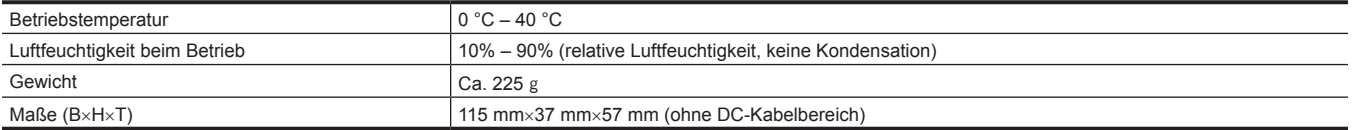

# **Akkuladegerät (AG-BRD50)**

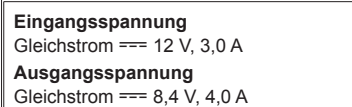

 $\Box$  ist die Sicherheitsinformation.  $\sqrt{2}$ 

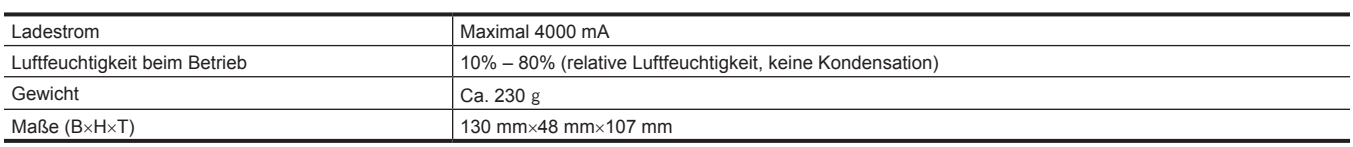

# **Akku (AG-VBR59)**

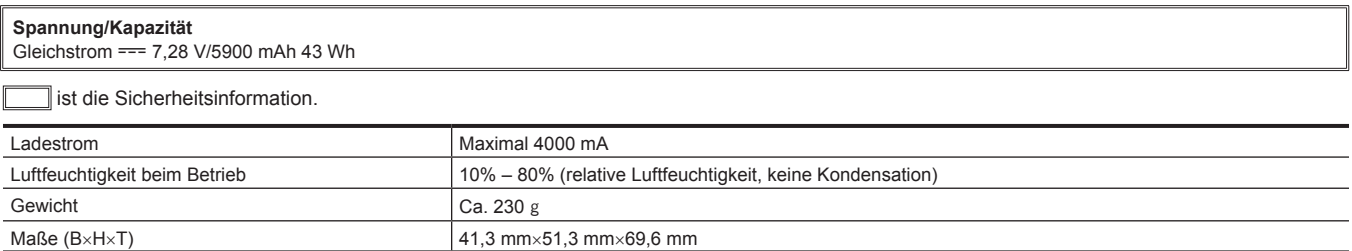

# **Index**

### **A**

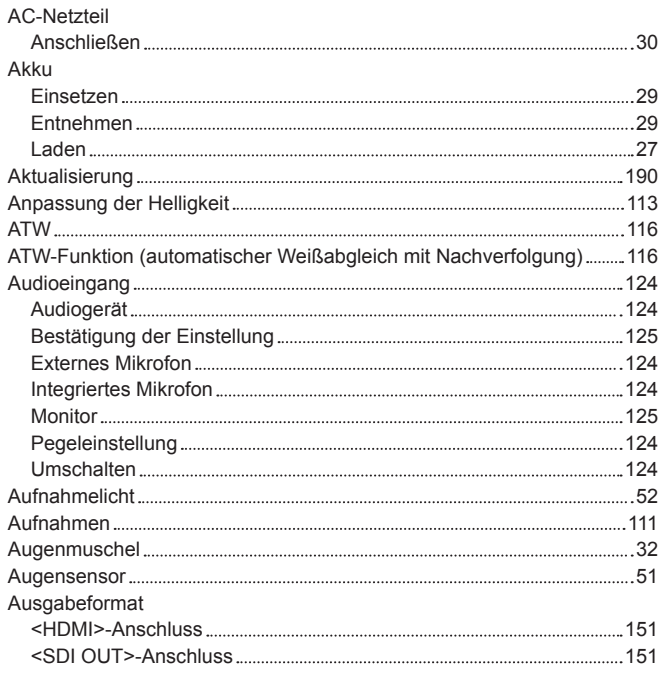

### **B**

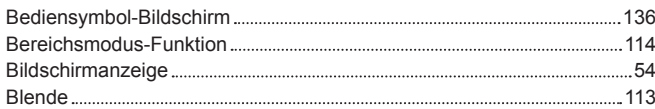

### **C**

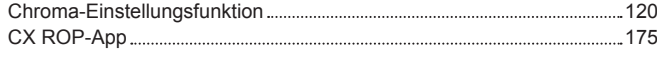

# **D**

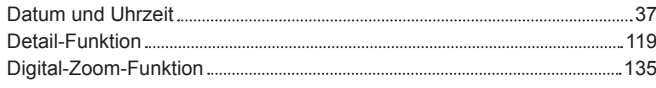

#### **E**

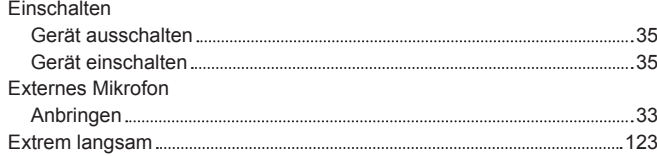

#### **F**

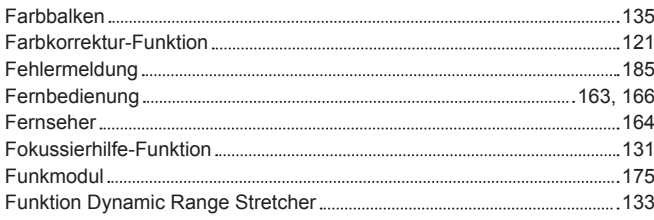

### **G**

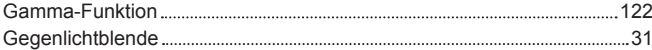

### **H**

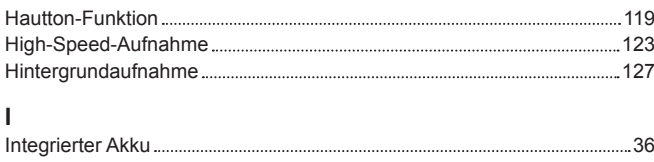

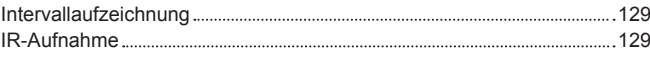

# **K**

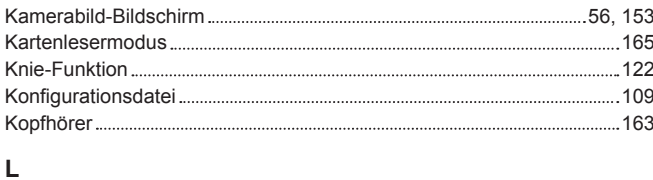

#### LCD-Monitor 50 Statusanzeige [153](#page-152-0)

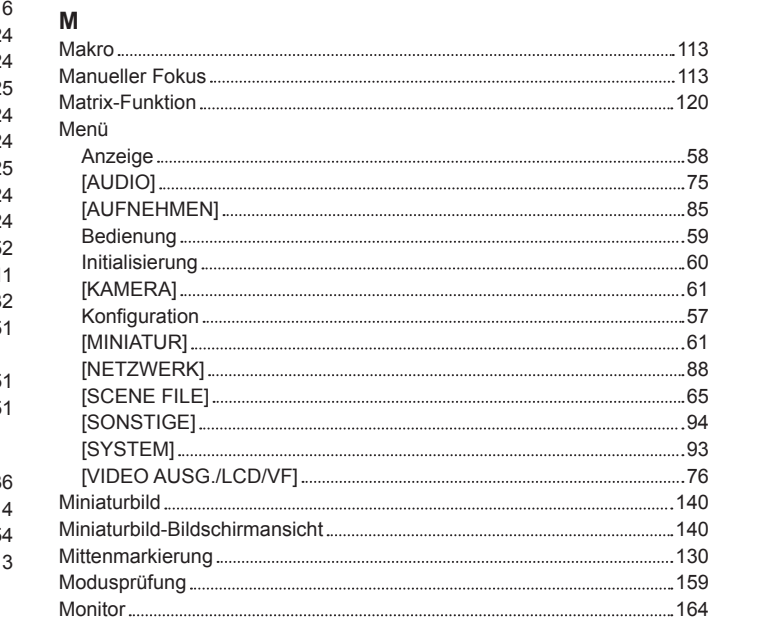

### **N**

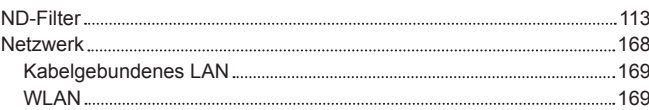

Multimanuelle Funktion [137](#page-136-0)

# **O**

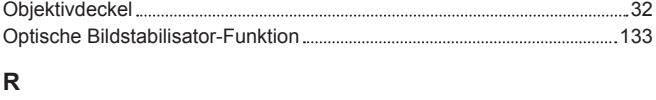

#### Rahmenmarkierung [131](#page-130-0) RB-Verstärkungssteuerungsfunktion [120](#page-119-0) Relay-Aufnahme [126](#page-125-0)

### **S**

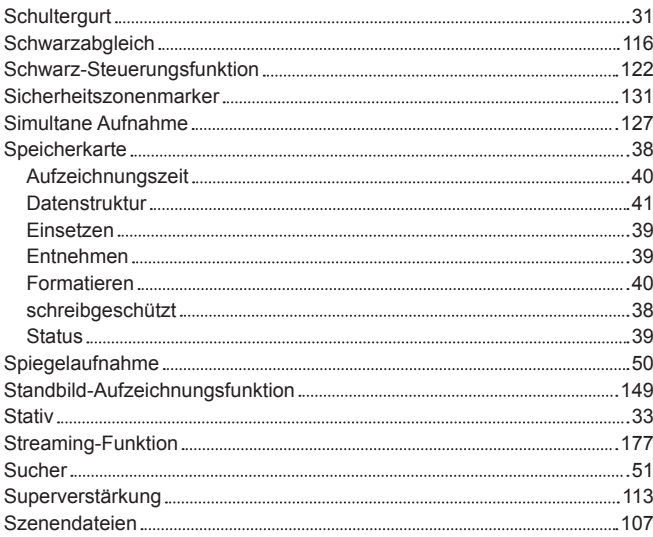

### **T** Technische Daten [194](#page-193-0) **U**<br>Uhr............. Uhr [37](#page-36-0) Umschalten der Bildschirme 55 USB [165](#page-164-0) Userbits [44](#page-43-0)

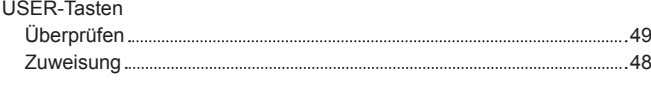

### **V**

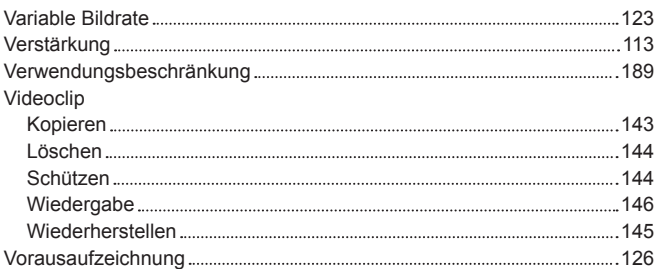

### **W**

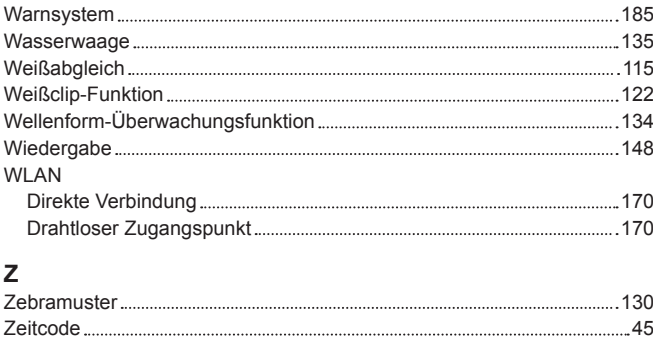

### Externe Voreinstellung [46](#page-45-0) Externe Vorgabe [47](#page-46-0) Zeitdaten [44](#page-43-0)

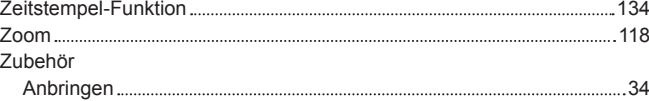

Panasonic Corporation<br>Web Site: http://www.panasonic.com